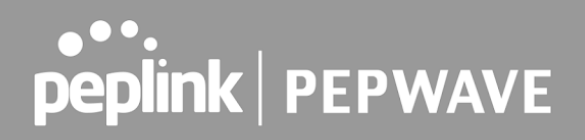

This manual has been edited by Powerful Signal. It includes only the Peplink MAX BR1 Mini (HW3) and Peplink MAX BR1 Pro 5G. [Click here t](https://download.peplink.com/manual/pepwave-max-user-manual-8.2.1.pdf)o download the complete manual with all Peplink products.

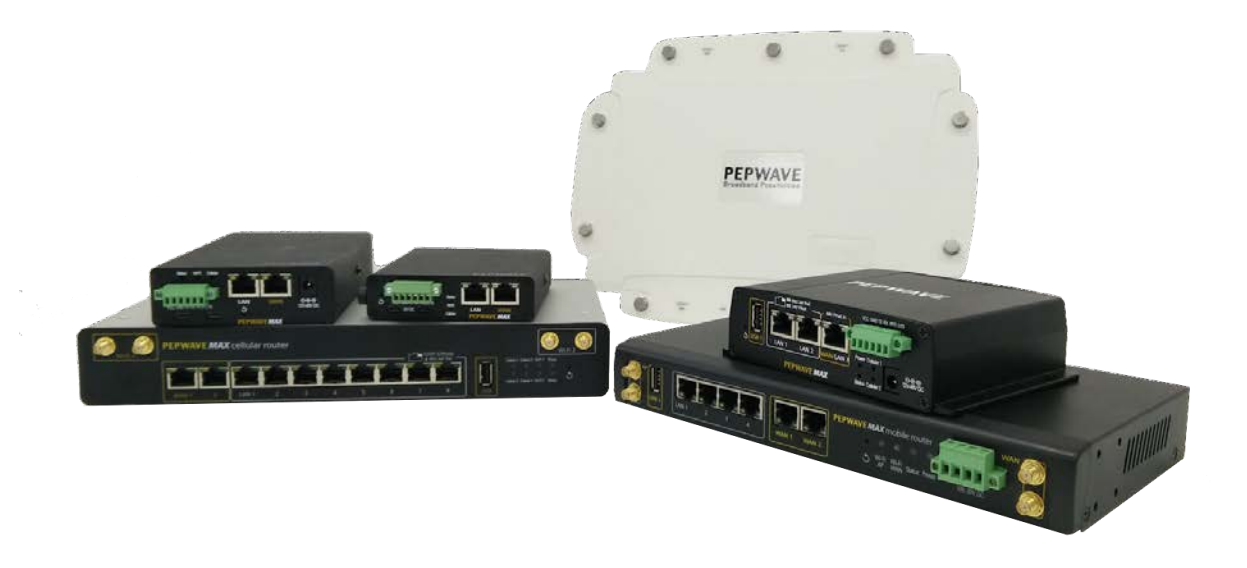

## **MAX Series**

User Manual

#### **Pepwave Products:**

 MAX 700 / HD2 / HD2 IP67 / HD2 Mini / HD2 MBX / HD Dome / HD4 / HD4 MBX / MBX Mini / HD4 IP67 / Transit / Transit Duo / Transit 5G / Transit Core / Transit Mini / Transit Pro E / Transit Pro / BR1 Classic / BR1 MK2 / BR1 Slim / BR1 ENT / BR1 M2M / / BR1 Mini (HW2) / BR1 Mini (HW3) / BR1 Mini Core / BR1 ESN / BR1 Pro LTE / BR1 Pro (CAT-20) / BR1 Pro 5G / BR2 Pro / BR1 IP55 / BR1 IP67 / BR2 IP55 / On-The-Go / HD2 with MediaFast / HD4 with MediaFast / SpeedFusion Engine / UBR LTE / PDX

 Pepwave Firmware 8.2.1 June 2022

 COPYRIGHT & TRADEMARKS Specifications are subject to change without notice. Copyright © 2021 Peplink Pepwave Ltd. All Rights Reserved. Pepwave and the Pepwave logo are trademarks of Peplink International Ltd. Other brands or products mentioned may be trademarks or registered trademarks of their respective owners.

## **Table of Contents**

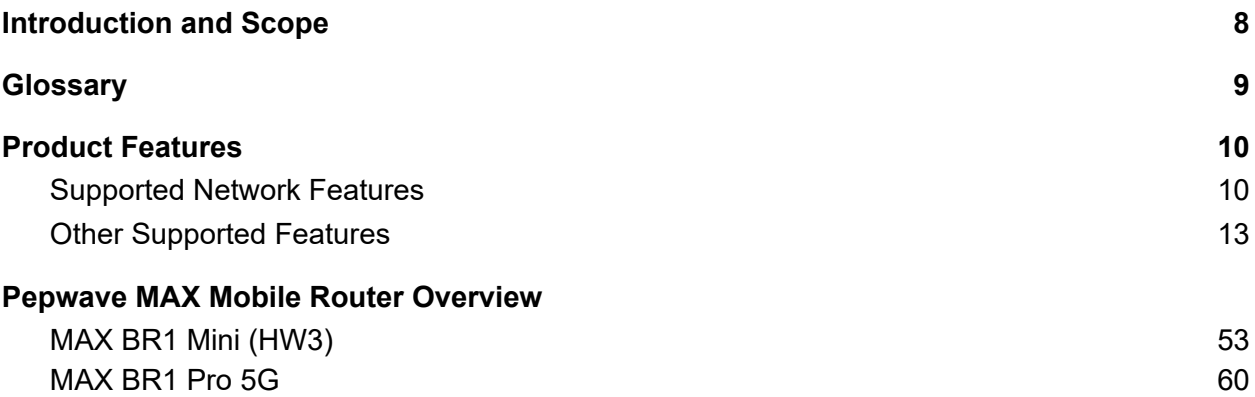

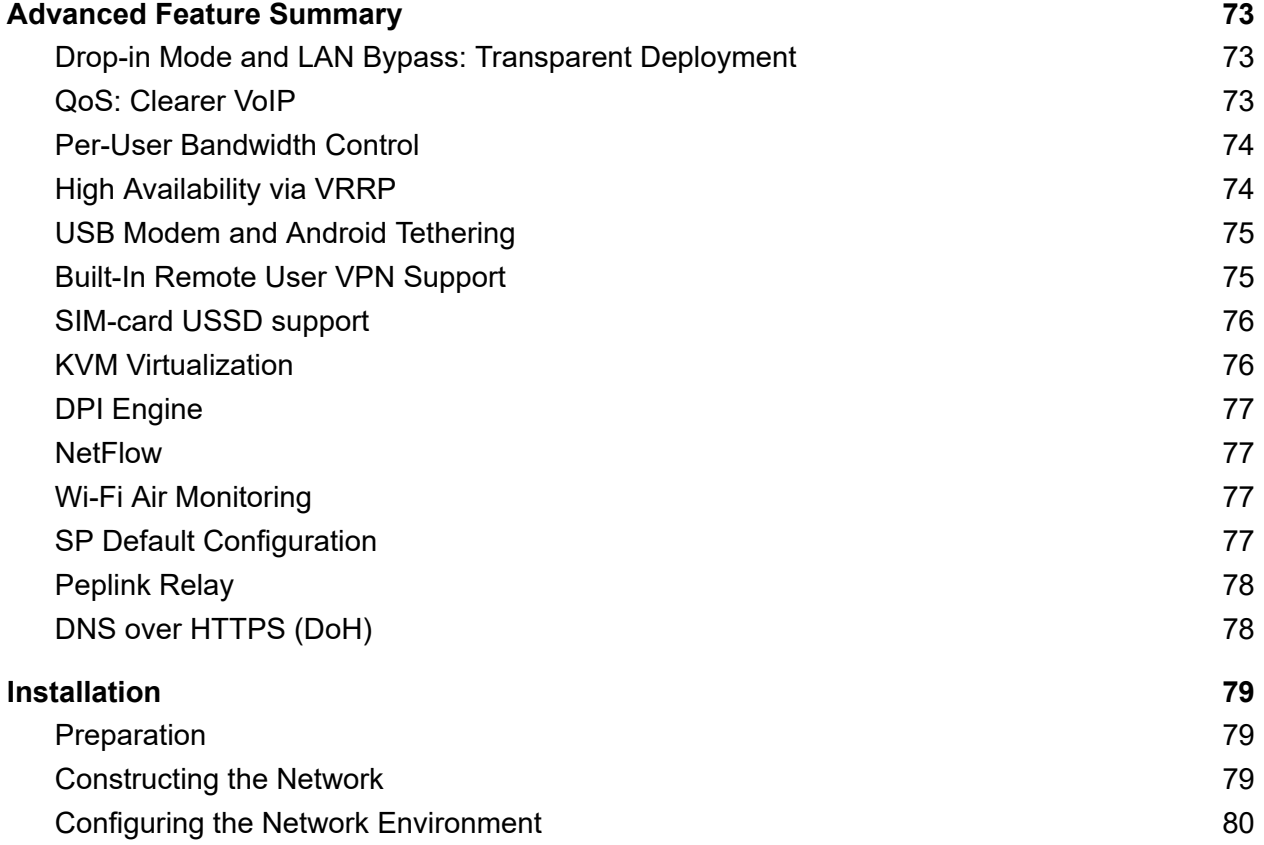

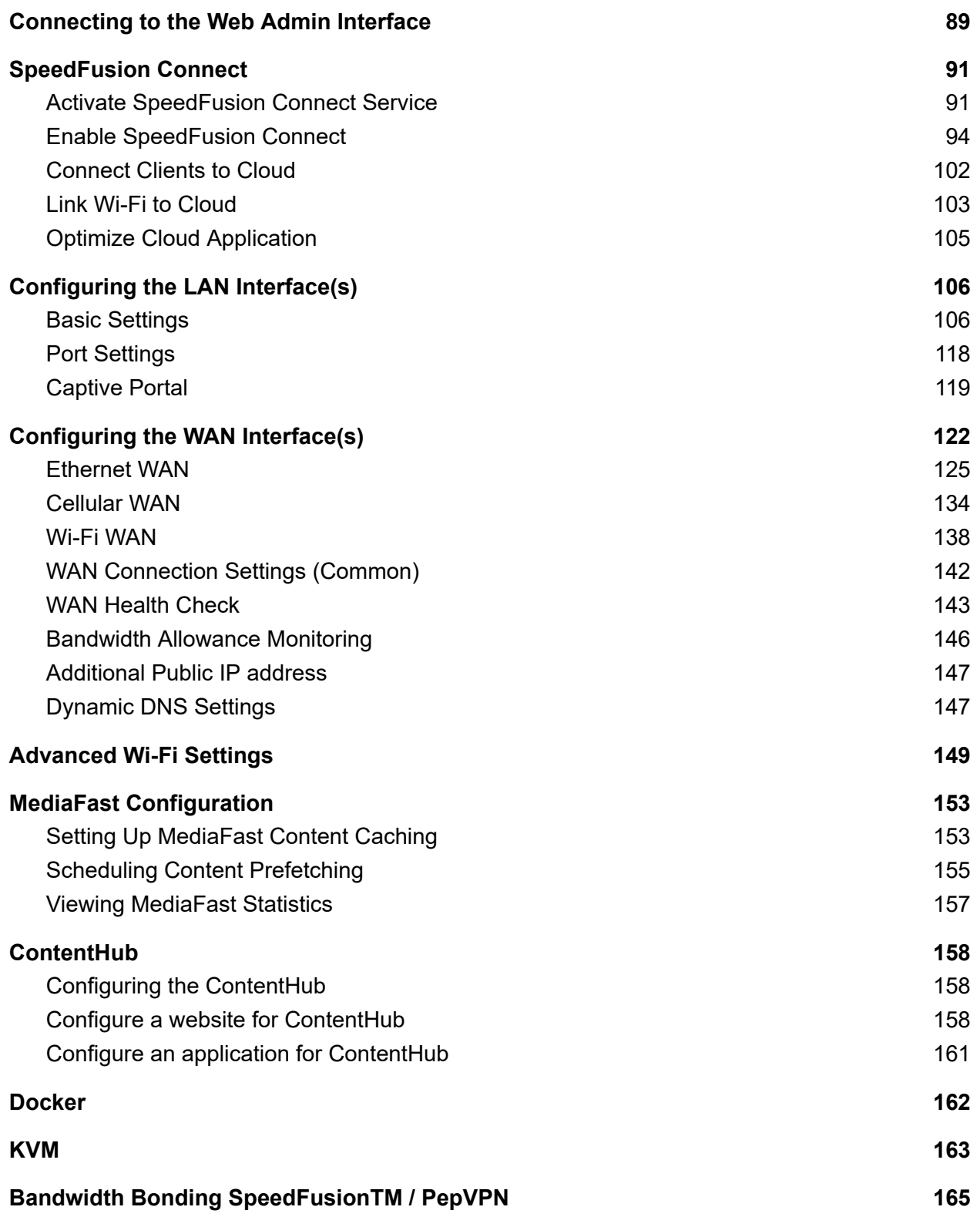

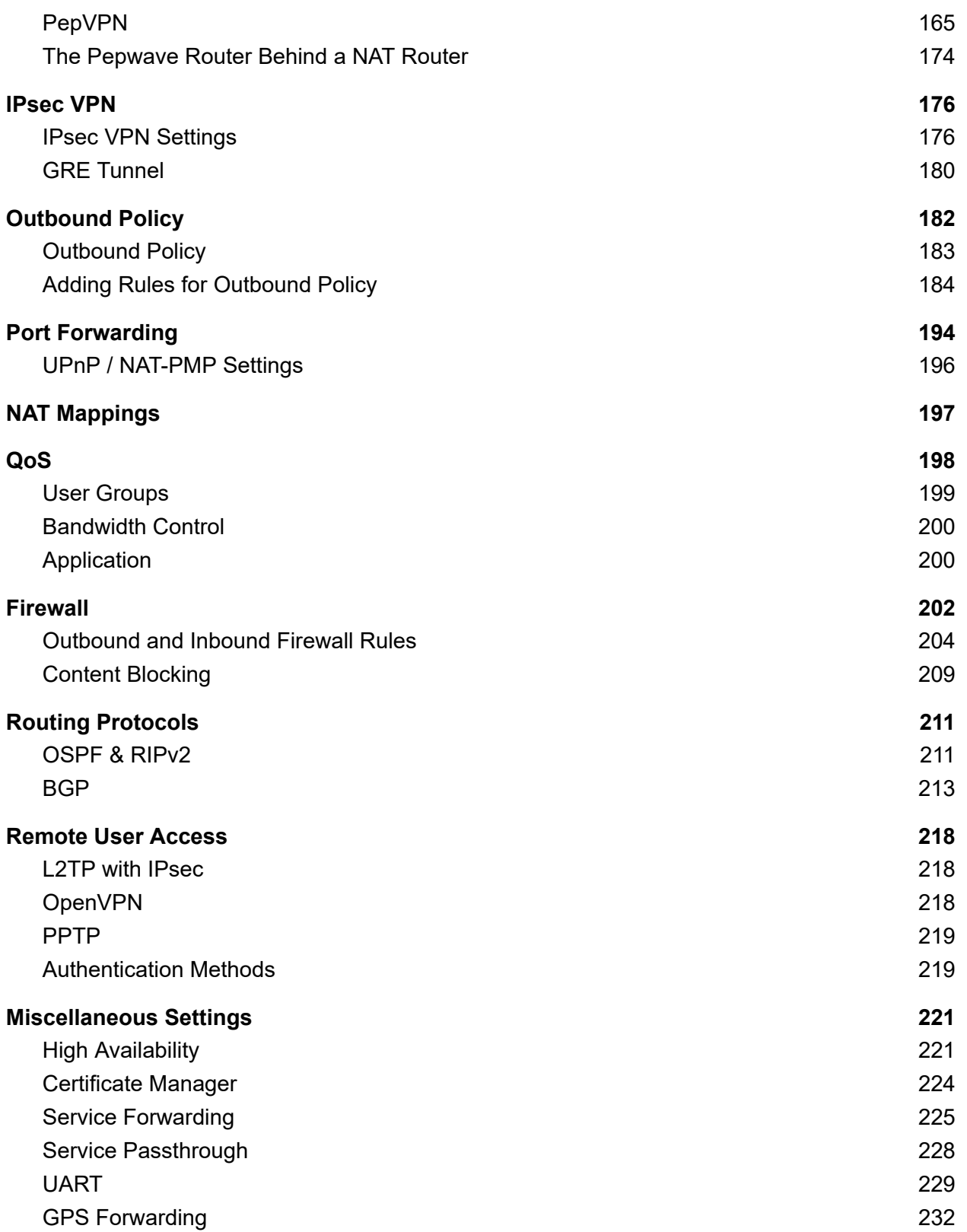

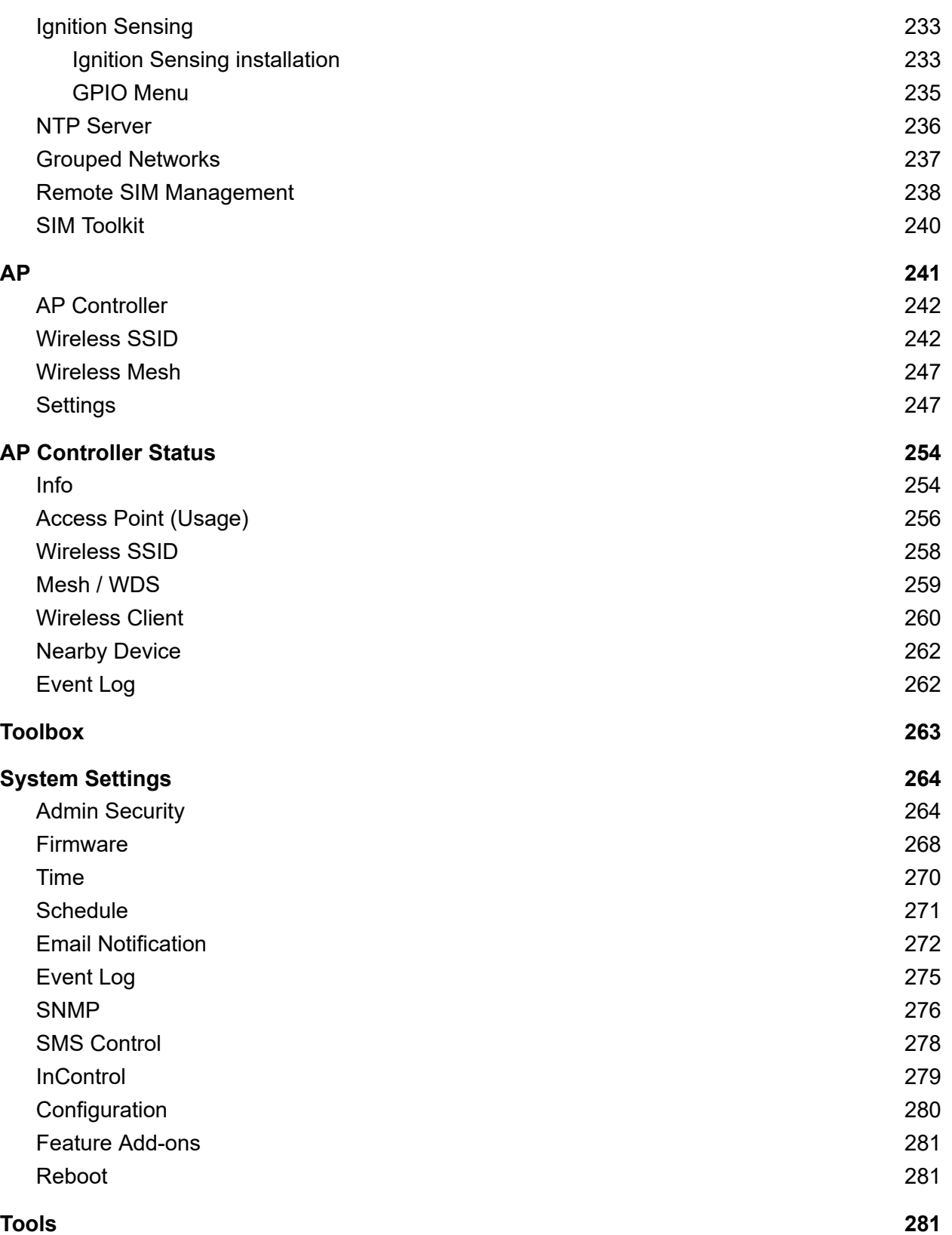

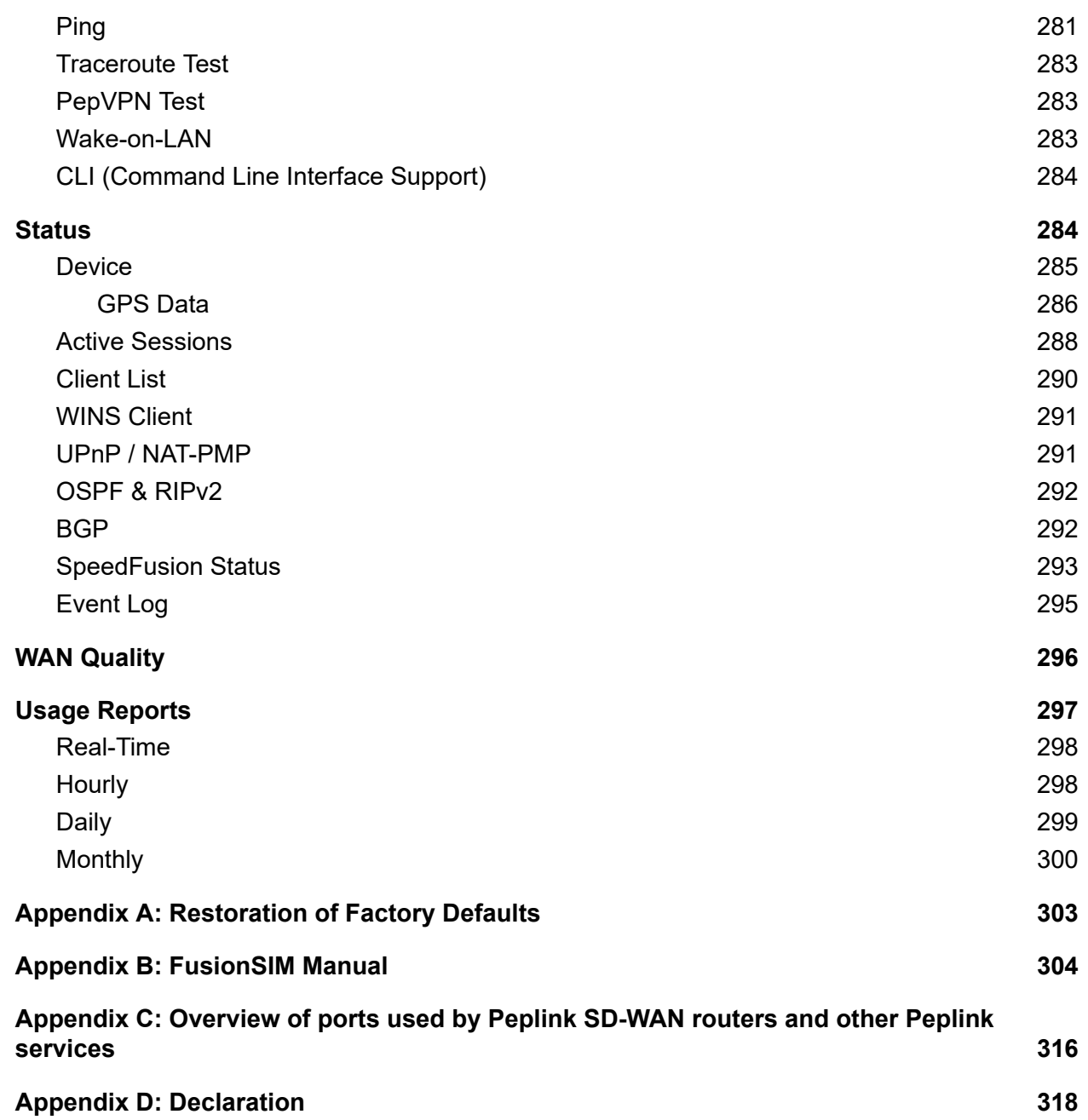

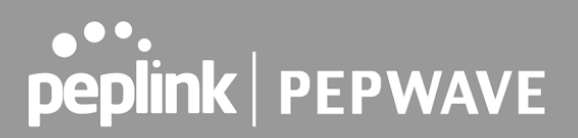

## <span id="page-7-0"></span> **Introduction and Scope**

 Pepwave routers provide link aggregation and load balancing across multiple WAN connections, allowing a combination of technologies like 3G HSDPA, EVDO, 4G LTE, Wi-Fi, external WiMAX dongle, and satellite to be utilized to connect to the Internet.

 The MAX wireless SD-WAN router series has a wide range of products suitable for many different deployments and markets. Entry level SD-WAN models such as the MAX BR1 are suitable for SMEs or branch offices. High-capacity SD-WAN routers such as the MAX HD2 are suitable for larger organizations and head offices.

 This manual covers setting up Pepwave routers and provides an introduction to their features and usage.

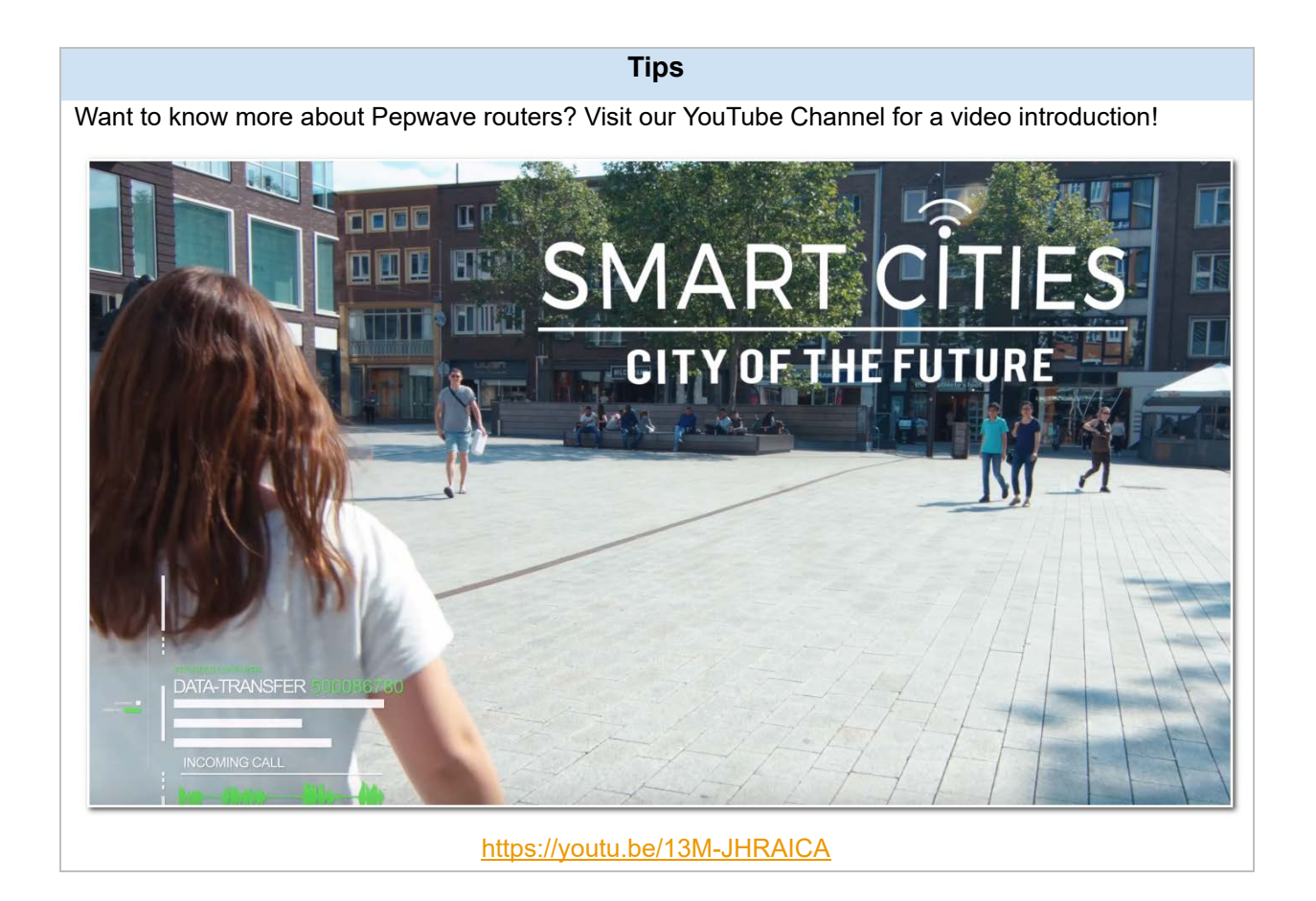

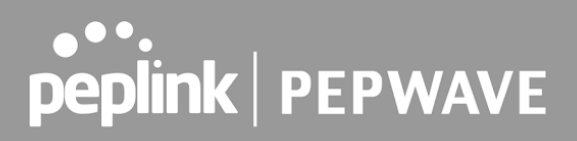

## <span id="page-8-0"></span> **Glossary**

The following terms, acronyms, and abbreviations are frequently used in this manual:

<span id="page-8-1"></span>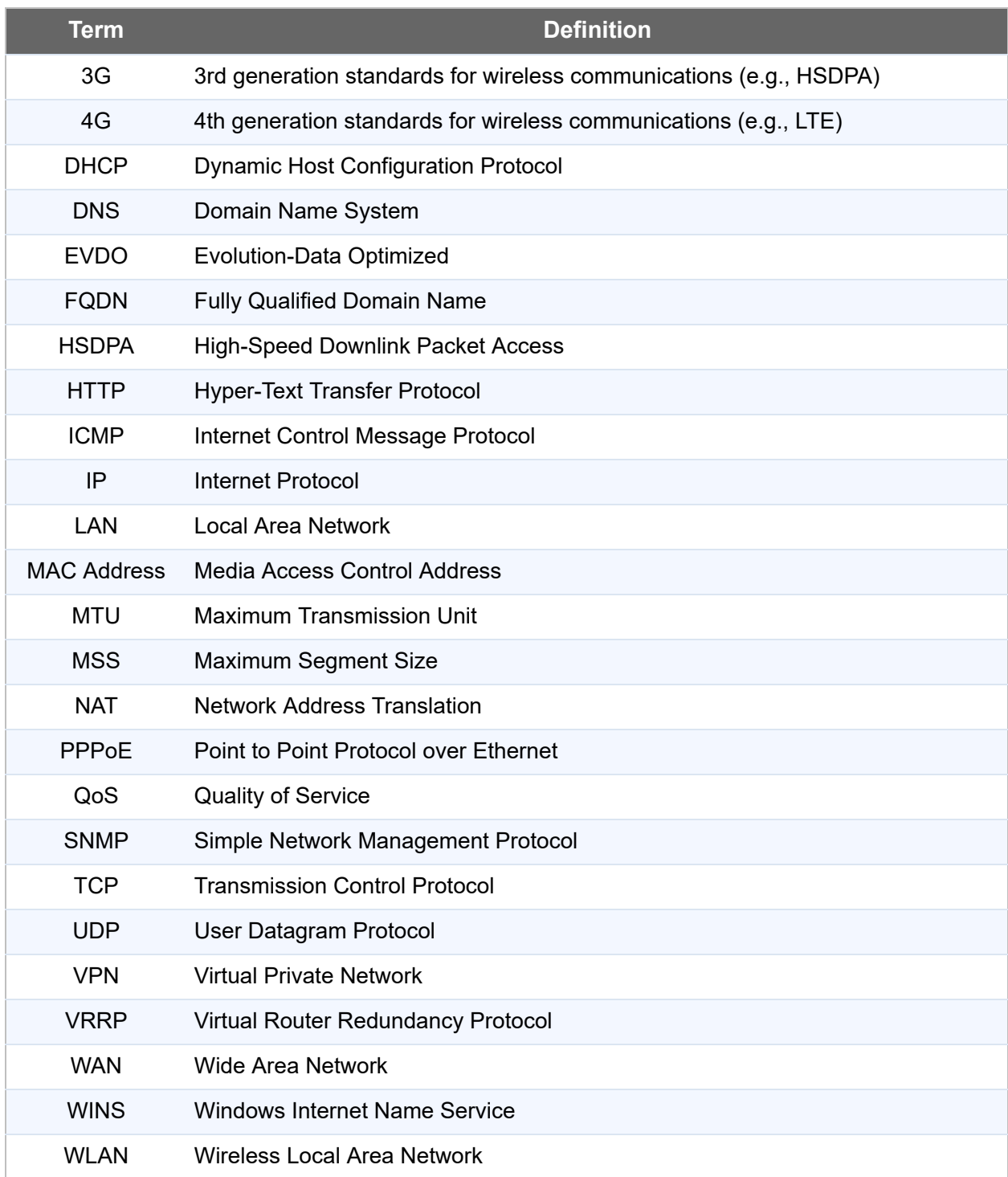

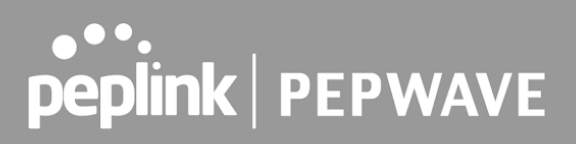

## 1 Product Features

 Pepwave routers enable all LAN users to share broadband Internet connections, and they provide advanced features to enhance Internet access. Our Max BR wireless routers support multiple SIM cards. They can be configured to switch from using one SIM card to another SIM card according to different criteria, including wireless network reliability and data usage.

 Our MAX HD series wireless routers are embedded with multiple 4G LTE modems, and allow simultaneous wireless Internet connections through multiple wireless networks. The wireless Internet connections can be bonded together using our SpeedFusion technology. This allows better reliability, larger bandwidth, and increased wireless coverage compared to use only one 4G LTE modem.

 Below is a list of supported features on Pepwave routers. Features vary by model. For more information, please see peplink.com/products.

#### <span id="page-9-0"></span>1.1 Supported Network Features

#### **1.1.1 WAN**

- Ethernet WAN connection in full/half duplex
- Static IP support for PPPoE
- Built-in cellular modems
- USB mobile connection(s)
- Wi-Fi WAN connection
- Network address translation (NAT)/port address translation (PAT)
- Inbound and outbound NAT mapping
- IPsec NAT-T and PPTP packet passthrough
- MAC address clone and passthrough
- Customizable MTU and MSS values
- WAN connection health check
- Dynamic DNS (supported service providers: changeip.com, dyndns.org, no-ip.org, tzo.com and DNS-O-Matic)
- Ping, DNS lookup, and HTTP-based health check

#### **1.1.2 LAN**

- Wi-Fi AP
- Ethernet LAN ports
- DHCP server on LAN

- Extended DHCP option support
- Static routing rules
- VLAN on LAN support

#### **1.1.3 VPN**

- $\bullet$  PepVPN with SpeedFusion<sup>TM</sup>
- PepVPN performance analyzer
- X.509 certificate support
- VPN load balancing and failover among selected WAN connections
- Bandwidth bonding and failover among selected WAN connections
- IPsec VPN for network-to-network connections (works with Cisco and Juniper)
- Ability to route Internet traffic to a remote VPN peer
- Optional pre-shared key setting
- SpeedFusion<sup>™</sup> throughput, ping, and traceroute tests
- PPTP server
- PPTP and IPsec passthrough

#### **1.1.4 Firewall**

- Outbound (LAN to WAN) firewall rules
- Inbound (WAN to LAN) firewall rules per WAN connection
- Intrusion detection and prevention
- Specification of NAT mappings
- Outbound firewall rules can be defined by destination domain name

#### **1.1.5 Captive Portal**

- Splash screen of open networks, login page for secure networks
- Customizable built-in captive portal
- Supports linking to outside page for captive portal

#### **1.1.6 Outbound Policy**

- Link load distribution per TCP/UDP service
- Persistent routing for specified source and/or destination IP addresses per TCP/UDP service
- Traffic prioritization and DSL optimization
- Prioritize and route traffic to VPN tunnels with Priority and Enforced algorithms

#### **1.1.7 AP Controller**

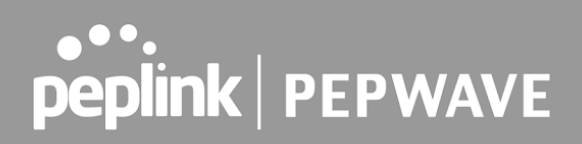

- Configure and manage Pepwave AP devices
- Review the status of connected APs

#### **1.1.8 QoS**

- Quality of service for different applications and custom protocols
- User group classification for different service levels
- Bandwidth usage control and monitoring on group- and user-level
- Application prioritization for custom protocols and DSL/cable optimization

### <span id="page-12-0"></span>1.2 Other Supported Features

- User-friendly web-based administration interface
- HTTP and HTTPS support for web admin interface (default redirection to HTTPS)
- Configurable web administration port and administrator password
- Firmware upgrades, configuration backups, ping, and traceroute via web admin interface
- Remote web-based configuration (via WAN and LAN interfaces)
- Time server synchronization
- **SNMP**
- **Email notification**
- Read-only user access for web admin
- Shared IP drop-in mode
- Authentication and accounting by RADIUS server for web admin
- Built-in WINS servers\*
- Syslog
- SIP passthrough
- PPTP packet passthrough
- Event log
- Active sessions
- **Client list**
- WINS client list \*
- UPnP / NAT-PMP
- Real-time, hourly, daily, and monthly bandwidth usage reports and charts
- IPv6 support
- Support USB tethering on Android 2.2+ phones
- \* Not supported on MAX Surf-On-The-Go, and BR1 variants

### 2.25 MAX BR1 Mini (HW3)

#### **2.25.1 Panel Appearance**

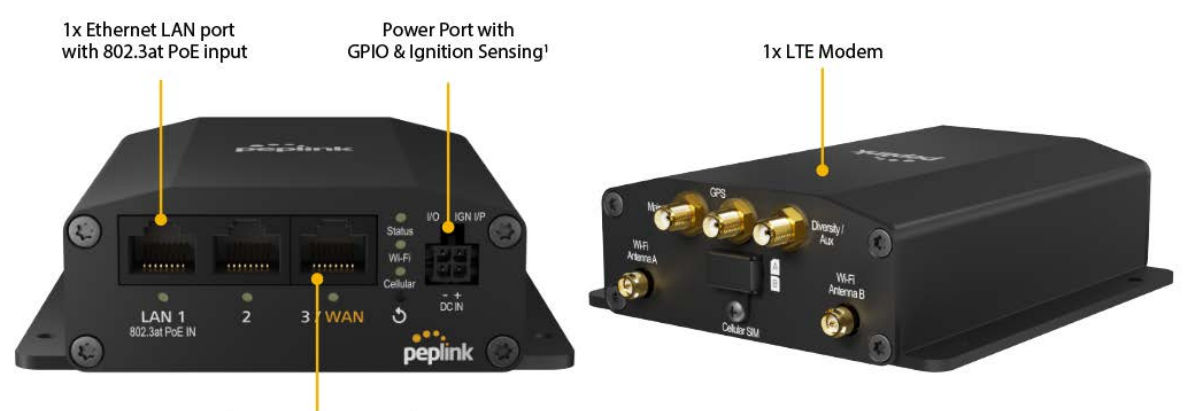

1x Ethernet WAN/LAN port<sup>1</sup>

#### **2.25.2 LED Indicators**

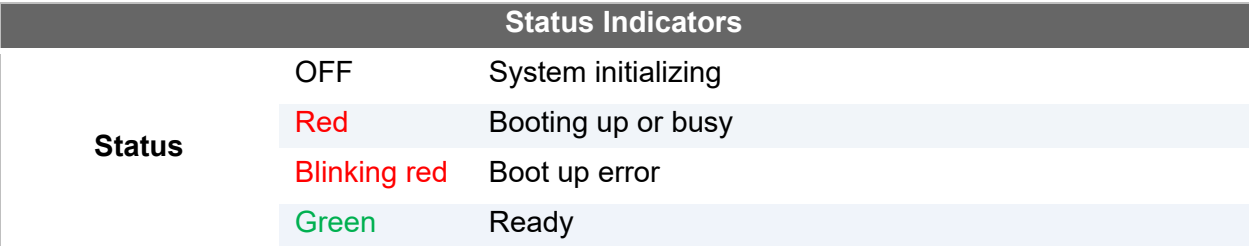

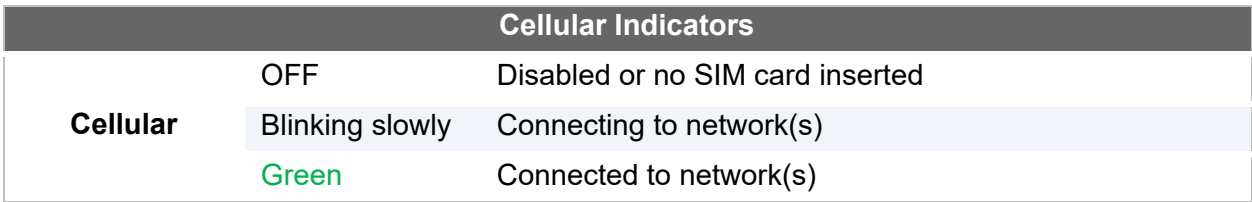

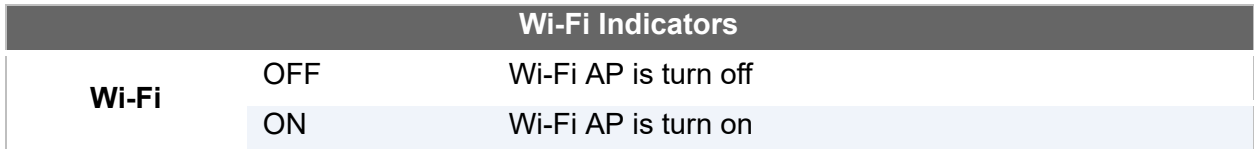

### 2.31 MAX BR1 Pro 5G

#### **2.31.1 Panel Appearance**

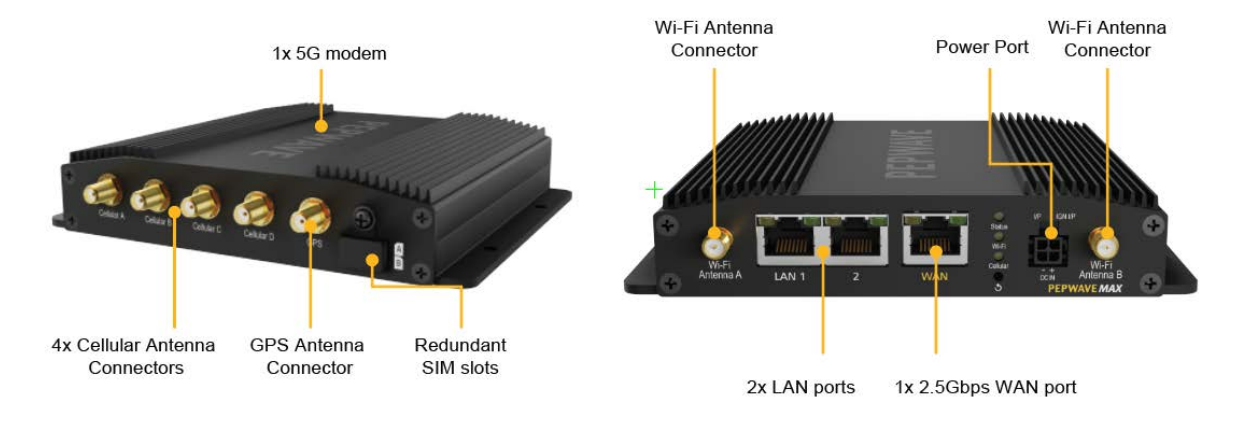

#### **2.31.2 LED Indicators**

The statuses indicated by the front panel LEDs are as follows:

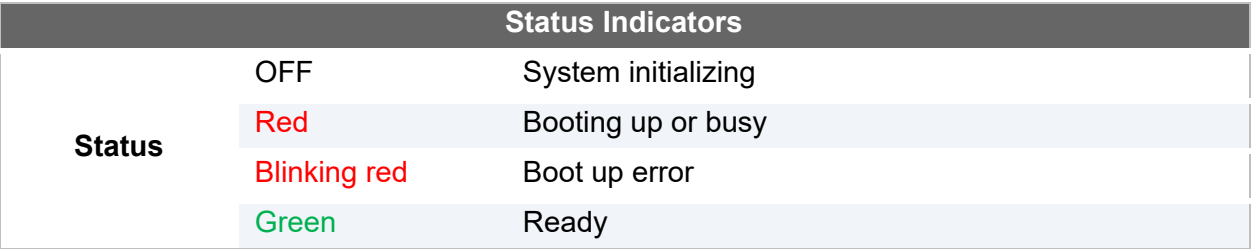

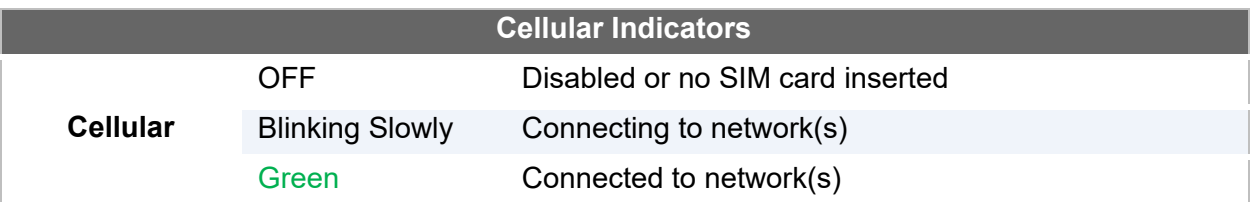

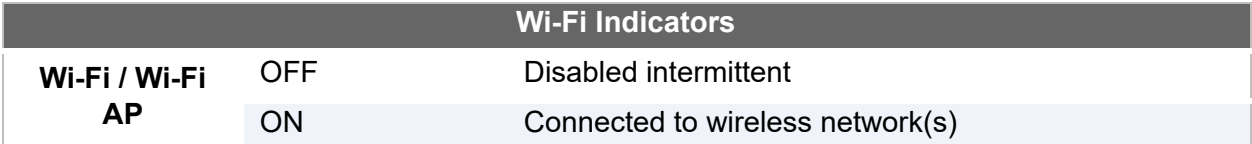

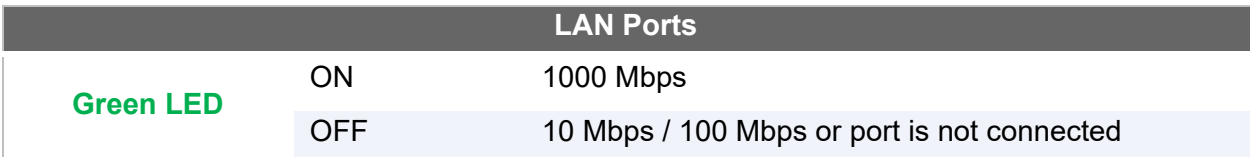

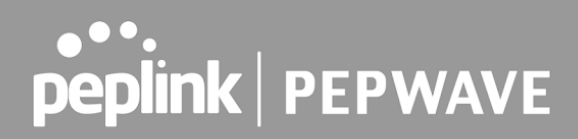

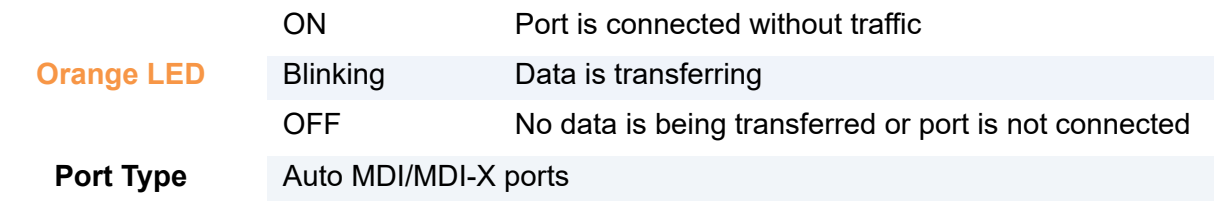

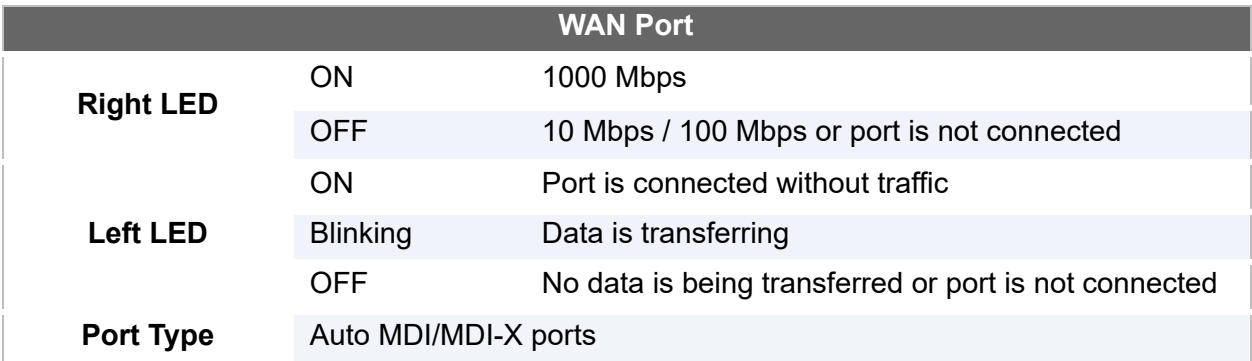

## <span id="page-16-0"></span>3 Advanced Feature Summary

<span id="page-16-1"></span>3.1 Drop-in Mode and LAN Bypass: Transparent Deployment

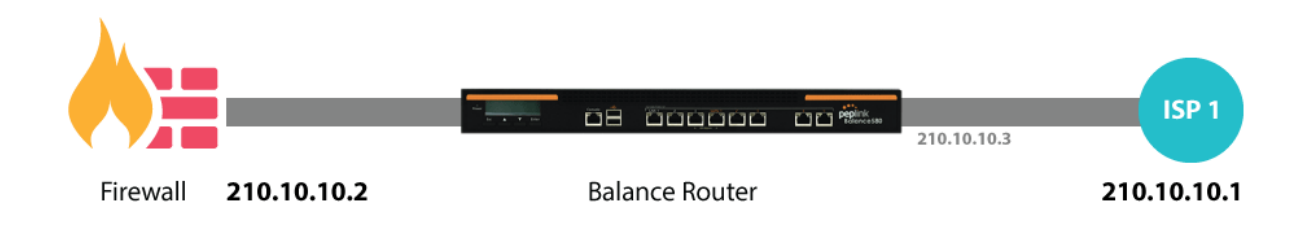

 As your organization grows, it may require more bandwidth, but modifying your network can be tedious. In **Drop-in Mode**, you can conveniently install your Peplink router without making any changes to your network. For any reason your Peplink router looses power, the **[LAN Bypass](http://www.peplink.com/knowledgebase/what-is-lan-bypass/)** will safely and automatically bypass the Peplink router to resume your original network connection.

 *Note: Drop-in mode is compatible for All MAX models except MAX BR1 IP67*

#### <span id="page-16-2"></span>3.2 QoS: Clearer VoIP

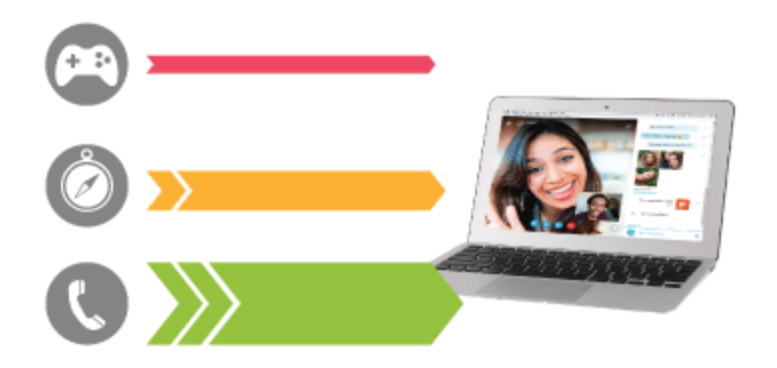

 VoIP and videoconferencing are highly sensitive to latency. With QoS, Peplink routers can detect VoIP traffic and assign it the highest priority, giving you crystal-clear calls.

### <span id="page-17-0"></span>3.3 Per-User Bandwidth Control

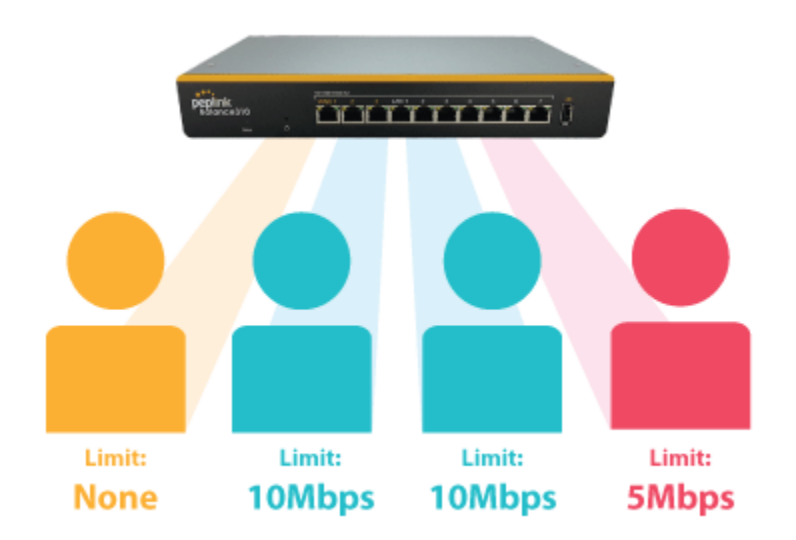

 With per-user bandwidth control, you can define bandwidth control policies for up to 3 groups of users to prevent network congestion. Define groups by IP address and subnet, and set bandwidth limits for every user in the group.

### <span id="page-17-1"></span>3.4 High Availability via VRRP

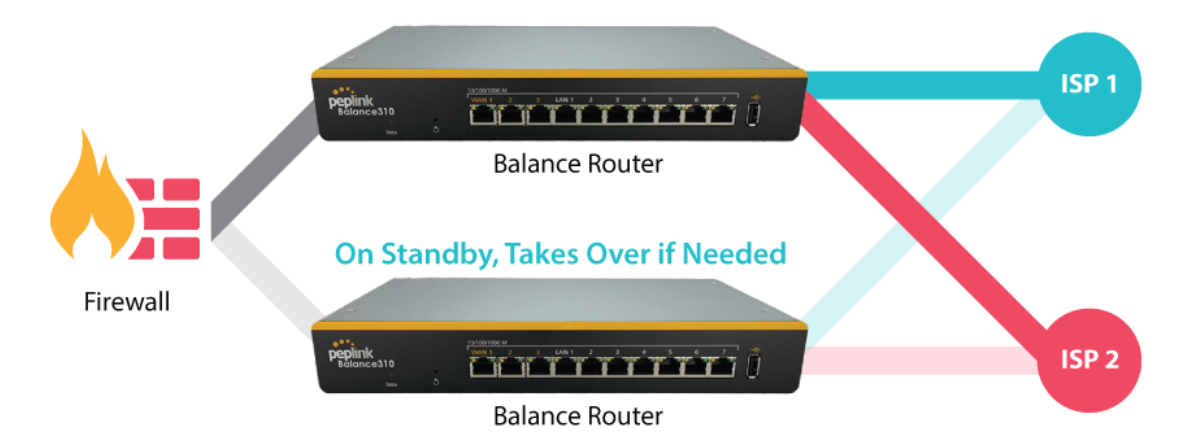

 When your organization has a corporate requirement demanding the highest availability with no single point of failure, you can deploy two Peplink routers in **[High Availability mode](http://www.peplink.com/knowledgebase/configuring-11-backup-by-vrrp/)** . With High Availability mode, the second device will take over when needed.

 *Compatible with: MAX 700, MAX HD2 (All variants), HD4 (All Variants)*

### <span id="page-18-0"></span>3.5 USB Modem and Android Tethering

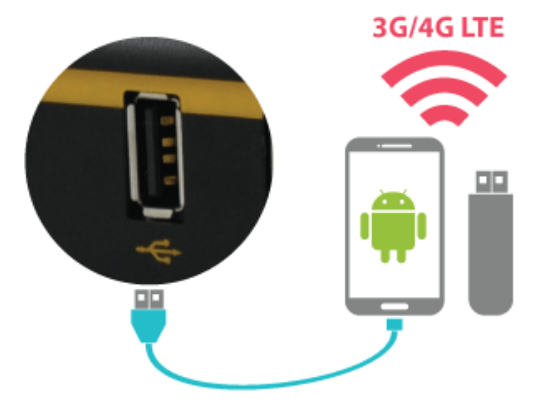

 For increased WAN diversity, plug in a USB LTE modem as a backup. Peplink routers are compatible with over **[200 modem types](http://www.peplink.com/technology/4g3g-modem-support/)** . You can also tether to smartphones running Android 4.1.X and above.

 *Compatible with: MAX 700, HD2 (all variants except IP67), HD4 (All variants)*

#### <span id="page-18-1"></span>3.6 Built-In Remote User VPN Support

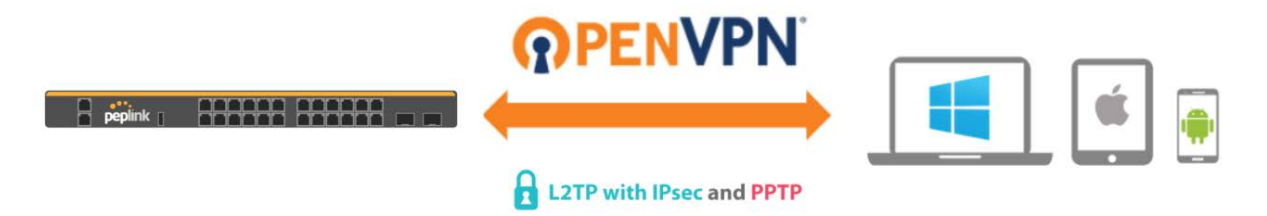

 Use OpenVPN or L2TP with IPsec to safely and conveniently connect remote clients to your private network. L2TP with IPsec is supported by most devices, but legacy devices can also connect using PPTP.

 **[Click here for the full instructions on setting up L2TP with IPsec.](https://forum.peplink.com/t/setting-up-l2tp-with-ipsec/8046)  [Click here for the full instructions on setting up OpenVPN connections](https://forum.peplink.com/t/configure-remote-user-access-using-openvpn/19757)**

### <span id="page-19-0"></span>3.7 SIM-card USSD support

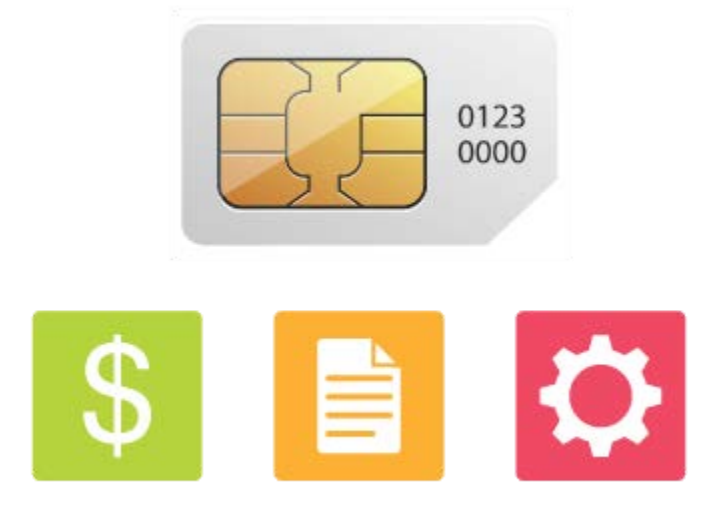

 Cellular-enabled routers can now use USSD to check their SIM card's balance, process pre-paid cards, and configure carrier-specific services.

 **[Click here for full instructions on using USSD](http://www.peplink.com/knowledgebase/how-to-use-ussd-codes-on-cellular-enabled-routers/)**

#### <span id="page-19-1"></span>3.8 KVM Virtualization

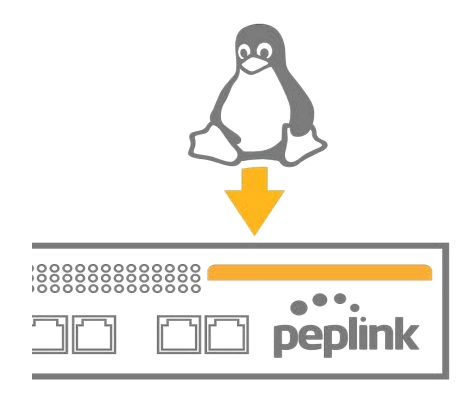

 KVM is a virtualisation module that allows administrators using our routers to host a large range of virtual machines. KVM is now supported on some MediaFast / ContentHub routers.

 **[Click here for the full instructions on how to set up KVM](https://forum.peplink.com/t/how-to-install-a-virtual-machine-on-peplinkpepwave-mediafastcontenthub-routers/615d563606128ac0b42e68b7)  [Click here for the full instructions on how to set up KVM with USB Storage](https://forum.peplink.com/t/how-to-install-virtual-machine-with-usb-storage-on-peplinkpepwave-mediafastcontenthub-routers/615d4a7e76a4d461fde5cc4c)**

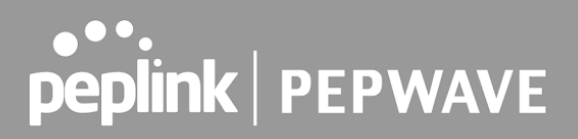

#### <span id="page-20-0"></span>3.9 DPI Engine

 The DPI report written in the updated KB article will show further information on InControl2 through breaking down application categories into subcategories.

 **[https://forum.peplink.com/t/updated-ic2-deep-packet-inspection-dpi-reports-and-everythi](https://forum.peplink.com/t/updated-ic2-deep-packet-inspection-dpi-reports-and-everything-you-need-to-know-about-it/29658)  [ng-you-need-to-know-about-it/29658](https://forum.peplink.com/t/updated-ic2-deep-packet-inspection-dpi-reports-and-everything-you-need-to-know-about-it/29658)**

#### <span id="page-20-1"></span>3.10 NetFlow

 NetFlow protocol is used to track network traffic. Tracking information from NetFlow can be sent to the NetFlow collector, which analyzes data and generates reports for review.

 *Note: To enable this feature, go to https://<Device's IP>/cgi-bin/MANGA/support.cgi*

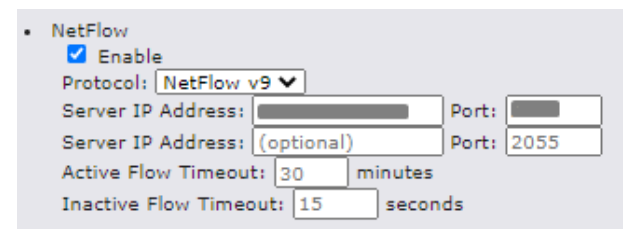

### <span id="page-20-2"></span>3.11 Wi-Fi Air Monitoring

 Pepwave routers support Wi-Fi "Air Monitoring Mode" which is used to troubleshoot remotely and proactively monitor Wi-Fi and WAN performance. The report can be viewed under InControl 2 > Reports > AirProbe Reports after enabling Wi-Fi Air Monitoring.

 *Note: To enable this feature, go to https://<Device's IP>/cgi-bin/MANGA/support.cgi*

```
. Wi-Fi Air Monitoring
Z Enable Save
WARNING: Any supported Wi-Fi / AP features will cease to function when Wi-Fi Air Monitoring is turned
```
### <span id="page-20-3"></span>3.12 SP Default Configuration

 The SP Default Configuration feature written in the updated KB article allows for the provisioning of custom made settings (a.k.a. InControl2 configuration) via the Ethernet LAN port and is ideal for those wanting to do a bulk deployment of many Peplink devices.

 *Note: If you would like to use this feature, please contact your purchase point (Eg.VAD).*

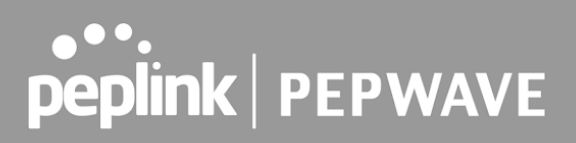

#### <span id="page-21-0"></span>3.13 Peplink Relay

 Cloud Service Providers often restrict access to certain applications. With SFC Relay, you can route traffic before going out to the Internet, allowing access to previously restricted applications experienced with the public SpeedFusion Cloud nodes. Available as an add-on for your home router or as an upgradable license to your Peplink router, SFC Relay is sure to impress you and any peers you give access to.

 **[https://forum.peplink.com/t/configure-speedfusion-cloud-relay-server-and-client/6215ca9](https://forum.peplink.com/t/configure-speedfusion-cloud-relay-server-and-client/6215ca9b017e48e0f3ff2479/)  [b017e48e0f3ff2479/](https://forum.peplink.com/t/configure-speedfusion-cloud-relay-server-and-client/6215ca9b017e48e0f3ff2479/)**

### <span id="page-21-1"></span>3.14 DNS over HTTPS (DoH)

 DoH provides the benefits of communicating DNS information over a secure HTTPS connection in an encrypted manner. The protocol offers increased privacy and confidentiality by preventing data interception and man-in-the-middle attacks.

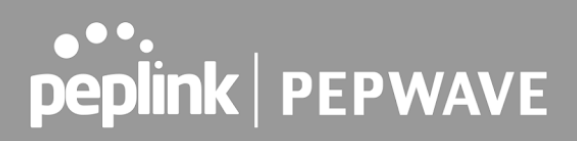

## <span id="page-22-0"></span>4 Installation

The following section details connecting Pepwave routers to your network.

#### <span id="page-22-1"></span>4.1 Preparation

 Before installing your Pepwave router, please prepare the following as appropriate for your installation:

- At least one Internet/WAN access account and/or Wi-Fi access information
- Depending on network connection type(s), one or more of the following:
	- ○ **Ethernet WAN** : A 10/100/1000BaseT UTP cable with RJ45 connector
	- ○ **USB** : A USB modem
	- ○ **Embedded modem** : A SIM card for 5G/4G LTE service
	- **Wi-Fi WAN**: Wi-Fi antennas
	- ○ **PC Card/Express Card WAN:** A PC Card/ExpressCard for the corresponding card slot
- A computer installed with the TCP/IP network protocol and a supported web browser. Supported browsers include Microsoft Internet Explorer 11 or above, Mozilla Firefox 24 or above, Apple Safari 7 or above, and Google Chrome 18 or above.

#### <span id="page-22-2"></span>4.2 Constructing the Network

At a high level, construct the network according to the following steps:

- 1. With an Ethernet cable, connect a computer to one of the LAN ports on the Pepwave router. Repeat with different cables for up to 4 computers to be connected.
- 2. With another Ethernet cable or a USB modem/Wi-Fi antenna/PC Card/Express Card, connect to one of the WAN ports on the Pepwave router. Repeat the same procedure for other WAN ports.
- 3. Connect the power adapter to the power connector on the rear panel of the Pepwave router, and then plug it into a power outlet.

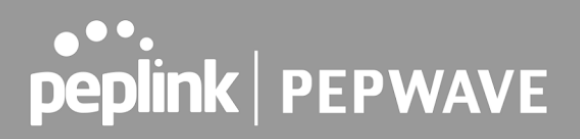

### <span id="page-23-0"></span>4.3 Configuring the Network Environment

 To ensure that the Pepwave router works properly in the LAN environment and can access the Internet via WAN connections, please refer to the following setup procedures:

● LAN configuration

 For basic configuration, refer to **[Section 8](#page-24-0), Connecting to the Web Admin Interface** . For advanced configuration, go to **[Section](#page-38-0) 9, Configuring the LAN Interface(s)** .

● WAN configuration

 For basic configuration, refer to **[Section 8](#page-24-0), Connecting to the Web Admin Interface** . For advanced configuration, go to **[Section](#page-51-0) 9.2, [Captive Portal](#page-51-0)** .

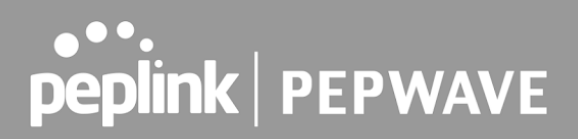

## <span id="page-24-0"></span>6 Connecting to the Web Admin Interface

- 1. Start a web browser on a computer that is connected with the Pepwave router through the LAN.
- 2. To connect to the router's web admin interface, enter the following LAN IP address in the address field of the web browser:

http://192.168.50.1

(This is the default LAN IP address for Pepwave routers.)

 3. Enter the following to access the web admin interface.

**Username: admin** 

**Password: admin** 

 (This is the default username and password for Pepwave routers).

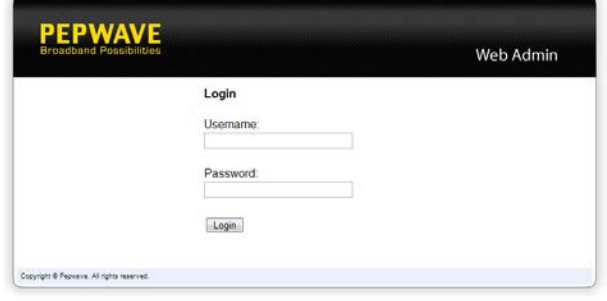

- You must change the default password on the first successful logon.
- Password requirements are: A minimum of 10 lower AND upper case characters, including at least 1 number.
- When HTTP is selected, the URL will be redirected to HTTPS by default.

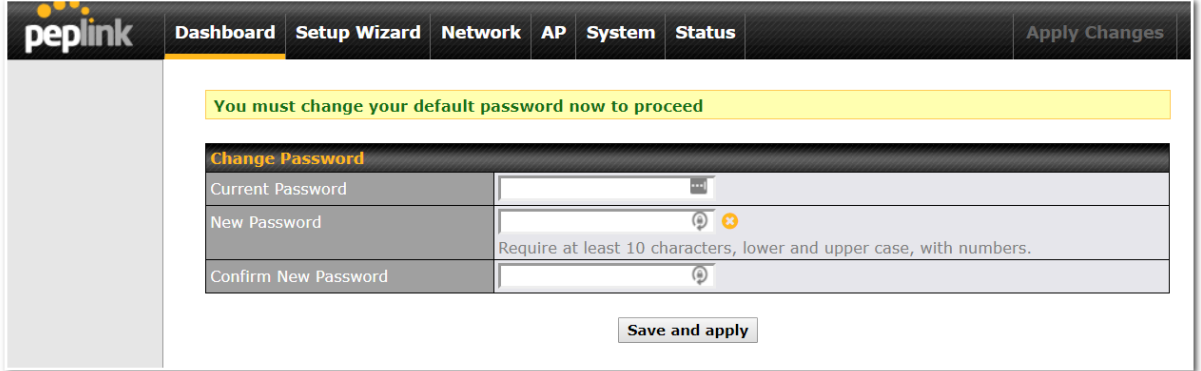

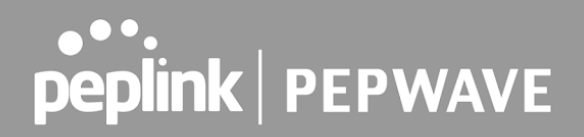

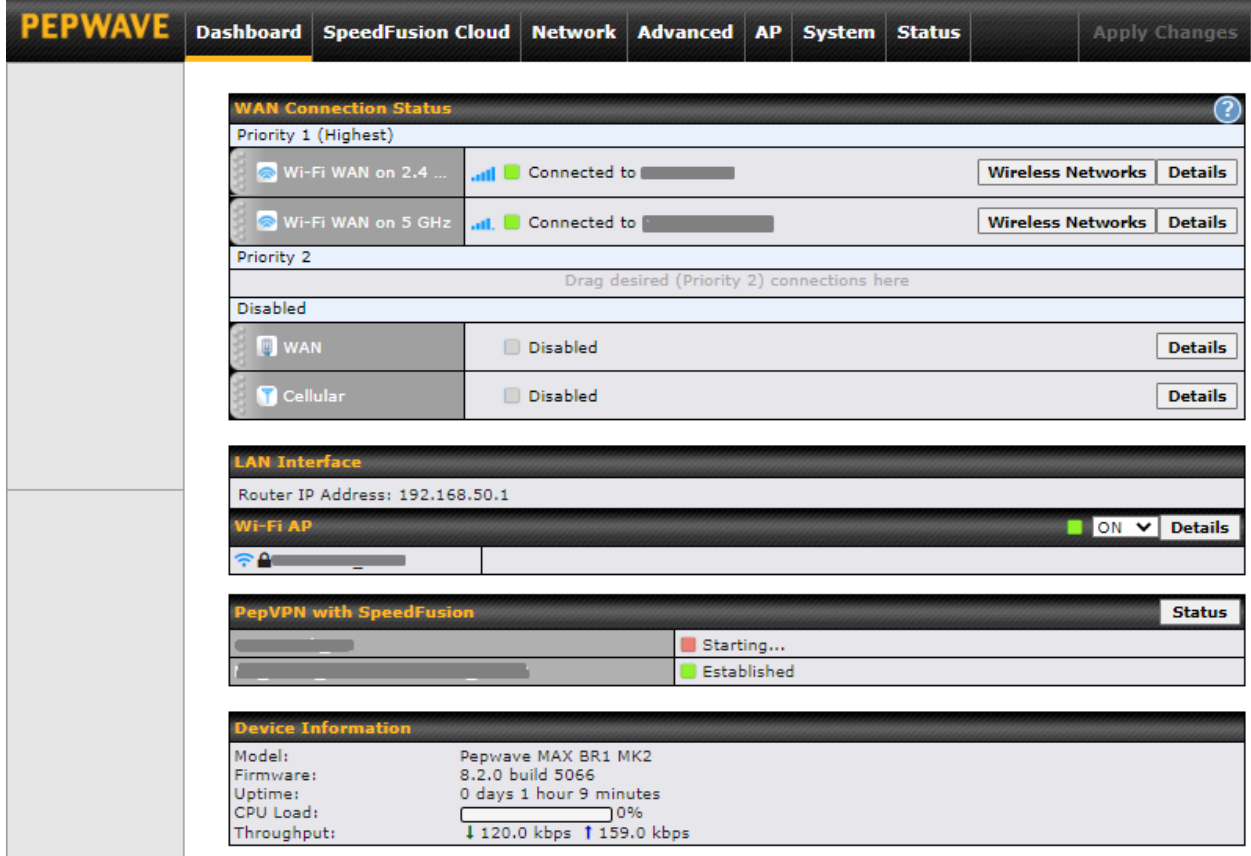

After successful login, the **Dashboard** of the web admin interface will be displayed.

 The **Dashboard** shows current WAN, LAN, and Wi-Fi AP statuses. Here, you can change WAN connection priority and switch on/off the Wi-Fi AP. For further information on setting up these connections, please refer to **Sections 8** and **9 .**

 **Device Information** displays details about the device, including model name, firmware version, and uptime. For further information, please refer to **[Section 2](#page-217-1)2 .**

#### **Important Note**

 Configuration changes (e.g. WAN, LAN, admin settings, etc.) will take effect only after clicking the  **Save** button at the bottom of each page. The **Apply Changes** button causes the changes to be saved and applied.

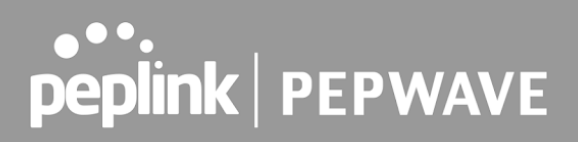

## <span id="page-26-0"></span>7 SpeedFusion Connect

 With Pepwave products, your device is able to connect to SpeedFusion Cloud without the use of a second endpoint. This service has wide access to a number of SpeedFusion endpoints hosted from around the world, providing your device with unbreakable connectivity wherever you are.\*

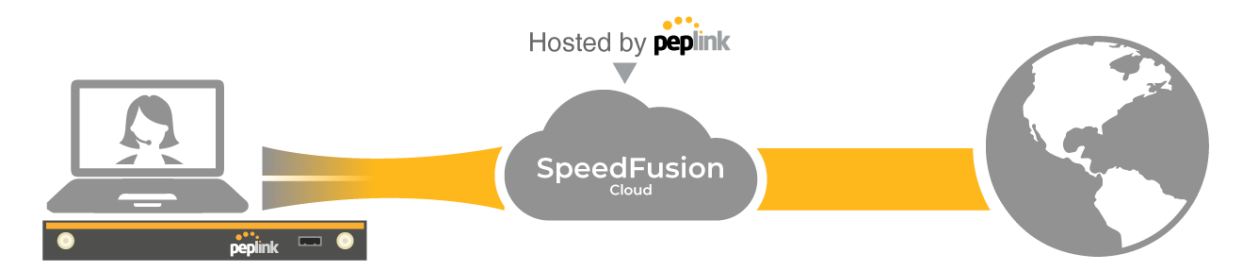

 \*SpeedFusion Connect is supported in firmware version 8.1.0 and above. SpeedFusion Connect is a subscription basis. SpeedFusion Connect license can be purchased at **<https://estore.peplink.com/> > SpeedFusion Service > SpeedFusion Connect** .

#### <span id="page-26-1"></span>7.1 Activate SpeedFusion Connect Service

 All Care plans now come with SpeedFusion Connect included. This data allowance will automatically begin and end in accordance with your warranty. No activation is required.

### <span id="page-27-0"></span>7.2 Enable SpeedFusion Connect

 Access the Web Admin of the device you want to create as the Peplink Relay Server, navigating to the "SpeedFusion Connect" tab.

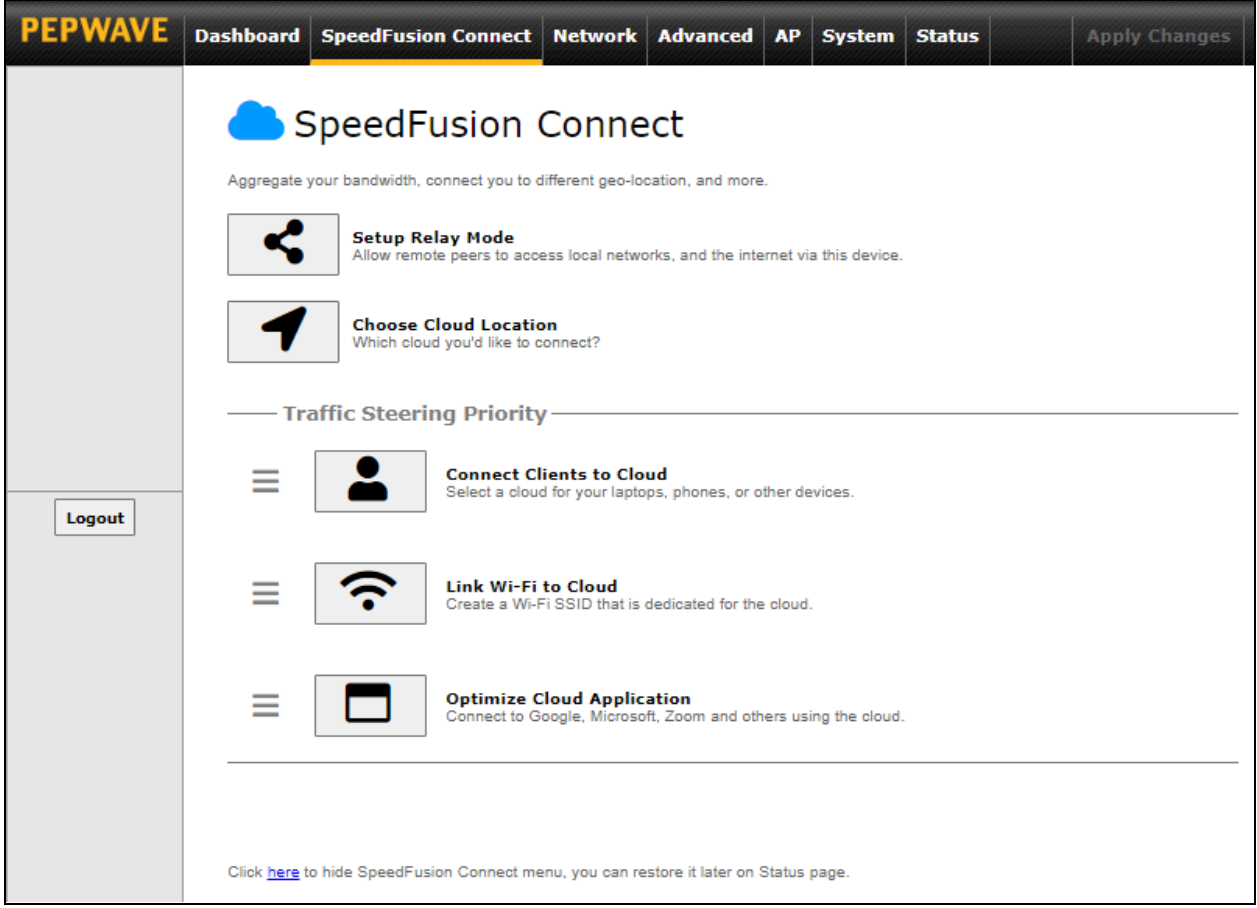

 To set up a Peplink Relay Server, select " **Setup Home Sharing** " > Choose the **Cloud Location** you wish to connect to > Click on the **green tick button** to confirm the change.

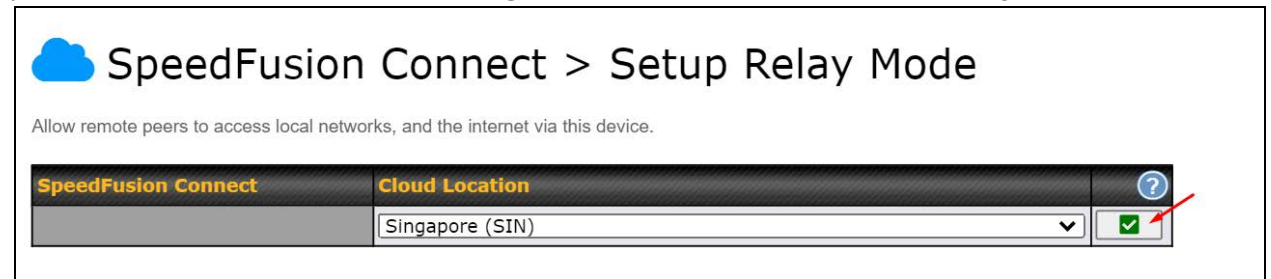

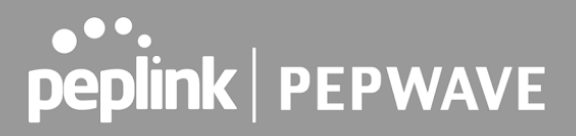

 The Relay Sharing Code will be generated and other peers can use this code to establish a SpeedFusion Connect connection that will forward the traffic to this device, allowing them to access local networks and the Internet via your WAN connection.

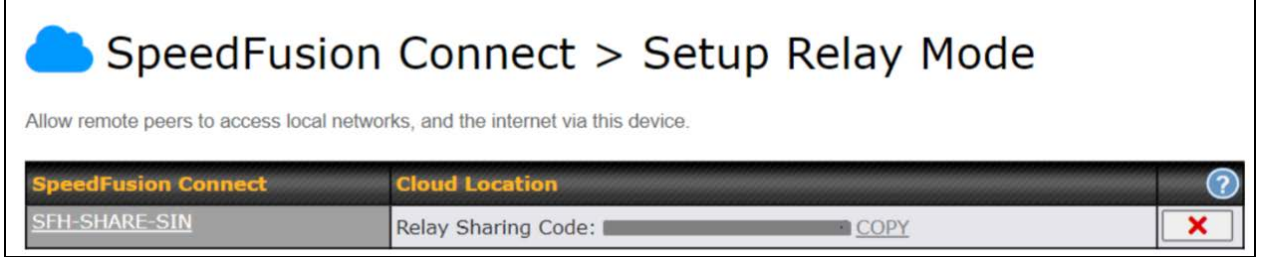

 To connect to SpeedFusion Cloud, you can select a **Cloud Location** of your choice, or simply  **Automatic** , then the device will establish a connection to the nearest cloud server.

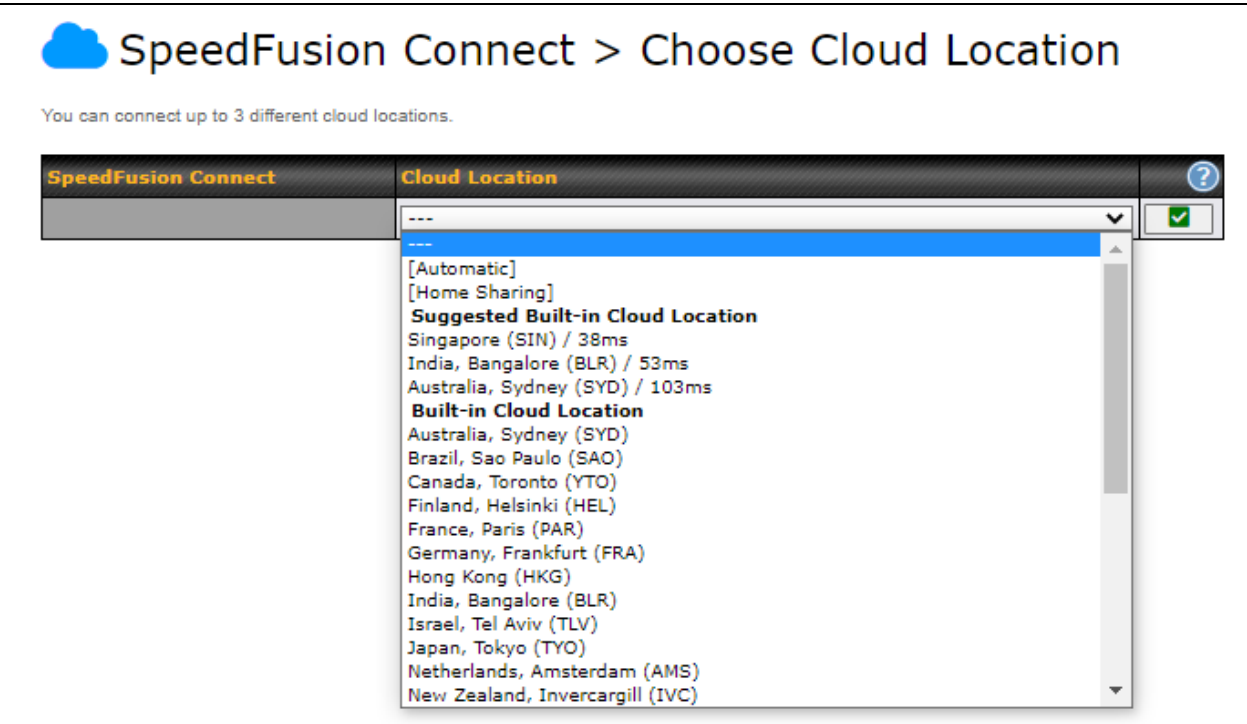

Choose **Automatic > Click on the green tick button** to confirm the change.

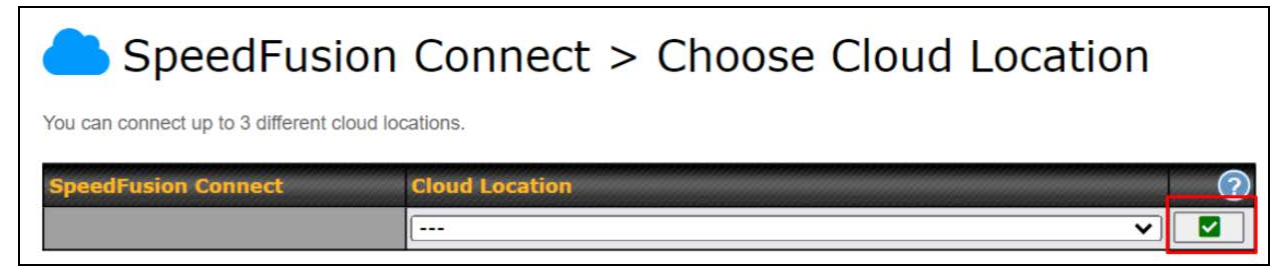

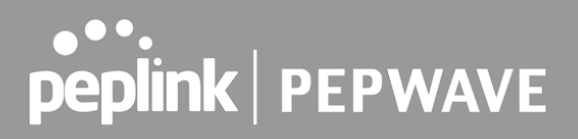

 Or you may select **Home Sharing** and use your **Relay Sharing Code** to create a profile if you have set up a Peplink Relay Client on another device.

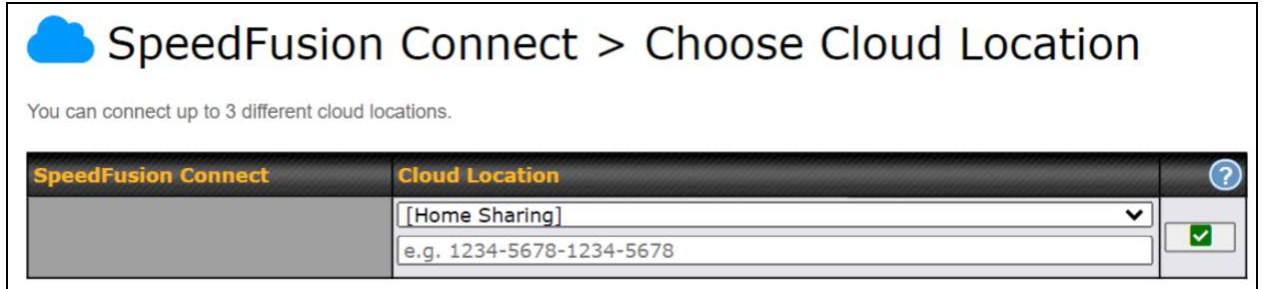

Click on **Apply Changes** to save the change .

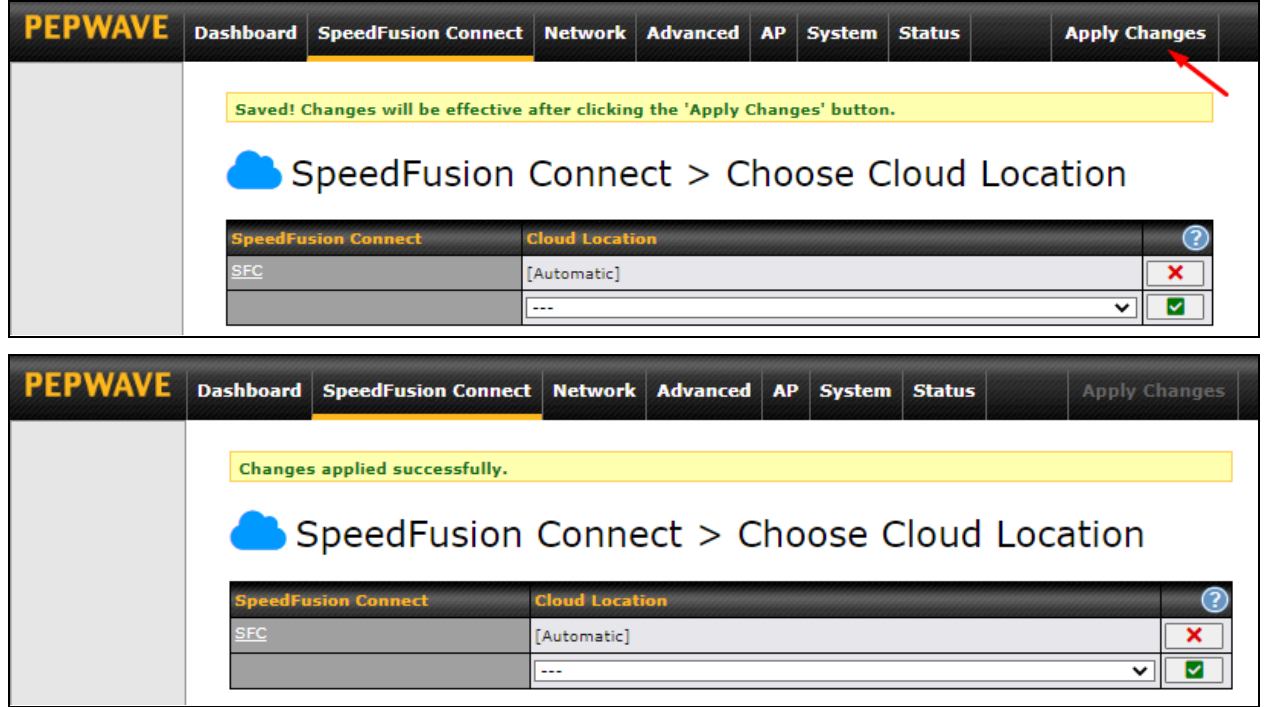

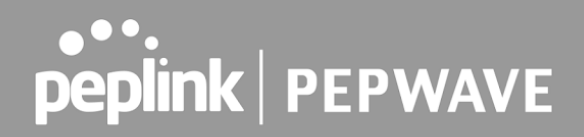

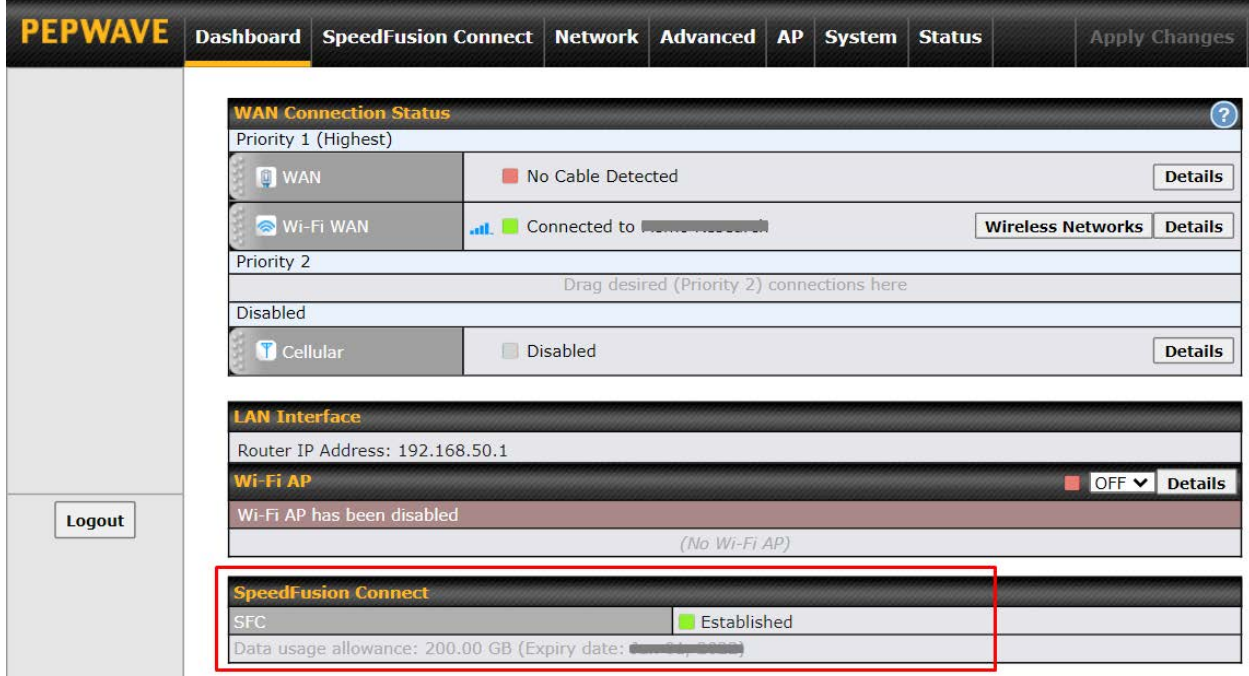

By default, the router will build a SpeedFusion tunnel to the SpeedFusion Cloud.

 If you are running a latency sensitive service like video streaming or VOIP, a WAN Smoothing sub-tunnel can be created. Navigate to **Speedfusion Connect > Choose a cloud location > SFC** .

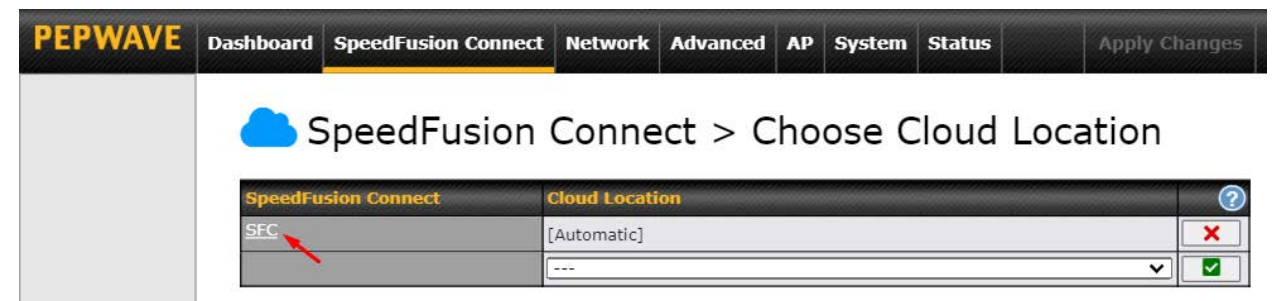

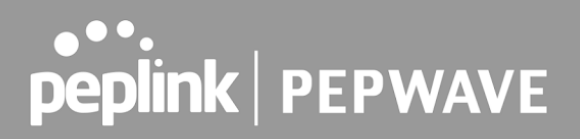

 A SpeedFusion tunnel configuration window will pop out. Click on the **+** sign to create the WAN Smoothing sub-tunnel.

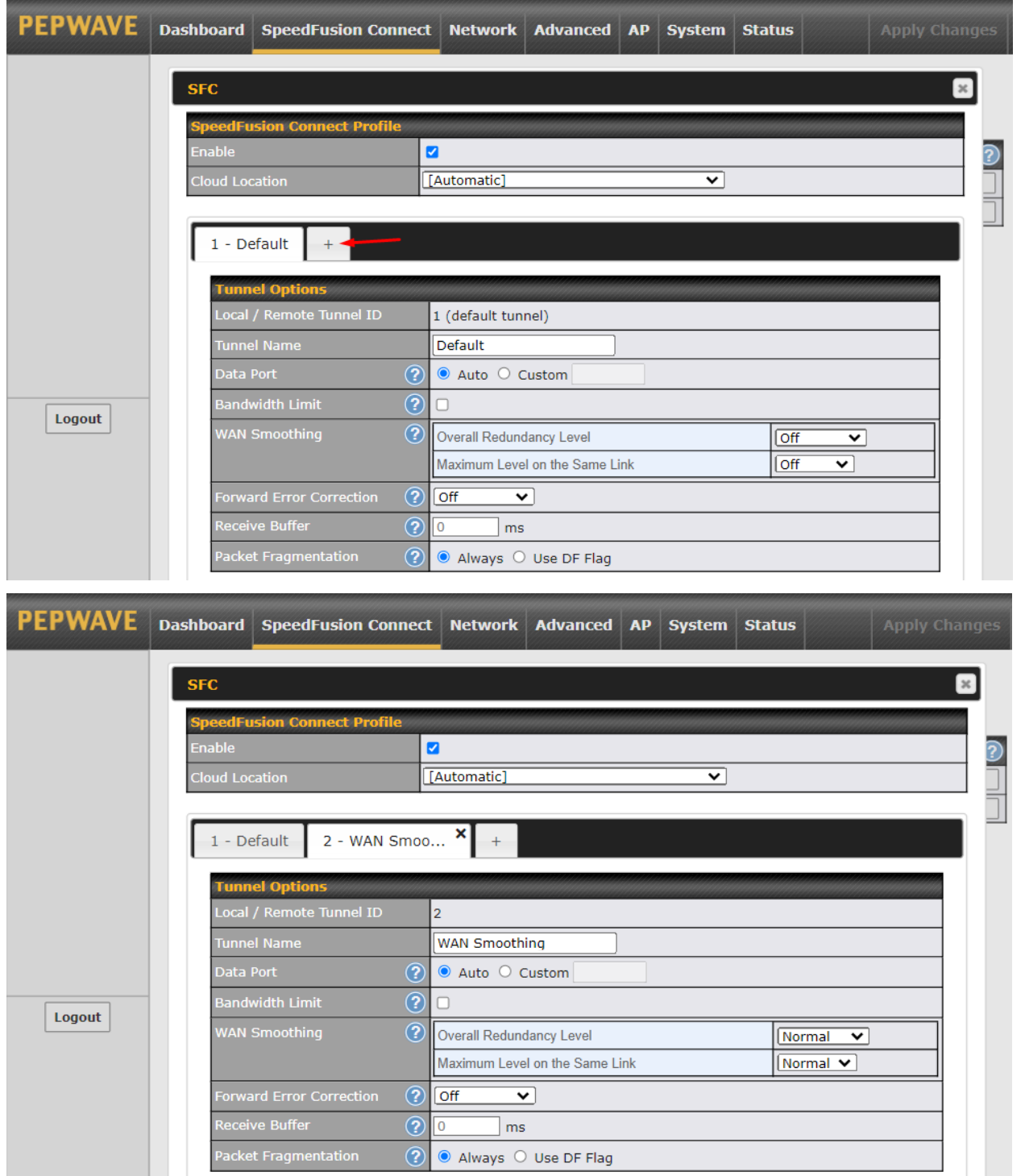

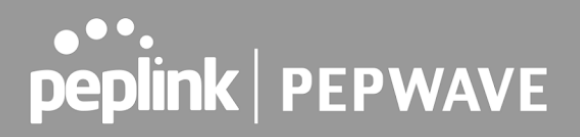

 Click on **Save** and **Apply Changes** to save the configuration. Now, the router has 2 Speedfusion tunnels to the SpeedFusion Cloud.

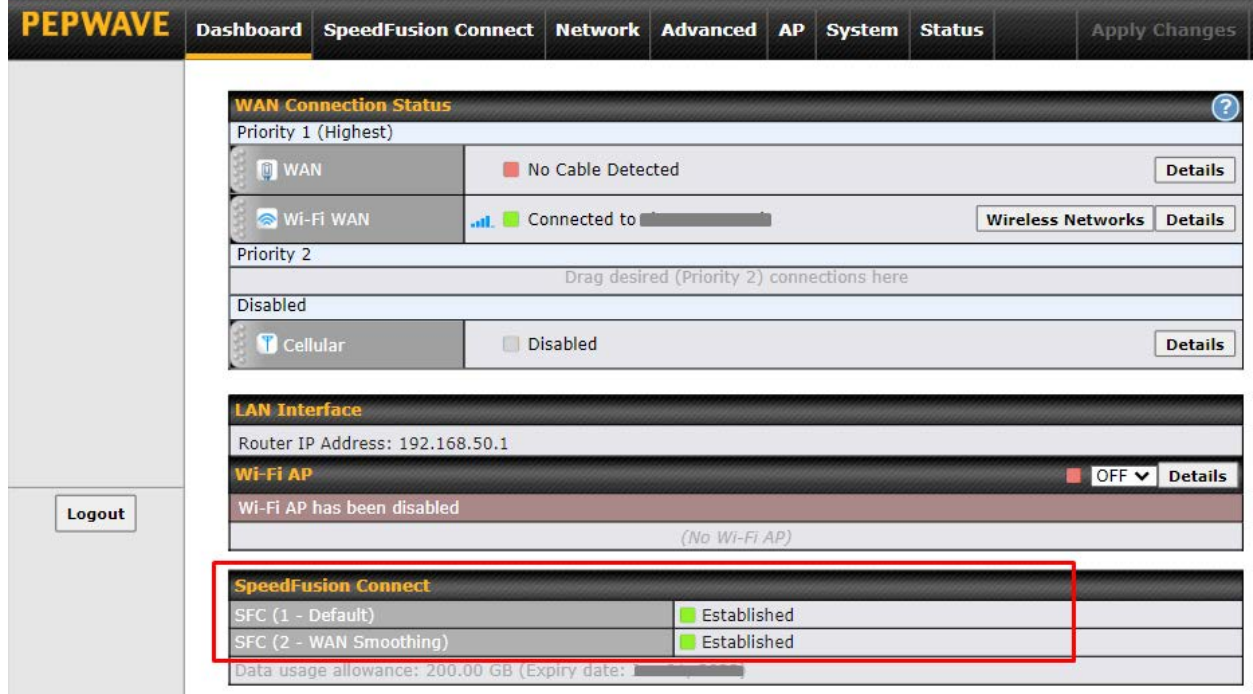

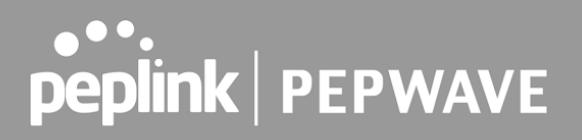

 Create an outbound policy to steer the internet traffic to go into SpeedFusion Cloud. Please go to **Advanced > Outbound Policy** , click on **Add Rule** to create a new outbound policy.

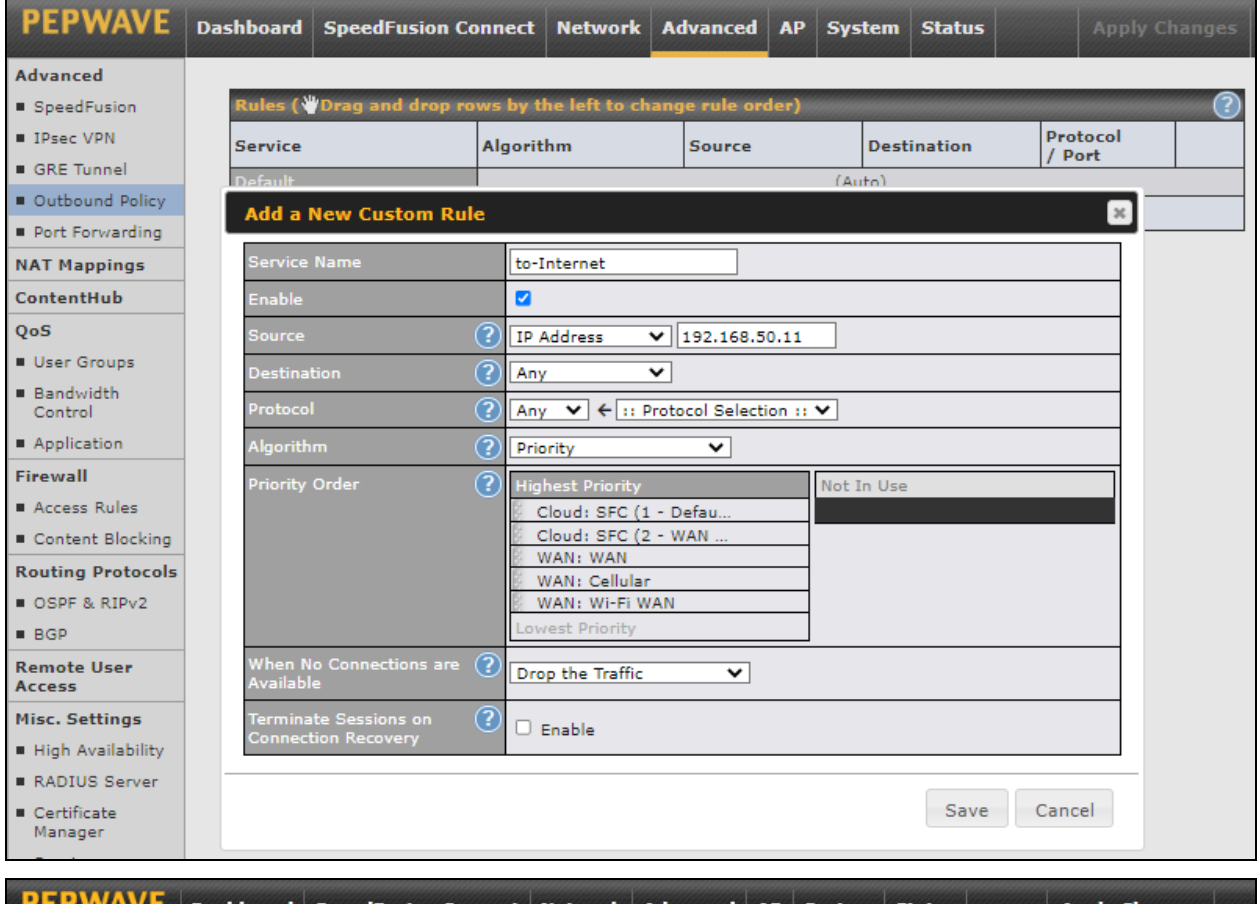

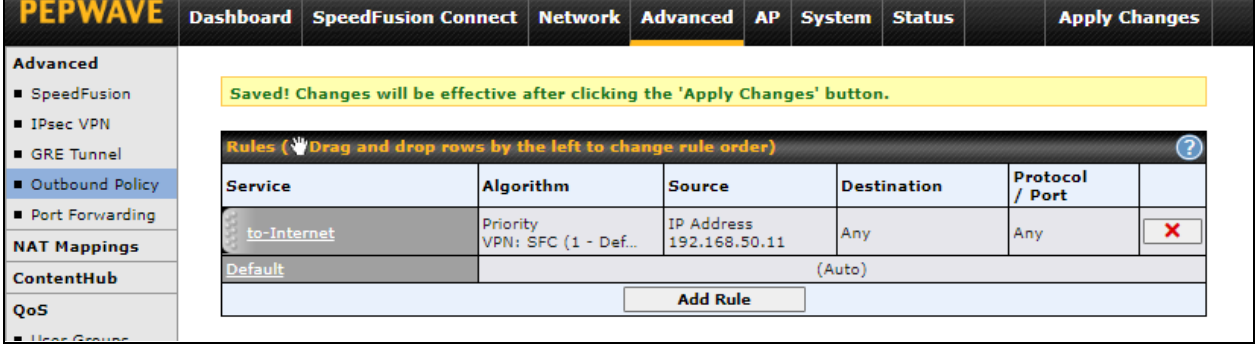

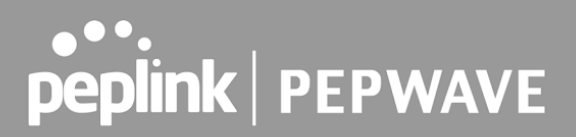

### <span id="page-34-0"></span>7.3 Connect Clients to Cloud

 SpeedFusion Connect provides a convenient way to route the LAN client to the cloud from  **SpeedFusion Connect > Connect Clients to Cloud** .

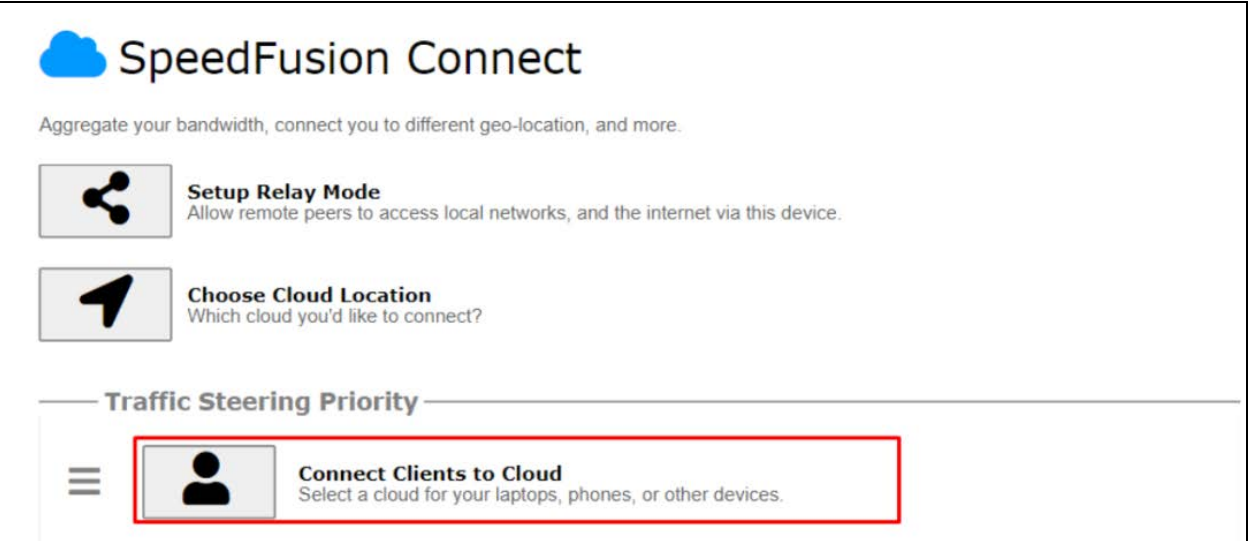

 **Choose a client from the drop down list > Click + > Save > Apply Changes** .

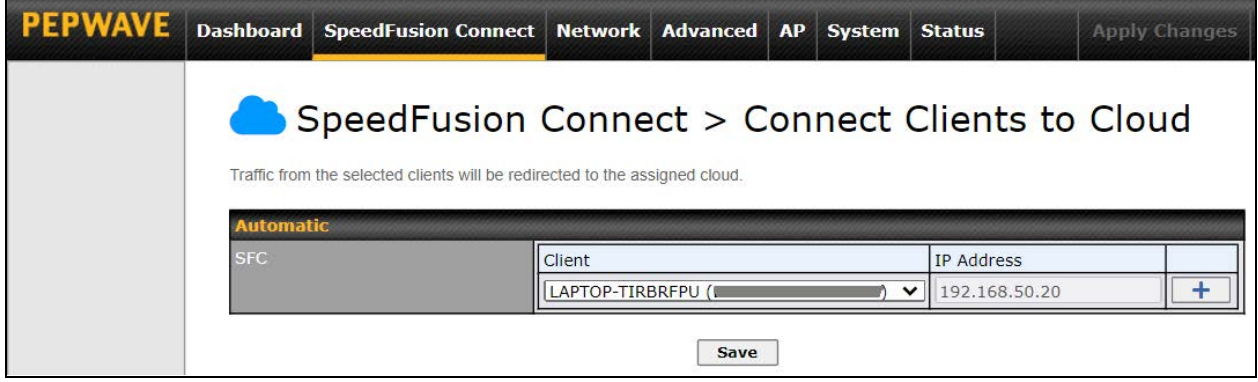

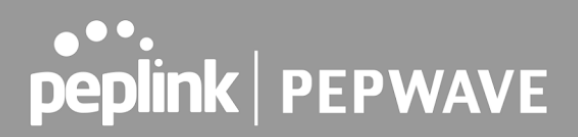

### <span id="page-35-0"></span>7.4 Link Wi-Fi to Cloud

 SpeedFusion Connect provides a convenient way to route the Wi-Fi client to the cloud from  **SpeedFusion Connect > Link Wi-Fi to Cloud** .

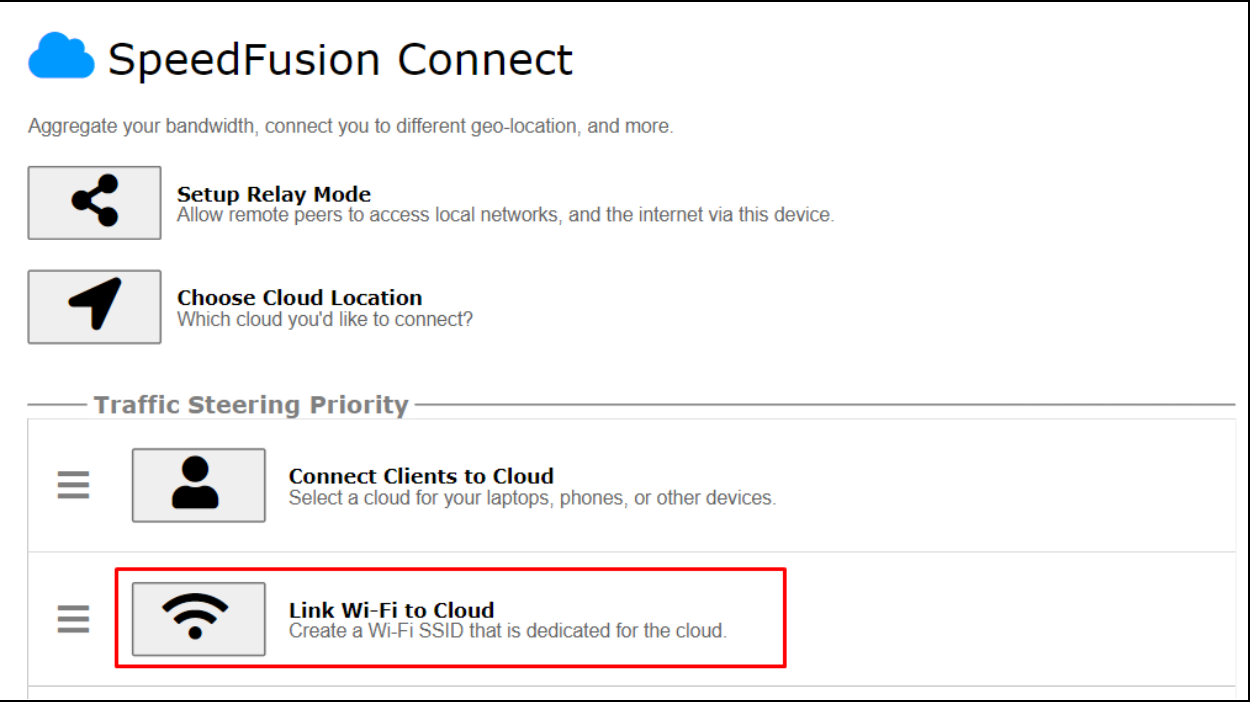

 Create a new SSID for SpeedFusion Connect. The new SSID will inherit all settings from one of the existing SSIDs including the Security Policy. Then click **Save** followed by **Apply Changes** .

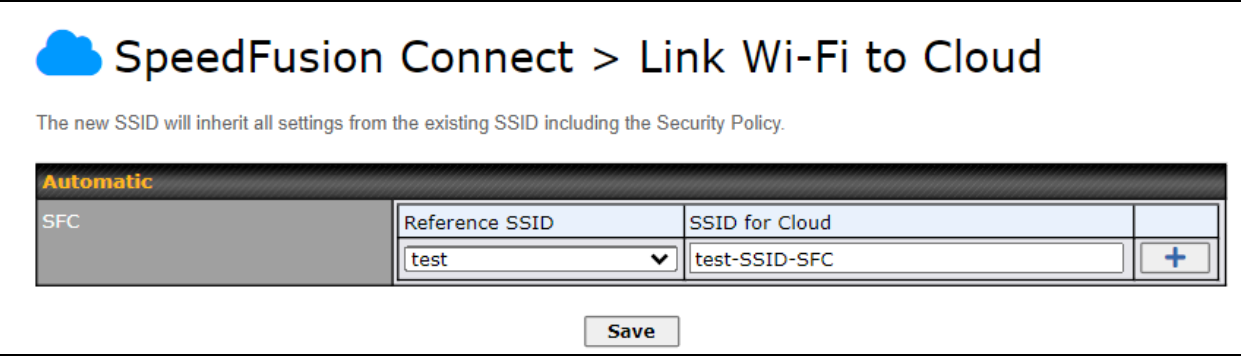
SpeedFusion Connect SSID will be shown on **Dashboard** .

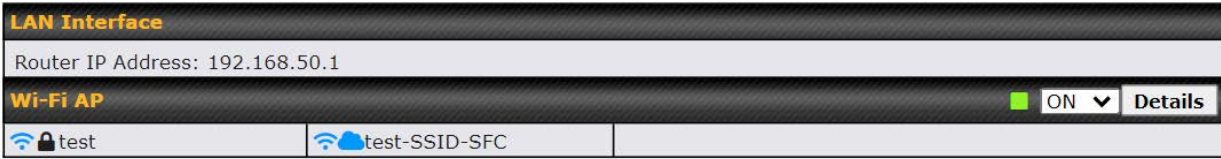

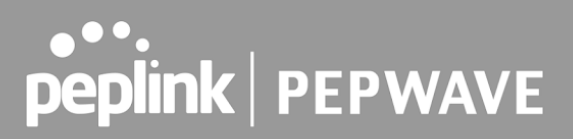

### **7.5 Optimize Cloud Application**

 Optimize Cloud Application allows you to route Internet traffic to SpeedFusion Cloud based on the application. Go to **SpeedFusion Connect > Optimize Cloud Application** .

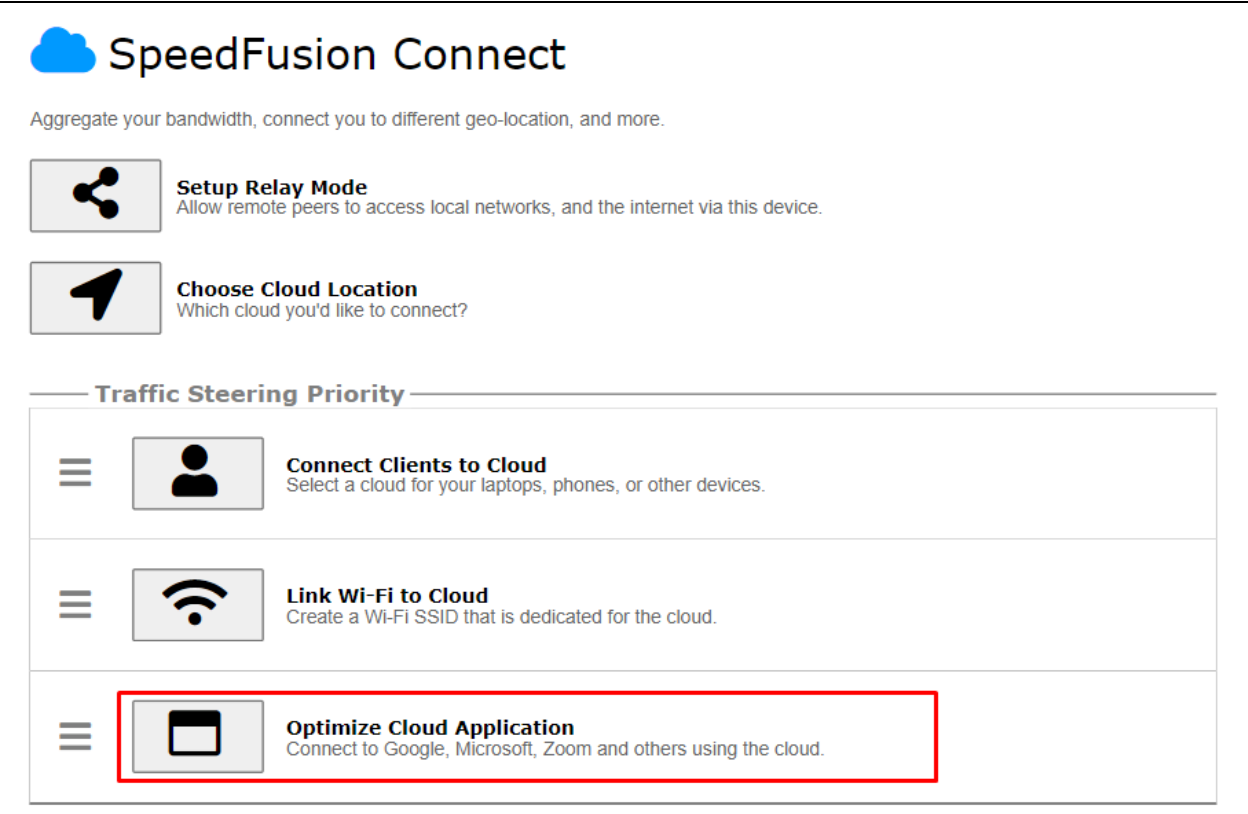

Select a Cloud application to route through SpeedFusion Cloud from the drop down list **>** Click

**1** > Save > Apply Changes. Click the **x** to remove a selected Cloud application to route through SpeedFusion Cloud.

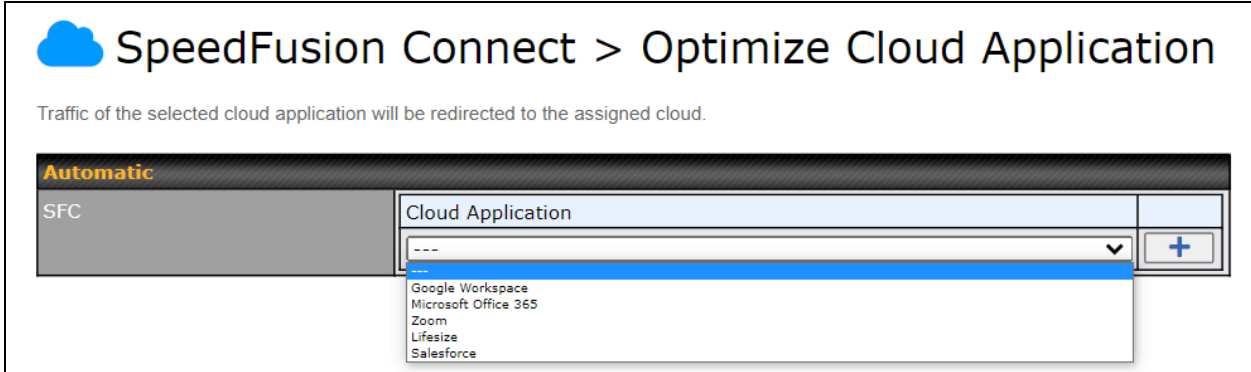

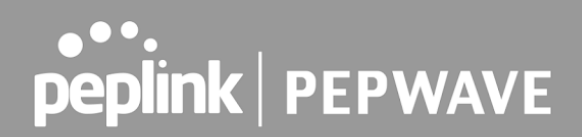

### 8 Configuring the LAN Interface(s)

### 8.1 Basic Settings

 LAN interface settings are located at **Network>LAN>Network Settings** . Navigating to that page will show the following dashboard:

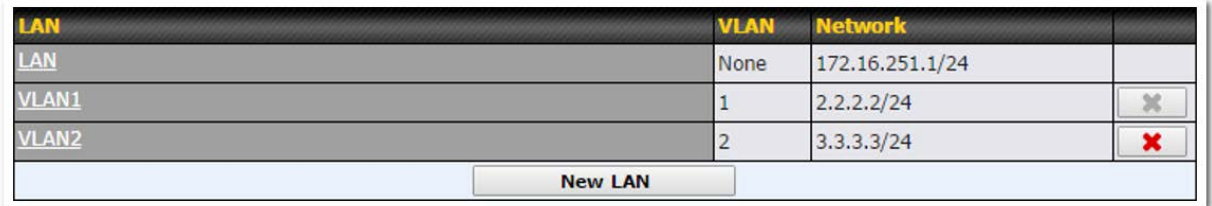

 This represents the LAN interfaces that are active on your router (including VLAN). A gray "X" means that the VLAN is used in other settings and cannot be deleted. You can find which settings are using the VLAN by hovering over the gray "X".

Alternatively, a red " $X$ " means that there are no settings using the VLAN. You can delete that VLAN by clicking the red " $X$ "

Clicking on any of the existing LAN interfaces (or creating a new one) will show the following :

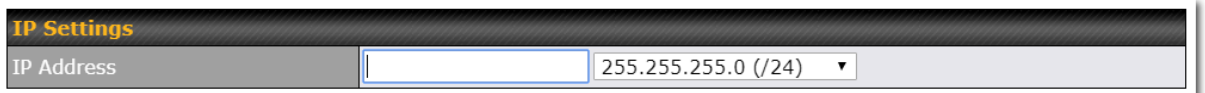

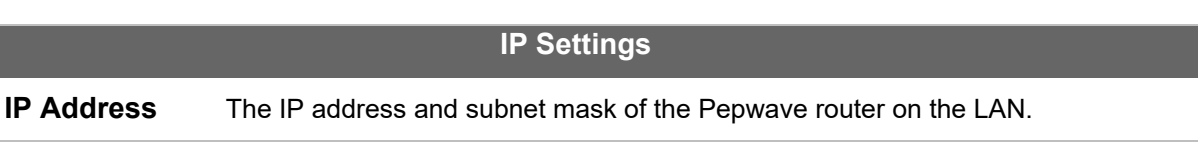

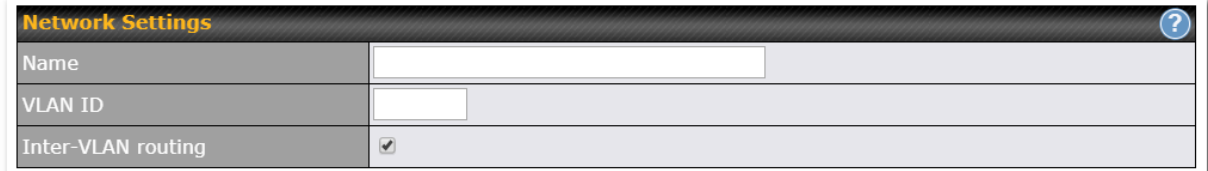

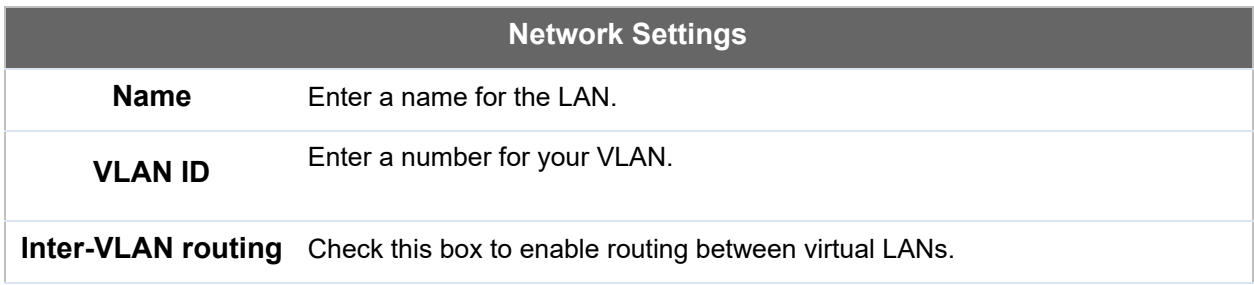

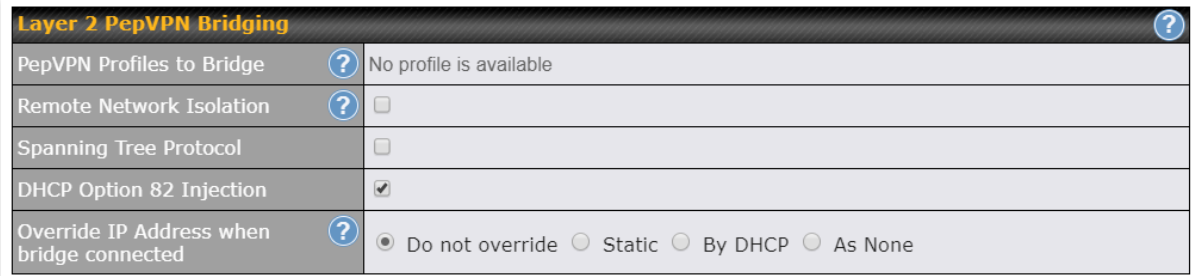

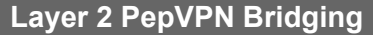

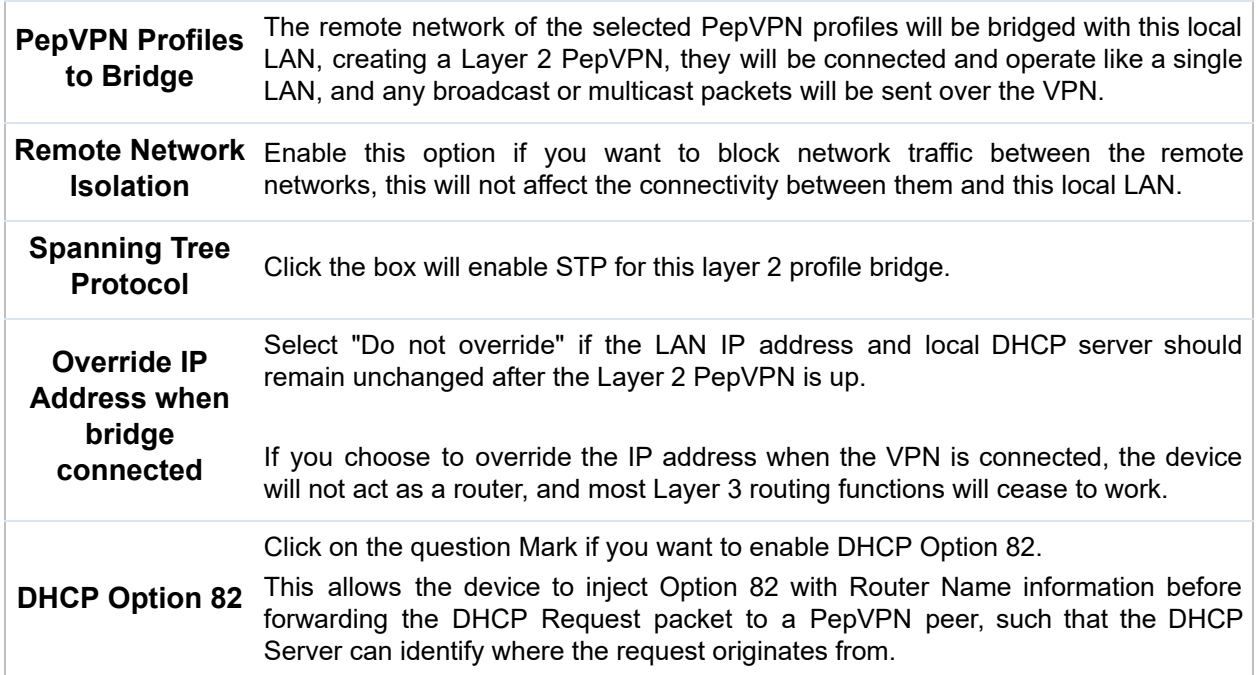

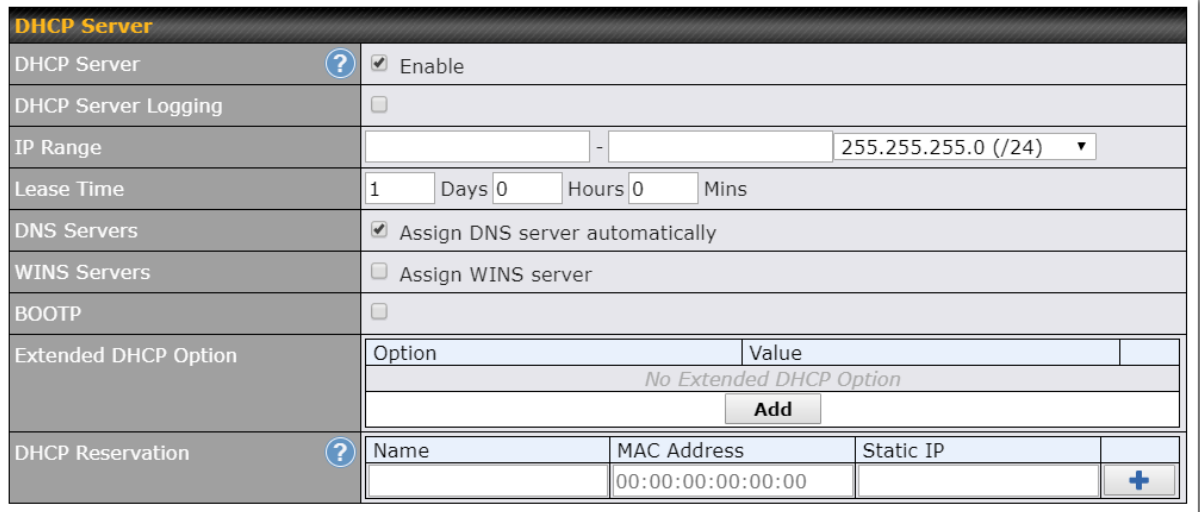

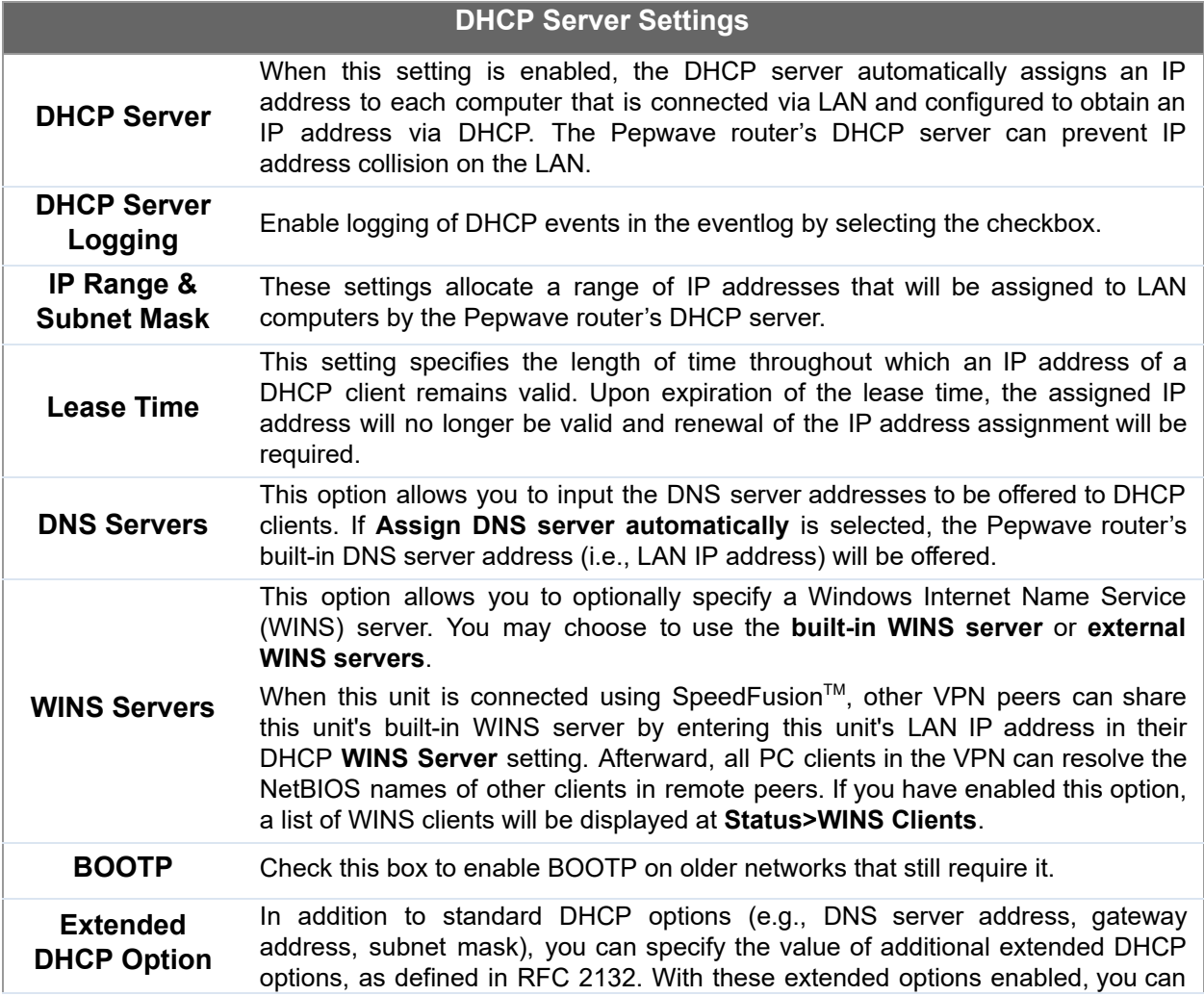

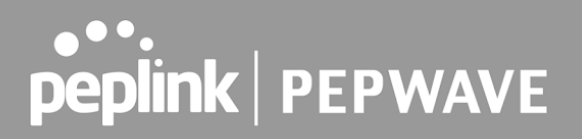

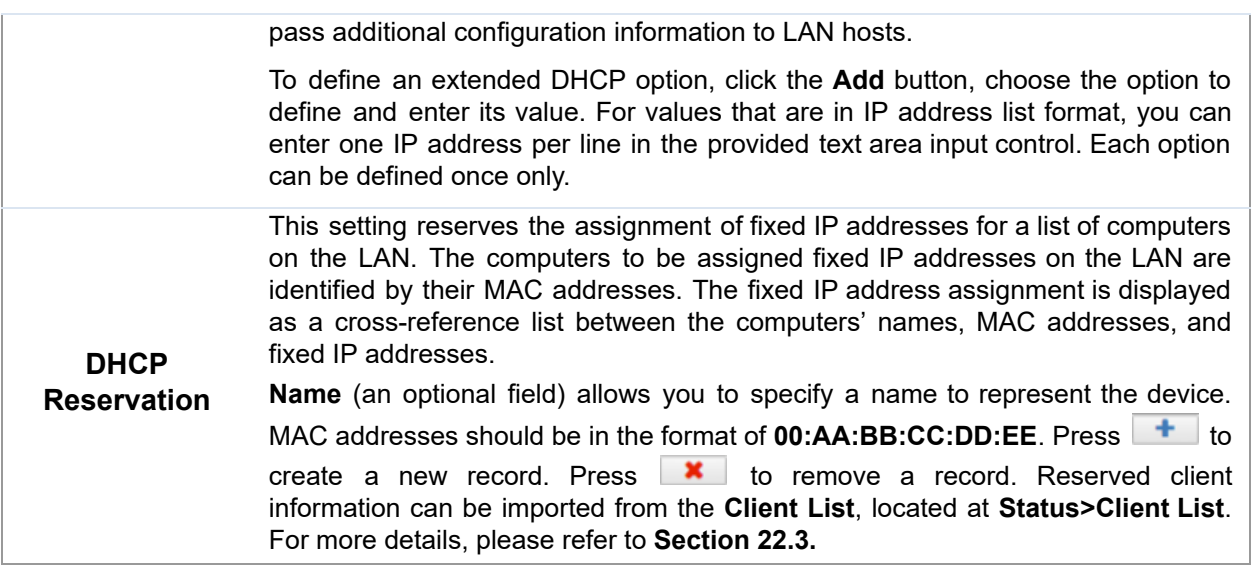

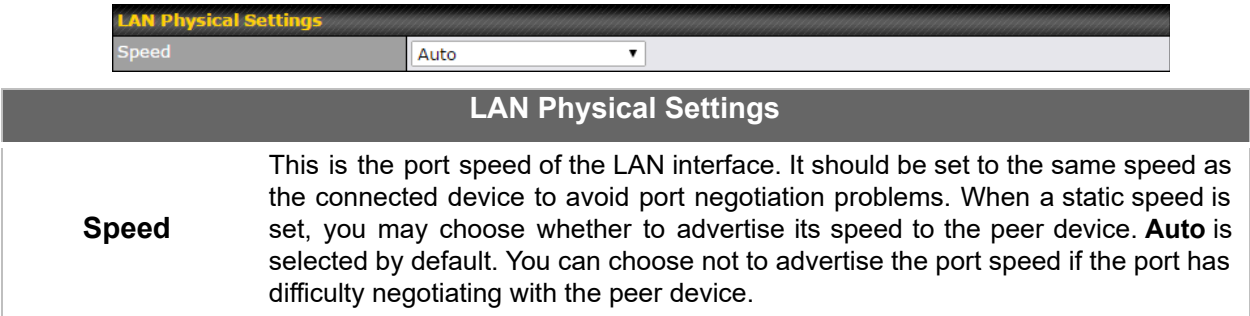

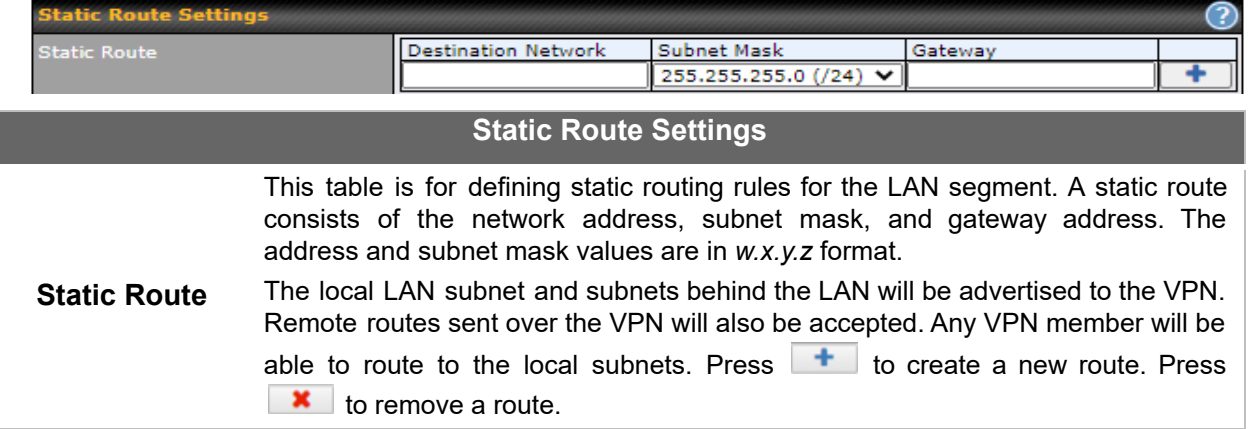

 $^{\text{A}}$  - Advanced feature, please click the  $\heartsuit$  button on the top right hand corner of the Static Route section to activate and configure Virtual Network Mapping to resolve network address conflict with remote peers.

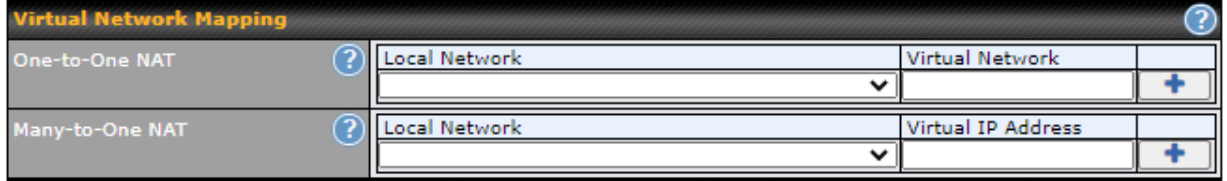

In case of a network address conflict with remote peers (i.e. PepVPN / IPsec VPN / IP Forwarding WAN are considered as remote connections), you can define Virtual Network Mapping to resolve it.

 **Note: OSPF & RIPv2 settings should be updated as well to avoid advertising conflicted networks** . For further details on virtual network mapping watch this video:

<https://youtu.be/C1FMdZCn3Z8>

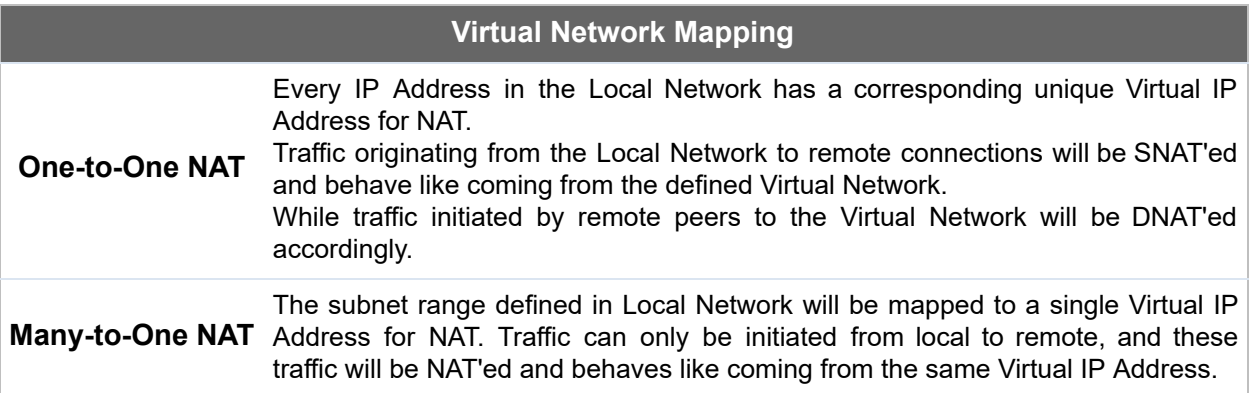

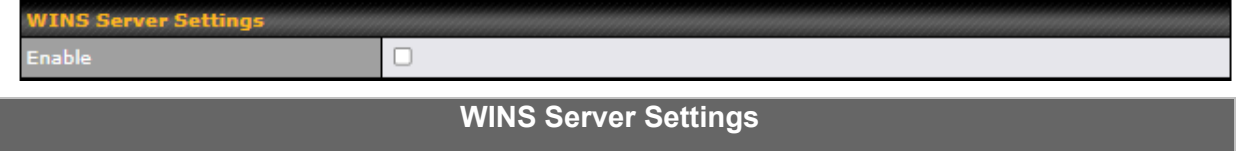

**Enable** Check the box to enable the WINS server. A list of WINS clients will be displayed at **Status>WINS Clients** .

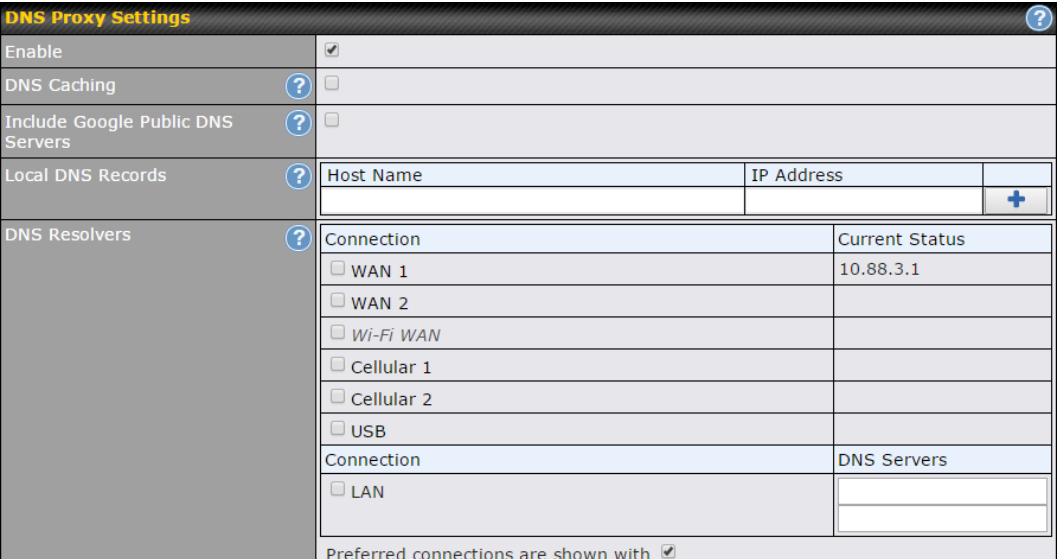

#### **DNS Proxy Settings Enable** To enable the DNS proxy feature, check this box, and then set up the feature at **Network>LAN>DNS Proxy Settings** . A DNS proxy server can be enabled to serve DNS requests originating from LAN/PPTP/SpeedFusion TM peers. Requests are forwarded to the **DNS servers/resolvers** defined for each WAN connection.  **DNS Caching** This field is to enable DNS caching on the built-in DNS proxy server. When the option is enabled, queried DNS replies will be cached until the records' TTL has been reached. This feature can help improve DNS lookup time. However, it cannot return the most up-to-date result for those frequently updated DNS records. By default, **DNS Caching** is disabled.  **Include Google Public DNS Servers** When this option is **enabled**, the DNS proxy server will also forward DNS requests to [Google's Public DNS Servers](https://developers.google.com/speed/public-dns/) , in addition to the DNS servers defined in each WAN. This could increase the DNS service's availability. This setting is disabled by default.  **Local DNS Records** This table is for defining custom local DNS records. A static local DNS record consists of a host name and IP address. When looking up the host name from the LAN to LAN IP of the Pepwave router, the corresponding IP address will be returned. Press  $\begin{array}{|c|c|c|}\n\hline\n\text{t} & \text{to create a new record. Press}\n\hline\n\end{array}$  $\bullet$  to remove a record.  **DNS Resolvers<sup>A</sup>** Check the box to enable the WINS server. A list of WINS clients will be displayed at Network>LAN>DNS Proxy Settings>DNS Resolvers. This field specifies which DNS resolvers will receive forwarded DNS requests. If no WAN/VPN/LAN DNS resolver is selected, all of the WAN's DNS resolvers will be selected. If a SpeedFusion™ peer is selected, you may enter the VPN peer's DNS

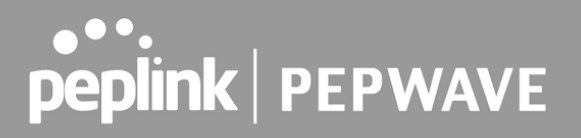

 resolver IP address(es). Queries will be forwarded to the selected connections' resolvers. If all of the selected connections are down, queries will be forwarded to all resolvers on healthy WAN connections.

 $^{\text{A}}$  - Advanced feature, please click the  $^{\text{Q}}$  button on the top right hand corner to activate.

 Finally, if needed, configure Bonjour forwarding, Apple's zero configuration networking protocol. Once VLAN configuration is complete, click **Save** to store your changes.

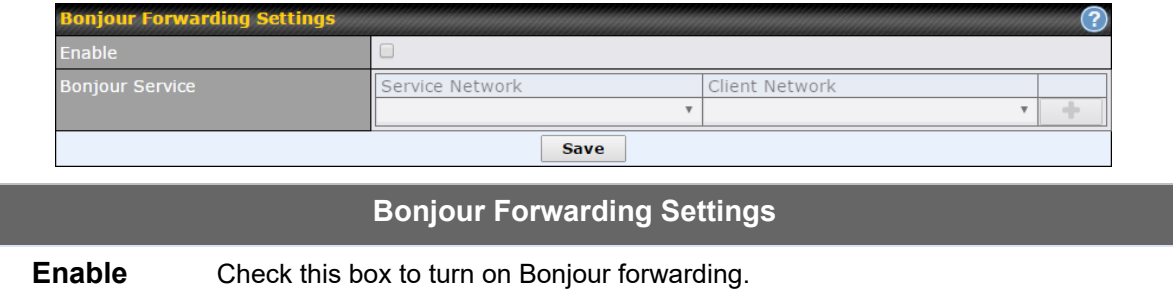

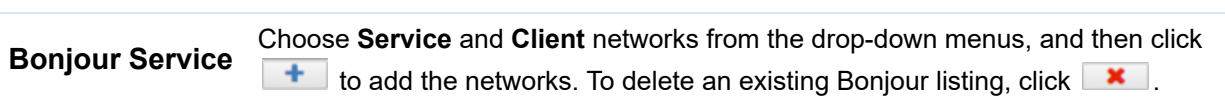

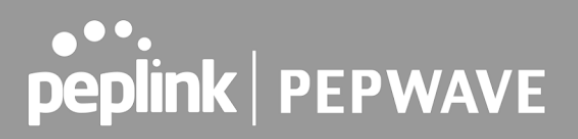

#### **Drop-In Mode**

 Drop-in mode (or transparent bridging mode) eases the installation of the Pepwave MAX on a live network between the firewall and router, such that changes to the settings of existing equipment are not required.

The following diagram illustrates drop-in mode setup:

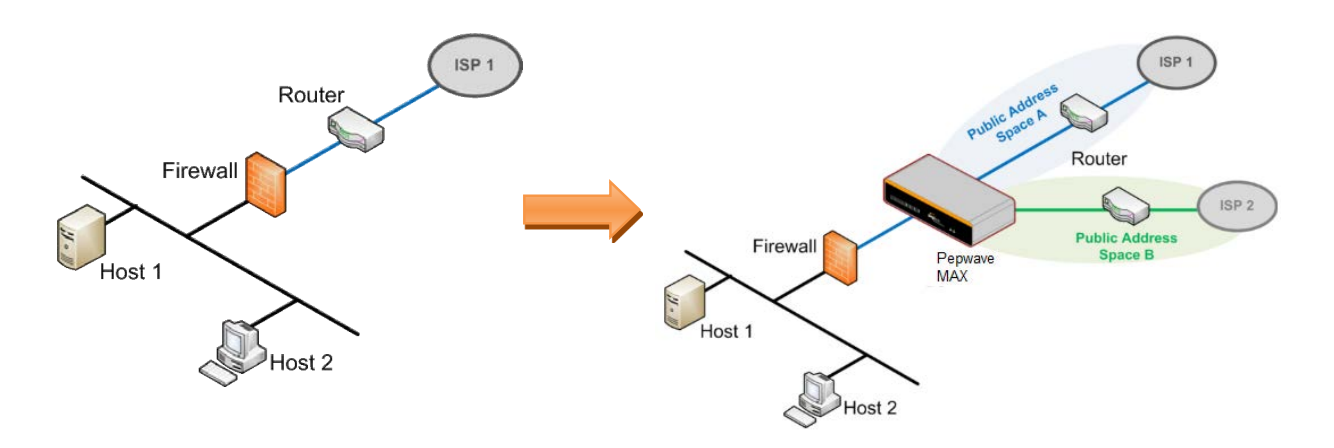

 Check the box Enable to enable the Drop-in Mode. After enabling this feature and selecting the WAN for Drop-in mode, various settings including the WAN's connection method and IP address will be automatically updated.

 When drop-in mode is enabled, the LAN and the WAN for drop-in mode ports will be bridged. Traffic between the LAN hosts and WAN router will be forwarded between the devices. In this case, the hosts on both sides will not notice any IP or MAC address changes.

 After successfully setting up the Pepwave MAX as part of the network using drop-in mode, it will, depending on model, support one or more WAN connections. Some MAX units also support multiple WAN connections after activating drop-in mode, though a SpeedFusion license may be required to activate more than one WAN port.

#### **Please note the Drop-In Mode is mutually exclusive with VLAN.**

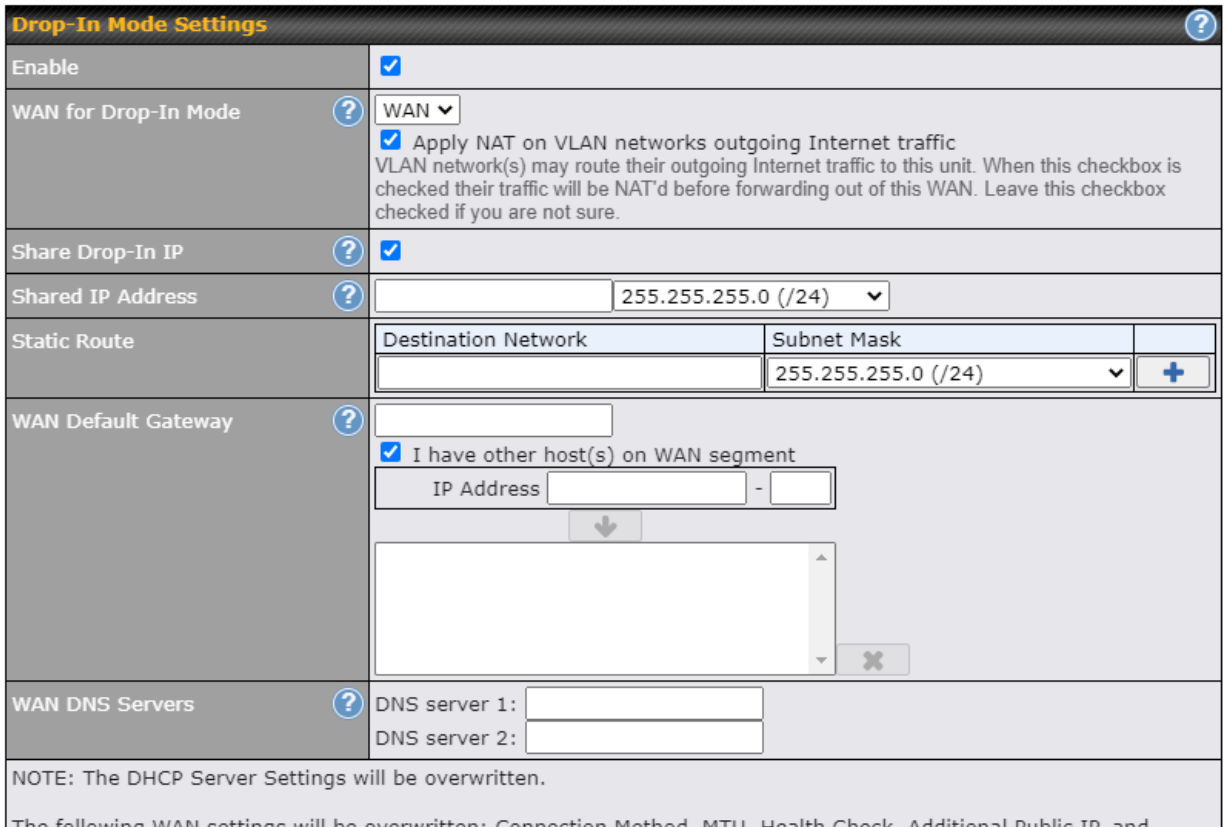

The following WAN settings will be overwritten: Connection Method, MTU, Health Check, Additional Public IP, and<br>Dynamic DNS Settings.

The PPTP Server will be disabled.

Tip: please review the DNS Forwarding setting under the Service Forwarding section.

### **Drop-in Mode Settings**

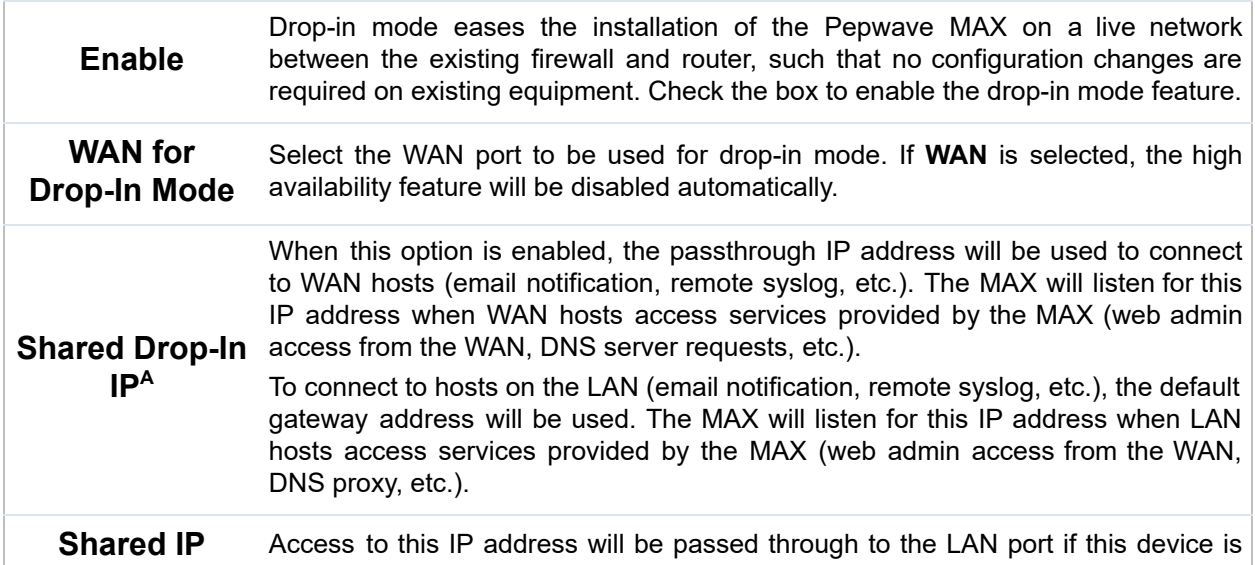

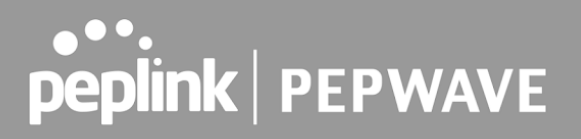

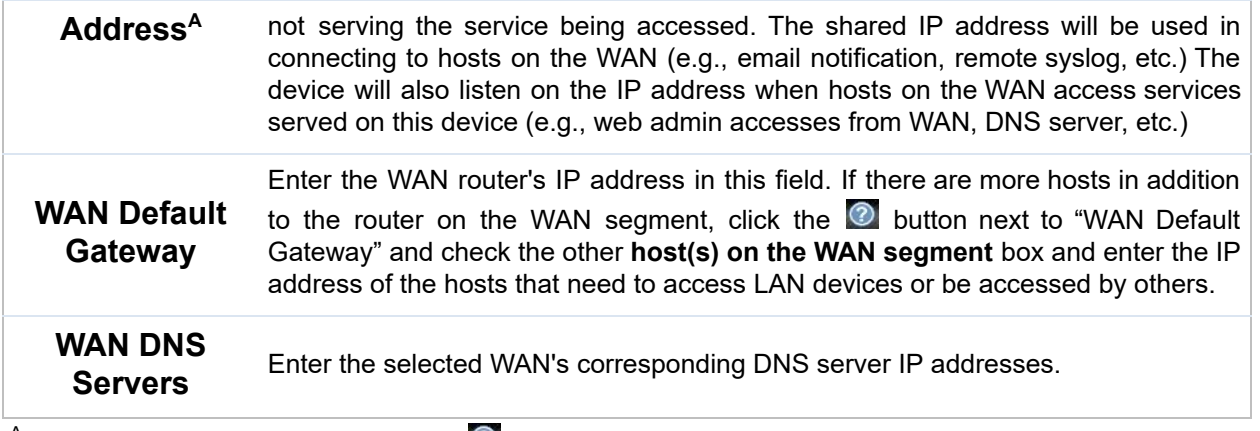

 $^{\mathsf{A}}$  - Advanced feature, please click the  $\bullet$  button on the top right-hand corner to activate.

To enable VLAN configuration, click the **O** button in the **IP Settings** section.

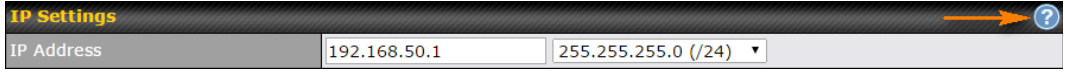

 To add a new LAN, click the **New LAN** button. To change LAN settings, click the name of the LAN to change under the **LAN** heading.

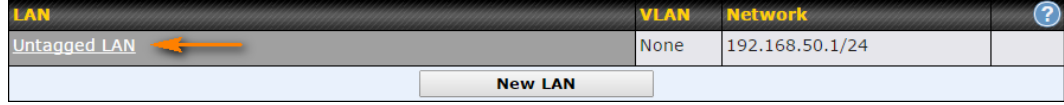

The following settings are displayed when creating a new LAN or editing an existing LAN.

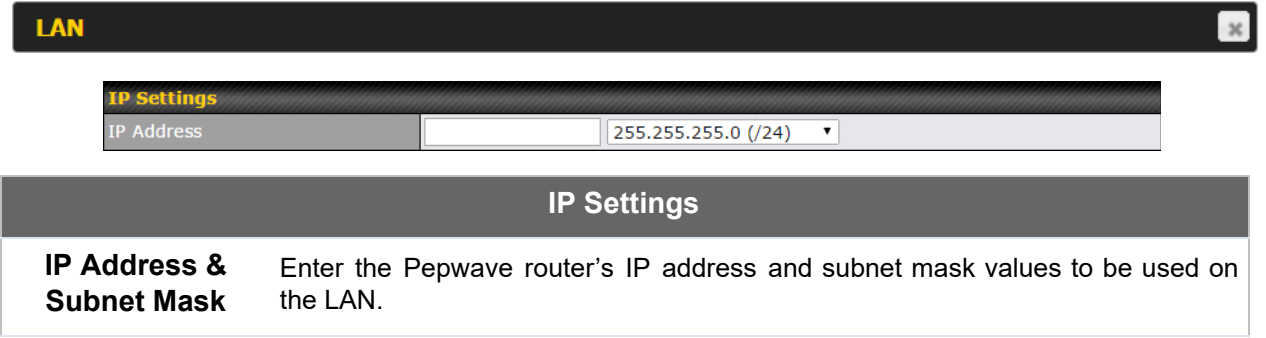

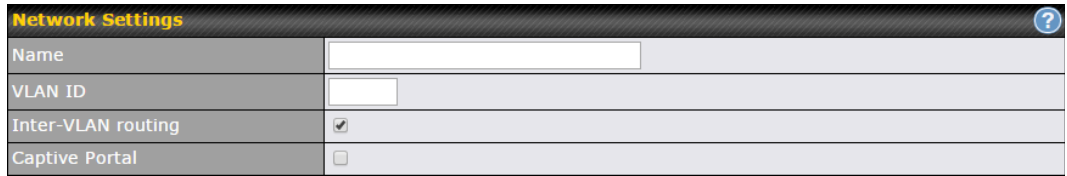

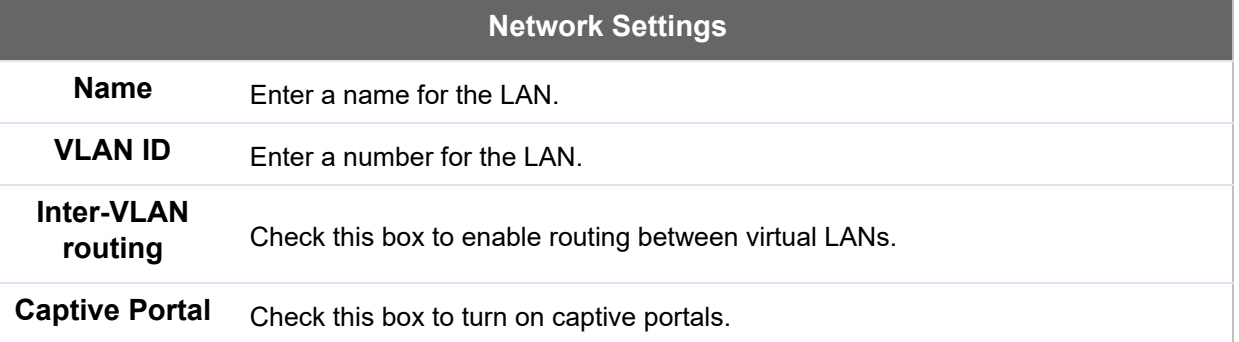

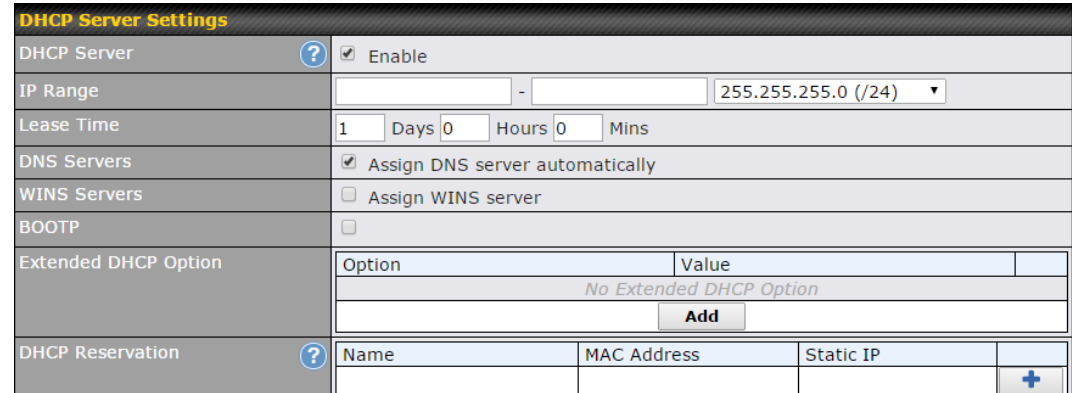

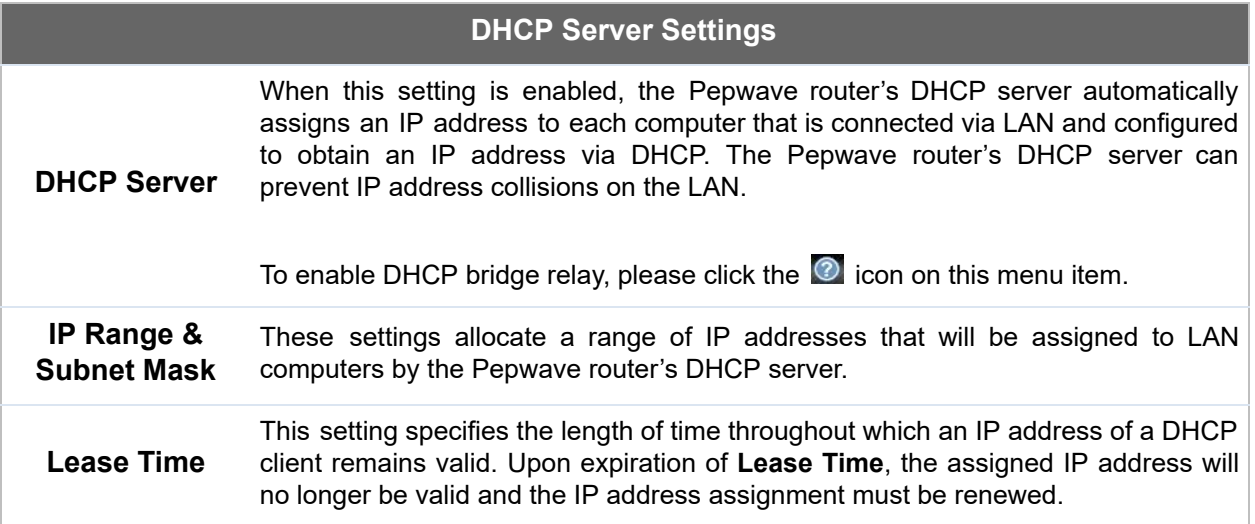

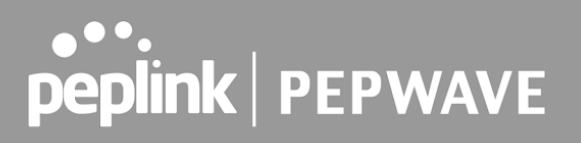

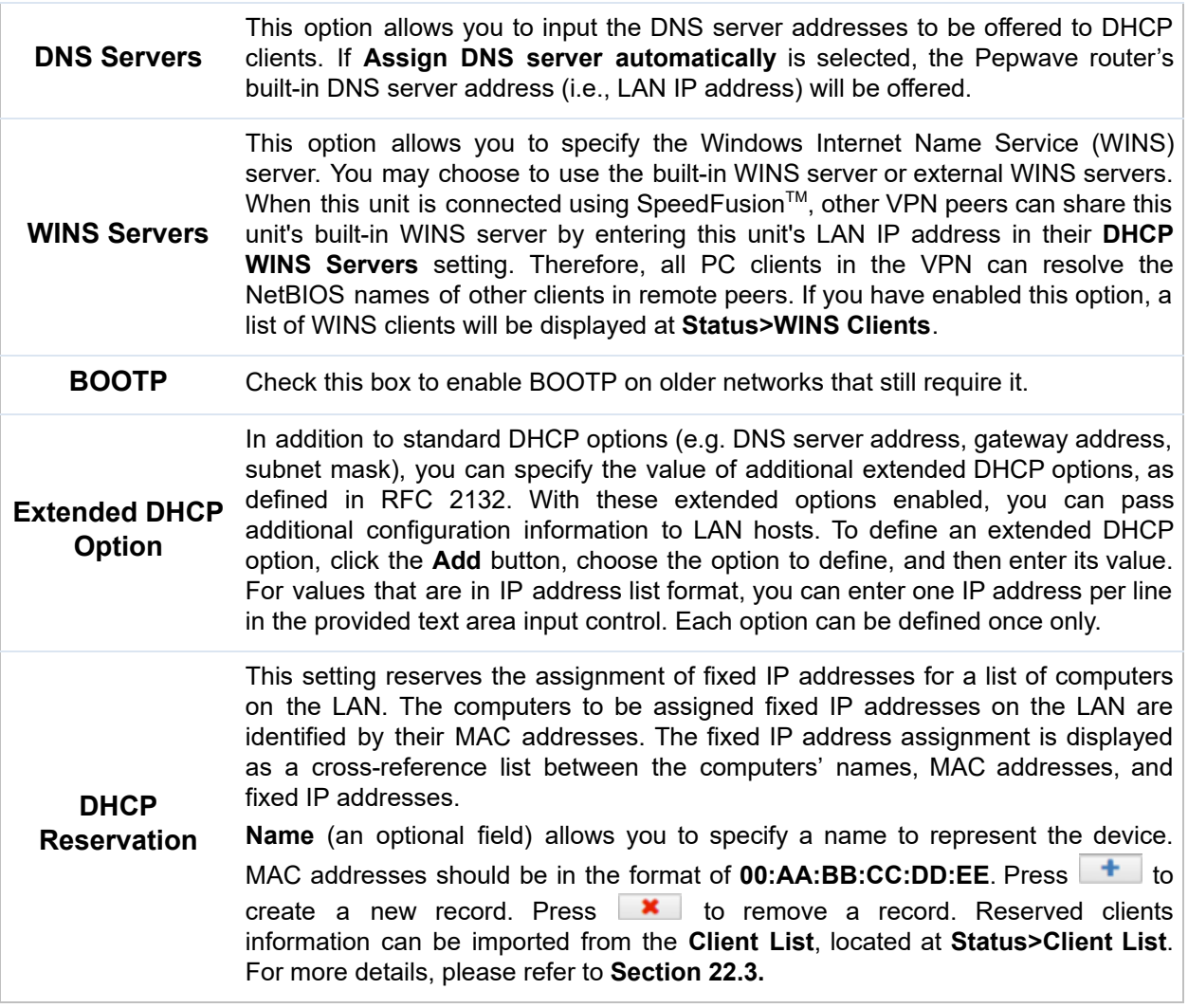

To configure DHCP relay, first click the **D** button found next to the DHCP Server option to display the settings.

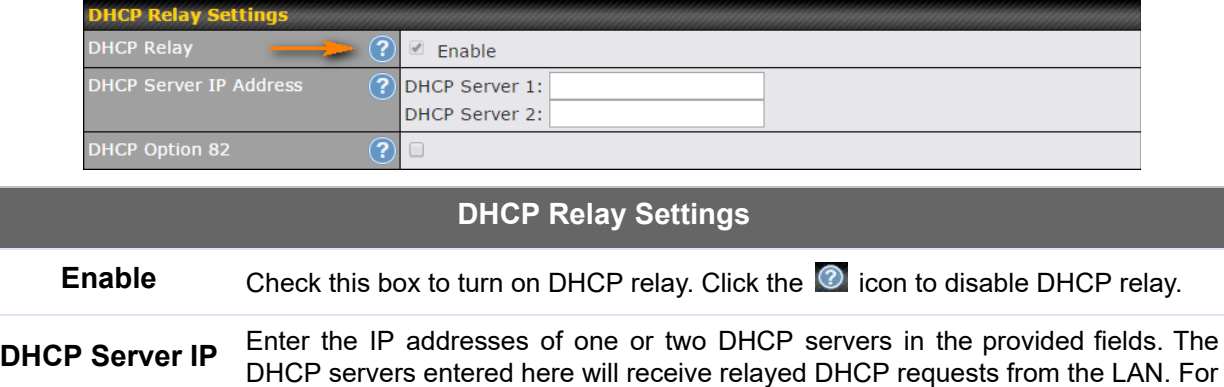

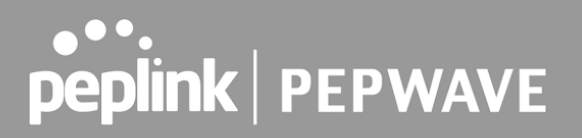

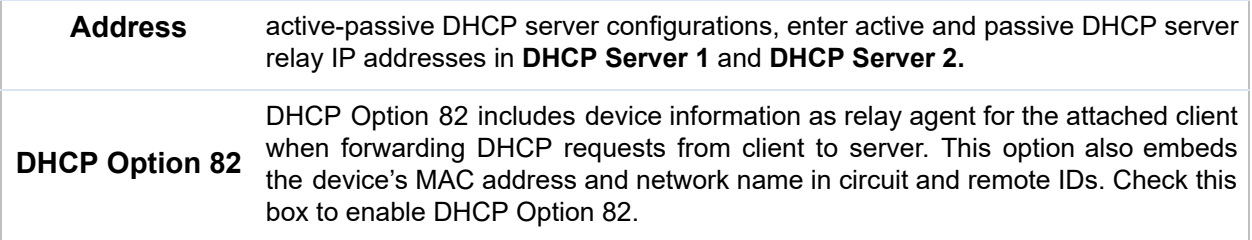

 Once DHCP is set up, configure **LAN Physical Settings** , **Static Route Settings** , **WINS Server Settings** , and **DNS Proxy Settings** as noted above.

### 8.2 Port Settings

To configure port settings, navigate to **Network > Port Settings**

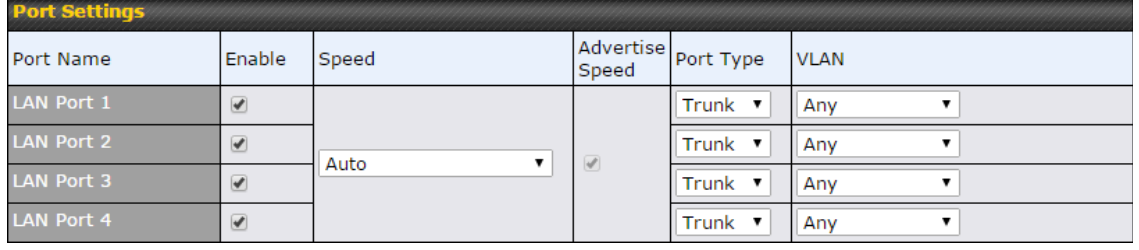

 On this screen, you can enable specific ports, as well as determine the speed of the LAN ports, whether each port is a trunk or access port, can well as which VLAN each link belongs to, if any.

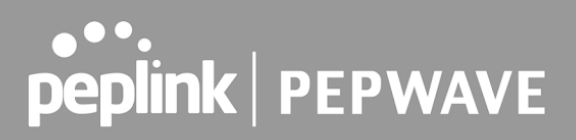

### 8.3 Captive Portal

 The captive portal serves as a gateway that clients have to pass if they wish to access the internet using your router. To configure, navigate to **Network>LAN>Captive Portal** .

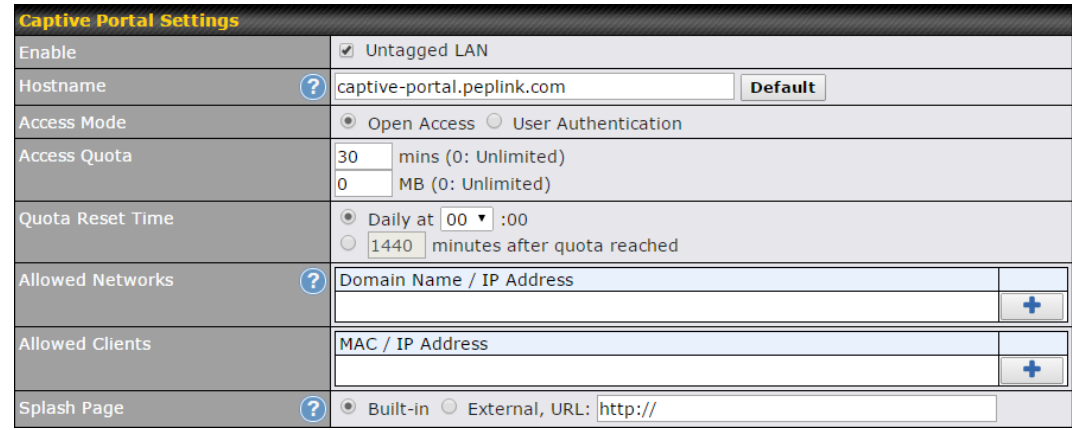

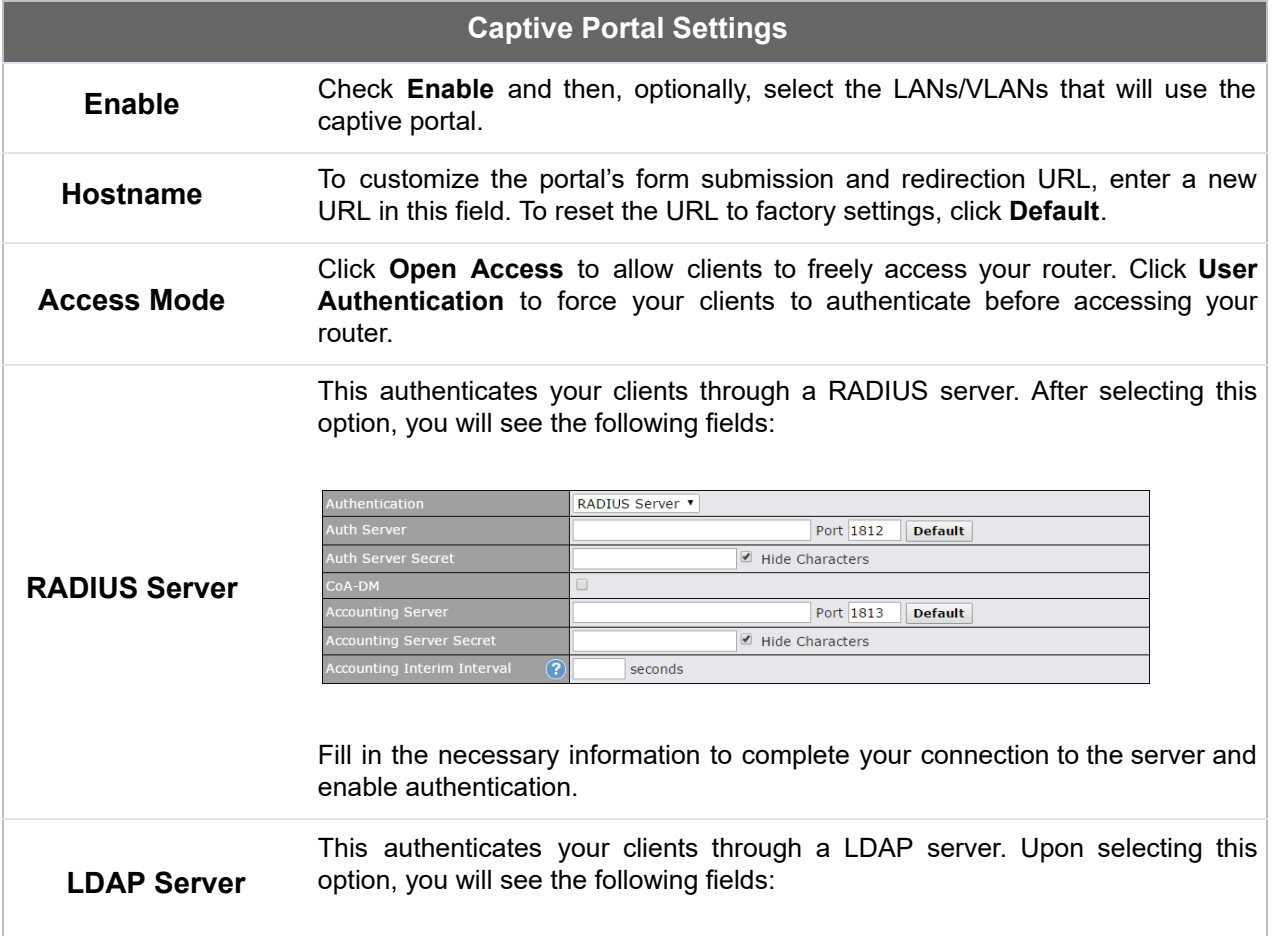

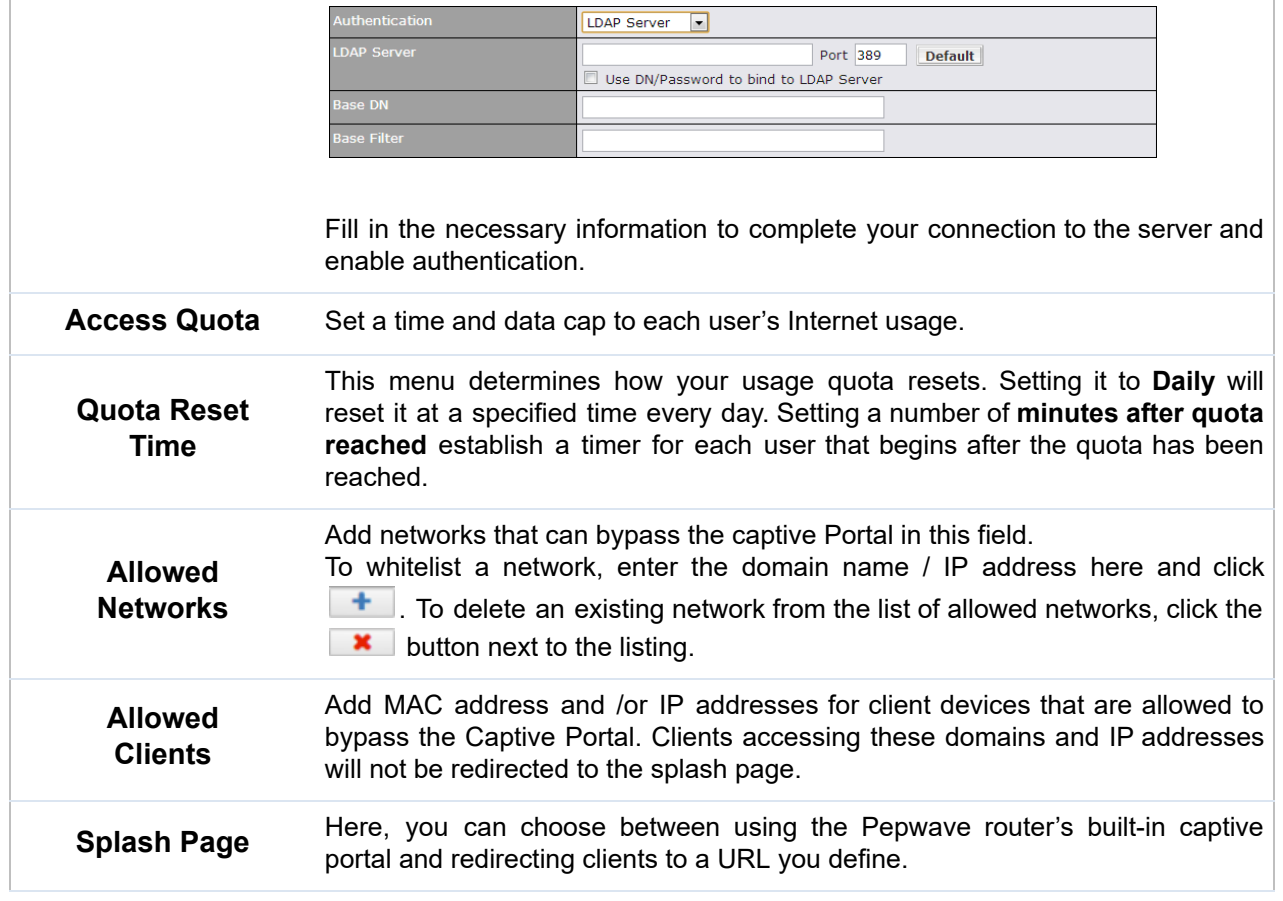

The **Portal Customization** menu has two options: **Preview** and **E**. Clicking **Preview** displays a pop-up previewing the captive portal that your clients will see. Clicking displays the following menu:

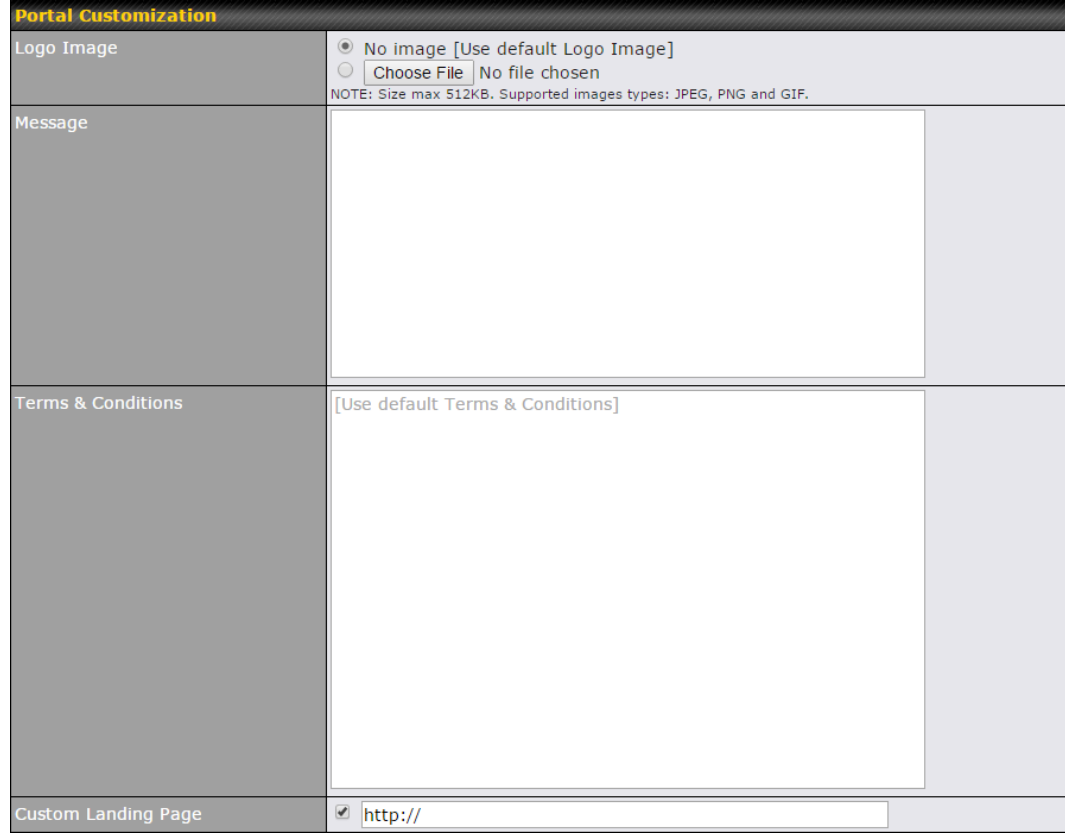

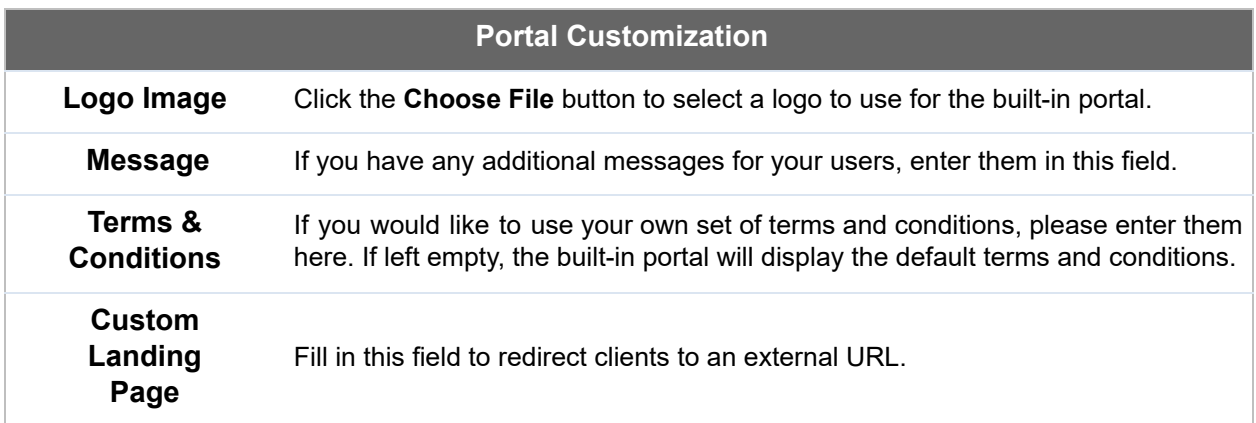

## 9 Configuring the WAN Interface(s)

 WAN Interface settings are located at **Network>WAN** . To reorder WAN priority, drag on the appropriate WAN by holding the left mouse button, move it to the desired priority (the first one would be the highest priority, the second one would be lower priority, and so on), and drop it by releasing the mouse button.

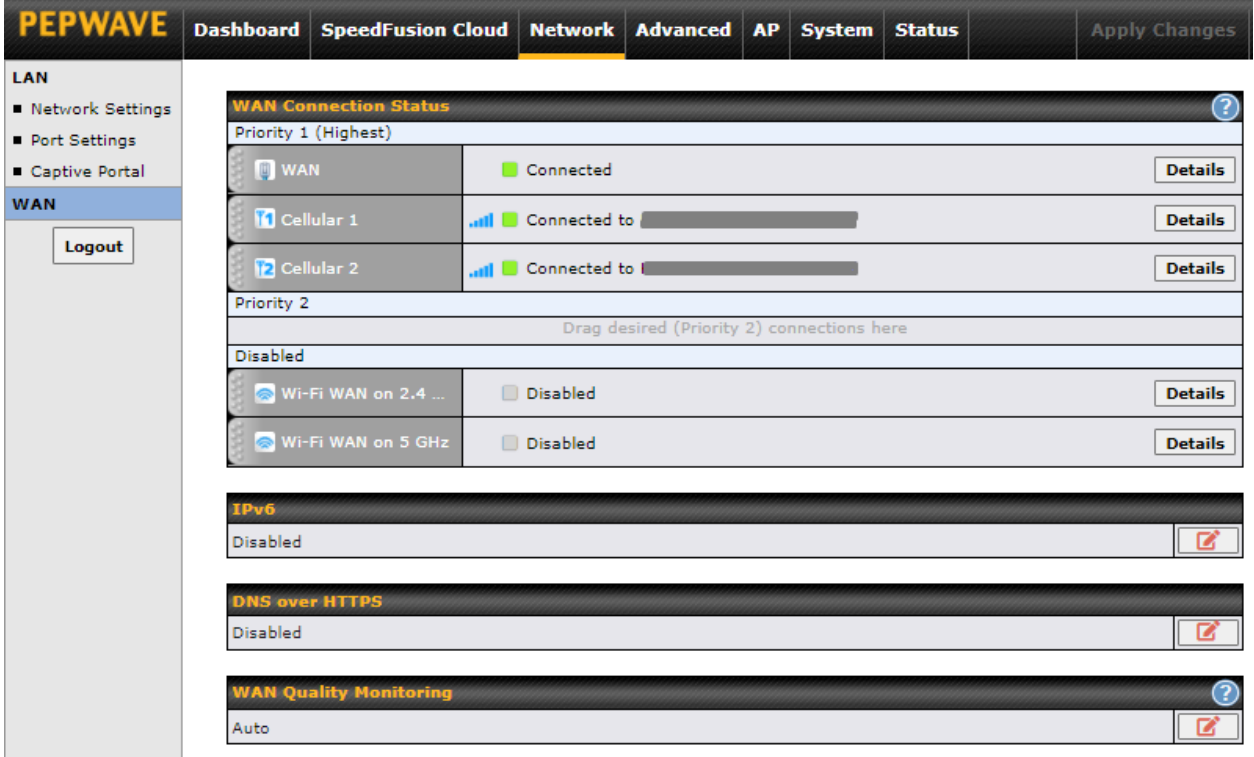

 To able a particular WAN connection, drag on the appropriate WAN by holding the left mouse button, move it the **Disabled** row, and drop it by releasing the mouse button.

 You can also set priorities on the **Dashboard** . Click the **Details** button in the corresponding row to modify the connection setting.

#### **Important Note**

Connection details will be changed and become effective immediately after clicking the **Save and Apply** button.

### **IPv6**

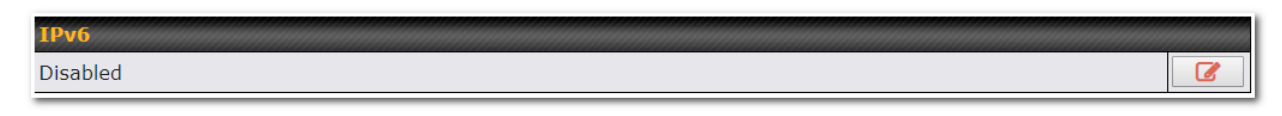

You can also enable IPv6 support in this section.

### **DNS over HTTPS (DoH)**

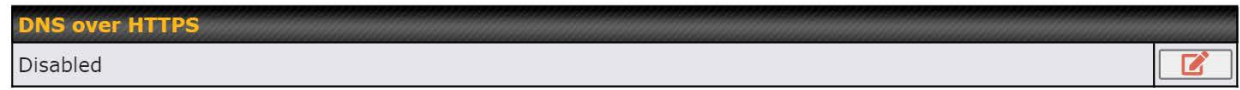

You can enable DoH (DNS over HTTPS) support in this section.

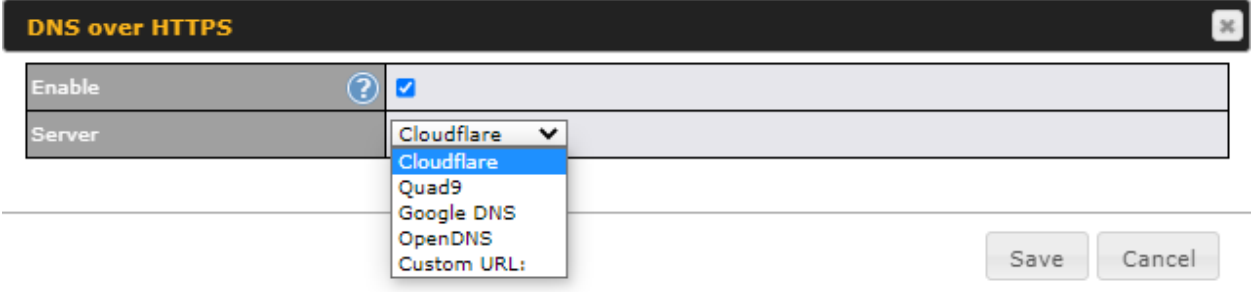

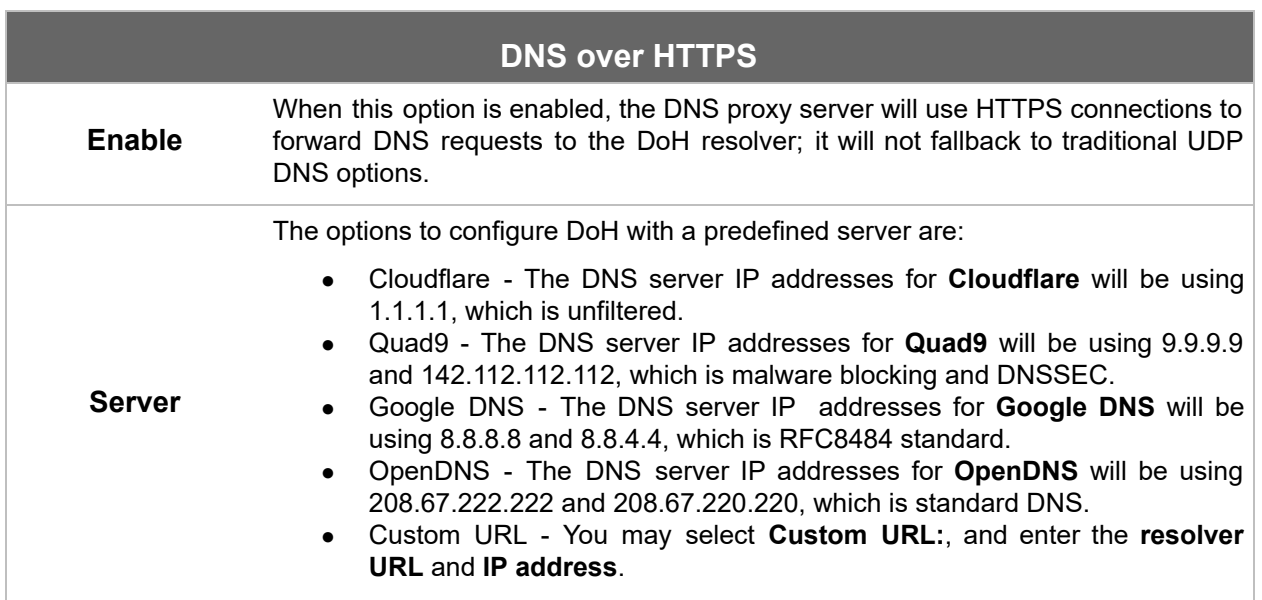

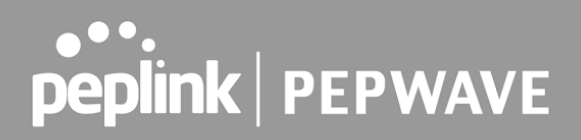

### **WAN Quality Monitoring**

This settings advice how WAN Quality information is being gathered.

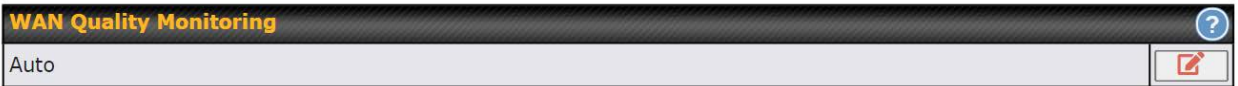

 By default, WAN Quality will always be observed and gathered automatically. With customized choice of WAN connections, the device will always observe WAN Quality of those selected WAN connections. Other WAN connections may stop observing WAN Quality information if it is not necessary for the underlying features.

### 9.1 Ethernet WAN

#### **9.1.1 DHCP Connection**

There are four possible connection methods:

- 1. DHCP
- 2. Static IP
- 3. PPPoE
- 4. L2TP
- 5. GRE

 The DHCP connection method is suitable if the ISP provides an IP address automatically using DHCP (e.g., satellite modem, WiMAX modem, cable, Metro Ethernet, etc.).

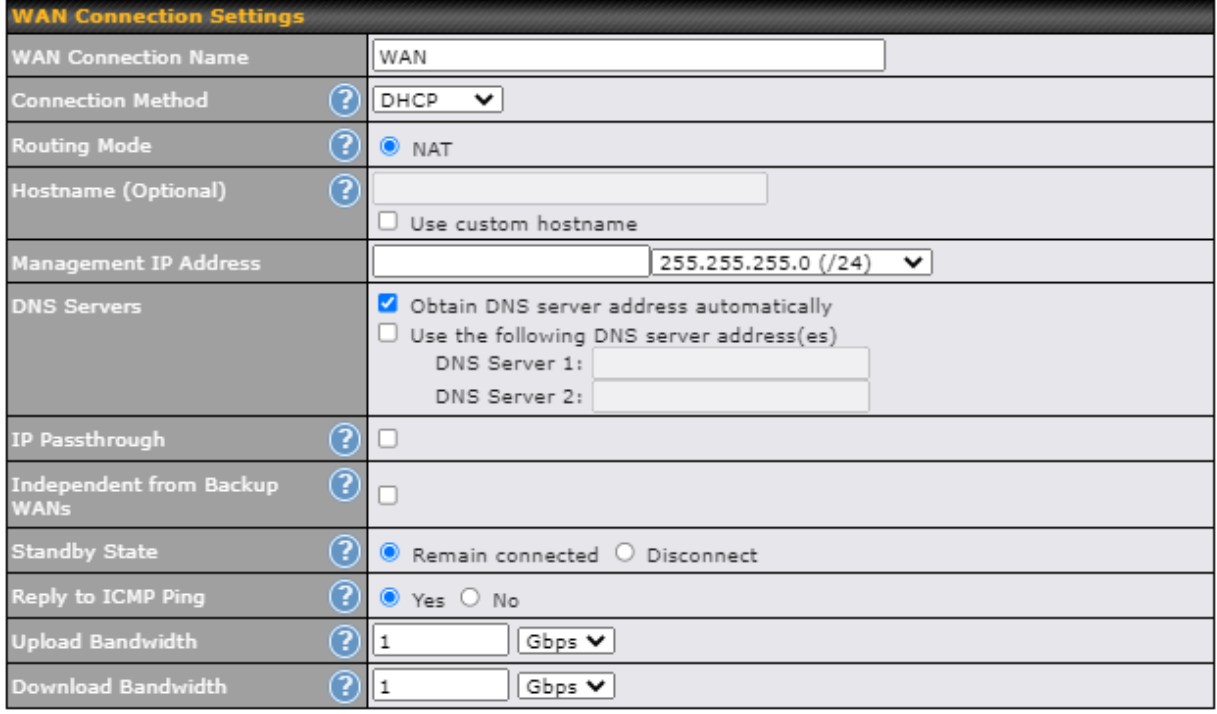

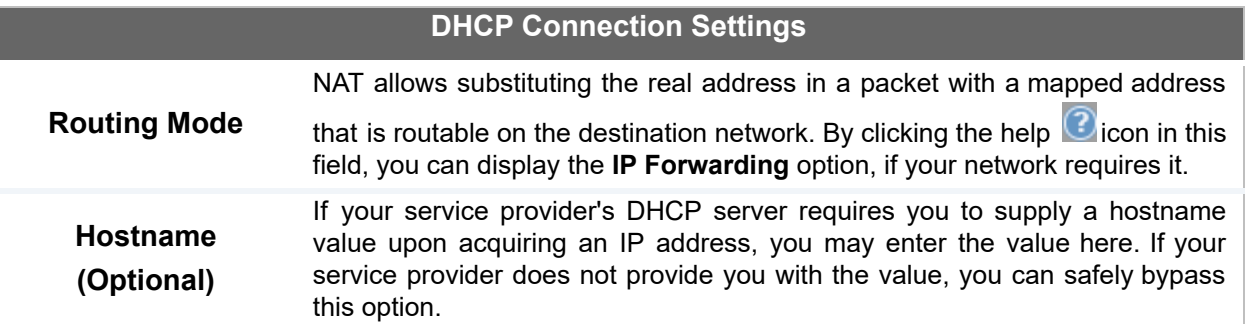

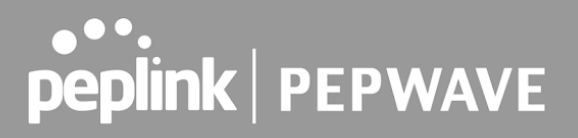

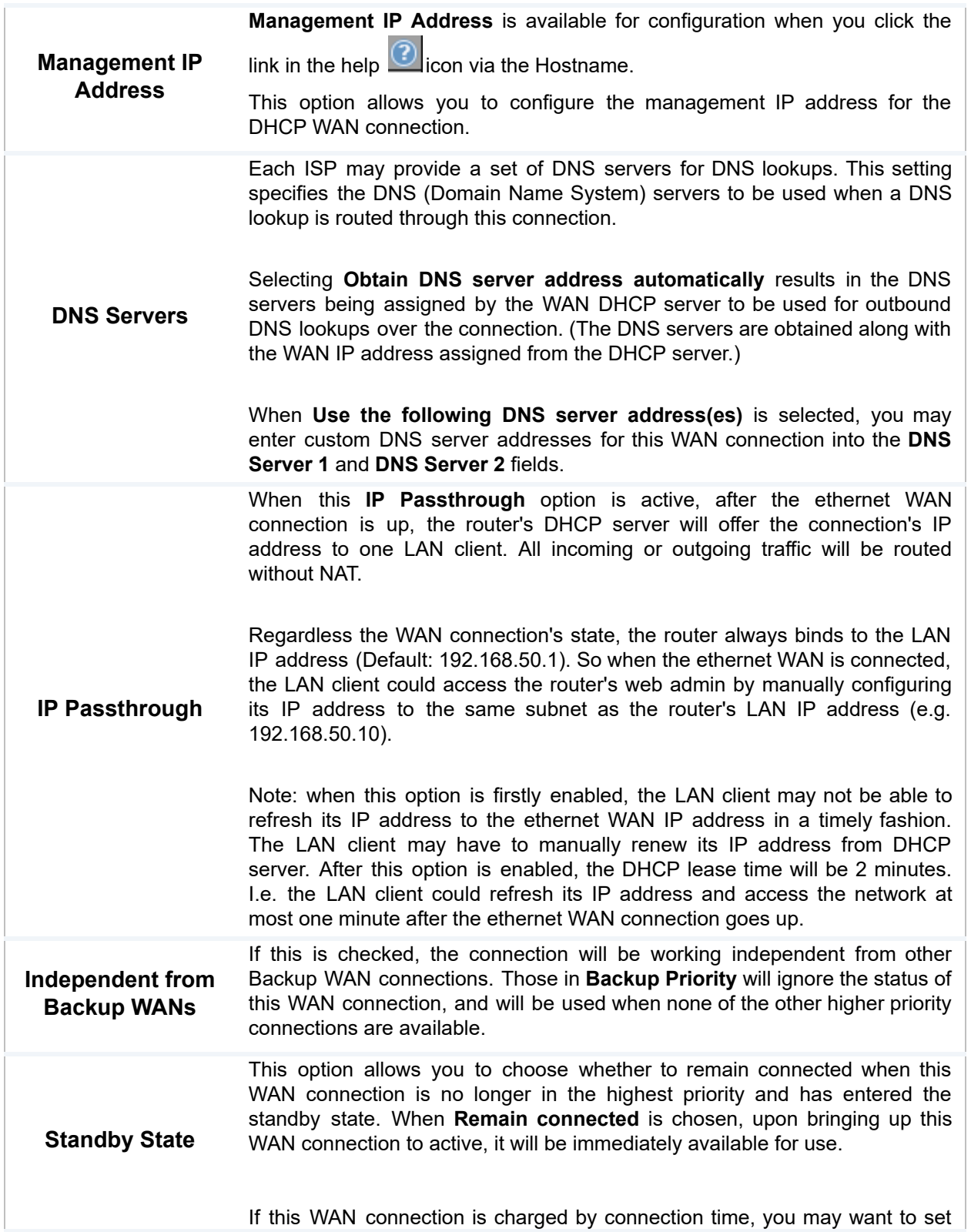

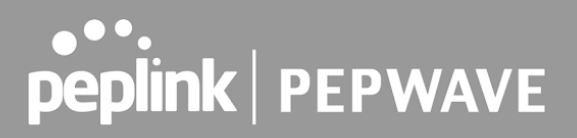

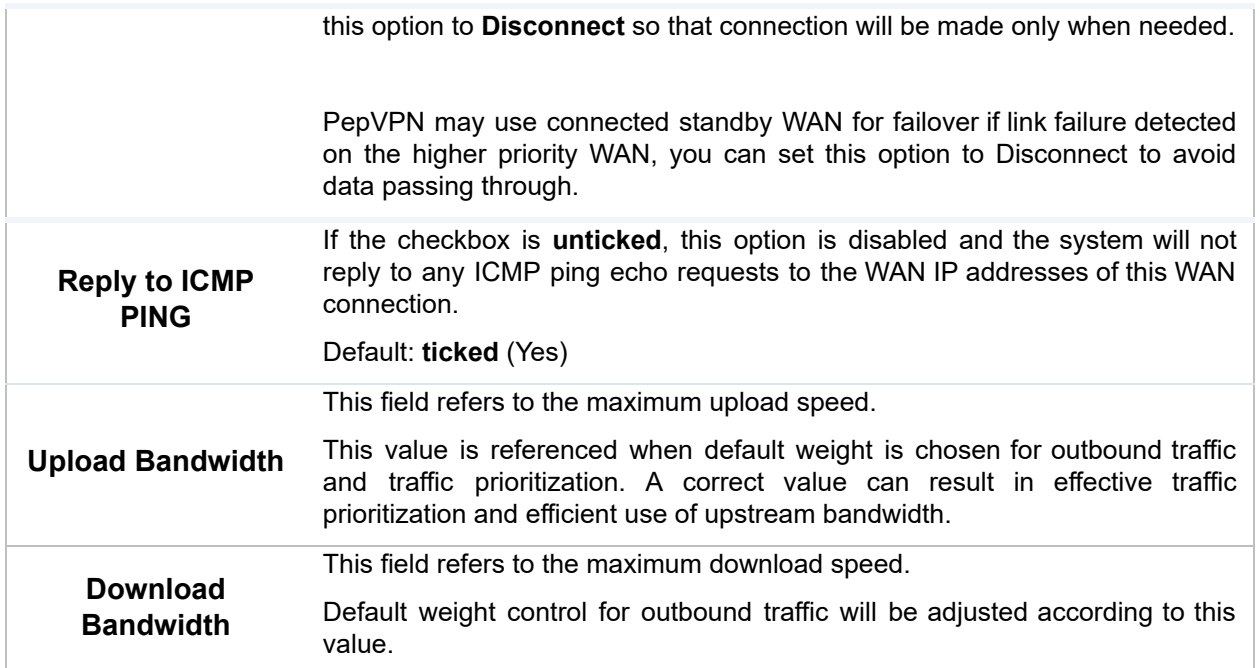

### **9.1.2 Static IP Connection**

 The static IP connection method is suitable if your ISP provides a static IP address to connect directly.

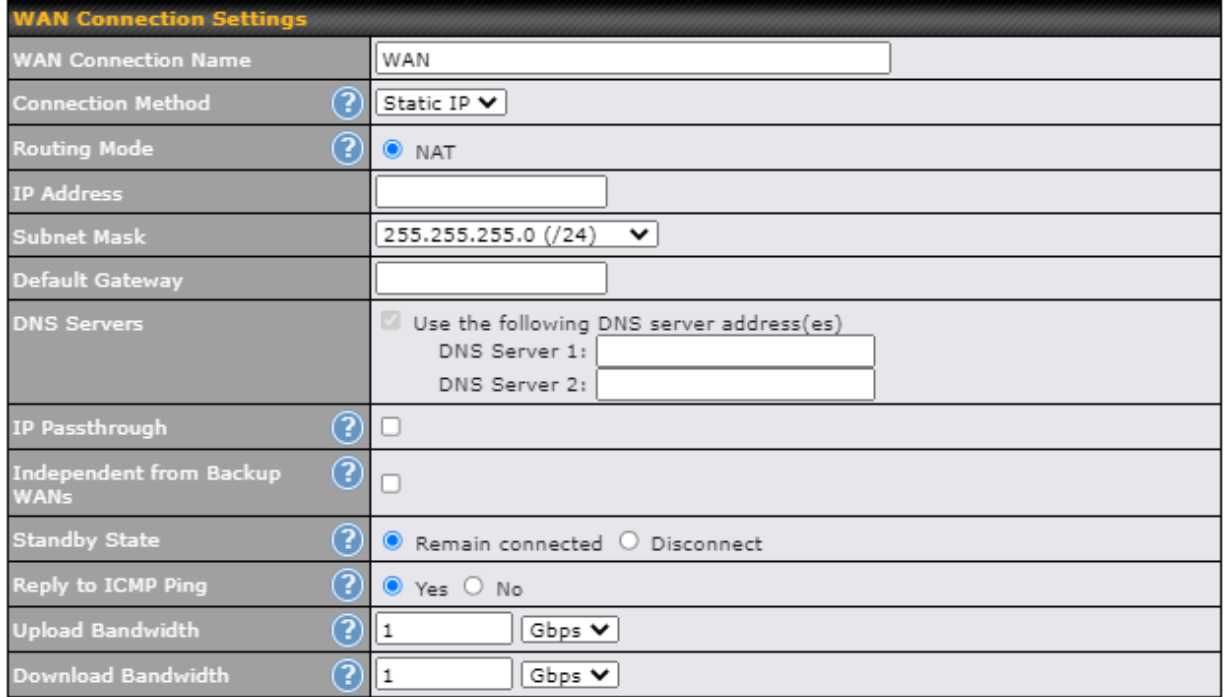

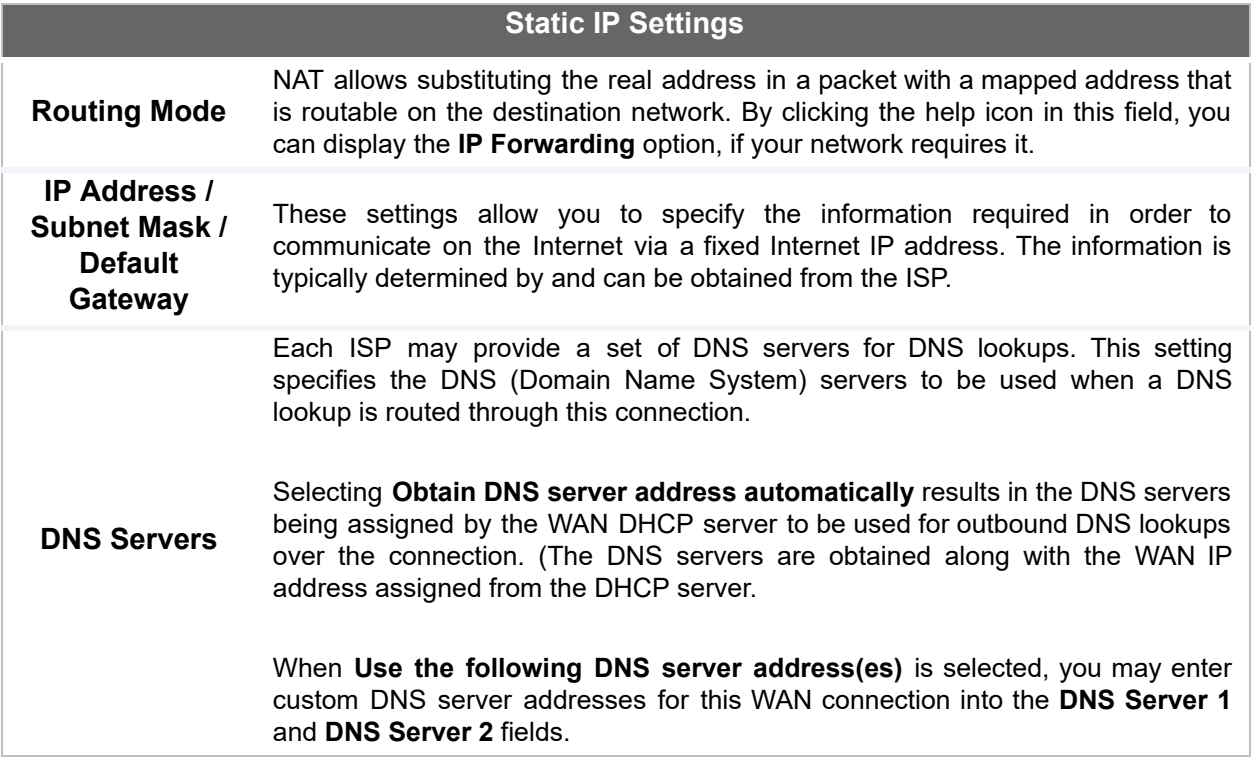

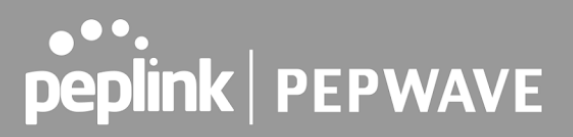

### **9.1.3 PPPoE Connection**

 This connection method is suitable if your ISP provides a login ID/password to connect via PPPoE.

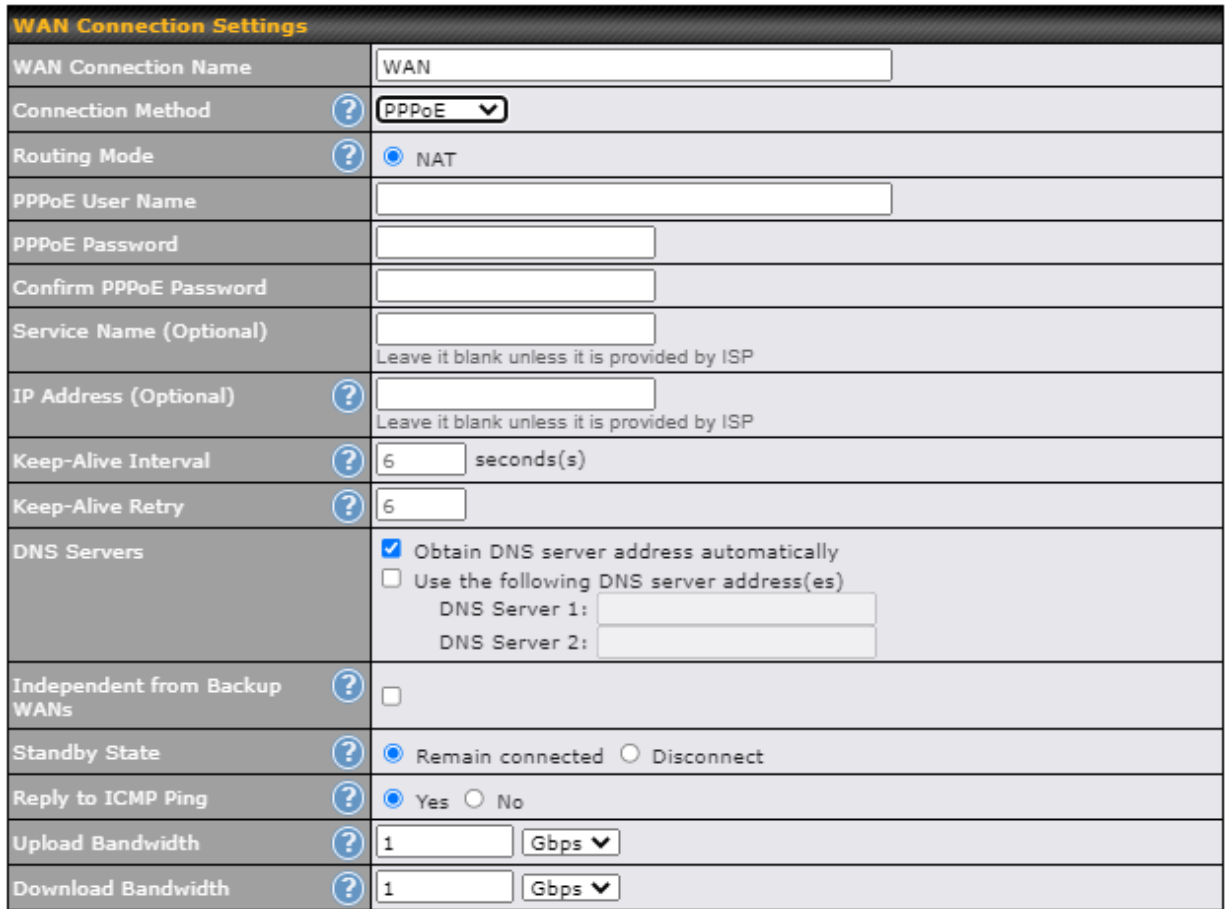

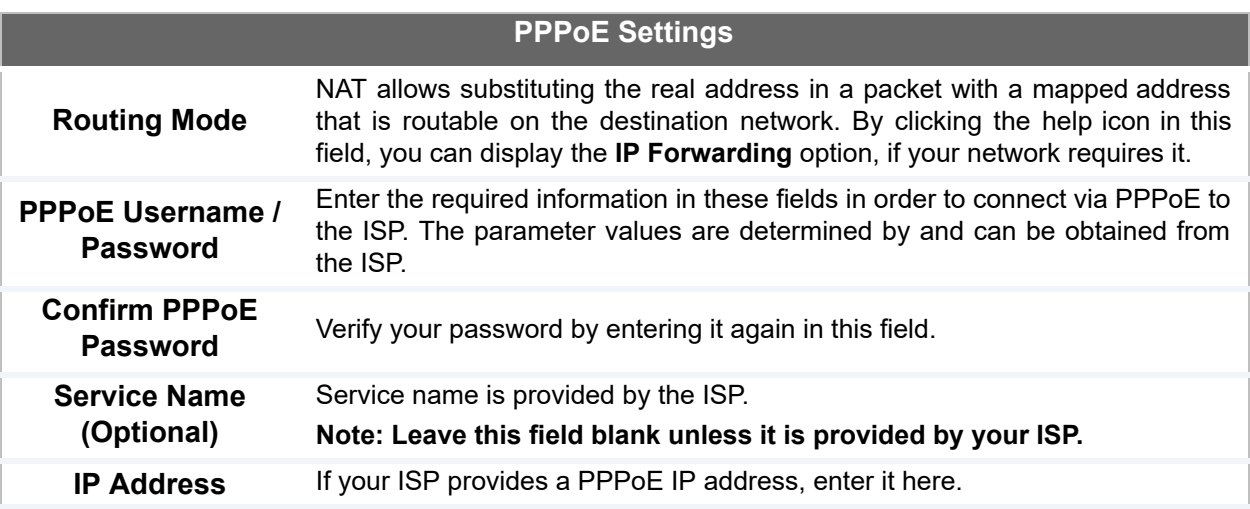

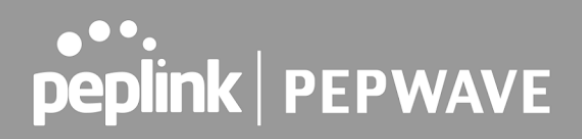

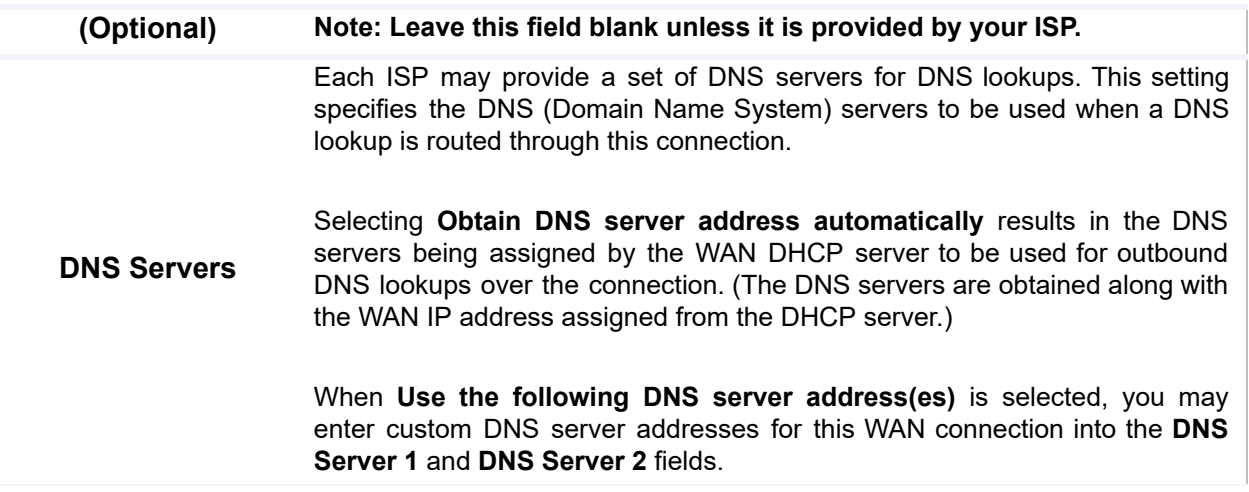

### **9.1.4 L2TP Connection**

 L2TP has all the compatibility and convenience of PPTP with greater security. Combine this with IPsec for a good balance between ease of use and security.

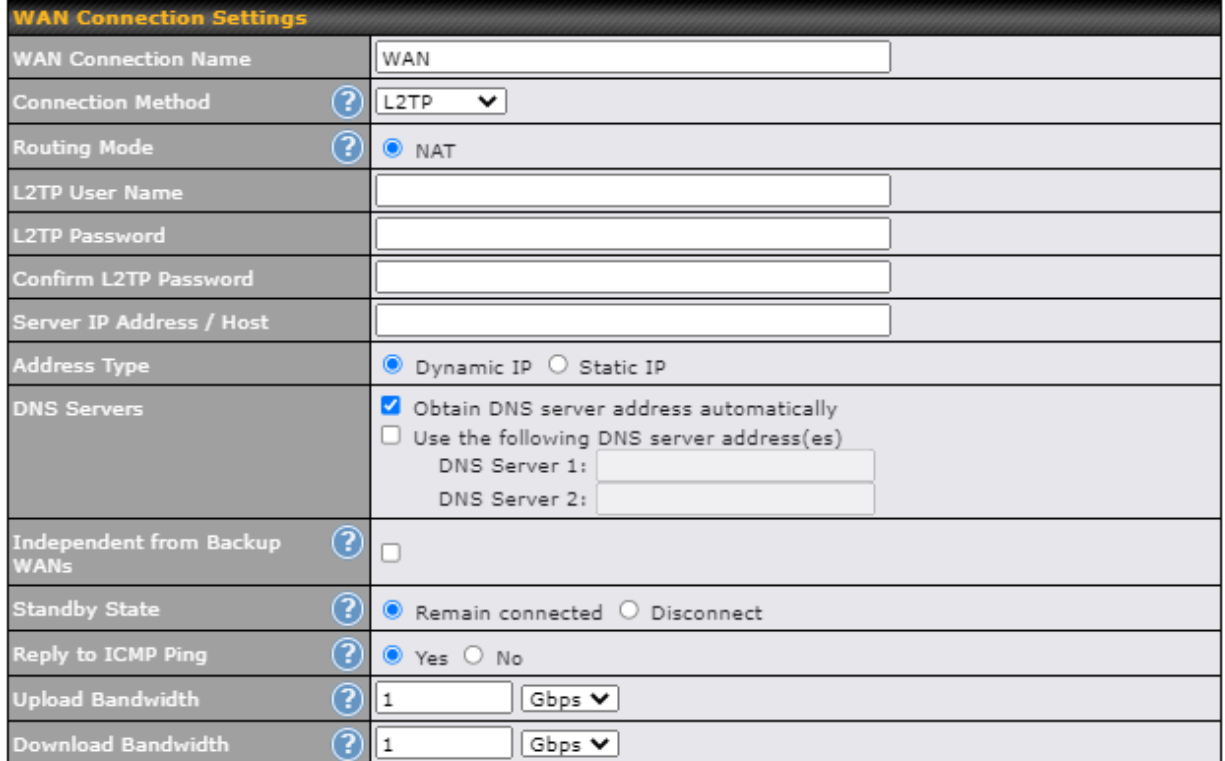

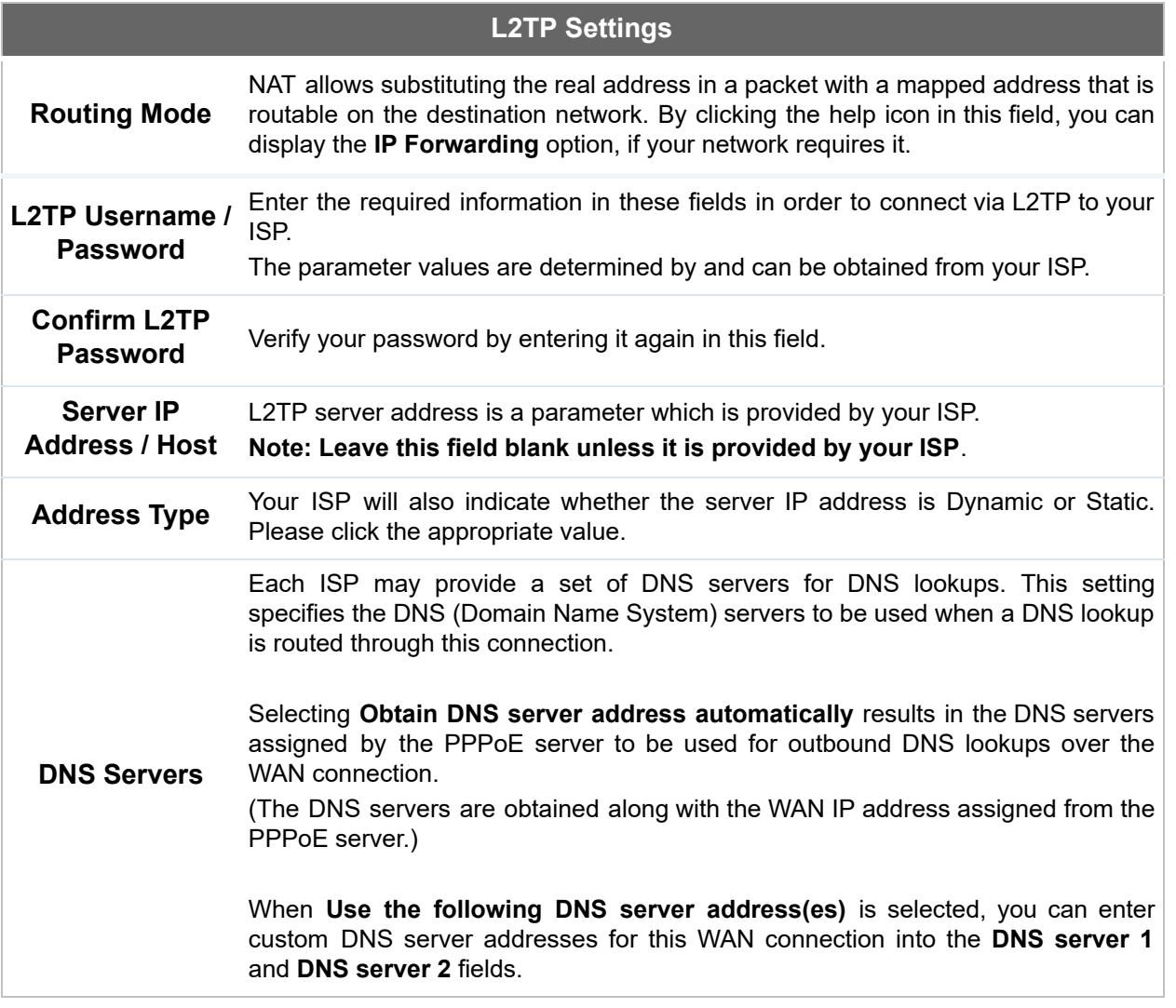

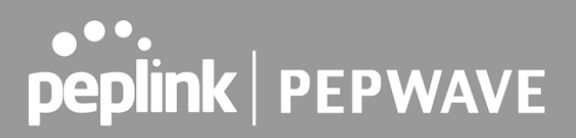

### **9.1.5 GRE Connection**

This connection method is suitable if your ISP provides a static WAN IP and Tunnel IP via GRE.

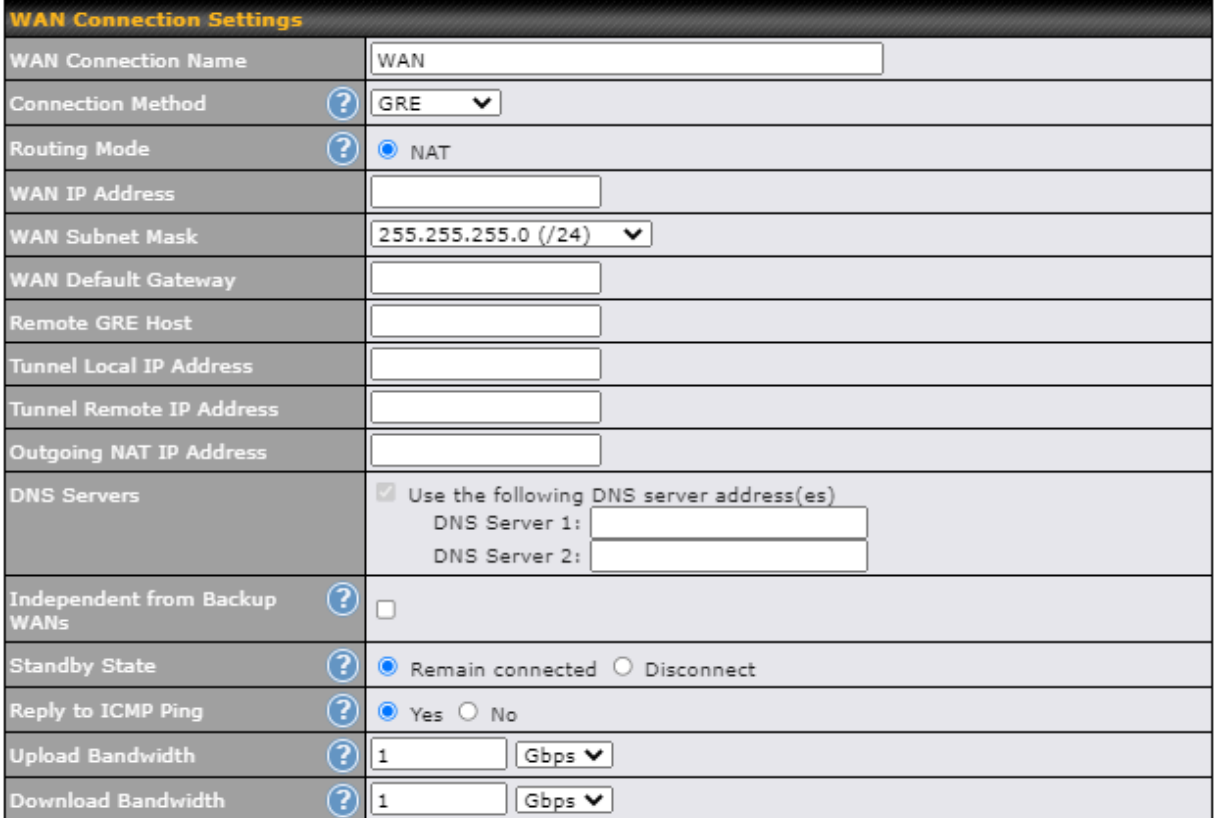

### **L2TP Settings**

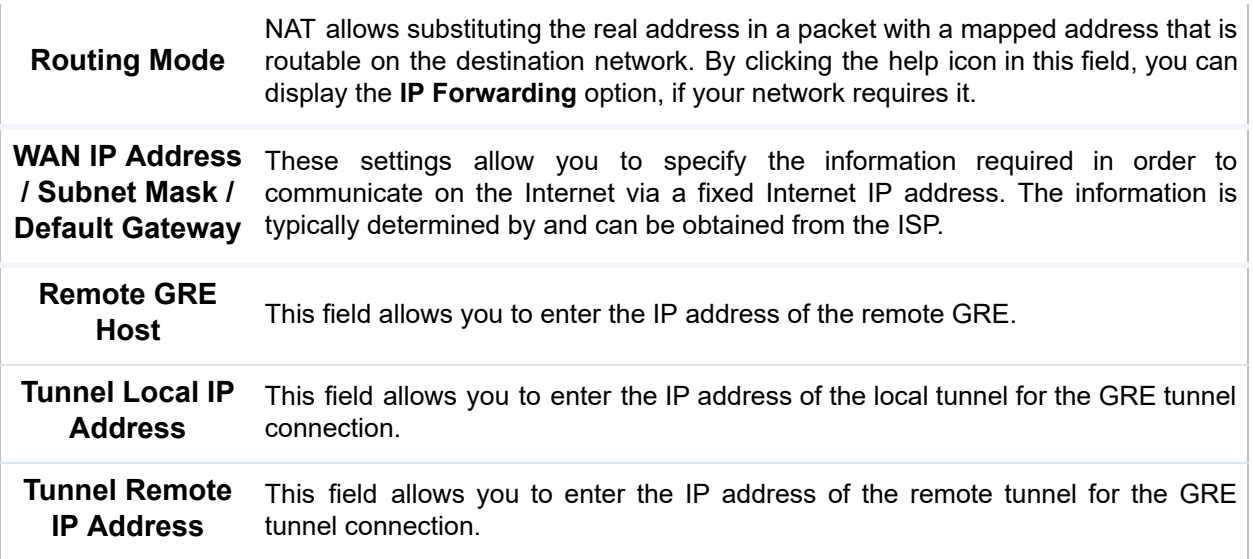

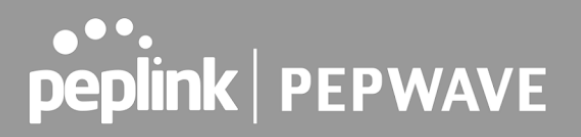

 Each ISP may provide a set of DNS servers for DNS lookups. This setting specifies the DNS (Domain Name System) servers to be used when a DNS lookup is routed through this connection.

 **DNS Servers** Selecting **Obtain DNS server address automatically** results in the DNS servers assigned by the PPPoE server to be used for outbound DNS lookups over the WAN connection. (The DNS servers are obtained along with the WAN IP address assigned from the PPPoE server.)

> When **Use the following DNS server address(es)** is selected, you can enter custom DNS server addresses for this WAN connection into the **DNS server 1** and **DNS server 2** fields.

### 9.2 Cellular WAN

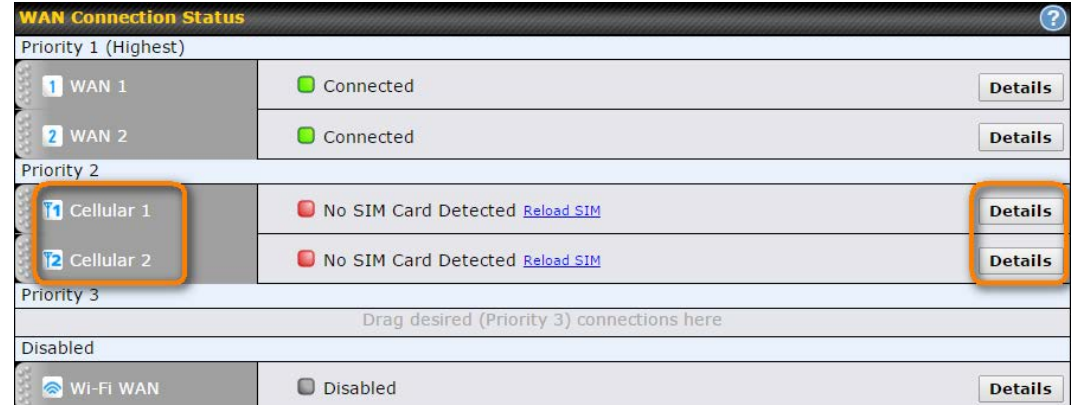

To access cellular WAN settings, click **Network>WAN>Details** .

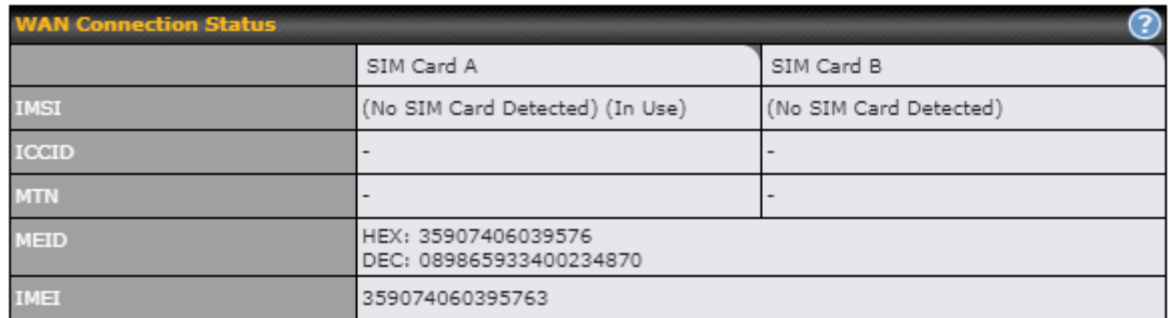

### *WAN* Connection Status

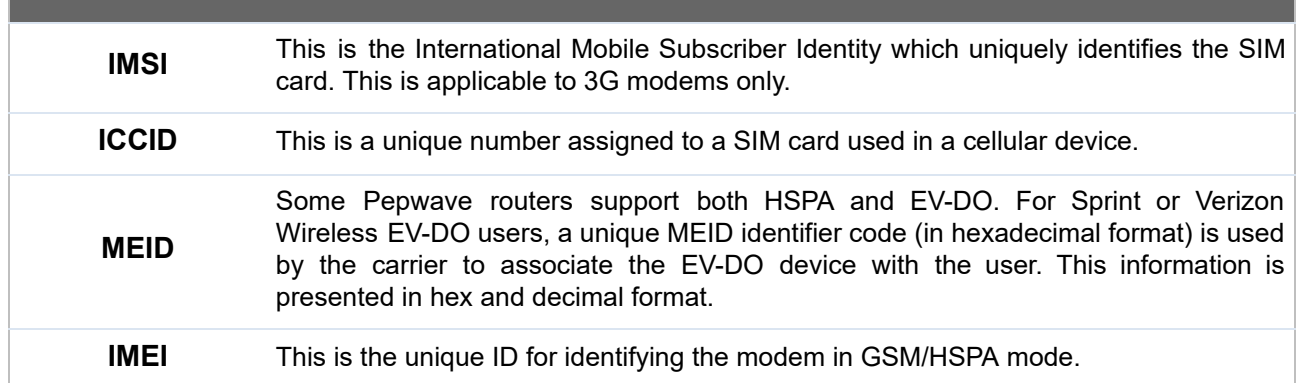

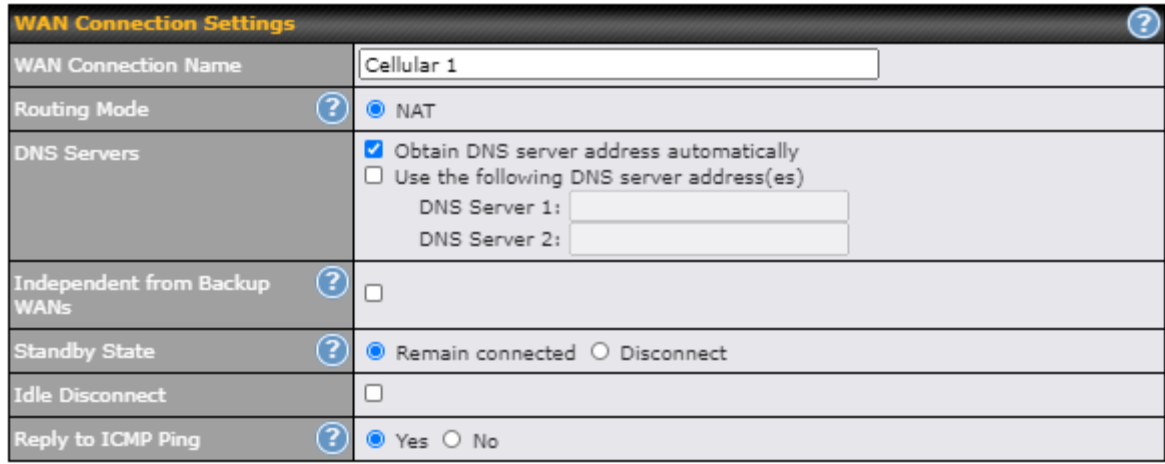

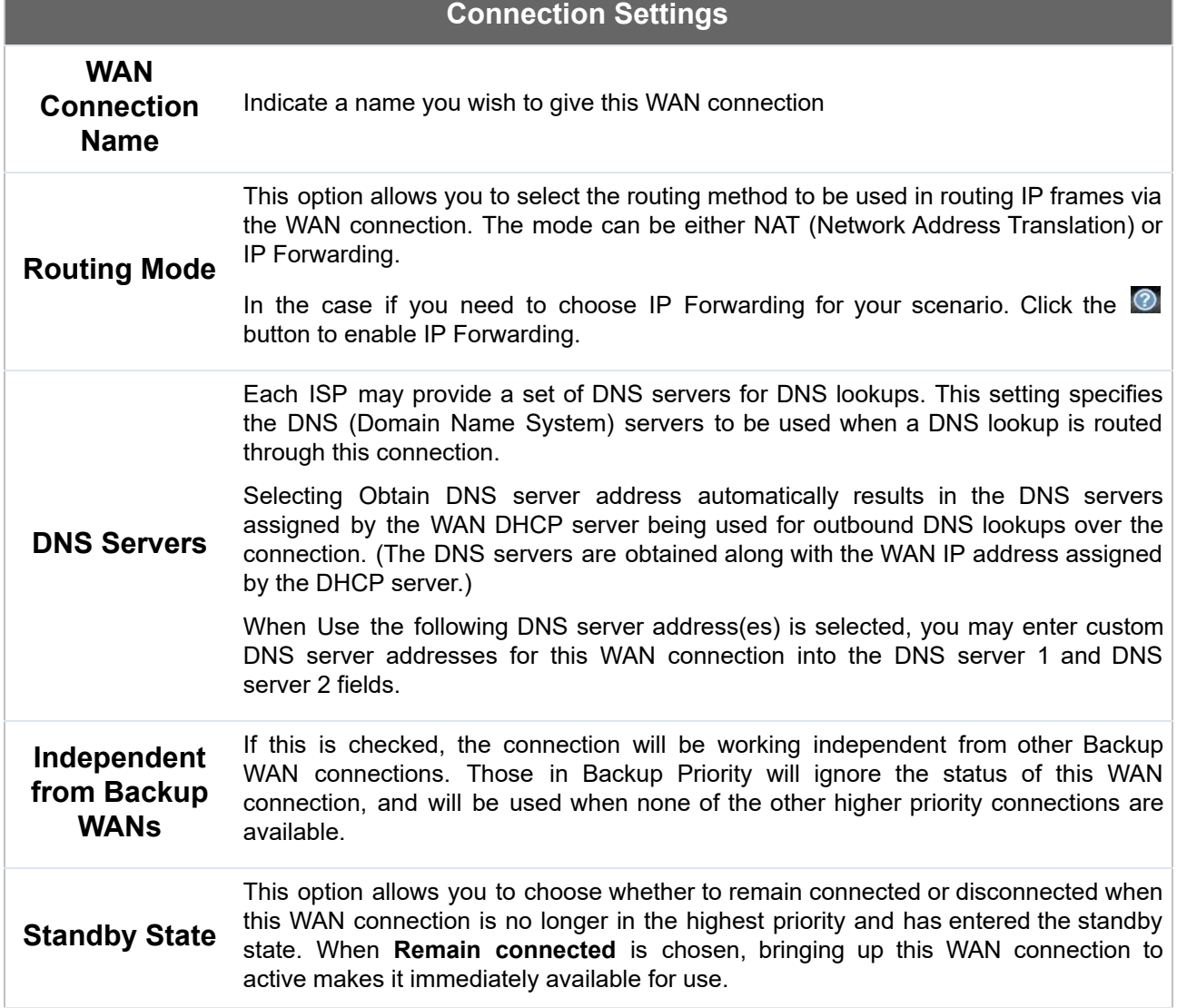

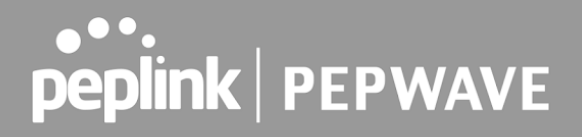

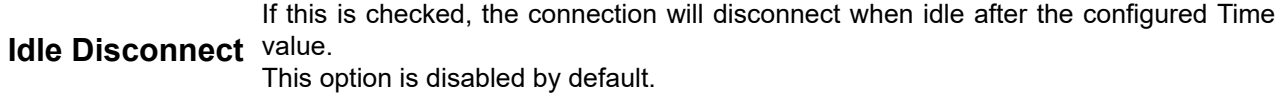

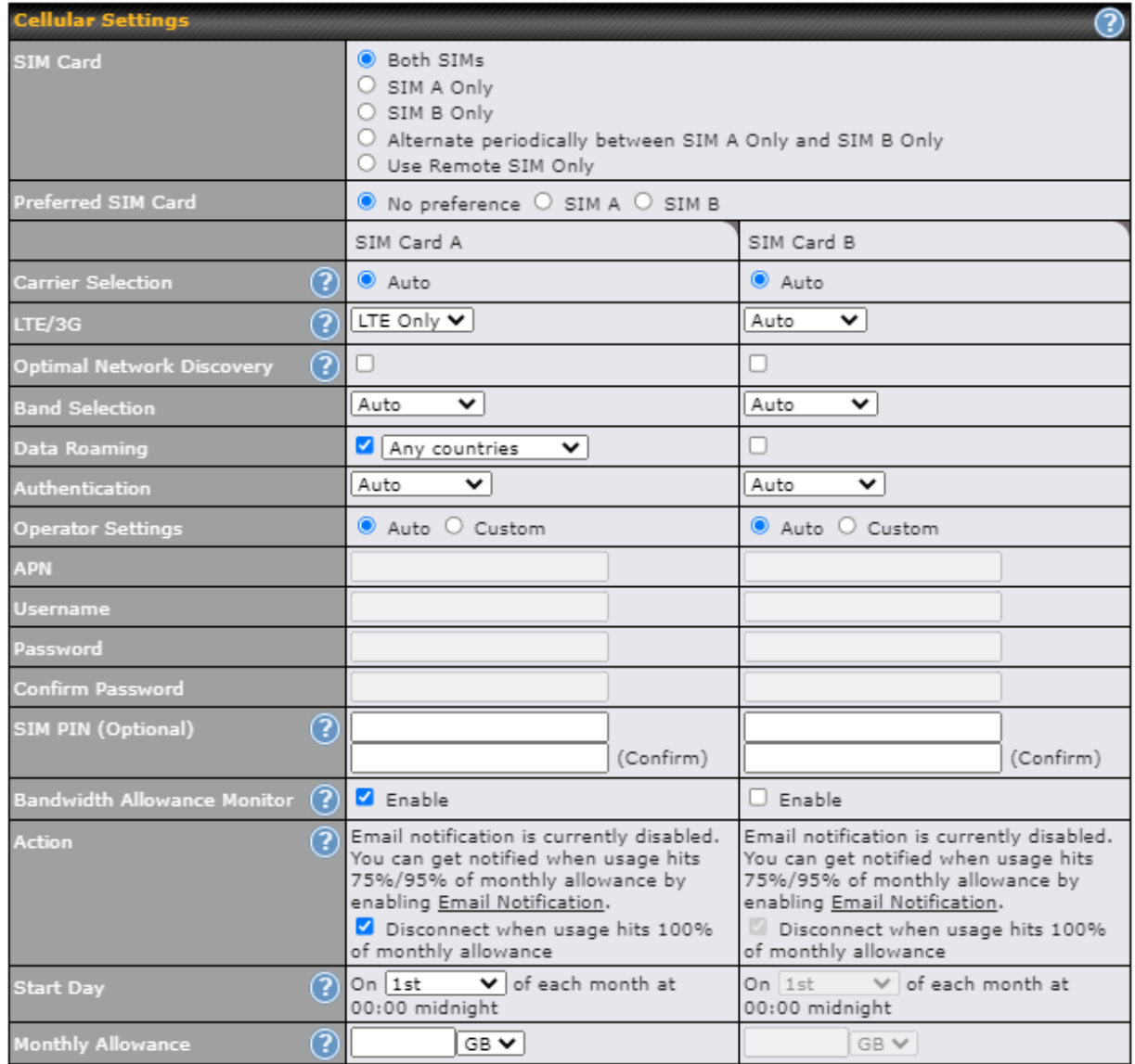

#### **Cellular Settings**

#### **SIM Card** IIndicate which SIM card this cellular WAN will use. Only applies to cellular WAN with redundant SIM cards. For routers that support the SIM Injector, you may select the "Use Remote SIM Only" to provision a SIM from a SIM Injector. Further details on the SIM Injector found is available here: https://www.peplink.com/products/sim-injector/. **Preferred SIM** If "Both SIMs" were selected on the above field, then you can designate the priority

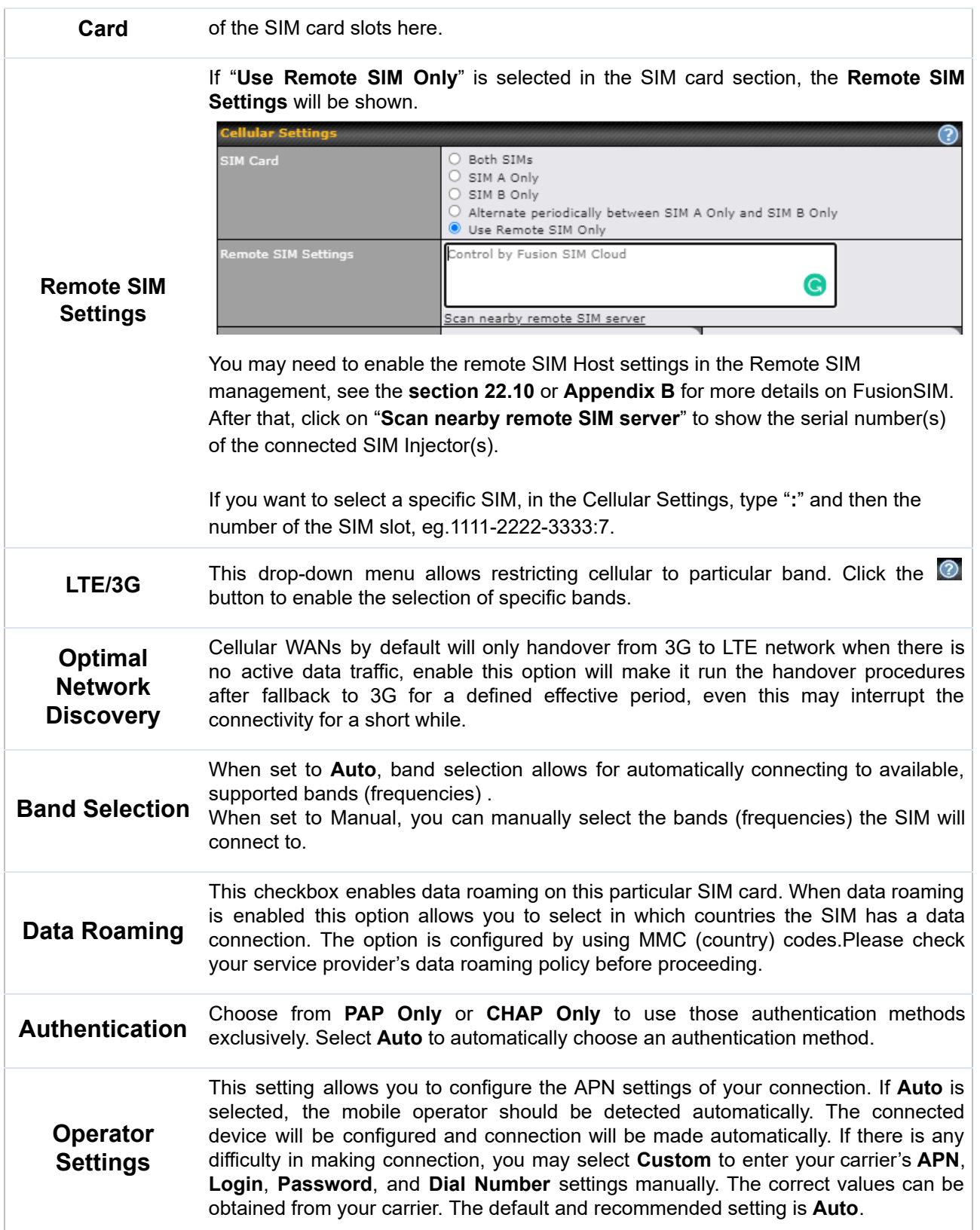

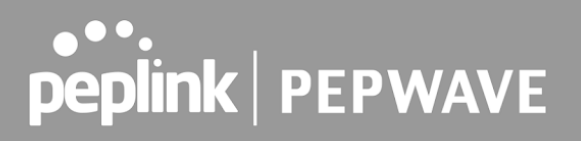

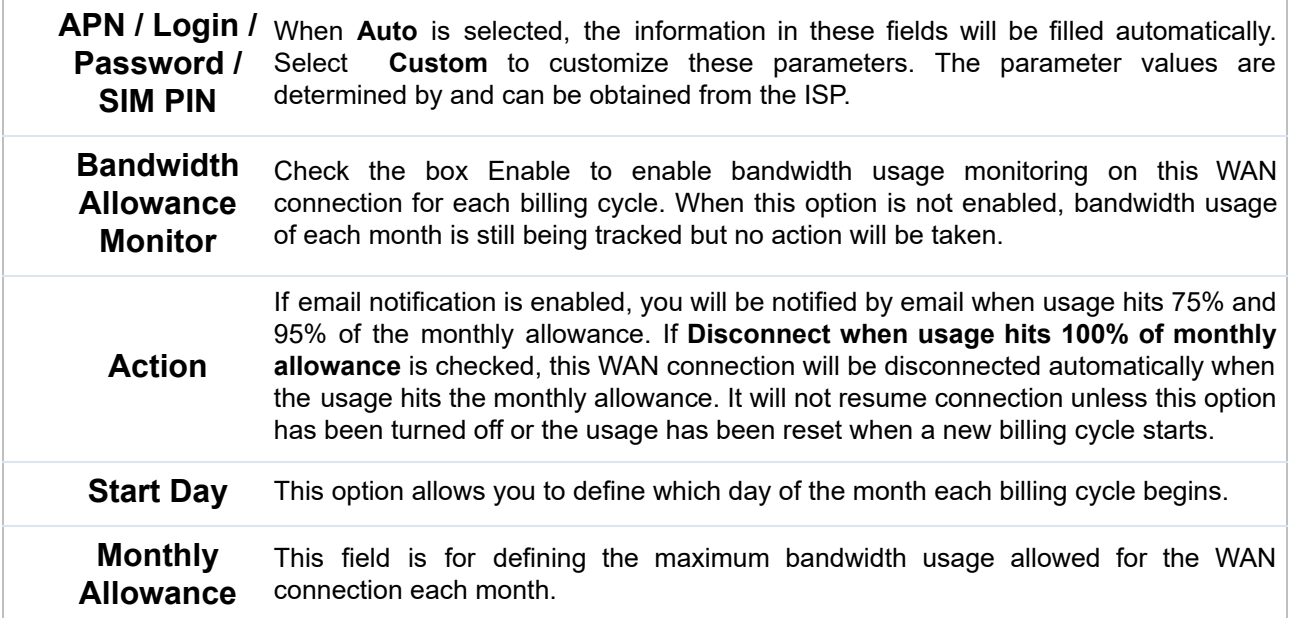

### **Signal Threshold Settings**

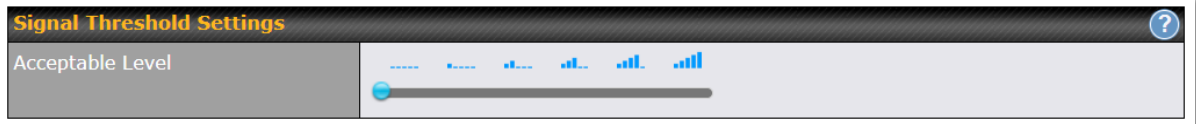

 If signal threshold is defined, this connection will be treated as down when a weaker than threshold signal is determined.

The following values are used by the threshold scale:

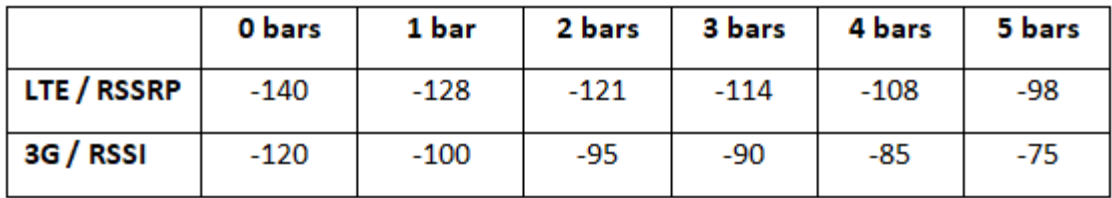

 To define the threshold manually using specific signal strength values, please click on the question Mark and the following field will be visible.

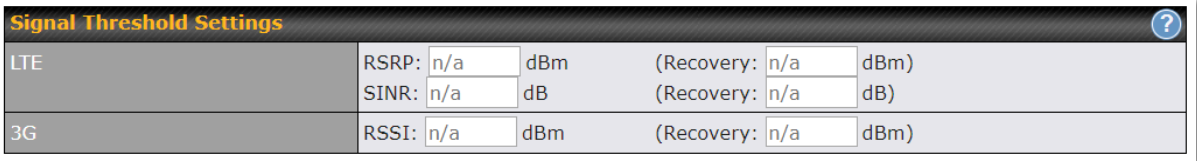

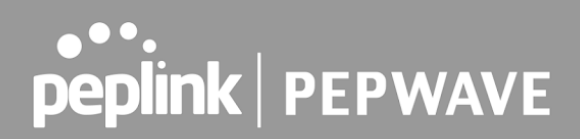

### 9.3 Wi-Fi WAN

To access Wi-Fi WAN settings, click **Network>WAN>Details** .

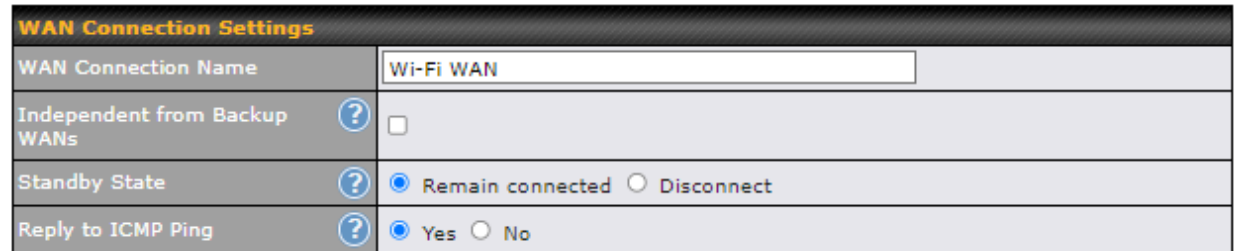

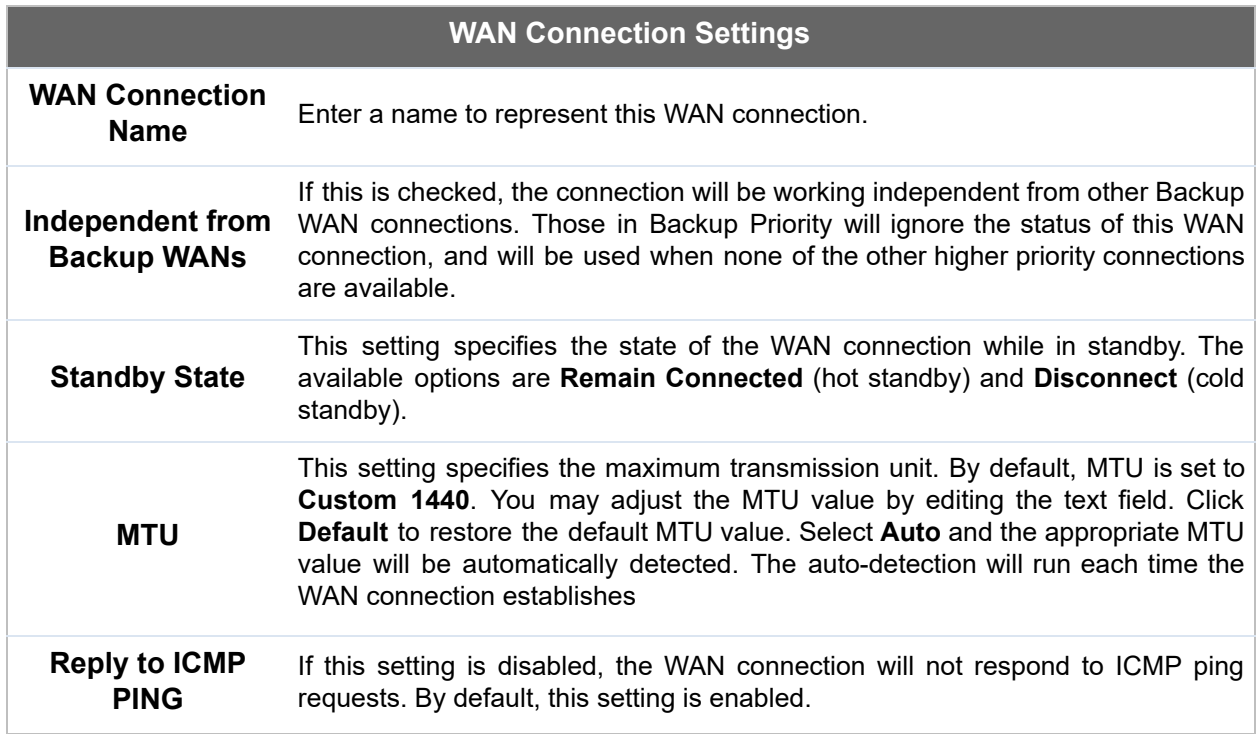
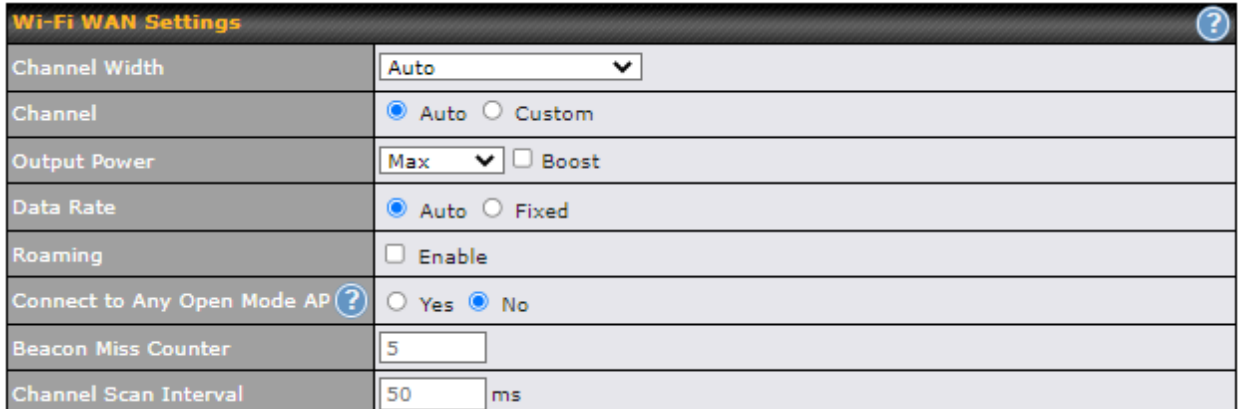

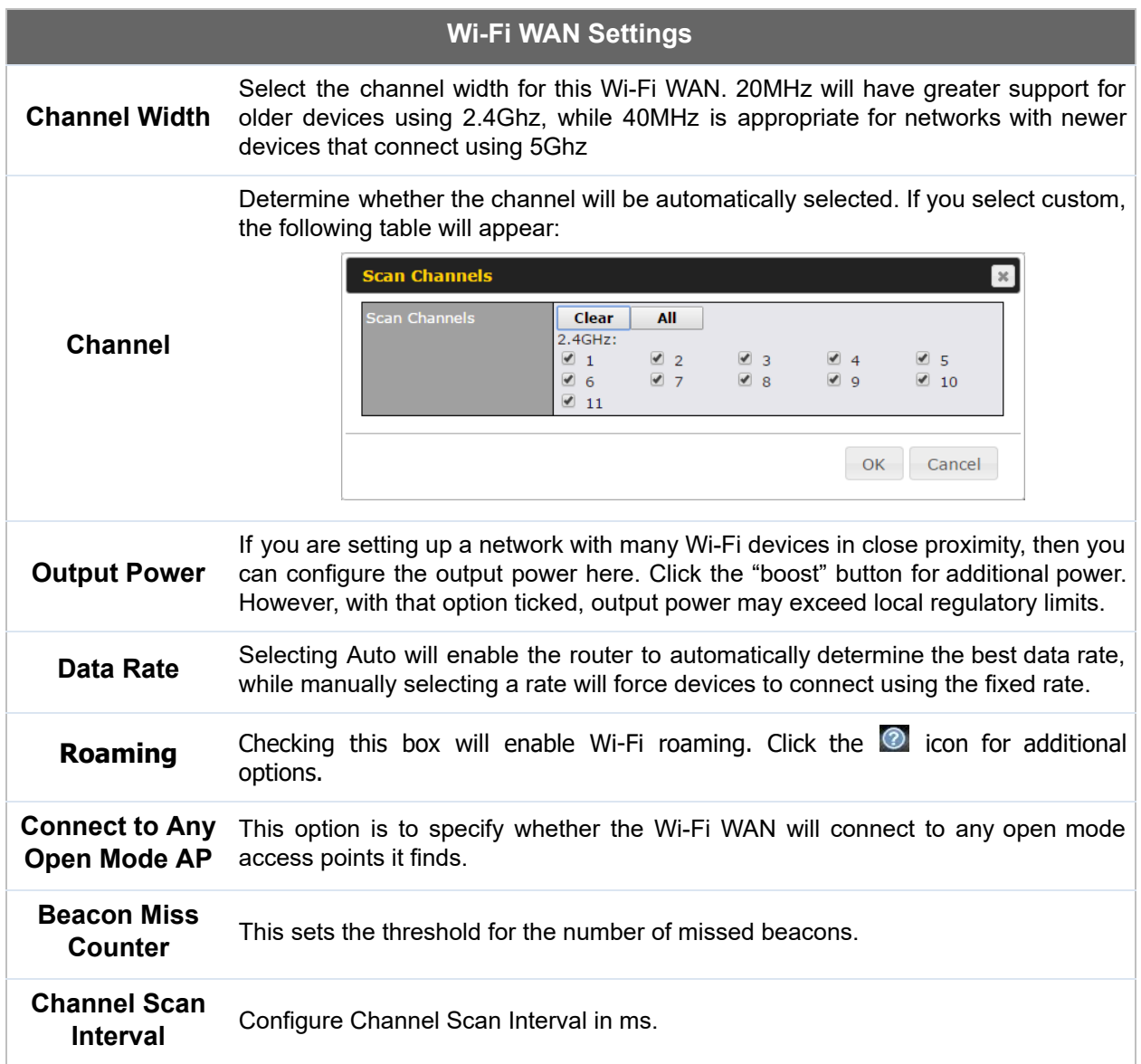

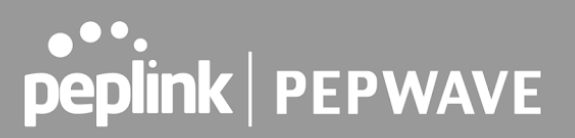

### **9.3.1** Creating Wi-Fi Connection Profiles

 You can manually create a profile to connect to a Wi-Fi connection. This is useful for creating a profile for connecting to hidden-SSID access points. Click **Network>WAN>Details>Create Profile…** to get started.

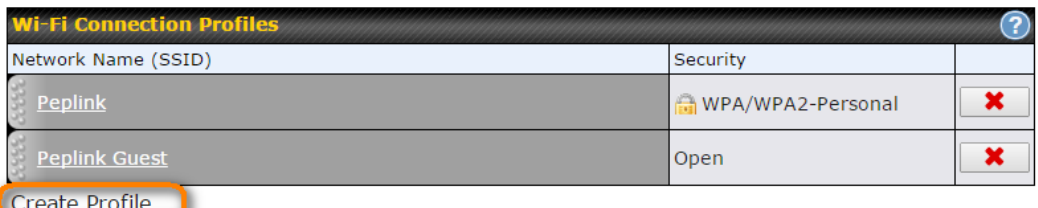

This will open a window similar to the one shown below

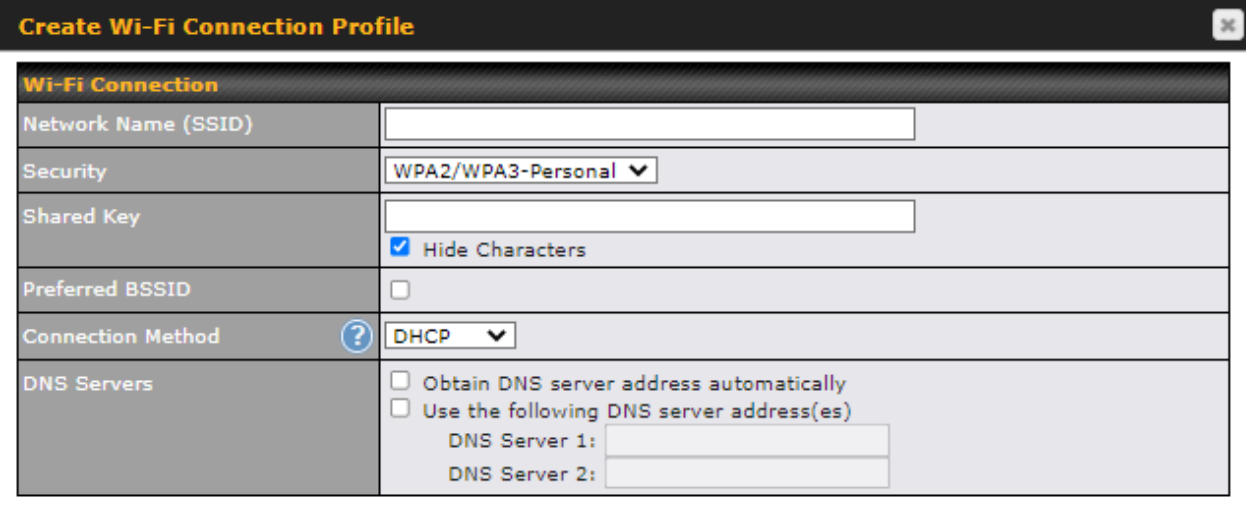

Cancel OK ...

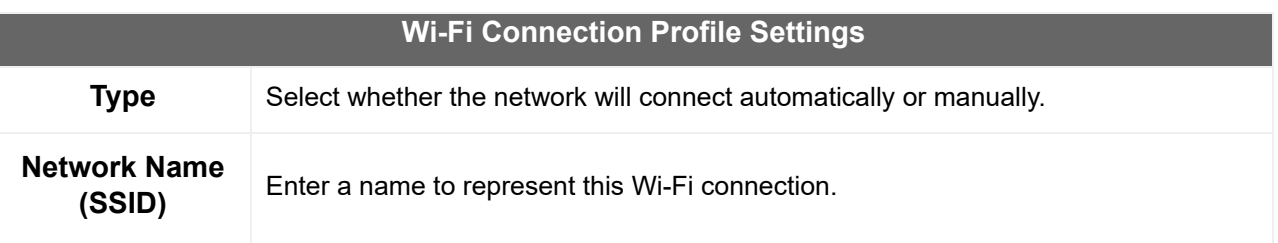

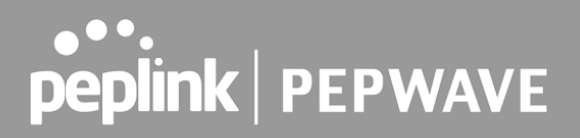

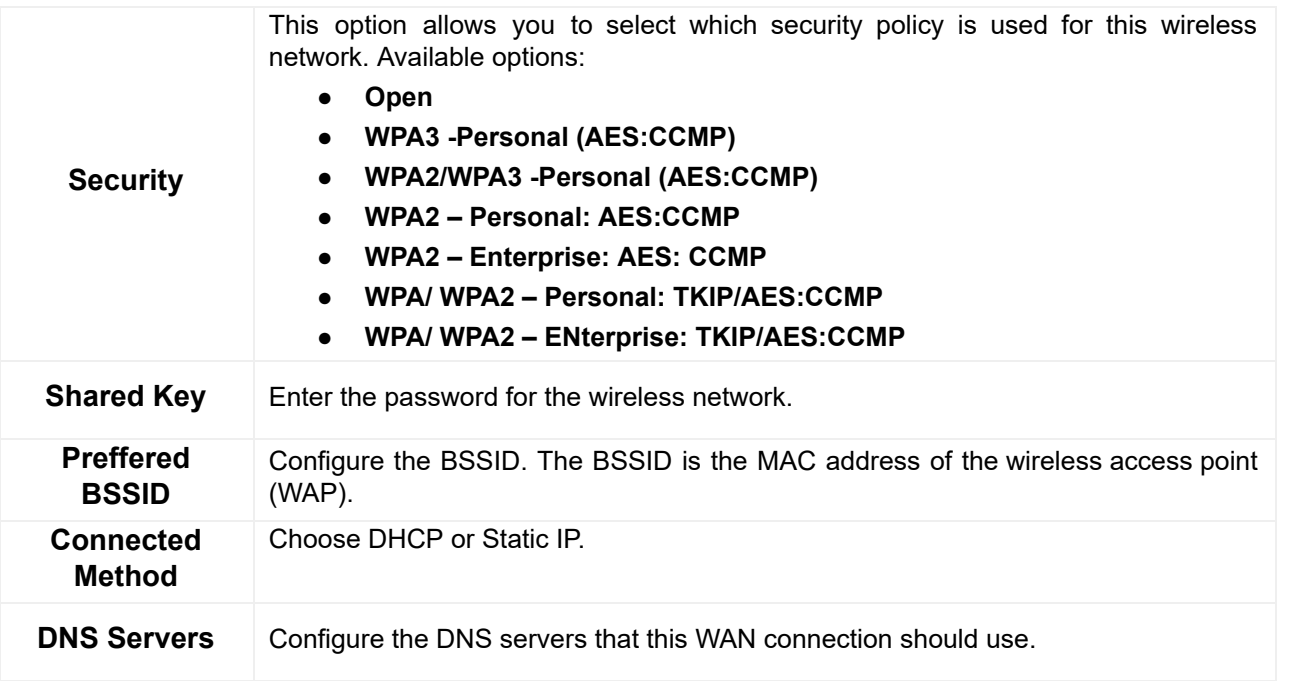

## 9.4 WAN Connection Settings (Common)

The remaining WAN-related settings are common to the WAN connection:

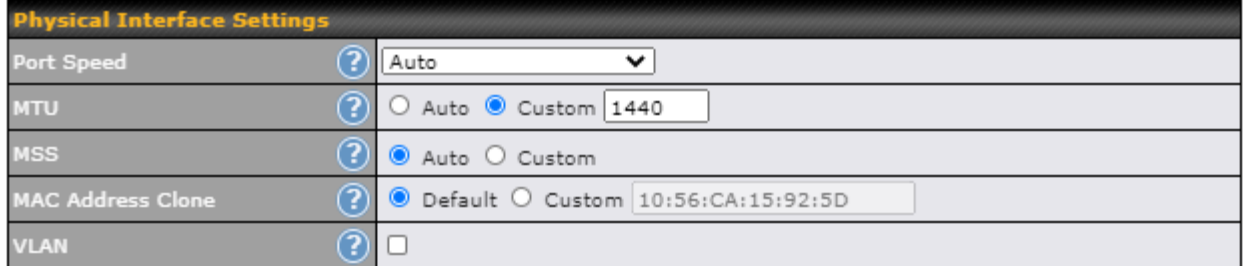

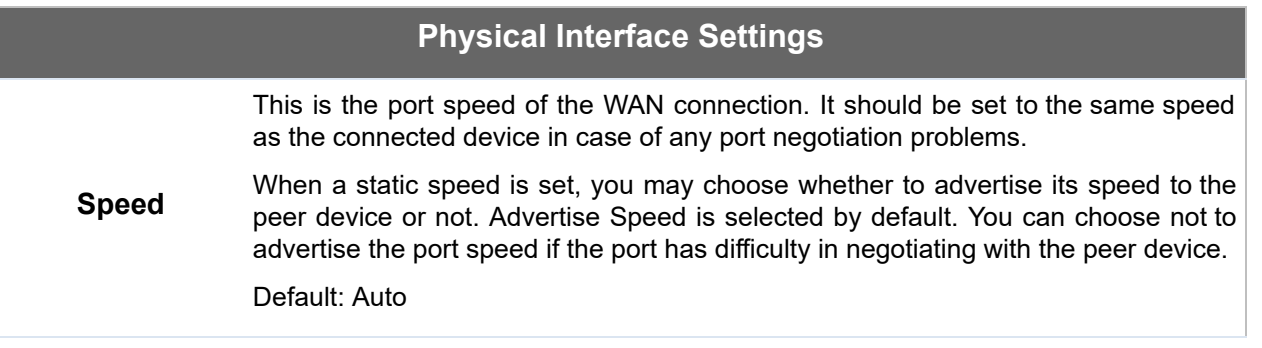

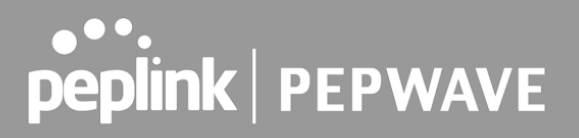

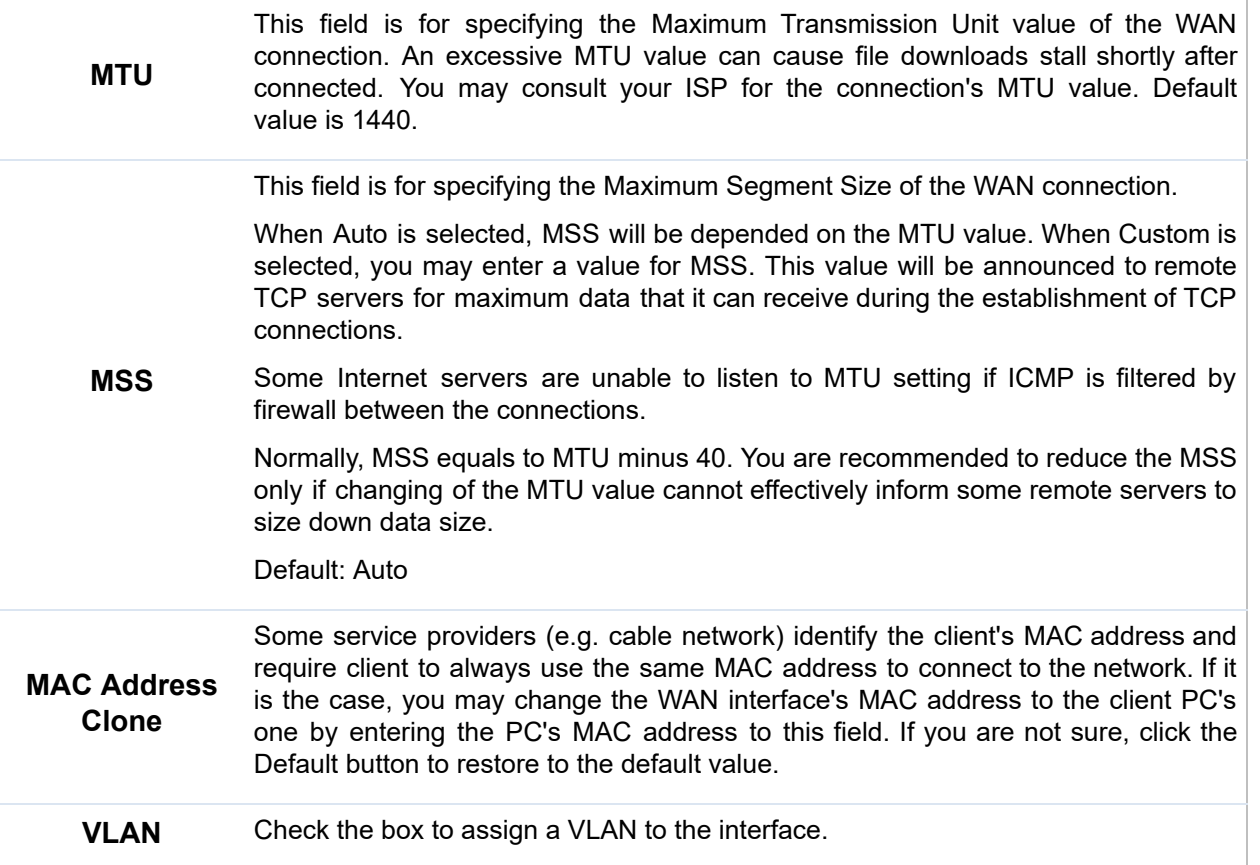

## 9.5 WAN Health Check

 To ensure traffic is routed to healthy WAN connections only, the Pepwave router can periodically check the health of each WAN connection. The health check settings for each WAN connection can be independently configured via **Network>WAN>Details** .

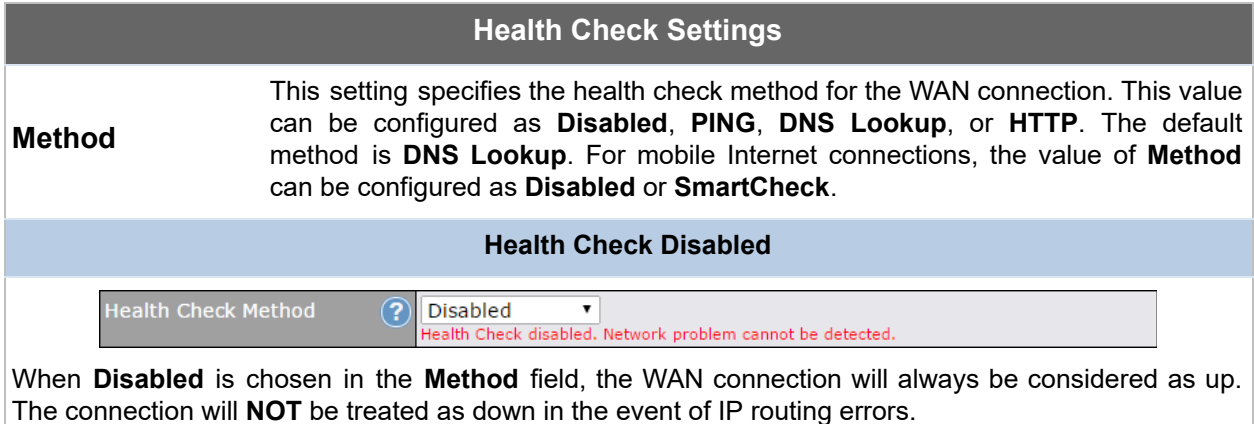

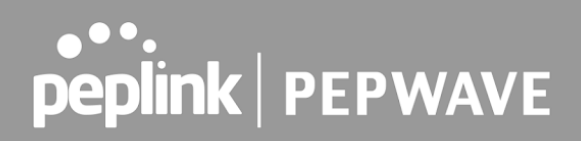

#### **Health Check Method: PING**

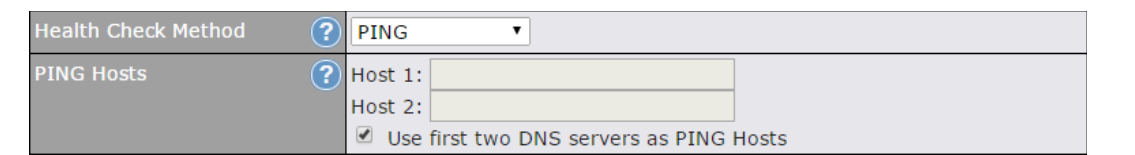

 ICMP ping packets will be issued to test the connectivity with a configurable target IP address or hostname. A WAN connection is considered as up if ping responses are received from either one or both of the ping hosts.

 **PING Hosts**

 This setting specifies IP addresses or hostnames with which connectivity is to be tested via ICMP ping. If **Use first two DNS servers as Ping Hosts** is checked, the target ping host will be the first DNS server for the corresponding WAN connection. Reliable ping hosts with a high uptime should be considered. By default, the first two DNS servers of the WAN connection are used as the ping hosts.

#### **Health Check Method: DNS Lookup**

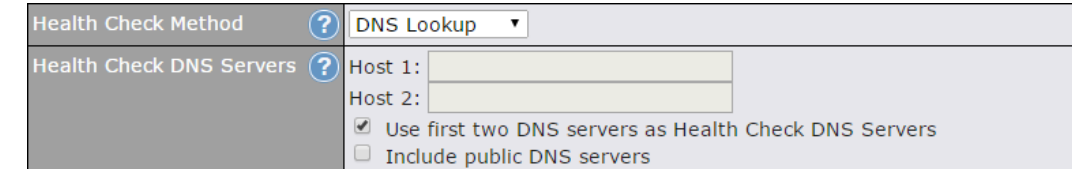

 DNS lookups will be issued to test connectivity with target DNS servers. The connection will be treated as up if DNS responses are received from one or both of the servers, regardless of whether the result was positive or negative.

> This field allows you to specify two DNS hosts' IP addresses with which connectivity is to be tested via DNS lookup.

> If **Use first two DNS servers as Health Check DNS Servers** is checked, the first two DNS servers will be the DNS lookup targets for checking a connection's health. If the box is not checked, **Host 1** must be filled, while a value for **Host 2** is optional.

 **Health Check DNS Servers** If **Include public DNS servers** is selected and no response is received from all specified DNS servers, DNS lookups will also be issued to some public DNS servers. A WAN connection will be treated as down only if there is also no response received from the public DNS servers.

> Connections will be considered as up if DNS responses are received from any one of the health check DNS servers, regardless of a positive or negative result. By default, the first two DNS servers of the WAN connection are used as the health check DNS servers.

#### **Health Check Method: HTTP**

HTTP connections will be issued to test connectivity with configurable URLs and strings to match.

lealth Check Method  $(2)$ **HTTP**  $\pmb{\mathrm{v}}$  $\Omega$ http://

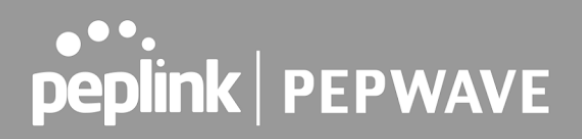

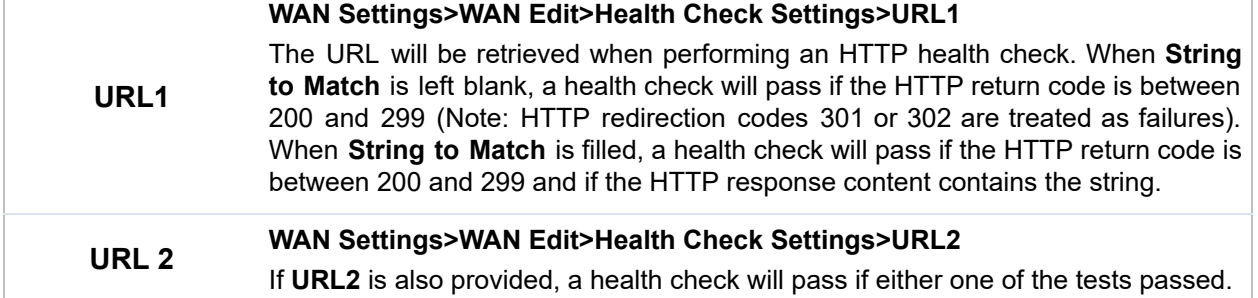

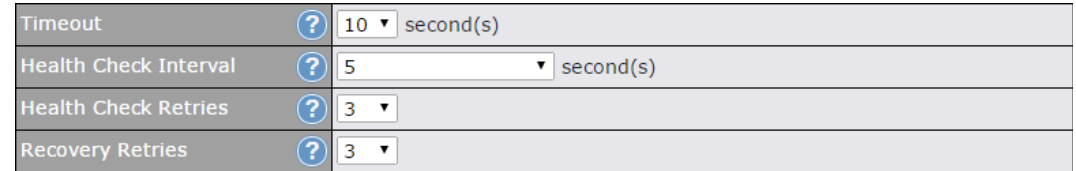

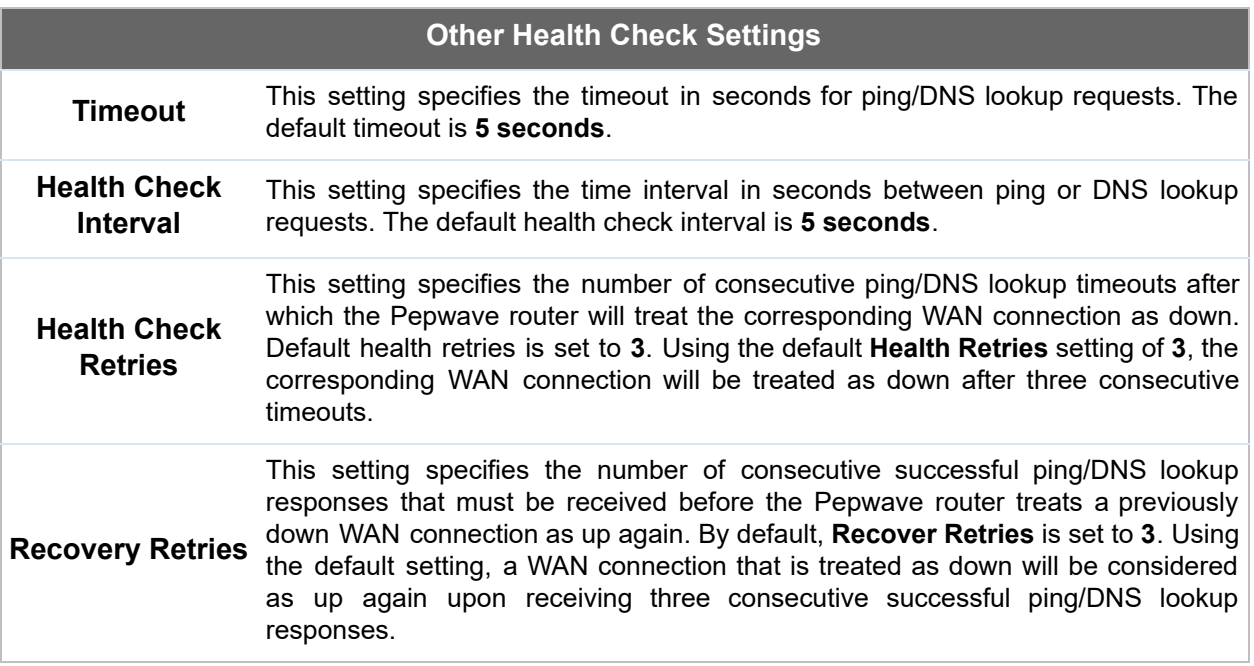

### **Automatic Public DNS Server Check on DNS Test Failure**

 When the health check method is set to **DNS Lookup** and health checks fail, the Pepwave router will automatically perform DNS lookups on public DNS servers. If the tests are successful, the WAN may not be down, but rather the target DNS server malfunctioned. You will see the following warning message on the main page:

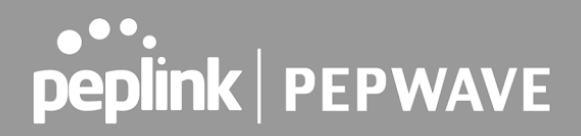

 $\triangle$  Failed to receive DNS response from the health-check DNS servers for WAN connection 3. But public DNS server lookup test via the WAN passed. So please check the DNS server settings.

## 9.6 Bandwidth Allowance Monitoring

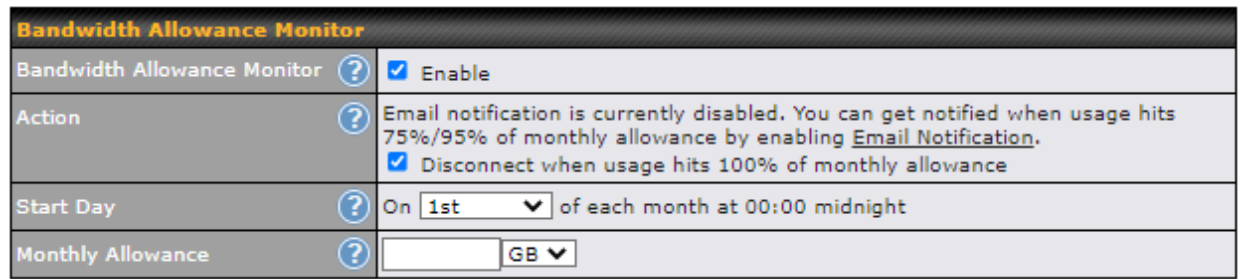

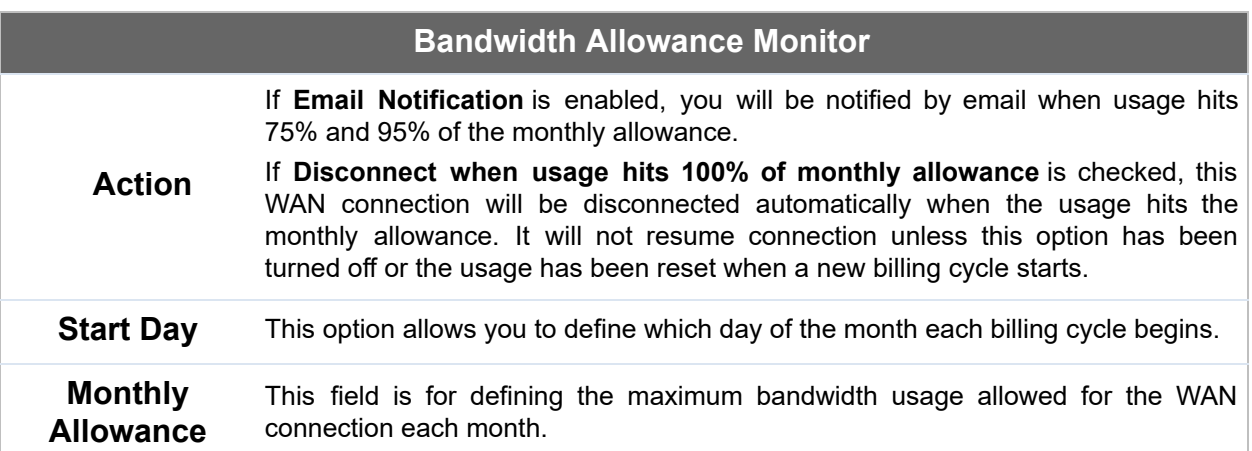

### **Disclaimer**

 Due to different network protocol overheads and conversions, the amount of data reported by this Peplink device is not representative of actual billable data usage as metered by your network provider. Peplink disclaims any obligation or responsibility for any events arising from the use of the numbers shown here.

## 9.7 Additional Public IP address

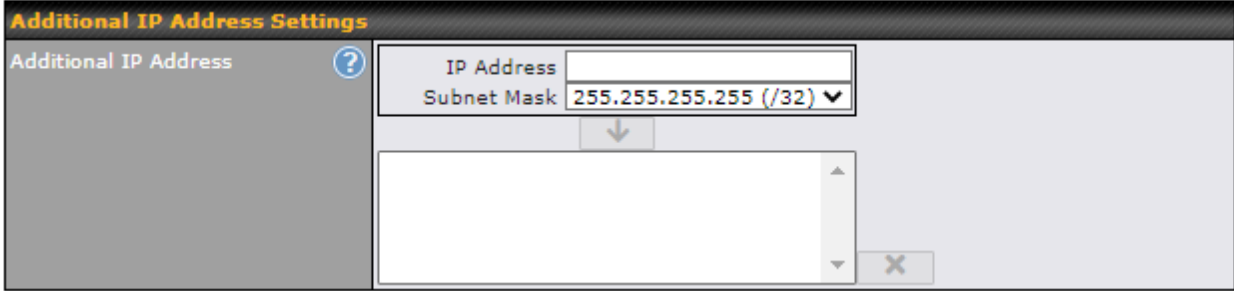

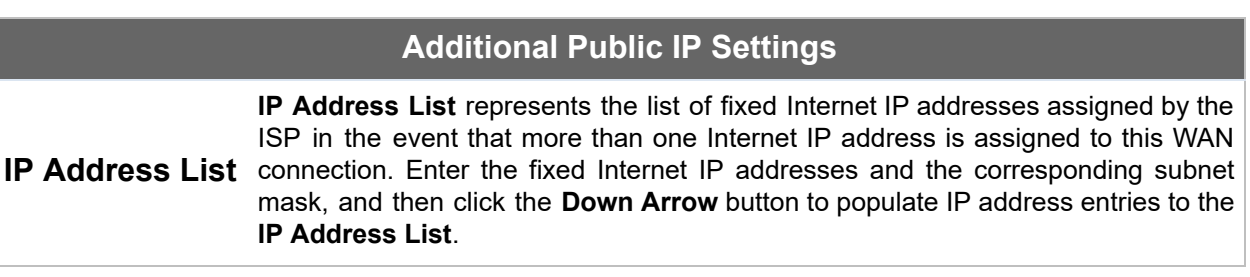

## 9.8 Dynamic DNS Settings

 Pepwave routers are capable of registering the domain name relationships to dynamic DNS service providers. Through registration with dynamic DNS service provider(s), the default public Internet IP address of each WAN connection can be associated with a host name. With dynamic DNS service enabled for a WAN connection, you can connect to your WAN's IP address from the external, even if its IP address is dynamic. You must register for an account from the listed dynamic DNS service providers before enabling this option.

 If the WAN connection's IP address is a reserved private IP address (i.e., behind a NAT router), the public IP of each WAN will be automatically reported to the DNS service provider.

 Either upon a change in IP addresses or every 23 days without link reconnection, the Pepwave router will connect to the dynamic DNS service provider to perform an IP address update within the provider's records.

 The settings for dynamic DNS service provider(s) and the association of hostname(s) are configured via **Network>WAN>Details>Dynamic DNS Service Provider/Dynamic DNS Settings** .

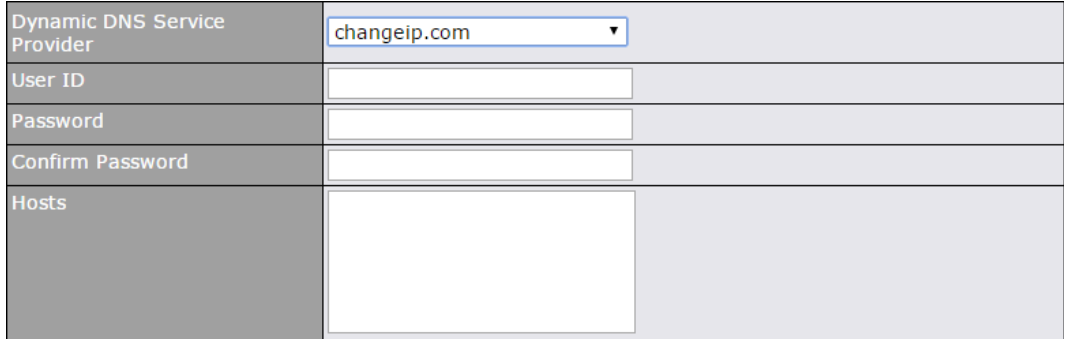

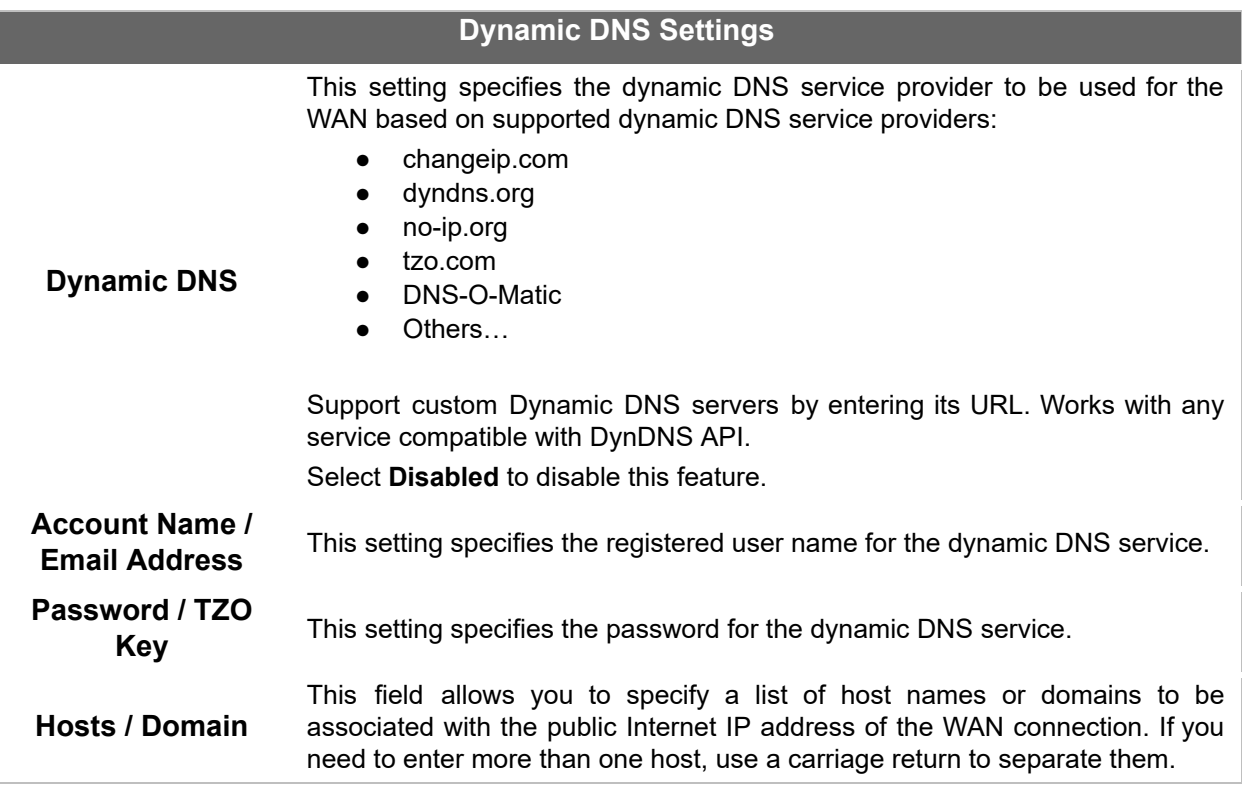

#### **Important Note**

 In order to use dynamic DNS services, appropriate host name registration(s) and a valid account with a supported dynamic DNS service provider are required. A dynamic DNS update is performed whenever a WAN's IP address changes (e.g., the IP is changed after a DHCP IP refresh, reconnection, etc.). Due to dynamic DNS service providers' policy, a dynamic DNS host will automatically expire if the host record has not been updated for a long time. Therefore the Pepwave router performs an update every 23 days, even if a WAN's IP address has not changed.

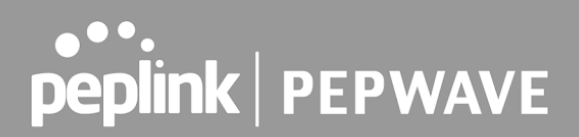

## 10 Advanced Wi-Fi Settings

 Wi-Fi settings can be configured at **Advanced>Wi-Fi Settings** (or **AP>Settings** on some models). Note: Menus displayed can vary by model.

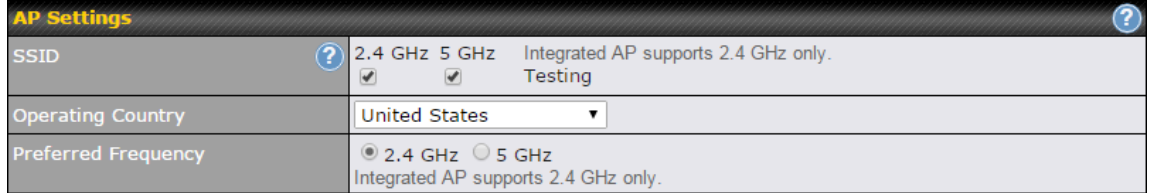

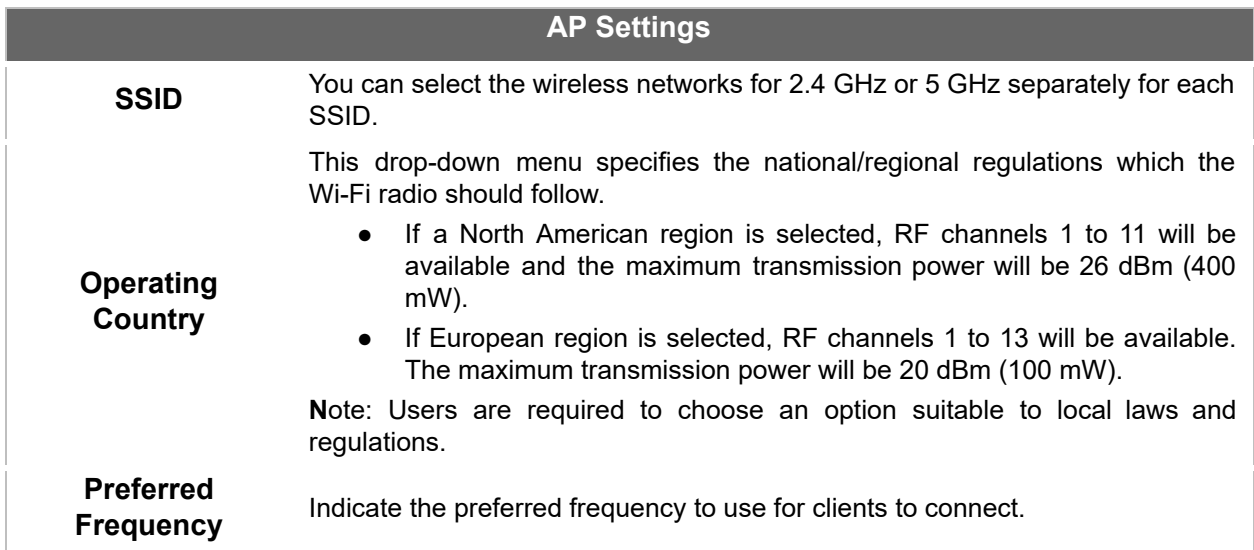

#### **Important Note**

 Per FCC regulation, the country selection is not available on all models marketed in the US. All US models are fixed to US channels only.

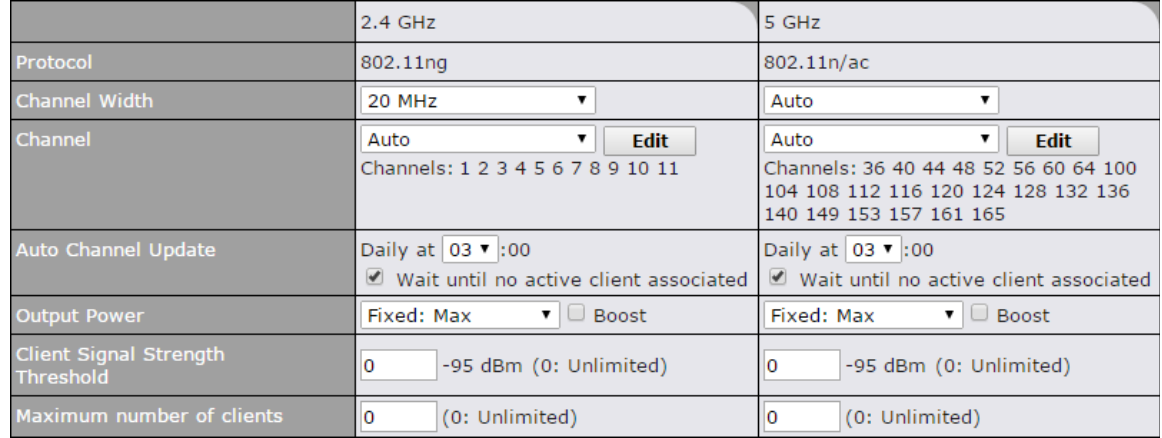

### **AP Settings (part 2)**

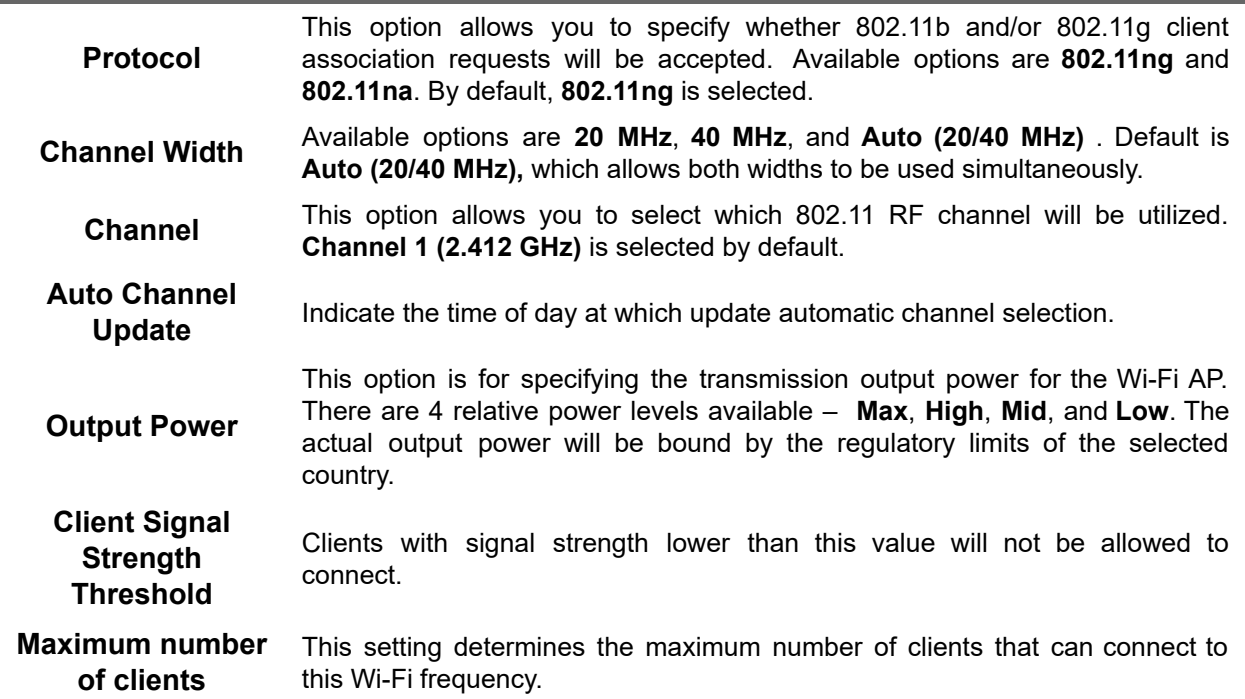

Advanced Wi-Fi AP settings can be displayed by clicking the **O** on the top right-hand corner of the **Wi-Fi AP Settings** section, which can be found at **AP>Settings** . Other models will display a separate section called **Wi-Fi AP Advanced Settings** , which can be found at **Advanced>Wi-Fi Settings** .

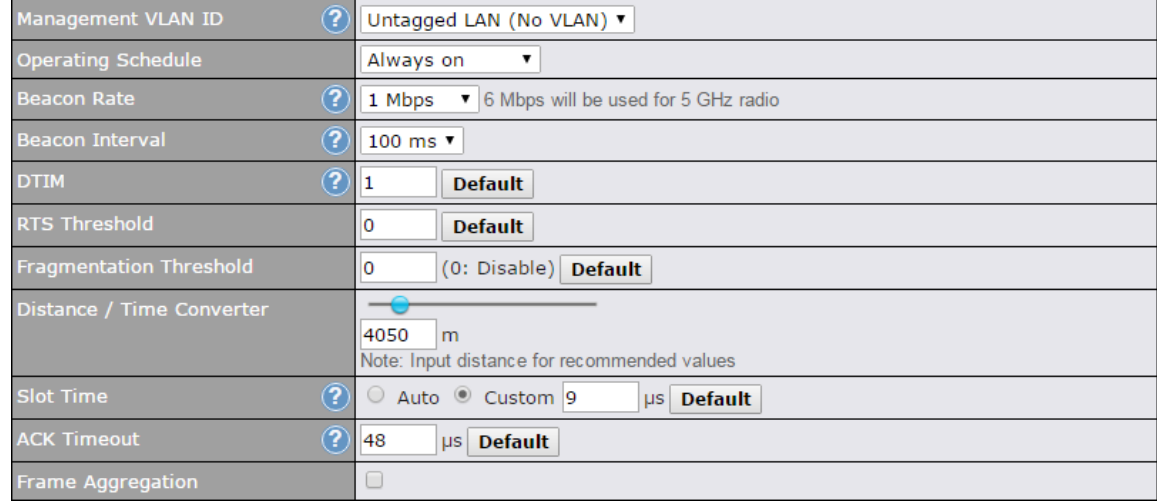

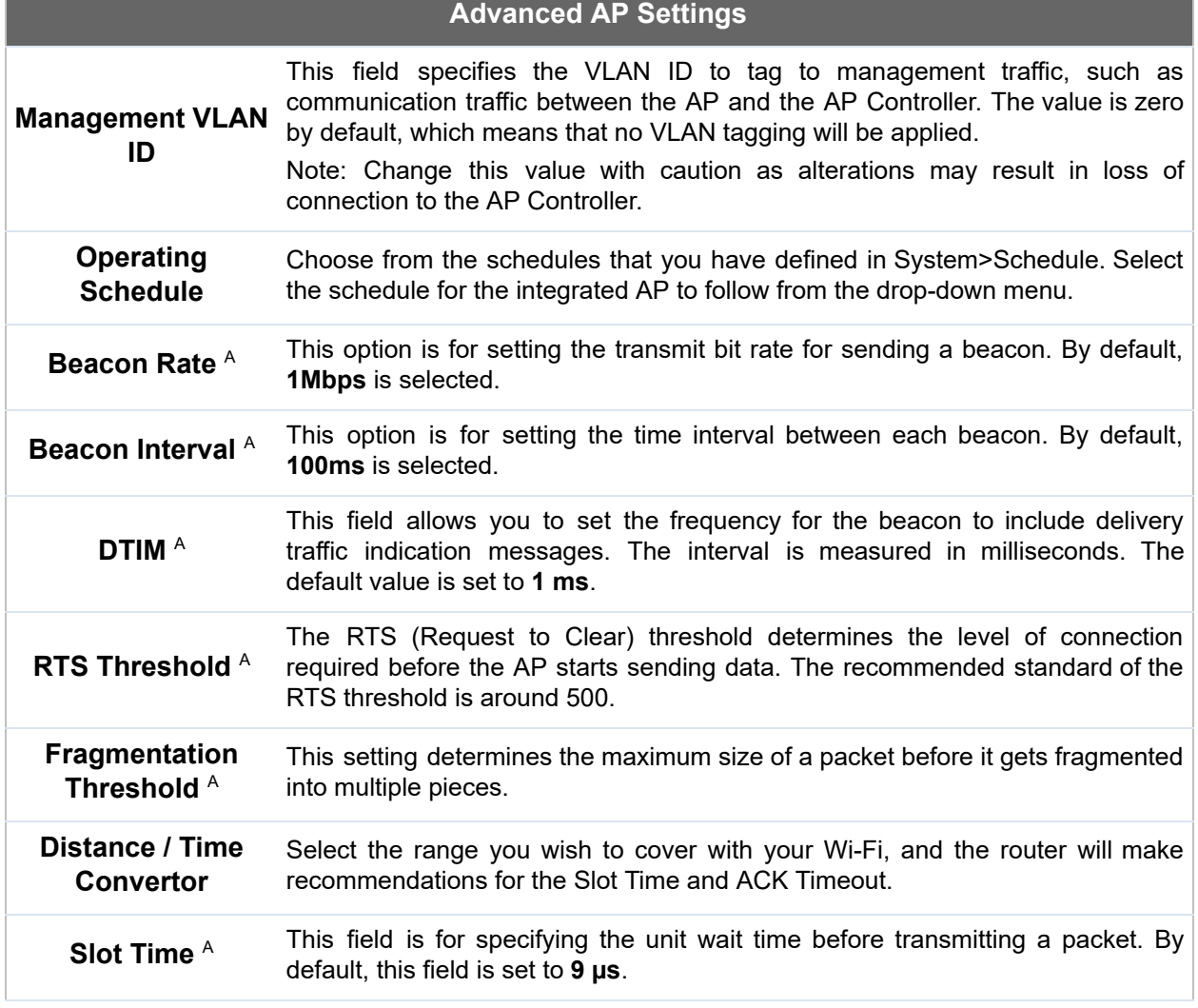

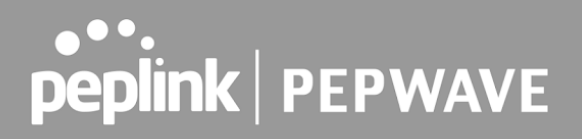

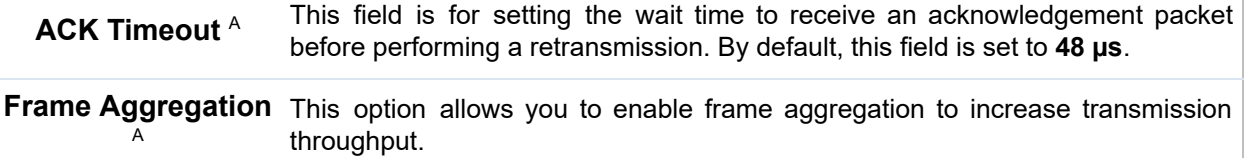

 $^{\text{A}}$  - Advanced feature, please click the  $\textcircled{\text{\sf{a}}}$  button on the top right-hand corner to activate.

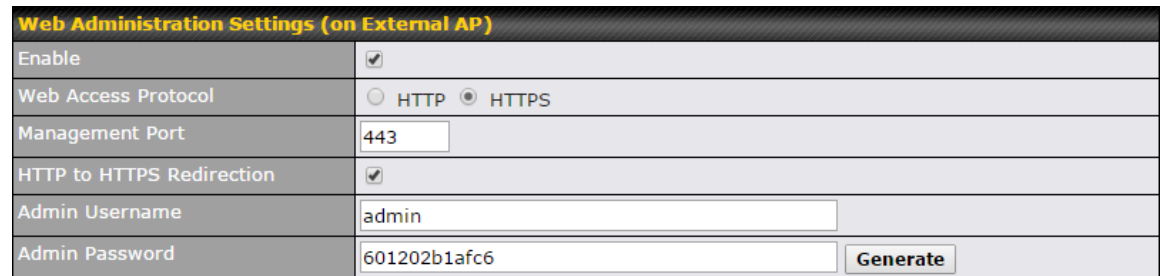

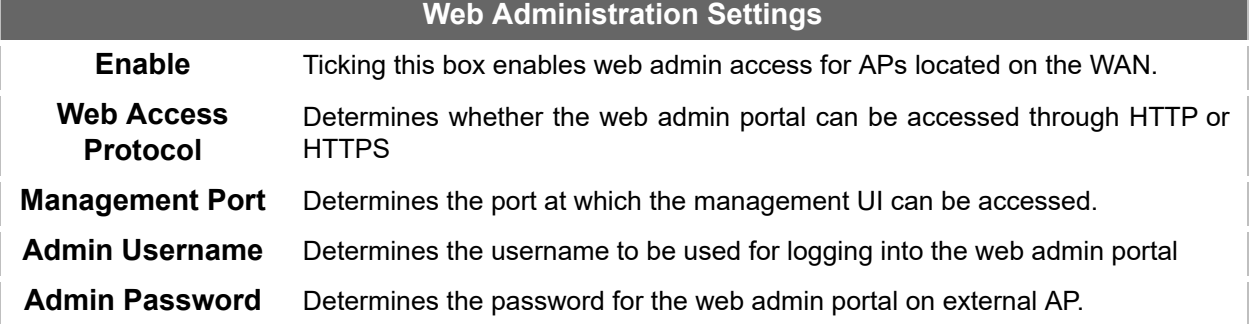

 Wi-Fi WAN settings can be configured at **Advanced>Wi-Fi Settings** (or **Advanced>Wi-Fi WAN** or some models).

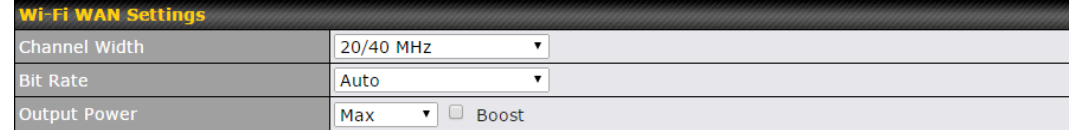

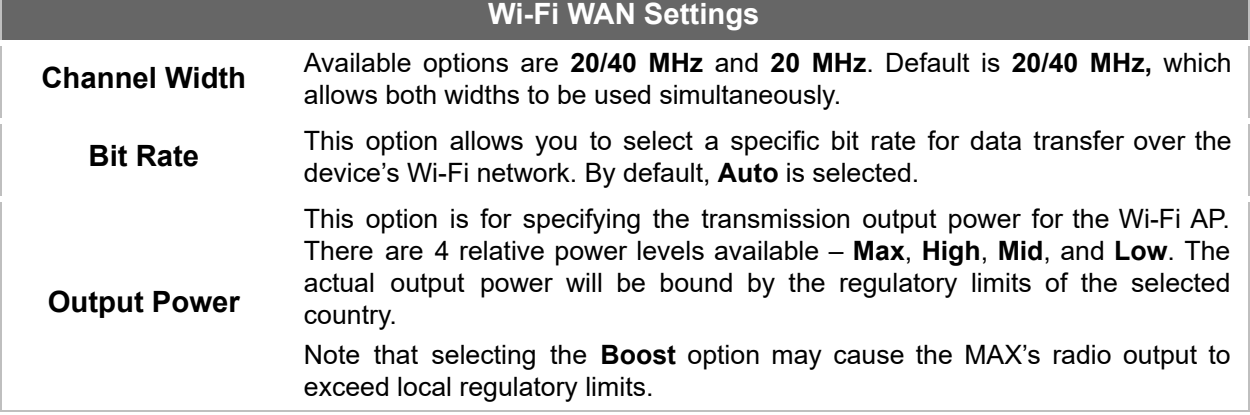

## 11 MediaFast Configuration

MediaFast settings can be configured from the **Advanced** menu.

## 11.1 Setting Up MediaFast Content Caching

To access MediaFast content caching settings, select **Advanced>Cache Control**

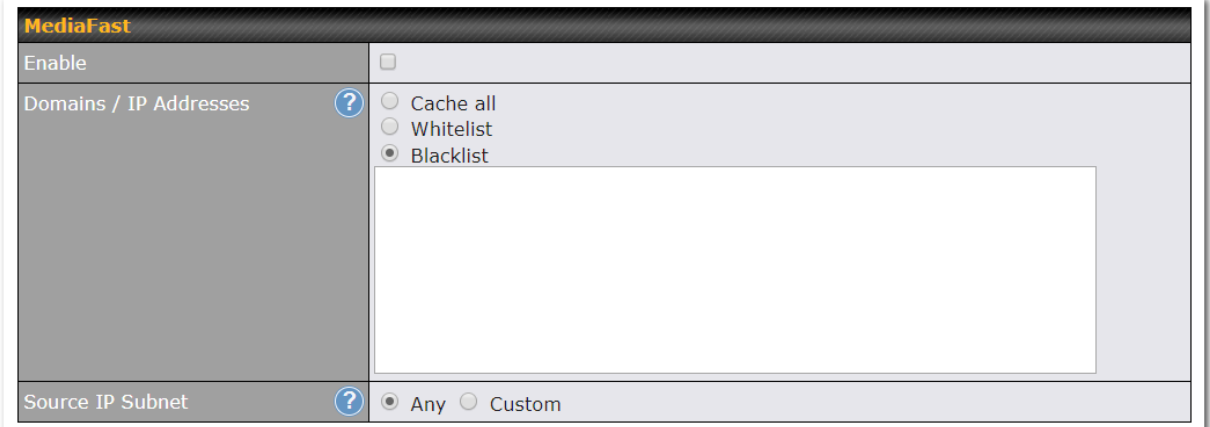

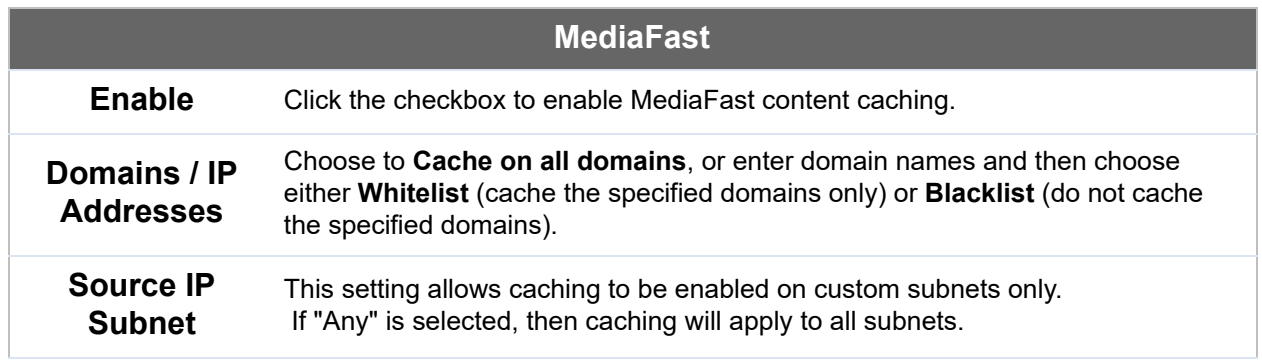

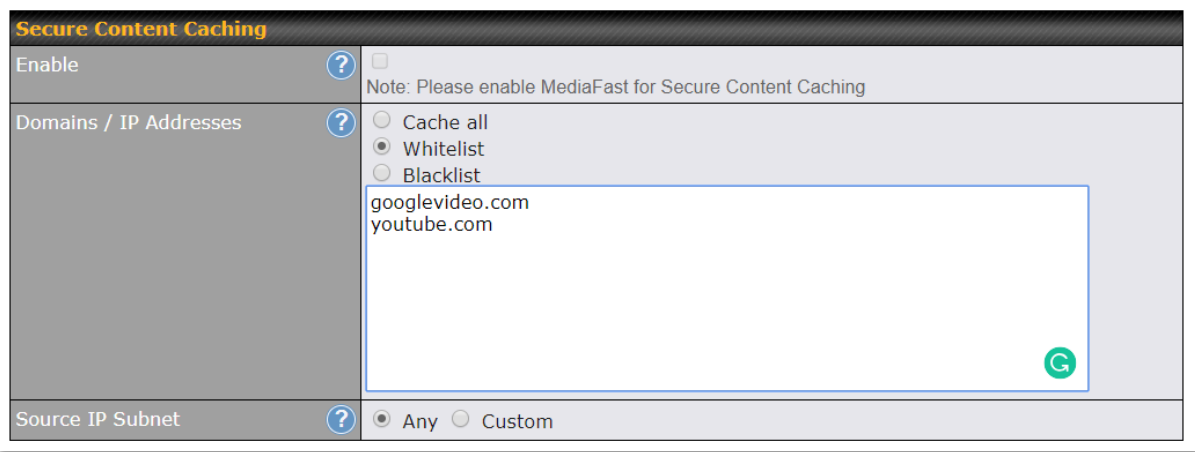

 The **Secure Content Caching** menu operates identically to the **MediaFast** menu, except it is for secure content cachting accessible through https://.

 In order for Mediafast devices to cache and deliver HTTPS content, every client needs to have the necessary certificates installed\*.

\*See<https://forum.peplink.com/t/certificate-installation-for-mediafast-https-caching/>

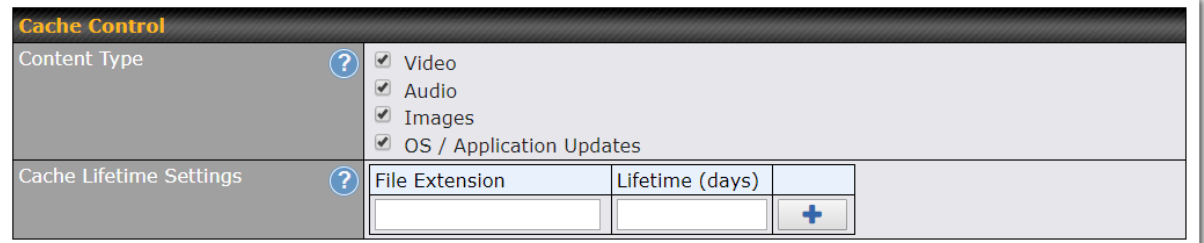

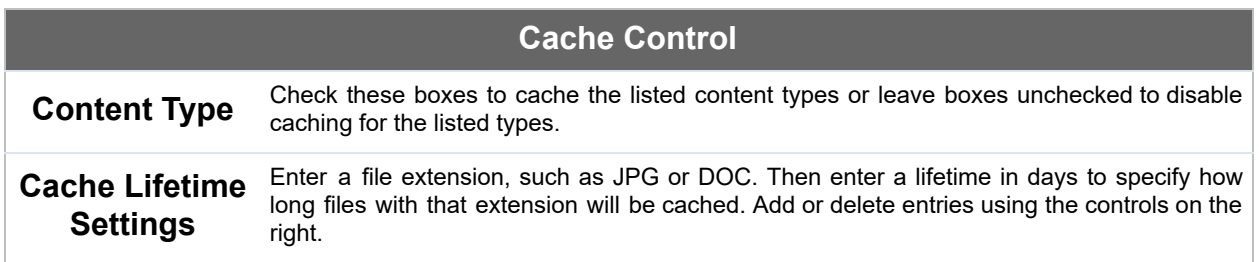

## 11.2 Scheduling Content Prefetching

 Content prefetching allows you to download content on a schedule that you define, which can help to preserve network bandwidth during busy times and keep costs down. To access MediaFast content prefetching settings, select **Advanced >Prefetch Schedule** .

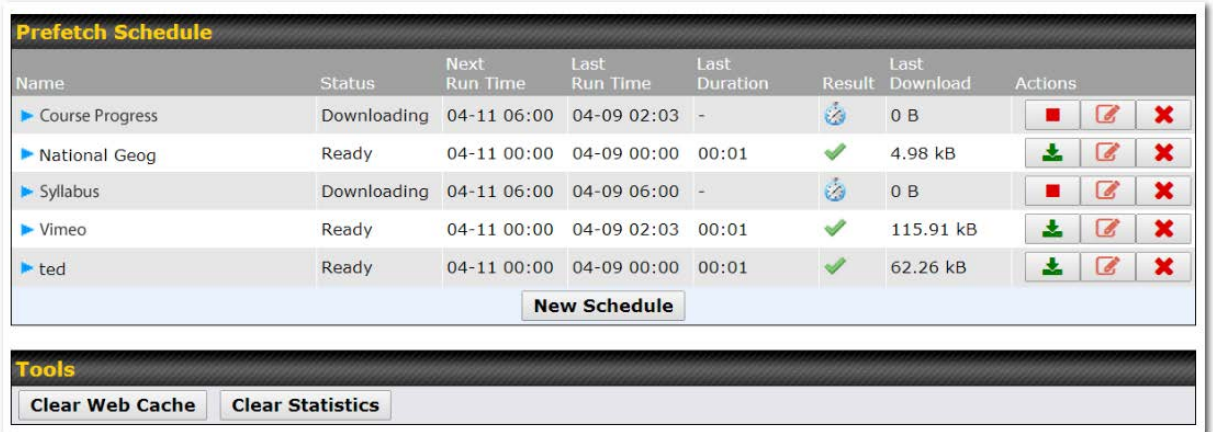

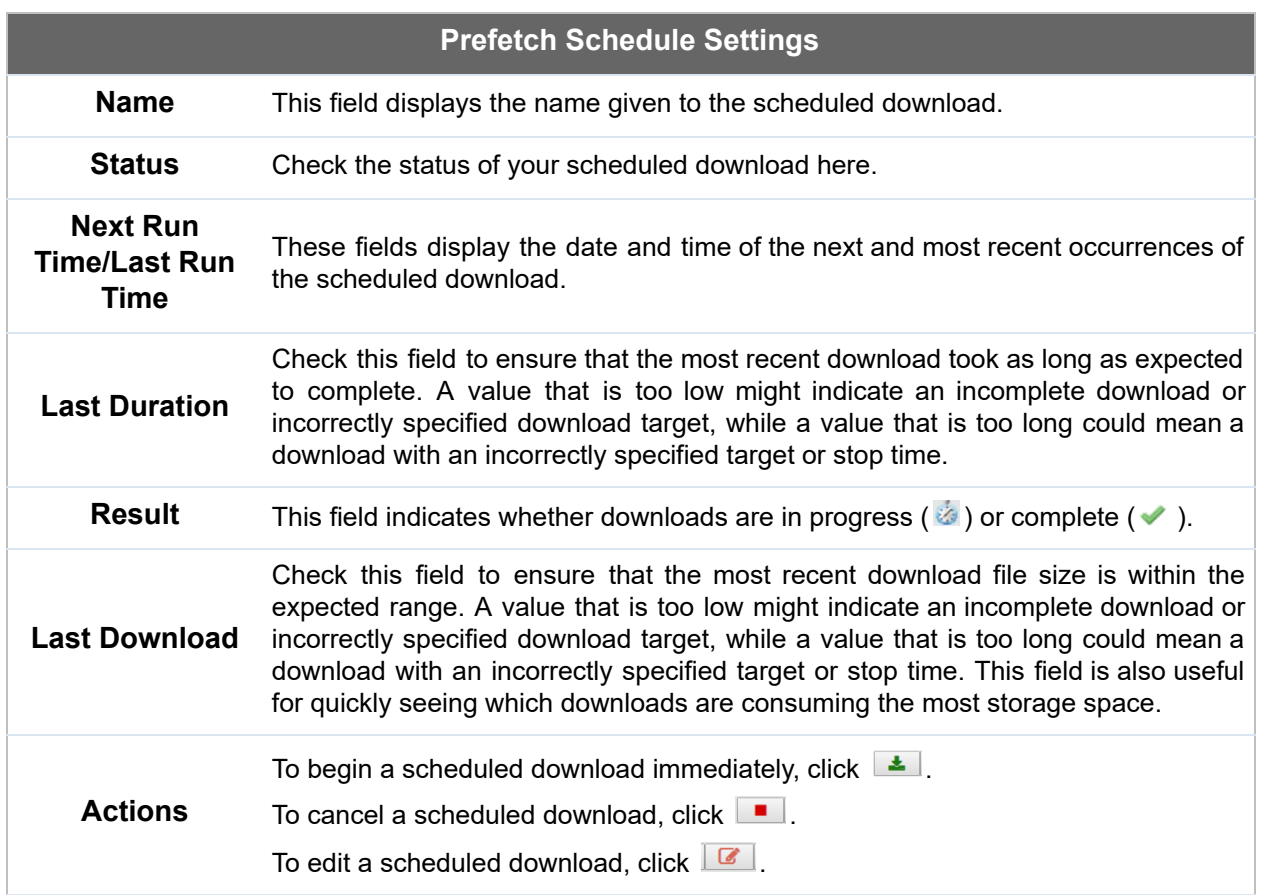

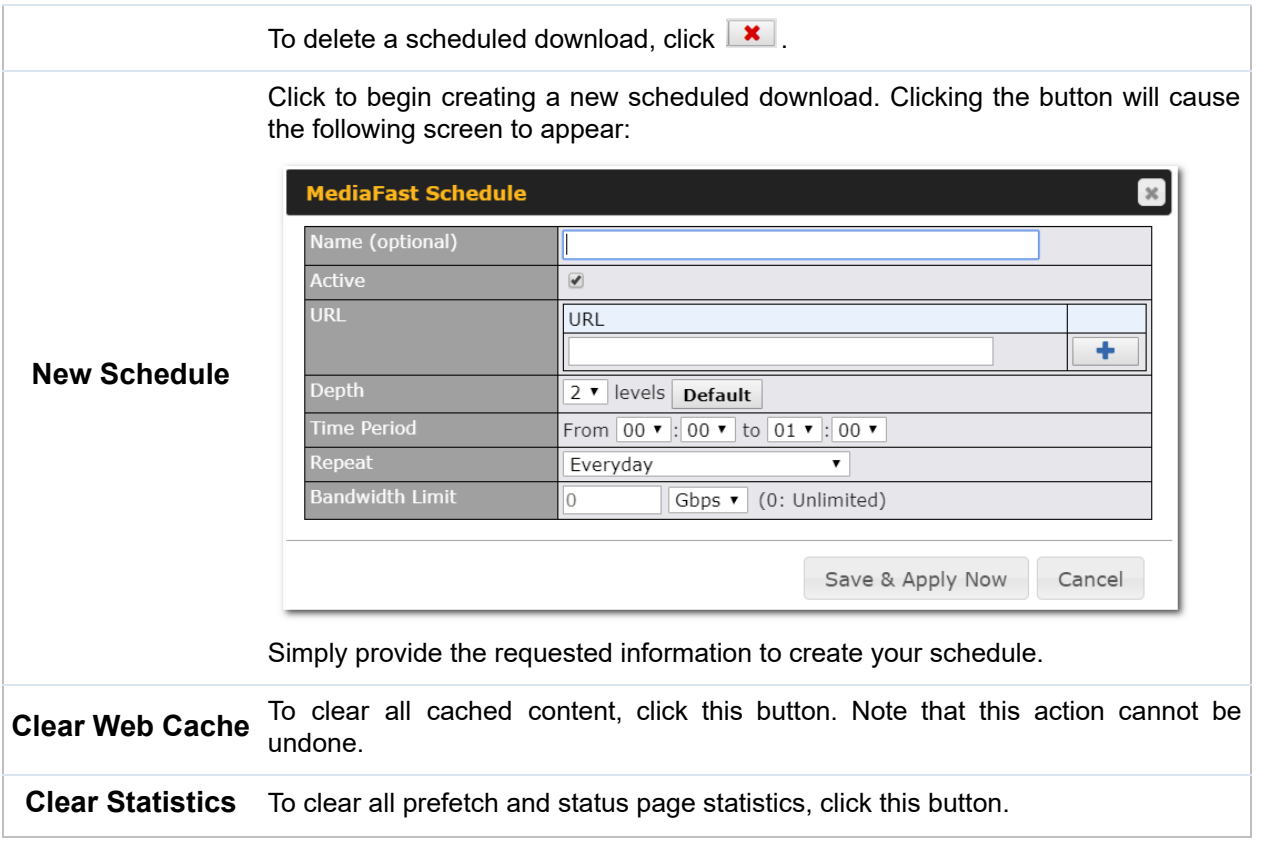

## 11.3 Viewing MediaFast Statistics

To get details on storage and bandwidth usage, select **Status>MediaFast** .

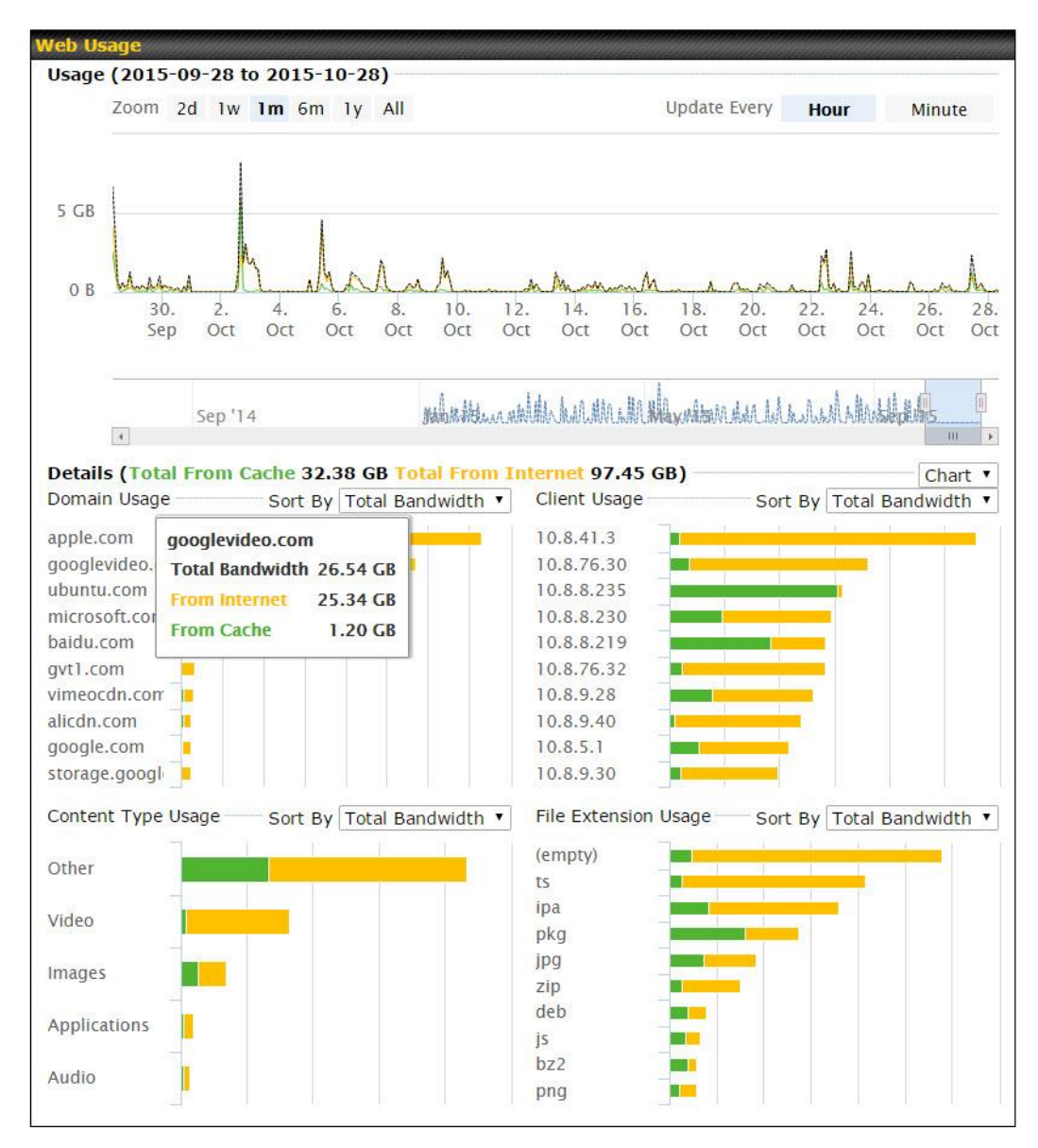

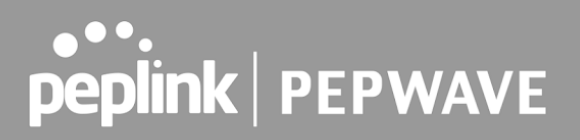

## 12 ContentHub

 ContentHub allows you to deliver webpages and applications to users connected to the SSID using the local storage on your router, like the Max HD2/HD4 with Mediafast, which can store up to 8GB of media. Users will be able to access news, articles, videos, and access your web app without the need for internet access.

The ContentHub can be used to provide infotainment to connected users on transport.

## 12.1 Configuring the ContentHub

 ContentHub storage needs to be configured before content can be uploaded to the ContentHub. Click on the link on the information panel to configure storage.

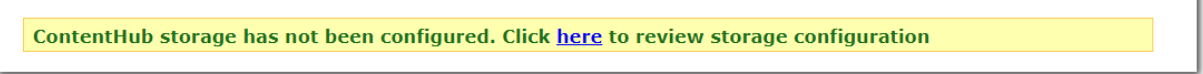

To access ContentHub, navigate to **Advanced** > **ContentHub** and check the **Enable** box.

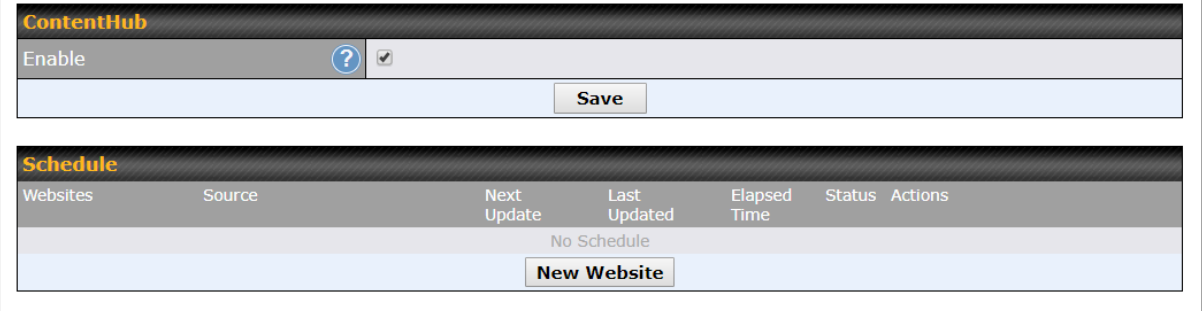

 On an external server, configure content (a website or application) that will be synced to the ContentHub. For example, an html5 website.

To configure a website or application as content, follow the steps below.

### Configure a website for ContentHub

 This option allows you to sync a website to the Pepwave router. This website will then be published with the specified domain from the router itself and makes the content available to the client via the HTTP/HTTPS protocol.

Only FTP sync is supported for this type of ContentHub content.

The content should be uploaded to an FTP server before you sync it with ContentHub .

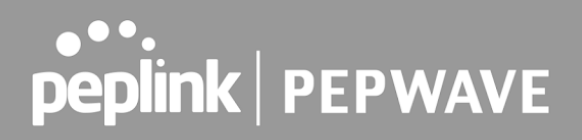

Click **New Website** and a window with the following configuration options will appear:

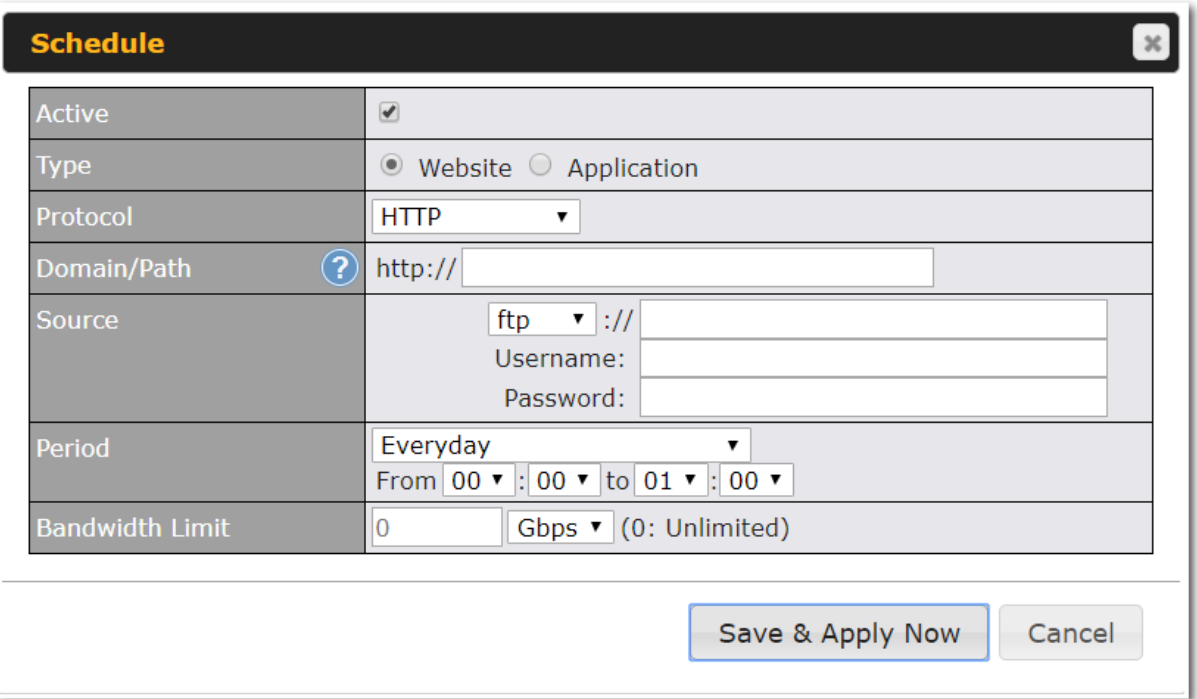

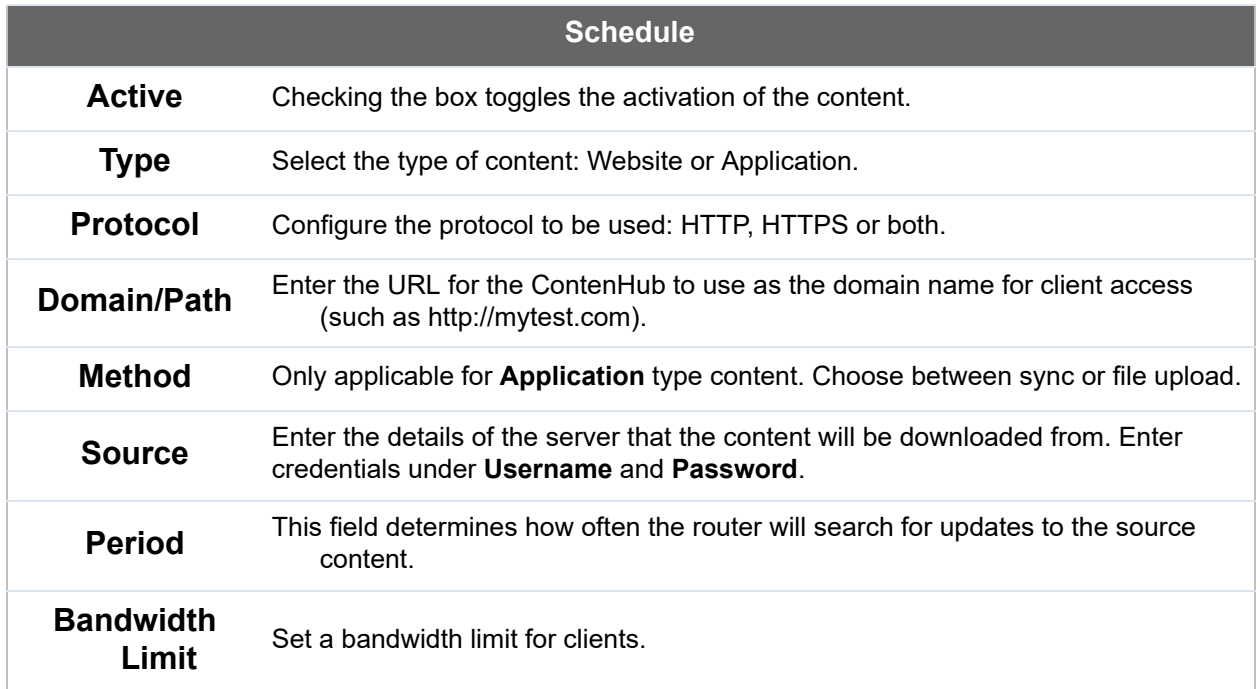

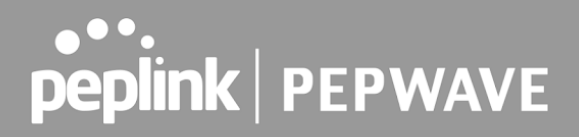

Click "Save & Apply Now" to activate the changes. A screenshot of the display after configuration is shown below:

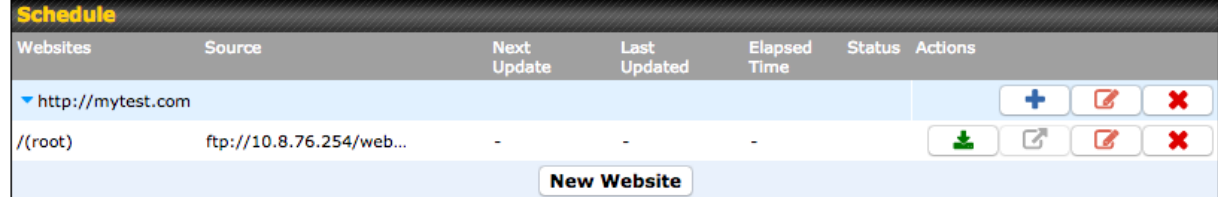

 The content will be synced regularly according to the time set in the **Period** that was configured earlier.

If you want to activate the sync manually, you can click the "
<br>If you want to activate the sync manually, you can click the "
<br>
<u>Examplesing</u> icon. The "Status" column will display the sync progress. When the sync is completed, a summary will be displayed, as shown in the screenshot below:

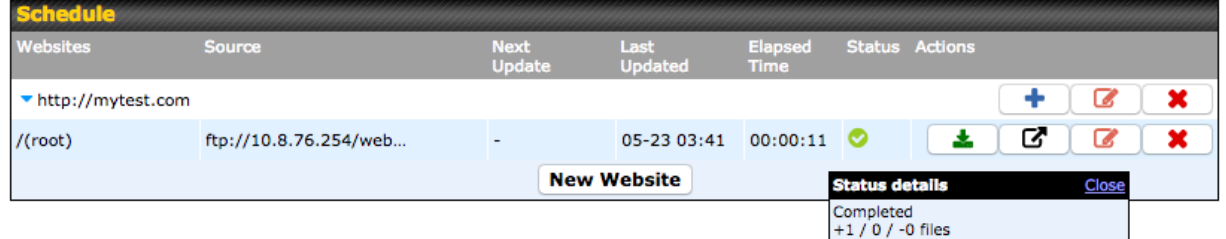

 To access the content, open a browser in the MFA's client and enter the domain details that were configured earlier (such as [http://mytest.com](http://mytest.com/)).

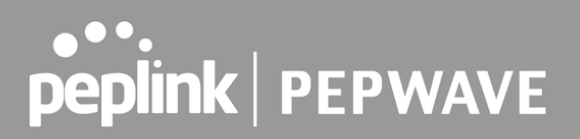

## Configure an application for ContentHub

 MediaFast routers allow you to configure and publish any application from the router itself by using one of the supported frameworks below:

- Python (version 2.7.12)
- Ruby (version 2.3.3)
- Node.js (version 6.9.2)

Install the desired framework under "Package Manager" as shown below:

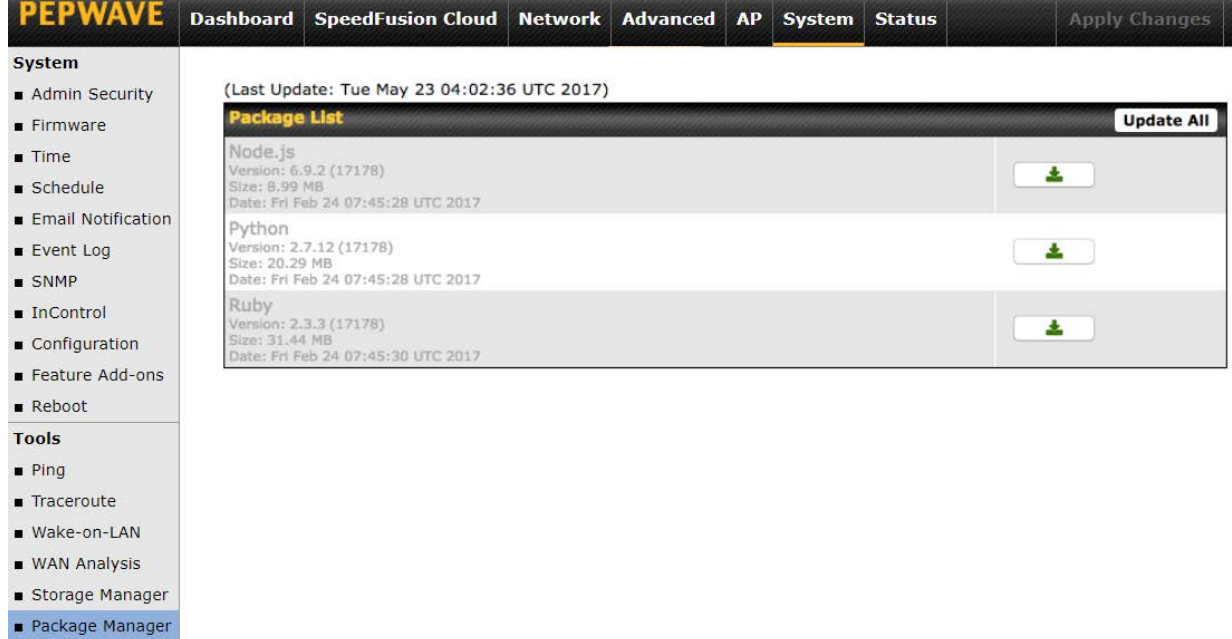

After installing the framework, change the "Type" to "Application" and configure the website.

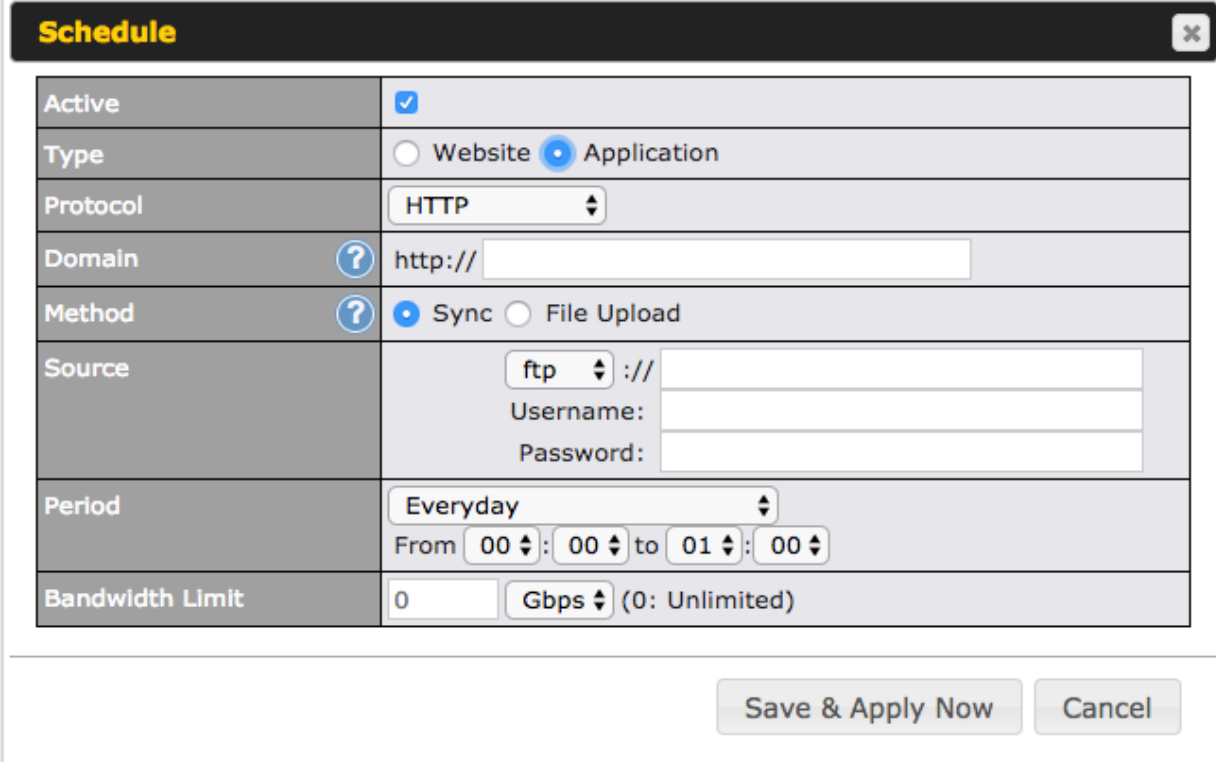

The setting is the same as the Website type (refer to the description in the section above).

Application type content need to be packed as explained below:

- 1. Implement two bash script files, start.sh and stop.sh in the root folder, to start and stop your application. The MediaFast router will only execute start.sh and stop.sh when the corresponding website is enabled and disabled respectively.
- 2. Compress the application files and the bash script to .tar.gz format.
- 3. Upload this tar file to the router.

## 13 Docker

 MediaFast enabled routers can host Docker containers when running Firmware 7.1 or later. Docker is an open platform for developing, shipping, and running applications. From Firmware version 7.1.0 and upwards, it is possible to install and run Docker Containers on your Pepwave routers with MediaFast, such as the MAX HD2 and the MAX HD4.

 Due to the nature of Docker and its unlimited variables, this feature is supported by Pepwave up to the point of creating a running Docker Container.

Information about Docker can be found on the Docker Documentation site:

https://docs.docker.com/ 2

 This will allow you to run a file sharing platform (ownCloud), a web server (WordPress, Joomla!) , a learning platform (Moodle), or a visualisation tool for viewing large scale data (Kibana).

 When creating a new Docker Container, the Pepwave router will search through the Docker Hub repository. https://hub.docker.com/explore/ 7

For detailed configuration instructions, refer to our knowledge base:

 [https://forum.peplink.com/t/how-to-run-a-docker-application-on-a-peplink-mediafast-router/1602](https://forum.peplink.com/t/how-to-run-a-docker-application-on-a-peplink-mediafast-router/16021)  [1](https://forum.peplink.com/t/how-to-run-a-docker-application-on-a-peplink-mediafast-router/16021)

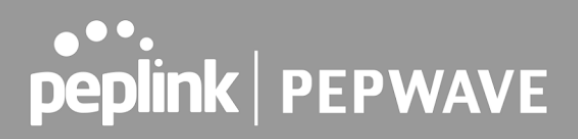

## 14 KVM

 MediaFast enabled routers now support KVM. Users will have to download and install Virtual Machine Manager to manage the KVM virtual machines. Through this, users are able to virtualise a Linux environment.

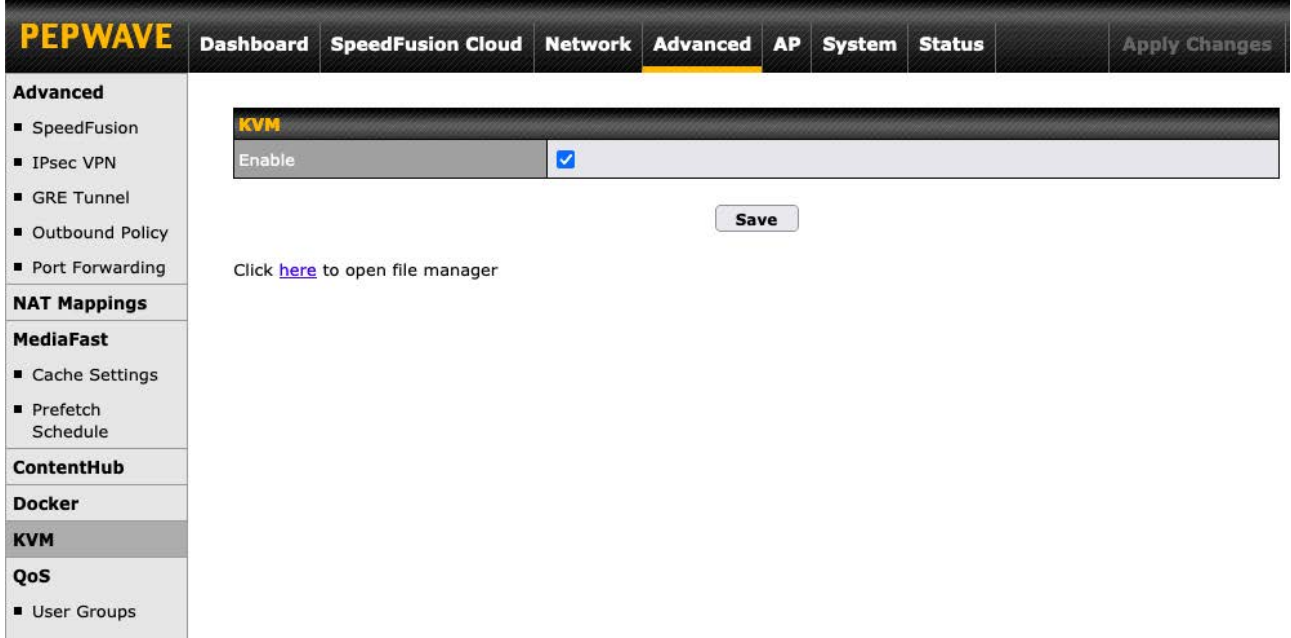

For detailed configuration instructions, refer to our knowledge base articles:

- 1. **[How to install a Virtual Machine on Peplink/Pepwave MediaFast/ContentHub](https://forum.peplink.com/t/how-to-install-a-virtual-machine-on-peplinkpepwave-mediafastcontenthub-routers/615d563606128ac0b42e68b7)  [Routers](https://forum.peplink.com/t/how-to-install-a-virtual-machine-on-peplinkpepwave-mediafastcontenthub-routers/615d563606128ac0b42e68b7)**
- 2. **[How to Install Virtual Machine with USB storage on Peplink/Pepwave -](https://forum.peplink.com/t/how-to-install-virtual-machine-with-usb-storage-on-peplinkpepwave-mediafastcontenthub-routers/615d4a7e76a4d461fde5cc4c)  [MediaFast/ContentHub Routers](https://forum.peplink.com/t/how-to-install-virtual-machine-with-usb-storage-on-peplinkpepwave-mediafastcontenthub-routers/615d4a7e76a4d461fde5cc4c)**

## 15 Bandwidth Bonding SpeedFusion™/ PepVPN

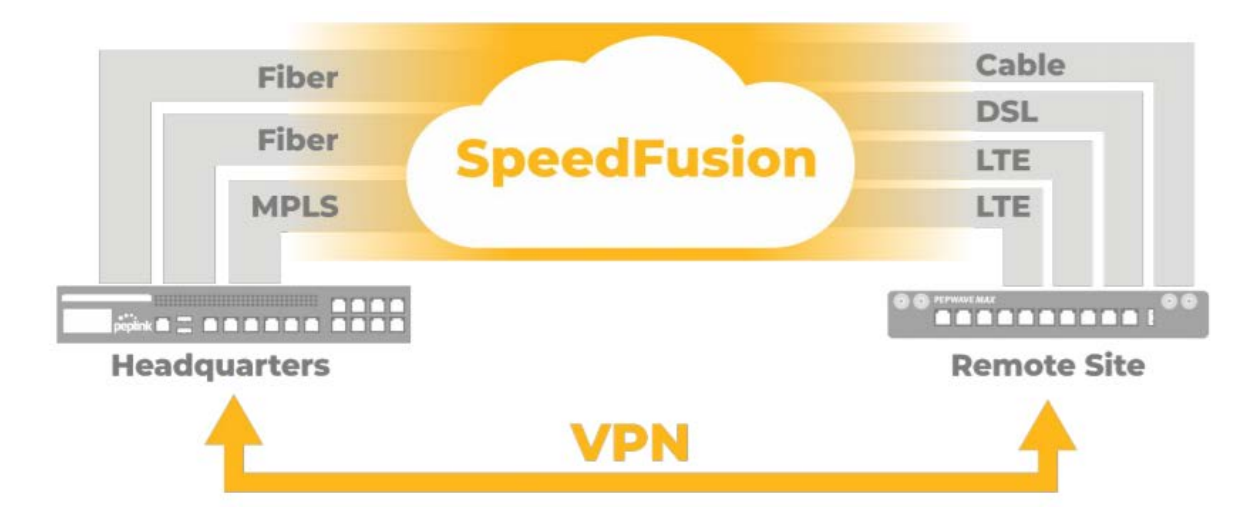

Pepwave bandwidth bonding SpeedFusion<sup>™</sup> is our patented technology that enables our SD-WAN routers to bond multiple Internet connections to increase site-to-site bandwidth and reliability. SpeedFusion functionality securely connects your Pepwave router to another Pepwave or Peplink device (Peplink Balance 210/310/380/580/710/1350 only). Data, voice, or video communications between these locations are kept confidential across the public Internet.

Bandwidth bonding SpeedFusion™ is specifically designed for multi-WAN environments. In case of failures and network congestion at one or more WANs, other WANs can be used to continue carrying the network traffic.

 Different models of our SD-WAN routers have different numbers of site-to-site connections allowed. End-users who need to have more site-to-site connections can purchase a SpeedFusion license to increase the number of site-to-site connections allowed.

Pepwave routers can aggregate all WAN connections' bandwidth for routing SpeedFusion<sup>™</sup> traffic. Unless all the WAN connections of one site are down, Pepwave routers can keep the VPN up and running.

 VPN bandwidth bonding is supported in Firmware 5.1 or above. All available bandwidth will be utilized to establish the VPN tunnel, and all traffic will be load balanced at packet level across all links. VPN bandwidth bonding is enabled by default.

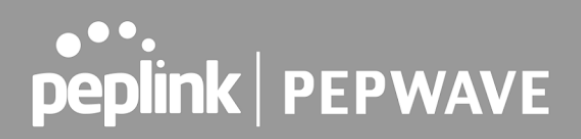

### 15.1 PepVPN

 To configure PepVPN and SpeedFusion, navigate to **Advanced>SpeedFusion™** or  **Advanced>PepVPN** .

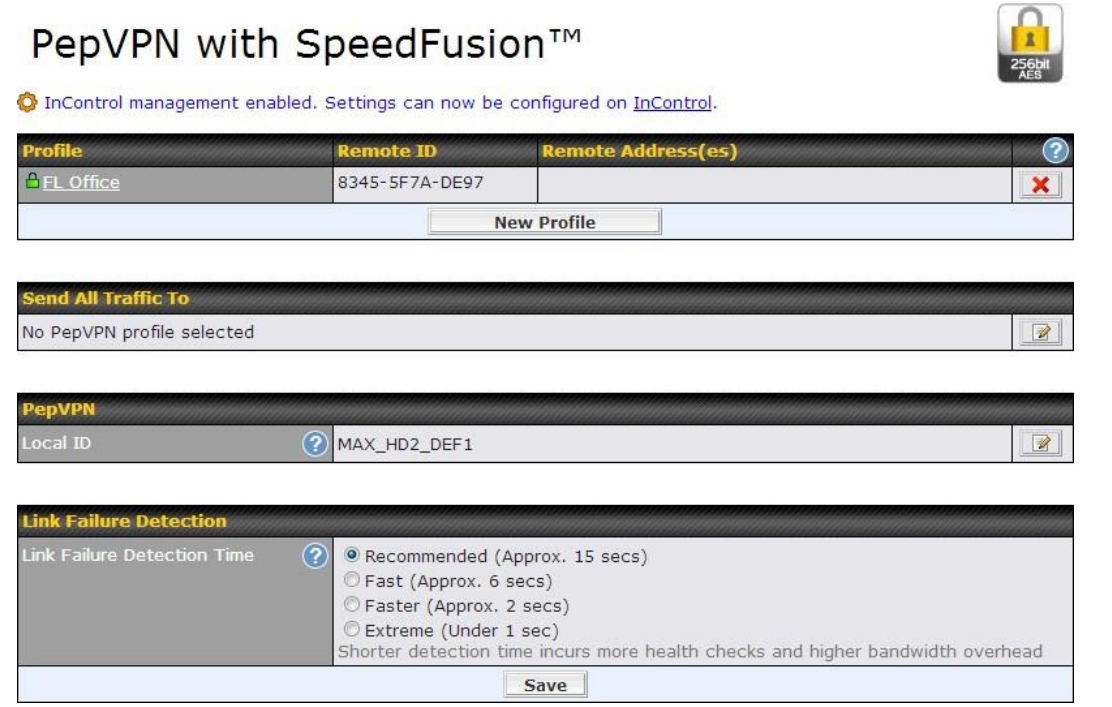

 The local LAN subnet and subnets behind the LAN (defined under **Static Route** on the LAN settings page) will be advertised to the VPN. All VPN members (branch offices and headquarters) will be able to route to local subnets.

 Note that all LAN subnets and the subnets behind them must be unique. Otherwise, VPN members will not be able to access each other.

 All data can be routed over the VPN using the 256-bit AES encryption standard. To configure, navigate to **Advanced>SpeedFusion™** or **Advanced>PepVPN** and click the **New Profile** button to create a new VPN profile (you may have to first save the displayed default profile in order to access the **New Profile** button). Each profile specifies the settings for making VPN connection with one remote Pepwave or Peplink device. Note that available settings vary by model.

 A list of defined SpeedFusion connection profiles and a **Link Failure Detection Time** option will be shown. Click the **New Profile** button to create a new VPN connection profile for making a VPN connection to a remote Pepwave or Peplink device via the available WAN connections. Each profile is for making a VPN connection with one remote Pepwave or Peplink Device.

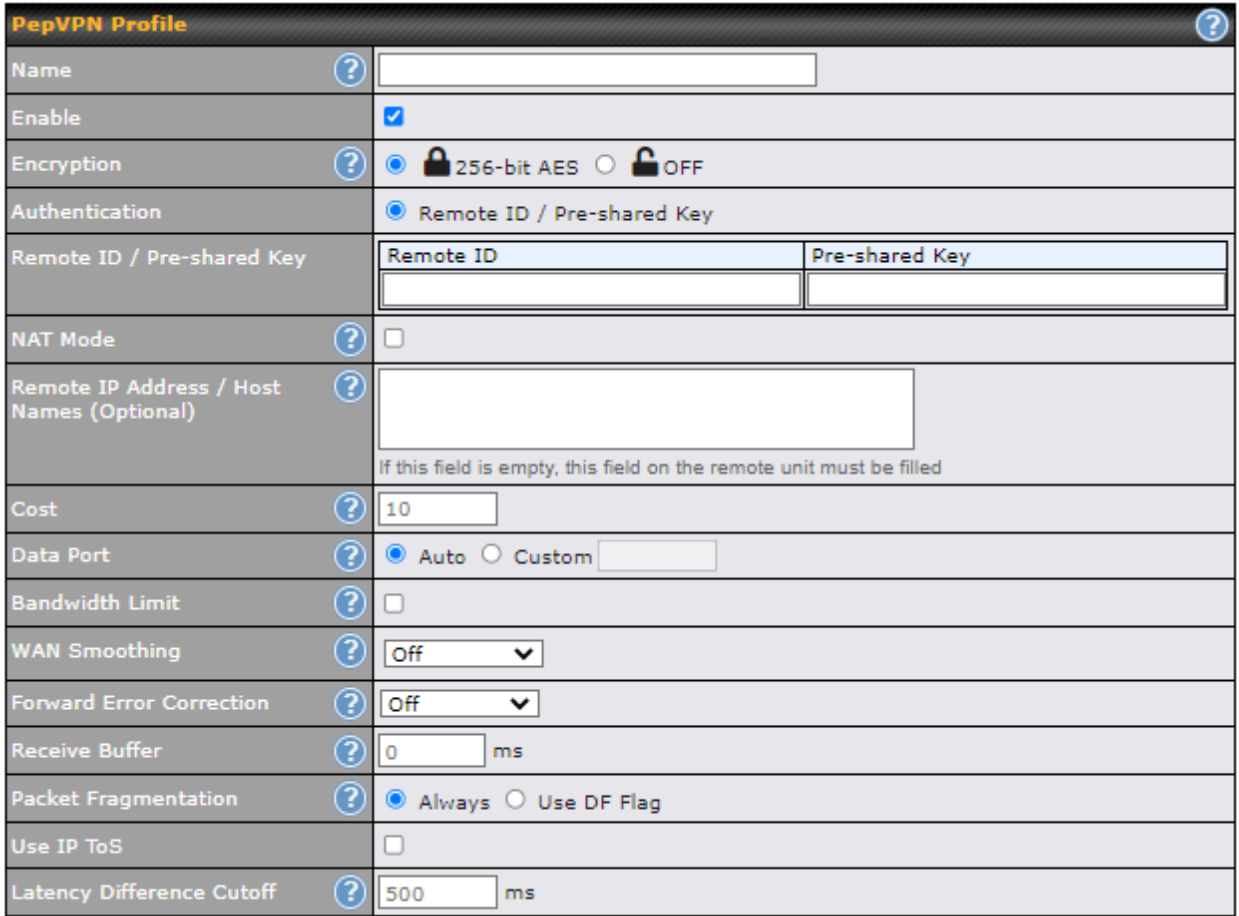

## **PepVPN Profile Settings**

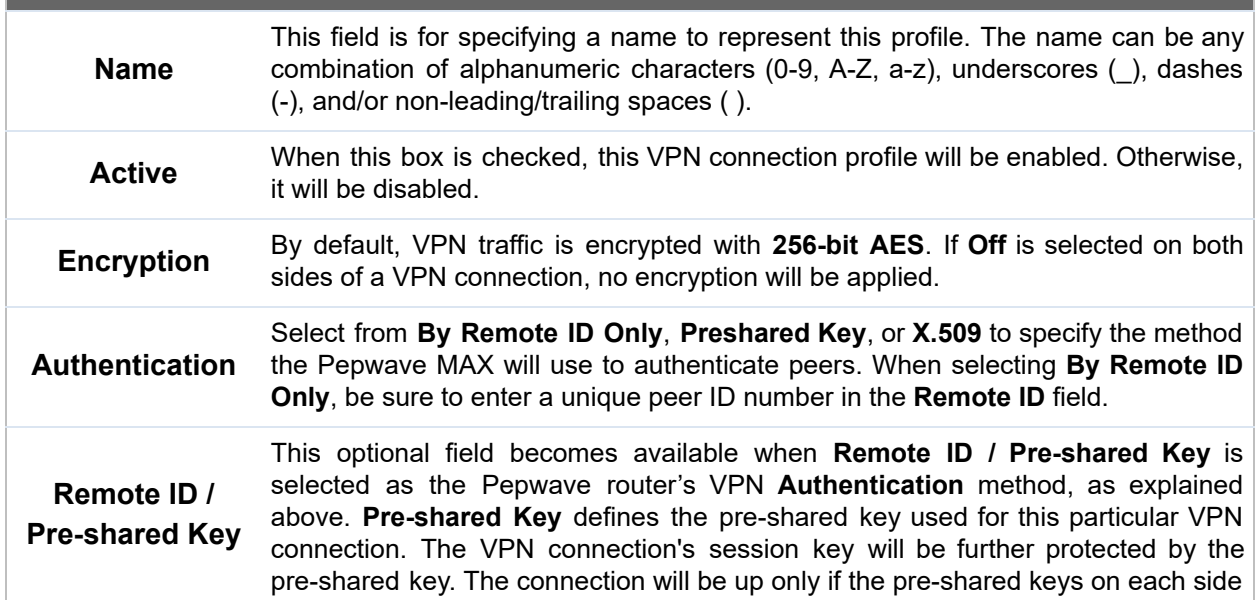

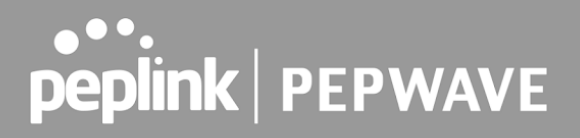

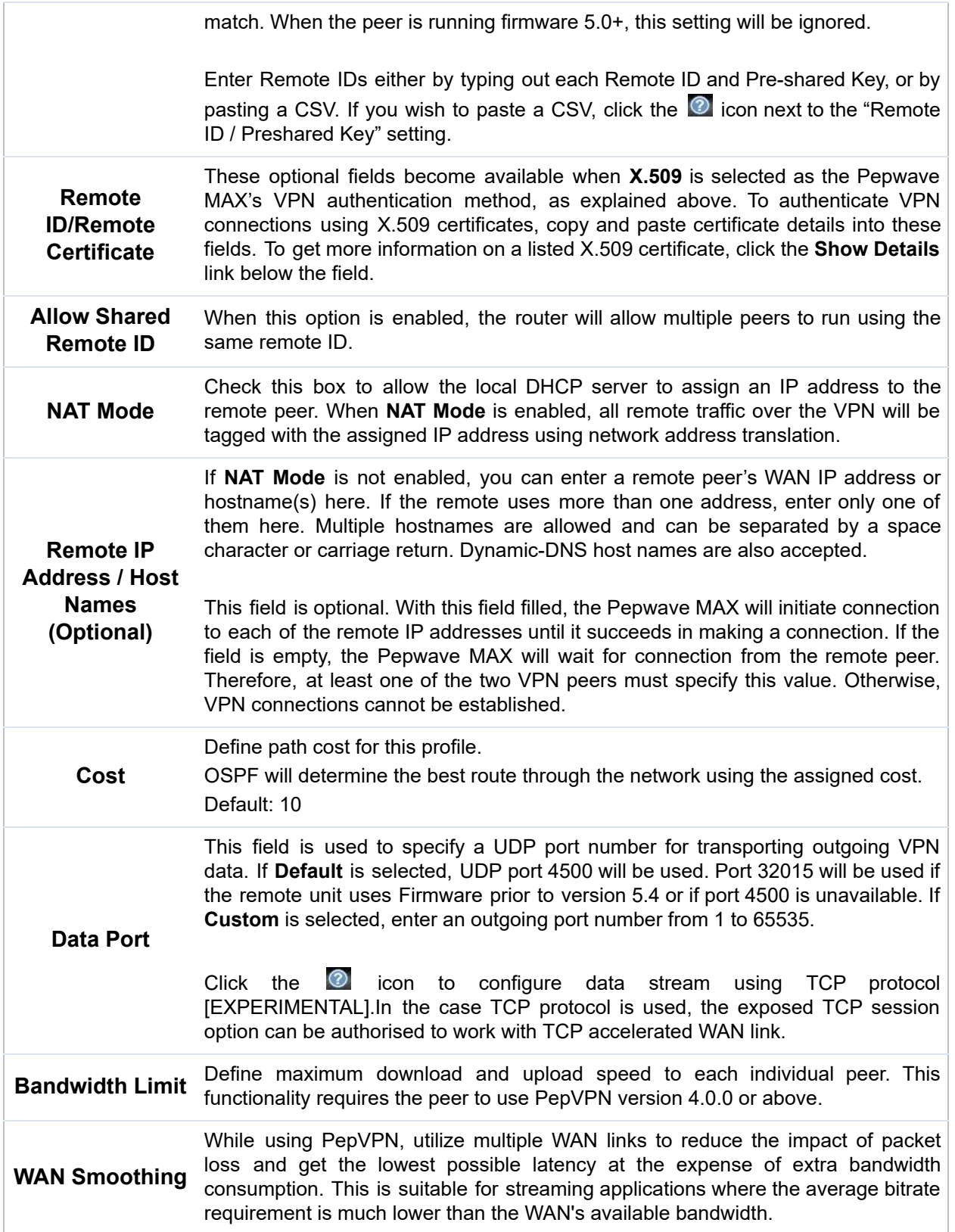

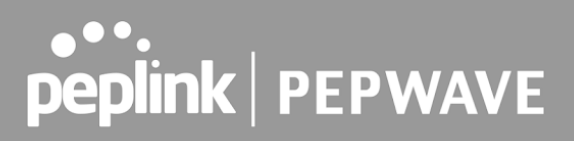

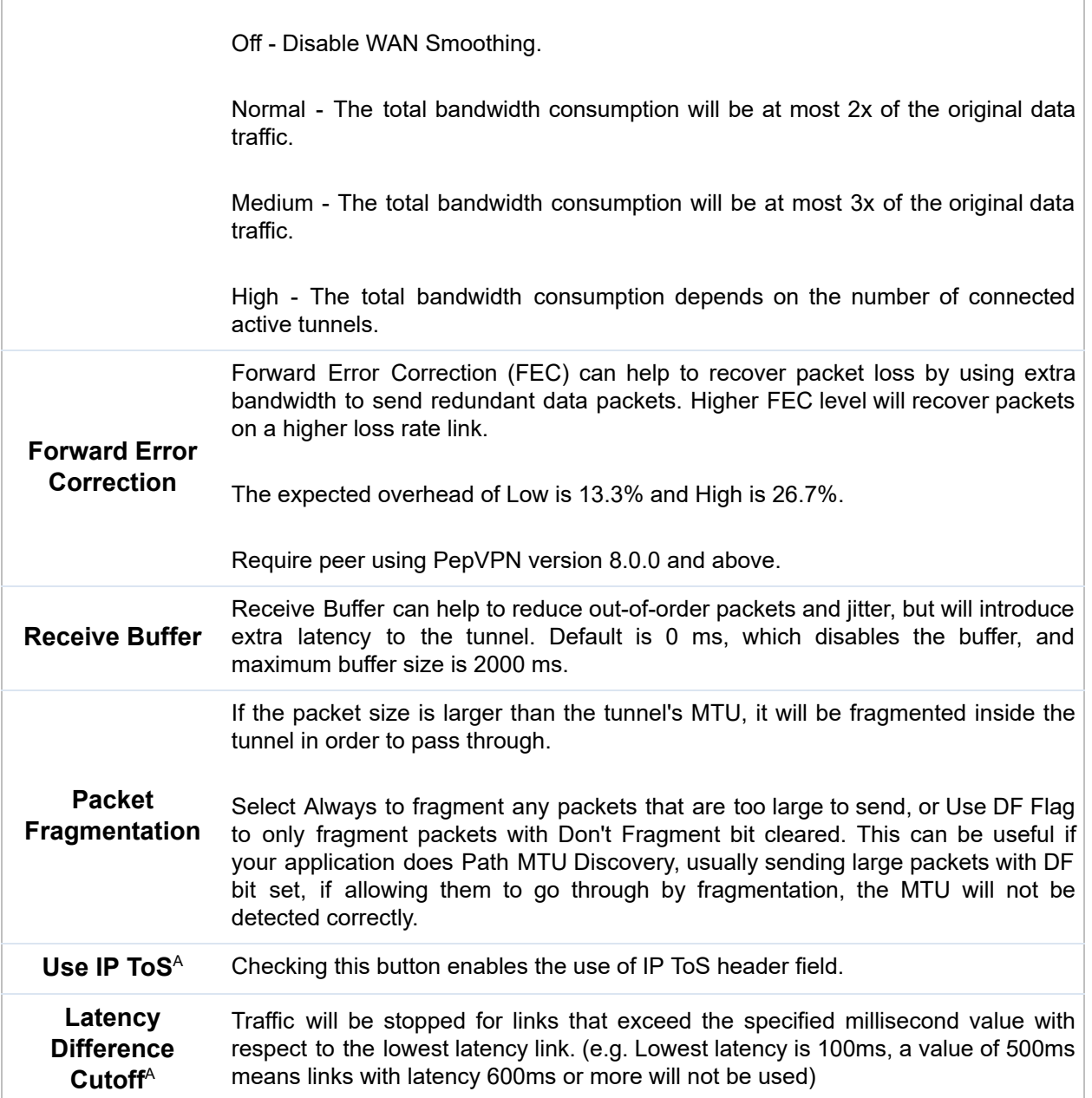

 $^{\text{A}}$  - Advanced feature, please click the  $\textcircled{\text{\sf{a}}}$  button on the top right-hand corner to activate.

 To enable Layer 2 Bridging between PepVPN profiles, navigate to **Network>LAN>Basic Settings>\*LAN Profile Name\*** and refer to instructions in [section](#page-38-0) 9.1

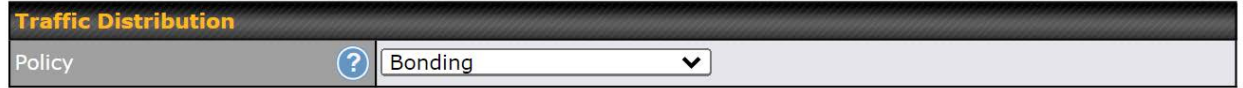

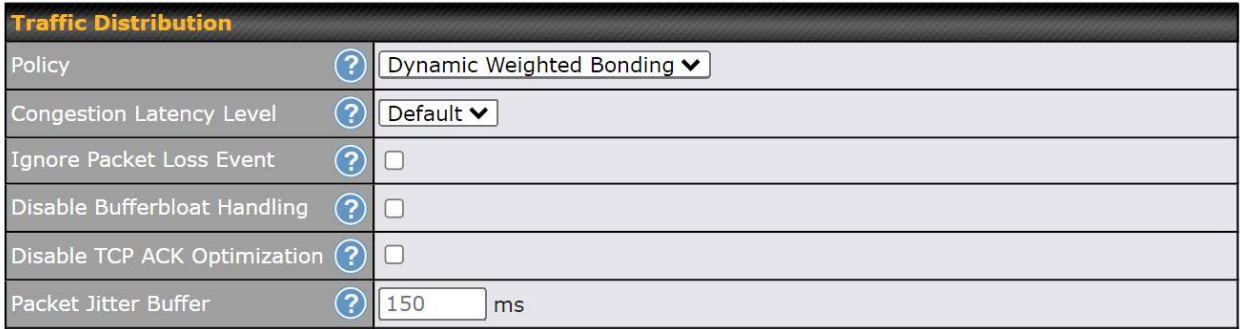

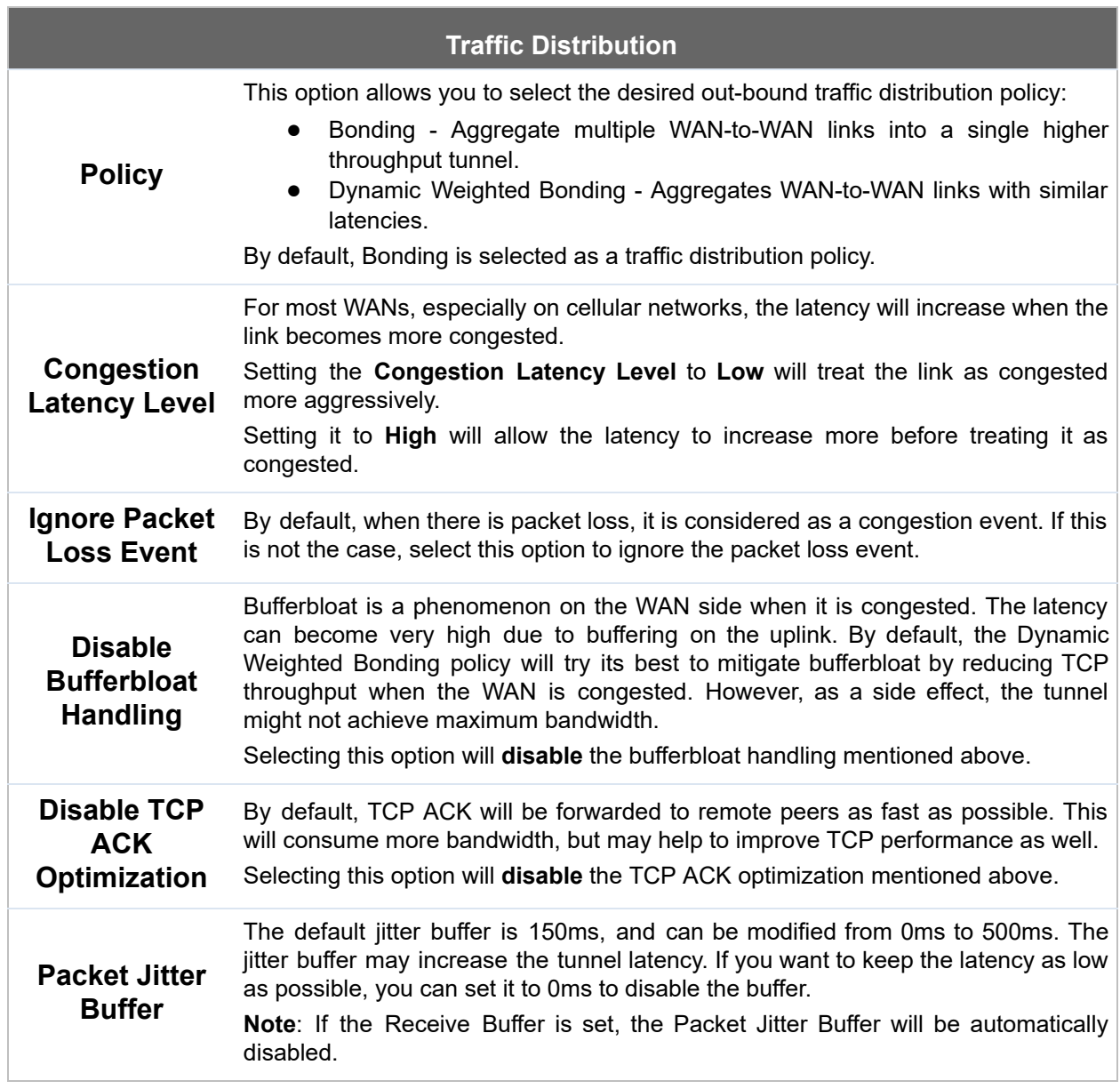

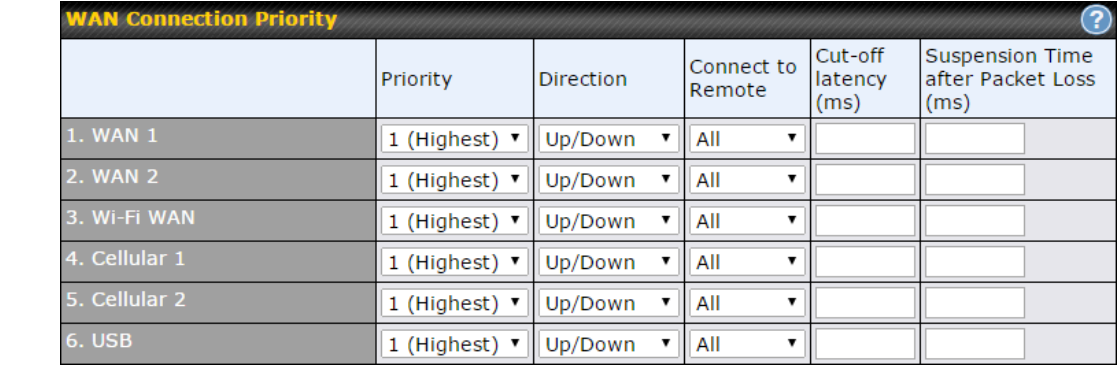

### **WAN Connection Priority**

 If your device supports it, you can specify the priority of WAN connections to be used for making VPN connections. WAN connections set to **OFF** will never be used. Only available WAN connections with the highest priority will be used.

#### **WAN Connection Priority**

 To enable asymmetric connections, connection mapping to remote WANs, cut-off latency, and packet loss suspension time, click the  $\bullet$  button.

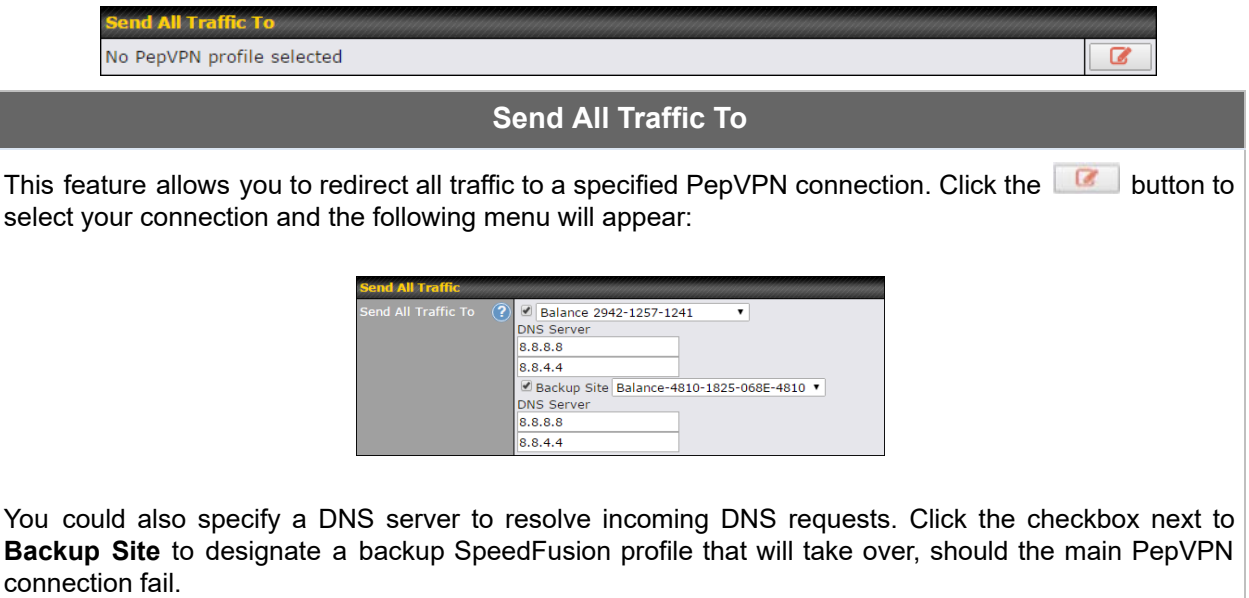

### **Outbound Policy/PepVPN Outbound Custom Rules**

Some models allow you to set outbound policy and custom outbound rules from **Advanced>PepVPN** .

 $\overline{a}$ 

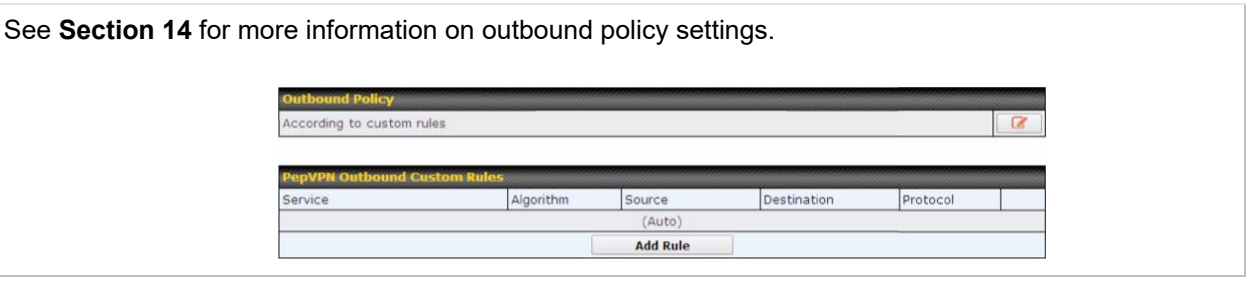

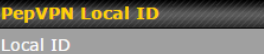

 $\bigcirc$  MAX\_HD2\_8D1C

### **PepVPN Local ID**

 The local ID is a text string to identify this local unit when establishing a VPN connection. When creating a profile on a remote unit, this local ID must be entered in the remote unit's **Remote ID** field. Click the **icon to edit Local ID.** 

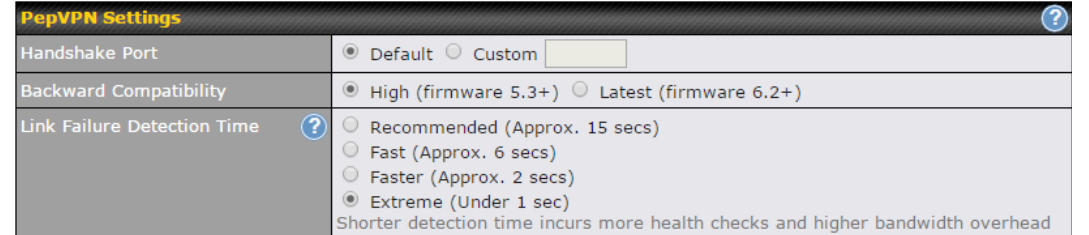

### **PepVPN Settings**

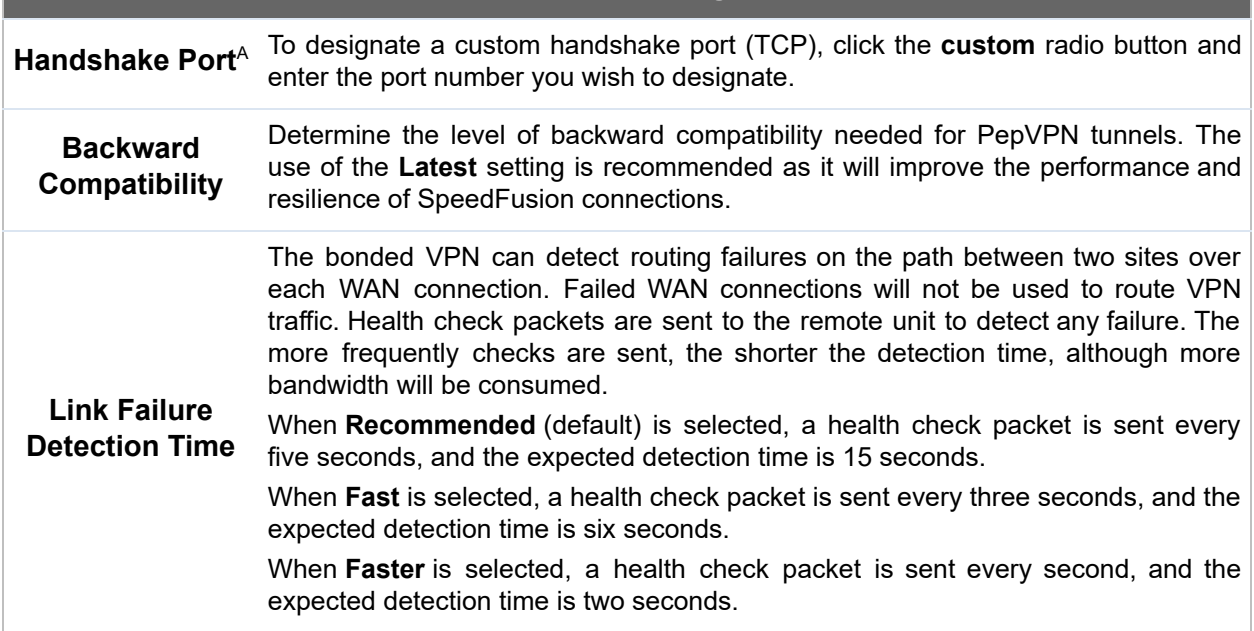

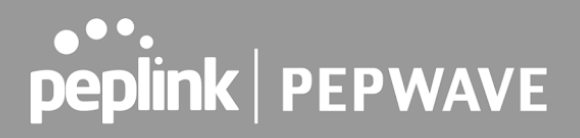

 When **Extreme** is selected, a health check packet is sent every 0.1 second, and the expected detection time is less than one second.

 $^{\text{A}}$  - Advanced feature, please click the  $\textcircled{\text{\sf{a}}}$  button on the top right-hand corner to activate.

### **Important Note**

Peplink proprietary SpeedFusion™ uses TCP port 32015 and UDP port 4500 for establishing VPN connections. If you have a firewall in front of your Pepwave devices, you will need to add firewall rules for these ports and protocols to allow inbound and outbound traffic to pass through the firewall.

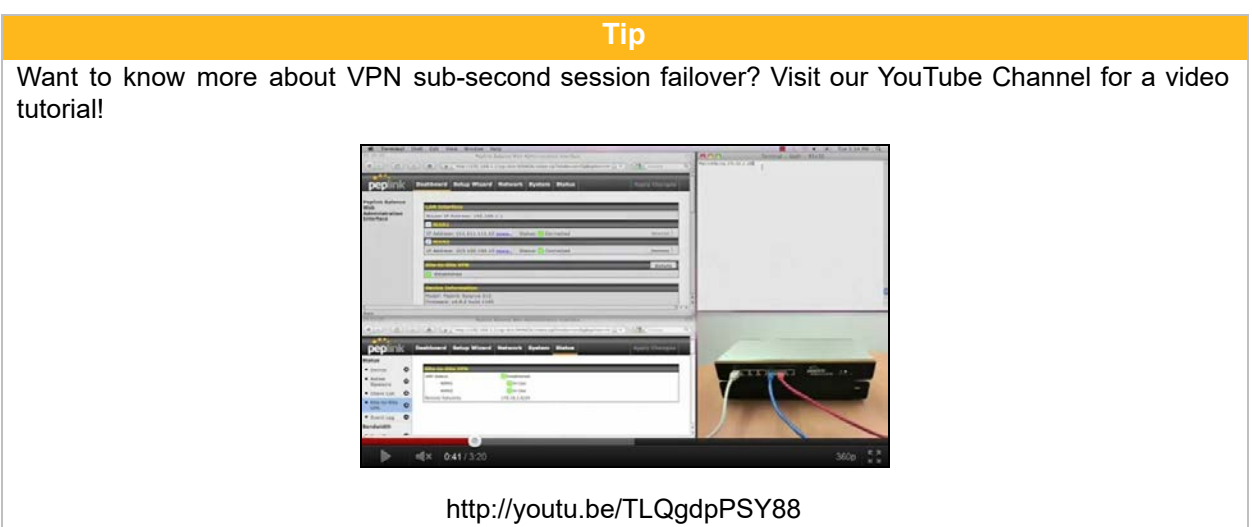

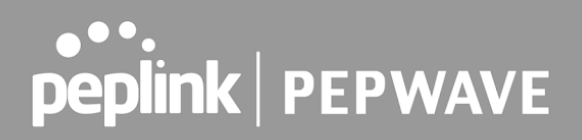

### 15.2 The Pepwave Router Behind a NAT Router

Pepwave routers support establishing SpeedFusion™ over WAN connections which are behind a NAT (network address translation) router.

 To enable a WAN connection behind a NAT router to accept VPN connections, you can configure the NAT router in front of the WAN connection to inbound port-forward TCP port 32015 to the Pepwave router.

 If one or more WAN connections on Unit A can accept VPN connections (by means of port forwarding or not), while none of the WAN connections on the peer Unit B can do so, you should enter all of Unit A's public IP addresses or hostnames into Unit B's **Remote IP Addresses /** Host Names field. Leave the field in Unit A blank. With this setting, a SpeedFusion™ connection can be set up and all WAN connections on both sides will be utilized.

See the following diagram for an example of this setup in use:

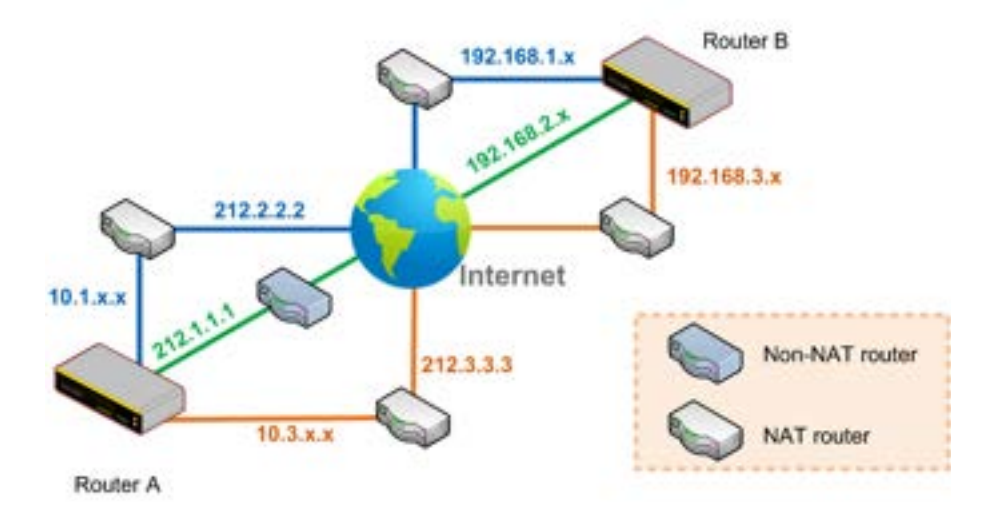

 One of the WANs connected to Router A is non-NAT'd ( *212.1.1.1* ). The rest of the WANs connected to Router A and all WANs connected to Router B are NAT'd. In this case, the **Peer IP Addresses / Host Names** field for Router B should be filled with all of Router A's hostnames or public IP addresses (i.e., *212.1.1.1* , *212.2.2.2* , and *212.3.3.3* ), and the field in Router A can be left blank. The two NAT routers on WAN1 and WAN3 connected to Router A should inbound port-forward TCP port 32015 to Router A so that all WANs will be utilized in establishing the VPN.

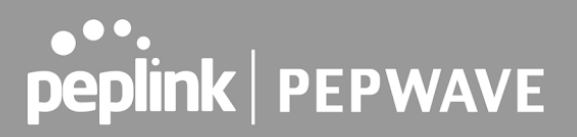

### 15.3 SpeedFusion™ Status

 SpeedFusionTM status is shown in the Dashboard. The connection status of each connection profile is shown as below.

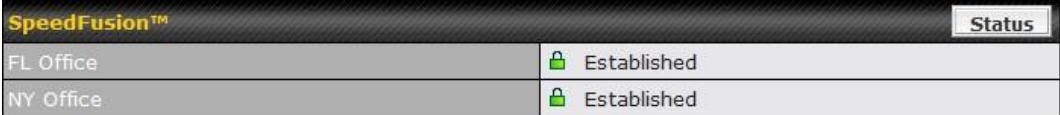

After clicking the **Status** button at the top right corner of the SpeedFusion<sup>™</sup> table, you will be forwarded to Status>SpeedFusion<sup>™</sup>, where you can view subnet and WAN connection information for each VPN peer. Please refer to **[Section](#page-224-0) 22.6** for details.

### **IP Subnets Must Be Unique Among VPN Peers**

The entire interconnected SpeedFusion™ network is a single non-NAT IP network. Avoid duplicating subnets in your sites to prevent connectivity problems when accessing those subnets.
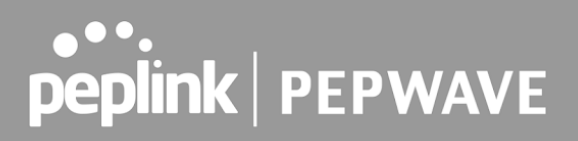

# 16 IPsec VPN

 IPsec VPN functionality securely connects one or more branch offices to your company's main headquarters or to other branches. Data, voice, and video communications between these locations are kept safe and confidential across the public Internet.

 IPsec VPN on Pepwave routers is specially designed for multi-WAN environments. For instance, if a user sets up multiple IPsec profiles for a multi-WAN environment and WAN1 is connected and healthy, IPsec traffic will go through this link. However, should unforeseen problems (e.g., unplugged cables or ISP problems) cause WAN1 to go down, our IPsec implementation will make use of WAN2 and WAN3 for failover.

## 16.1 IPsec VPN Settings

 Many Pepwave products can make multiple IPsec VPN connections with Peplink, Pepwave, Cisco, and Juniper routers. Note that all LAN subnets and the subnets behind them must be unique. Otherwise, VPN members will not be able to access each other. All data can be routed over the VPN with a selection of encryption standards, such as 3DES, AES-128, and AES-256. To configure IPsec VPN on Pepwave devices that support it, navigate to **Advanced>IPsec VPN.**

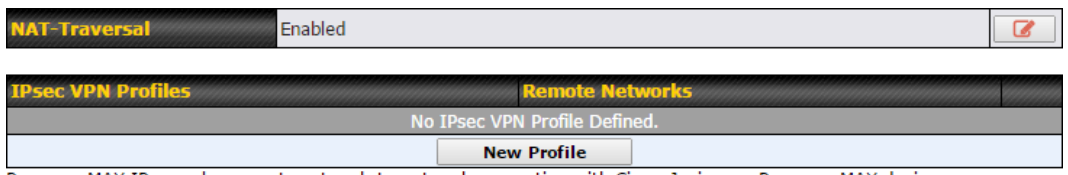

Pepwave MAX IPsec only supports network-to-network connection with Cisco, Juniper or Pepwave MAX devices.

 A **NAT-Traversal** option and list of defined **IPsec VPN** profiles will be shown. **NAT-Traversal** should be enabled if your system is behind a NAT router. Click the **New Profile** button to create new IPsec VPN profiles that make VPN connections to remote Pepwave, Cisco, or Juniper routers via available WAN connections. To edit any of the profiles, click on its associated connection name in the leftmost column.

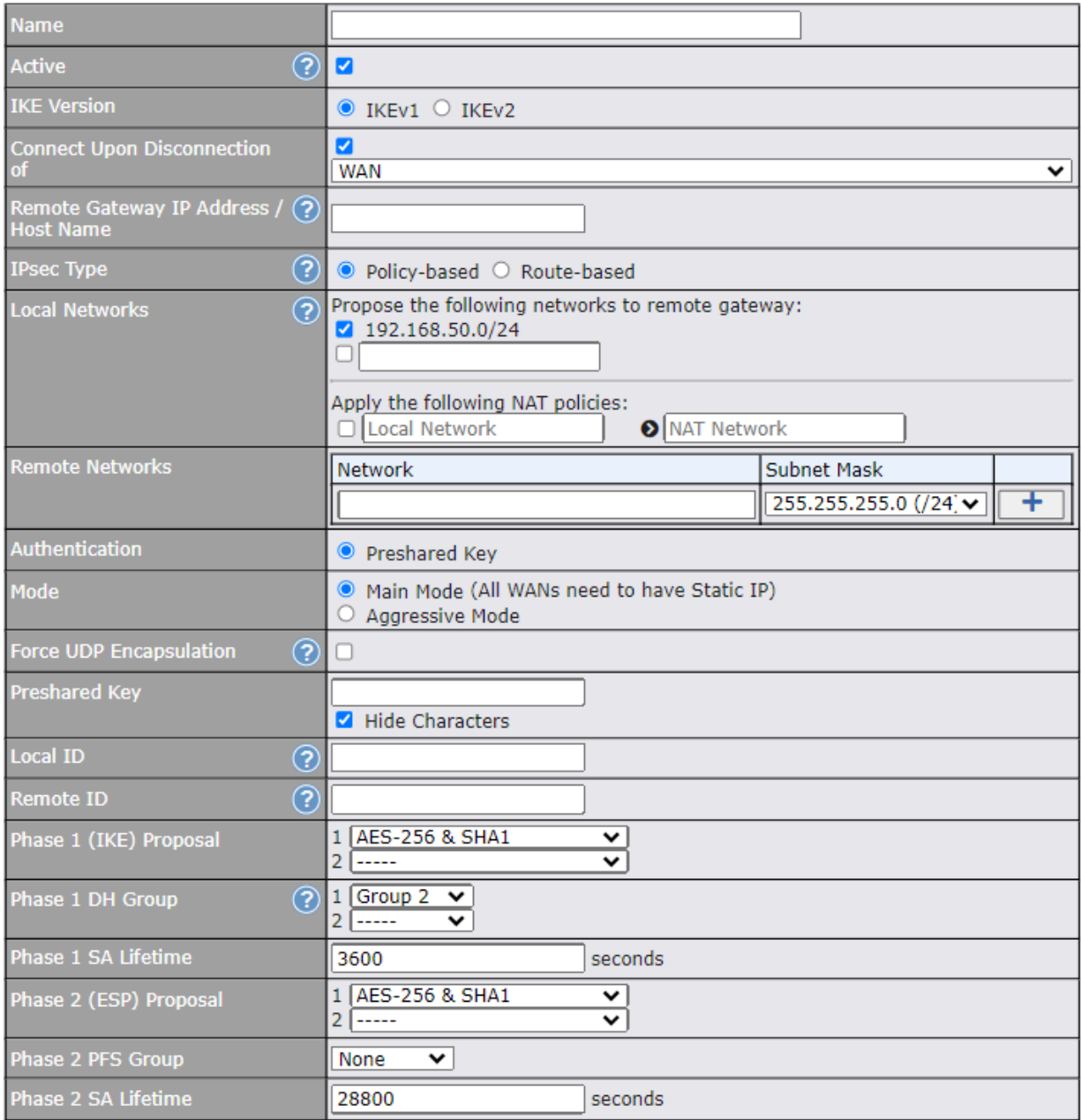

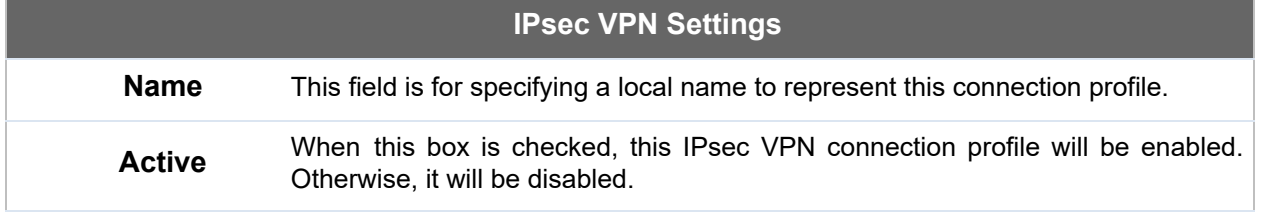

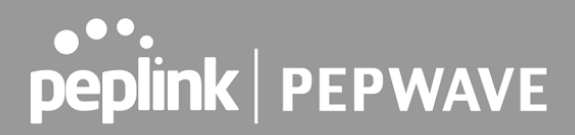

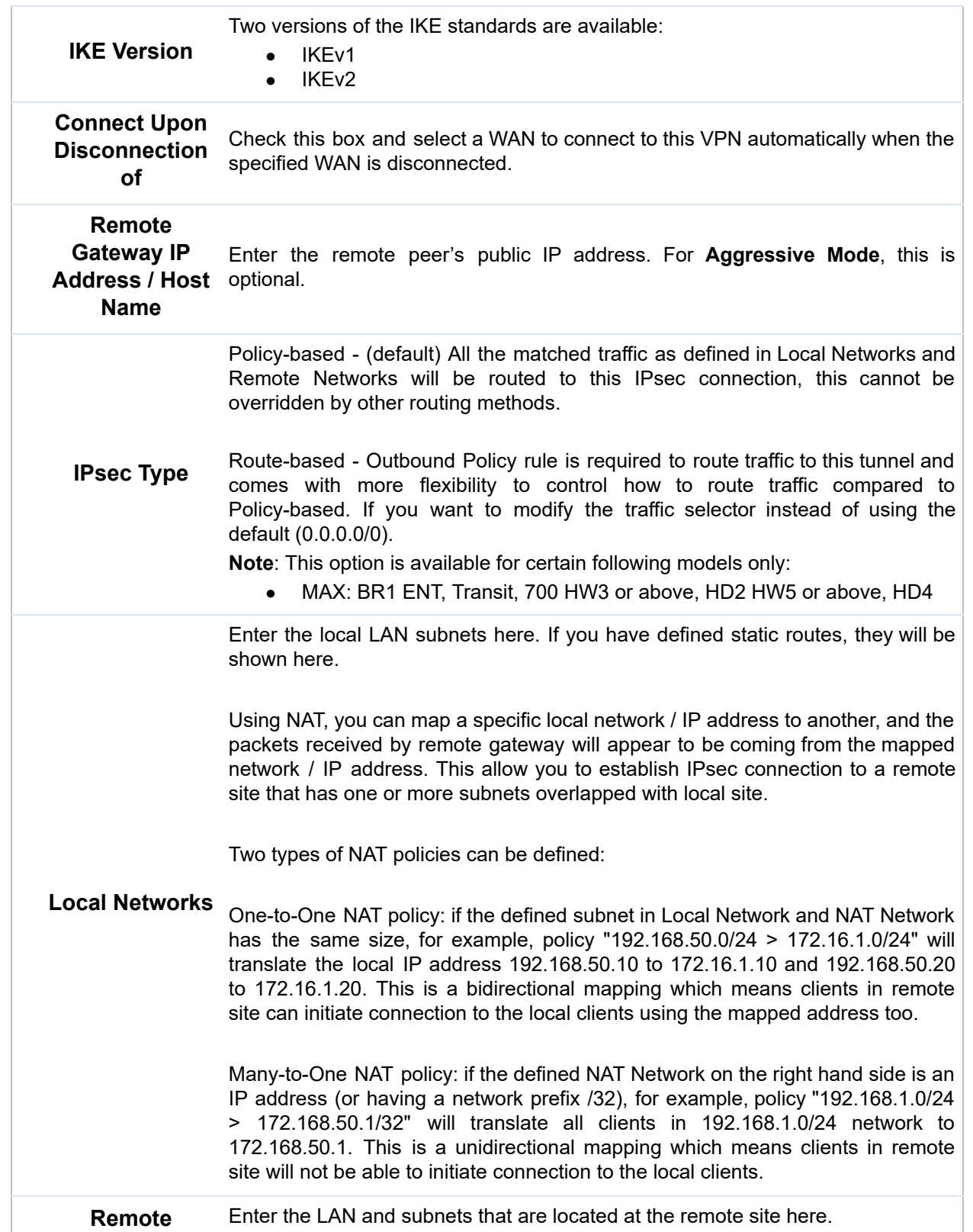

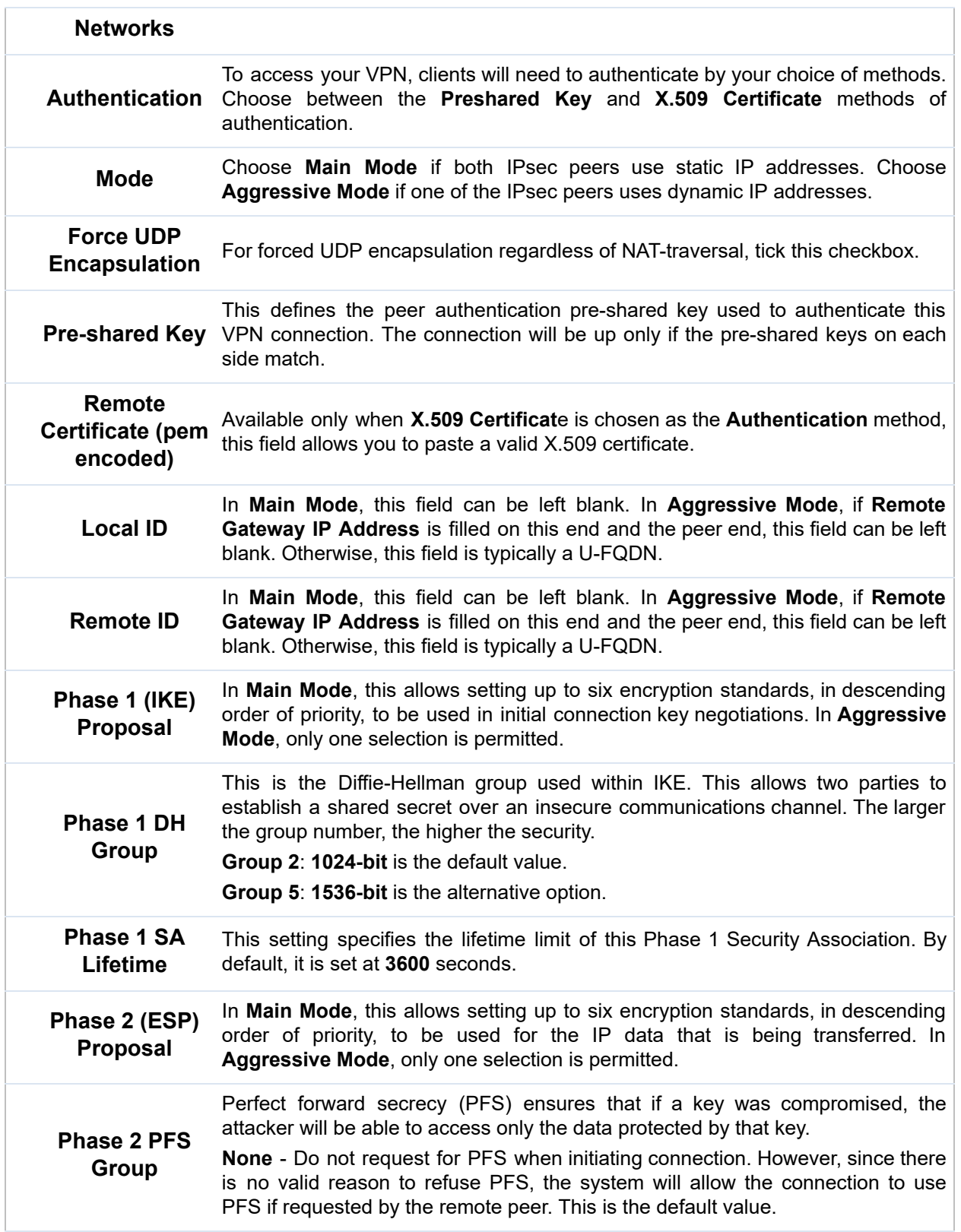

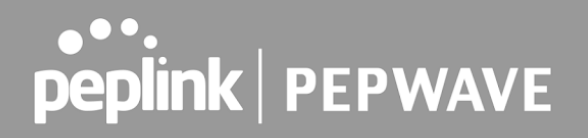

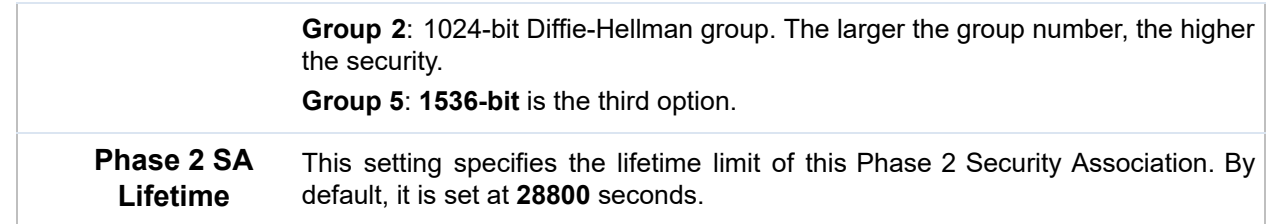

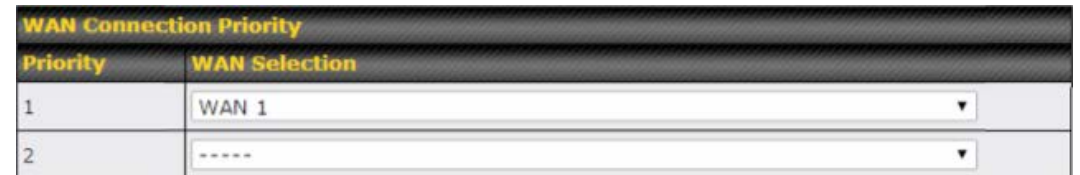

## **WAN Connection Priority**

 **WAN Connection** Select the appropriate WAN connection from the drop-down menu.

## 16.2 GRE Tunnel

 Generic Routing Encapsulation (GRE) is a tunneling protocol that can encapsulate a wide variety of network layer protocols inside virtual point-to-point links over an Internet Protocol network. A GRE tunnel is similar to IPSec or PepVPN.

To configure a GRE Tunnel, navigate to **Advanced > GRE Tunnel** .

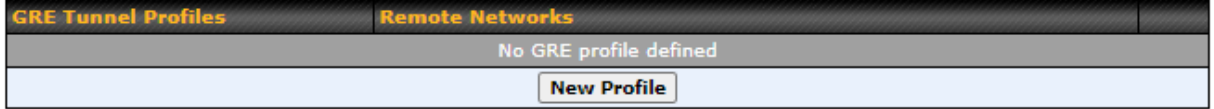

 Click the **New Profile** button to create new GRE tunnel profiles that establish tunnel connections to remote tunnel endpoints via available WAN connections. To edit the profiles, click on its associated connection name in the leftmost column.

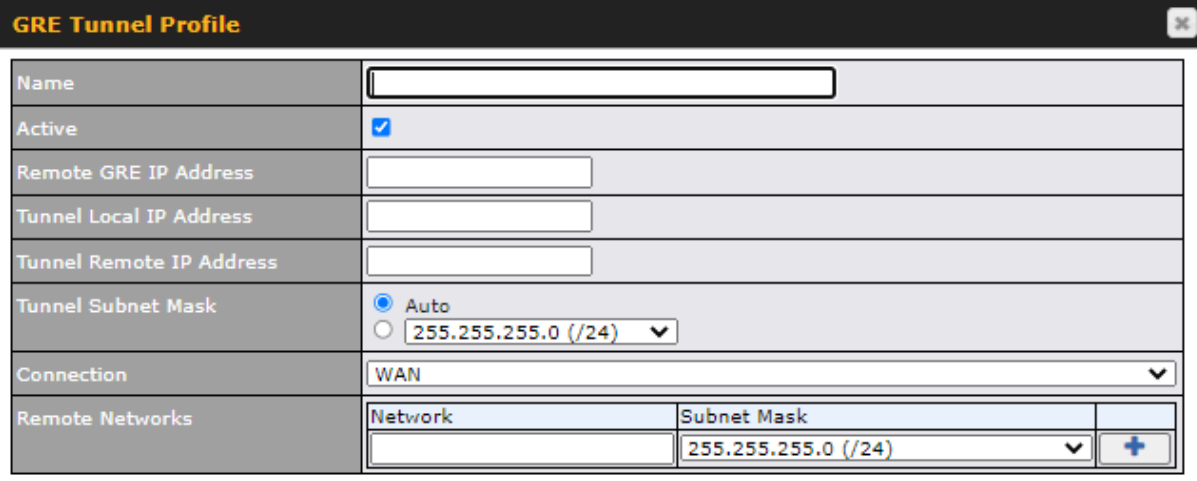

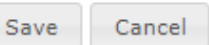

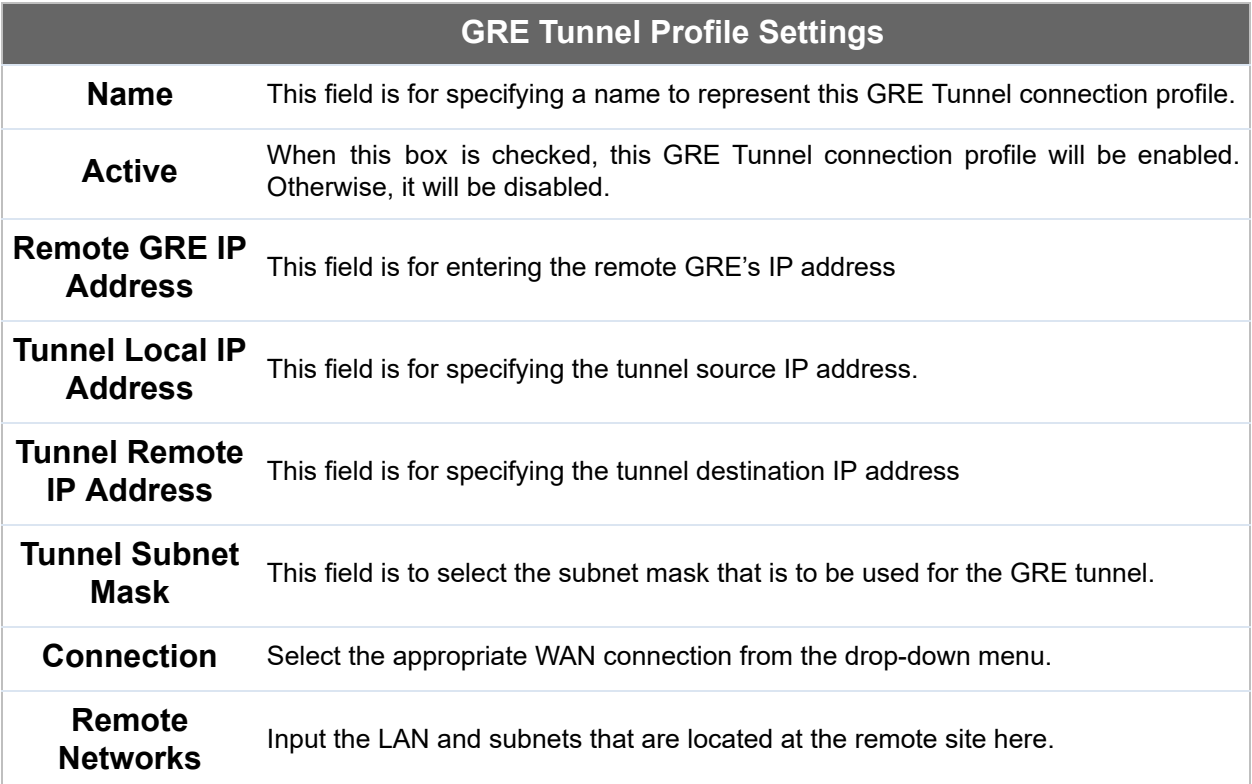

I

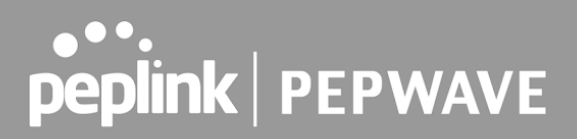

# 17 Outbound Policy

 Pepwave routers can flexibly manage and load balance outbound traffic among WAN connections.

#### **Important Note**

Outbound policy is applied only when more than one WAN connection is active .

 The settings for managing and load balancing outbound traffic are located at  **Advanced>Outbound Policy** or **Advanced>PepVPN** , depending on the model.

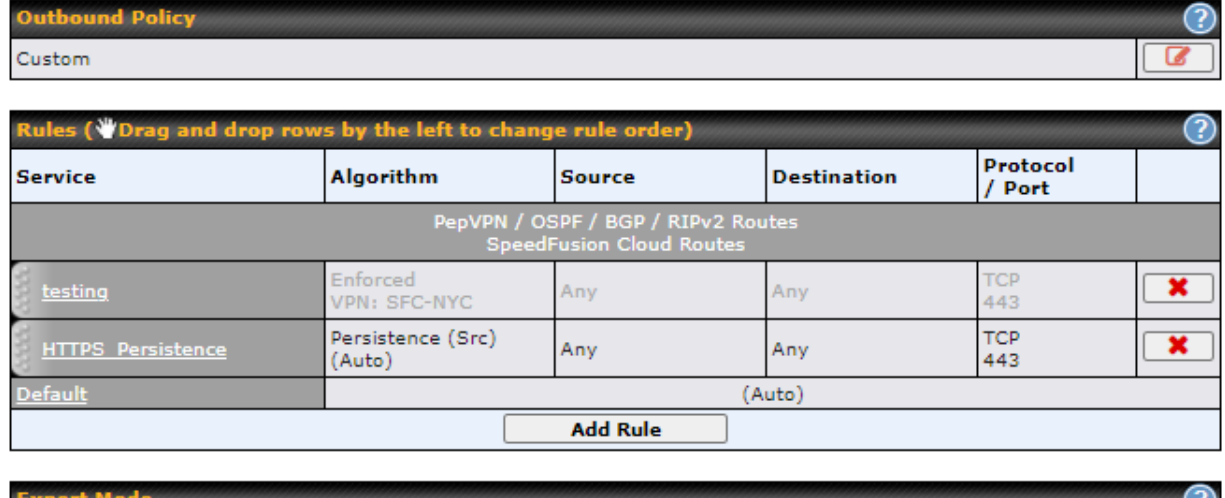

Enabled

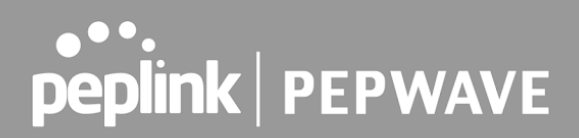

## 17.1 Outbound Policy

Outbound policies for managing and load balancing outbound traffic are located at

Advanced>Outbound Policy> or Advanced>PepVPN>Outbound Policy. Click the button beside the **Outbound Policy** box:

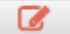

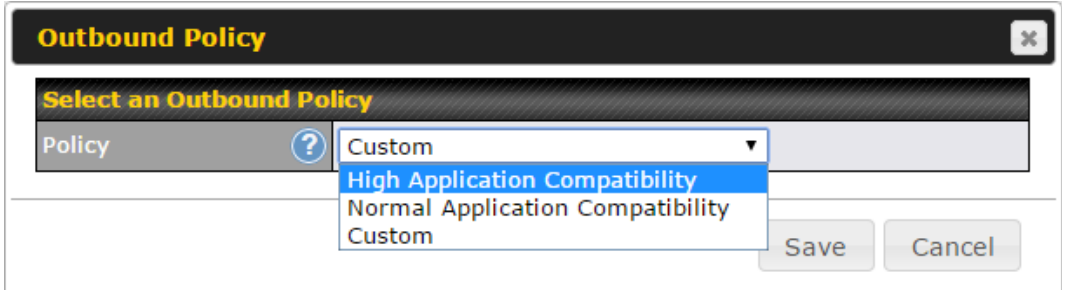

There are three main selections for the outbound traffic policy:

- High Application Compatibility
- Normal Application Compatibility
- Custom

 Note that some Pepwave routers provide only the **Send All Traffic To** setting here. See **Section 12.1** for details.

## **Outbound Policy Settings**

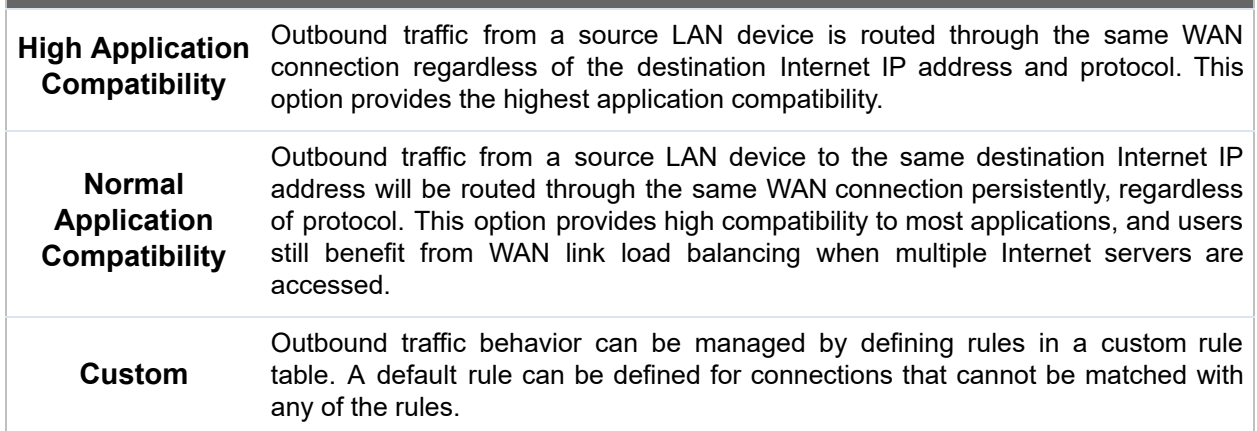

### The default policy is **Normal Application Compatibility** .

Want to know more about creating outbound rules? Visit our [YouTube Channel](http://www.youtube.com/PeplinkChannel) for a video tutorial!

 **Tip**

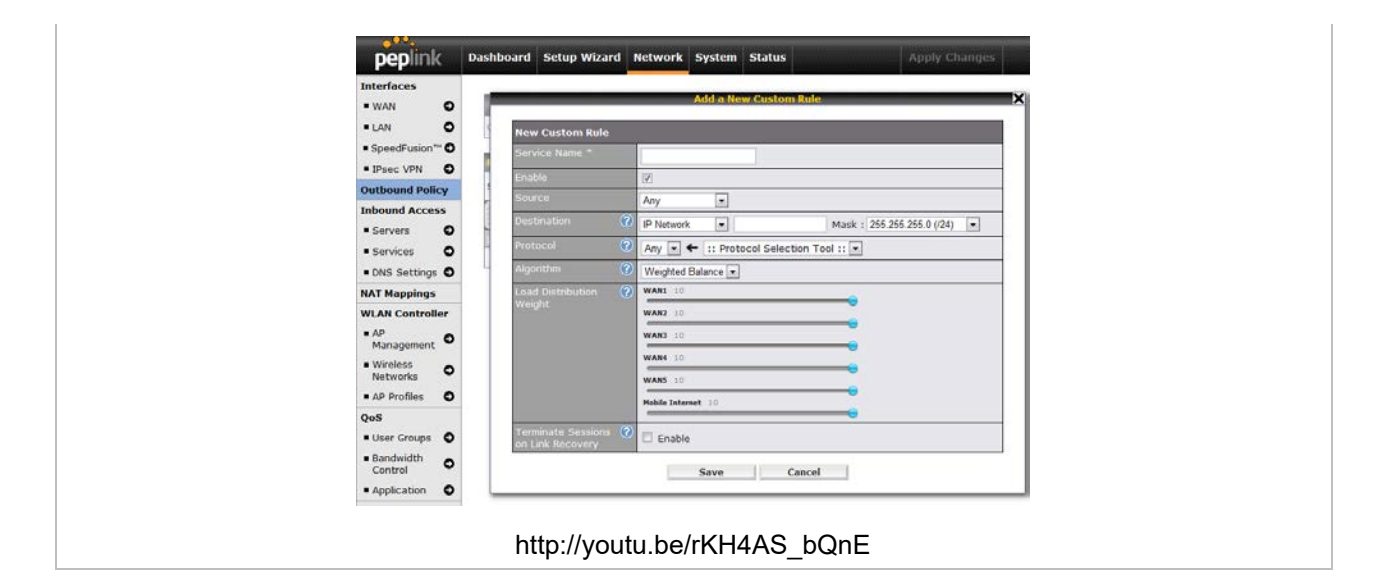

# 17.2 Adding Rules for Outbound Policy

The menu underneath enables you to define Outbound policy rules:

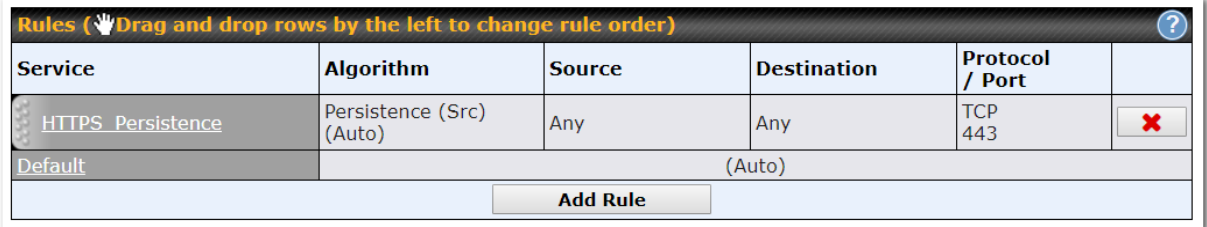

The bottom-most rule is Default. Edit this rule to change the device's default manner of controlling outbound traffic for all connections that do not match any of the rules above it. Under the **Service** heading, click **Default** to change these settings.

To rearrange the priority of outbound rules, drag and drop them into the desired sequence.

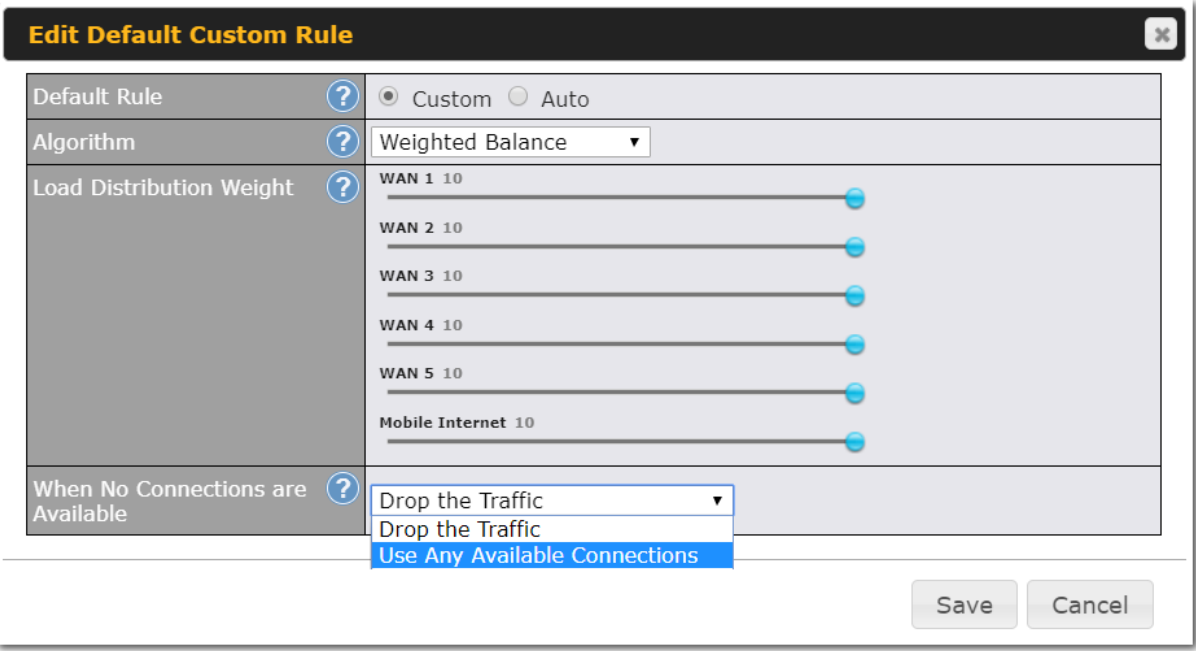

 By default, **Auto** is selected as the **Default Rule** . You can select **Custom** to change the algorithm to be used. Please refer to the upcoming sections for the details on the available algorithms.

To create a custom rule, click **Add Rule** at the bottom of the table.

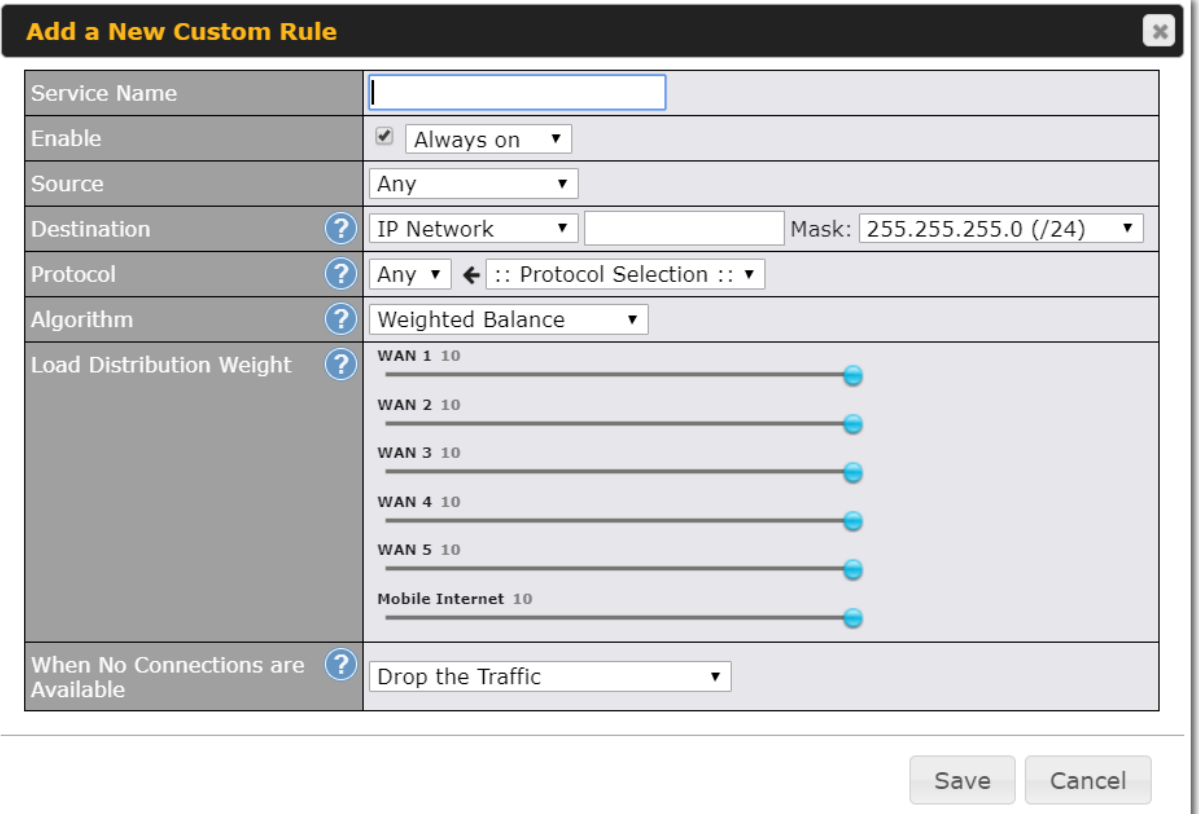

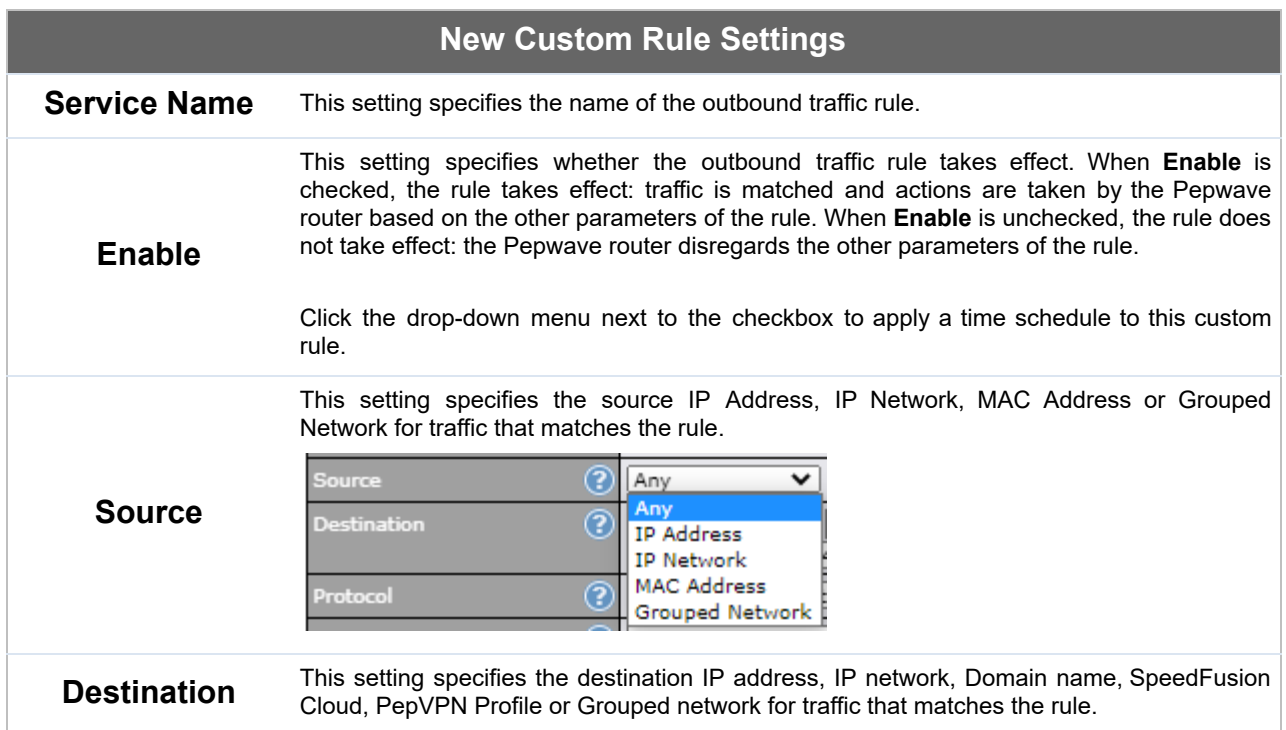

#### **Destination** ? IP Network ◡ Any IP Address  $\left( 2\right)$ Protocol **IP Network** Domain Name ? Algorithm **SpeedFusion Cloud** PepVPN Profile Load Distribution Weight ? Grouped Network If **Domain Name** is chosen and a domain name, such as *foobar.com* , is entered, any outgoing accesses to *foobar.com* and *\*.foobar.com* will match this criterion. You may enter a wildcard (.\*) at the end of a domain name to match any host with a name having the domain name in the middle. If you enter *foobar.\*,* for example, *www.foobar.com* ,  *www.foobar.co.jp* , or *foobar.co.uk* will also match. Placing wildcards in any other position is not supported. Note: if a server has one Internet IP address and multiple server names, and if one of the names is defined here, access to any one of the server names will also match this rule. This setting specifies the IP protocol and port of traffic that matches this rule. Via a drop-down menu, the following protocols can be specified: Any **TCP**  ● UDP  **Protocol and Port** ● IP DSCP Alternatively, the **Protocol Selection Tool** drop-down menu can be used to automatically fill in the protocol and port number of common Internet services (e.g., HTTP, HTTPS, etc.) After selecting an item from the **Protocol Selection Tool** drop-down menu, the protocol and port number remains manually modifiable. This setting specifies the behavior of the Pepwave router for the custom rule. One of the following values can be selected (Note that some Pepwave routers provide only some of these options): **Weighted Balance** Persistence **Enforced Priority Algorithm Overflow Least Used** Lowest Latency **Fastest Response Time**  For a full explanation of each Algorithm, please see the following article: <https://forum.peplink.com/t/exactly-how-do-peplinks-load-balancing-algorithmns-work/8059>  **Load Distribution Weight** This is to define the outbound traffic weight ratio for each WAN connection.

peplink | PEPWAVE

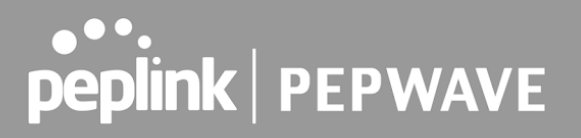

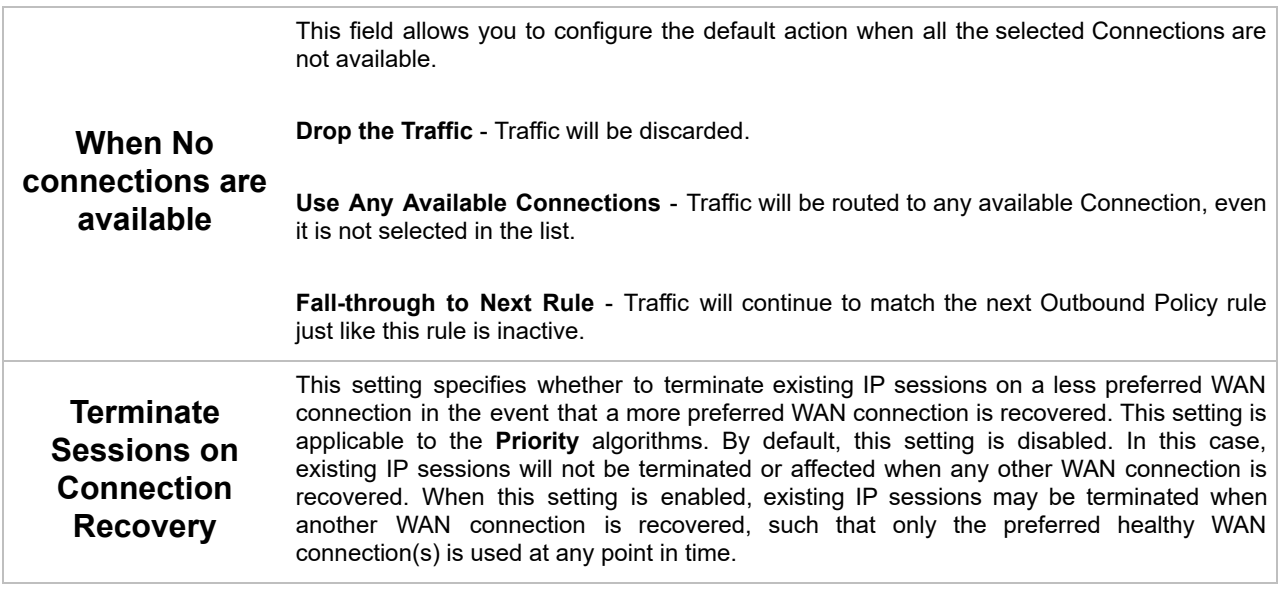

### **17.2.1 Algorithm: Weighted Balance**

 This setting specifies the ratio of WAN connection usage to be applied on the specified IP protocol and port. This setting is applicable only when **Algorithm** is set to **Weighted Balance** .

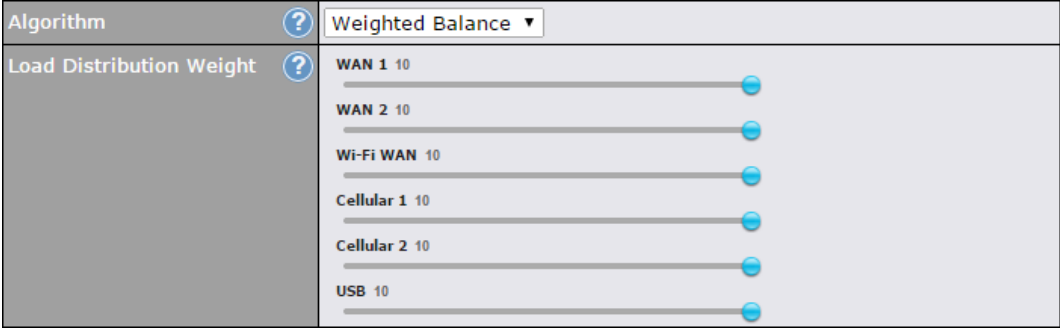

 The amount of matching traffic that is distributed to a WAN connection is proportional to the weight of the WAN connection relative to the total weight. Use the sliders to change each WAN's weight.

For example, with the following weight settings:

- Ethernet WAN1: 10
- Ethernet WAN2: 10
- Wi-Fi WAN: 10
- Cellular 1: 10
- Cellular 2: 10

● USB: 10

Total weight is  $60 = (10 + 10 + 10 + 10 + 10 + 10)$ . Matching traffic distributed to Ethernet WAN1 is 16.7% = (10 / 60 x 100%. Matching traffic distributed to Ethernet WAN2 is 16.7% = (10 / 60) x 100%. Matching traffic distributed to Wi-Fi WAN is  $16.7\% = (10/60) \times 100\%$ . Matching traffic distributed to Cellular 1 is  $16.7\% = (10 / 60) \times 100\%$ . Matching traffic distributed to Cellular 2 is  $16.7\% = (10 / 60) \times 100\%$ . Matching traffic distributed to USB is  $16.7\% = (10 / 60) \times 100\%$ .

### **17.2.2 Algorithm: Persistence**

 The configuration of persistent services is the solution to the few situations where link load distribution for Internet services is undesirable. For example, for security reasons, many e-banking and other secure websites terminate the session when the client computer's Internet IP address changes mid-session.

 In general, different Internet IP addresses represent different computers. The security concern is that an IP address change during a session may be the result of an unauthorized intrusion attempt. Therefore, to prevent damages from the potential intrusion, the session is terminated upon the detection of an IP address change.

 Pepwave routers can be configured to distribute data traffic across multiple WAN connections. Also, the Internet IP depends on the WAN connections over which communication actually takes place. As a result, a LAN client computer behind the Pepwave router may communicate using multiple Internet IP addresses. For example, a LAN client computer behind a Pepwave router with three WAN connections may communicate on the Internet using three different IP addresses.

 With the persistence feature, rules can be configured to enable client computers to persistently utilize the same WAN connections for e-banking and other secure websites. As a result, a client computer will communicate using one IP address, eliminating the issues mentioned above.

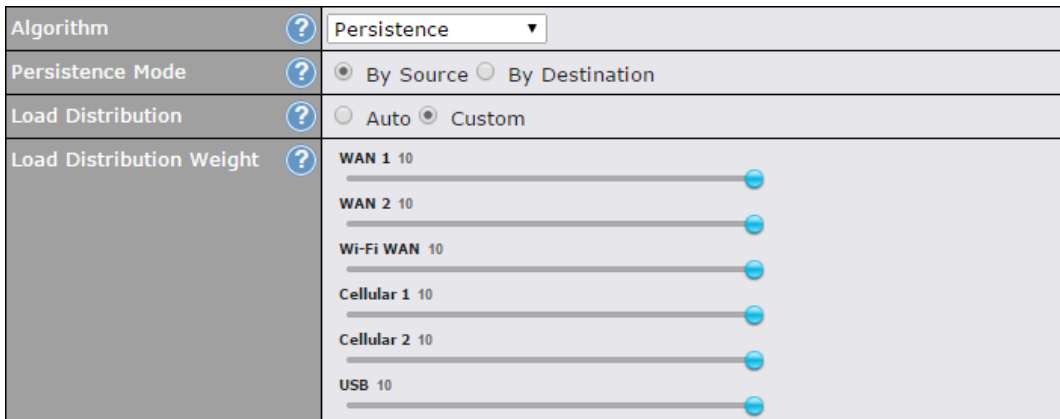

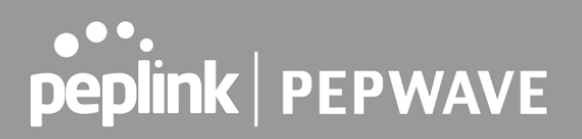

There are two persistent modes: **By Source** and **By Destination** .

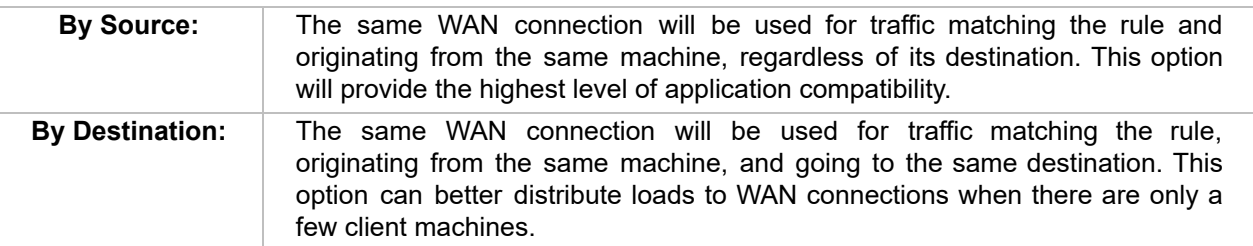

 The default mode is **By Source** . When there are multiple client requests, they can be distributed (persistently) to WAN connections with a weight. If you choose **Auto** in **Load Distribution** , the weights will be automatically adjusted according to each WAN's **Downstream Bandwidth** which is specified in the WAN settings page). If you choose **Custom**, you can customize the weight of each WAN manually by using the sliders.

### **17.2.3 Algorithm: Enforced**

 This setting specifies the WAN connection usage to be applied on the specified IP protocol and port. This setting is applicable only when **Algorithm** is set to **Enforced** .

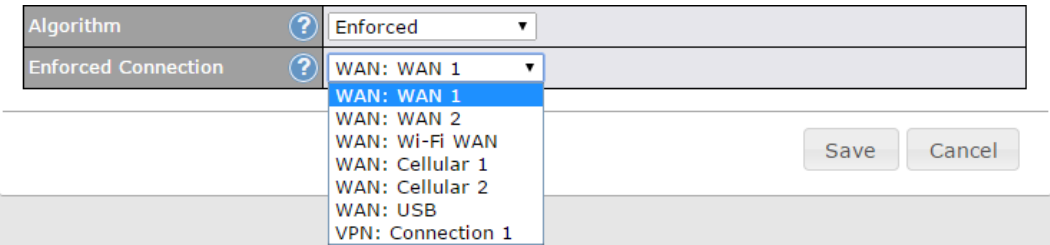

 Matching traffic will be routed through the specified WAN connection, regardless of the health check status of the WAN connection. Starting from Firmware 5.2, outbound traffic can be enforced to go through a specified SpeedFusion<sup>™</sup> connection.

### **17.2.4 Algorithm: Priority**

 This setting specifies the priority of the WAN connections used to route the specified network service. The highest priority WAN connection available will always be used for routing the specified type of traffic. A lower priority WAN connection will be used only when all higher priority connections have become unavailable.

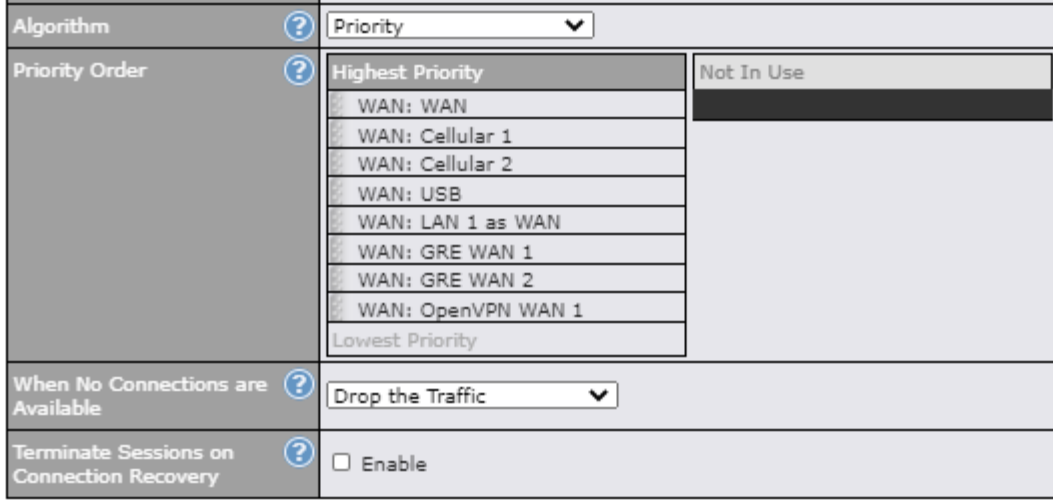

Starting from Firmware 5.2, outbound traffic can be prioritized to go through SpeedFusion<sup>™</sup> connection(s). By default, VPN connections are not included in the priority list.

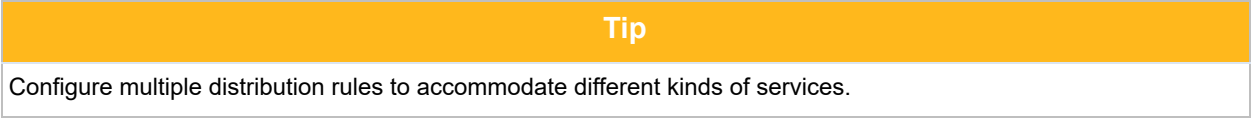

### **17.2.5 Algorithm: Overflow**

 The traffic matching this rule will be routed through the healthy WAN connection that has the highest priority and is not in full load. When this connection gets saturated, new sessions will be routed to the next healthy WAN connection that is not in full load.

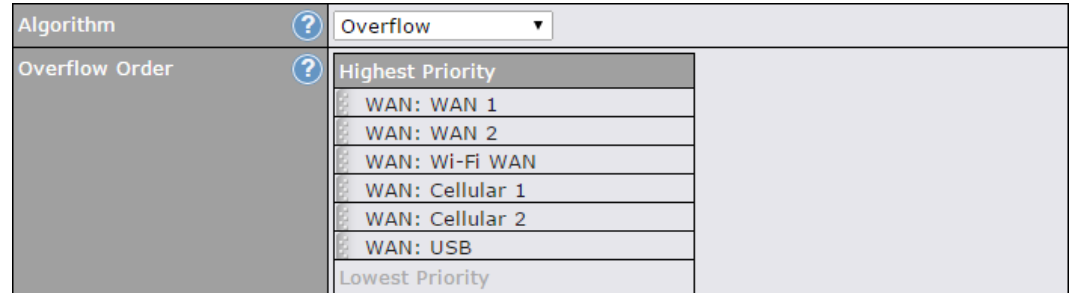

 Drag and drop to specify the order of WAN connections to be used for routing traffic. Only the highest priority healthy connection that is not in full load will be used.

### **17.2.6 Algorithm: Least Used**

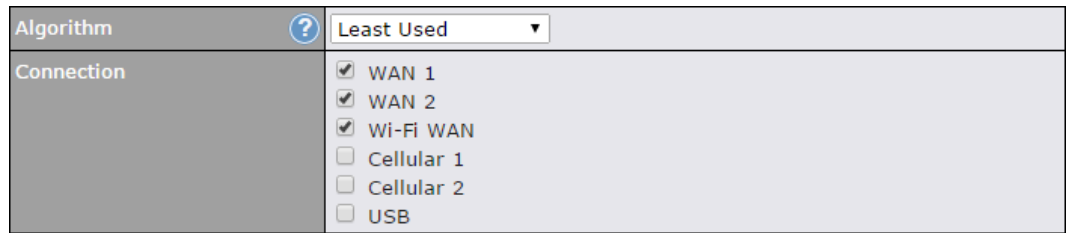

 The traffic matching this rule will be routed through the healthy WAN connection that is selected in **Connection** and has the most available download bandwidth. The available download bandwidth of a WAN connection is calculated from the total download bandwidth specified on the WAN settings page and the current download usage. The available bandwidth and WAN selection is determined every time an IP session is made.

### **17.2.7 Algorithm: Lowest Latency**

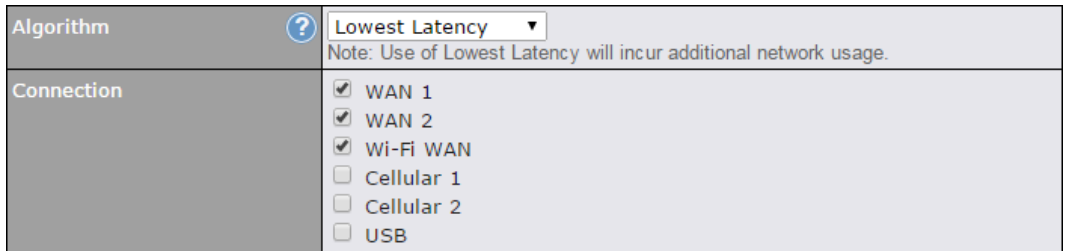

 The traffic matching this rule will be routed through the healthy WAN connection that is selected in **Connection** and has the lowest latency. Latency checking packets are issued periodically to a nearby router of each WAN connection to determine its latency value. The latency of a WAN is the packet round trip time of the WAN connection. Additional network usage may be incurred as a result.

# **Tip** The roundtrip time of a 6M down/640k uplink can be higher than that of a 2M down/2M up link because the overall round trip time is lengthened by its slower upload bandwidth, despite its higher downlink speed. Therefore, this algorithm is good for two scenarios: ● All WAN connections are symmetric; or

 ● A latency sensitive application must be routed through the lowest latency WAN, regardless of the WAN's available bandwidth.

## **17.2.8 Expert Mode**

 **Expert Mode** is available on some Pepwave routers for use by advanced users. To enable the feature, click on the help icon and click  **turn on Expert Mode** .

 In Expert Mode, a new special rule, **SpeedFusion TM Routes** , is displayed in the **Custom Rules** table. This rule represents all SpeedFusion<sup>™</sup> routes learned from remote VPN peers. By default, this bar is on the top of all custom rules. This position means that traffic for remote VPN subnets will be routed to the corresponding VPN peer. You can create custom **Priority** or **Enforced** rules and move them

above the bar to override the SpeedFusion™ routes.

Upon disabling Expert Mode, all rules above the bar will be removed.

#### **Help**

This table allows you to fine tune how the outbound traffic should be distributed to the WAN connections.

**Close** 

Click the Add Rule button to add a new rule. Click the X button to remove a rule. Drag a rule to promote or demote its precedence. A higher position of a rule signifies a higher precedence. You may change the default outbound policy behavior by clicking the Default link.

If you require advanced control of PepVPN traffic, turn on Expert Mode.

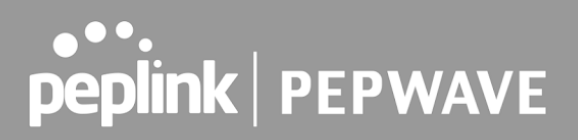

# 18 Port Forwarding

 Pepwave routers can act as a firewall that blocks, by default, all inbound access from the Internet. By using port forwarding, Internet users can access servers behind the Pepwave router. Inbound port forwarding rules can be defined at **Advanced>Port Forwarding** .

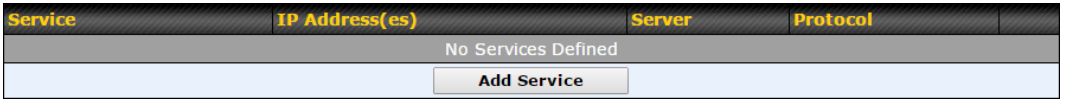

To define a new service, click **Add Service** .

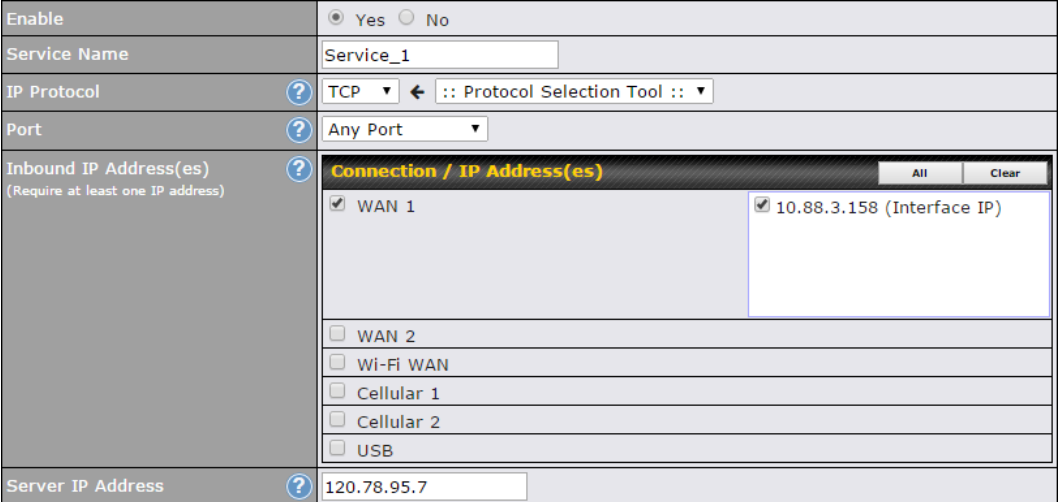

## **Port Forwarding Settings Enable** This setting specifies whether the inbound service takes effect. When **Enable** is checked, the inbound service takes effect: traffic is matched and actions are taken by the Pepwave router based on the other parameters of the rule. When this setting is disabled, the inbound service does not take effect: the Pepwave router disregards the other parameters of the rule.  **Service Name** This setting identifies the service to the system administrator. Valid values for this setting consist of only alphanumeric and underscore "\_" characters.

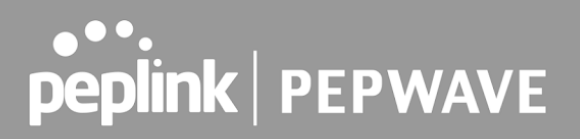

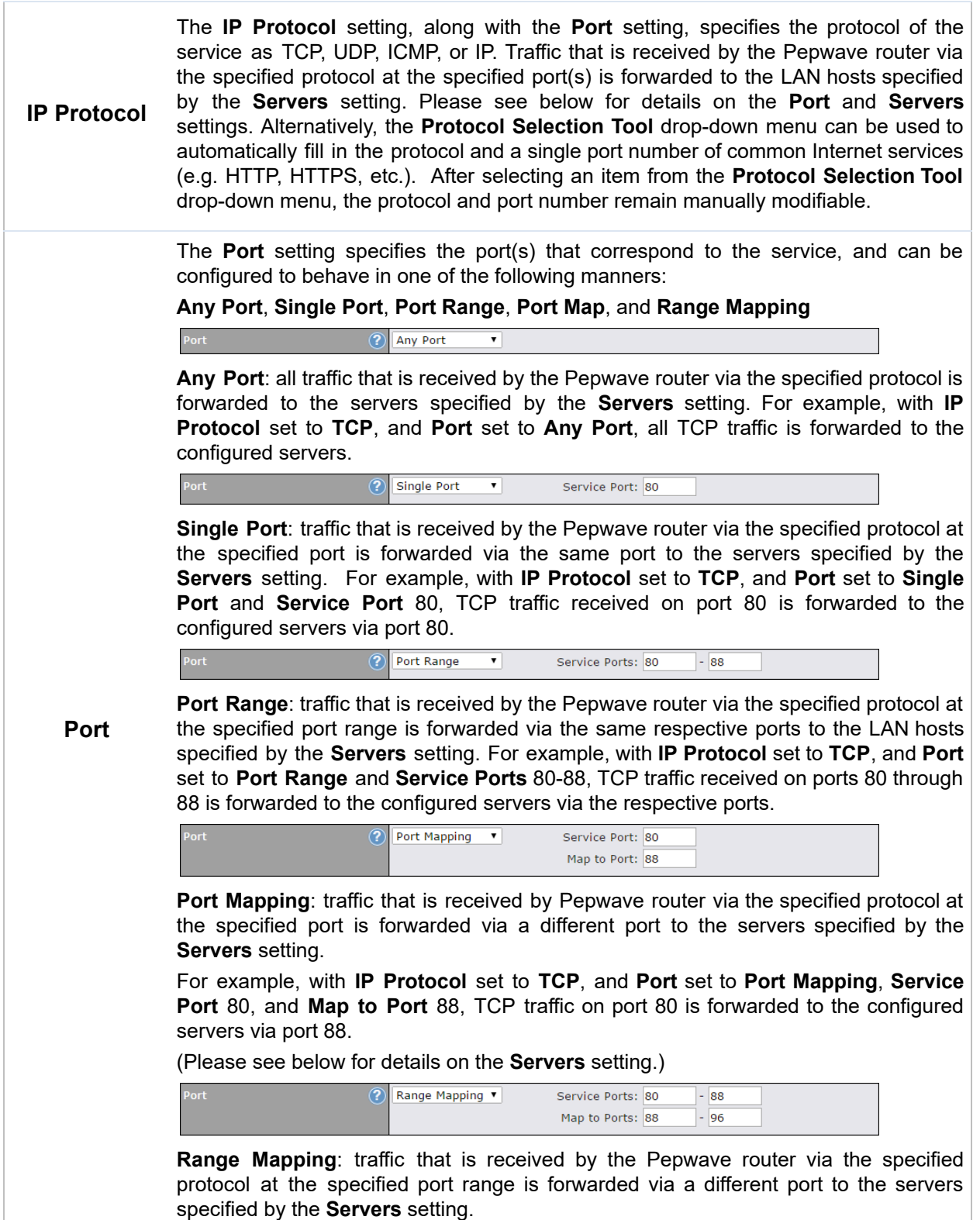

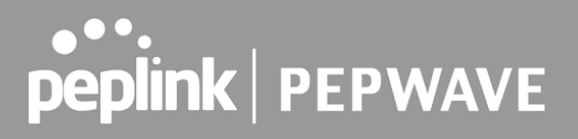

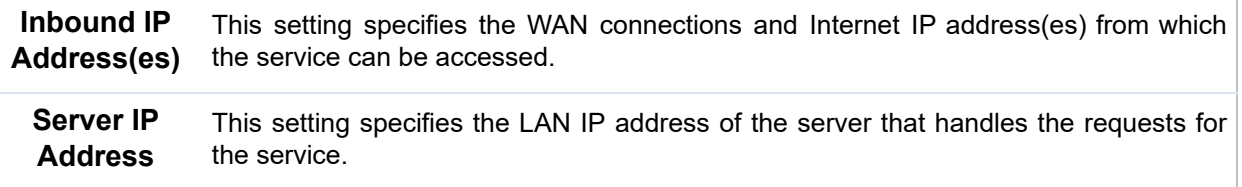

## 18.1 UPnP / NAT-PMP Settings

 UPnP and NAT-PMP are network protocols which allow a computer connected to the LAN port to automatically configure the router to allow parties on the WAN port to connect to itself. That way, the process of inbound port forwarding becomes automated.

 When a computer creates a rule using these protocols, the specified TCP/UDP port of all WAN connections' default IP address will be forwarded.

 Check the corresponding box(es) to enable UPnP and/or NAT-PMP. Enable these features only if you trust the computers connected to the LAN ports.

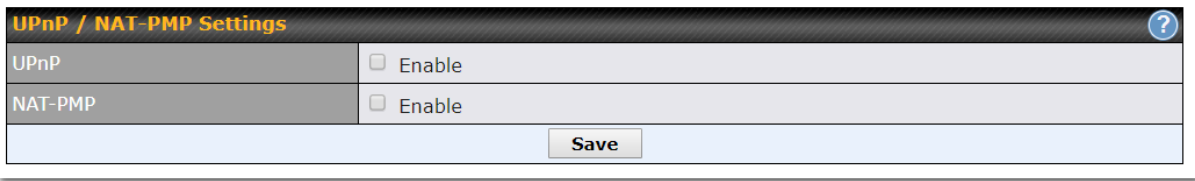

 When the options are enabled, a table listing all the forwarded ports under these two protocols can be found at **Status > UPnP / NAT-PMP** .

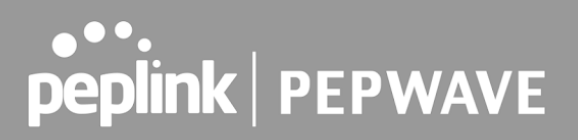

# 19 NAT Mappings

 NAT mappings allow IP address mapping of all inbound and outbound NAT'd traffic to and from an internal client IP address. Settings to configure NAT mappings are located at **Advanced > NAT Mappings** .

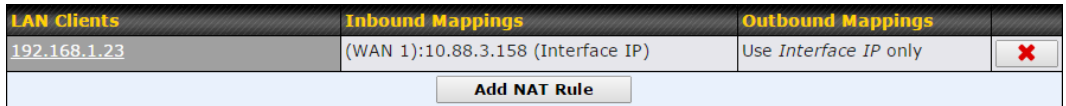

To add a rule for NAT mappings, click **Add NAT Rule** .

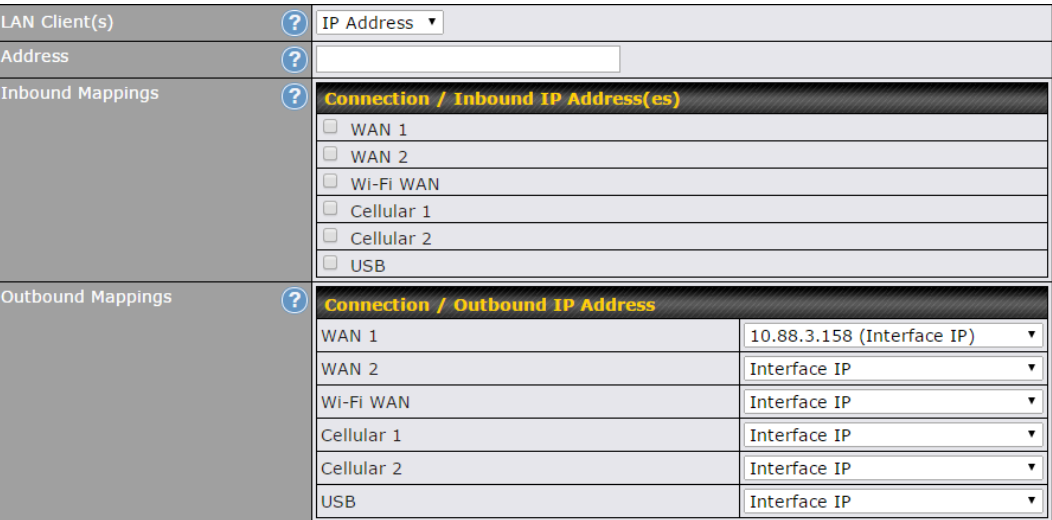

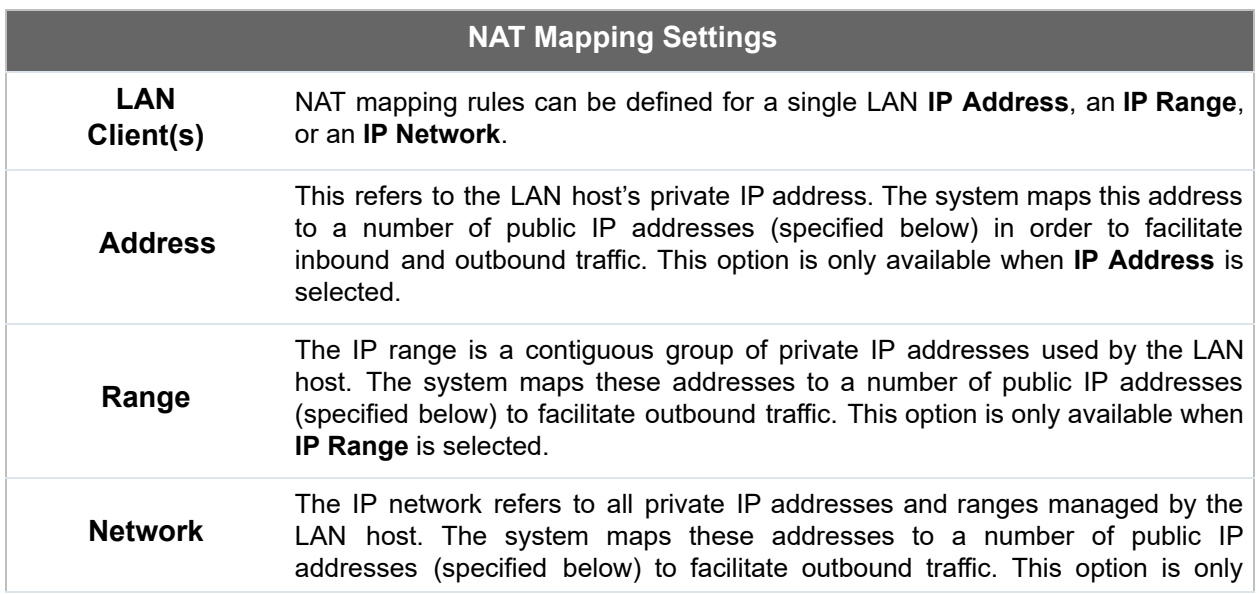

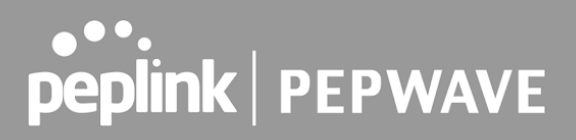

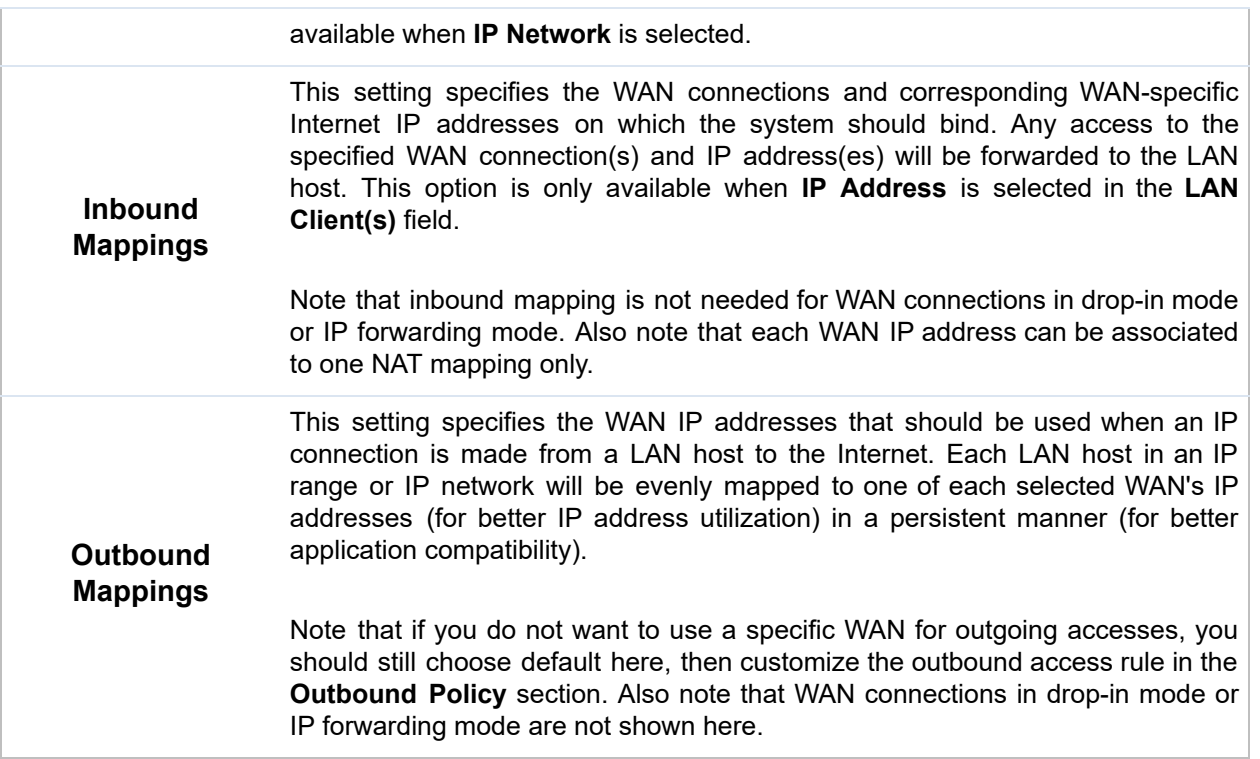

Click **Save** to save the settings when configuration has been completed.

 **Important Note**

Inbound firewall rules override the **Inbound Mappings** settings.

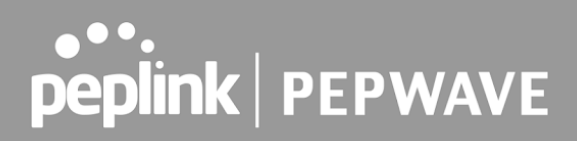

# 20 QoS

## 20.1 User Groups

 LAN and PPTP clients can be categorized into three user groups: **Manager, Staff, and Guest** . This menu allows you to define rules and assign client IP addresses or subnets to a user group. You can apply different bandwidth and traffic prioritization policies on each user group in the **Bandwidth Control** and **Application** sections (note that the options available here vary by model).

 The table is automatically sorted by rule precedence. The smaller and more specific subnets are put towards the top of the table and have higher precedence; larger and less specific subnets are placed towards the bottom.

Click the **Add** button to define clients and their user group. Click the **X** button to remove the defined rule. Two default rules are pre-defined and put at the bottom. They are **All DHCP reservation clients** and **Everyone** , and they cannot be removed. The **All DHCP reservation client represents** the LAN clients defined in the DHCP Reservation table on the LAN settings page. **Everyone** represents all clients that are not defined in any rule above. Click on a rule to change its group.

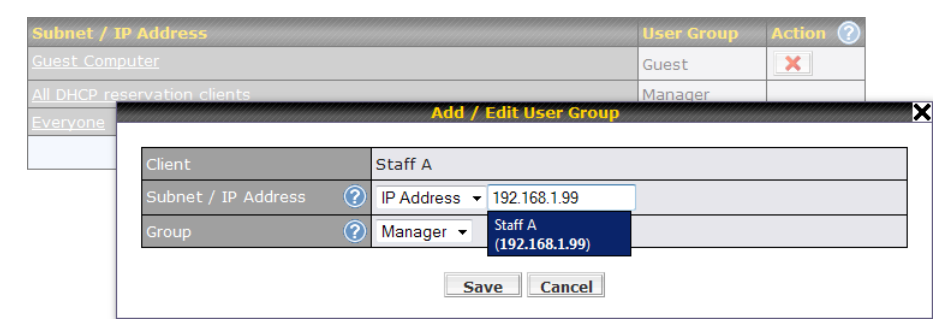

### **Add / Edit User Group**

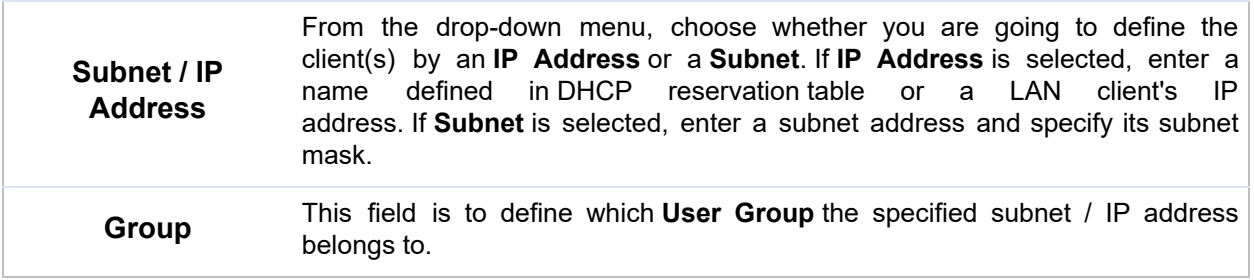

 Once users have been assigned to a user group, their internet traffic will be restricted by rules defined for that particular group. Please refer to the following two sections for details.

## 20.2 Bandwidth Control

 This section is to define how much minimum bandwidth will be reserved to each user group when a WAN connection is **in full load**. When this feature is enabled, a slider with two indicators will be shown. You can move the indicators to adjust each group's weighting. The lower part of the table shows the corresponding reserved download and uploads bandwidth value of each connection.

 By default, **50%** of bandwidth has been reserved for Manager, **30%** for Staff, and **20%** for Guest.

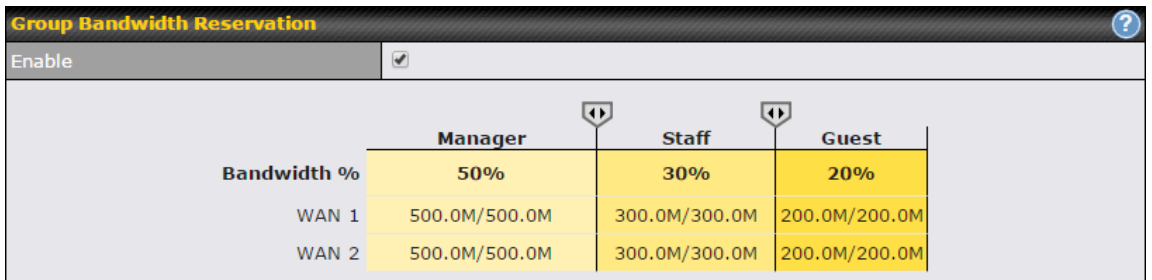

 You can define a maximum download speed (over all WAN connections) and upload speed (for each WAN connection) that each individual Staff and Guest member can consume. No limit can be imposed on individual Managers. By default, download and upload bandwidth limits are set to unlimited (set as **0)** .

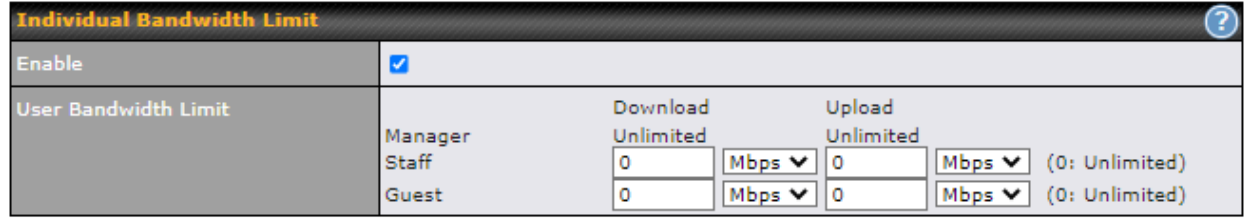

## 20.3 Application

### **20.3.1 Application Prioritization**

 On many Pepwave routers, you can choose whether to apply the same prioritization settings to all user groups or customize the settings for each group.

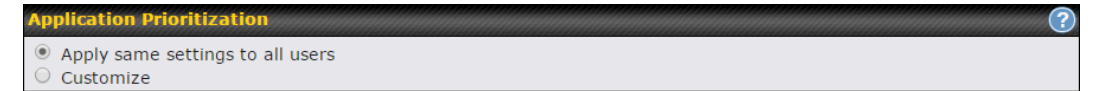

 Three application priority levels can be set: **↑ High** ,━ **Normal** , and **↓ Low** . Pepwave routers can detect various application traffic types by inspecting the packet content. Select an application by choosing a supported application, or by defining a custom application manually. The priority preference of supported applications is placed at the top of the table. Custom applications are at

# 

the bottom.

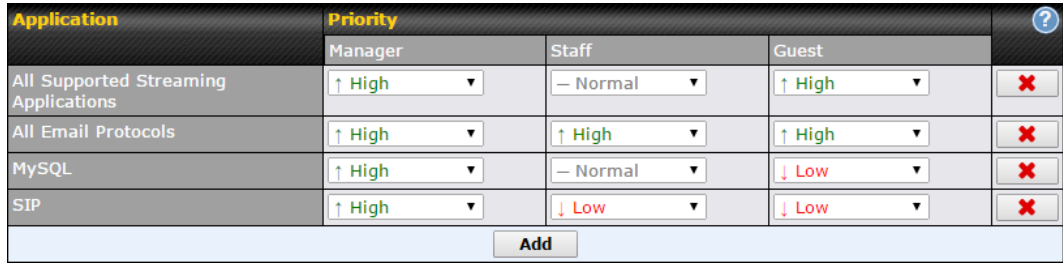

### **20.3.2 Prioritization for Custom Applications**

Click the **Add** button to define a custom application. Click the button **X** in the **Action** column to delete the custom application in the corresponding row.

 When **Supported Applications** is selected, the Pepwave router will inspect network traffic and prioritize the selected applications. Alternatively, you can select **Custom Applications** and define the application by providing the protocol, scope, port number, and DSCP value.

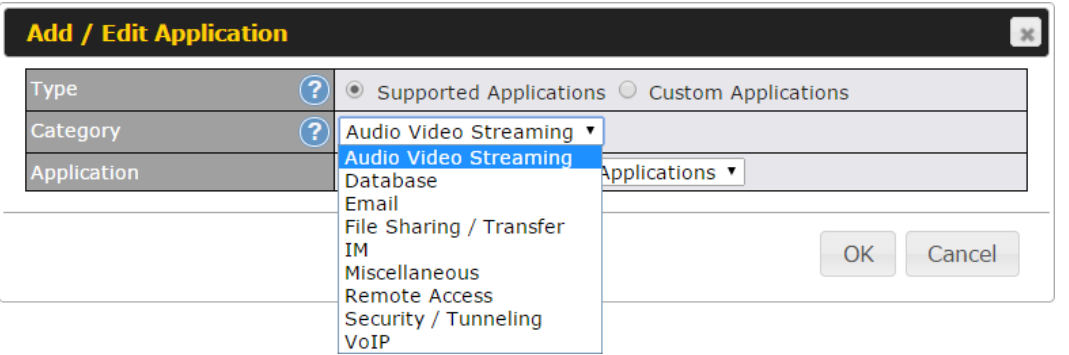

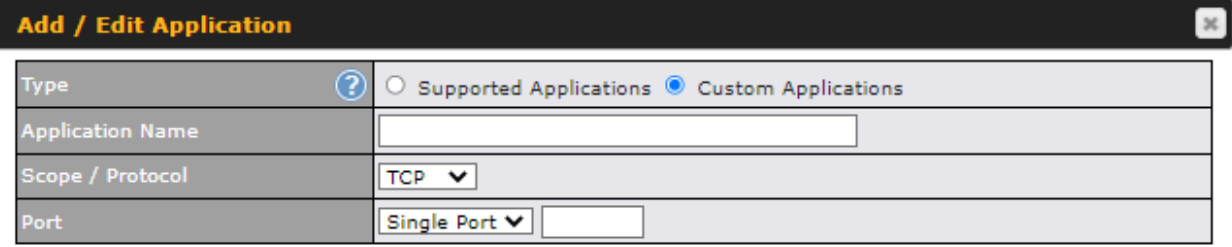

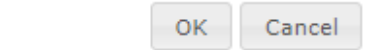

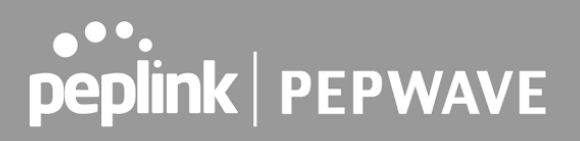

### **20.3.3 DSL/Cable Optimization**

 DSL/cable-based WAN connections have lower upload bandwidth and higher download bandwidth. When a DSL/cable circuit's uplink is congested, the download bandwidth will be affected. Users will not be able to download data at full speed until the uplink becomes less congested. **DSL/Cable Optimization** can relieve such an issue. When it is enabled, the download speed will become less affected by the upload traffic. By default, this feature is enabled.

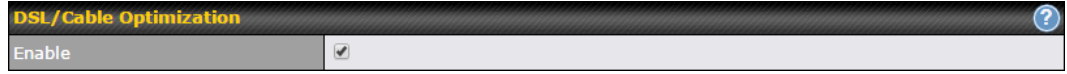

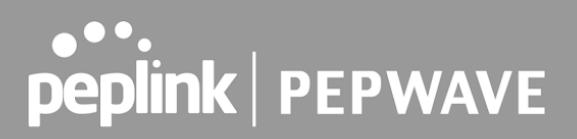

# 21 Firewall

 A firewall is a mechanism that selectively filters data traffic between the WAN side (the Internet) and the LAN side of the network. It can protect the local network from potential hacker attacks, access to offensive websites, and/or other inappropriate uses.

 The firewall functionality of Pepwave routers supports the selective filtering of data traffic in both directions:

- Outbound (LAN to WAN)
- Inbound (WAN to LAN)
- Internal Network (VLAN to VLAN)

The firewall also supports the following functionality:

- Intrusion detection and DoS prevention
- Web blocking

With SpeedFusion™ enabled, the firewall rules also apply to VPN tunneled traffic.

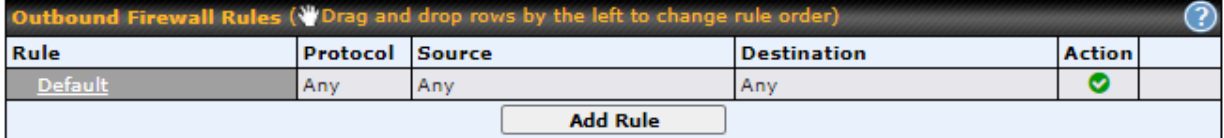

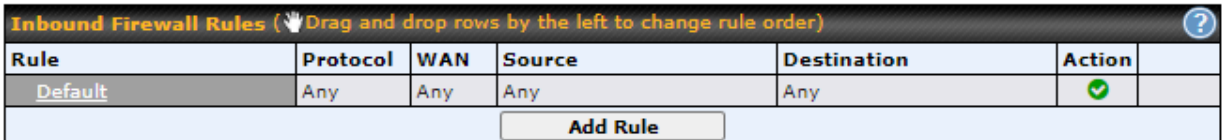

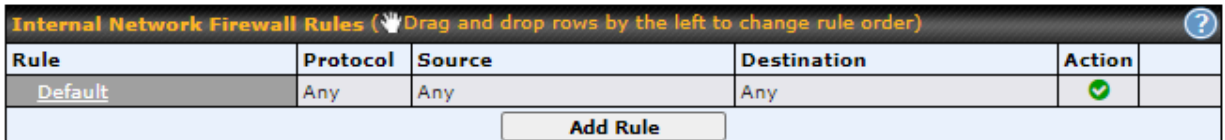

Intrusion Detection and DoS Prevention Disabled

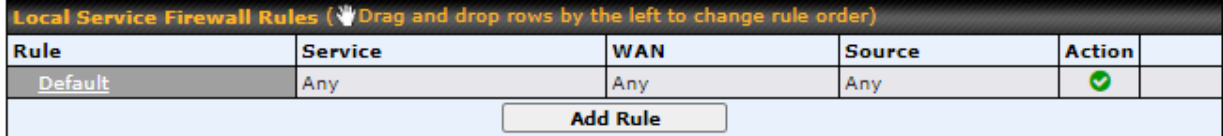

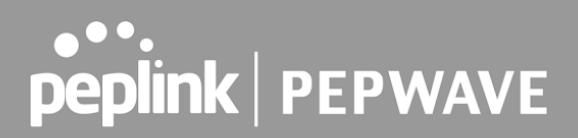

## 21.1 Outbound and Inbound Firewall Rules

### **21.1.1 Access Rules**

 The outbound firewall settings are located at **Advanced>Firewall>Access Rules>Outbound Firewall Rules** *.*

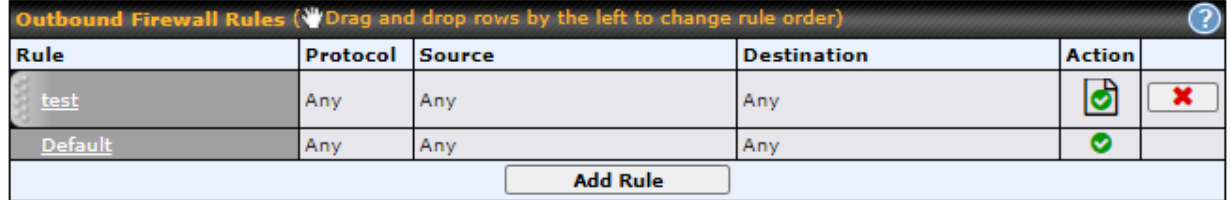

Click **Add Rule** to display the following screen:

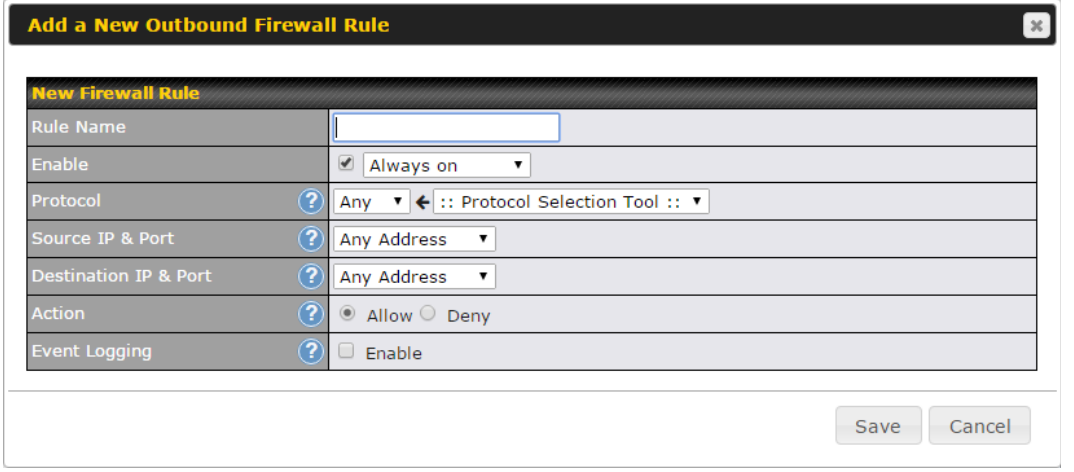

 Inbound firewall settings are located at **Advanced>Firewall>Access Rules>Inbound Firewall Rules** *.*

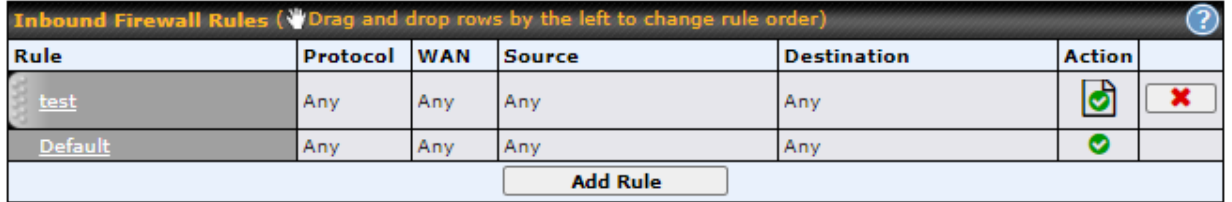

Click **Add Rule** to display the following screen:

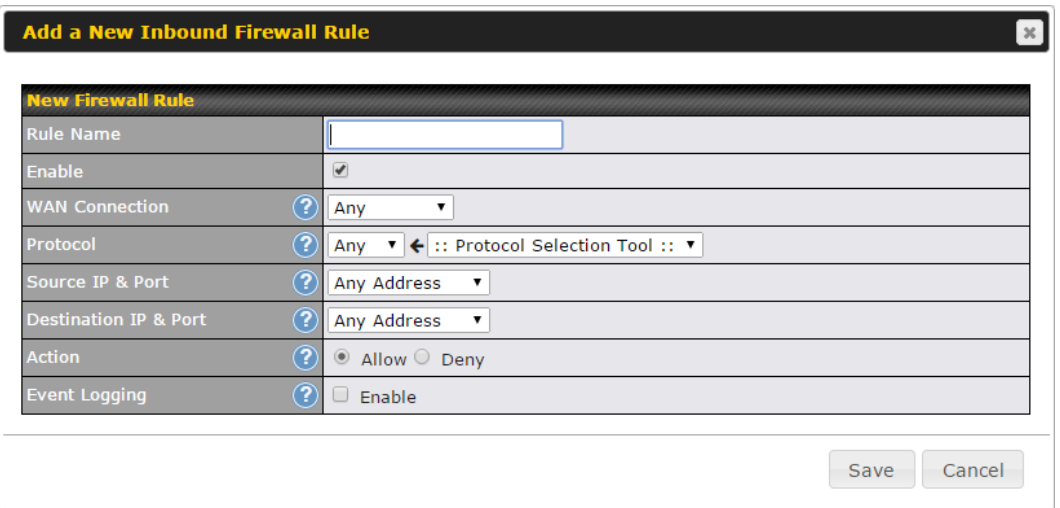

 Internal Network firewall settings are located at **Advanced>Firewall>Access Rules>Internal Network Firewall Rules** *.*

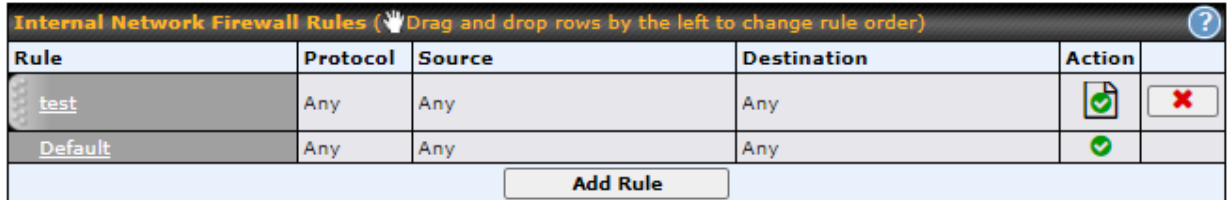

Click **Add Rule** to display the following window:

### Add a New Internal Network Firewall Rule

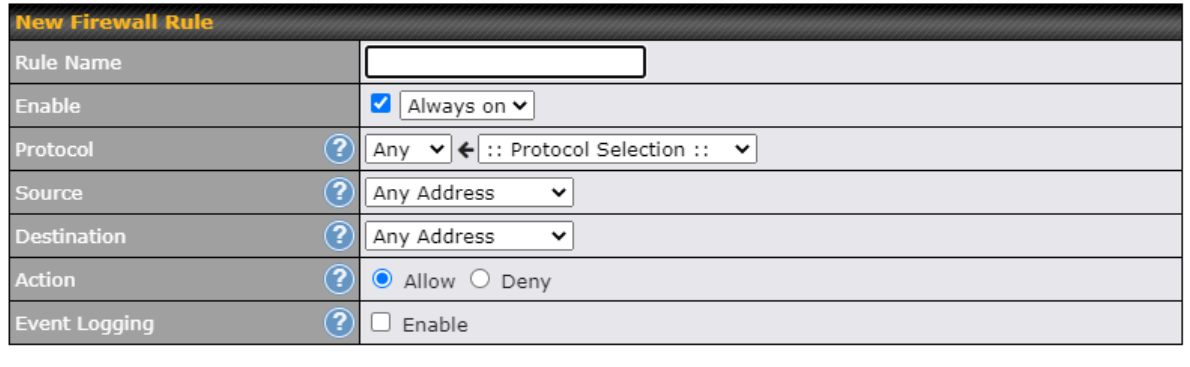

Save Cancel

 $\mathbf{x}$ 

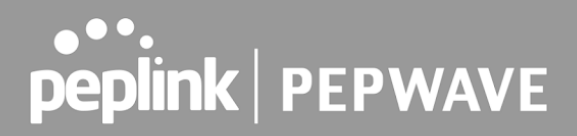

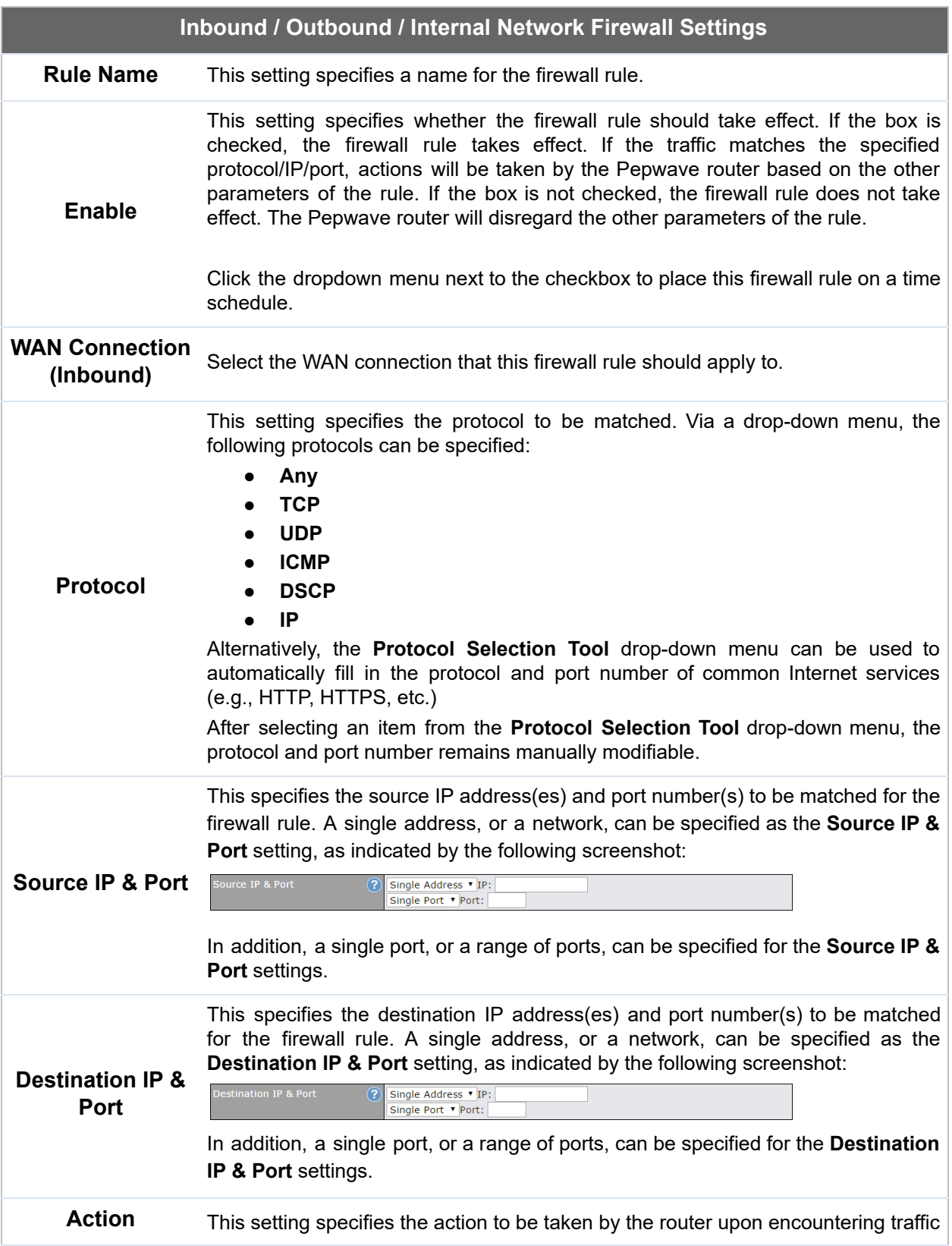

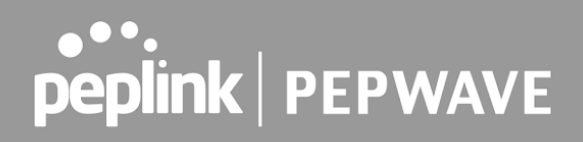

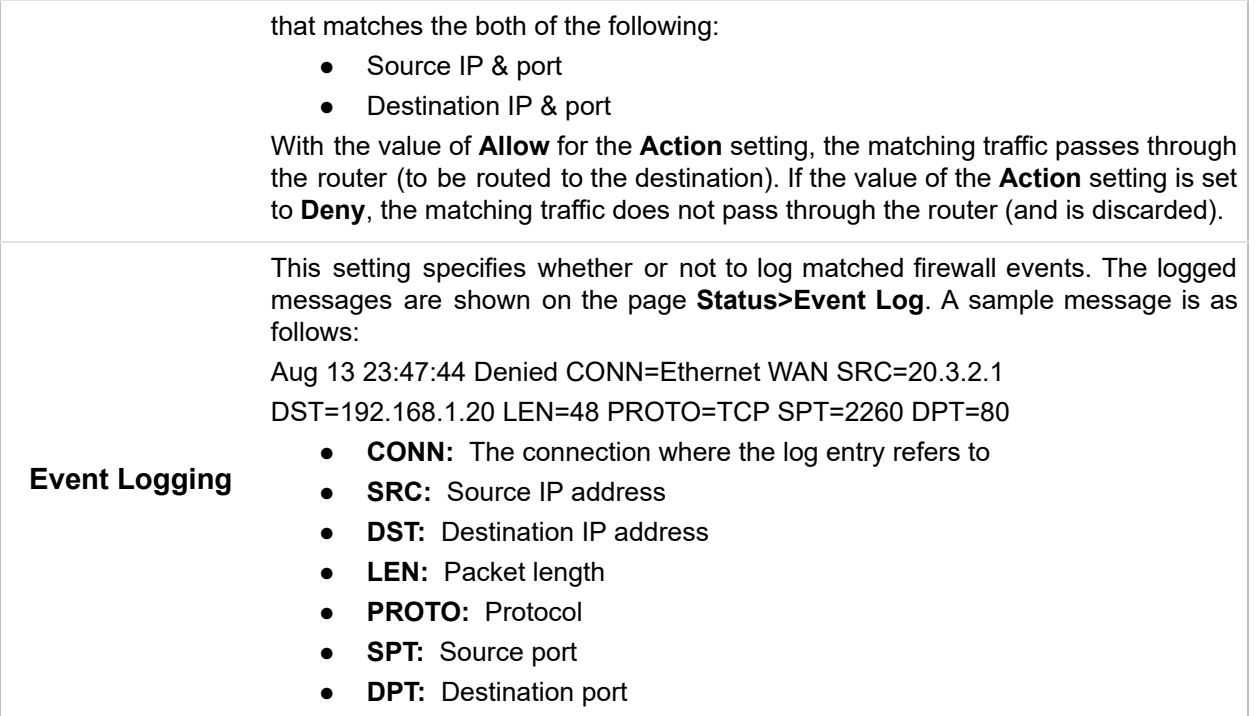

 Click **Save** to store your changes. To create an additional firewall rule, click **Add Rule** and repeat the above steps.

To change a rule's priority, simply drag and drop the rule:

- Hold the left mouse button on the rule.
- Move it to the desired position.
- Drop it by releasing the mouse button.

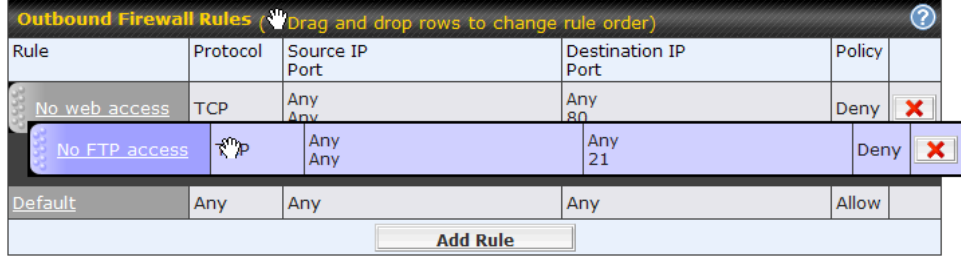

To remove a rule, click the  $\mathbf x$  button.

 Rules are matched from top to bottom. If a connection matches any one of the upper rules, the matching process will stop. If none of the rules match, the **Default** rule will be applied. By default, the **Default** rule is set as **Allow** for Outbound, Inbound and Internal Network access.

 **Tip**

 If the default inbound rule is set to **Allow** for NAT-enabled WANs, no inbound Allow firewall rules will be required for inbound port forwarding and inbound NAT mapping rules. However, if the default inbound rule is set as **Deny** , a corresponding Allow firewall rule will be required.

## **21.1.2 Apply Firewall Rules to PepVpn Traffic**

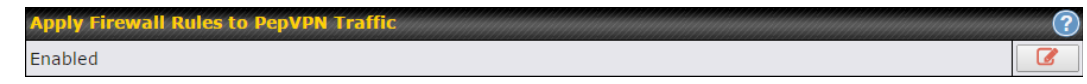

 When this option is enabled, Outbound Firewall Rules will be applied to PepVPN traffic. To turn on this feature, click , check the **Enable** check box, and press the **Save** button.

## **21.1.3 Intrusion Detection and DoS Prevention**

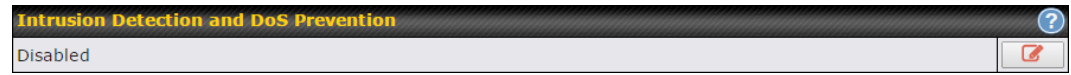

 Pepwave routers can detect and prevent intrusions and denial-of-service (DoS) attacks from the Internet. To turn on this feature, click **a**, check the **Enable** check box, and press the **Save** button.

 When this feature is enabled, the Pepwave router will detect and prevent the following kinds of intrusions and denial-of-service attacks.

- Port scan
	- o NMAP FIN/URG/PSH
	- o Xmas tree
	- o Another Xmas tree
	- o Null scan
	- o SYN/RST
	- o SYN/FIN
- SYN flood prevention
- Ping flood attack prevention

# 21.2 Content Blocking

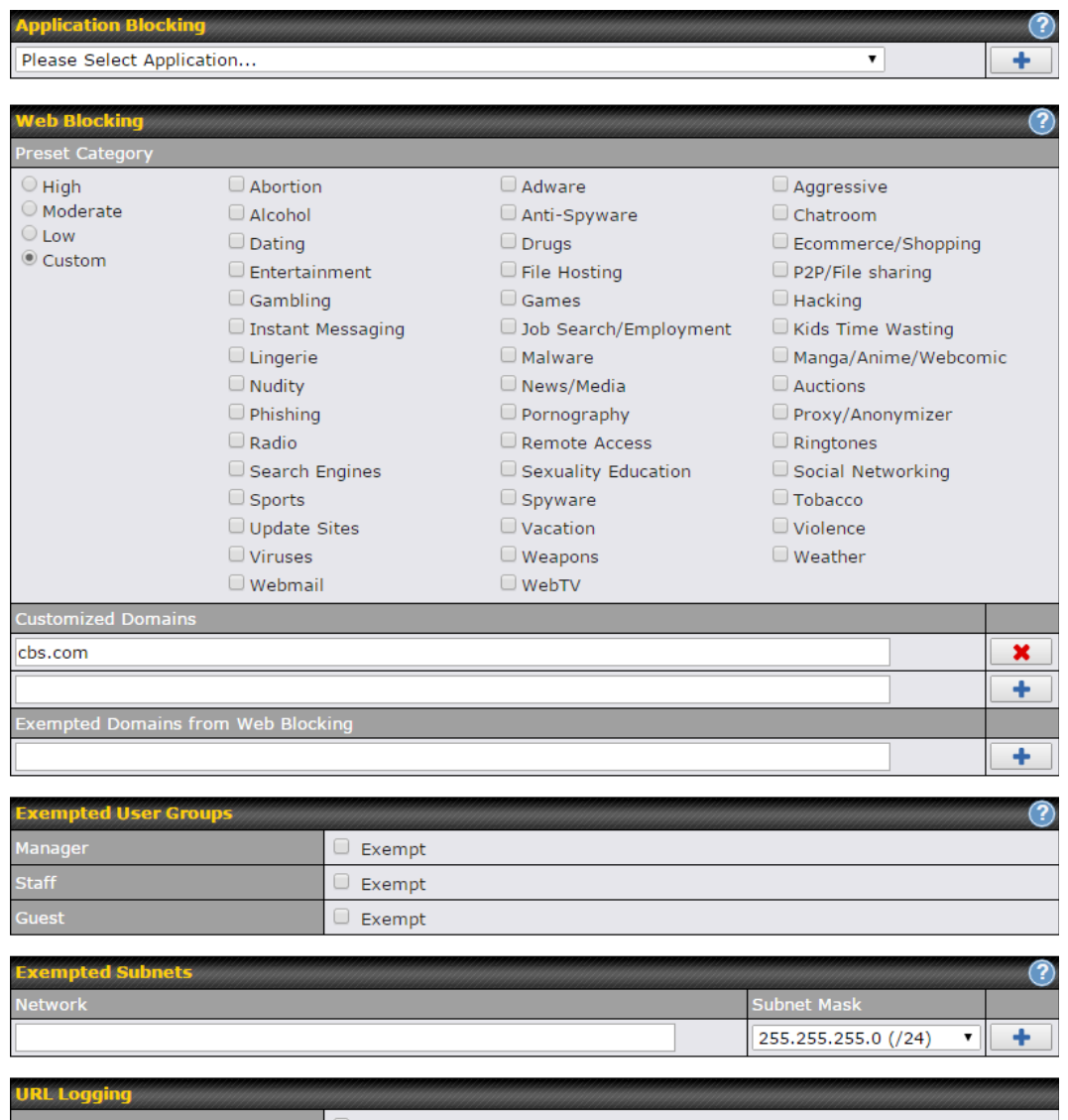

### **21.2.1 Application Blocking**

Log Server Host

 Choose applications to be blocked from LAN/PPTP/PepVPN peer clients' access, except for those on the Exempted User Groups or Exempted Subnets defined below.

Port:

## **21.2.2 Web Blocking**

Defines website domain names to be blocked from LAN/PPTP/PepVPN peer clients' access

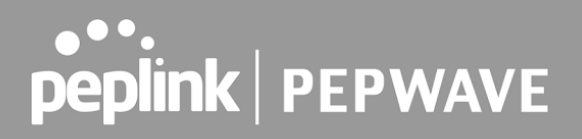

except for those on the Exempted User Groups or Exempted Subnets defined below.

 If "foobar.com" is entered, any web site with a host name ending in foobar.com will be blocked, e.g. www.foobar.com, foobar.com, etc. However, "myfoobar.com" will not be blocked.

 You may enter the wild card ".\*" at the end of a domain name to block any web site with a host name having the domain name in the middle. If you enter "foobar.\*", then "www.foobar.com", "www.foobar.co.jp", or "foobar.co.uk" will be blocked. Placing the wild card in any other position is not supported.

The device will inspect and look for blocked domain names on all HTTP and HTTPS traffic.

### **21.2.3 Customized Domains**

 Enter an appropriate website address, and the Pepwave MAX will block and disallow LAN/PPTP/SpeedFusionTM peer clients to access these websites. Exceptions can be added using the instructions in Sections 20.1.3.2 and 20.1.3.3.

 You may enter the wild card ".\*" at the end of a domain name to block any web site with a host name having the domain name in the middle. For example, If you enter "foobar.\*," then "www.foobar.com," "www.foobar.co.jp," or "foobar.co.uk" will be blocked. Placing the wild card in any other position is not supported.

 The Pepwave MAX will inspect and look for blocked domain names on all HTTP traffic. Secure web (HTTPS) traffic is not supported.

### **21.2.4 Exempted User Groups**

 Check and select pre-defined user group(s) who can be exempted from the access blocking rules. User groups can be defined at **QoS>User Groups** section. Please refer to **Section 17.1** for details.

#### **21.2.5 Exempted Subnets**

 With the subnet defined in the field, clients on the particular subnet(s) can be exempted from the access blocking rules.

#### **21.2.6 URL Logging**

 Click **enable** , and the enter the ip address and port (if applicable) where your remote syslog server is located.

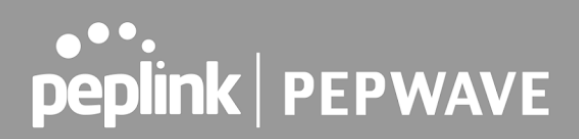

# 22 Routing Protocols

## 22.1 OSPF & RIPv2

The Pepwave supports OSPF and RIPv2 dynamic routing protocols.

 Click the **Advanced** tab from the top bar, and then click the **Routing Protocols > OSPF & RIPv2** item on the sidebar to reach the following menu:

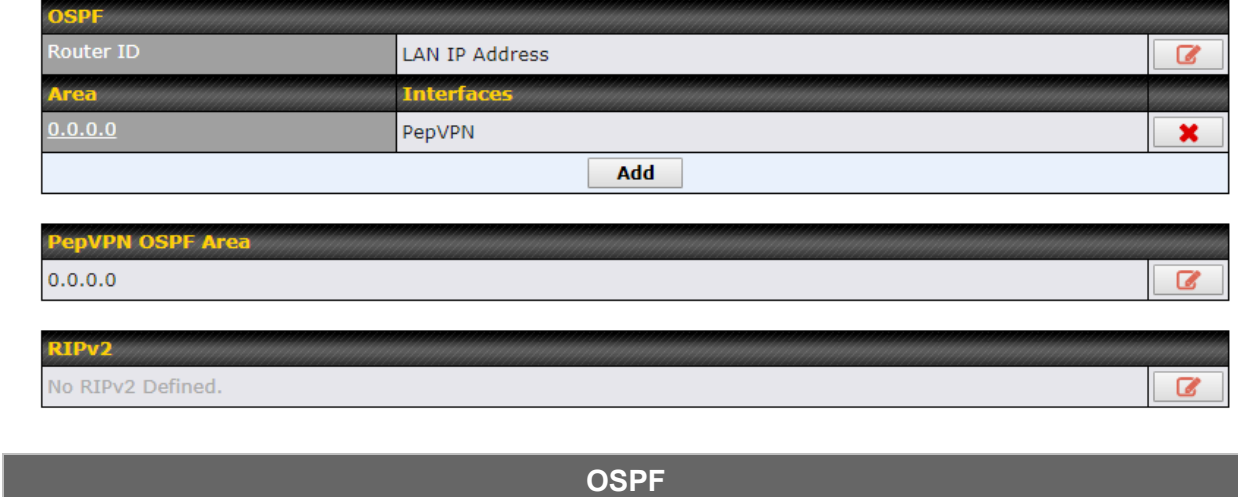

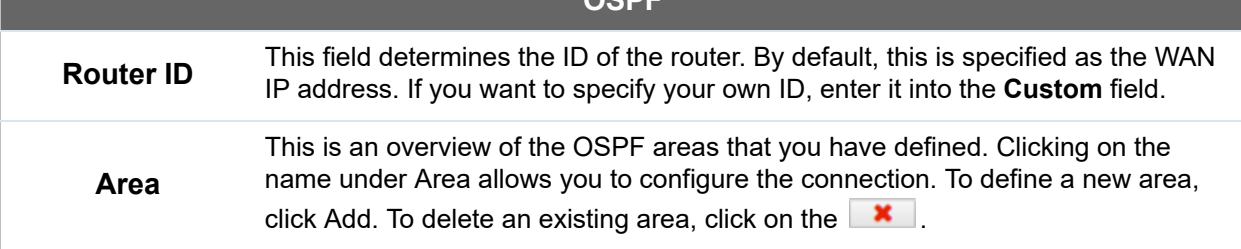
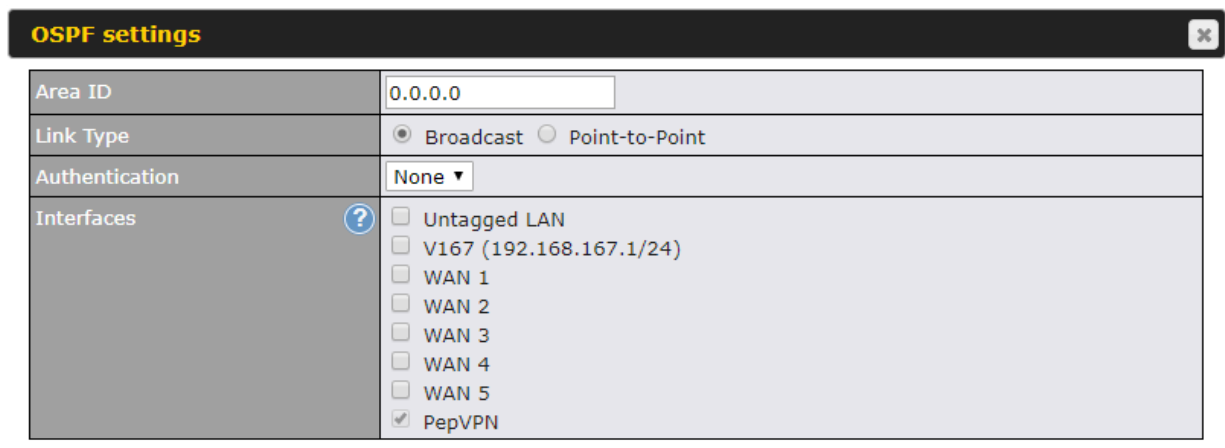

Save Cancel

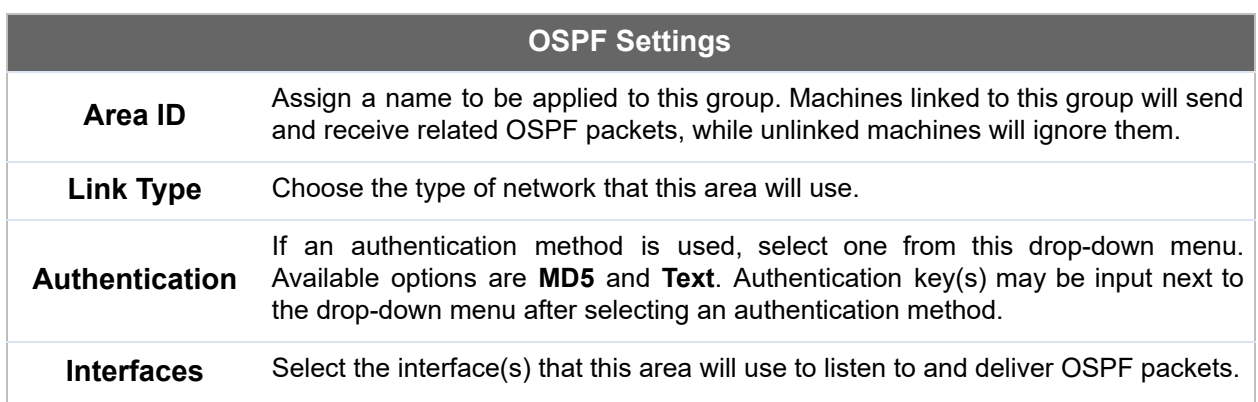

To access RIPv2 settings, click on  $\boxed{G}$ .

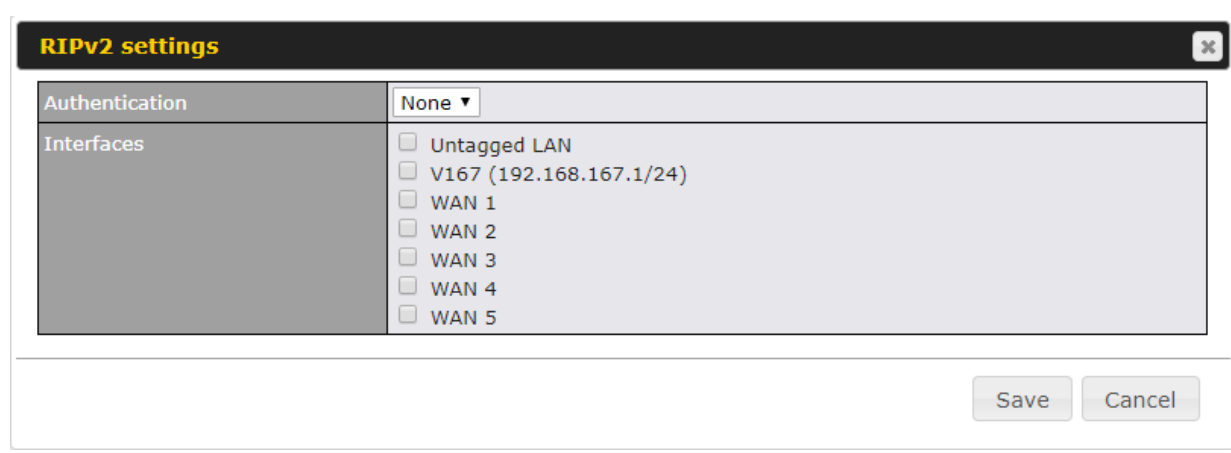

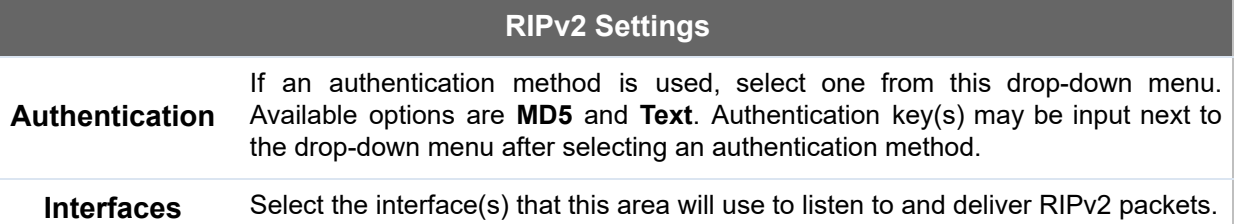

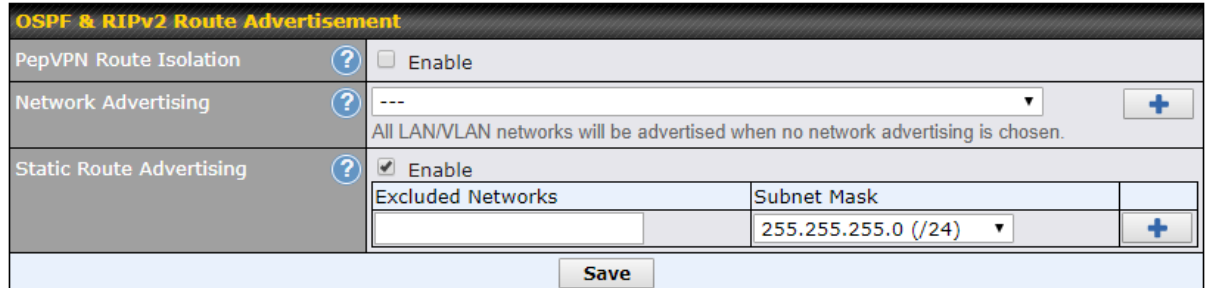

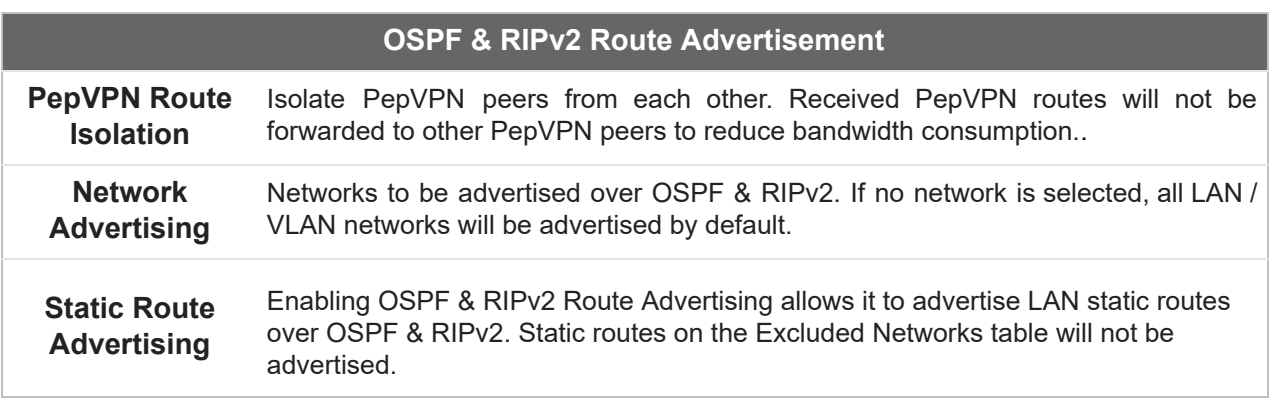

## 22.2 BGP

 Click the **Network** tab along the top bar, and then click the **BGP** item on the sidebar to configure BGP.

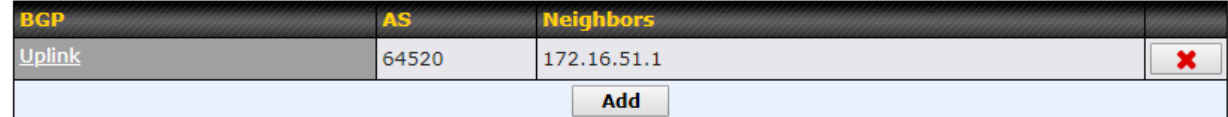

Click the "x" to delete a BGP profile.

Click "Add" to create a new BGP profile.

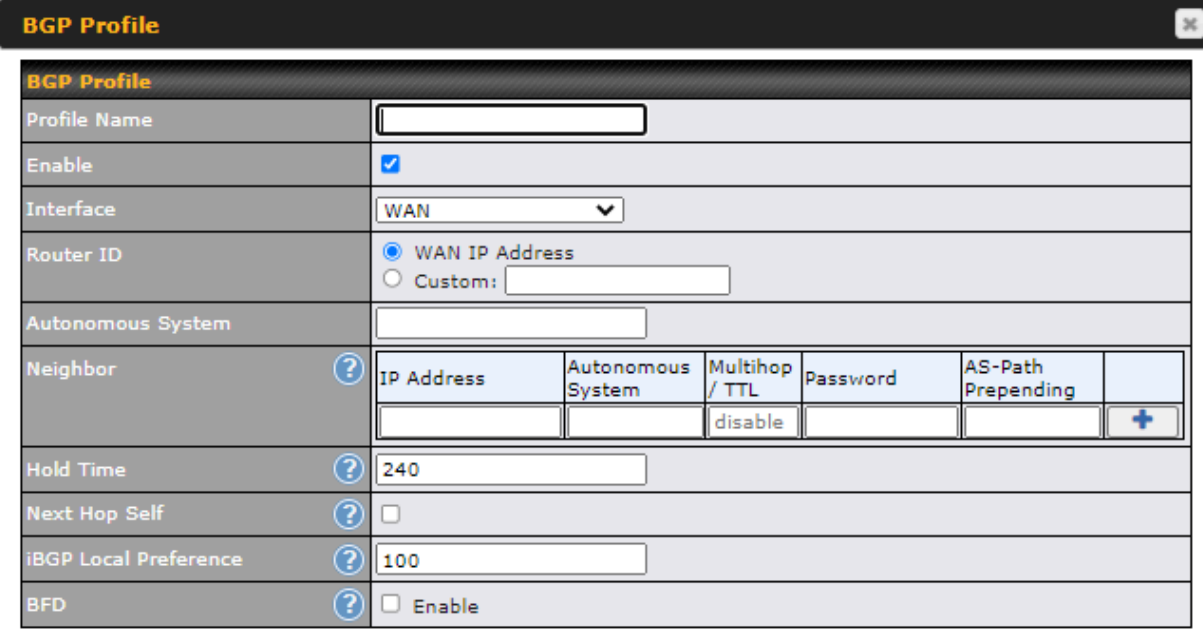

 **BGP**

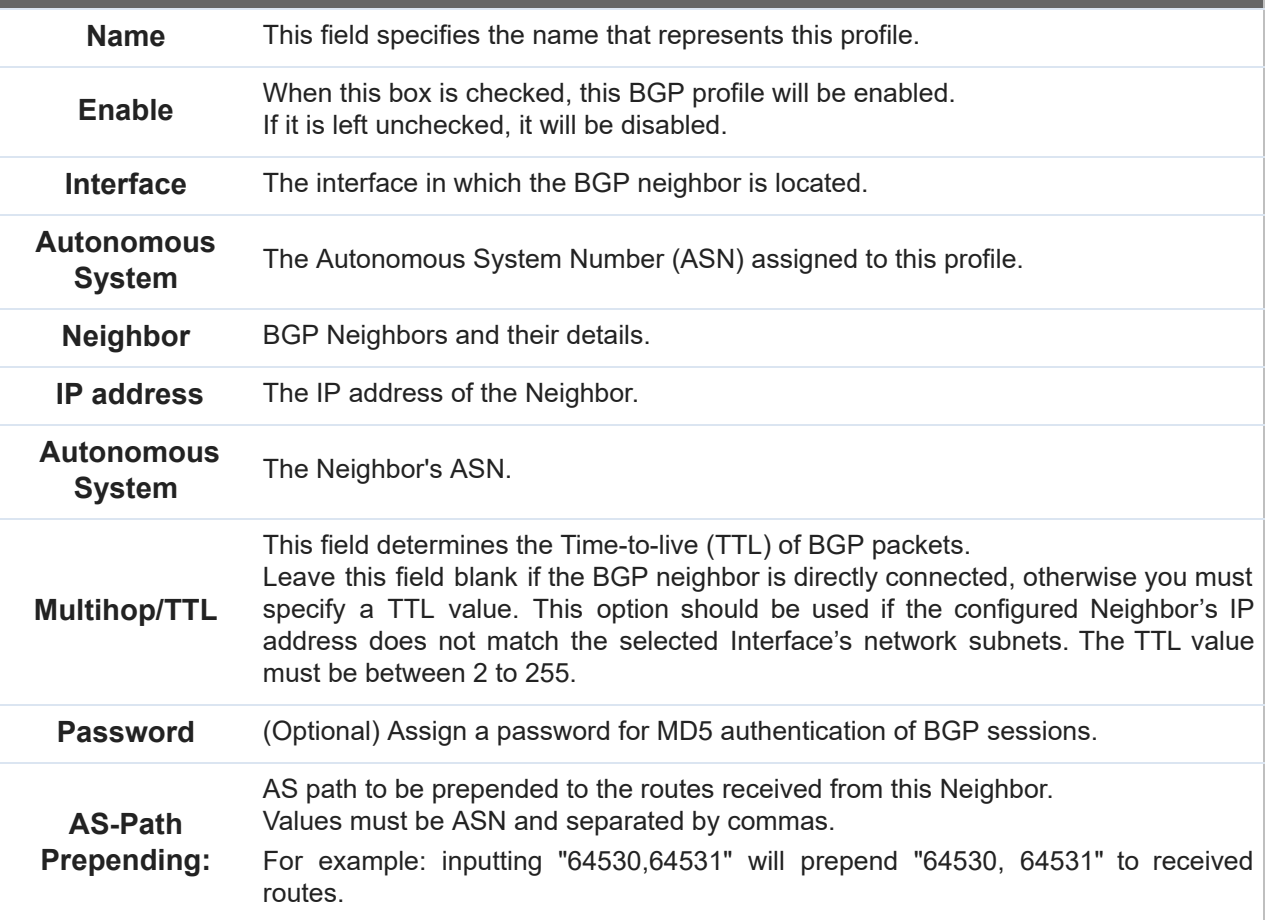

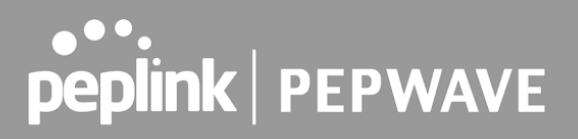

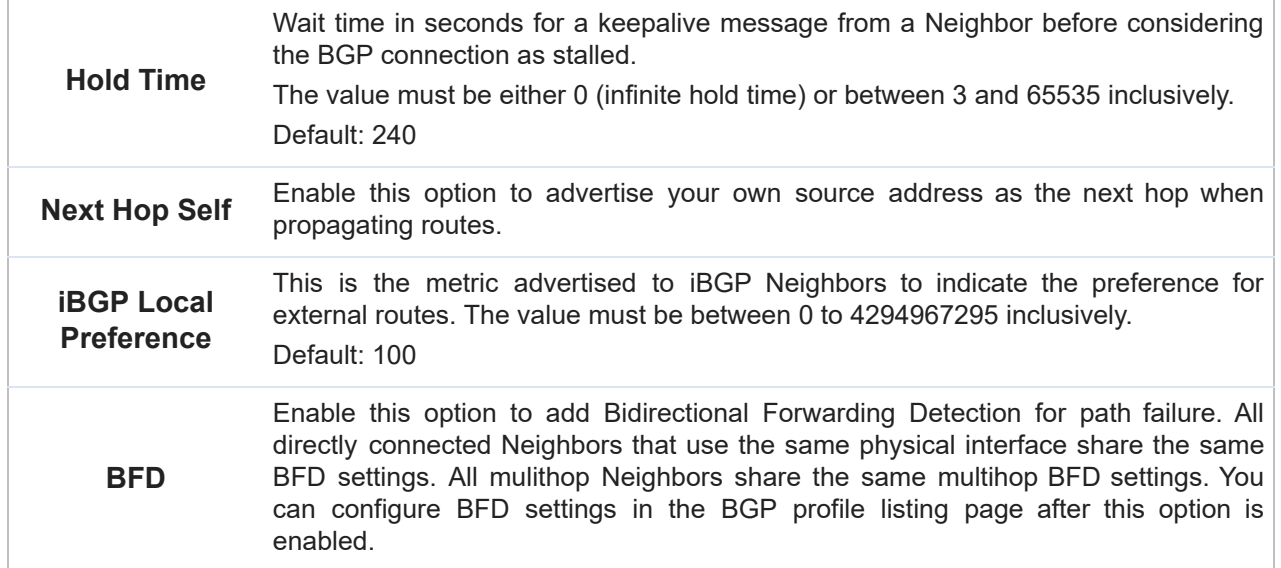

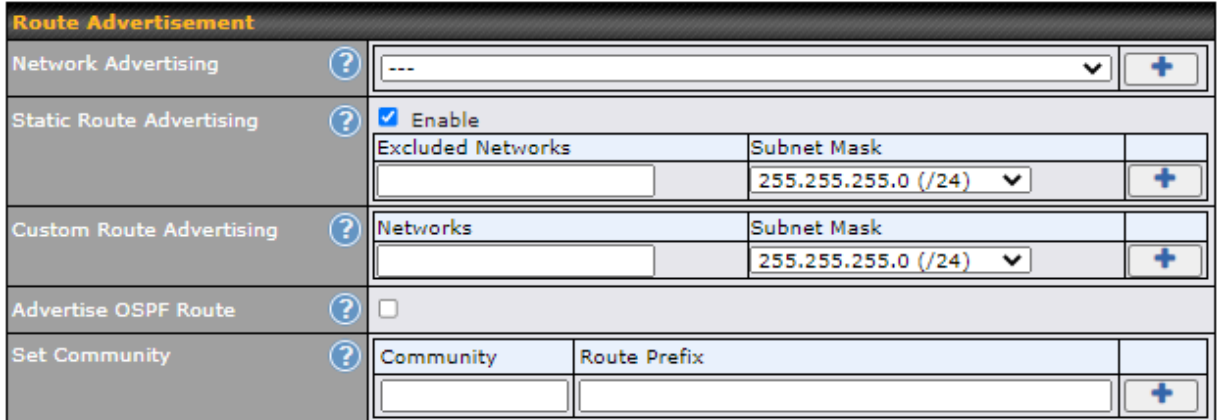

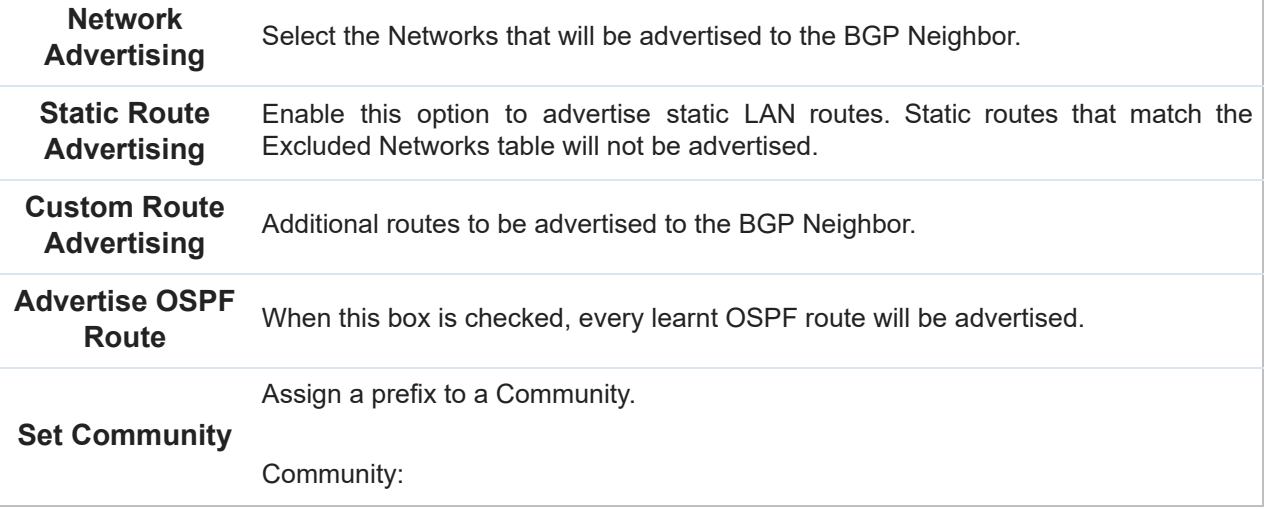

 Two numbers in new-format. e.g. 65000:21344 Well-known communities: no-export 65535:65281 no-advertise 65535:65282 no-export-subconfed 65535:65283 no-peer 65535:65284

 Route Prefix: Comma separated networks. e.g. 172.168.1.0/24,192.168.1.0/28

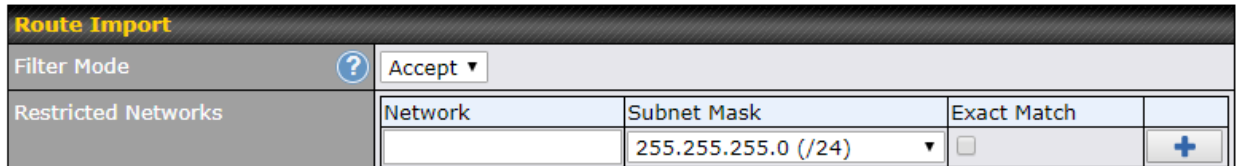

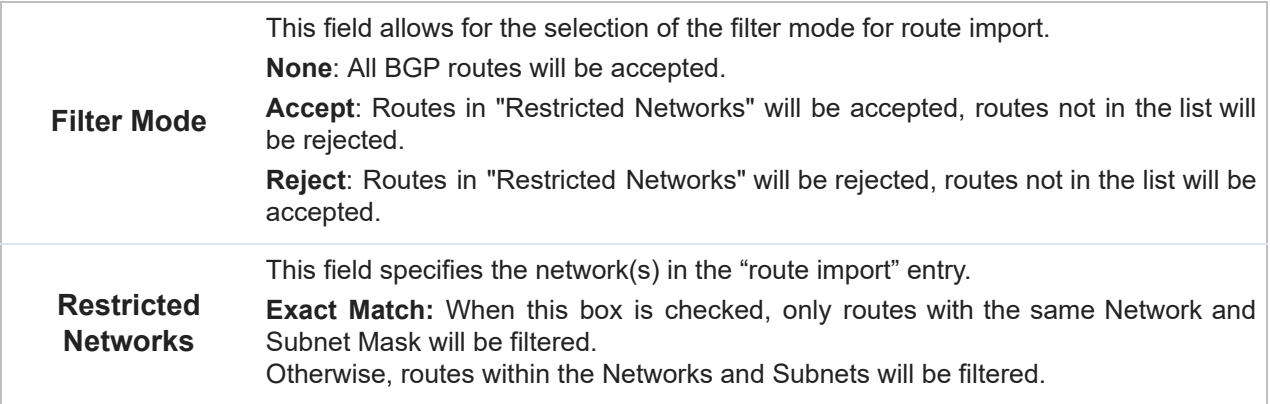

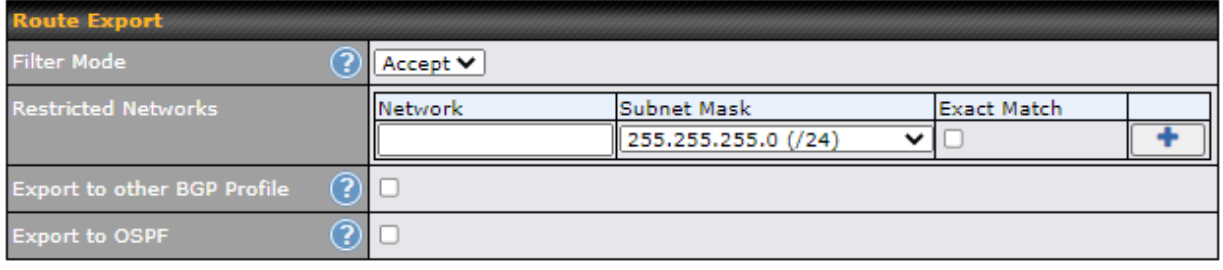

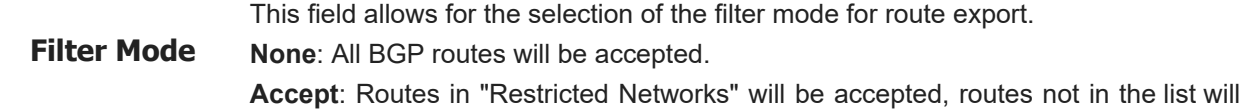

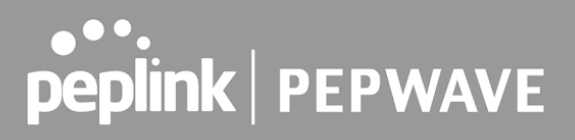

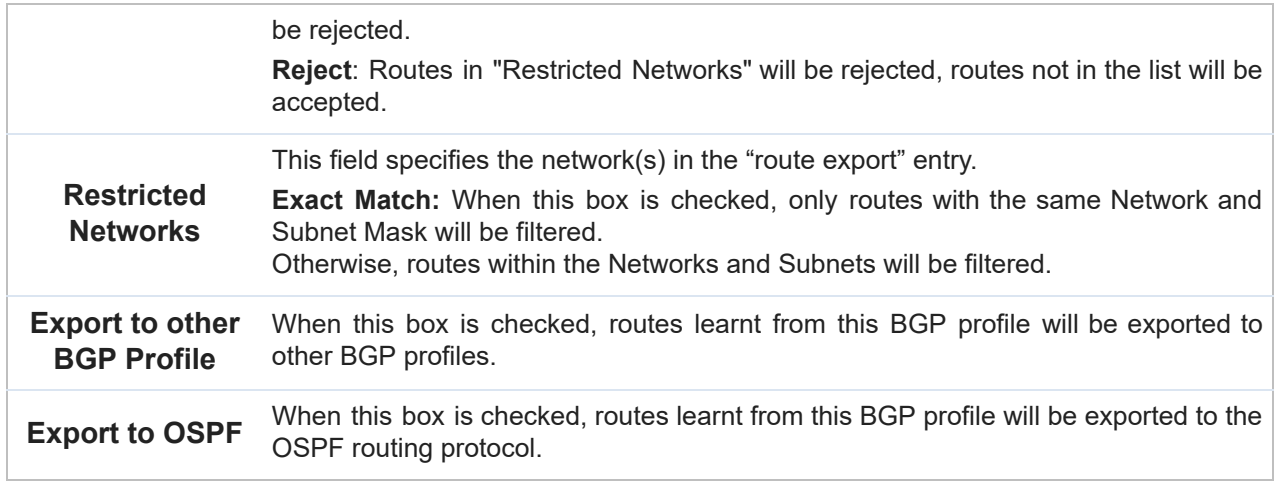

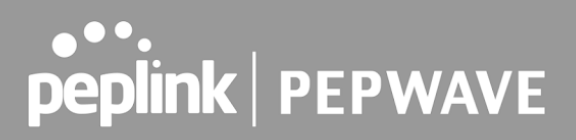

## 23 Remote User Access

 A remote-access VPN connection allows an individual user to connect to a private business network from a remote location using a laptop or desktop computer connected to the Internet. Networks routed by a Pepwave router can be remotely accessed via OpenVPN, L2TP with IPsec or PPTP. To configure this feature, navigate to **Network > Remote User Access** and choose the required VPN type.

### 23.1 L2TP with IPsec

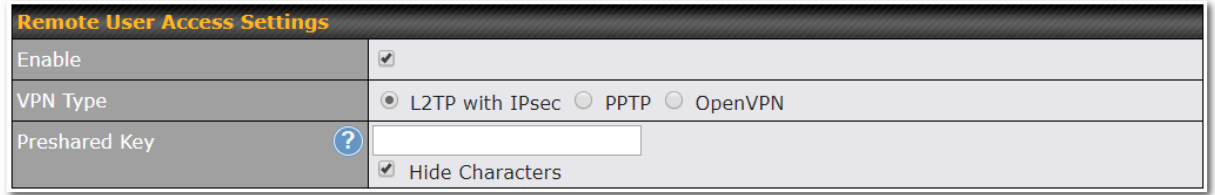

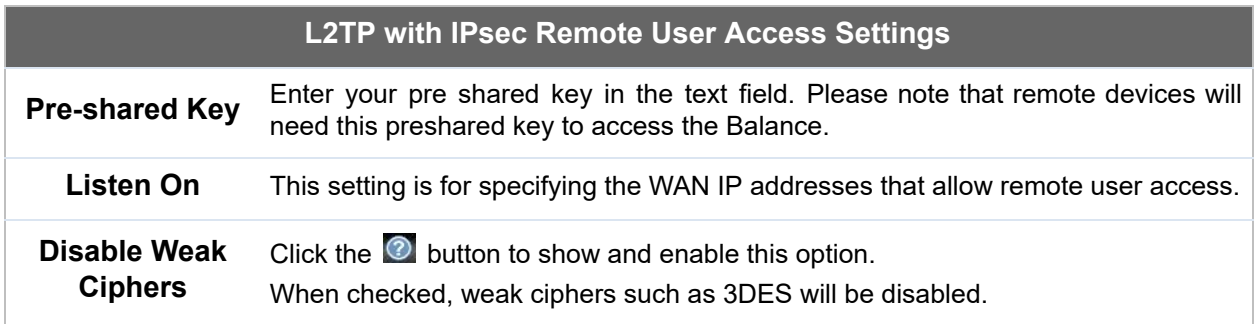

Continue to configure the authentication method.

## 23.2 OpenVPN

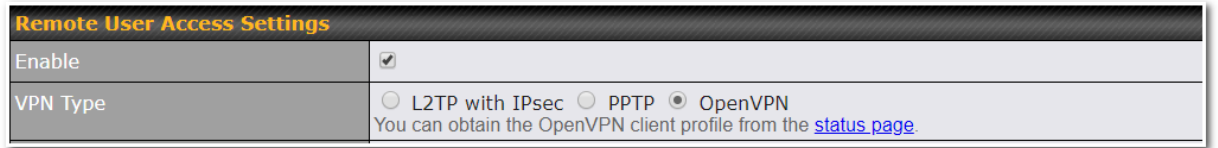

Select OpenVPN and continue to configure the authentication method.

 The OpenVPN Client profile can be downloaded from the **Status > device** page after the configuration has been saved.

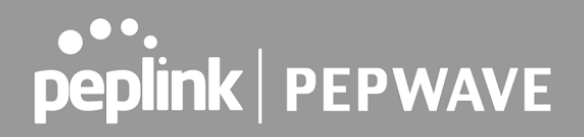

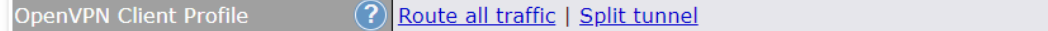

You have a choice between 2 different OpenVPN Client profiles:

- ● **"route all traffic" profile** Using this profile, VPN clients will send all the traffic through the OpenVPN tunnel
- ● **"split tunnel" profile** Using this profile, VPN clients will ONLY send those traffic designated to the untagged LAN and VLAN segment through the OpenVPN tunnel.

### 23.3 PPTP

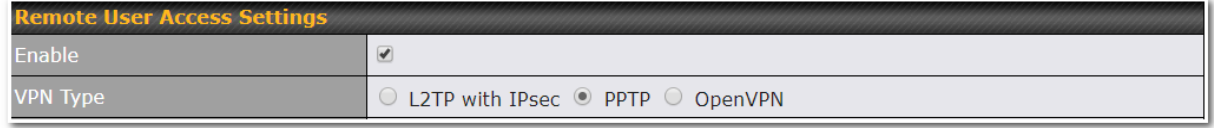

No additional configuration required.

 The Point-to-Point Tunneling Protocol (PPTP) is an obsolete method for implementing virtual private networks. PPTP has many well known security issues

Continue to configure authentication method.

### 23.4 Authentication Methods

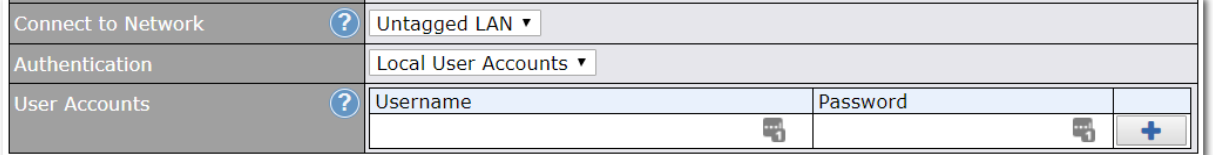

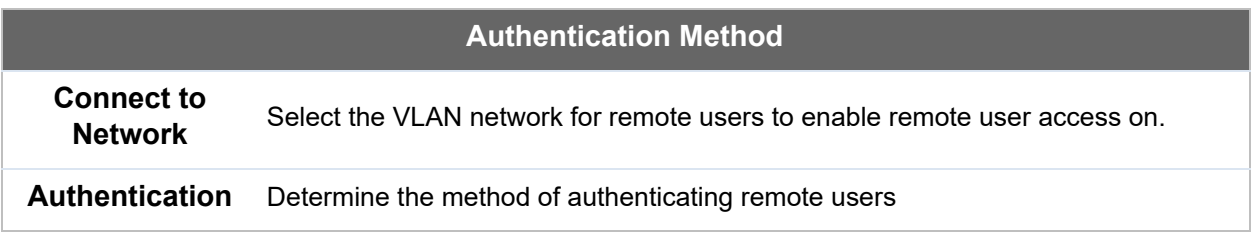

#### **User accounts:**

This setting allows you to define the Remote User Accounts.

 Click Add to input username and password to create an account. After adding the user accounts, you can click on a username to edit the account password.

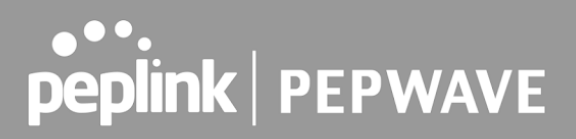

#### **Note:**

The username must contain lowercase letters, numerics, underscore(), dash(-), at sign(@), and period(.) only.

The password must be between 8 and 12 characters long.

#### **LDAP Server:**

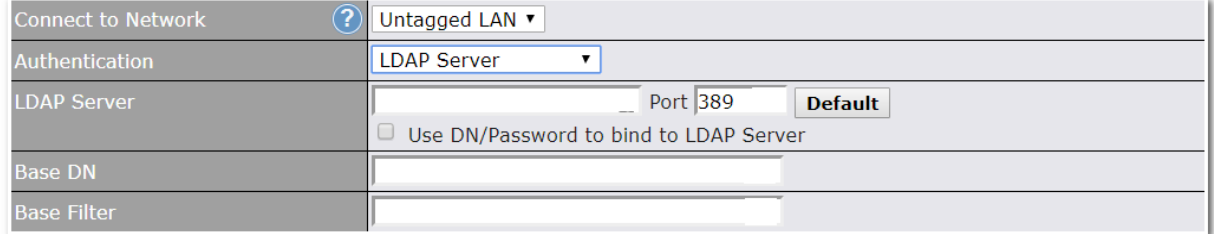

Enter the matching LDAP server details to allow for LDAP server authentication.

#### **Radius Server:**

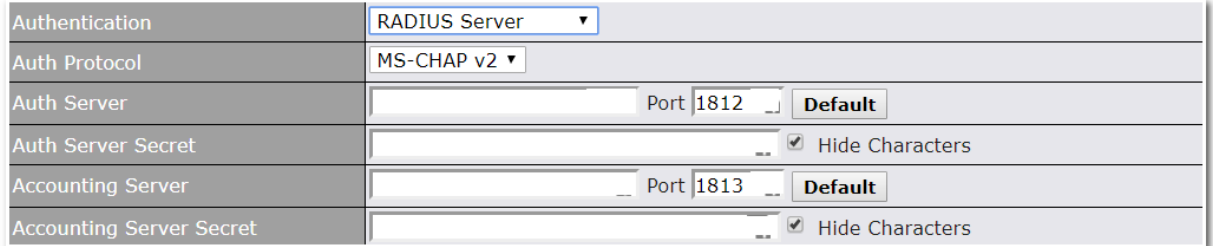

Enter the matching Radius server details to allow for Radius server authentication.

#### **Active Directory:**

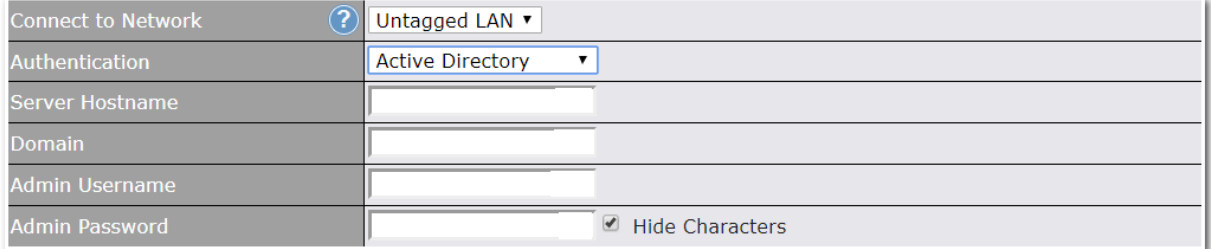

Enter the matching Active Directory details to allow for Active Directory server authentication.

## 24 Miscellaneous Settings

 The miscellaneous settings include configuration for High Availability, Certificate Manager, service forwarding, service passthrough, GPS forwarding, GPIO, Groupe Networks and SIM Toolkit (depending the feature is supported on the model of Peplin router that is being used).

### 24.1 High Availability

 Many Pepwave routers support high availability (HA) configurations via an open standard virtual router redundancy protocol (VRRP, RFC 3768). In an HA configuration, two Pepwave routers provide redundancy and failover in a master-slave arrangement. In the event that the master unit is down, the slave unit becomes active. High availability will be disabled automatically where there is a drop-in connection configured on a LAN bypass port.

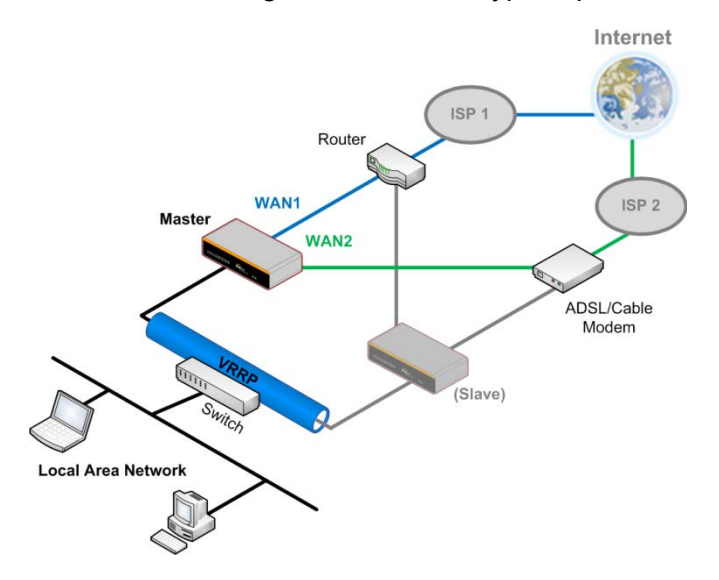

 In the diagram, the WAN ports of each Pepwave router connect to the router and to the modem. Both Pepwave routers connect to the same LAN switch via a LAN port.

 An elaboration on the technical details of the implementation of the virtual router redundancy protocol (VRRP, RFC 3768) by Pepwave routers follows:

- In an HA configuration, the two Pepwave routers communicate with each other using VRRP over the LAN.
- The two Pepwave routers broadcast heartbeat signals to the LAN at a frequency of one heartbeat signal per second.
- In the event that no heartbeat signal from the master Pepwave router is received in 3 seconds (or longer) since the last heartbeat signal, the slave Pepwave router becomes active.
- The slave Pepwave router initiates the WAN connections and binds to a previously

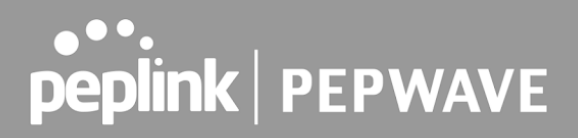

configured LAN IP address.

 ● At a subsequent point when the master Pepwave router recovers, it will once again become active.

You can configure high availability at **Advanced>Misc. Settings>High Availability** .

Interface for Master Router **Interface for Slave Router** 

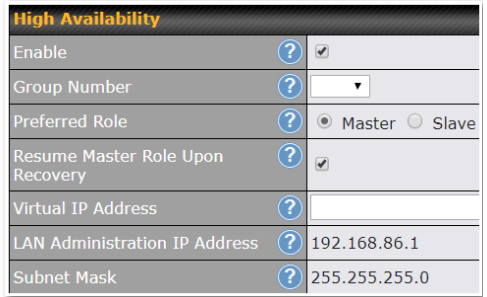

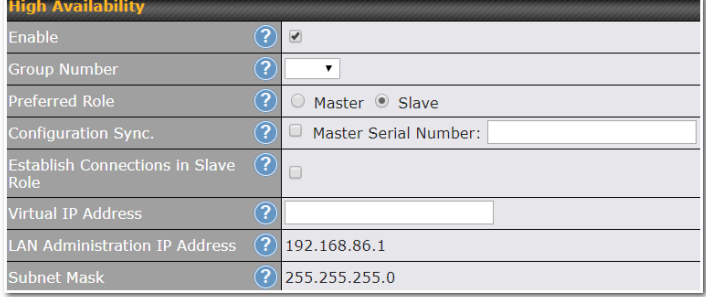

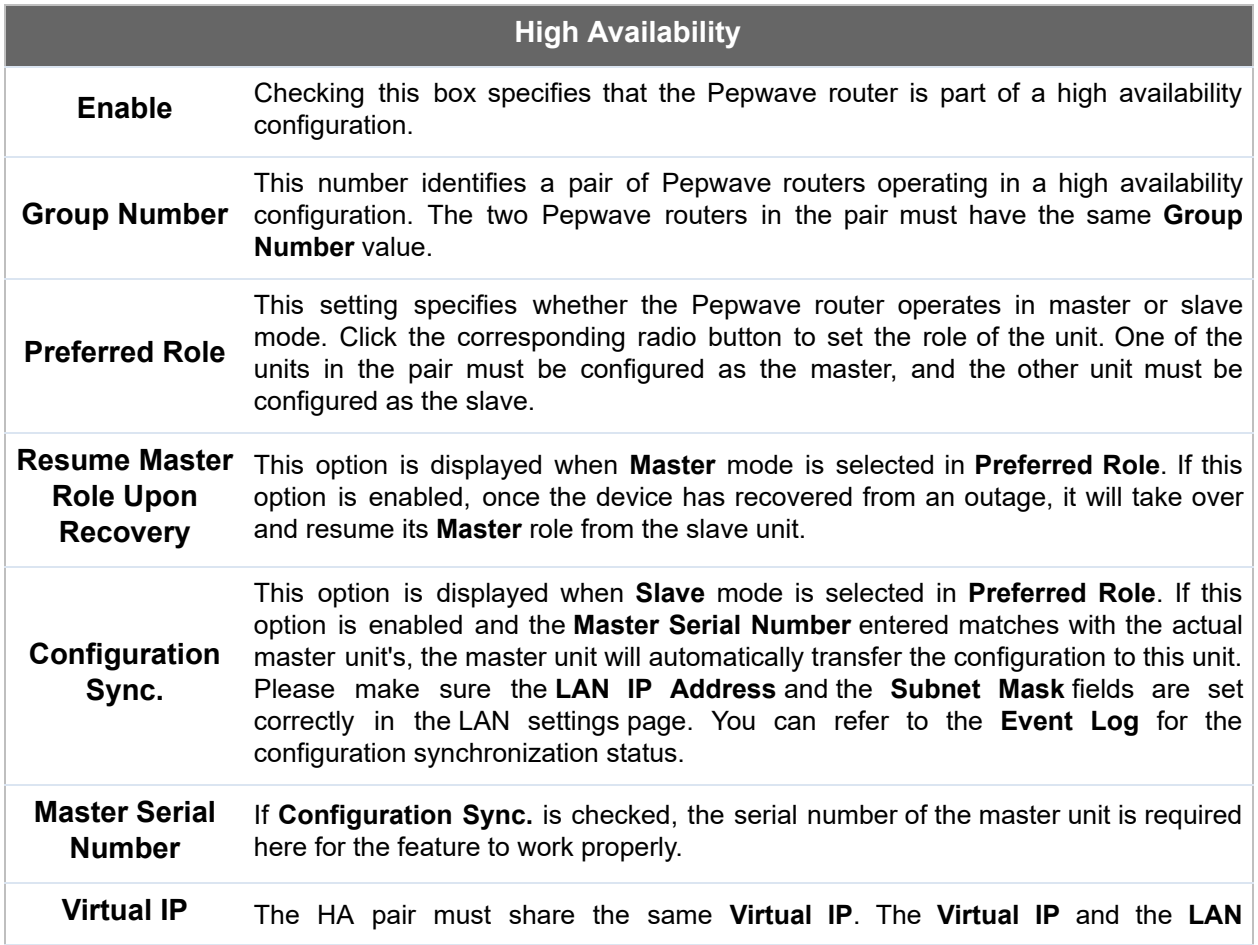

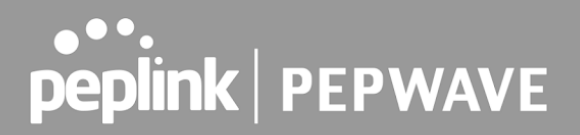

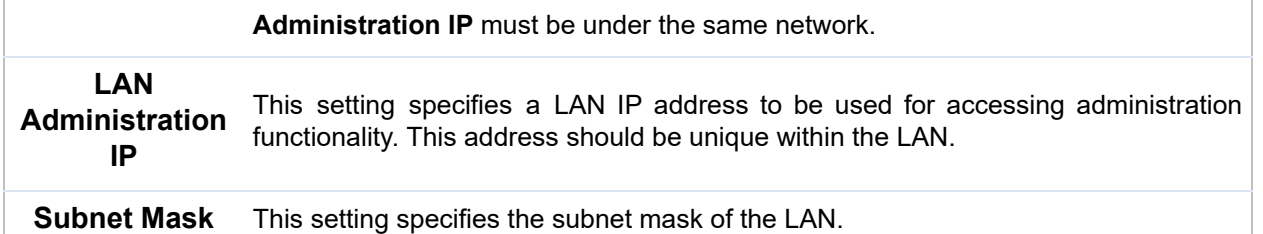

#### **Important Note**

 For Pepwave routers in NAT mode, the virtual IP (VIP) should be set as the default gateway for all hosts on the LAN segment. For example, a firewall sitting behind the Pepwave router should set its default gateway as the virtual IP instead of the IP of the master router.

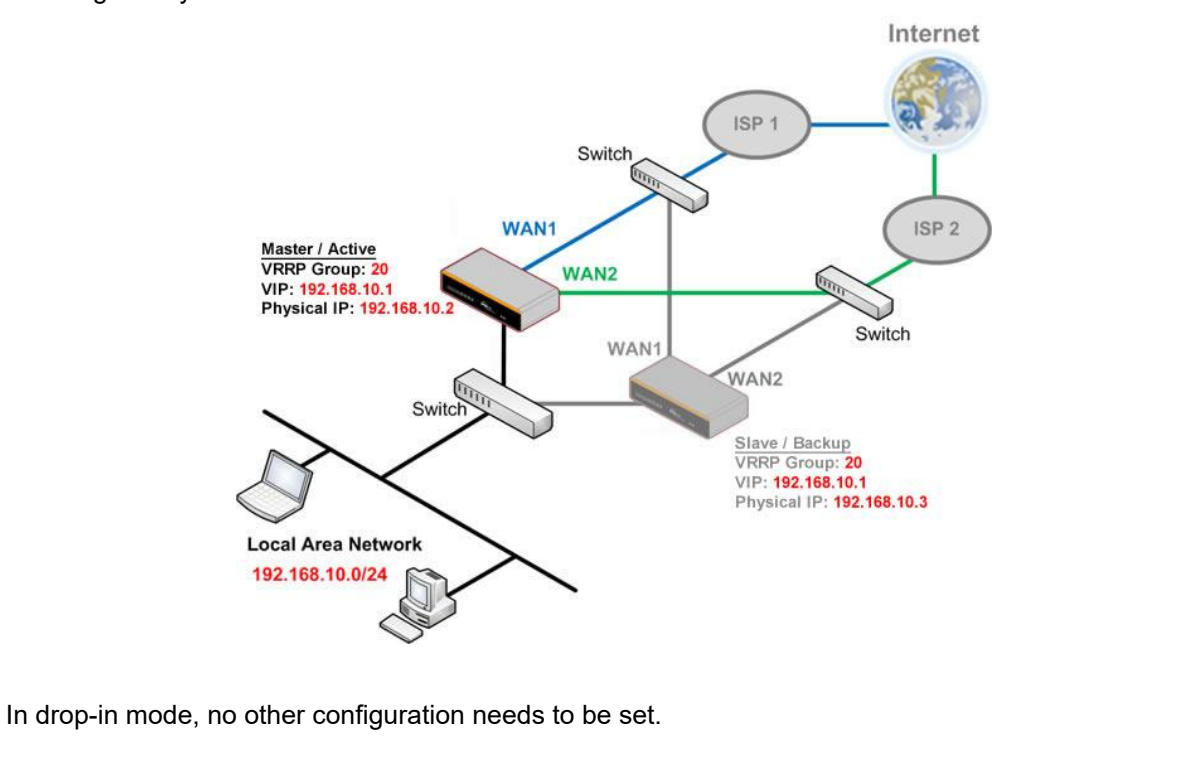

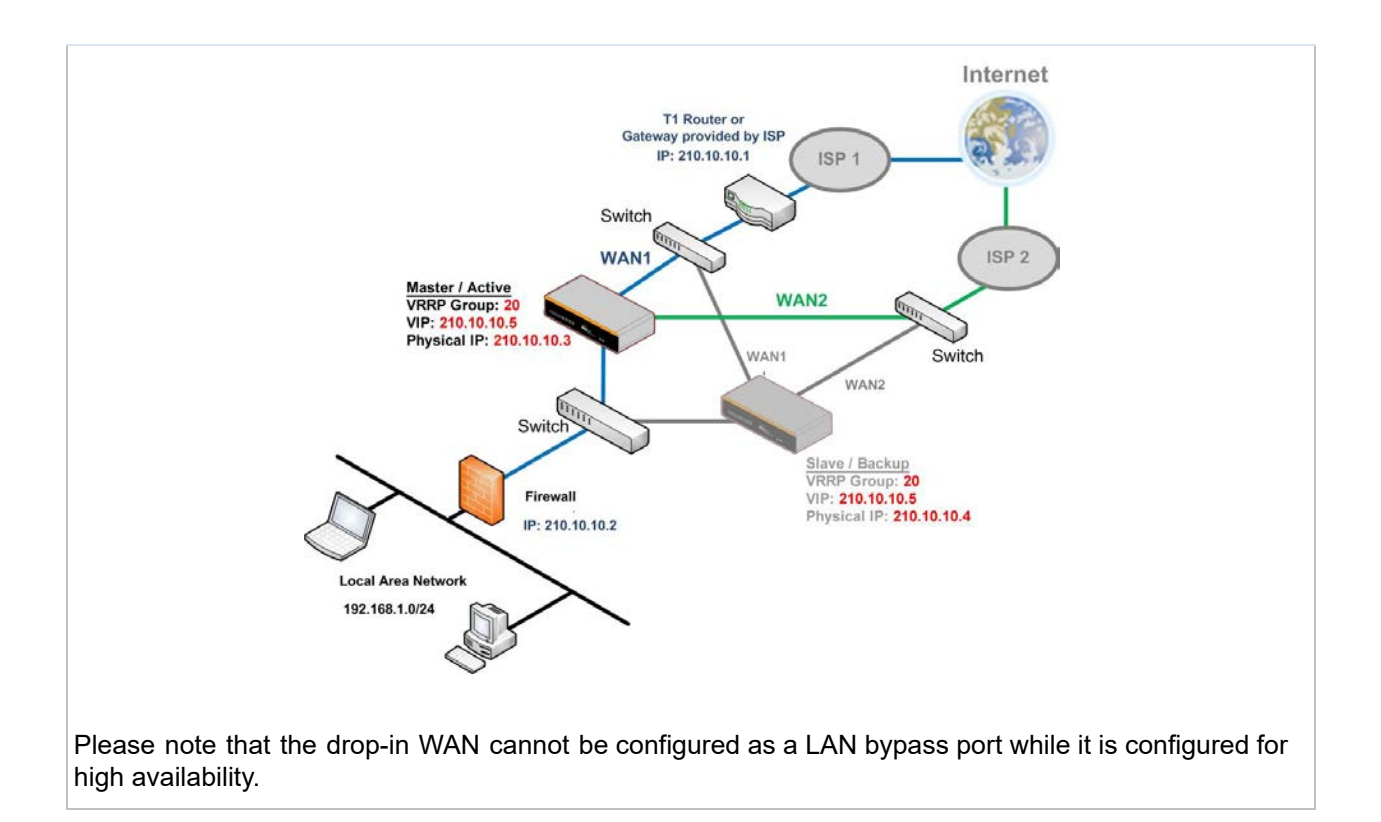

## 24.2 Certificate Manager

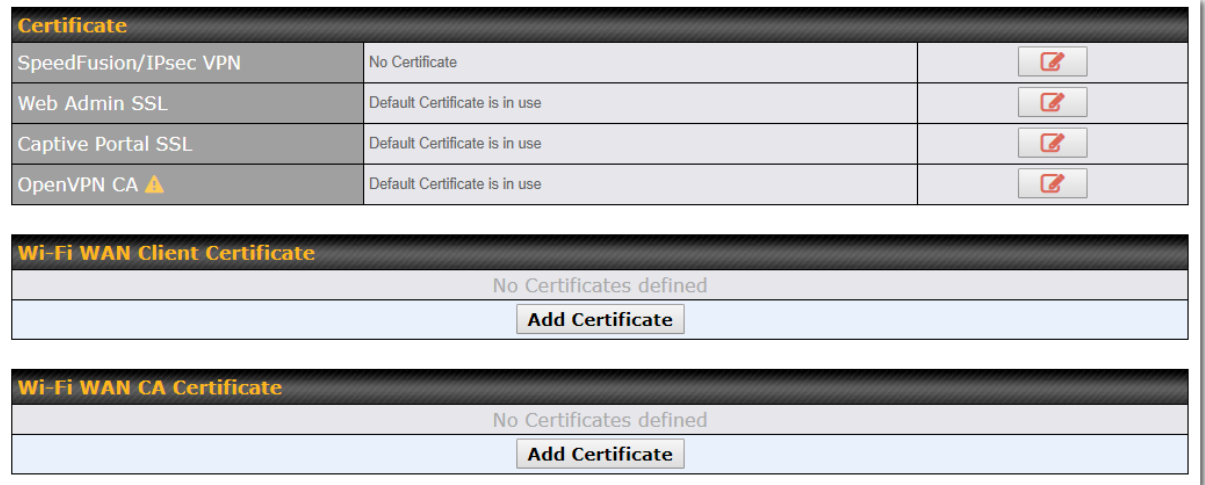

 This section allows for certificates to be assigned to the local VPN, Web Admin SSL, Captive Portal SSL, OpenVPN CA, Wi-Fi WAN Client certificate and Wi-Fi WAN CA Certificate.

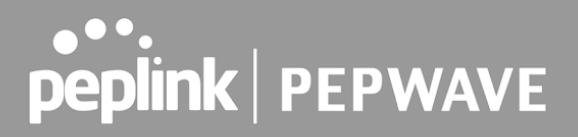

 The following knowledge base article describes how to create self-signed certificates and import it to a Peplink Product.

 [https://forum.peplink.com/t/how-to-create-a-self-signed-certificate-and-import-it-to-a-peplink-pro](https://forum.peplink.com/t/how-to-create-a-self-signed-certificate-and-import-it-to-a-peplink-product/)  [duct/](https://forum.peplink.com/t/how-to-create-a-self-signed-certificate-and-import-it-to-a-peplink-product/)

## 24.3 Service Forwarding

Service forwarding settings are located at **Advanced>Misc. Settings>Service Forwarding** .

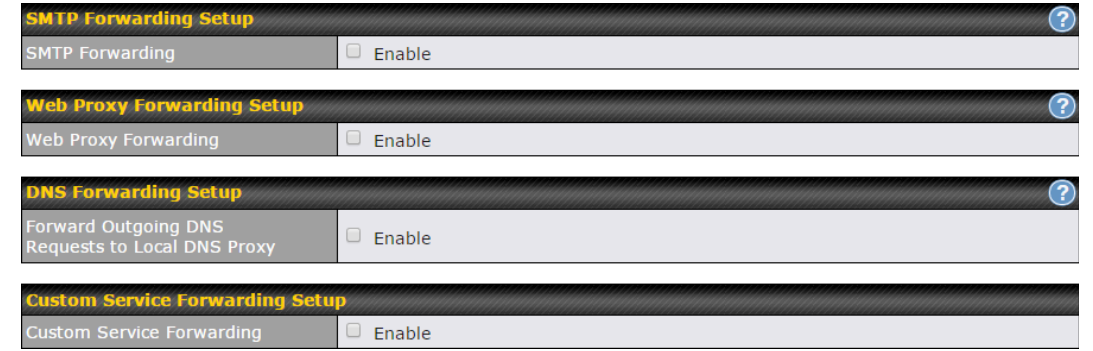

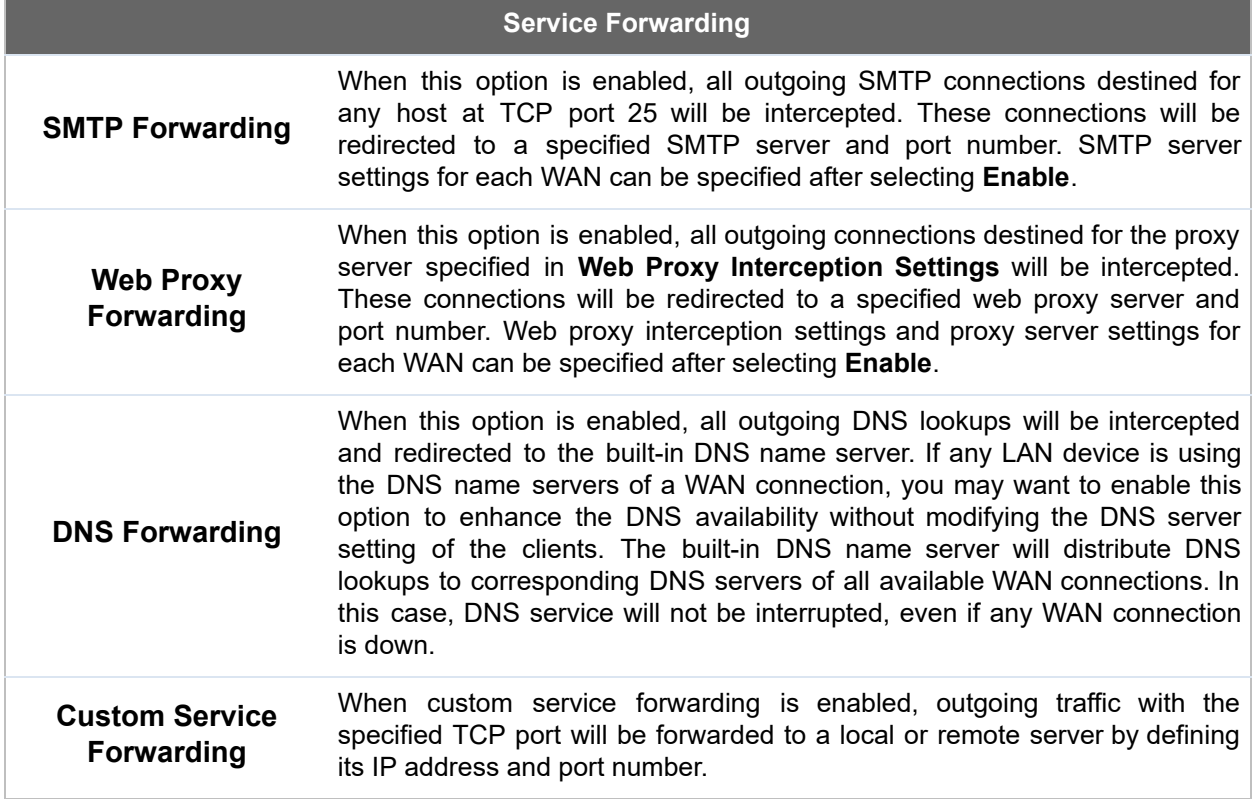

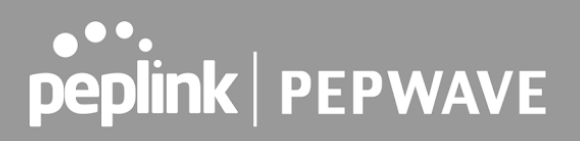

#### **24.3.1 SMTP Forwarding**

 Some ISPs require their users to send e-mails via the ISP's SMTP server. All outgoing SMTP connections are blocked except those connecting to the ISP's. Pepwave routers support intercepting and redirecting all outgoing SMTP connections (destined for TCP port 25) via a WAN connection to the WAN's corresponding SMTP server.

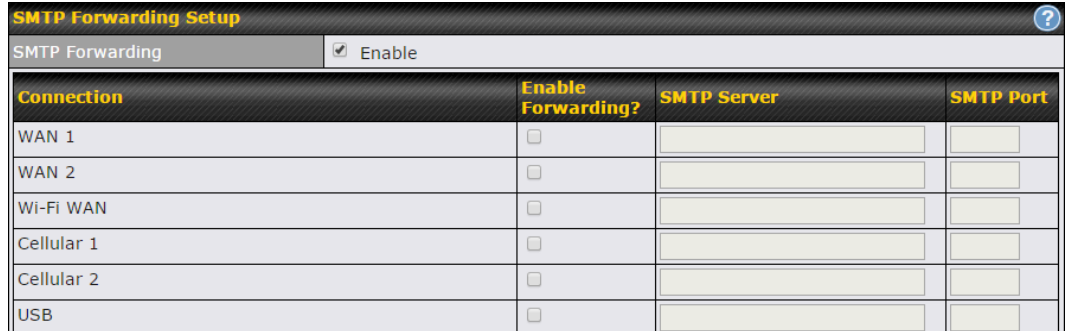

 To enable the feature, select **Enable** under **SMTP Forwarding Setup** . Check **Enable Forwarding** for the WAN connection(s) that needs forwarding. Under **SMTP Server** , enter the ISP's e-mail server host name or IP address. Under **SMTP Port** , enter the TCP port number for each WAN.

 The Pepwave router will intercept SMTP connections. Choose a WAN port according to the outbound policy, and then forward the connection to the SMTP server if the chosen WAN has enabled forwarding. If the forwarding is disabled for a WAN connection, SMTP connections for the WAN will be simply be forwarded to the connection's original destination.

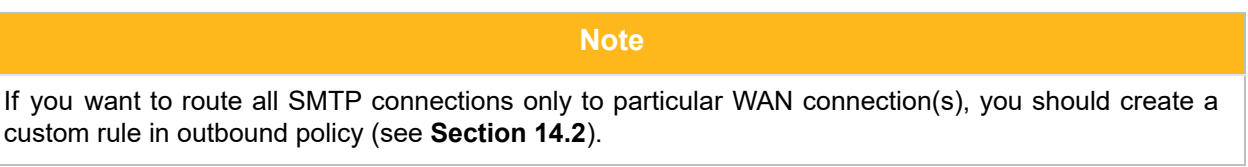

#### **24.3.2 Web Proxy Forwarding**

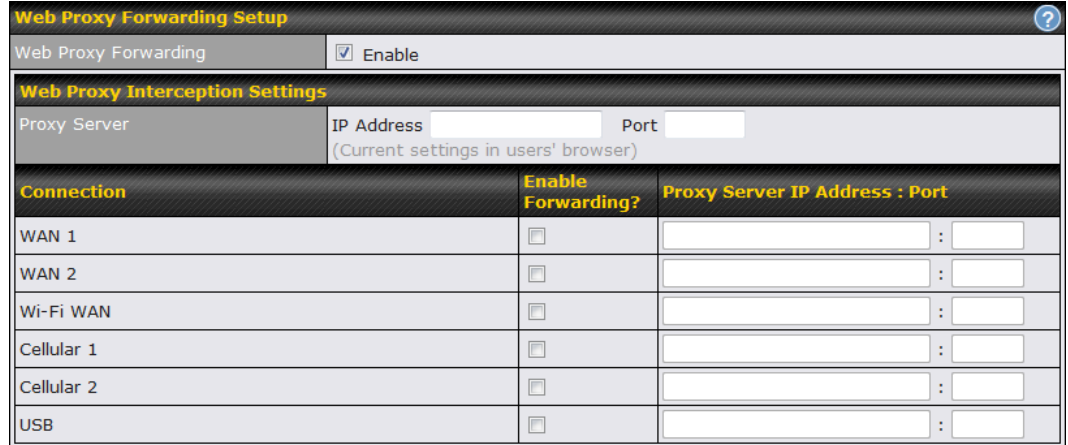

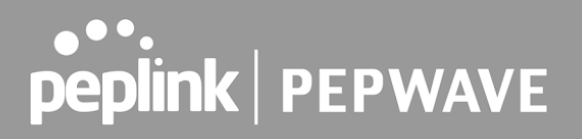

 When this feature is enabled, the Pepwave router will intercept all outgoing connections destined for the proxy server specified in **Web Proxy Interception Settings** , choose a WAN connection with reference to the outbound policy, and then forward them to the specified web proxy server and port number. Redirected server settings for each WAN can be set here. If forwarding is disabled for a WAN, web proxy connections for the WAN will be simply forwarded to the connection's original destination.

#### **24.3.3 DNS Forwarding**

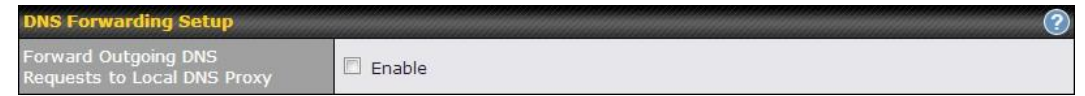

 When DNS forwarding is enabled, all clients' outgoing DNS requests will also be intercepted and forwarded to the built-in DNS proxy server.

#### **24.3.4 Custom Service Forwarding**

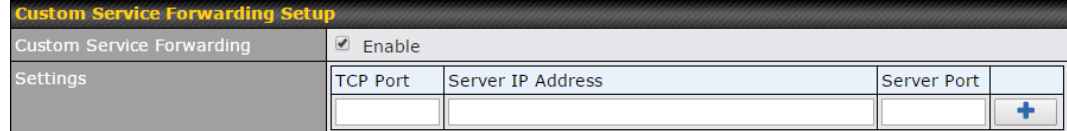

 After clicking the **enable** checkbox, enter your TCP port for traffic heading to the router, and then specify the IP Address and Port of the server you wish to forward to the service to.

## 24.4 Service Passthrough

 Service passthrough settings can be found at **Advanced>Misc. Settings>Service Passthrough** .

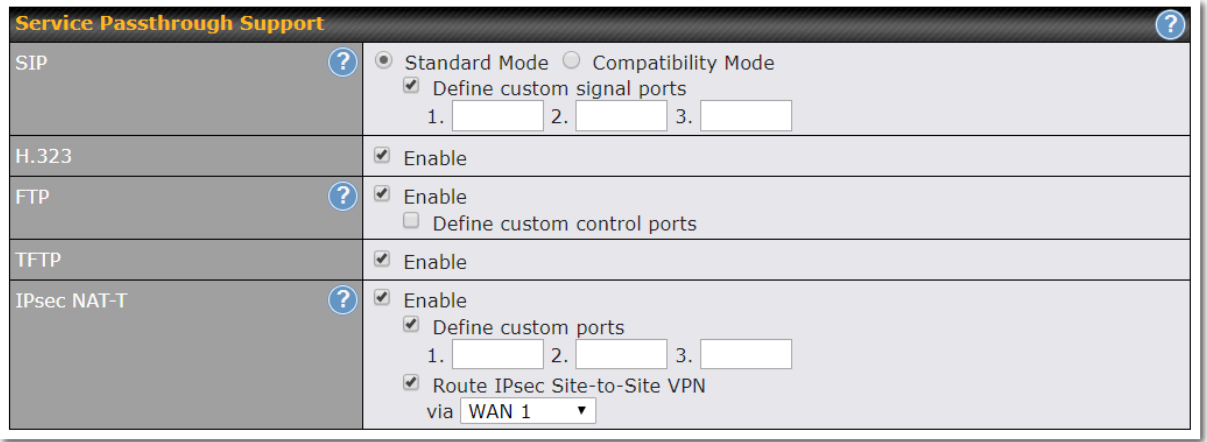

 Some Internet services need to be specially handled in a multi-WAN environment. Pepwave routers can handle these services such that Internet applications do not notice being behind a multi-WAN router. Settings for service passthrough support are available here.

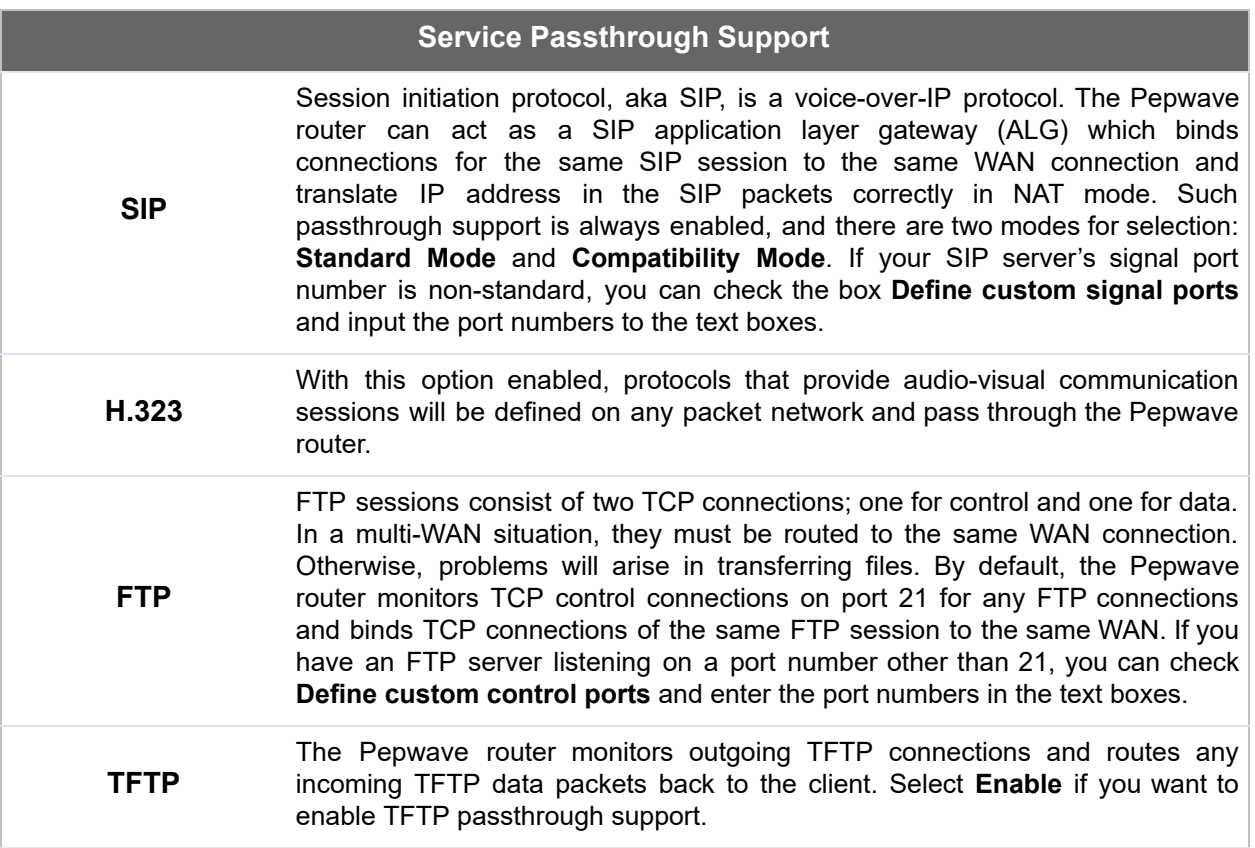

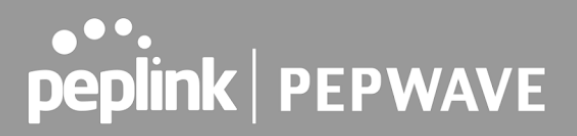

 **IPsec NAT-T** This field is for enabling the support of IPsec NAT-T passthrough. UDP ports 500, 4500, and 10000 are monitored by default. You may add more custom data ports that your IPsec system uses by checking **Define custom ports** . If the VPN contains IPsec site-to-site VPN traffic, check **Route IPsec Site-to-Site VPN** and choose the WAN connection to route the traffic to.

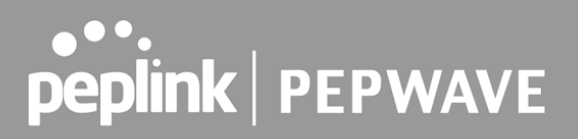

## 24.5 UART

 Selected Pepwave MAX routers feature a RS-232 serial interface on the built-in terminal block. The RS-232 serial interface can be used to connect to a serial device and make it accessible over an TCP/IP network.

 The serial interface can be enabled and parameters can be set on the web admin page under  **Advanced > UART** . Make sure they match the serial device you are connecting to.

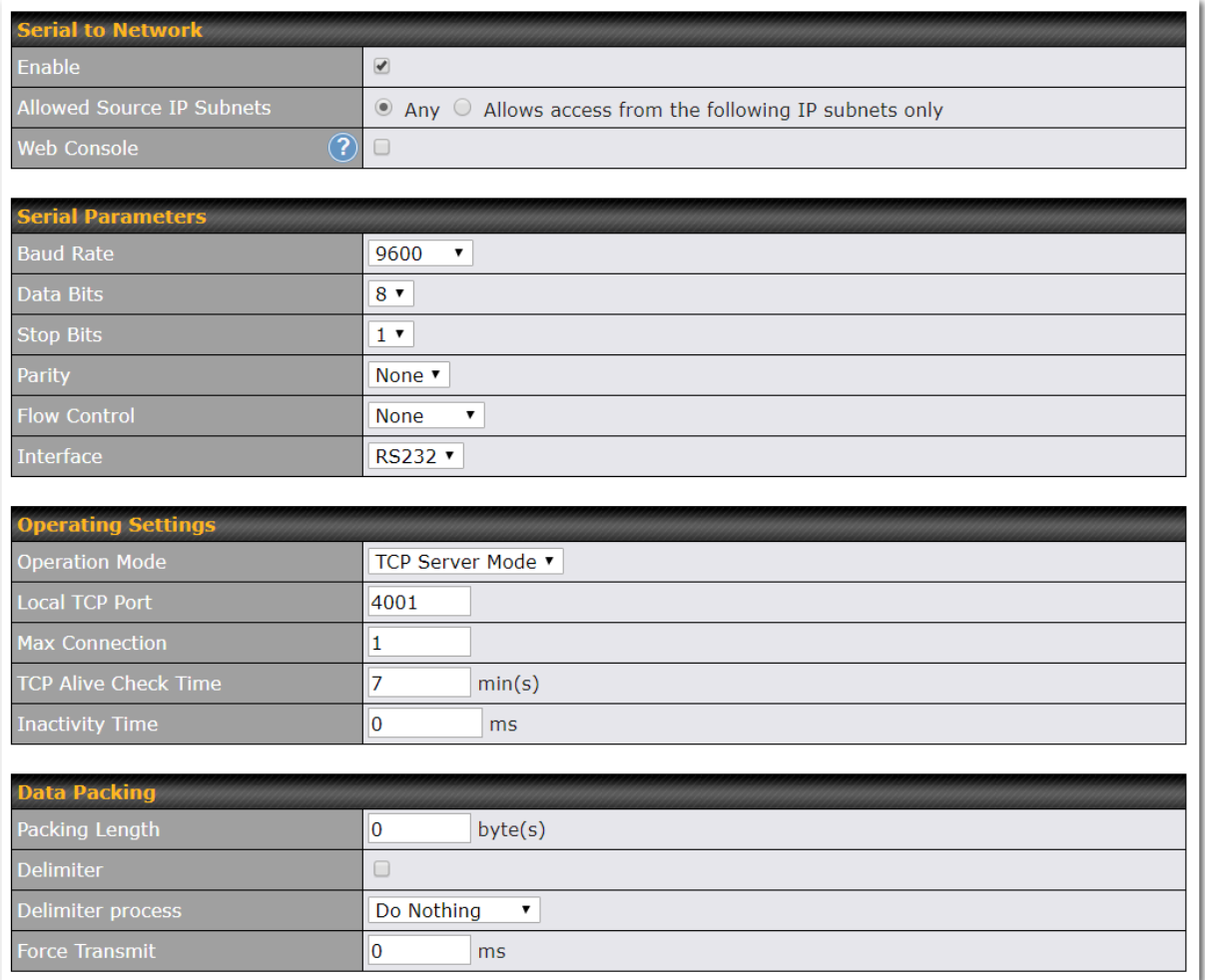

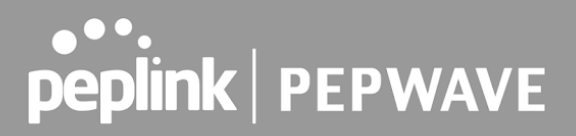

 There are 4 pins i.e. TX, RX, RTS, CTS on the terminal block for serial connection and they correspond to the pins in a DB-9 connector as follows:

#### **DB-9 Pepwave MAX Terminal Block**

```
Pin 1
Pin 2 Rx (rated -+25V)
 Pin 3 Tx (rated -+12V)
Pin 4
Pin 5 -Pin 6 - Pin 7 RTS
 Pin 8 CTS
Pin 9
```
 The RS232 serial interface is not an isolated RS232. External galvanic isolation may be added if required.

 Be sure to check whether your serial cable is a null modem cable, commonly known as crossover cable, or a straight through cable. If in doubt, swap Rx and Tx, and RTS and CTS, at the other end and give it another go.

 Once connected, your serial device should be accessible on your Pepwave MAX router LAN IP address at the specified TCP port.

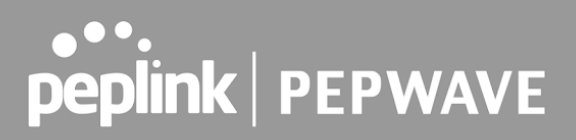

## 24.6 GPS Forwarding

 Using the GPS forwarding feature, some Pepwave routers can automatically send GPS reports to a specified server. To set up GPS forwarding, navigate to **Advanced>GPS Forwarding** .

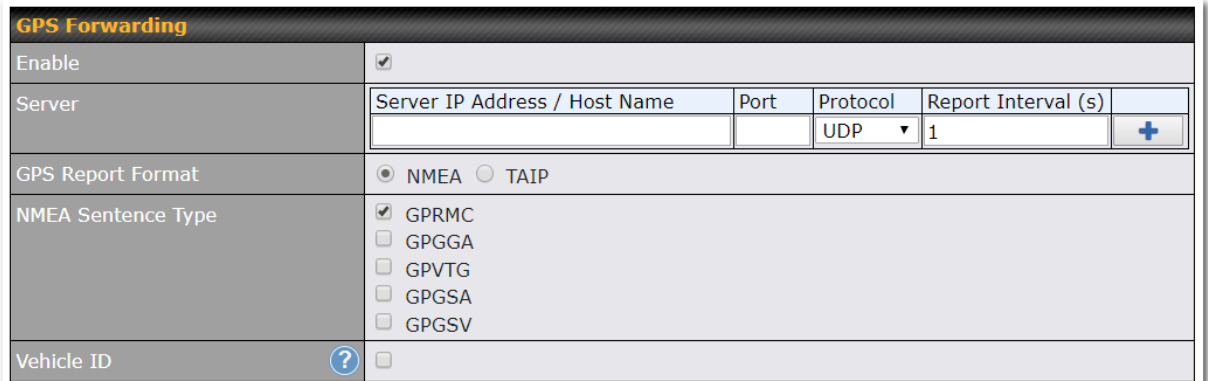

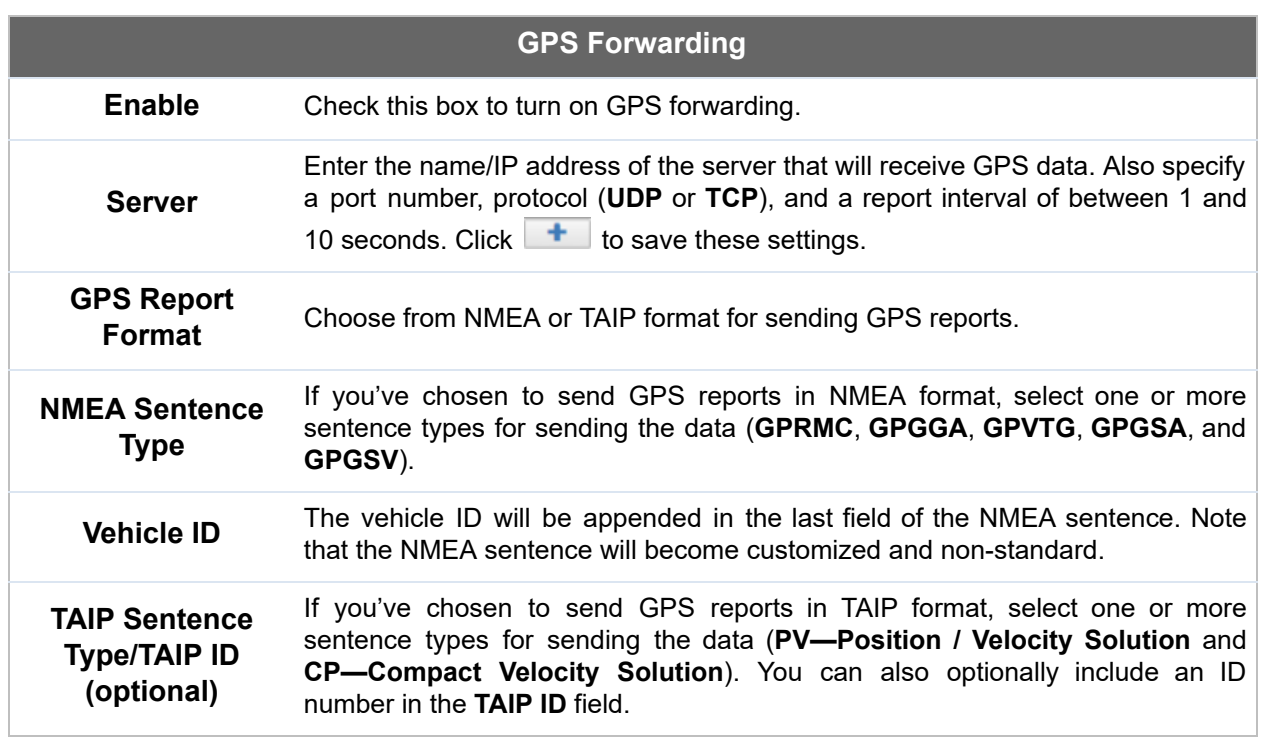

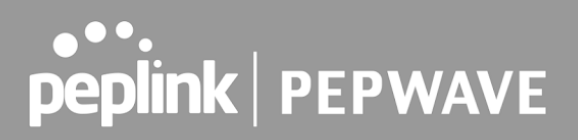

## 24.7 Ignition Sensing

Ignition Sensing detects the ignition signal status of a vehicle it is installed in.

 This feature allows the cellular router to start up or shut down when the engine of that vehicle is started or turned off.

 The time delay setting between ignition off and power down of the router is a configurable setting, which allows the router to stay on for a period of time after the engine of a vehicle is turned off.

#### **Ignition Sensing installation**

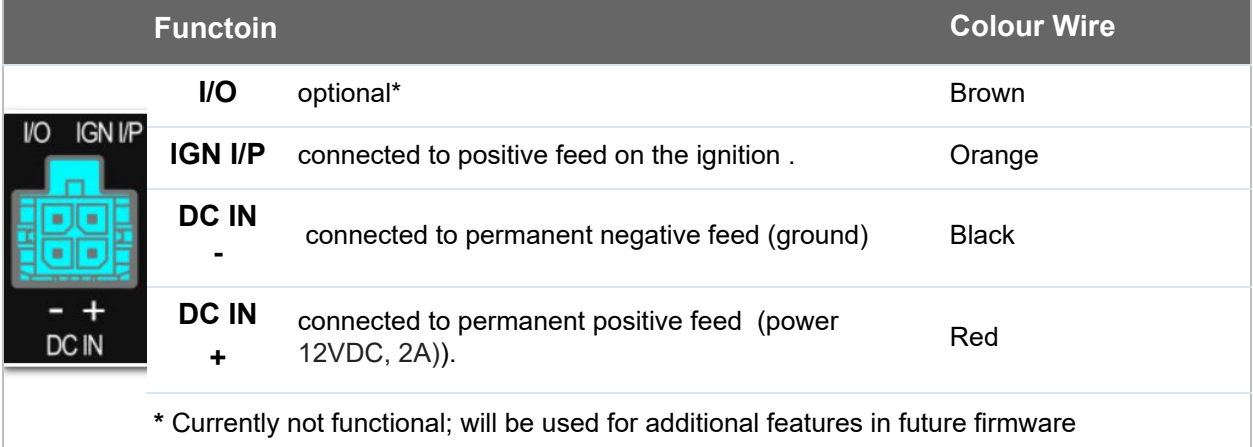

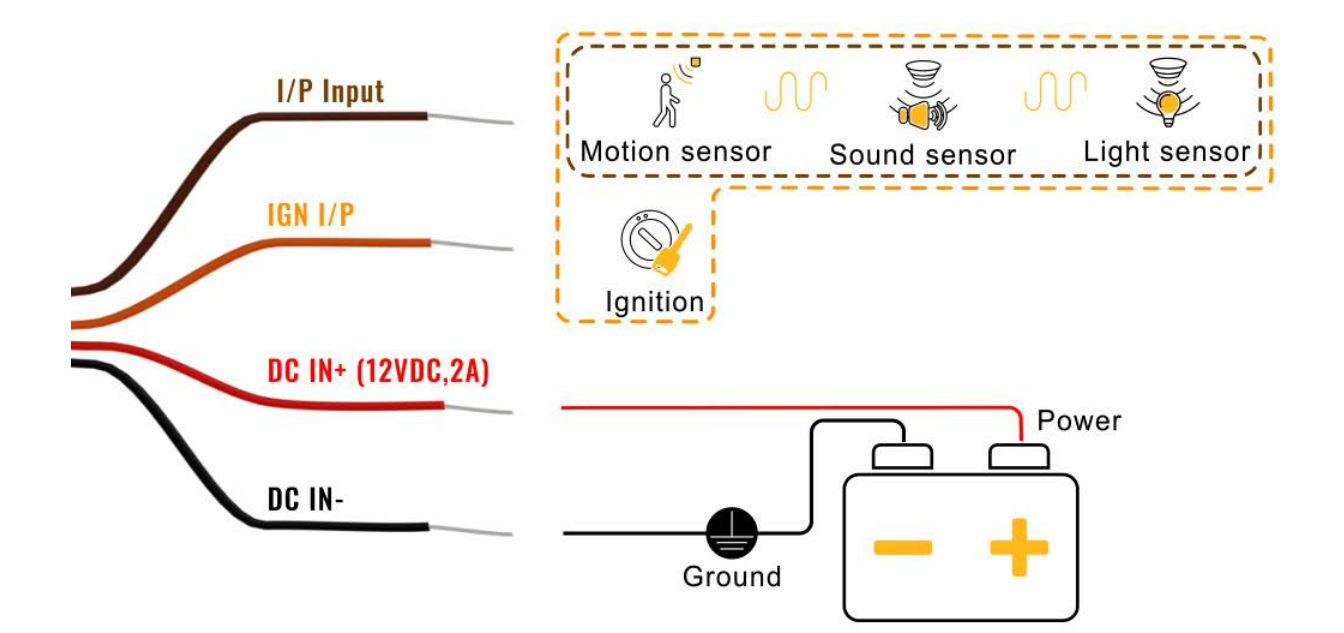

#### **Connectivity diagram for devices with 4-pin connector**

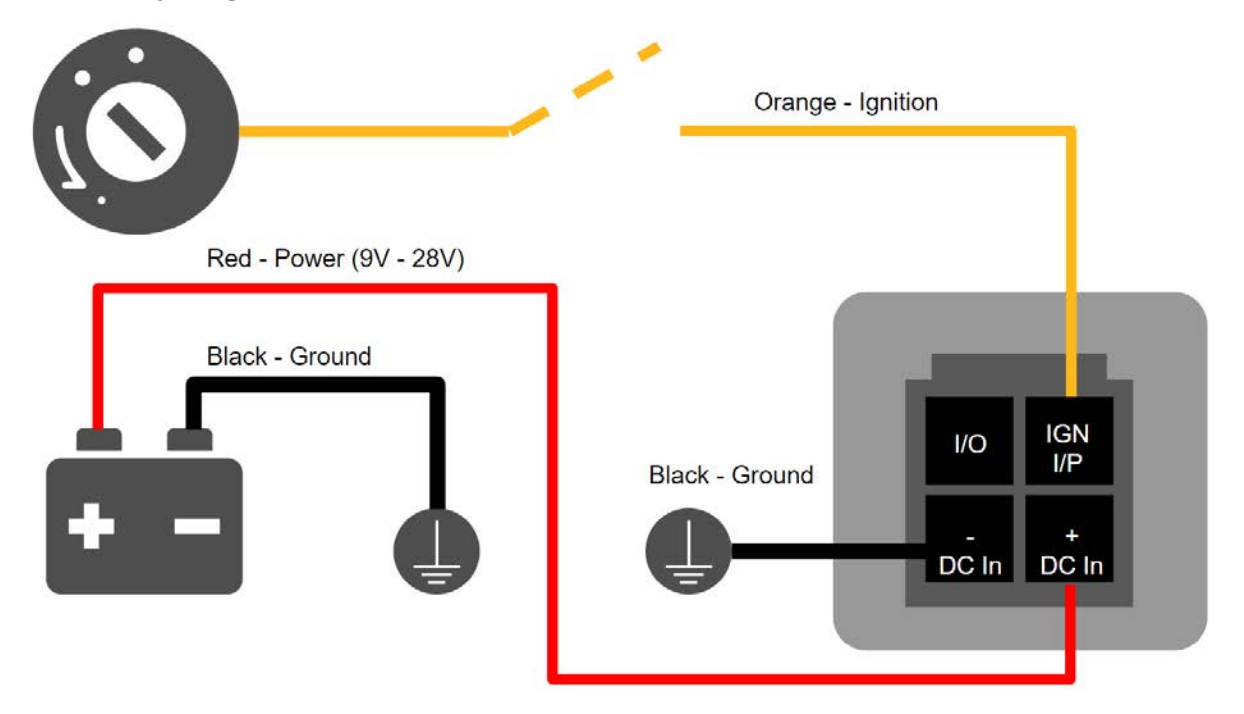

#### **Connectivity diagram for devices with terminal block connection**

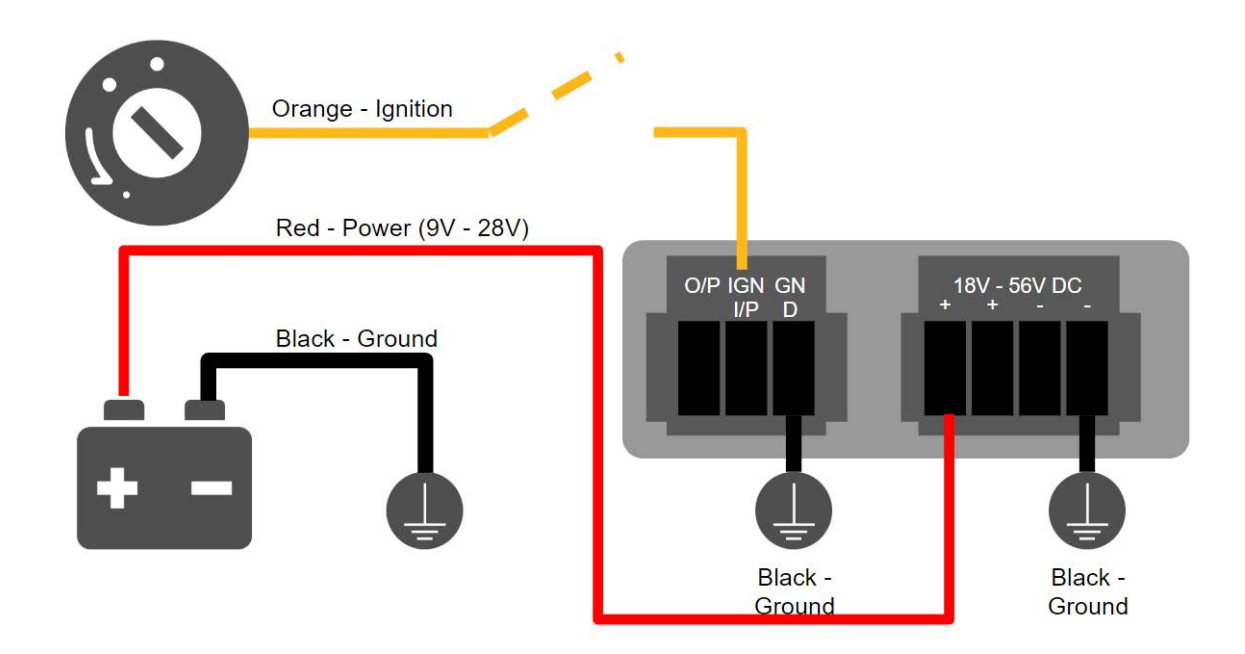

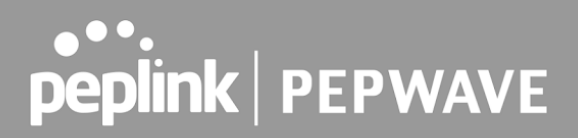

#### **GPIO Menu**

 **Note: This feature is applicable for certain models that come with a GPIO interface.**

Ignition Sensing options can be found in **Advanced > GPIO.**

 The configurable option for Ignition Input is **Delay;** the time in seconds that the router stays powered on after the ignition is turned off.

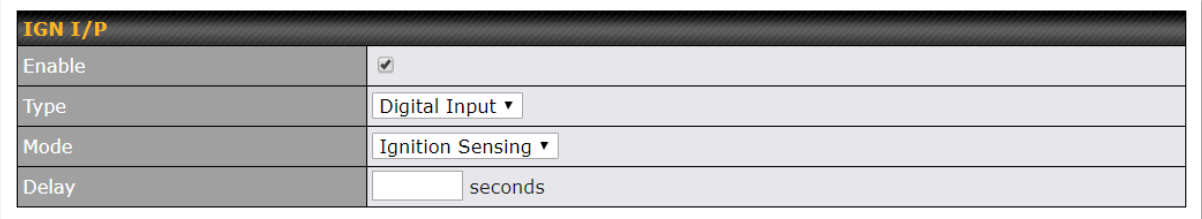

 The O/P (connected to the I/O pin on a 4 pin connector) can be configured as a digital input, a digital output, or an analog input.

 Digital Input - the connection supports input sensing; it reads the external input and determines if the settings should be 'High' (on) or 'Low' (off).

 Digital Output - when there is a healthy WAN connection, the output pin is marked as 'High' (on). Otherwise, it will be marked as 'Low' (off).

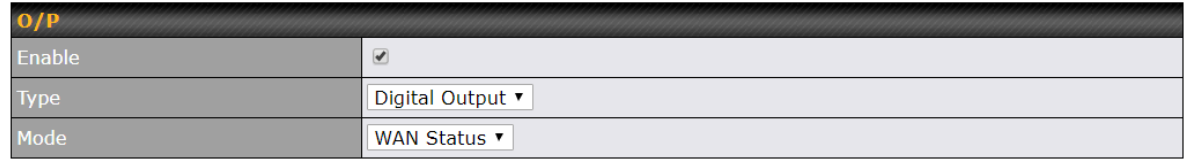

 **Note: The Digital Output state (on/off) upon rebooting the device may vary depending on the model, eg. MAX BR1 MK2 = Persistent; MAX Transit Mini with ContentHub = Reset to default, etc** .

 Analog Input - to be confirmed. In most cases, it should read the external input and determine the voltage level.

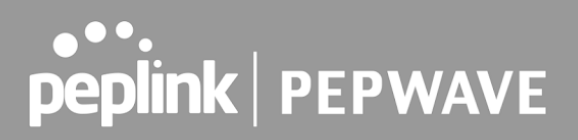

### 24.8 NTP Server

 Pepwave routers can now serve as a local NTP server. Upon start up, it is now able to provide connected devices with the accurate time, precise UTC from either an external NTP server or via GPS and ensuring that connected devices always receive the correct time.

Compatible with: BR1 ENT, 700 HW3, HD2/4, Transit

#### NTP Server setting can be found via: **Advanced>Misc. Settings>NTP Server**

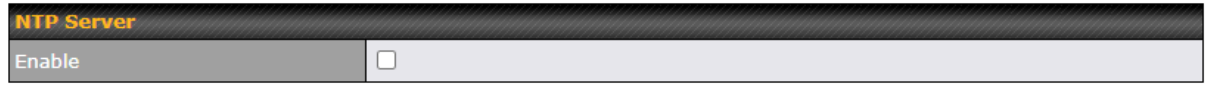

**Save** 

#### Time Settings can be found at **System>Time>Time Settings**

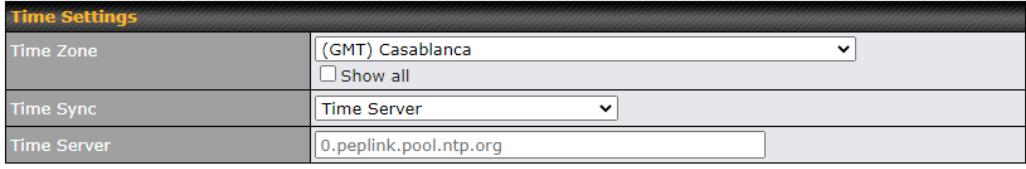

Save

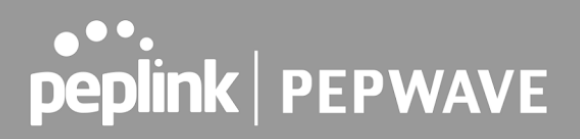

### 24.9 Grouped Networks

 **Advanced > Grouped Networks** allows to configure destination networks in grouped format.

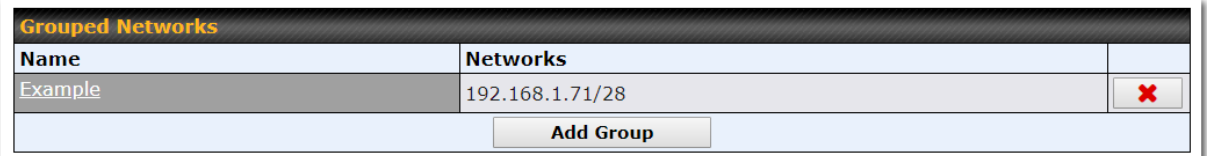

 Select Add group to create a new group with single IPaddresses or subnets from different VLANs.

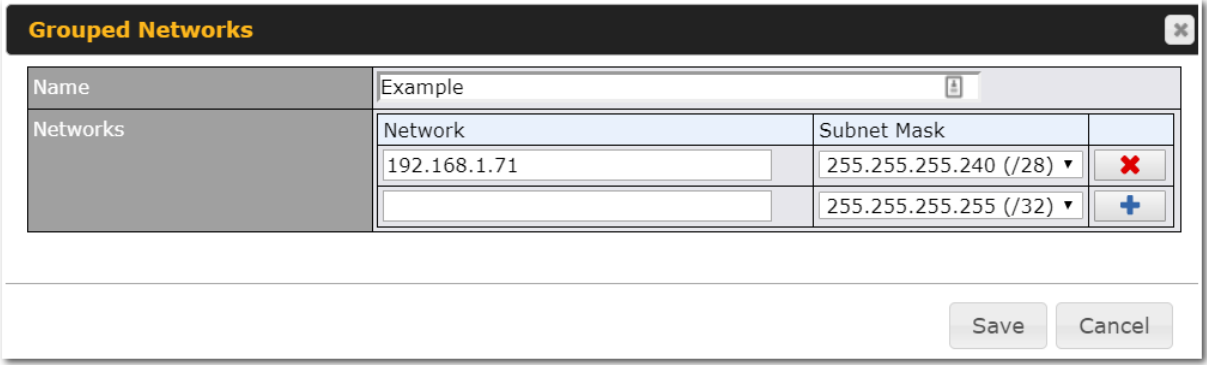

The created network groups can be used in outbound policies, firewall rules.

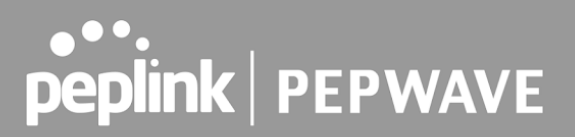

### 24.10 Remote SIM Management

 The Remote SIM management is accessible via **Advanced > Misc Settings > Remote SIM Management**. By default, this feature is disabled.

 Please note that a limited number of Pepwave routers support the SIM Injector, may refer to the link:<https://www.peplink.com/products/sim-injector/> or Appendix B for more details on FusionSIM Manual.

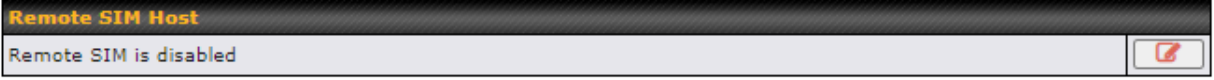

#### **Remote SIM Host Settings**

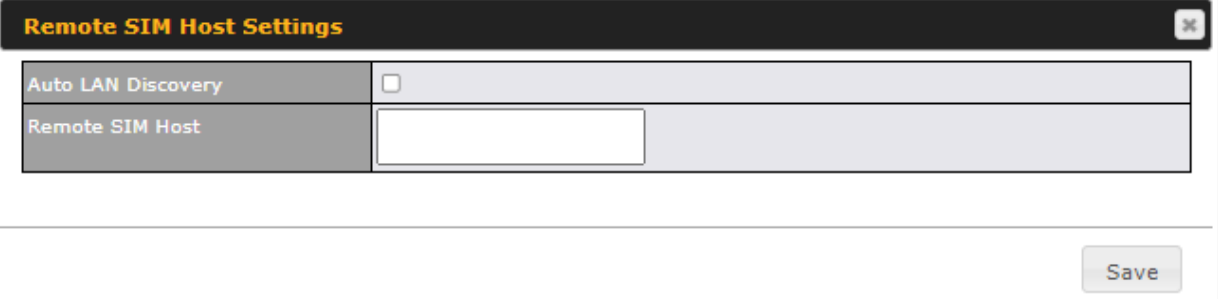

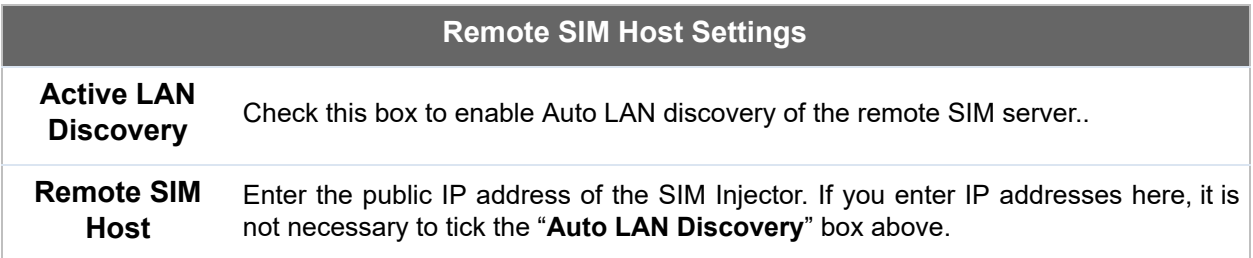

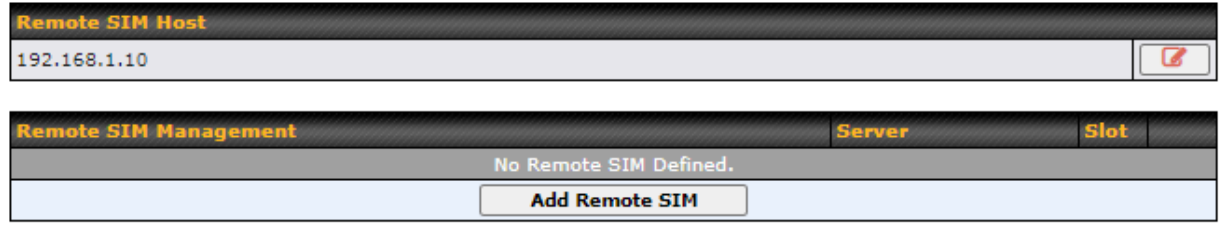

You may define the Remote SIM information by clicking the "Add Remote SIM". Here, you can enable **Data Roaming** and **custom APN** for your SIM cards.

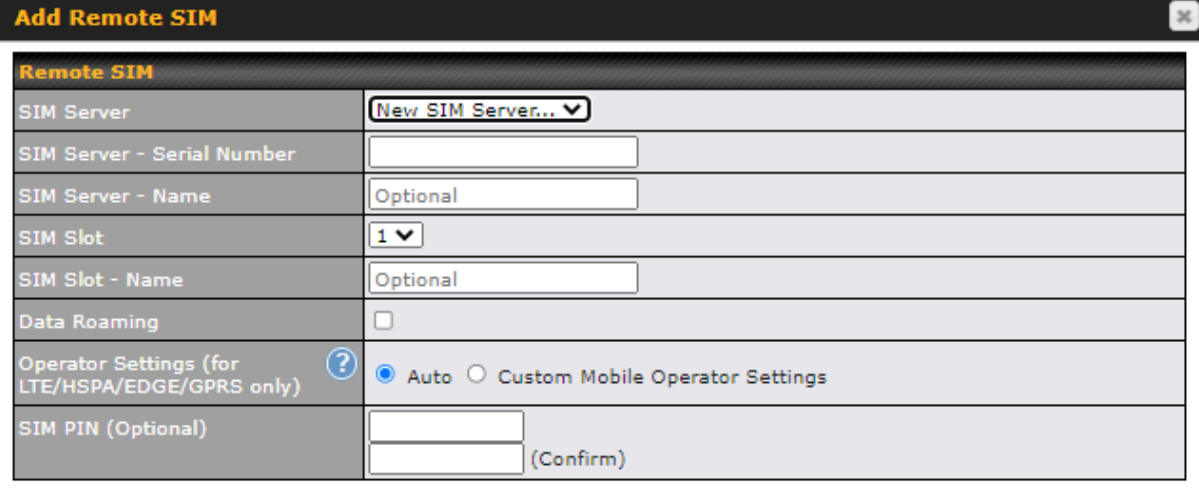

Save

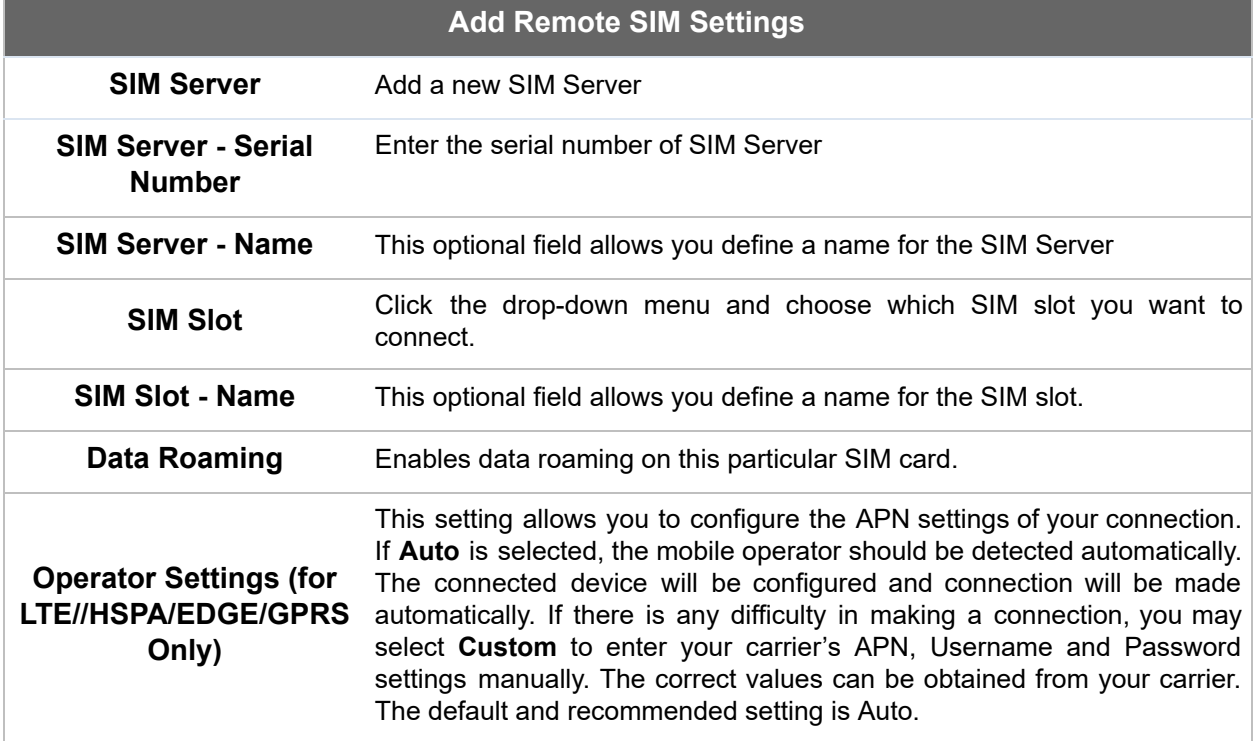

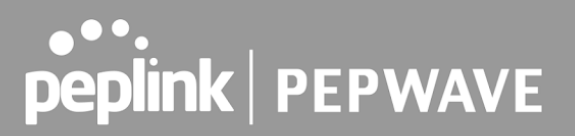

### 24.11 SIM Toolkit

The SIM Toolkit, accessible via Advanced > Misc Settings > SIM Toolkit, supports two functionalities, USSD and SMS.

#### **USSD**

 Unstructured Supplementary Service Data (USSD) is a protocol used by mobile phones to communicate with their service provider's computers. One of the most common uses is to query the available balance.

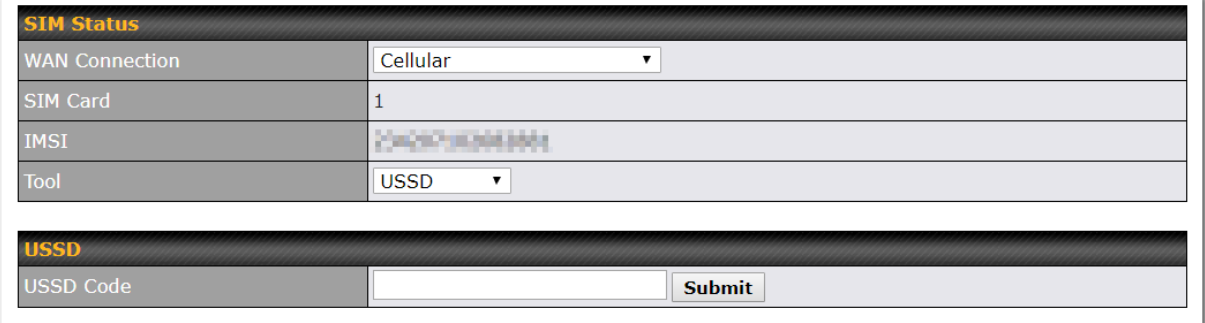

Enter your USSD code under the **USSD Code** text field and click **Submit** .

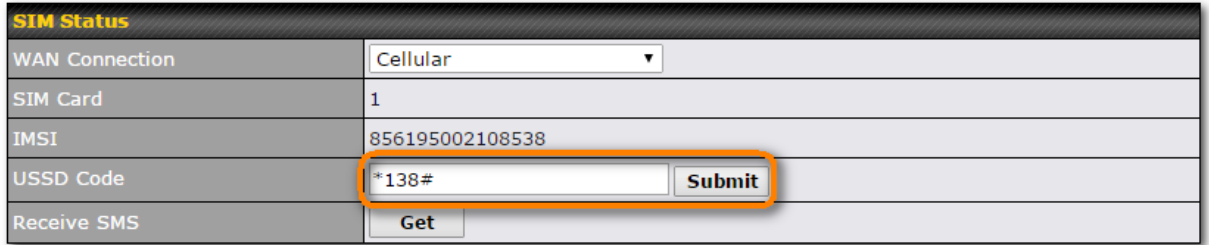

You will receive a confirmation. To check the SMS response, click **Get** .

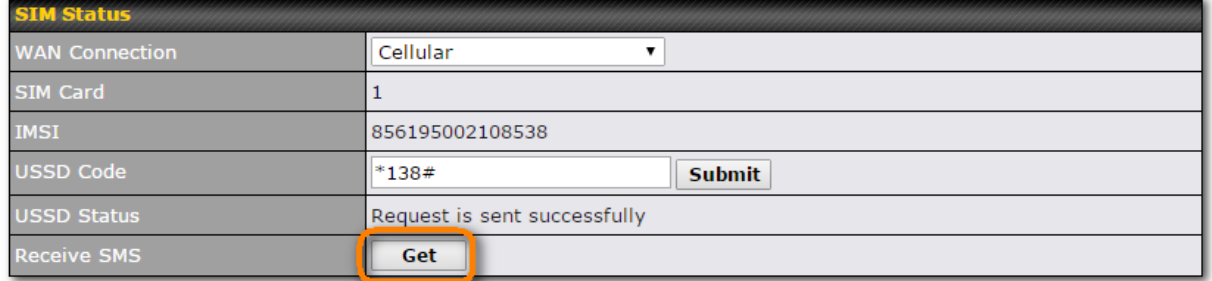

After a few minutes you will receive a response to your USSD code

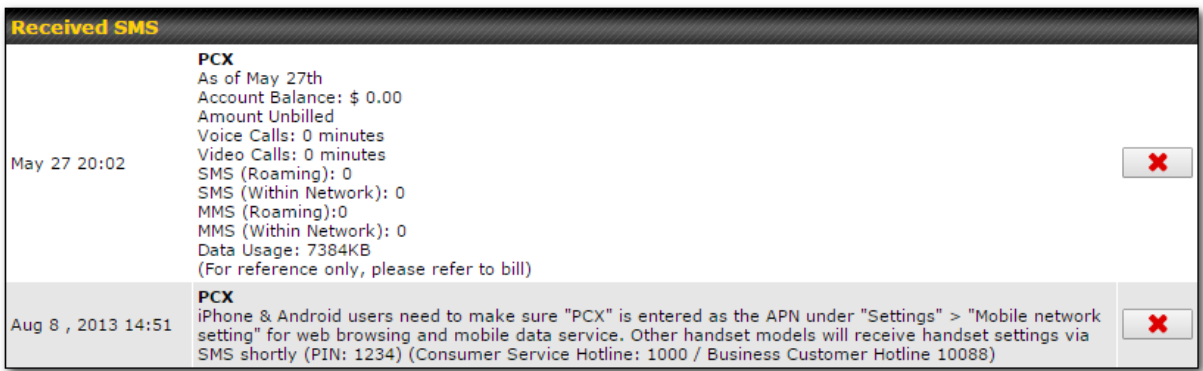

### **SMS**

 The SMS option allows you to read SMS (text) messages that have been sent to the SIM in your Pepwave router.

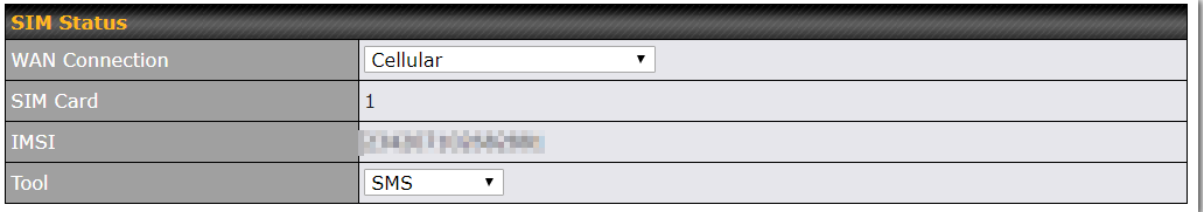

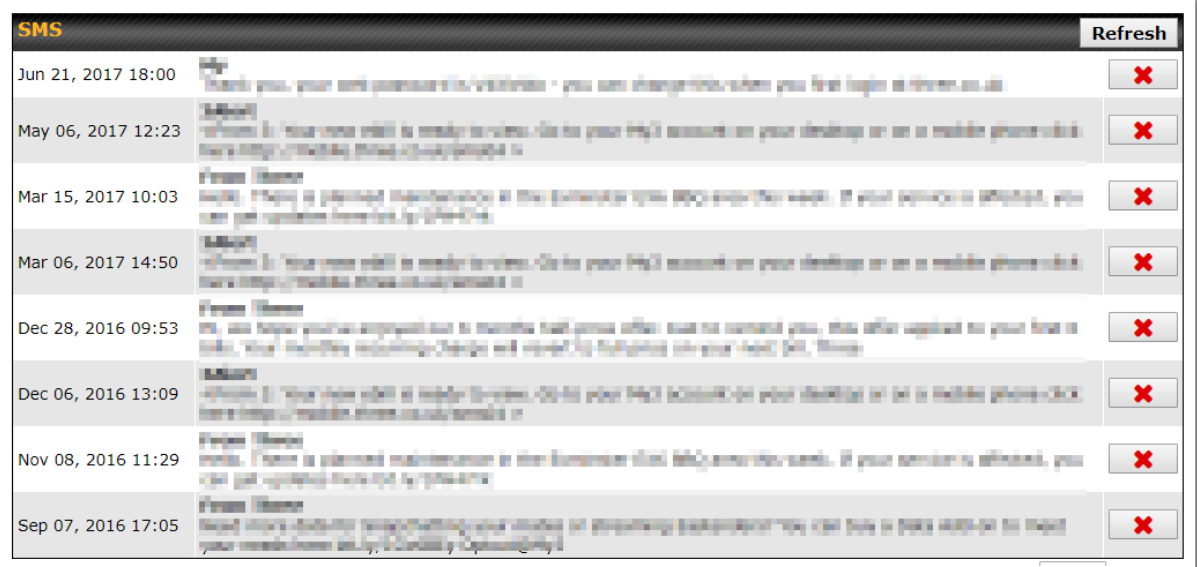

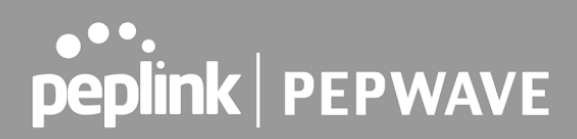

## 25 AP

### 25.1 AP Controller

The AP controller acts as a centralized controller of Pepwave Access Points.

 With this feature, users can customize and manage up to 1500 Access Points from a single Pepwave router interface.

To configure, navigate to the **AP** tab. and the following screen appears.

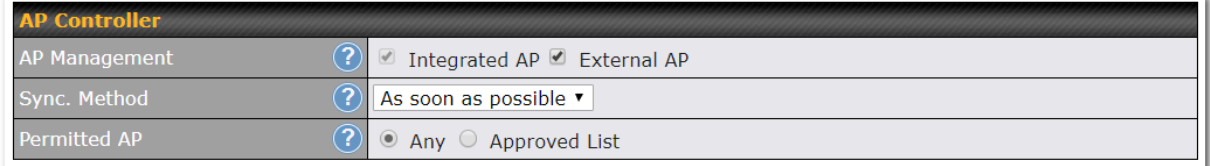

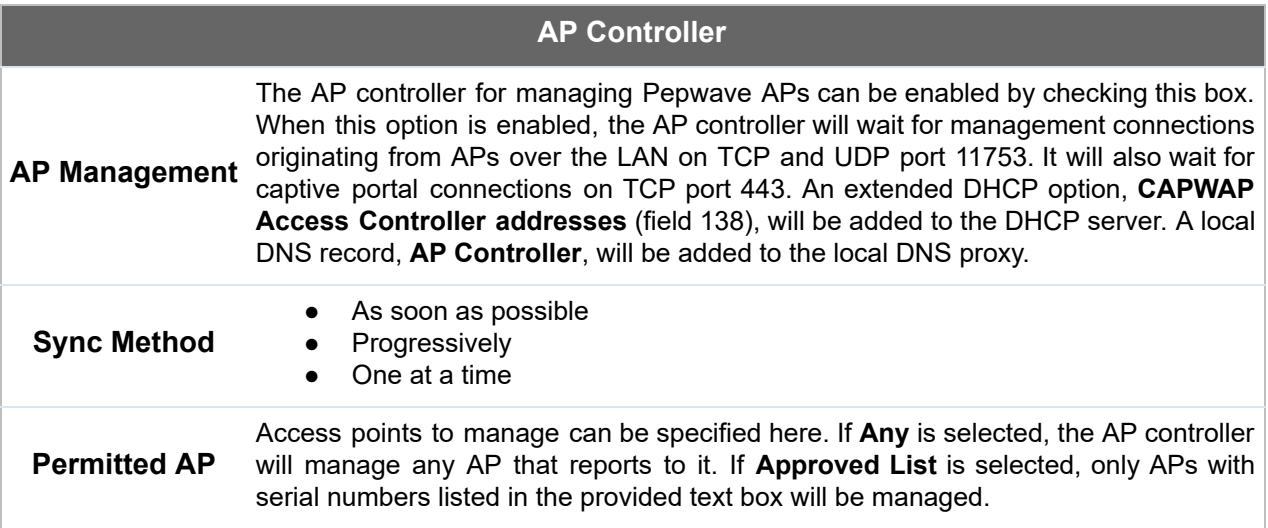

## 25.2 Wireless SSID

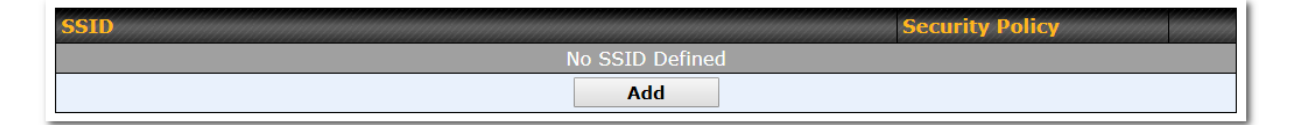

 Current SSID information appears in the **SSID** section. To edit an existing SSID, click its name in the list. To add a new SSID, click **Add** . Note that the following settings vary by model. The below settings ishows a new SSID window with Advanced Settings enabled (these are available by selecting the question mark in the top right corner).

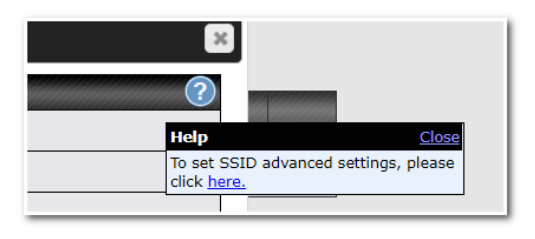

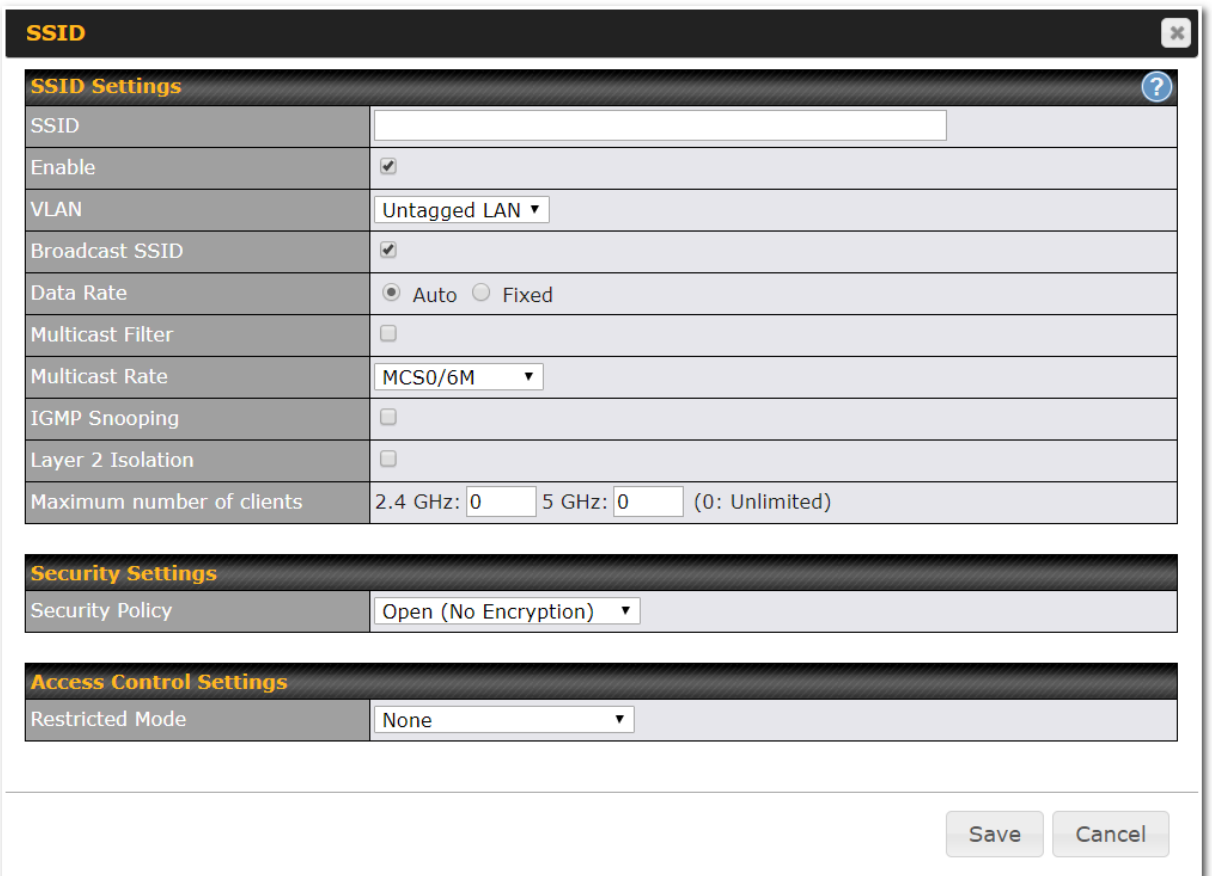

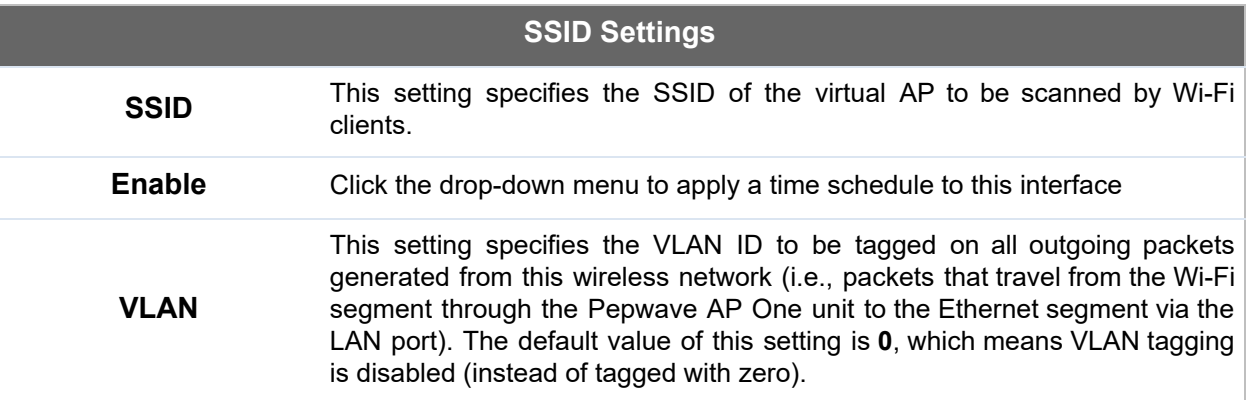

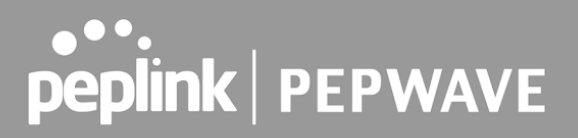

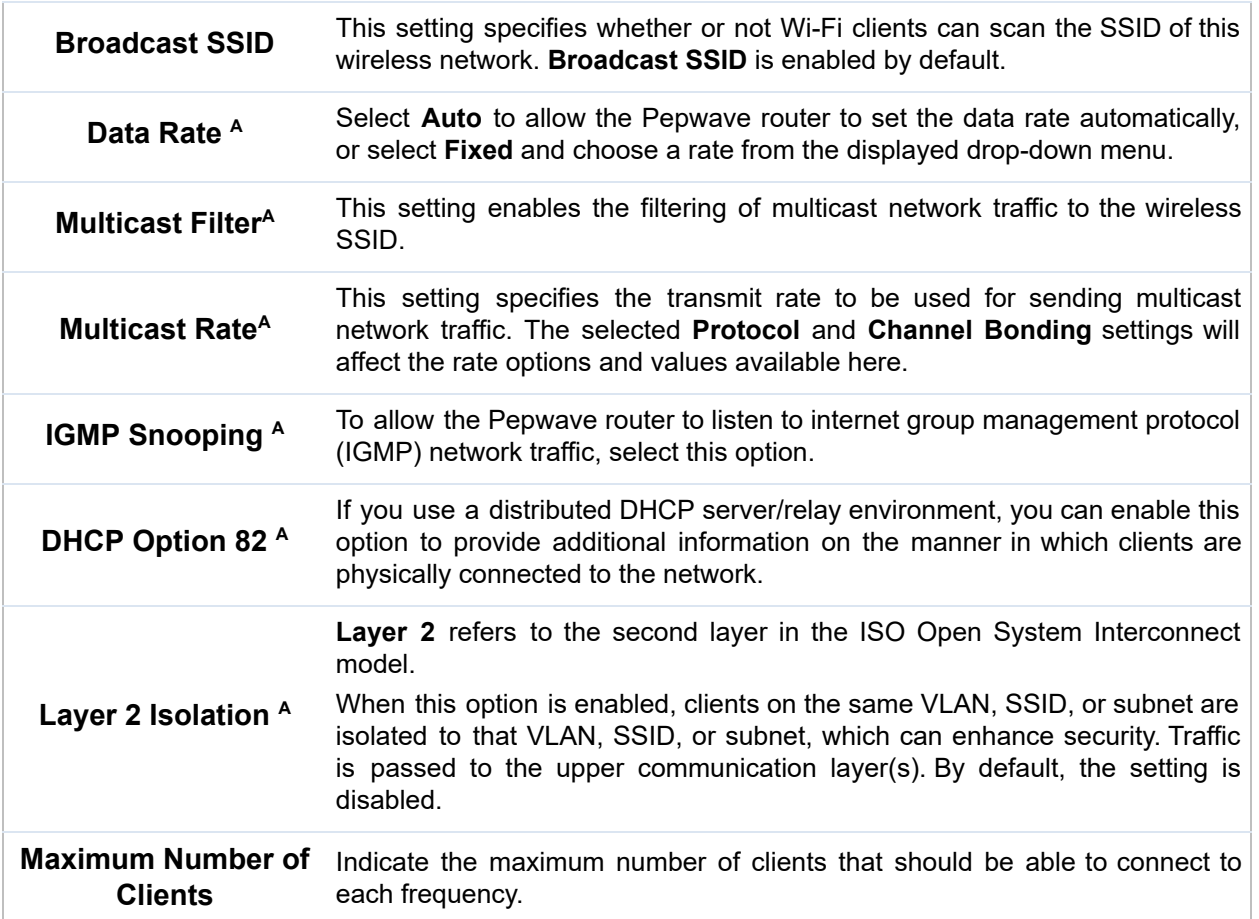

 $^{\mathsf{A}}$  - Advanced feature. Click the  $\bullet\hspace{-.05in}$  button on the top right-hand corner to activate.

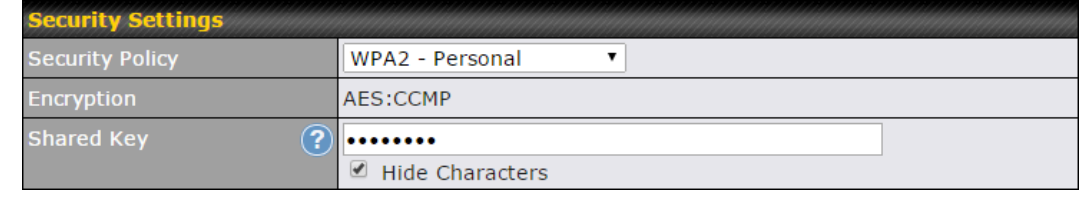

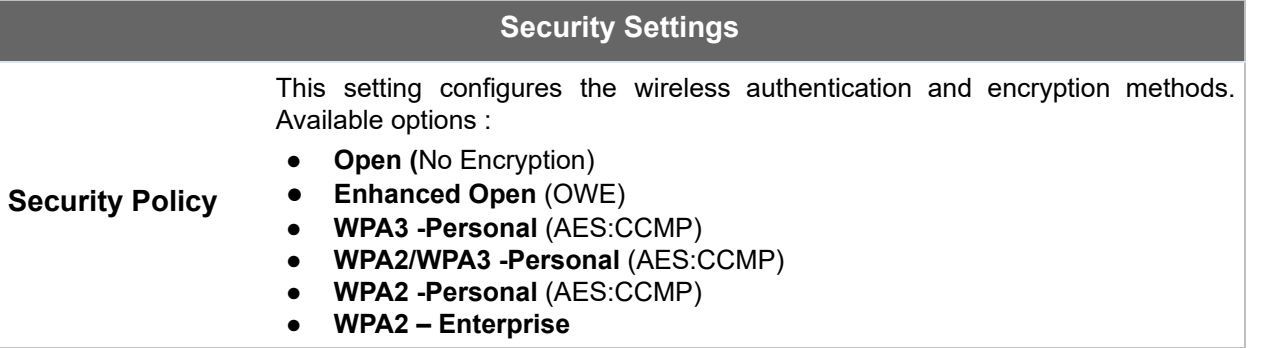

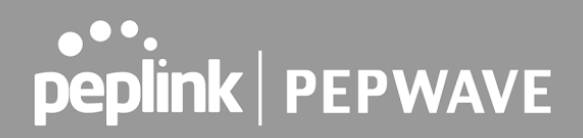

- ● **WPA/WPA2 Personal** (TKIP/AES: CCMP)
- ● **WPA/WPA2 Enterprise**

 When **WPA/WPA2 - Enterprise** is configured, RADIUS-based 802.1 x authentication is enabled. Under this configuration, the **Shared Key** option should be disabled. When using this method, select the appropriate version using the **V1** / **V2** controls. The security level of this method is known to be very high.

 When **WPA/WPA2- Personal** is configured, a shared key is used for data encryption and authentication. When using this configuration, the **Shared Key** option should be enabled. Key length must be between eight and 63 characters (inclusive). The security level of this method is known to be high.

#### **NOTE:**

 When **WPA2/WPA3- Personal** is configured, if a managed AP which is NOT WPA3 PSK capable, the AP Controller will not push those WPA3 and WPA2/WPA3 SSID to that AP.

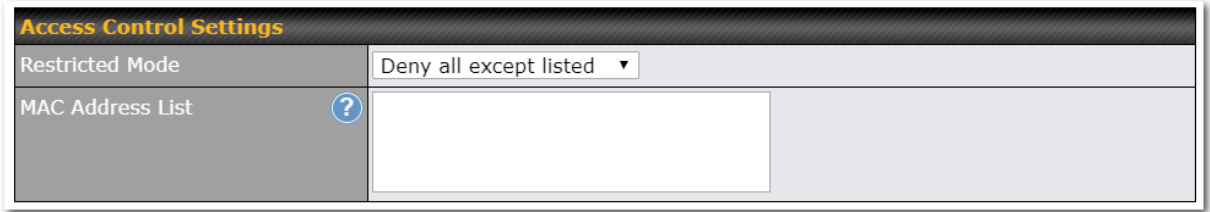

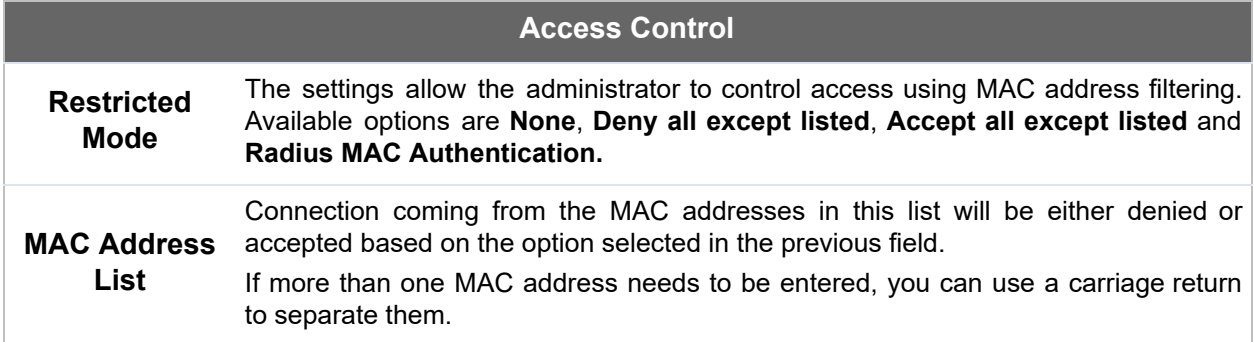

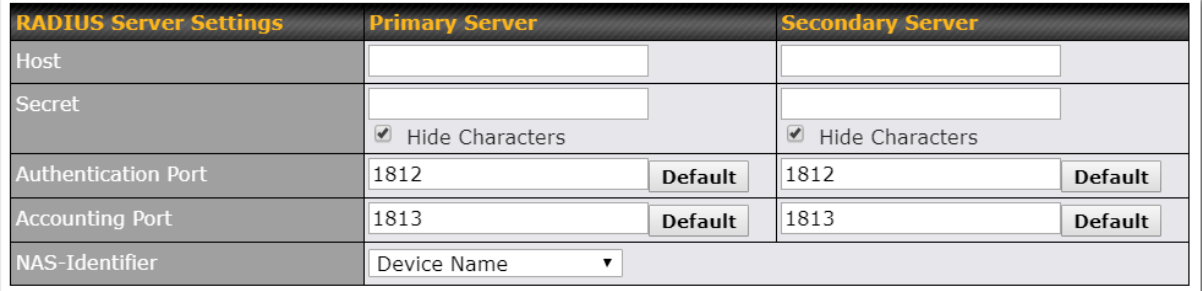

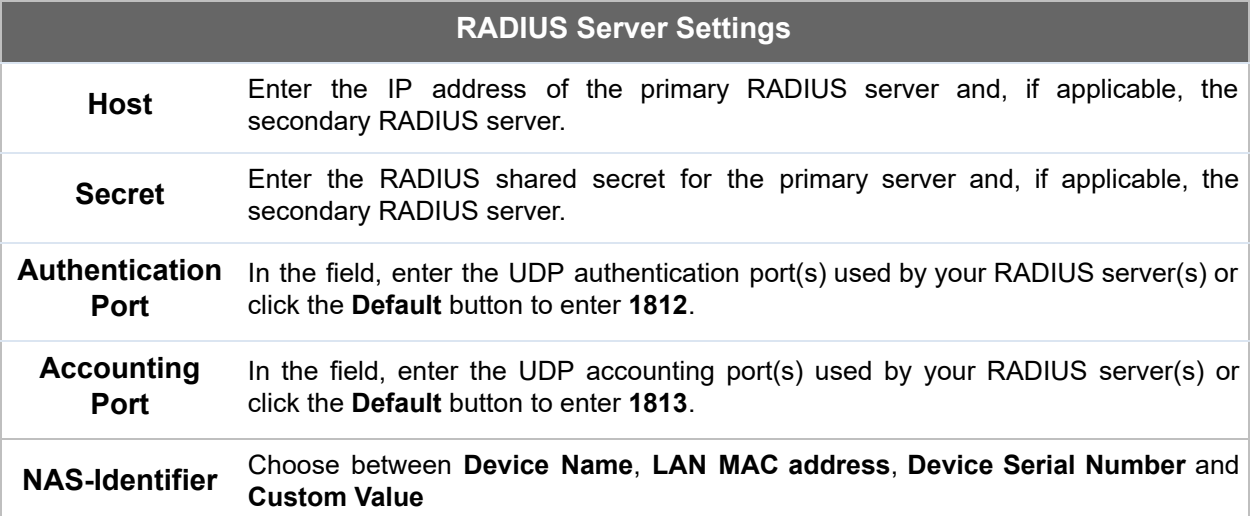

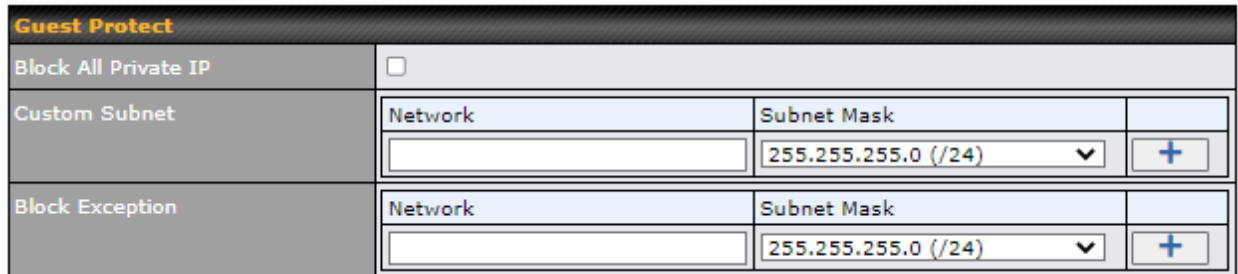

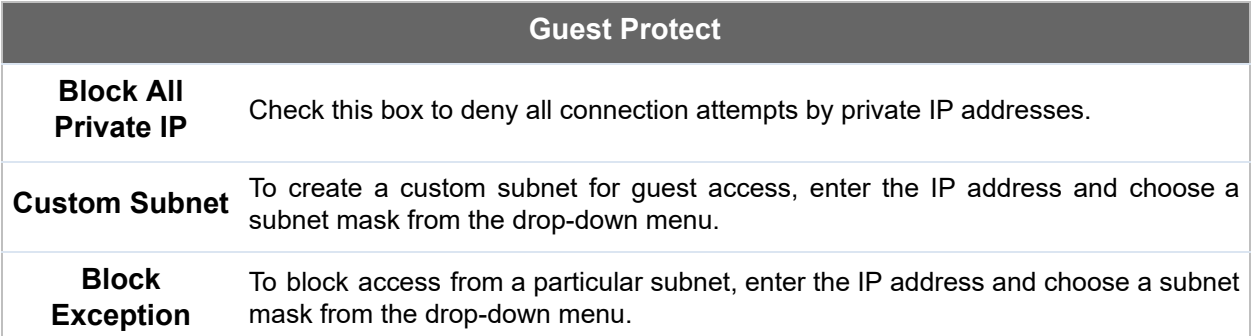

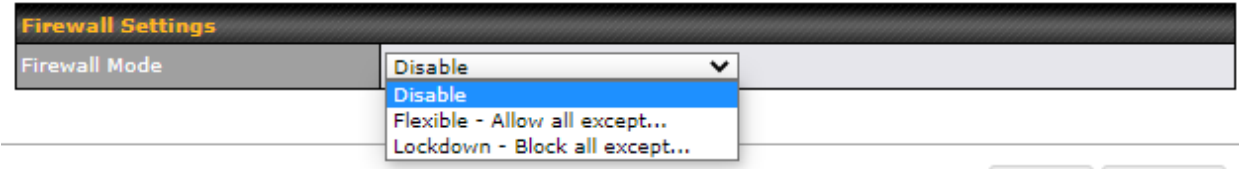

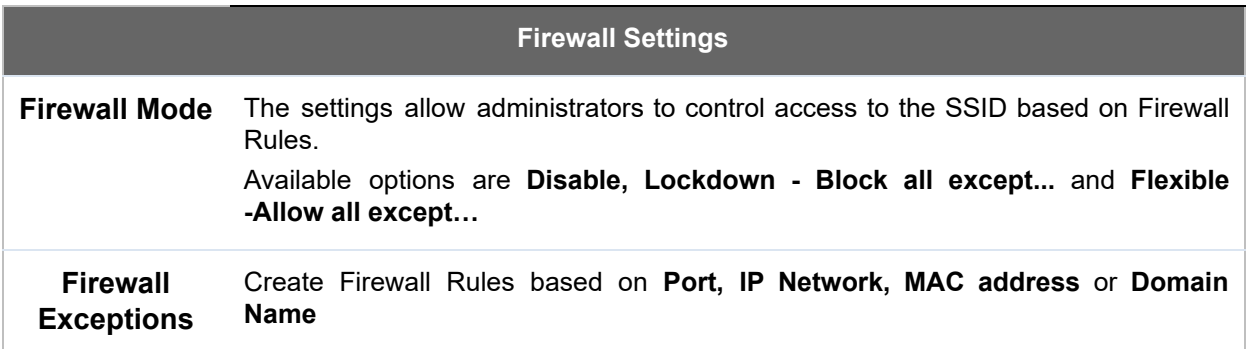

## 25.3 Wireless Mesh

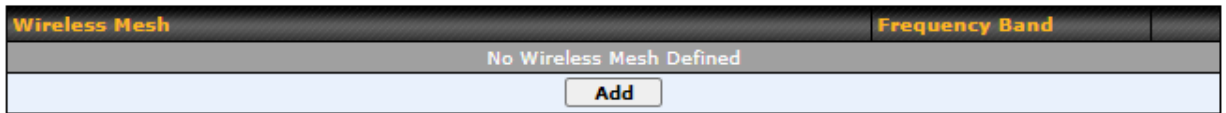

 Wireless Mesh Support is available on devices running 802.11ac (Wi-Fi 5) and above. Along with the AP Controller, mesh network extensions can be established, which can expand network coverage. Note that the Wireless Mesh settings need to match the Mesh ID and Shared Key of the other devices on the same selected frequency band.

To create a new Wireless Mesh profile, go to **AP** > **Wireless Mesh** , and click **Add** .

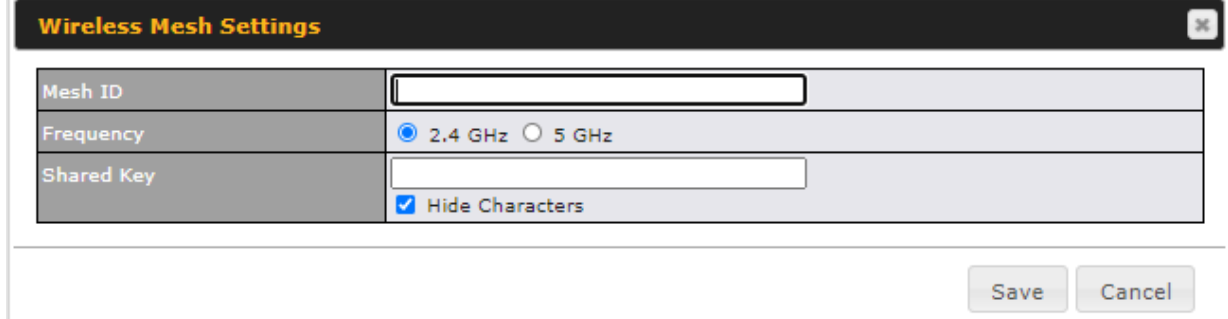

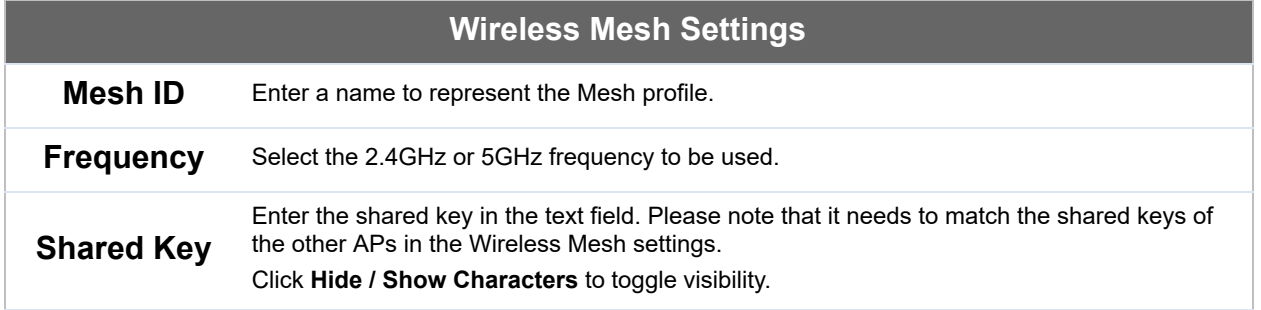
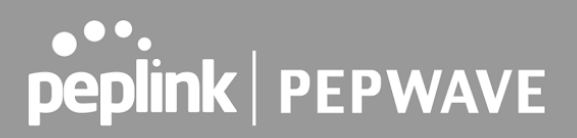

## 25.4 Settings

 On many Pepwave models, the AP settings screen ( **AP>Settings** ) looks similar to the example below:

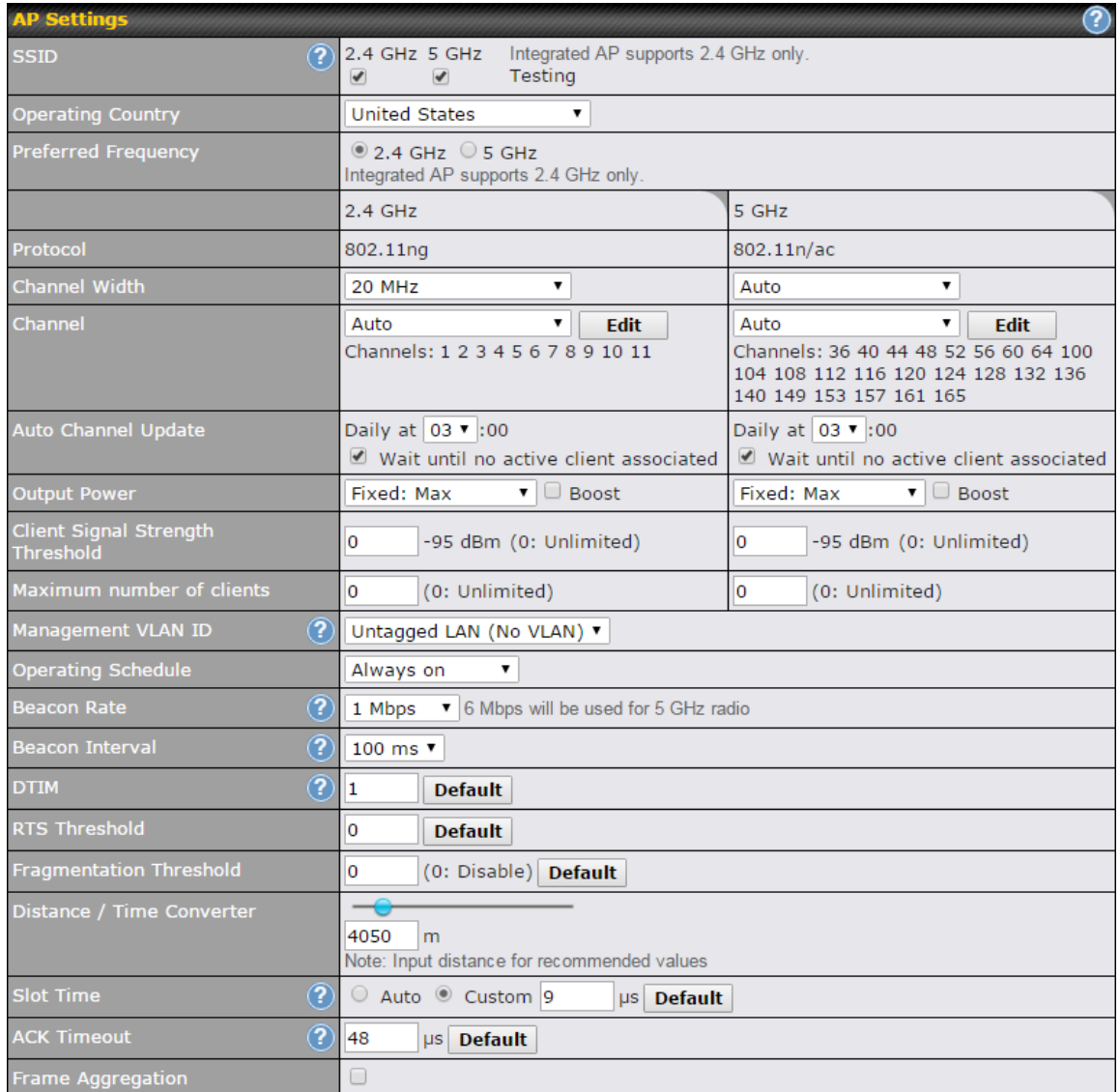

### **AP Settings**

 **SSID**

 These buttons specify which wireless networks will use this AP profile. You can also select the frequencies at which each network will transmit. Please note that the Pepwave MAX does not detect whether the AP is capable of transmitting at both frequencies. Instructions to transmit at unsupported frequencies will be ignored by the AP.

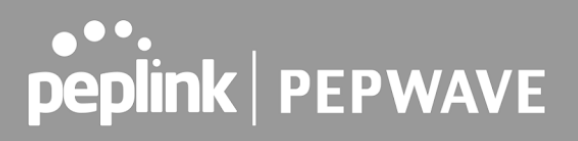

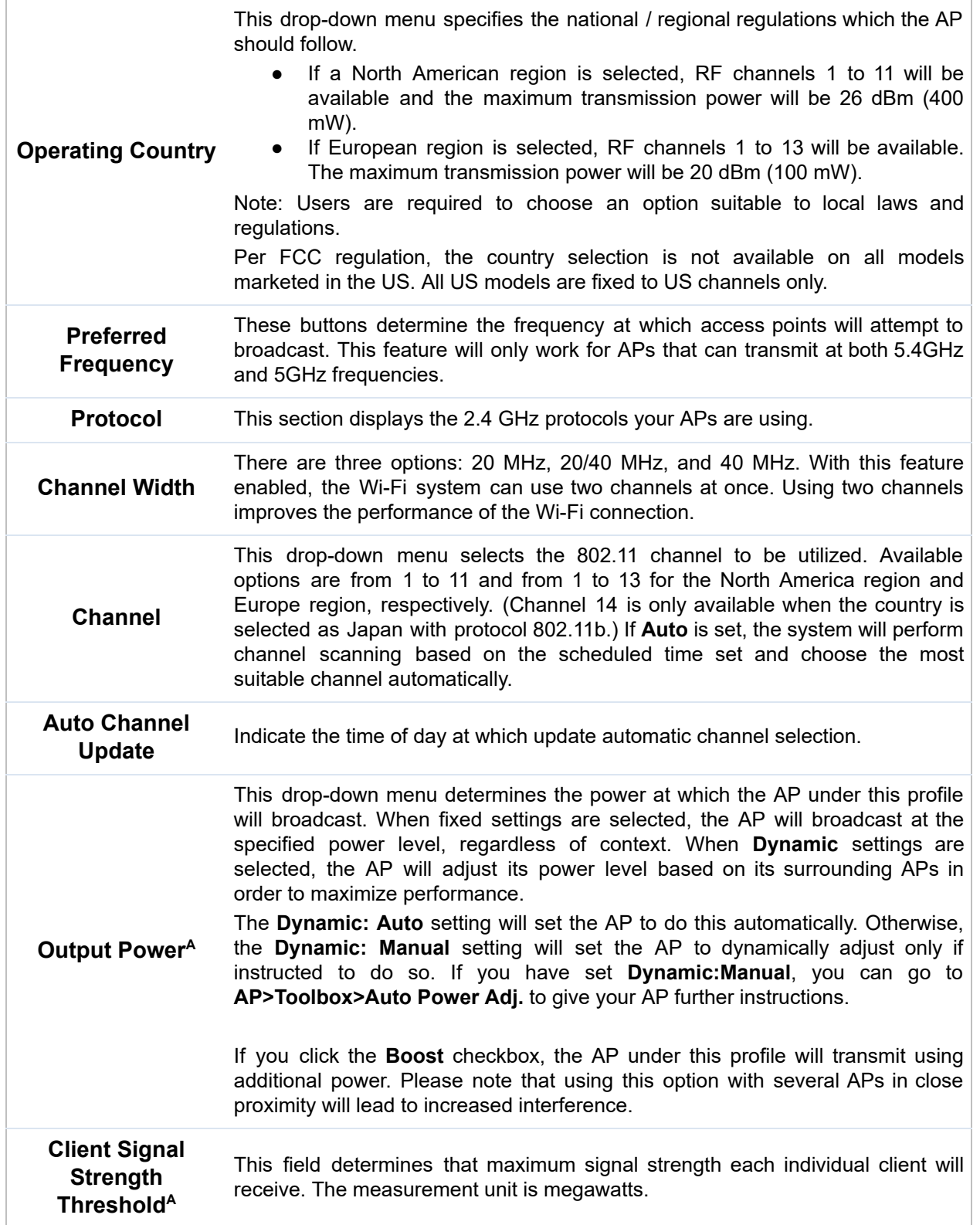

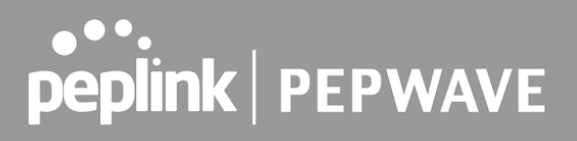

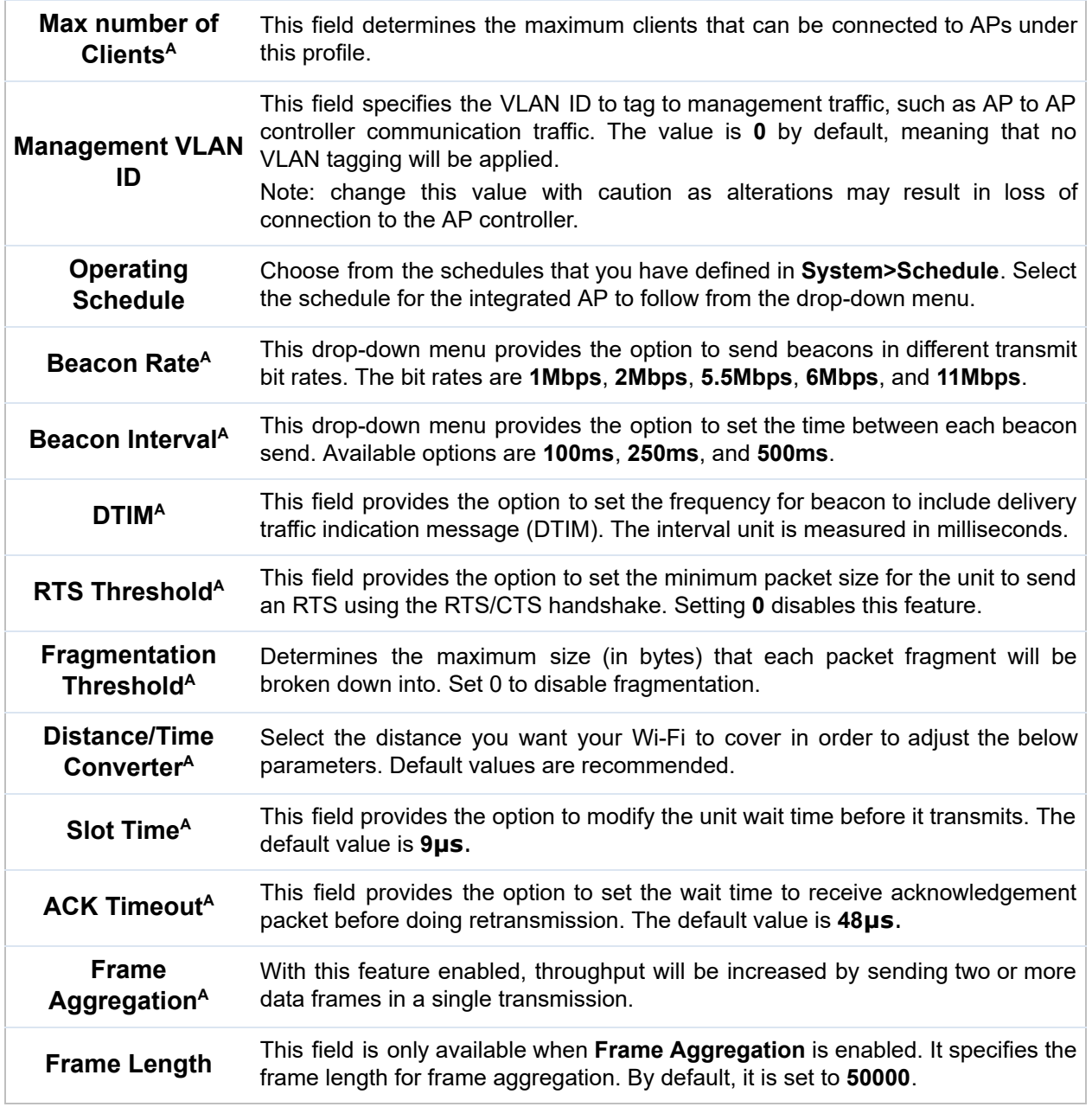

 $^{\mathsf{A}}$  - Advanced feature. Click the  $\bullet\hspace{-.05in}$  button on the top right-hand corner to activate.

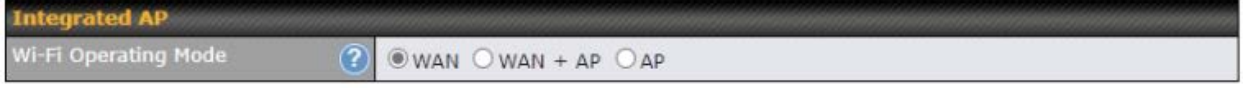

 The device with integrated AP can operate under the Wi-Fi Operating Mode, and the default setting is **WAN + AP** mode:

 **Note: This option is available for selected devices only (HD2/HD4 and HD2/HD4 MBX)** .

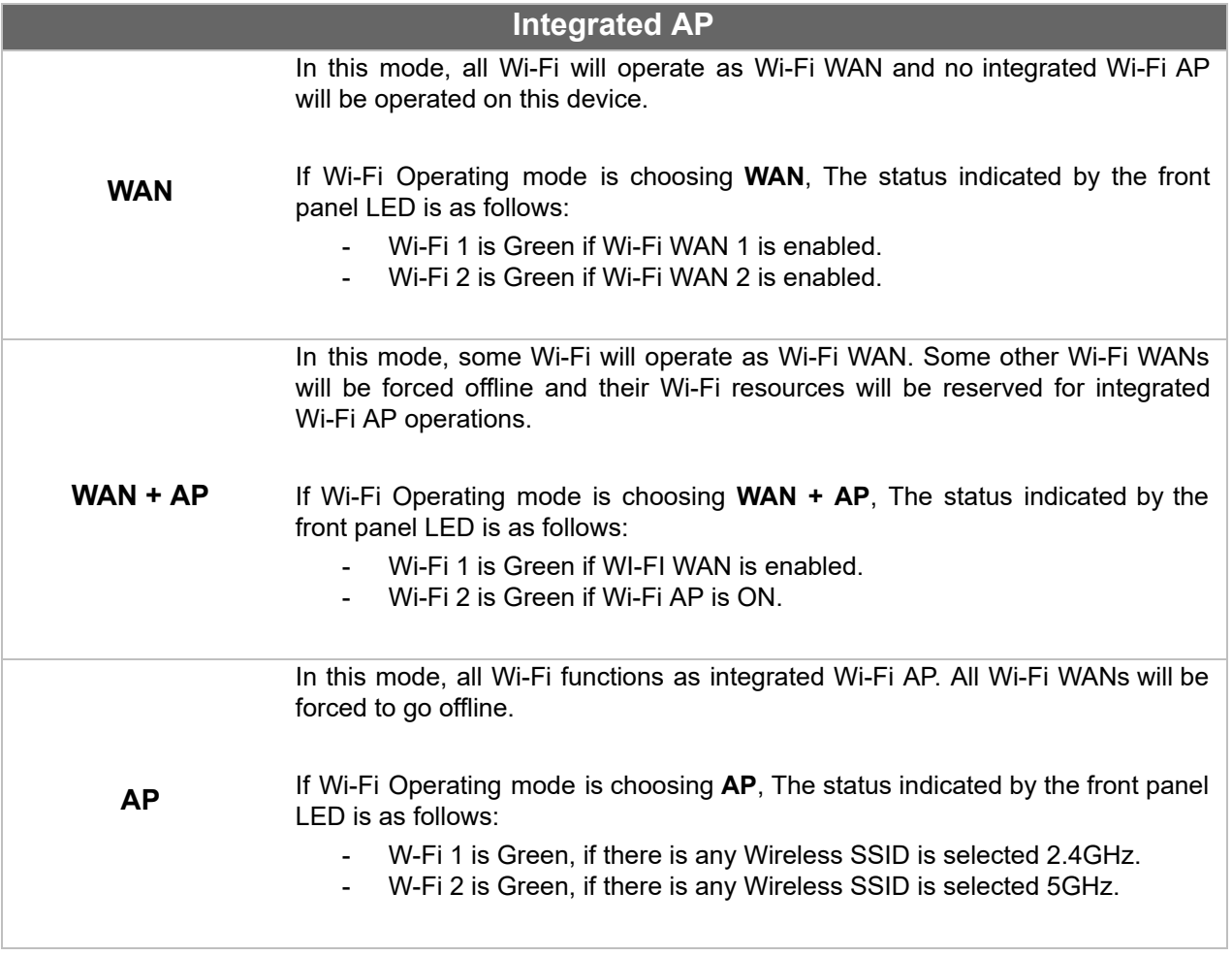

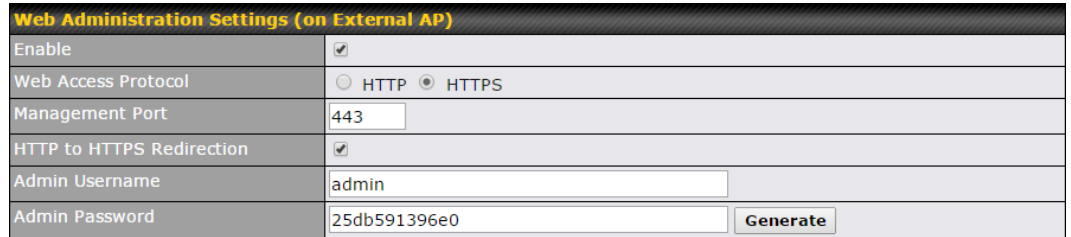

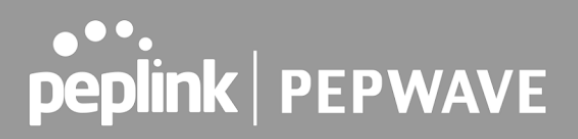

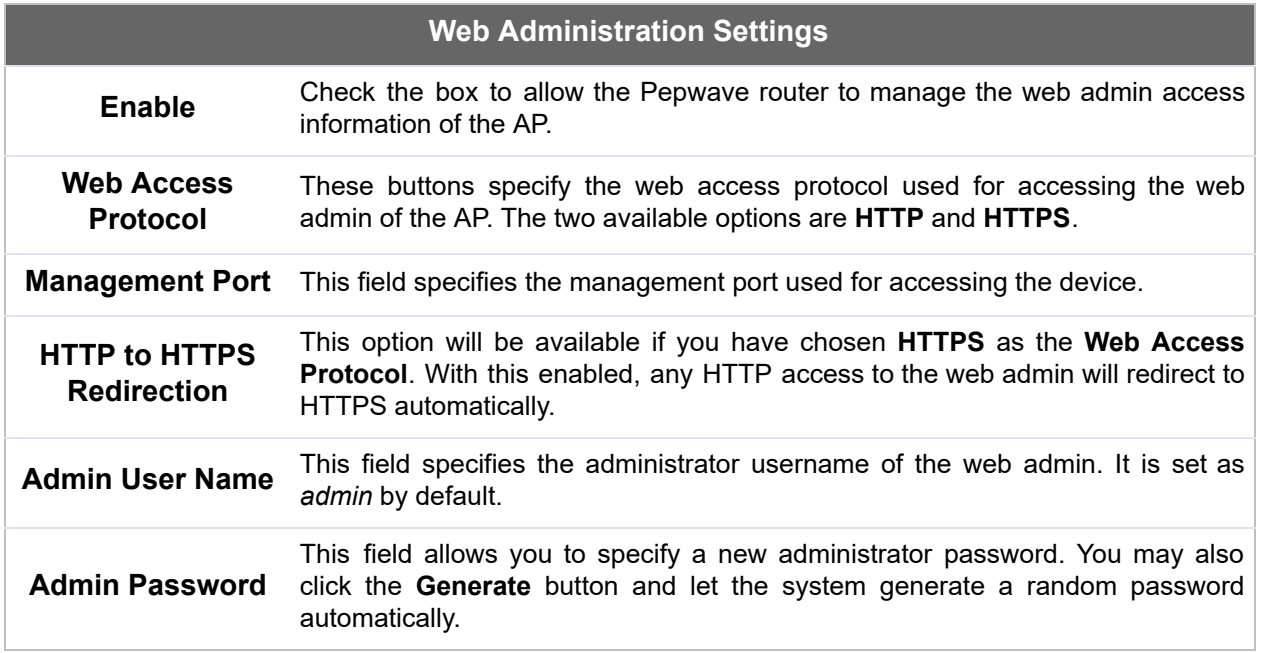

 Navigating to **AP>Settings** on some Pepwave models displays a screen similar to the one shown below:

#### O InControl management enabled. Settings can now be configured on InControl.

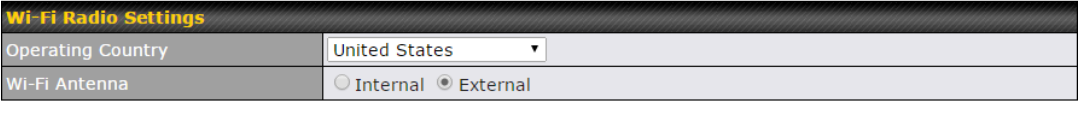

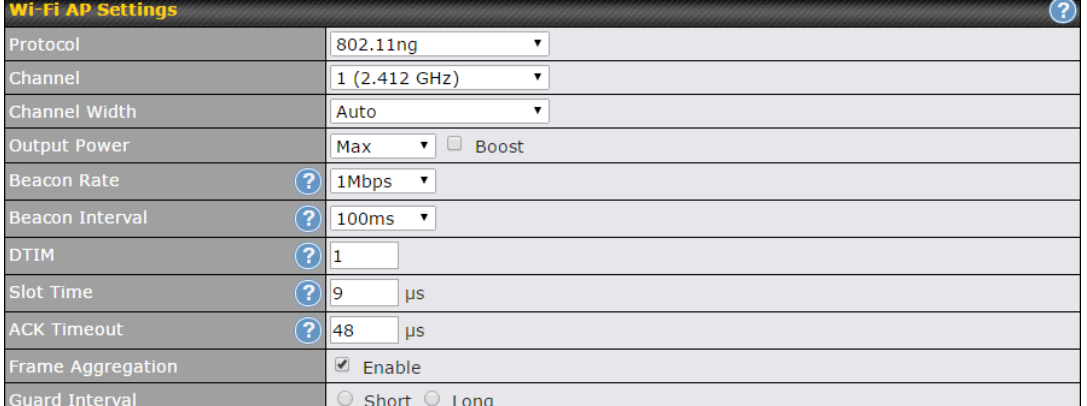

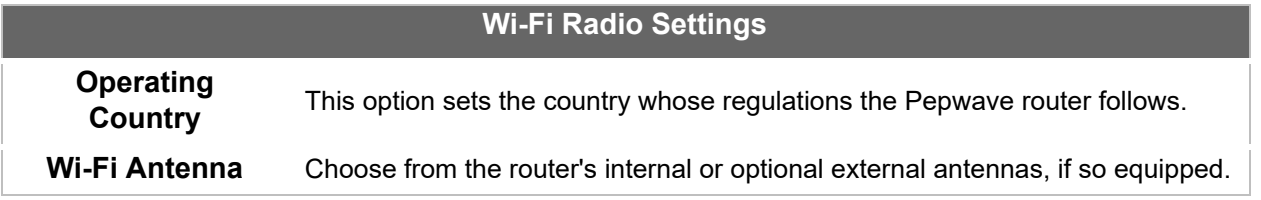

#### **Important Note**

 Per FCC regulations, the country selection is not available on all models marketed in the US. All US models are fixed to US channels only.

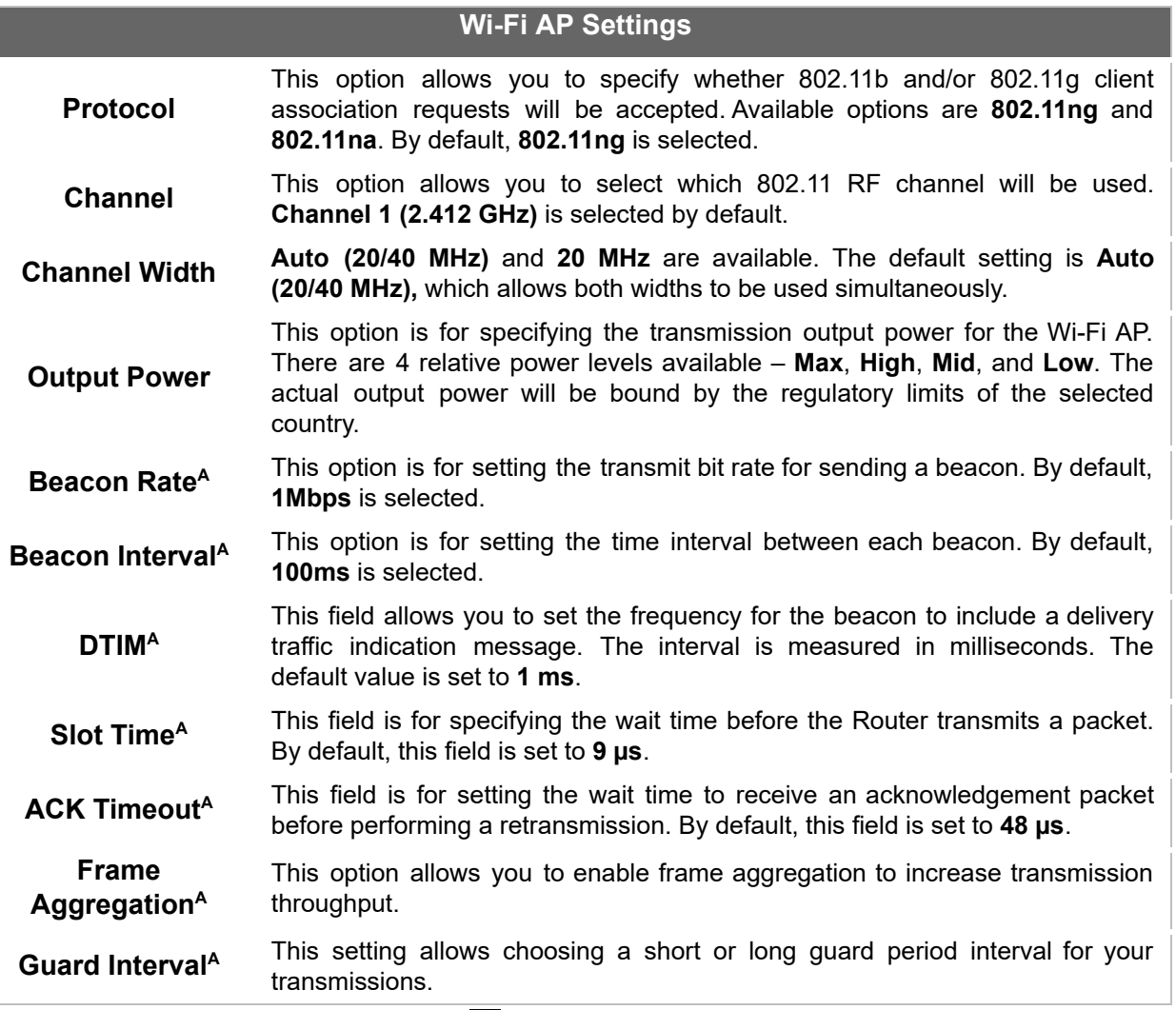

 $^{\text{A}}$  - Advanced feature, please click the  $\textcircled{\text{\sf{a}}}$  button on the top right-hand corner to activate.

ı

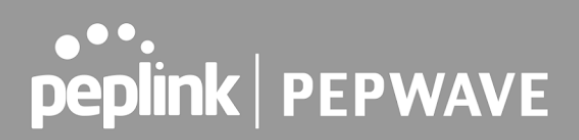

# 26 AP Controller Status

# 26.1 Info

 A comprehensive overview of your AP can be accessed by navigating to **AP > Controller Status > Info** .

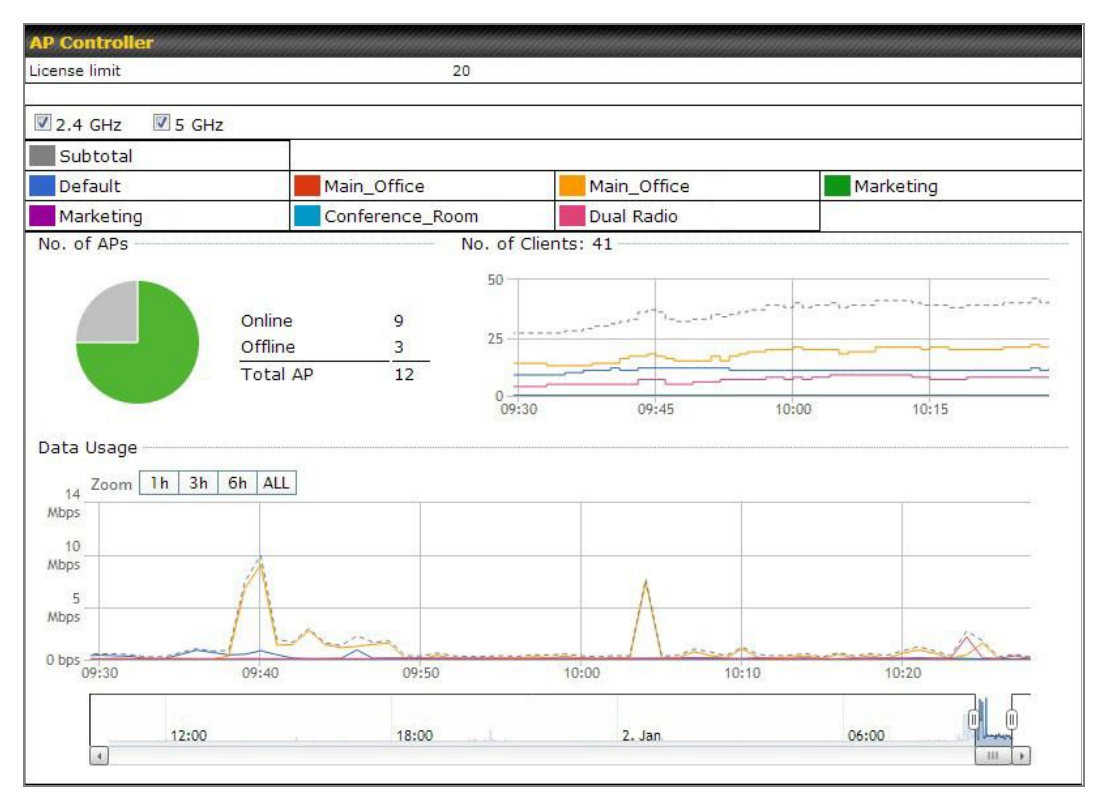

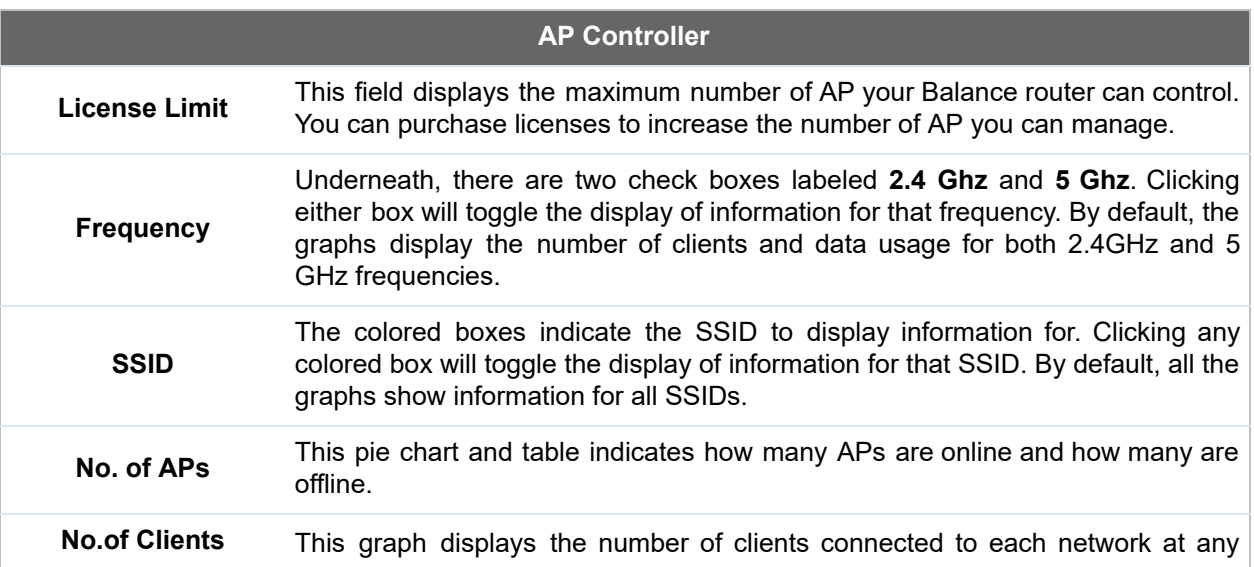

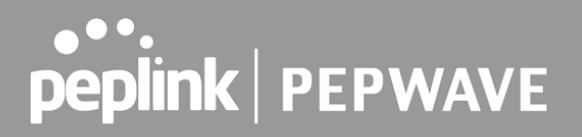

 given time. Mouse over any line on the graph to see how many clients connected to a specific SSID for that point in time.

 **Data Usage**

 This graph enables you to see the data usage of any SSID for any given time period. Mouse over any line on the graph to see the data usage by each SSID for that point in time. Use the buttons next to **Zoom** to select the time scale you wish to view. In addition, you could use the sliders at the bottom to further refine your timescale.

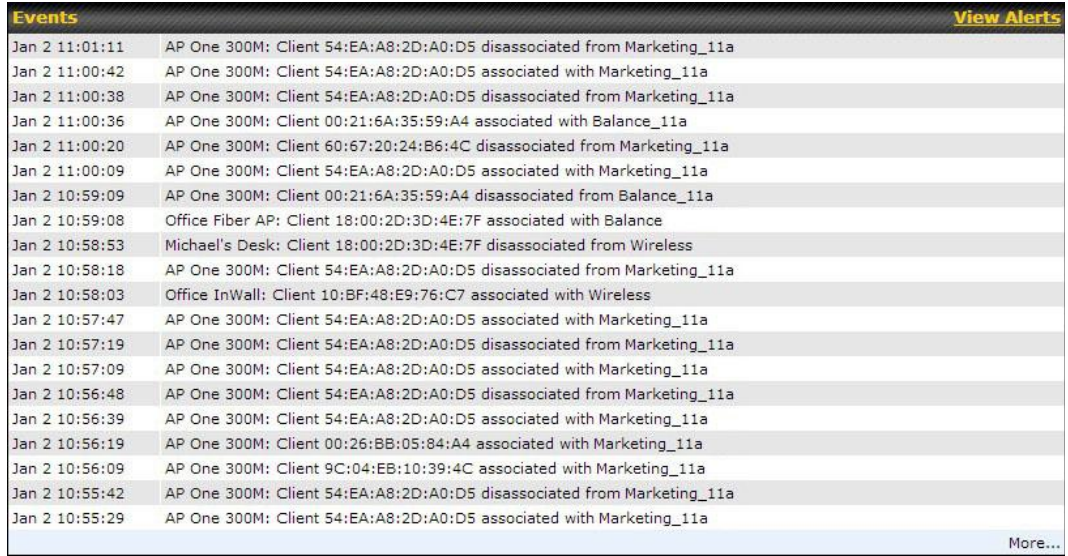

#### **Events**

 This event log displays all activity on your AP network, down to the client level. Click **View Alerts** to see only alerts, and click the **More…** link for additional records.

# 26.2 Access Point (Usage)

 A detailed breakdown of data usage for each AP is available at **AP > Controller Status > Access Point.** 

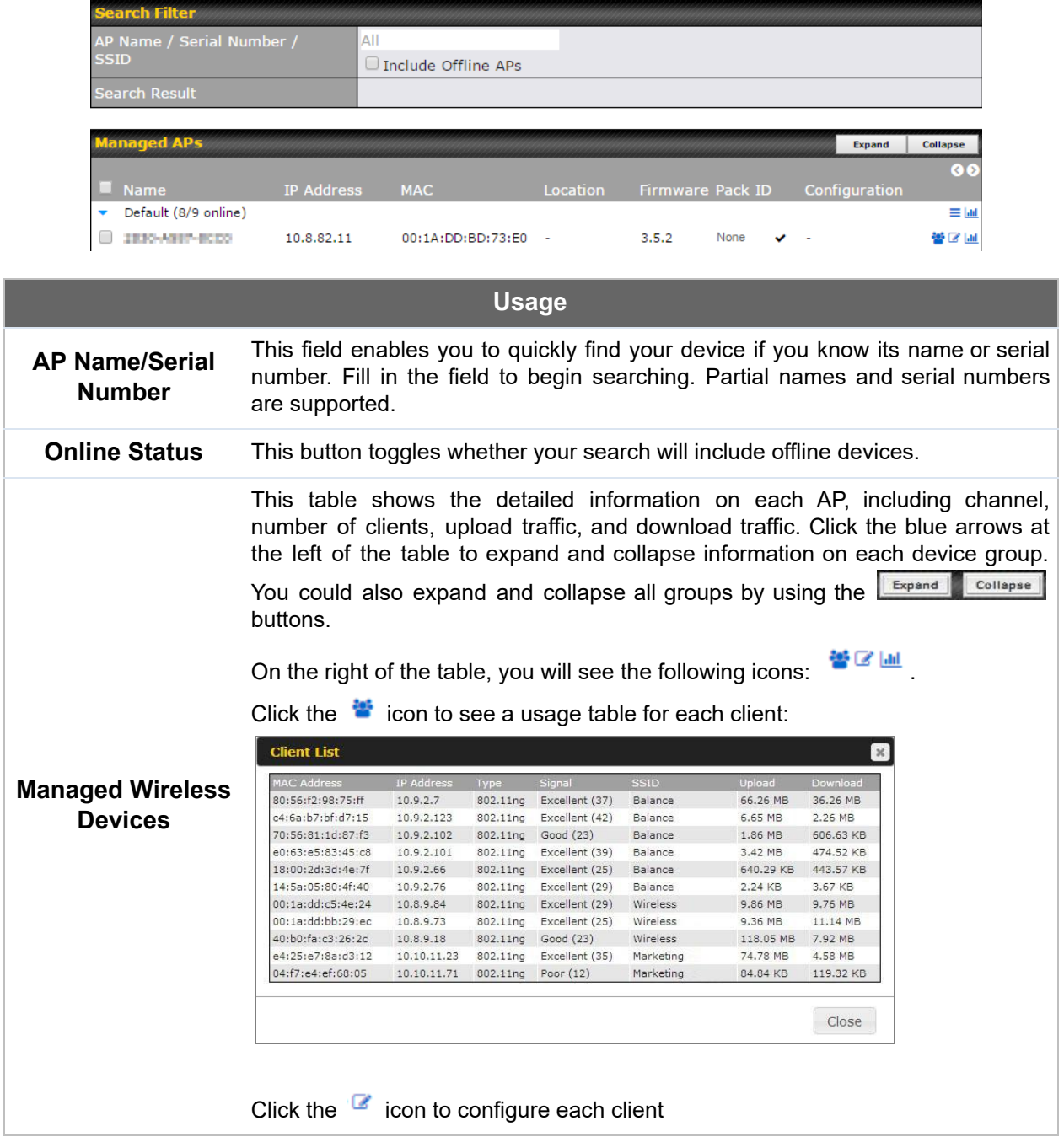

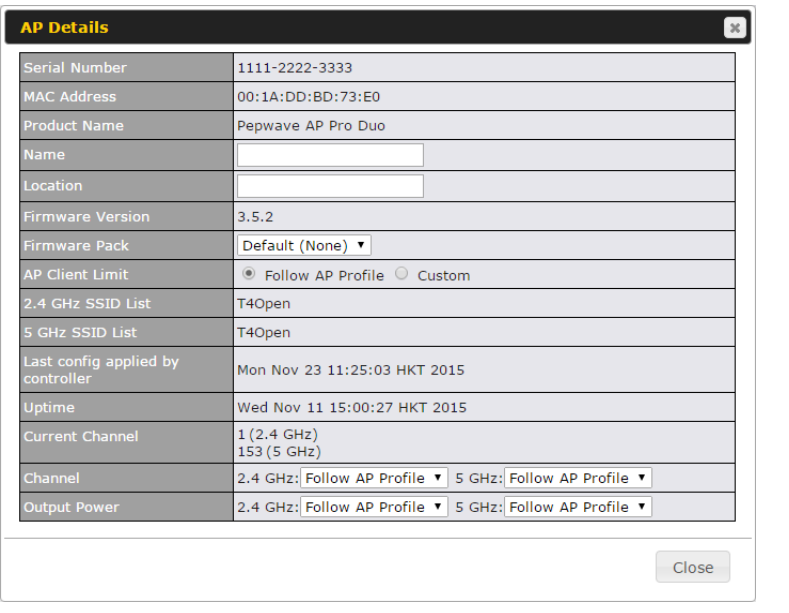

 For easier network management, you can give each client a name and designate its location. You can also designate which firmware pack (if any) this client will follow, as well as the channels on which the client will broadcast.

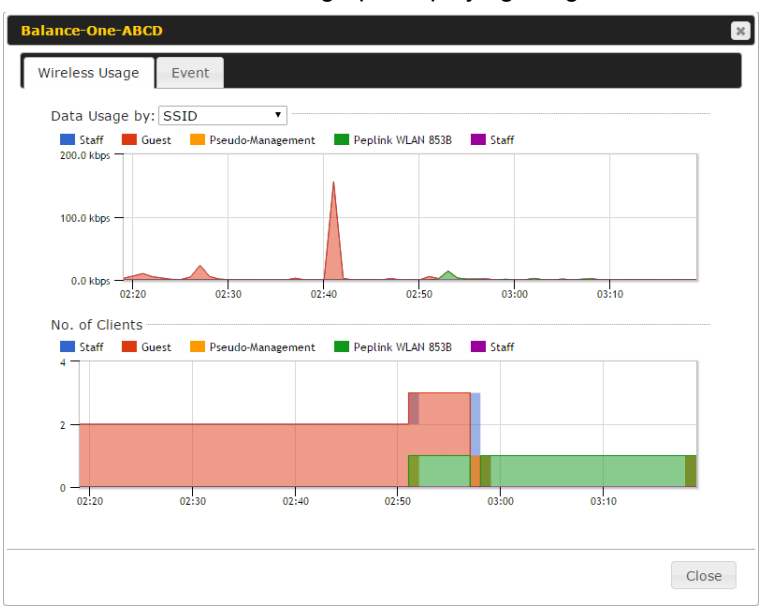

Click the  $\frac{1.1}{2}$  icon to see a graph displaying usage:

 Click any point in the graphs to display detailed usage and client information for that device, using that SSID, at that point in time. On the **Data Usage by** menu, you can display the information by SSID or by AP send/receive rate.

Click the **Event** tab next to **Wireless Usage** to view a detailed event log for that

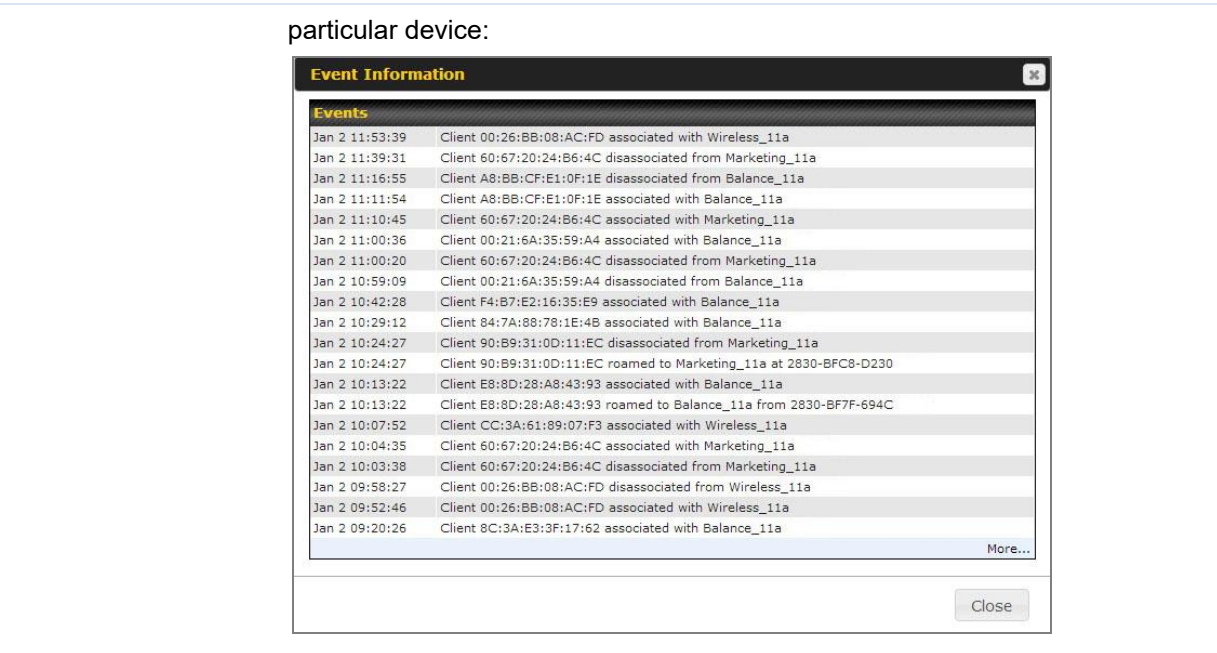

# 26.3 Wireless SSID

In-depth SSID reports are available under **AP > Controller Status > Wireless SSID** .

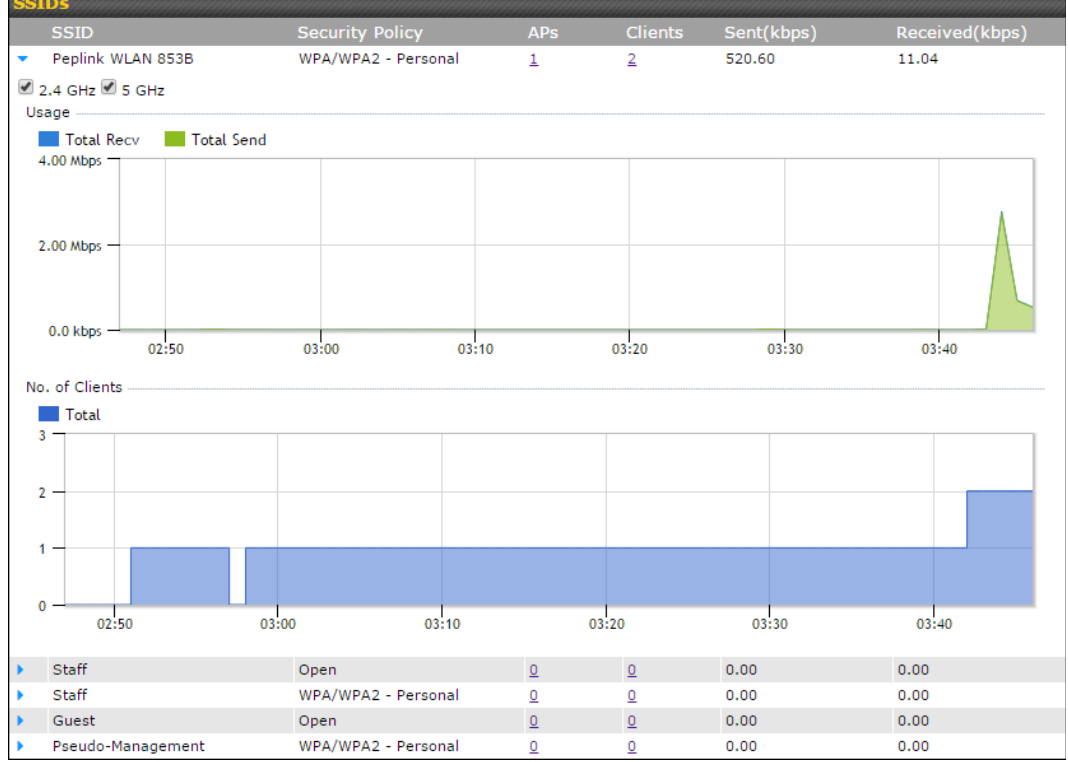

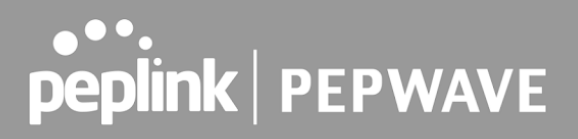

Click the blue arrow on any SSID to obtain more detailed usage information on each SSID.

## 26.4 Mesh / WDS

 Mesh / WDS allows you to monitor the status of your wireless distribution system (WDS) or Mesh, and track activity by MAC address by navigating to **AP > Controller Status > Mesh / WDS** . This table shows the detailed information of each AP, including protocol, transmit rate (sent / received), signal strength, and duration.

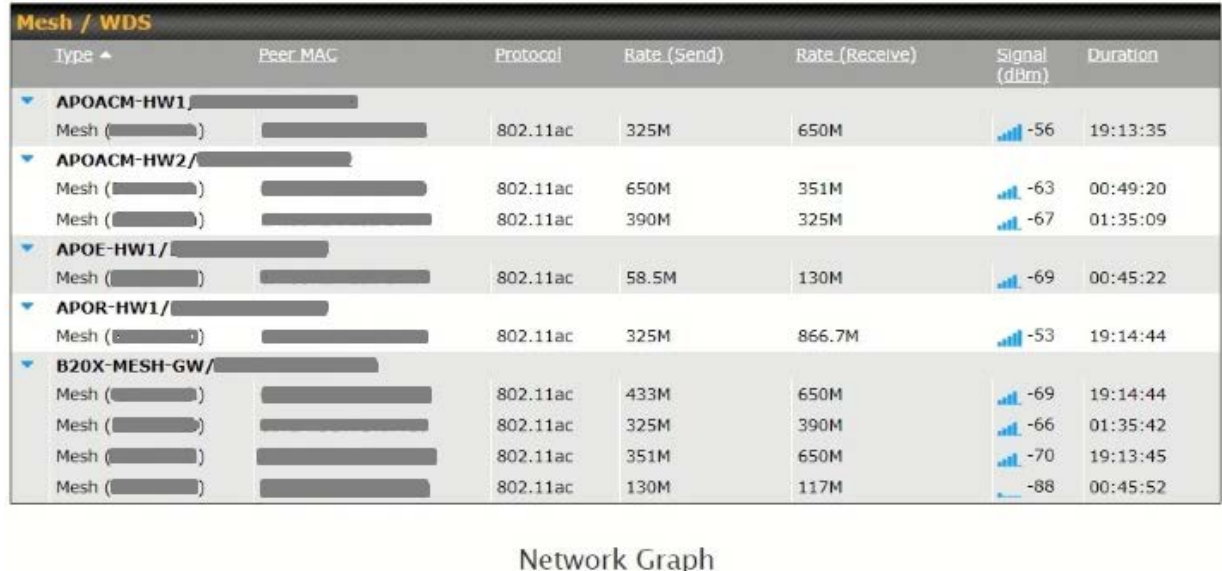

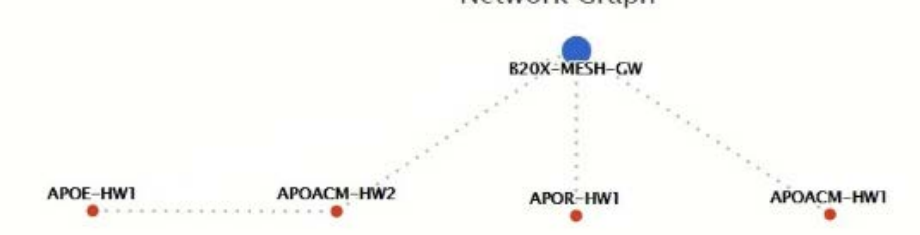

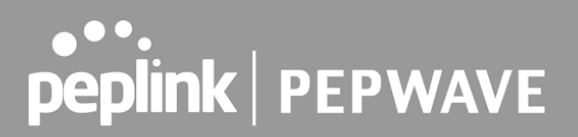

## 26.5 Wireless Client

 You can search for specific Wi-Fi users by navigating to **AP > Controller Status > Wireless Client** .

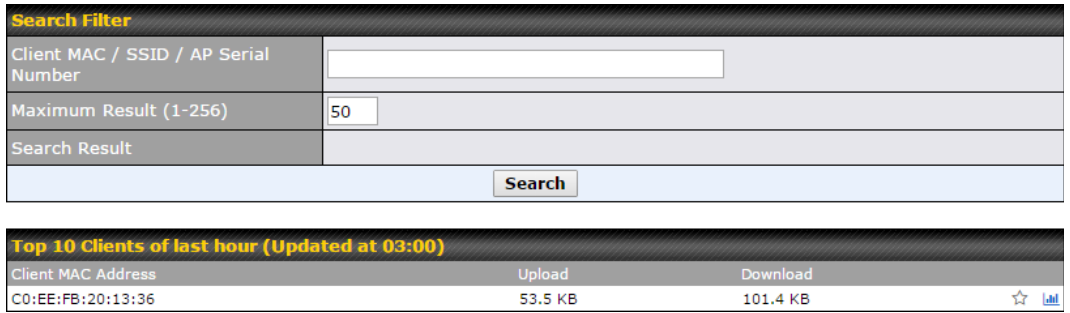

 Here, you will be able to see your network's heaviest users as well as search for specific users. Click the  $\overrightarrow{r}$  icon to bookmark specific users, and click the **in** icon for additional details about each user:

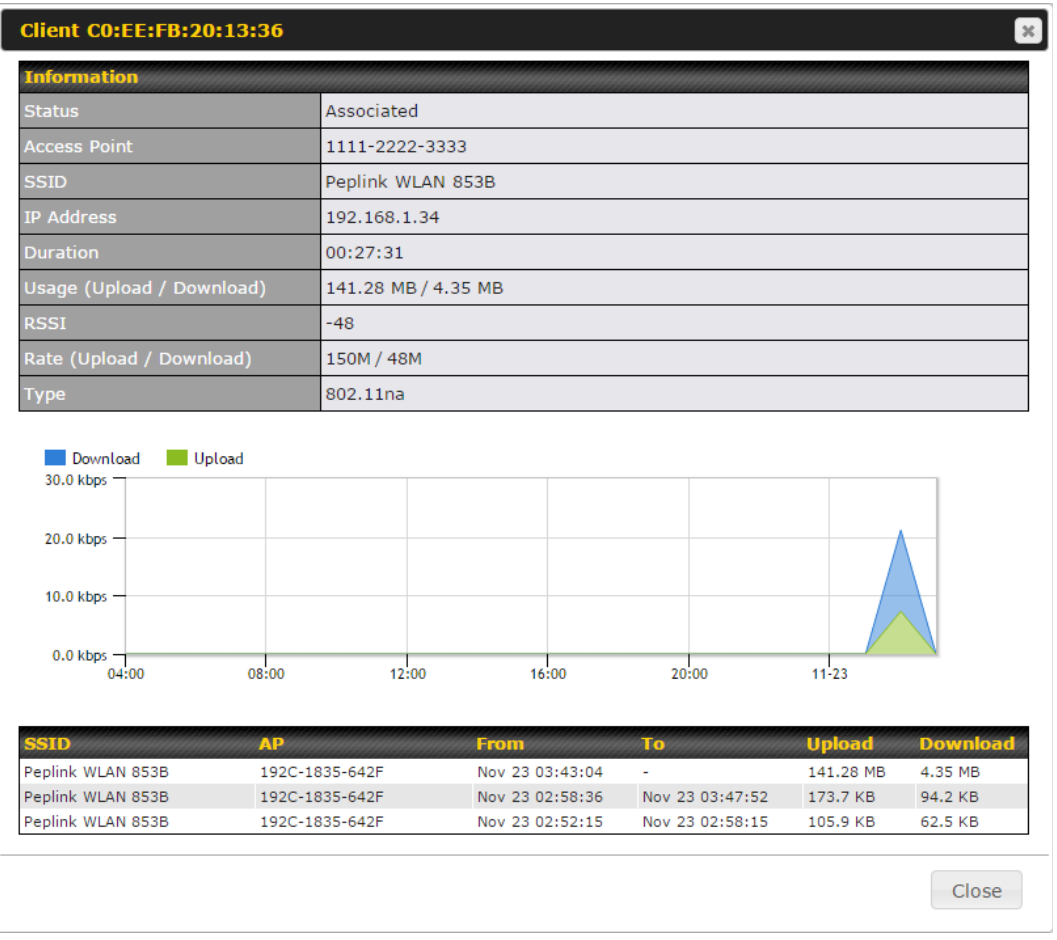

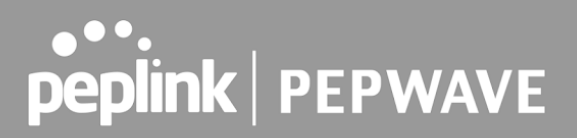

## 26.6 Nearby Device

 A listing of near devices can be accessed by navigating to **AP > Controller Status > Nearby Device** .

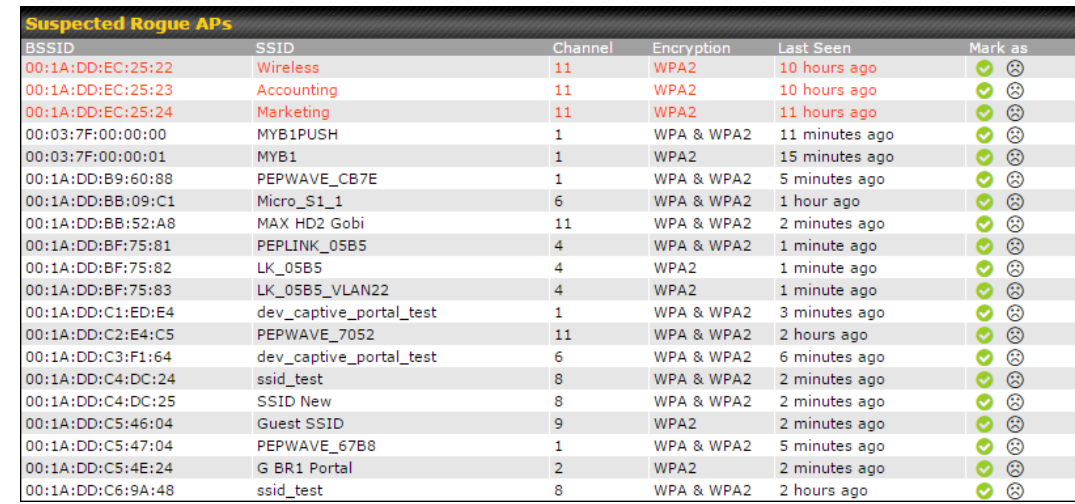

### **Suspected Rogue Devices**

 Hovering over the device MAC address will result in a popup with information on how this device was detected. Click the  $\bigcirc$   $\odot$  icons and the device will be moved to the bottom table of identified devices.

# 26.7 Event Log

 You can access the AP Controller Event log by navigating to **AP > Controller Status > Event Log** .

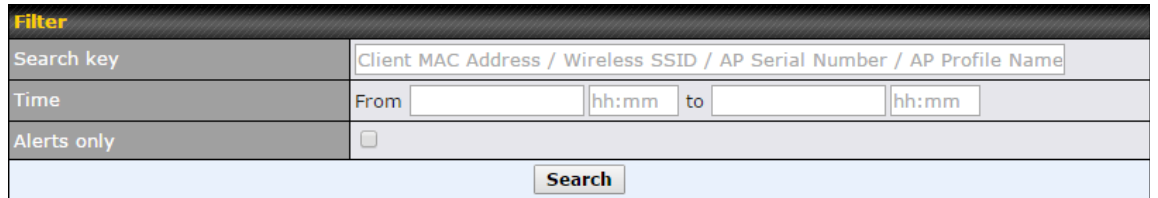

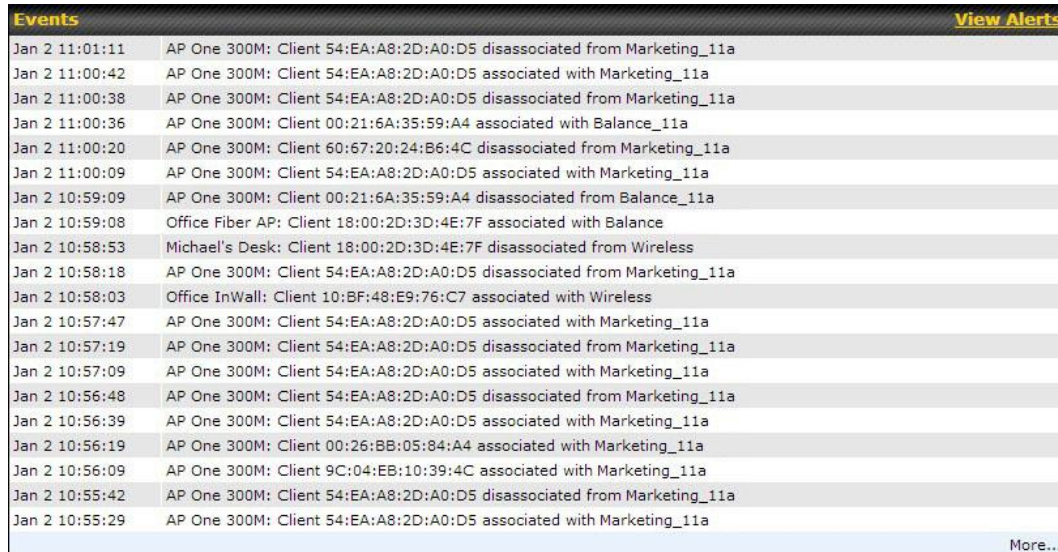

#### **Events**

 This event log displays all activity on your AP network, down to the client level. Use to filter box to search by MAC address, SSID, AP Serial Number, or AP Profile name. Click **View Alerts** to see only alerts, and click the **More…** link for additional records.

# 27 Toolbox

Tools for managing firmware packs can be found at **AP>Toolbox** .

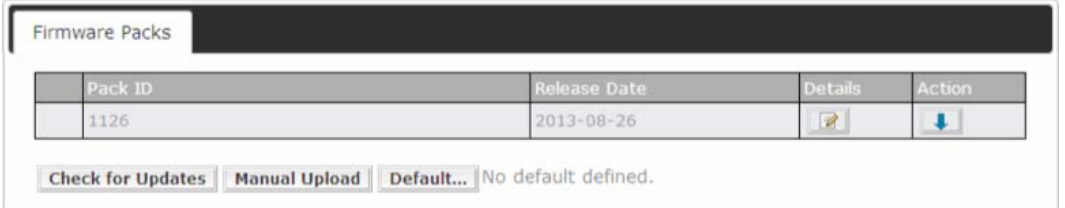

#### **Firmware Packs**

Here, you can manage the firmware of your AP. Clicking on Wall result in information regarding each firmware pack. To receive new firmware packs, you can click **Check for Updates** to download new packs, or you can click **Manual Upload** to manually upload a firmware pack. Click **Default** to define which firmware pack is default.

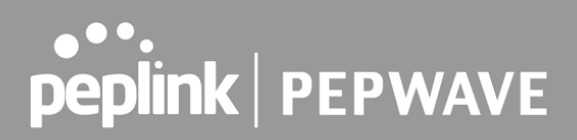

# 28 System Settings

### 28.1 Admin Security

 There are two types of user accounts available for accessing the web admin: *admin* and *user* . They represent two user levels: the admin level has full administrative access, while the user level is read-only. The user level can access only the device's status information; users cannot make any changes on the device.

 A web login session will be logged out automatically when it has been idle longer than the **Web Session Timeout**. Before the session expires, you may click the **Logout** button in the web admin to exit the session.

 **0 hours 0 minutes** signifies an unlimited session time. This setting should be used only in special situations, as it will lower the system security level if users do not log out before closing the browser. The **default** is 4 hours, 0 minutes.

 For security reasons, after logging in to the web admin Interface for the first time, it is recommended to change the administrator password. Configuring the administration interface to be accessible only from the LAN can further improve system security. Administrative settings configuration is located at **System>Admin Security** .

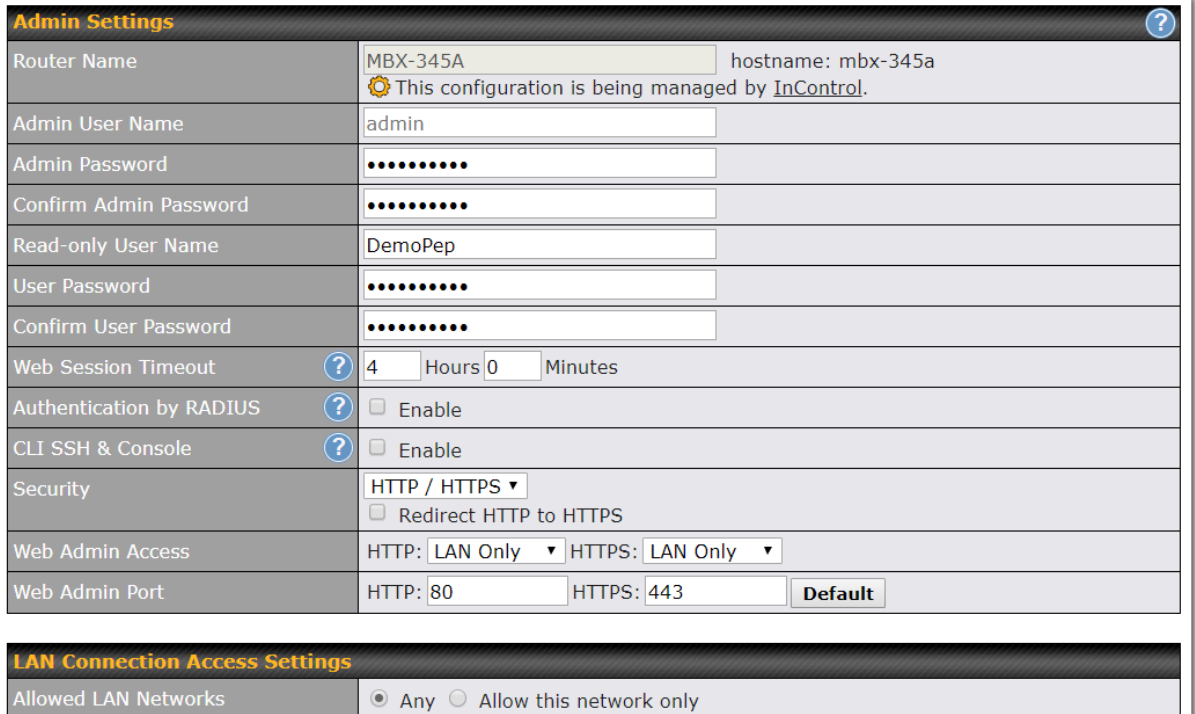

**Save** 

 $\bullet$  Any  $\circ$  Allow this network only

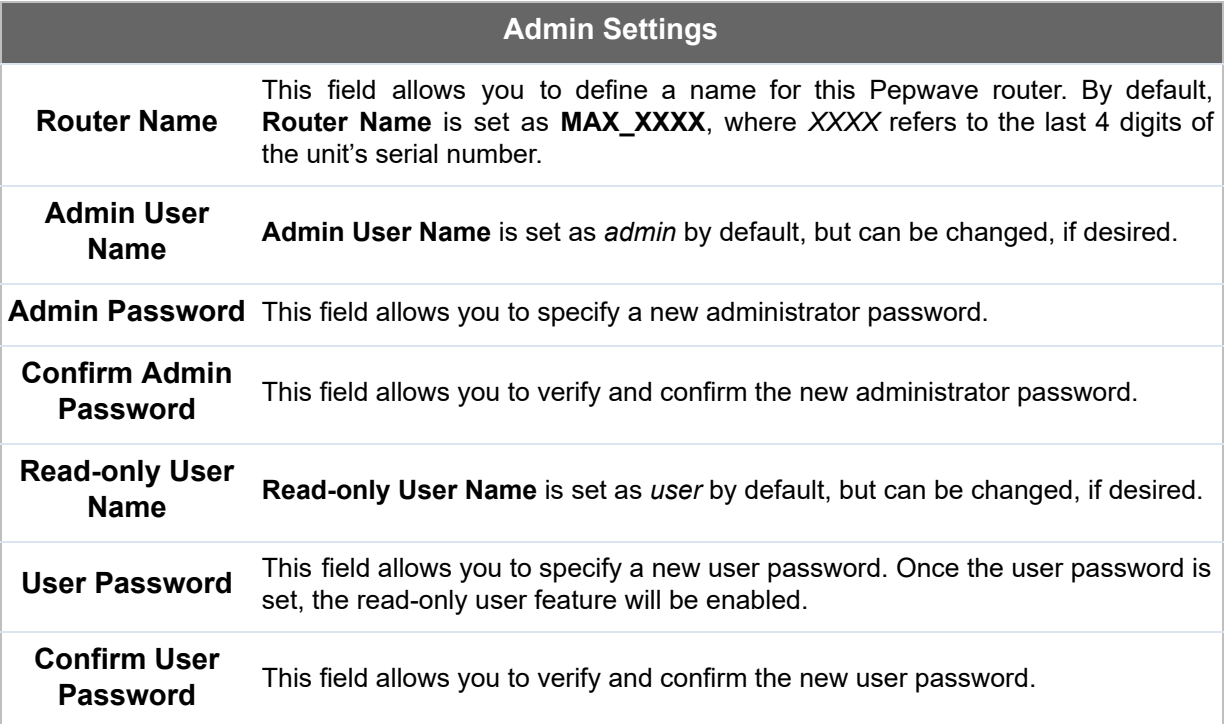

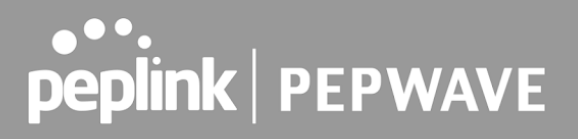

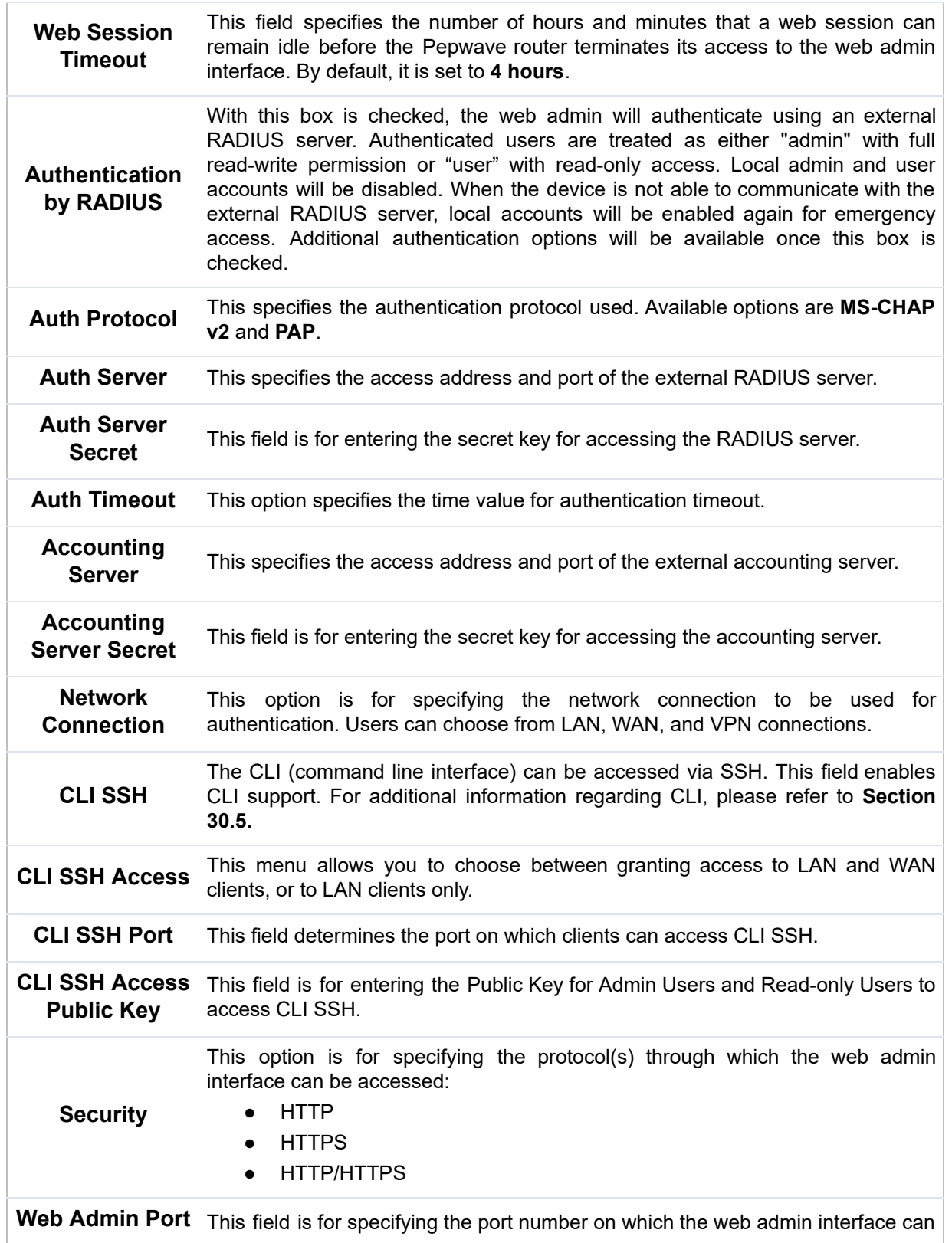

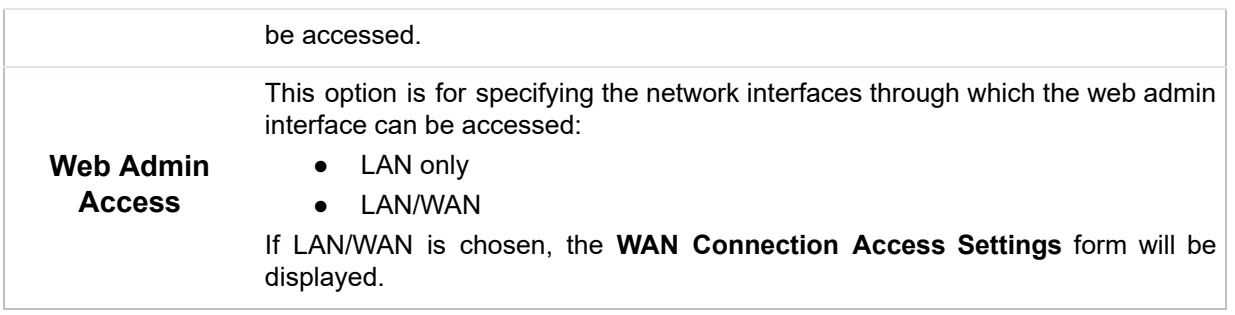

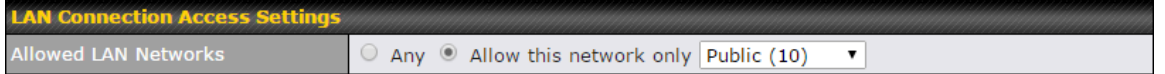

#### **LAN Connection Access Settings**

 **Allowed LAN**

**NOWCG EAN** This field allows you to permit only specific networks or VLANs to access the Web UI.<br>**Networks** 

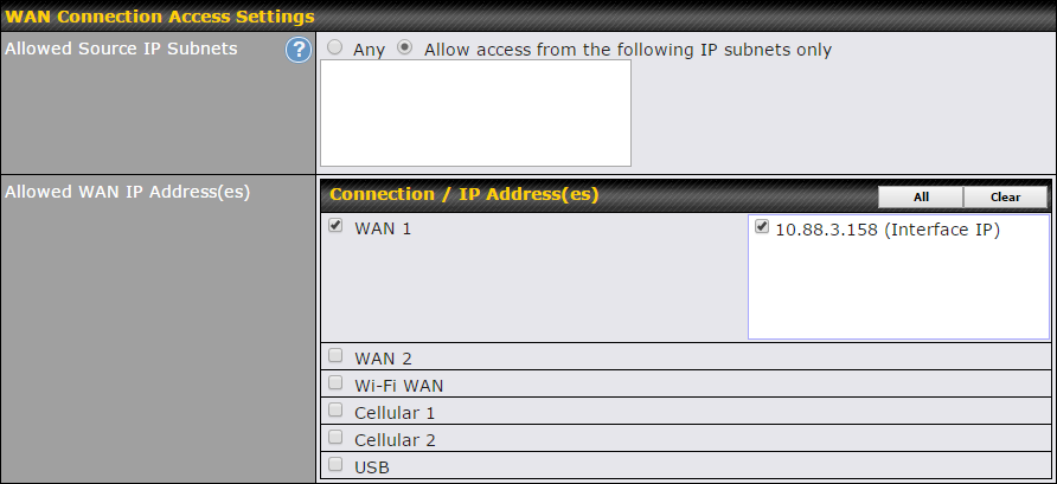

#### **WAN Connection Access Settings**

This field allows you to restrict web admin access only from defined IP subnets.

 ● **Any** - Allow web admin accesses to be from anywhere, without IP address restriction.

 **Allowed Source IP Subnets**

 ● **Allow access from the following IP subnets only** - Restrict web admin access only from the defined IP subnets. When this is chosen, a text input area will be displayed beneath:

 The allowed IP subnet addresses should be entered into this text area. Each IP subnet must be in form of w.x.y.z/m, where w.x.y.z is an IP address (e.g.,  *192.168.0.0* ), and *m* is the subnet mask in CIDR format, which is between 0 and

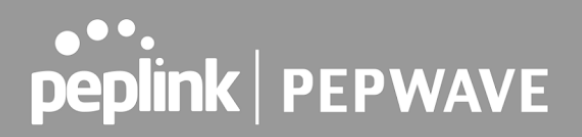

32 inclusively (For example, *192.168.0.0/24* ).

To define multiple subnets, separate each IP subnet one in a line. For example:

- 192.168.0.0/24
- 10.8.0.0/16

 **Allowed WAN IP Address(es)** This is to choose which WAN IP address(es) the web server should listen on.

### 28.2 Firmware

#### **Web admin interface : automatically check for updates**

Upgrading firmware can be done in one of three ways.

 Using the router's interface to automatically check for an update, using the router's interface to manually upgrade the firmware, or using InControl2 to push an upgrade to a router.

The automatic upgrade can be done from **System** > **Firmware** .

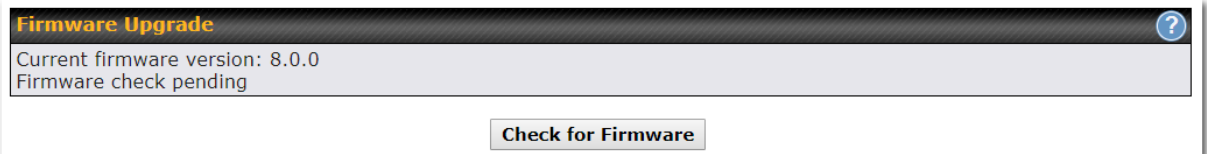

 If an update is found the buttons will change to allow you to **Download and Update** the firmware.

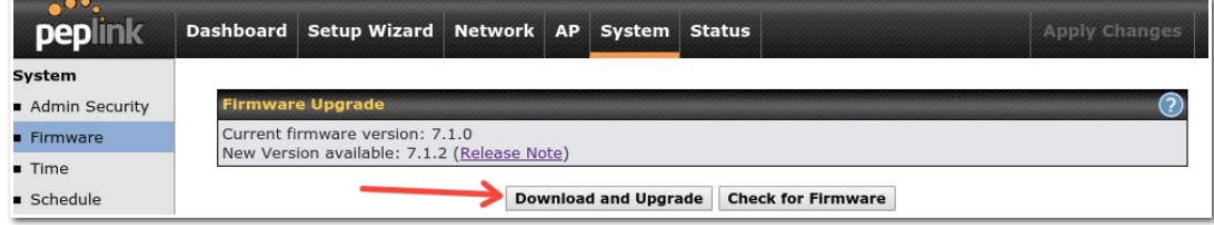

 Click on the **Download and Upgrade** button. A prompt will be displayed advising to download the Current Active Configuration. Please click on the underlined download text. After downloading the current config click the **Ok** button to start the upgrade process.

 The router will download and then apply the firmware. The time that this process takes will depend on your internet connection's speed.

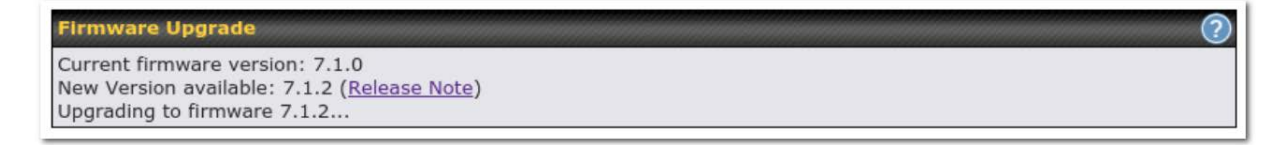

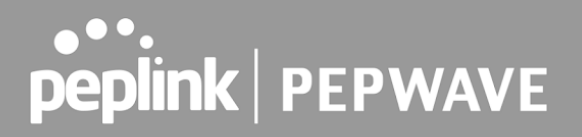

 The firmware will now be applied to the router\*. The amount of time it takes for the firmware to upgrade will also depend on the router that's being upgraded.

**Firmware Upgrade** It may take up to 8 minutes.

9% Validation success...

 *\*Upgrading the firmware will cause the router to reboot.*

#### **Web admin interface : install updates manually**

 In some cases, a special build may be provided via a ticket or it may be found in the forum. Upgrading to the special build can be done using this method, or using IC2 if you are using that to manage your firmware upgrades. A manual upgrade using the GA firmware posted on the site may also be recommended or required for a couple of reasons.

All of the Peplink/Pepwave GA firmware can be found [here](https://www.peplink.com/support/downloads/) Navigate to the relevant product line (ie. Balance, Max, FusionHub, SOHO, etc). Some product lines may have a dropdown that lists all of the products in that product line. Here is a screenshot from the Balance line.

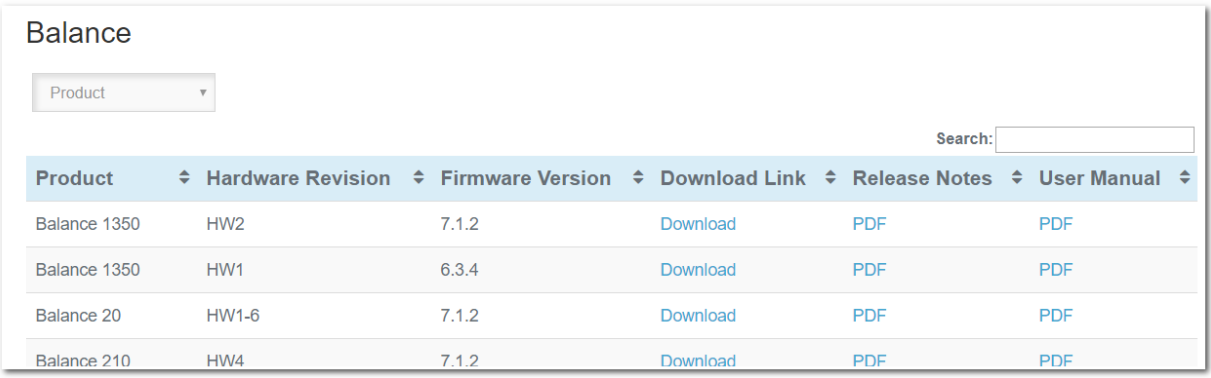

 If the device has more than one firmware version the current hardware revision will be required to know what firmware to download.

 Navigate to System > Firmware and click the Choose File button under the Manual Firmware Upgrade section. Navigate to the location that the firmware was downloaded to select the ".img" file and click the Open button.

Click on the Manual Upgrade button to start the upgrade process.

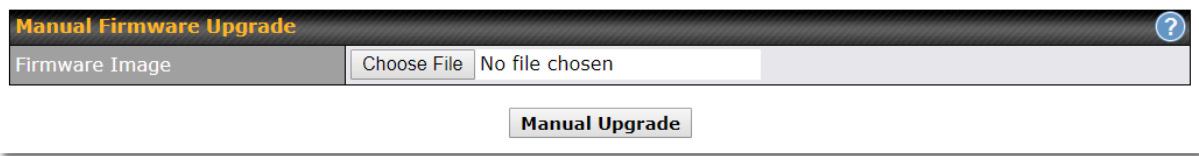

 A prompt will be displayed advising to download the Current Active Configuration. Please click on the underlined download text. After downloading the current config click the Ok button to start the upgrade process. The firmware will now be applied to the router\*. The amount of time it takes for the firmware to upgrade will depend on the router that's being upgraded.

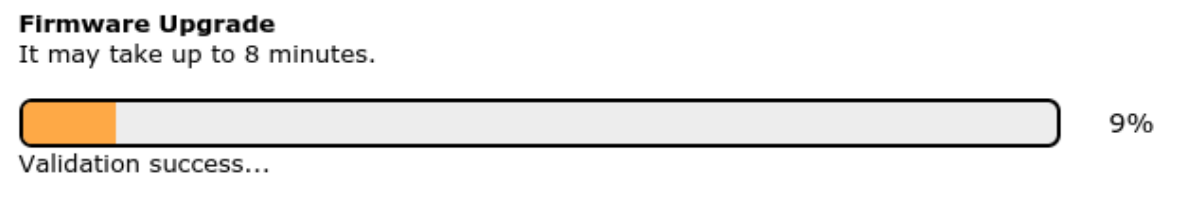

 *\*Upgrading the firmware will cause the router to reboot.*

### **The InControl method**

 [Described in this knowledgebase article on our forum.](https://forum.peplink.com/t/upgrading-firmware-the-incontrol2-method/)

### 28.3 Time

 **Time Settings** enables the system clock of the Pepwave router to be synchronized with a specified time server. Time settings are located at **System>Time** .

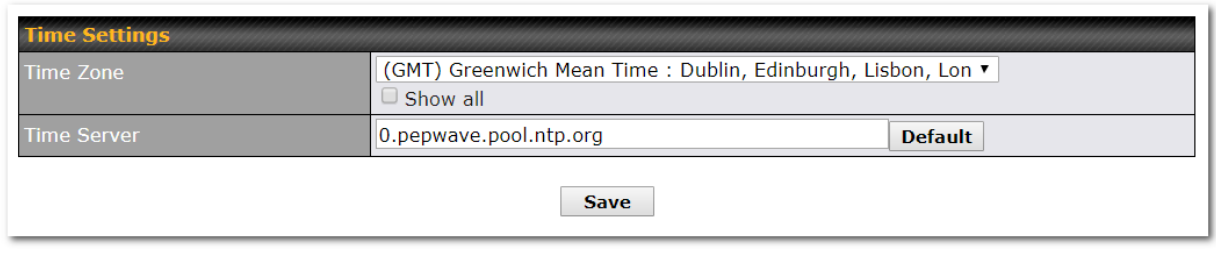

#### **Time Settings Time Zone** This specifies the time zone (along with the corresponding Daylight Savings Time scheme). The **Time Zone** value affects the time stamps in the Pepwave router's event log and e-mail notifications. Check **Show all** to show all time zone options.

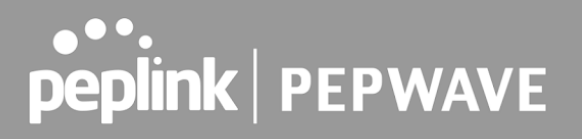

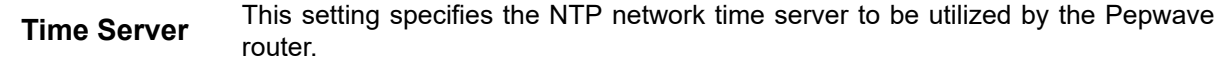

### 28.4 Schedule

 Enable and disable different functions (such as WAN connections, outbound policy, and firewalls at different times, based on a user-scheduled configuration profile. The settings for this are located at **System > Schedule**

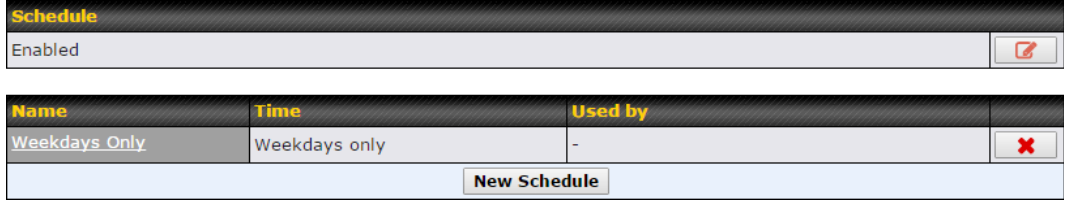

 Enable scheduling, and then click on your schedule name or on the **New Schedule** button to begin.

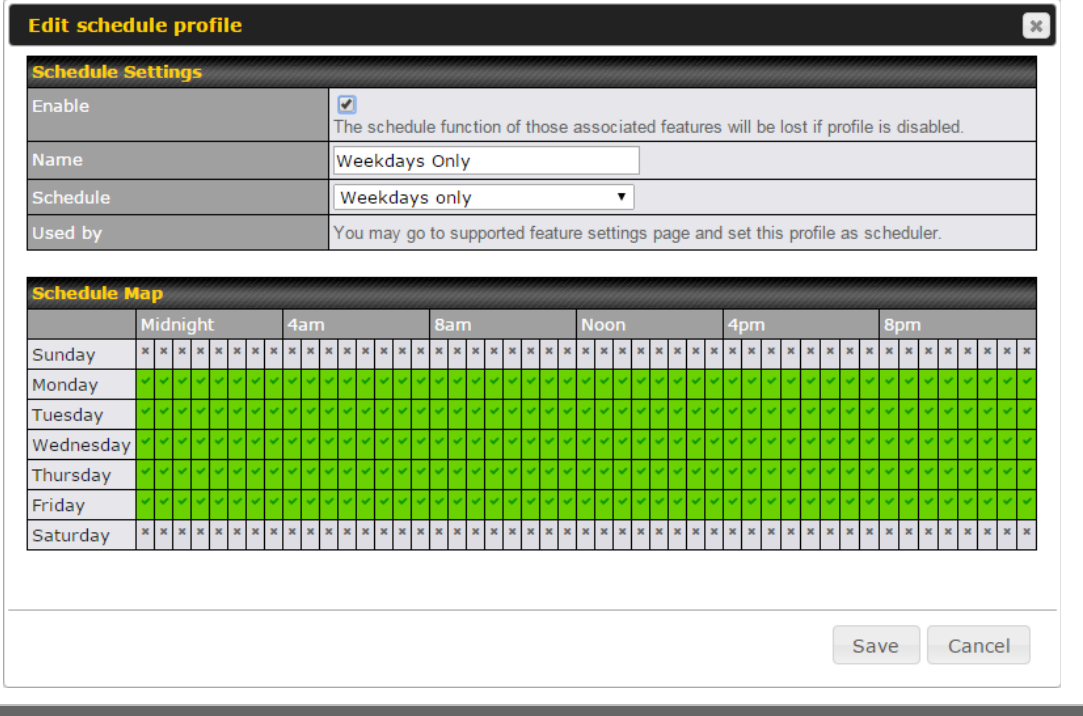

#### **Edit Schedule Profile**

**Enabling** Click this checkbox to enable this schedule profile. Note that if this is disabled,<br>then any accessited factures will also have their scheduling disabled. then any associated features will also have their scheduling disabled.

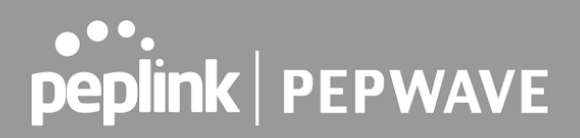

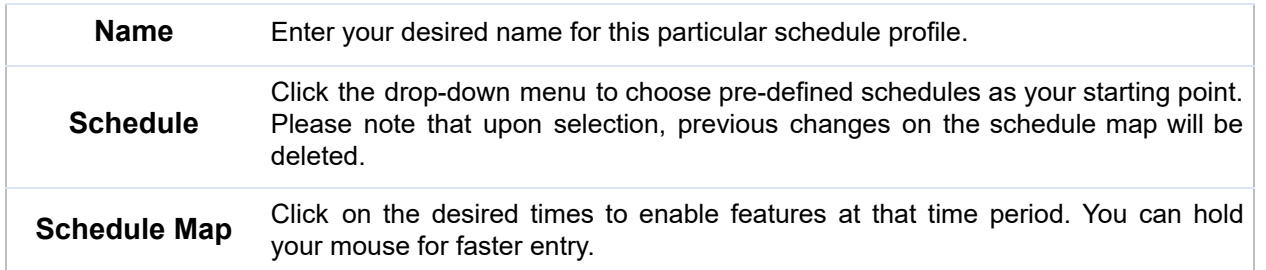

## 28.5 Email Notification

 Email notification functionality provides a system administrator with up-to-date information on network status. The settings for configuring email notifications are found at **System>Email Notification** .

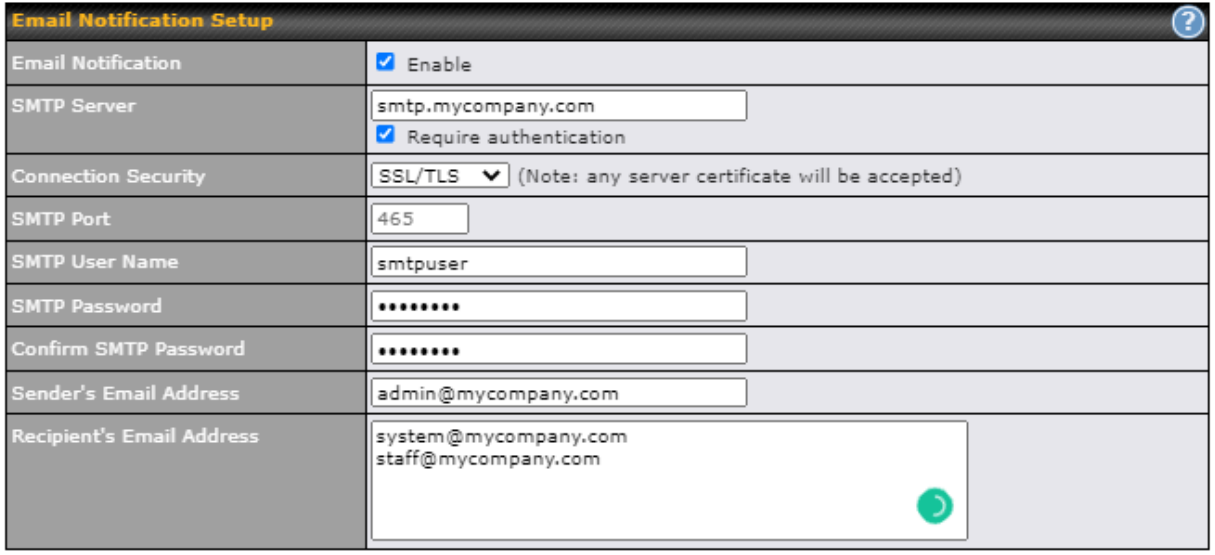

Test Email Notification Save

# **Email Notification Settings**

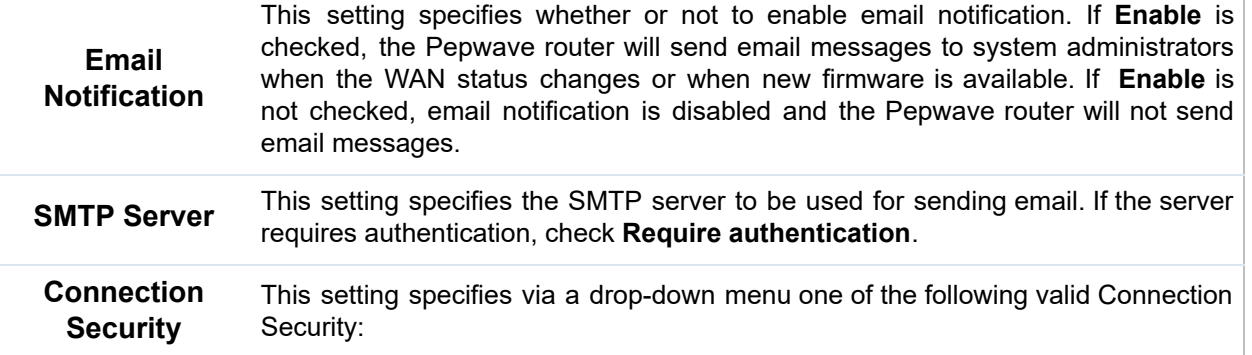

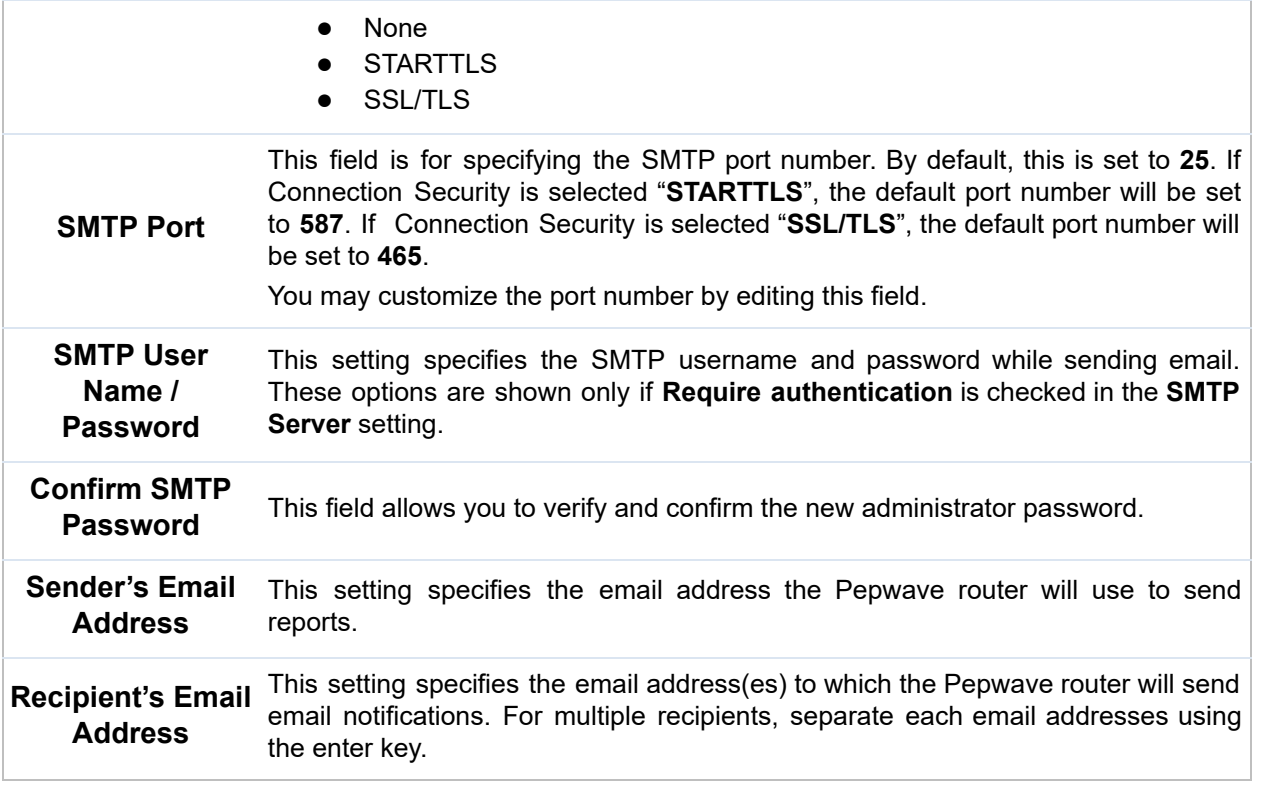

 After you have finished setting up email notifications, you can click the **Test Email Notification** button to test the settings before saving. After **Test Email Notification** is clicked, you will see this screen to confirm the settings:

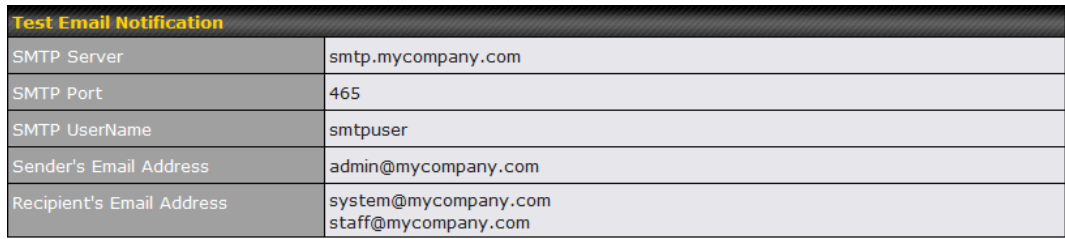

Send Test Notification Cancel

 Click **Send Test Notification** to confirm. In a few seconds, you will see a message with detailed test results.

#### Test email sent. (NOTE: Settings are not saved. To confirm the update, click 'Save' button.)

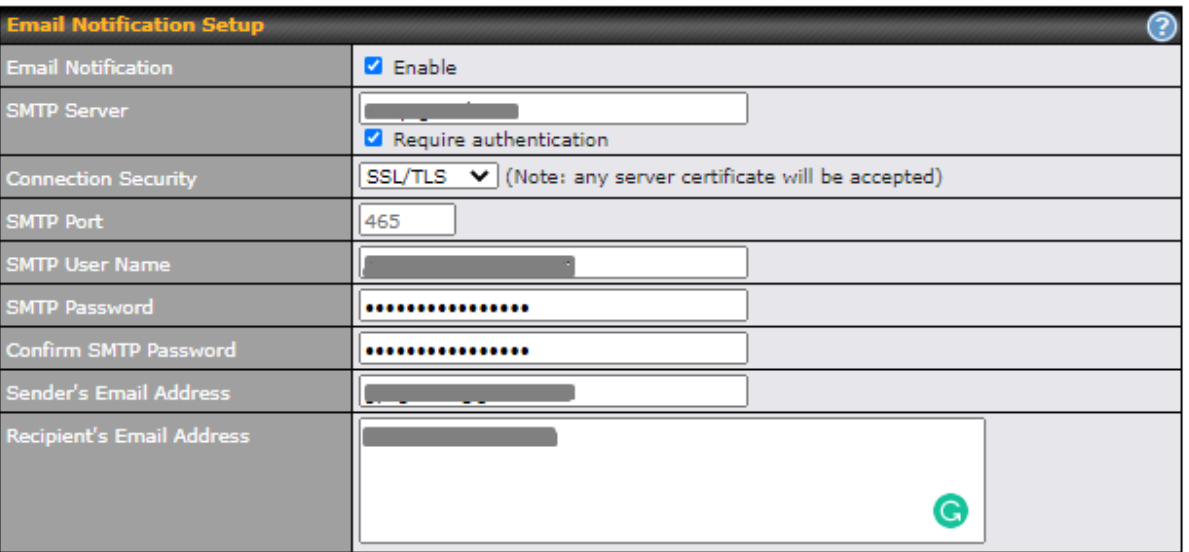

Test Email Notification Save

#### **Test Result**

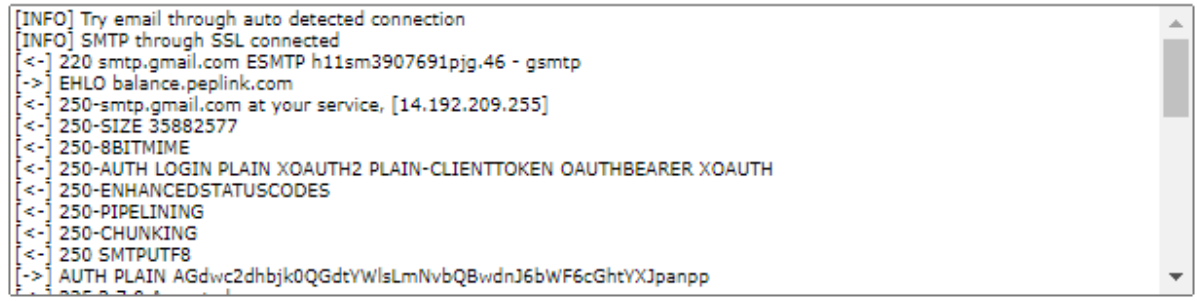

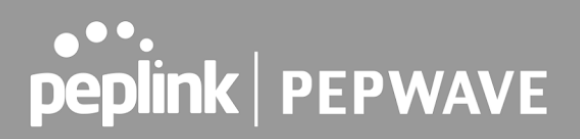

# 28.6 Event Log

 Event log functionality enables event logging at a specified remote syslog server. The settings for configuring the remote system log can be found at **System>Event Log** .

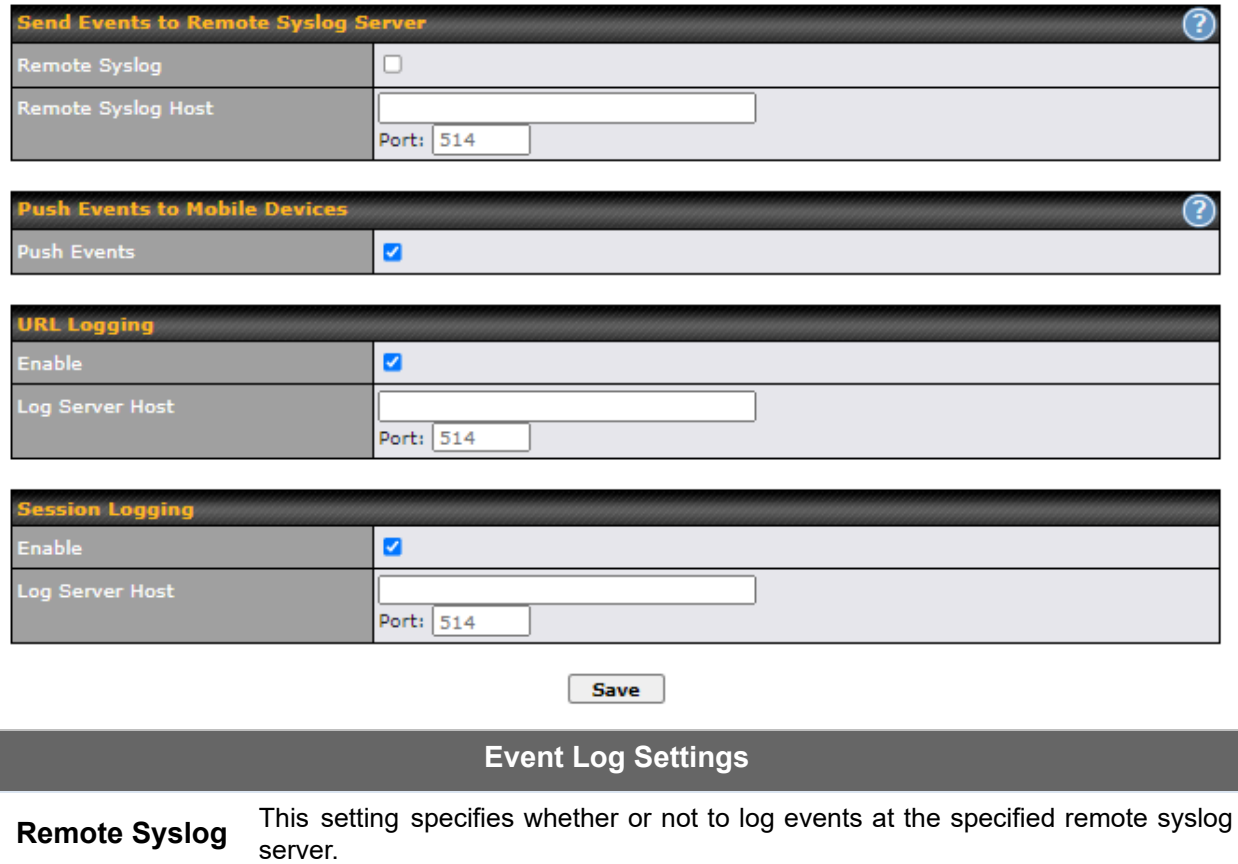

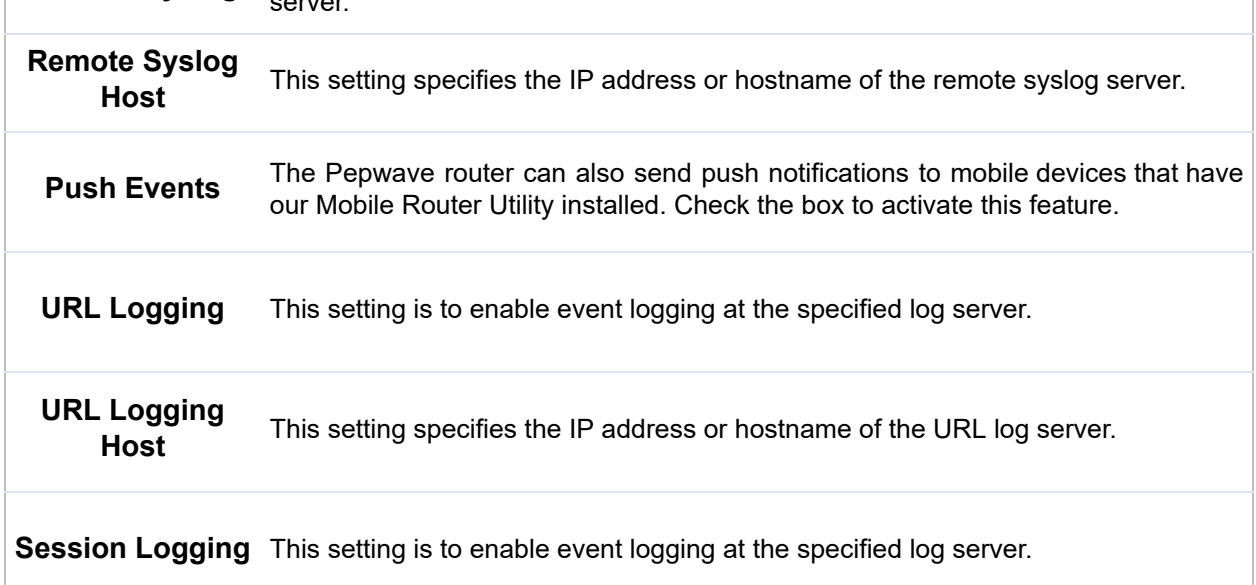

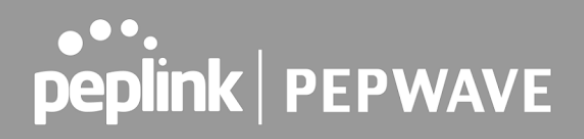

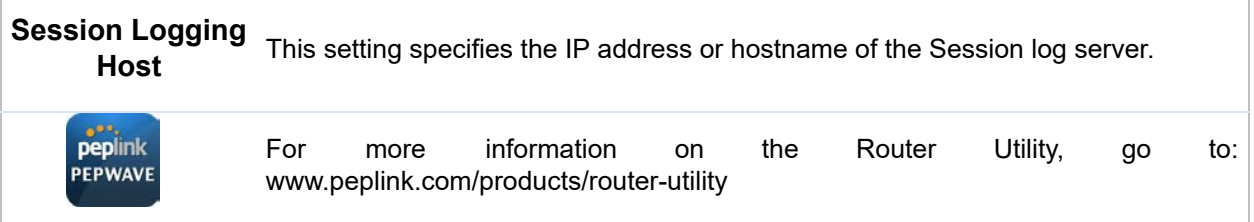

### 28.7 SNMP

 SNMP or simple network management protocol is an open standard that can be used to collect information about the Pepwave router. SNMP configuration is located at **System>SNMP** .

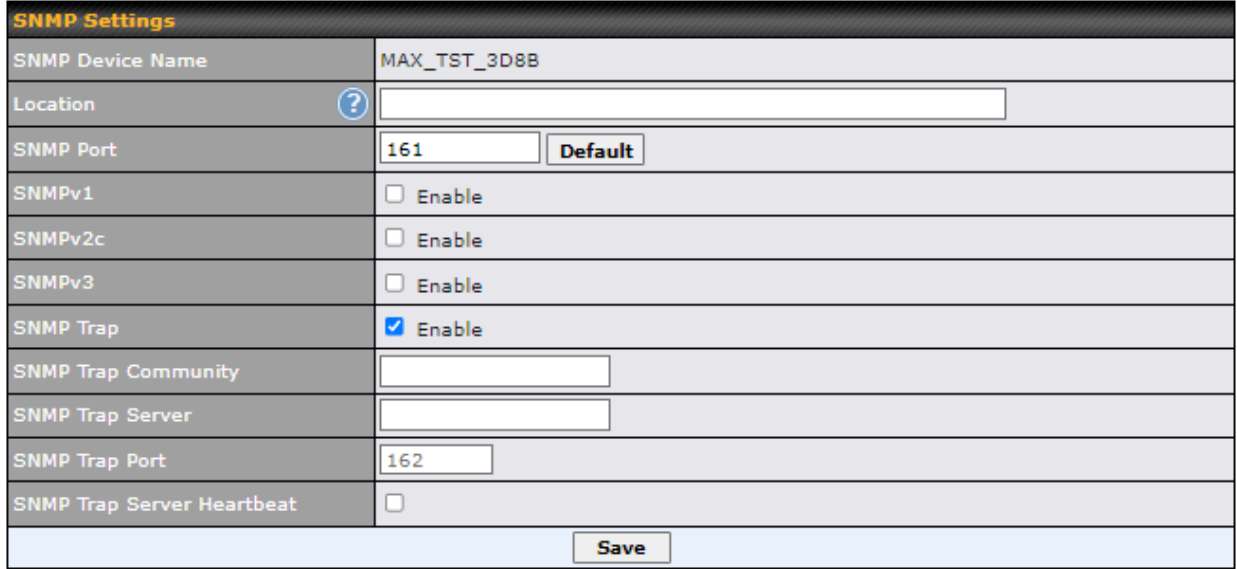

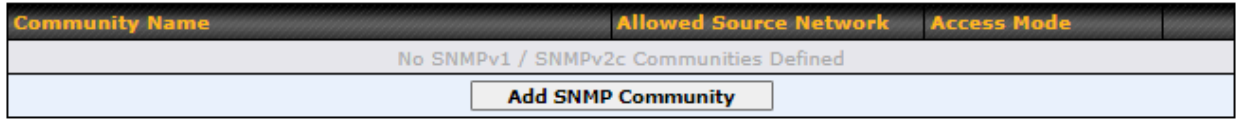

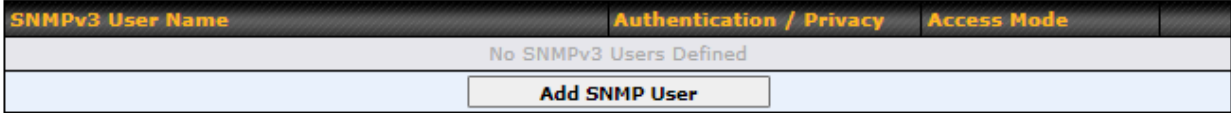

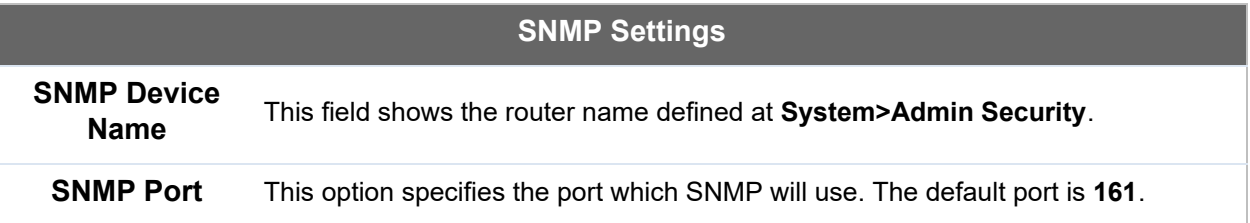

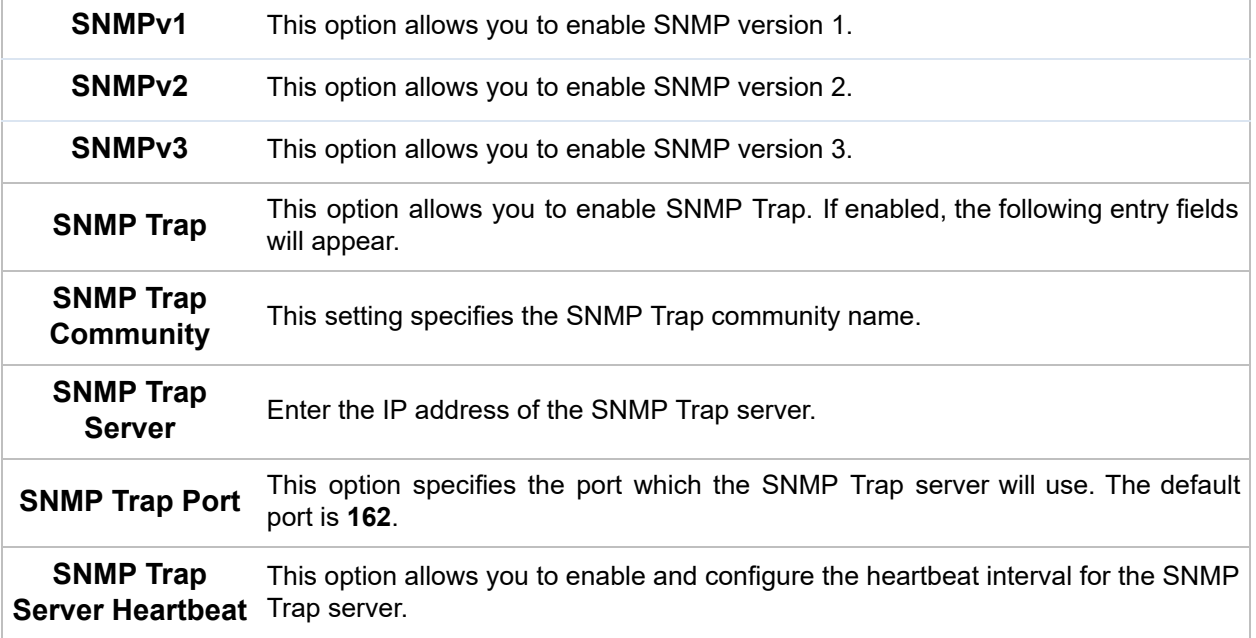

 To add a community for either SNMPv1 or SNMPv2, click the **Add SNMP Community** button in the **Community Name** table, upon which the following screen is displayed:

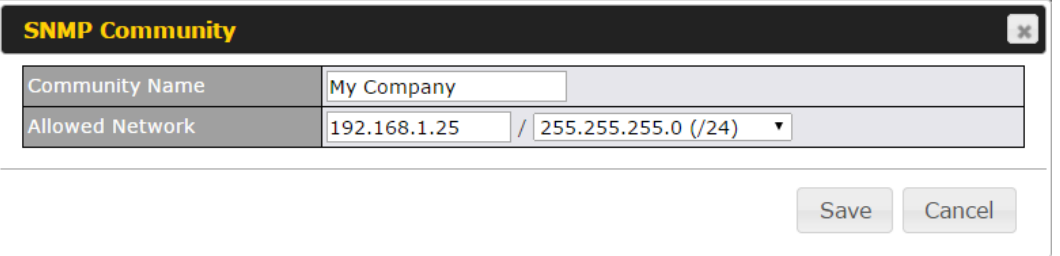

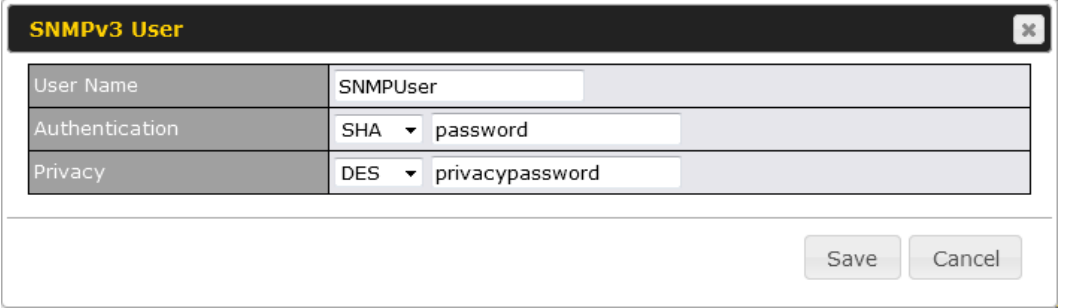

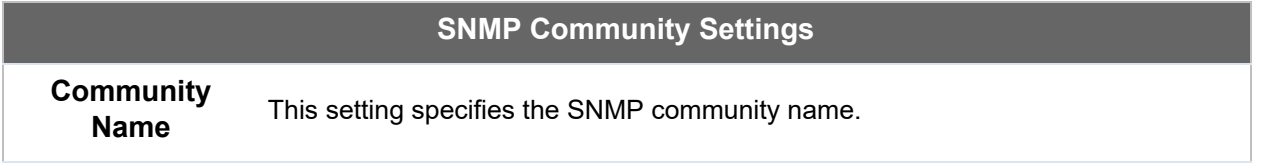

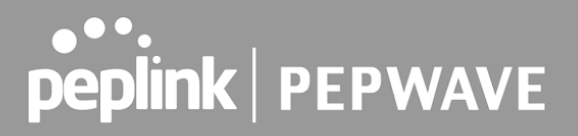

```
 Allowed Source
Subnet Address
                   This setting specifies a subnet from which access to the SNMP server is allowed.
                  Enter subnet address here (e.g., 192.168.1.0) and select the appropriate subnet
                   mask.
```
 To define a user name for SNMPv3, click **Add SNMP User** in the **SNMPv3 User Name** table, upon which the following screen is displayed:

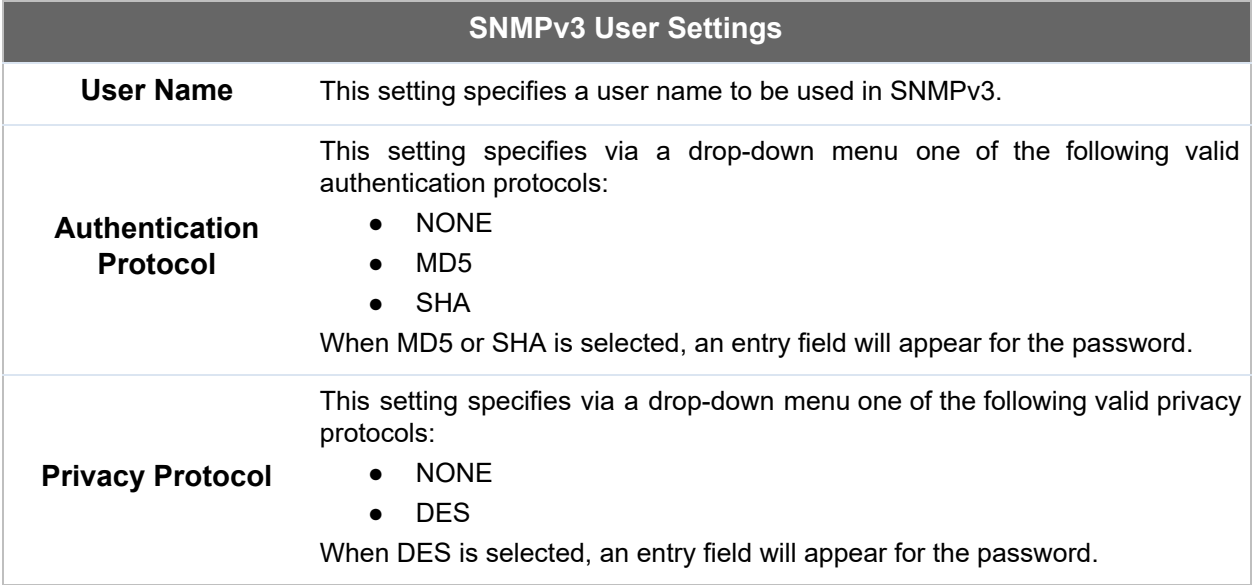

### 28.8 SMS Control

 SMS Control allows the user to control the device using SMS even if the modem does not have a data connection. The settings for configuring the SMS Control can be found at **System>SMS Control** .

Supported Models

- ● **Balance/MAX** : \*-LTE-E, \*-LTEA-W, \*-LTEA-P, \*-LTE-MX
- ● **EPX** : \*-LW\*, \*-LP\*

```
MS Control
                             \odot \BoxEnable
```
 When this box is checked, the device will be allowed to take actions according to received commands via SMS.

 Make sure your mobile plan supports SMS, and note that some plans may incur additional charges for this.

 SMS Control can reboot devices and configure cellular settings over signalling channels, even if the modem does not have a data connection.

For details of supported SMS command sets, please refer to our [knowledge base](https://download.peplink.com/resources/sms_control_command_reference.pdf).

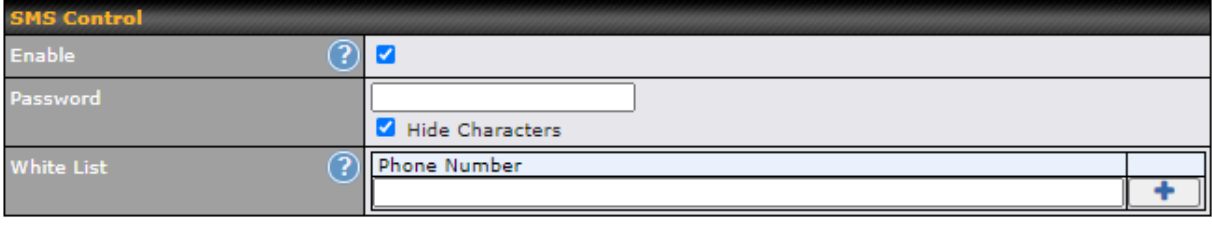

#### **Save**

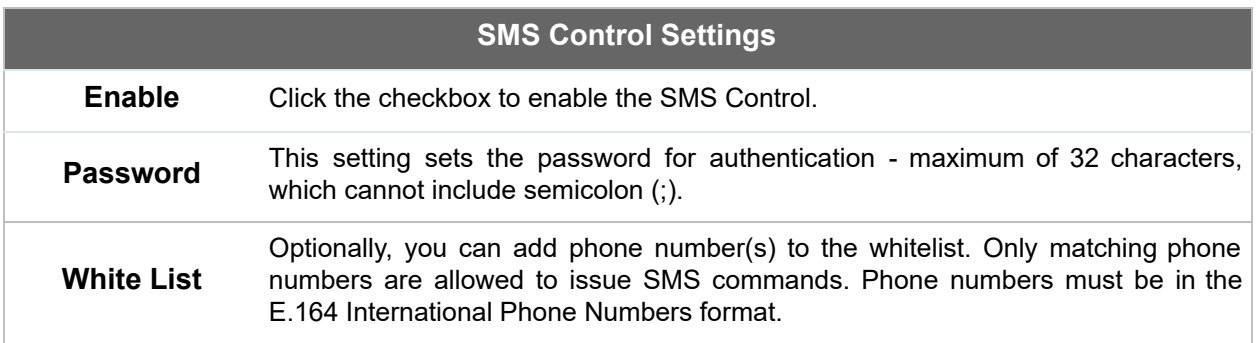

## 28.9 InControl

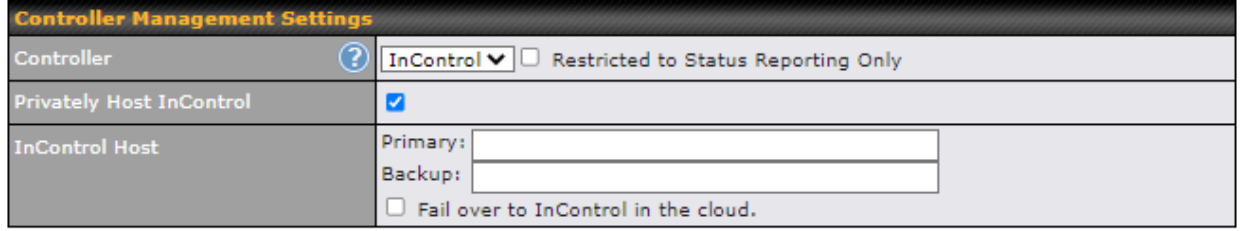

 InControl is a cloud-based service which allows you to manage all of your Peplink and Pepwave devices with one unified system. With it, you can generate reports, gather statistics, and configure your devices automatically. All of this is now possible with InControl.

 When this check box is checked, the device's status information will be sent to the Peplink InControl system. This device's usage data and configuration will be sent to the system if you enable the features in the system.

 Alternatively, you can also privately host InControl. Simply check the "Privately Host InControl" box and enter the IP Address of your InControl Host. If you have multiple hosts, you may enter the primary and backup IP addresses for the InControl Host and tick the "Fail over to InControl in the cloud" box. The device will connect to either the primary InControl Host or the secondary/backup ICA/IC2.

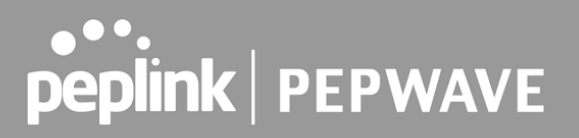

 You can sign up for an InControl account at https://incontrol2.peplink.com/. You can register your devices under the account, monitor their status, see their usage reports, and receive offline notifications.

### 28.10 Configuration

 Backing up Pepwave router settings immediately after successful completion of initial setup is strongly recommended. The functionality to download and upload Pepwave router settings is found at **System>Configuration** . Note that available options vary by model.

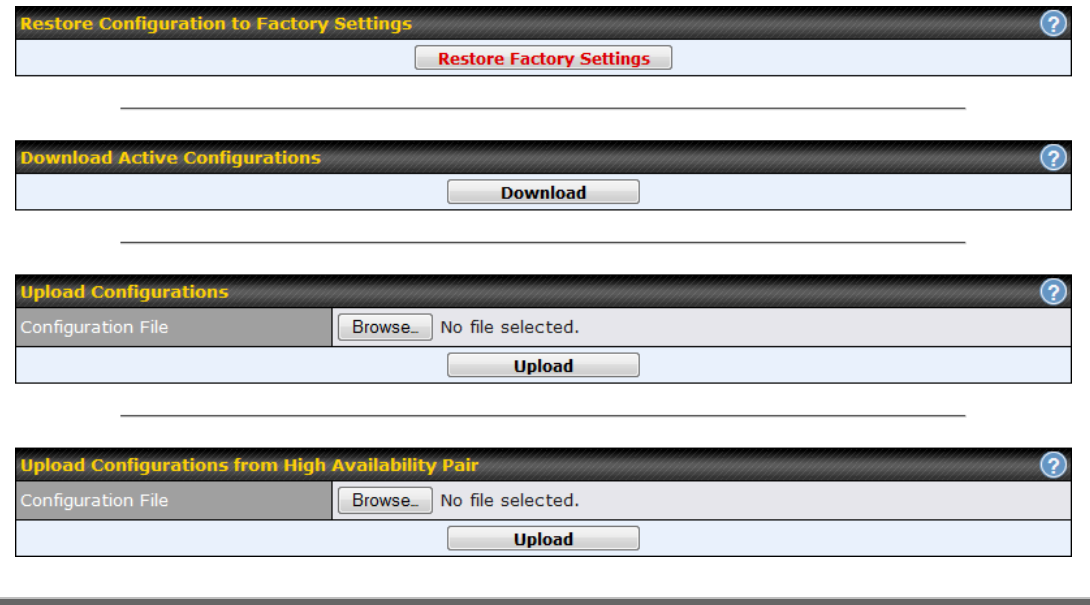

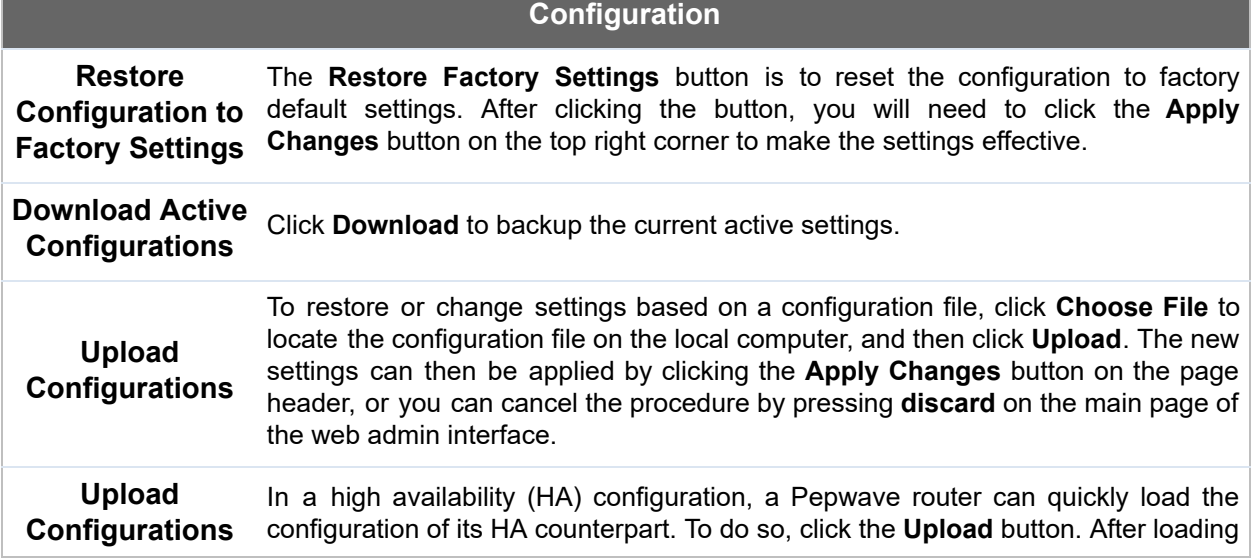

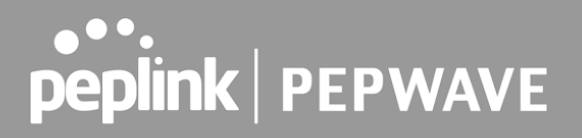

 **from High Availability Pair** the settings, configure the LAN IP address of the Pepwave router so that it is different from the HA counterpart.

### 28.11 Feature Add-ons

 Some Pepwave routers have features that can be activated upon purchase. Once the purchase is complete, you will receive an activation key. Enter the key in the **Activation Key** field, click  **Activate** , and then click **Apply Changes** .

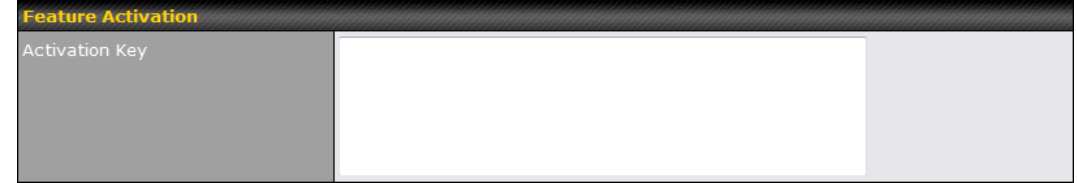

### 28.12 Reboot

 This page provides a reboot button for restarting the system. For maximum reliability, the Pepwave router can equip with two copies of firmware. Each copy can be a different version. You can select the firmware version you would like to reboot the device with. The firmware marked with **(Running)** is the current system boot up firmware.

 **Please note that a firmware upgrade will always replace the inactive firmware partition .**

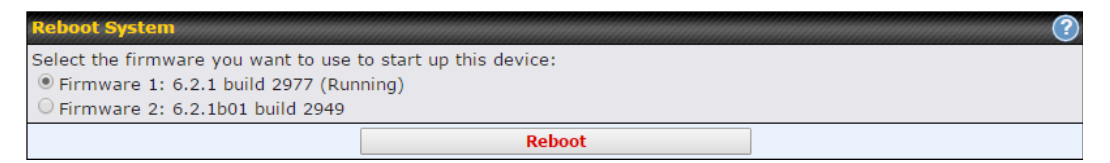

# 29 Tools

### 29.1 Ping

The ping test tool sends pings through a specific Ethernet interface or a SpeedFusion™ VPN connection. You can specify the number of pings in the field **Number of times** , to a maximum number of 10 times. **Packet Size** can be set to a maximum of 1472 bytes. The ping utility is located at **System>Tools>Ping** *,* illustrated below:

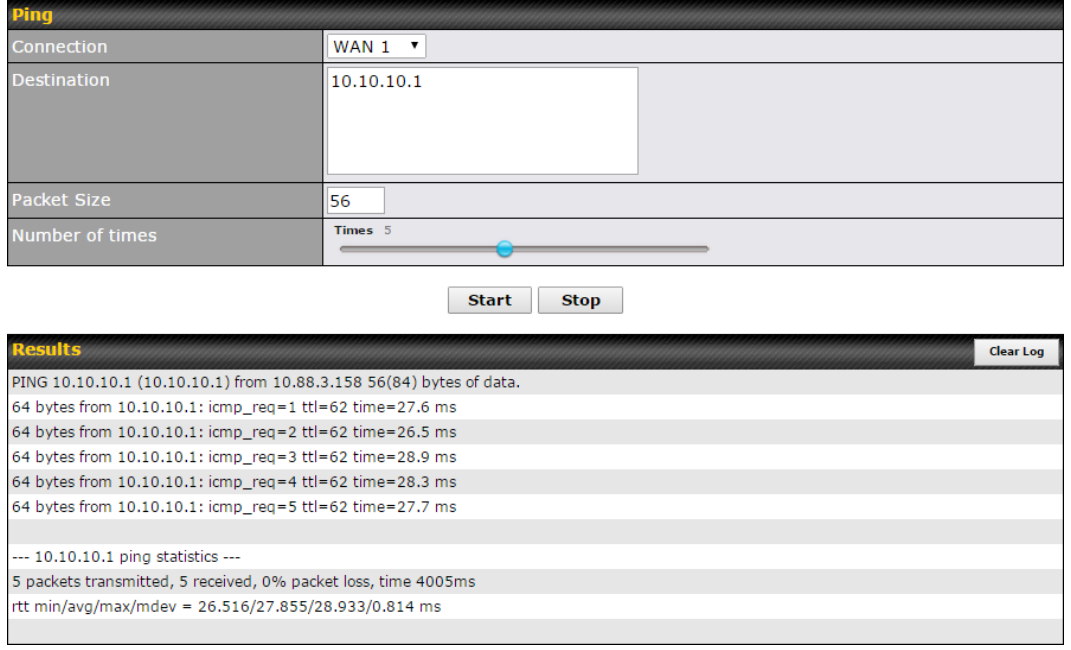

 **Tip**

 A system administrator can use the ping utility to manually check the connectivity of a particular LAN/WAN connection.

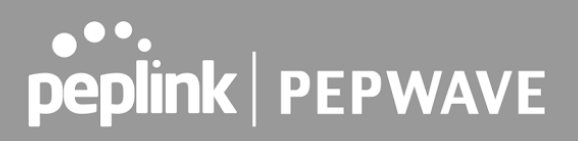

### 29.2 Traceroute Test

 The traceroute test tool traces the routing path to the destination through a particular Ethernet interface or a SpeedFusion™ connection. The traceroute test utility is located at  **System>Tools>Traceroute** .

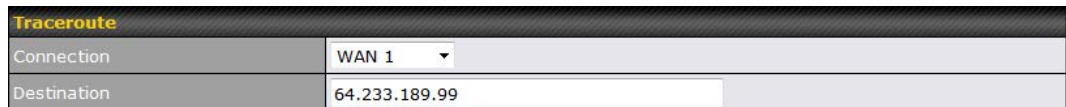

Start Stop

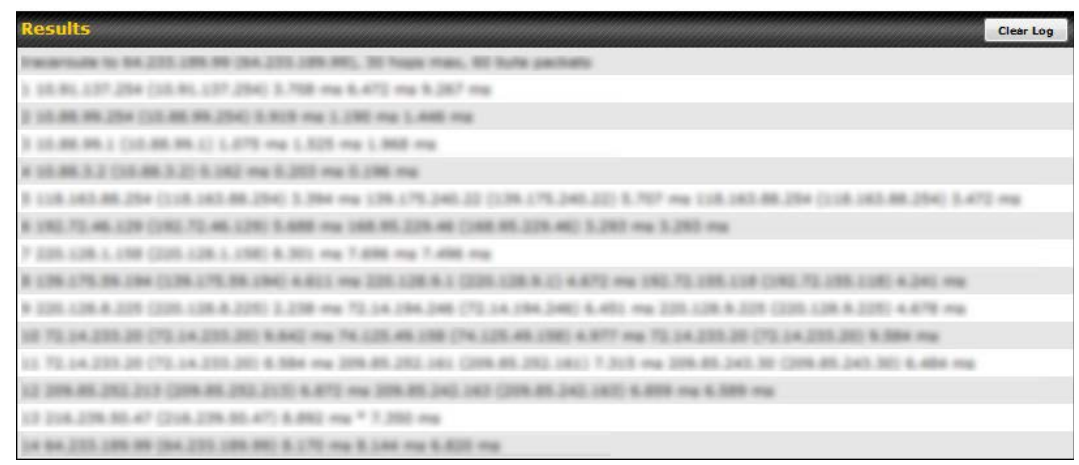

 **Tip**

 A system administrator can use the traceroute utility to analyze the connection path of a LAN/WAN connection.

## 29.3 PepVPN Test

The **PepVPN Test** tool can help to test the throughput between different VPN peers.

You can define the Test Type, Direction, and Duration of the test, and press Go! to perform the throughput test. The VPN test utility is located at **System>Tools>PepVPN Test** , illustrated as follows:
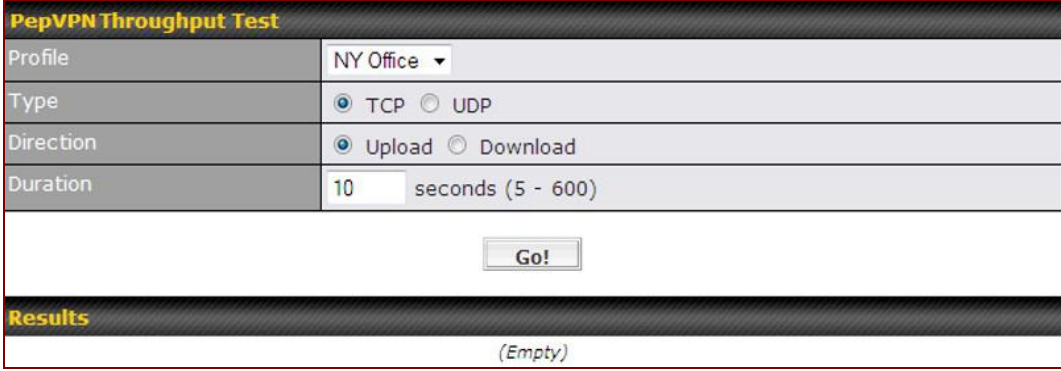

#### 29.4 Wake-on-LAN

 Peplink routers can send special "magic packets" to any client specified from the Web UI. To access this feature, navigate to **System > Tools > Wake-on-LAN**

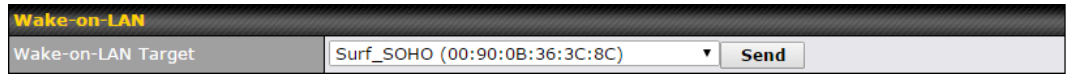

Select a client from the drop-down list and click **Send** to send a "magic packet"

### 29.5 CLI (Command Line Interface Support)

 The CLI (command line interface) can be accessed via SSH. This field enables CLI support. The below settings specify which TCP port and which interface(s) should accept remote SSH CLI access. The user name and password used for remote SSH CLI access are the same as those used for web admin access.

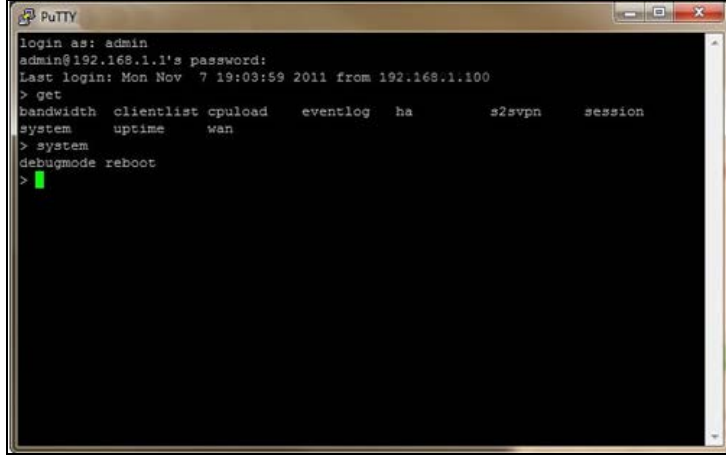

## 30 Status

## 30.1 Device

System information is located at **Status>Device** .

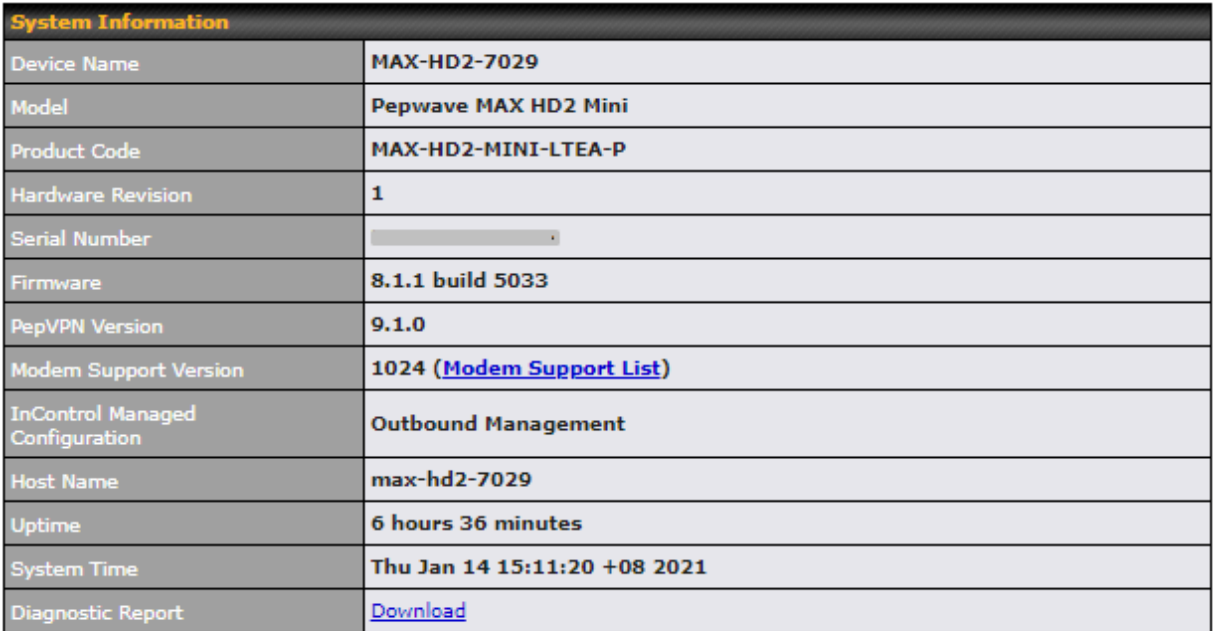

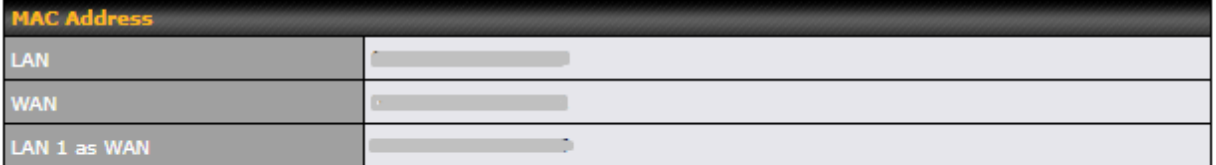

#### 40 Legal

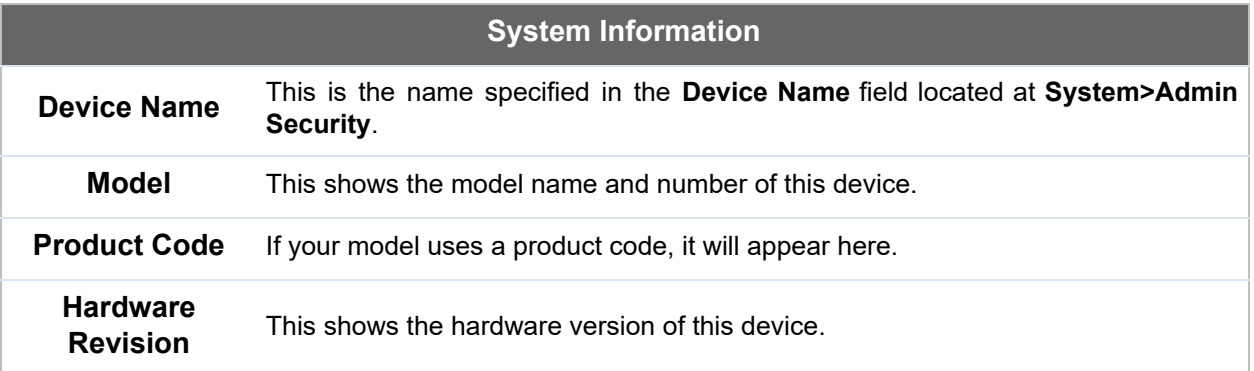

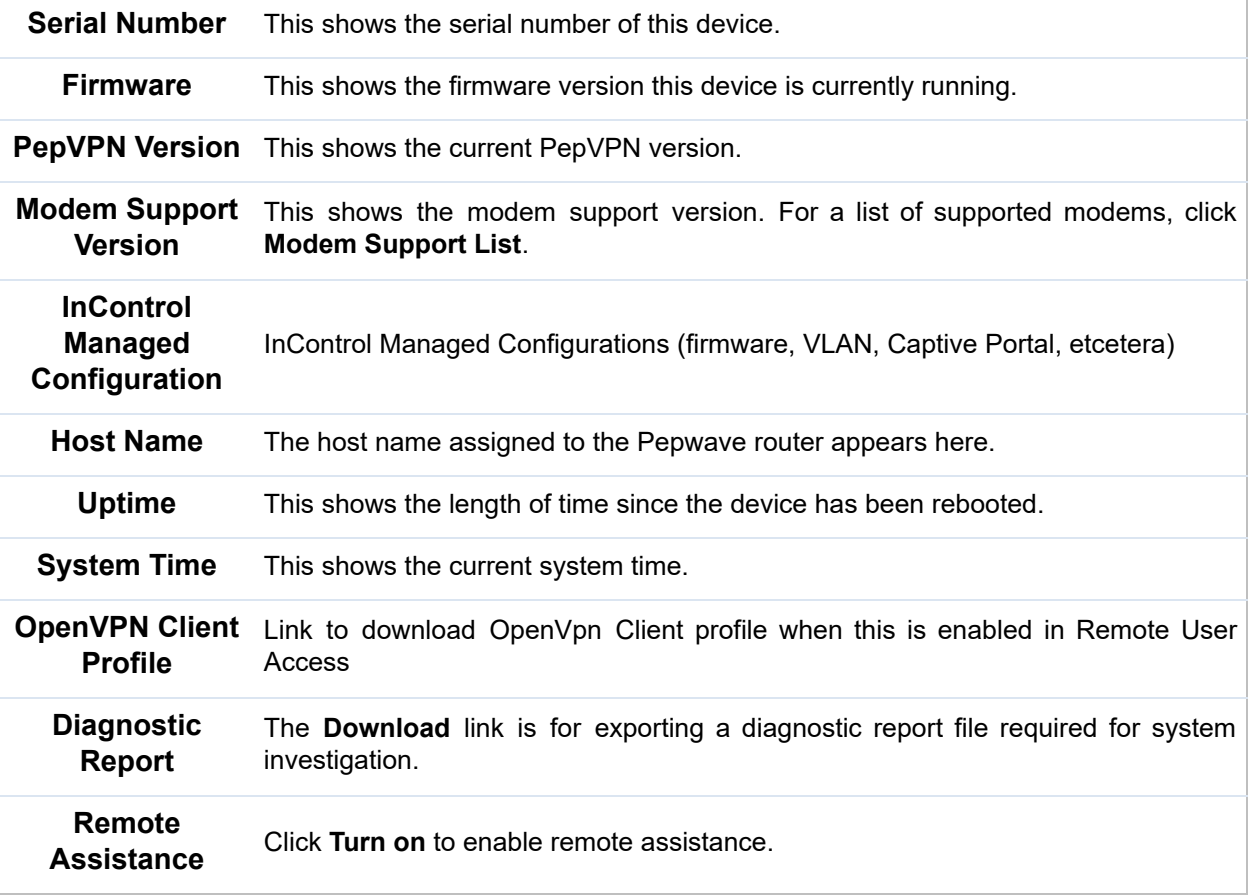

 The second table shows the MAC address of each LAN/WAN interface connected. To view your device's End User License Agreement (EULA), click  $\overline{\mathbf{\Phi}}$  Legal.

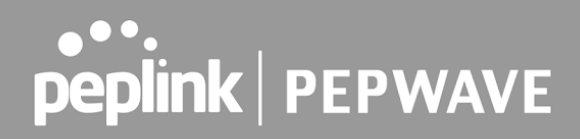

### 30.2 GPS Data

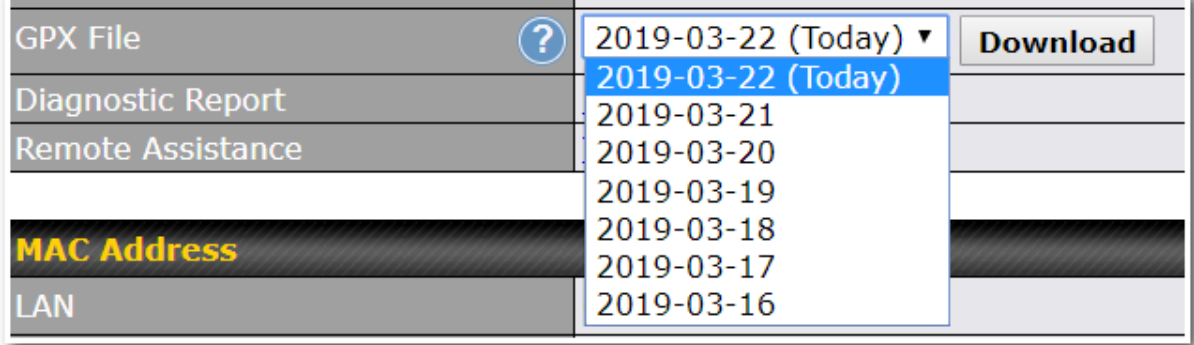

 GPS enabled models automatically store up to seven days of GPS location data in GPS eXchange format (GPX). To review this data using third-party applications, click **Status** *>* **Device** and then download your GPX file.

 The Pepwave GPS enabled devices export real-time location data in NMEA format through the LAN IP address at TCP port 60660. It is accessible from the LAN or over a SpeedFusion connection. To access the data via a virtual serial port, install a virtual serial port driver. Visit <http://www.peplink.com/index.php?view=faq&id=294> to download the driver.

## 30.3 Active Sessions

Information on active sessions can be found at **Status>Active Sessions>Overview** *.*

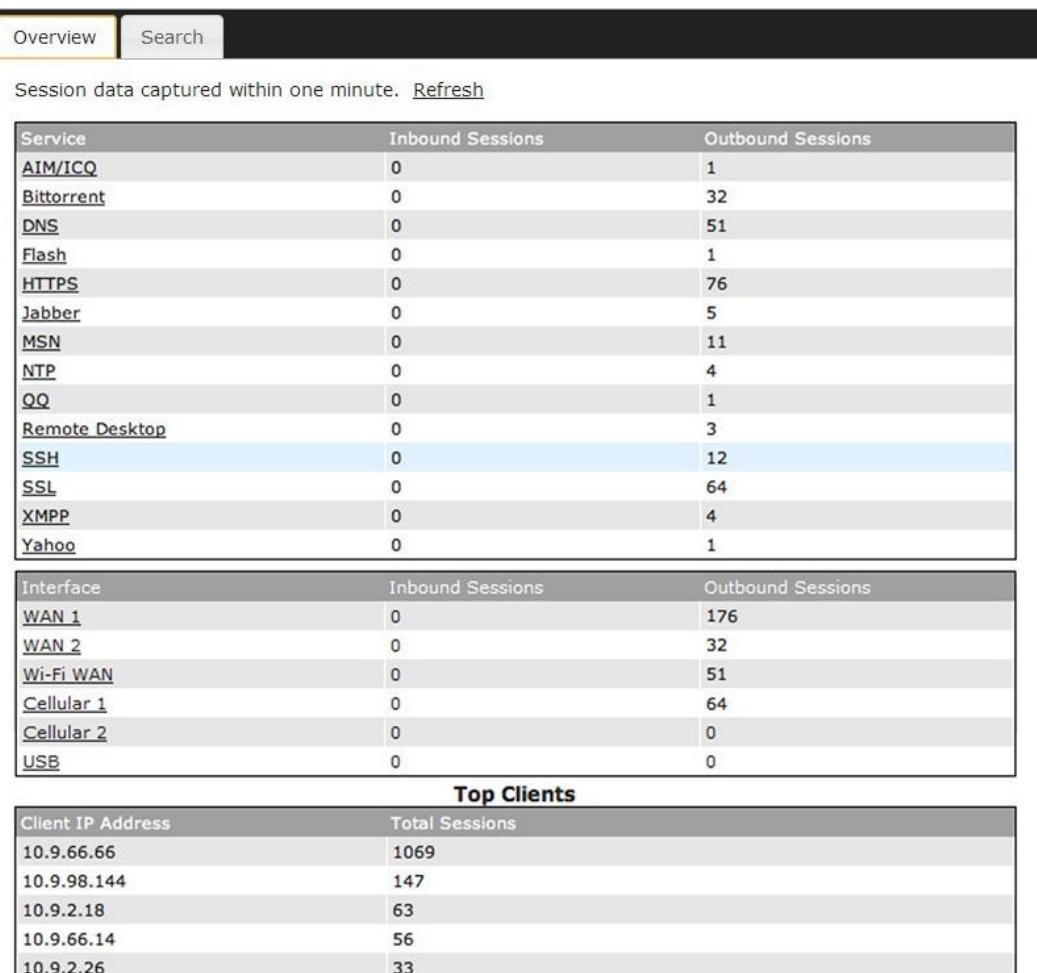

 This screen displays the number of sessions initiated by each application. Click on each service listing for additional information. This screen also indicates the number of sessions initiated by each WAN port. In addition, you can see which clients are initiating the most sessions.

 You can also perform a filtered search for specific sessions. You can filter by subnet, port, protocol, and interface. To perform a search, navigate to **Status>Active Sessions>Search** .

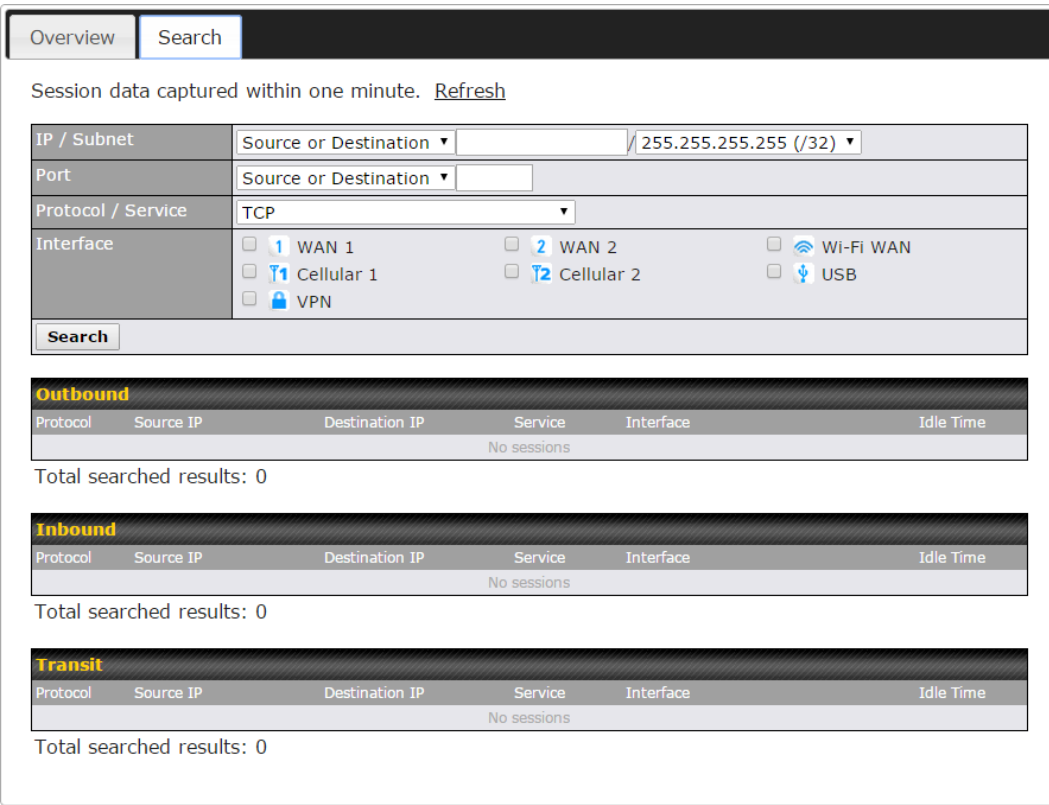

 This **Active Sessions** section displays the active inbound/outbound sessions of each WAN connection on the Pepwave router. A filter is available to sort active session information. Enter a keyword in the field or check one of the WAN connection boxes for filtering.

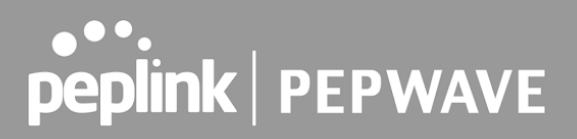

### 30.4 Client List

 The client list table is located at **Status>Client List** . It lists DHCP and online client IP addresses **,** names (retrieved from the DHCP reservation table or defined by users), current download and upload rate, and MAC address.

Clients can be imported into the DHCP reservation table by clicking the  $\blacksquare$  button on the right. You can update the record after import by going to **Network>LAN** .

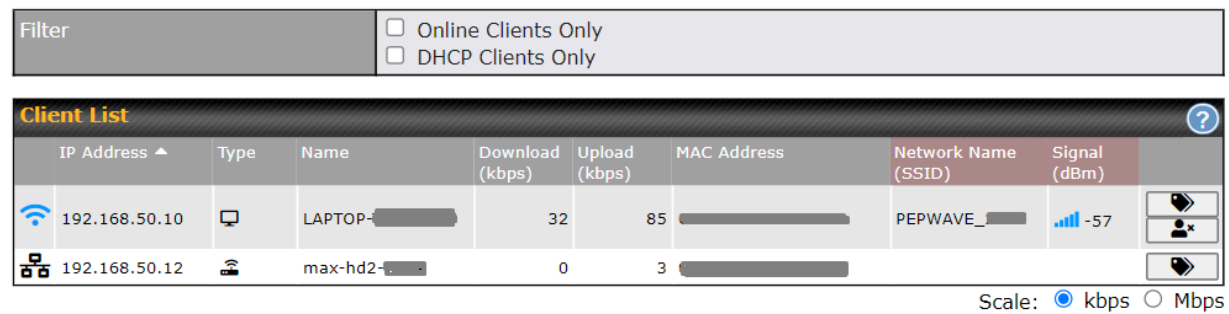

If the PPTP server (see Section 19.2), SpeedFusion<sup>™</sup> (see Section 12.1), or AP controller (see **Section 20**) is enabled, you may see the corresponding connection name listed in the **Name** field.

 In the client list table, there is a "Ban Client" feature which is used to disconnect the Wi-Fi and Remote User Access clients by clicking the  $\mathbb{R}$  button on the right.

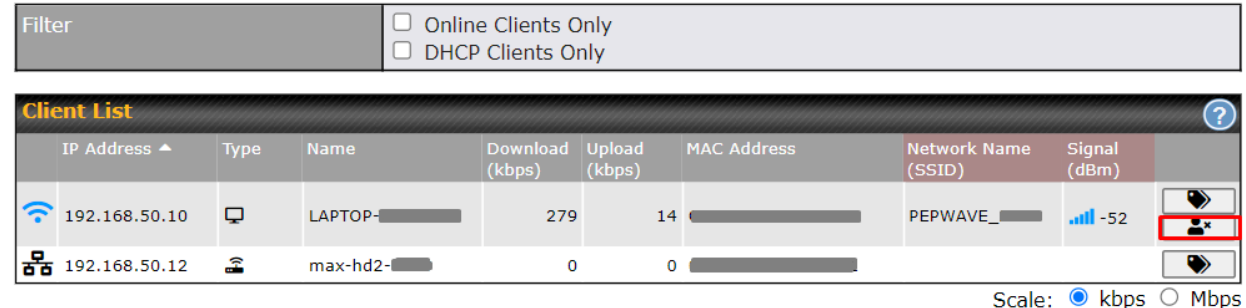

 There is a blocklist on the same page after you banned the Wi-Fi or Remote User Access clients.

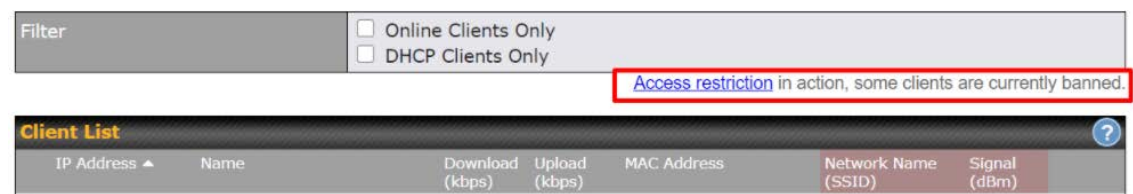

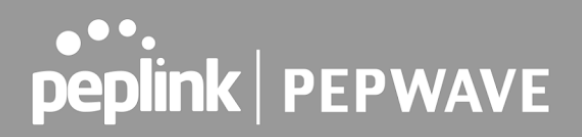

You may also unblock the Wi-Fi or Remote User Access clients when the client devices need to

reconnect the network by clicking  $\begin{array}{c} \hline \end{array}$  the button on the right. **Prohibited Client Access** Client **Blocked** Wi-Fi MAC address: B8:C3:85:41: 1 minute ago Close

### 30.5 WINS Client

The WINS client list table is located at **Status>WINS Client** .

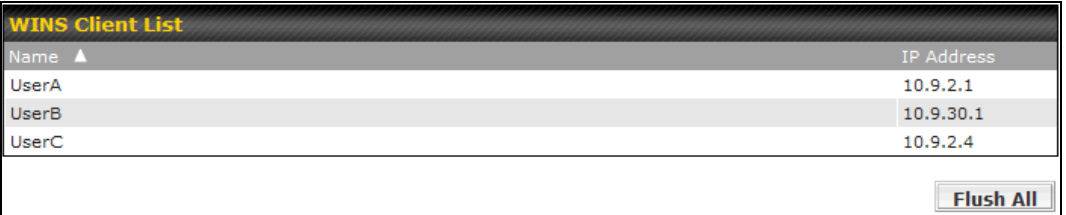

 The WINS client table lists the IP addresses and names of WINS clients. This option will only be available when you have enabled the WINS server (navigation: **Network>Interfaces>LAN** ). The names of clients retrieved will be automatically matched into the Client List (see previous section). Click **Flush All** to flush all WINS client records.

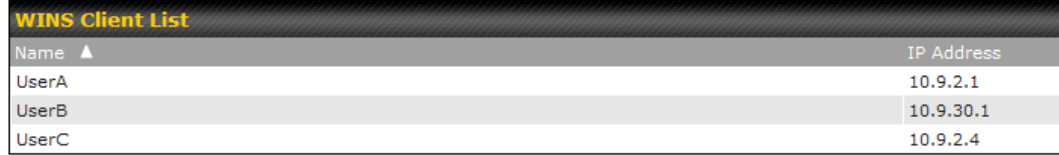

Flush All

### 30.6 UPnP / NAT-PMP

 The table that shows the forwarded ports under UPnP and NAT-PMP protocols is located at **Status>UPnP/NAT-PMP**. This section appears only if you have enabled UPnP / NAT-PMP as mentioned in **Section 16.1.1** .

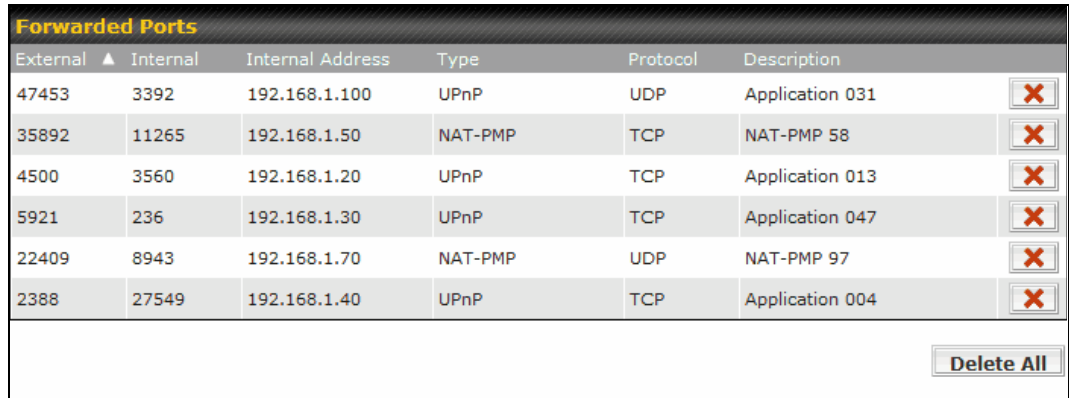

Click  $\Box$  to delete a single UPnP / NAT-PMP record in its corresponding row. To delete all records, click **Delete All** on the right-hand side below the table.

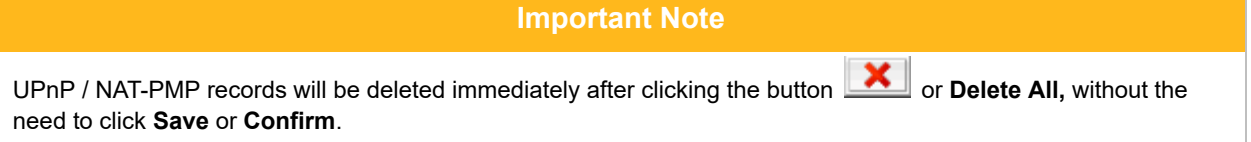

## 30.7 OSPF & RIPv2

Shows status of OSPF and RIPv2

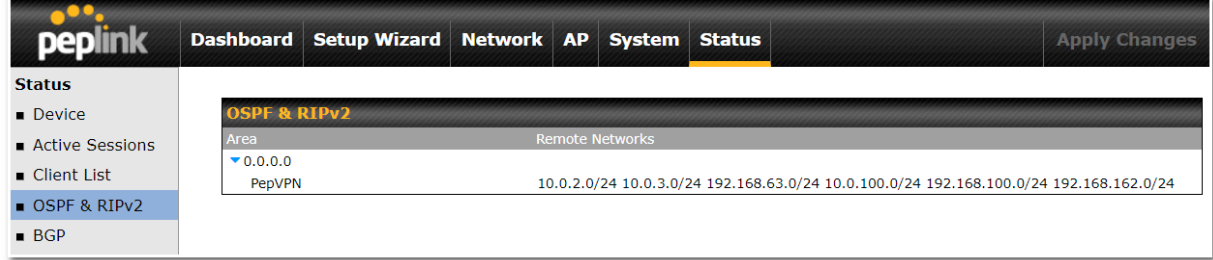

## 30.8 BGP

Shows status of BGP

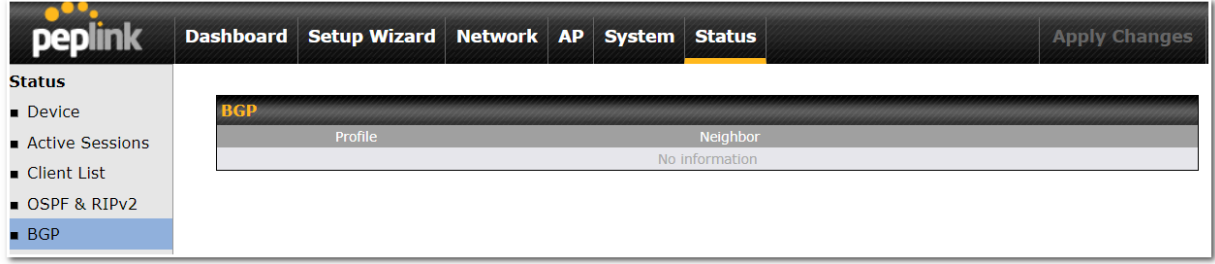

## 30.9 SpeedFusion Status

Current SpeedFusion<sup>™</sup> status information is located at **Status>SpeedFusion**<sup>™</sup>. Details about SpeedFusion<sup>™</sup> connection peers appears as below:

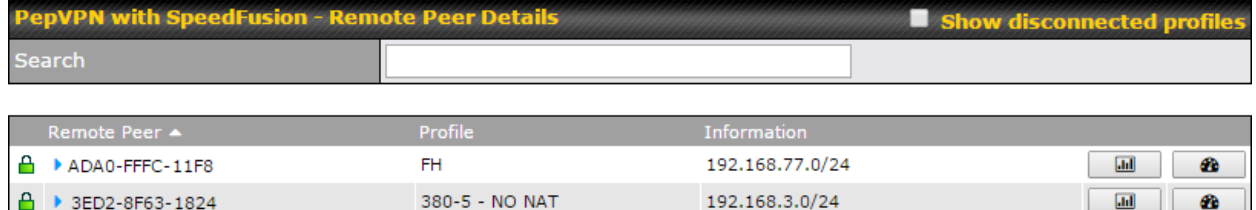

 Click on the corresponding peer name to explore the WAN connection(s) status and subnet information of each VPN peer.

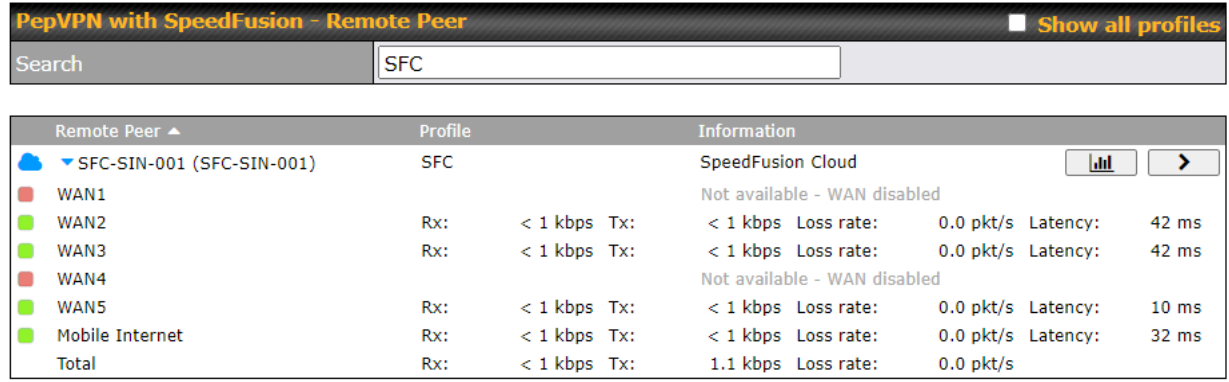

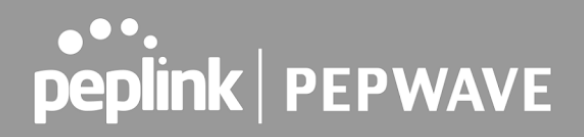

Click the **button for a SpeedFusion chart displaying real-time throughput, latency,** and drop-rate information for each WAN connection.

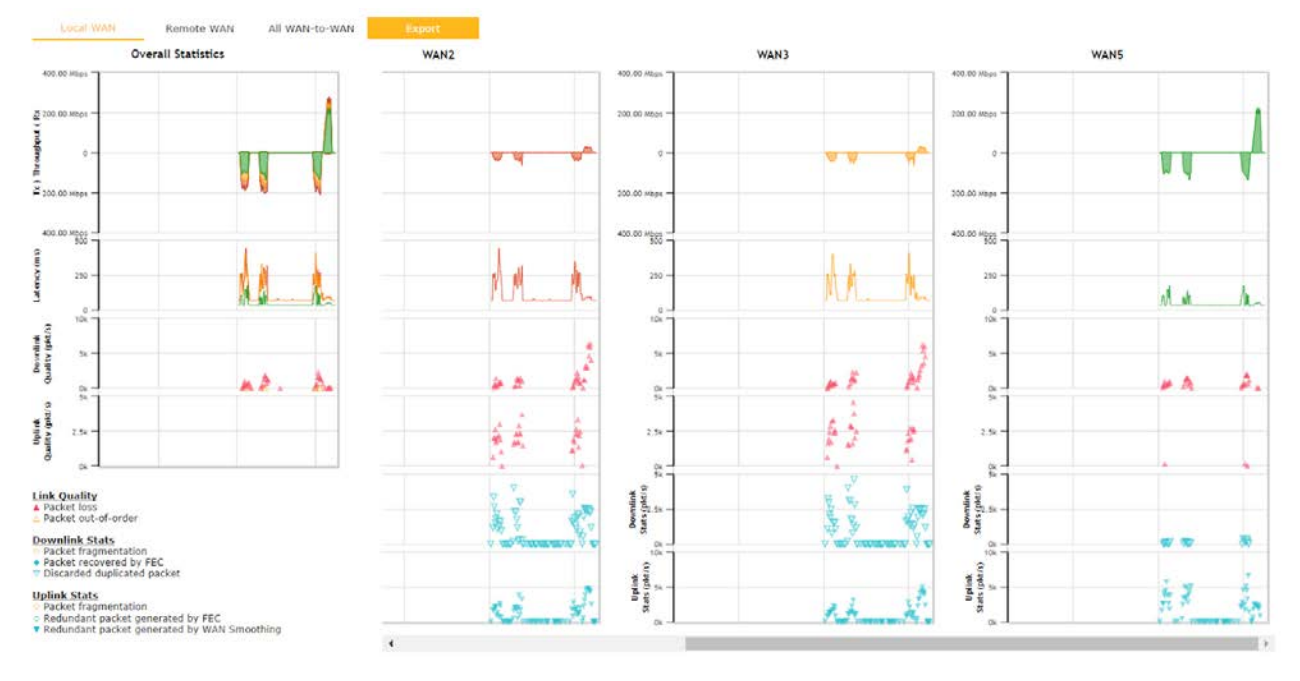

 $\mathcal{H}$ 

When pressing the  $\left[\begin{array}{c} \rightarrow \end{array}\right]$  button, the following menu will appear:

**PepVPN Details** 

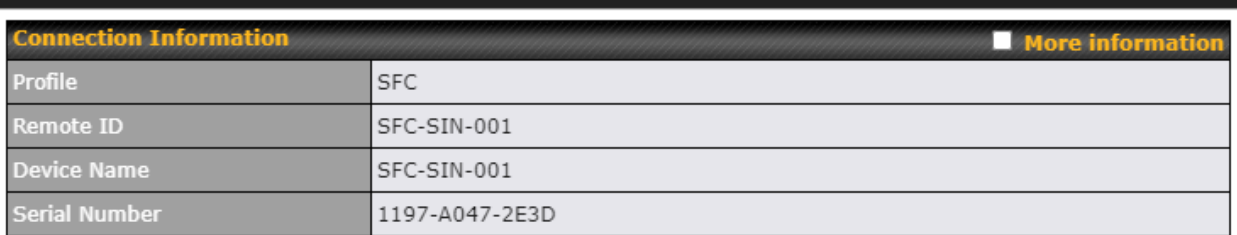

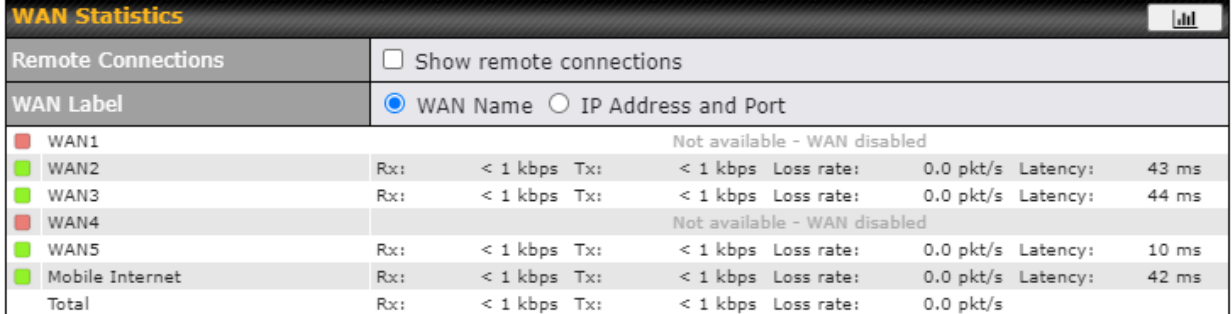

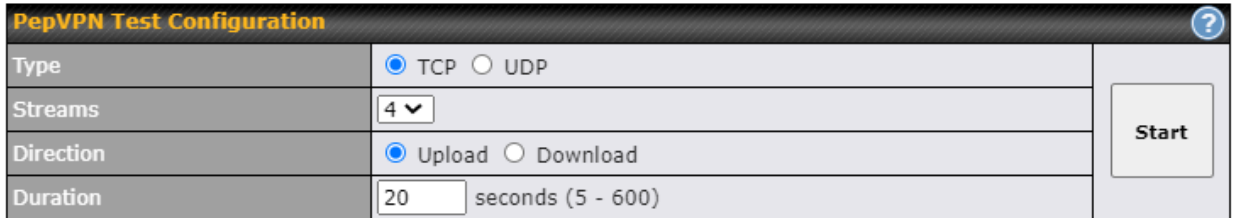

 The Speedfusion status page shows all related information about the PepVPN connection. This screen also allows you to run PepVPN Tests allowing throughput tests.

 Peplink also published a whitepaper about Speedfusion which can be downloaded from the following url:

<http://download.peplink.com/resources/whitepaper-speedfusion-and-best-practices-2019.pdf>

## 30.10 Event Log

Event log information is located at **Status>Event Log** .

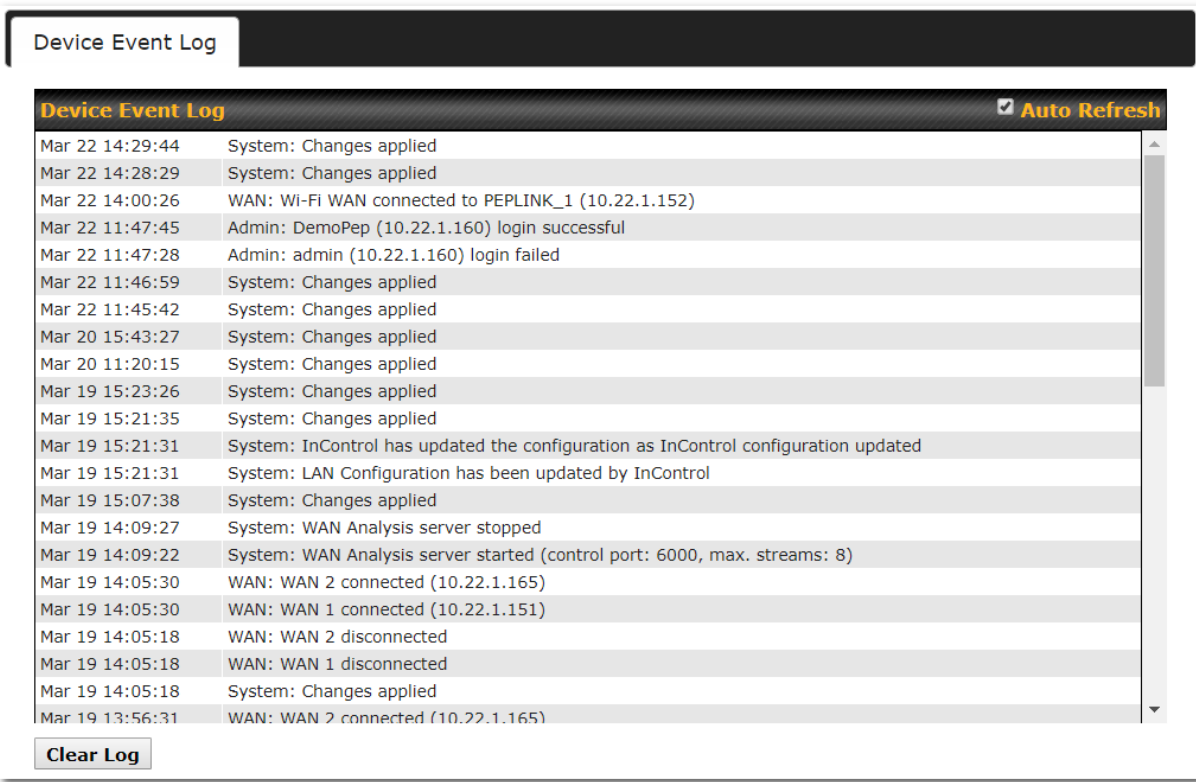

 The log section displays a list of events that has taken place on the Pepwave router. Check  **Auto Refresh** to refresh log entries automatically. Click the **Clear Log** button to clear the log.

# 31 WAN Quality

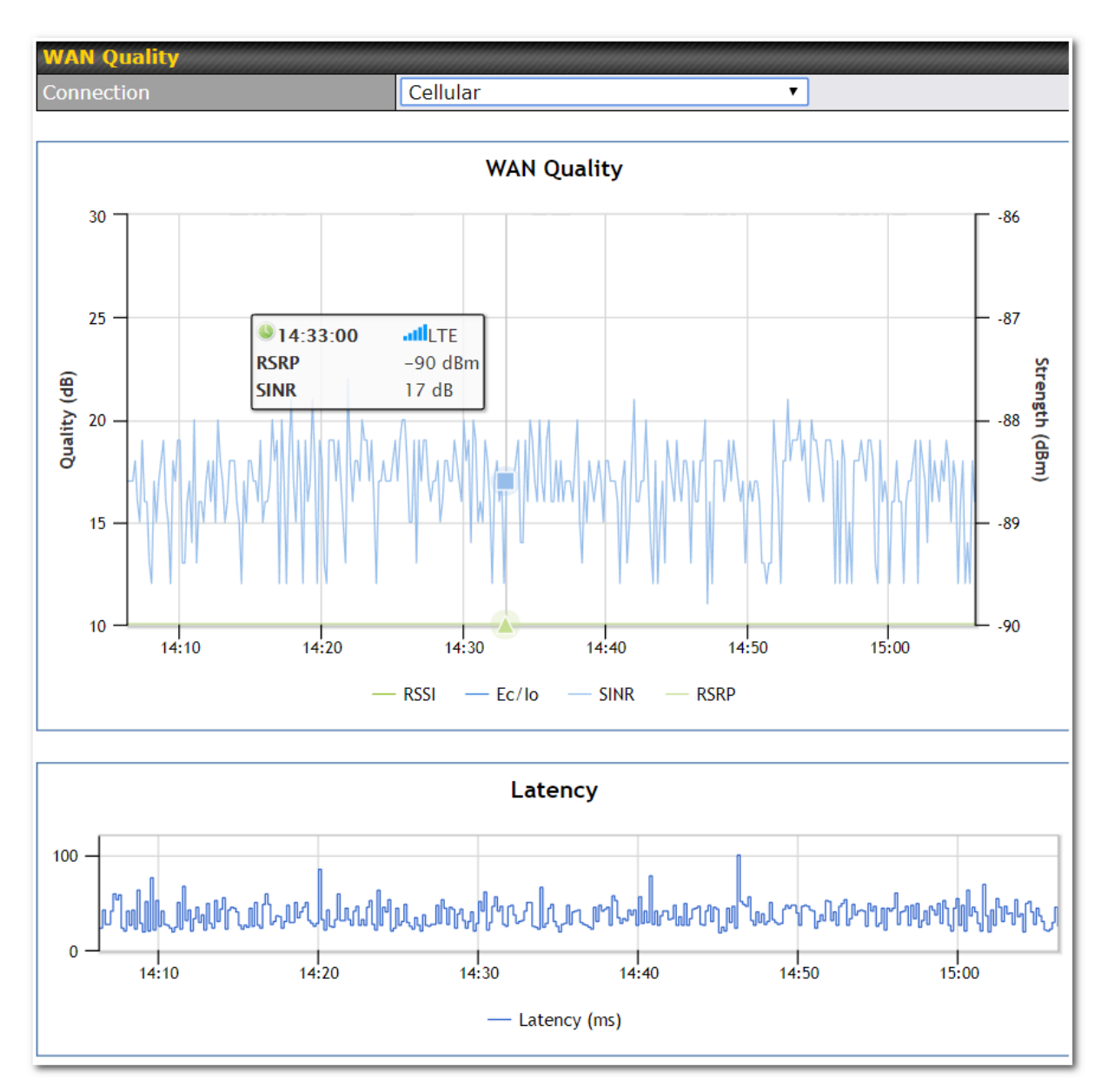

 The **Status > WAN Quality** allow to show detailed information about each connected WAN connection.

 For cellular connections it shows signal strength, quality, throughput and latency for the past hour.

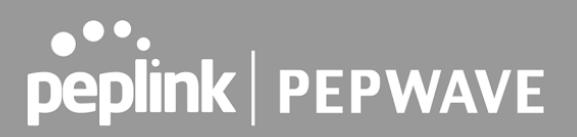

## 32 Usage Reports

 This section shows bandwidth usage statistics and is located at **Status > Usage Reports** Bandwidth usage at the LAN while the device is switched off (e.g., LAN bypass) is neither recorded nor shown.

### 32.1 Real-Time

 The **Data transferred since installation** table indicates how much network traffic has been processed by the device since the first bootup. The **Data transferred since last reboot** table indicates how much network traffic has been processed by the device since the last bootup.

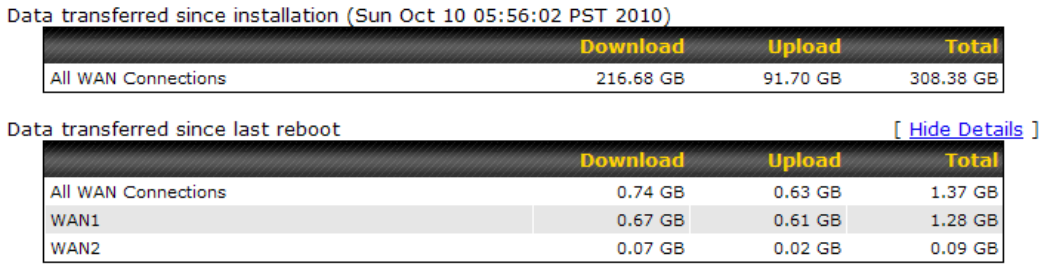

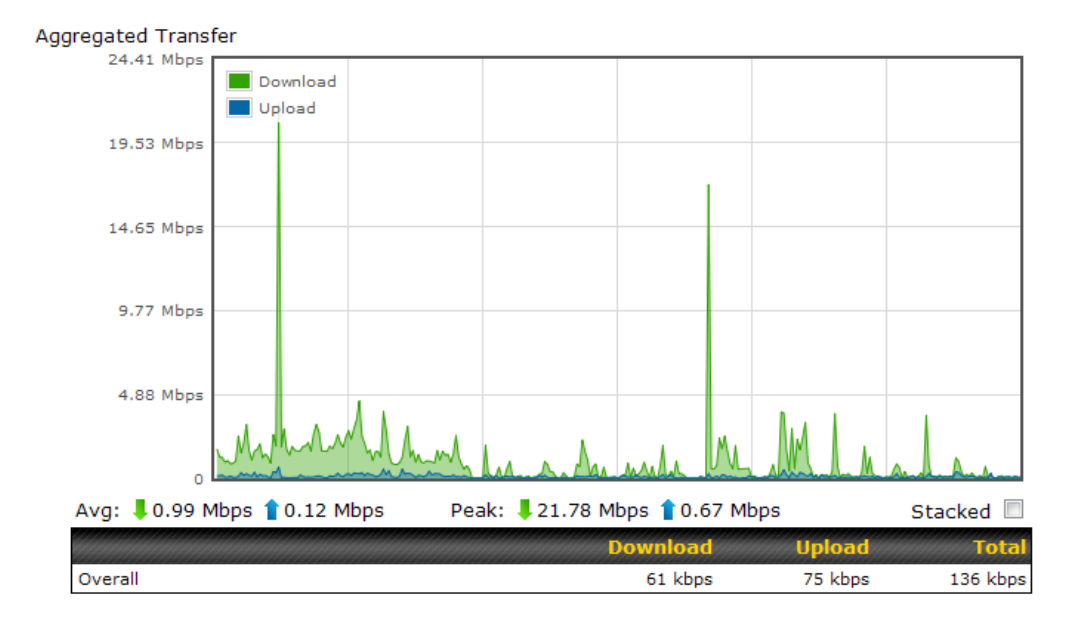

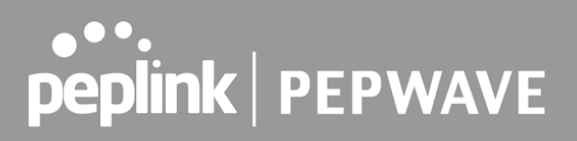

### 32.2 Hourly

 This page shows the hourly bandwidth usage for all WAN connections, with the option of viewing each individual connection. Select the desired connection to check from the drop-down menu.

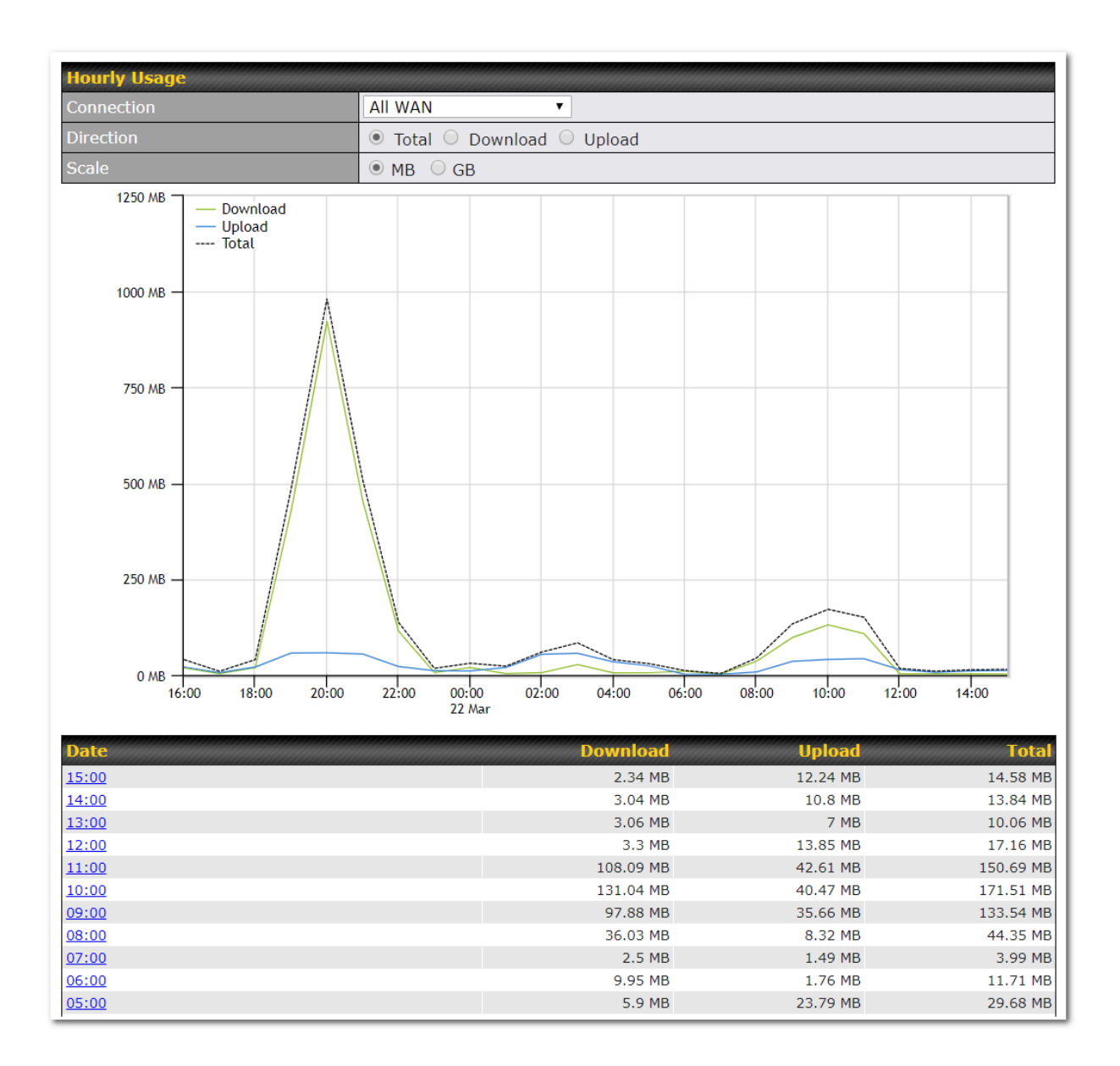

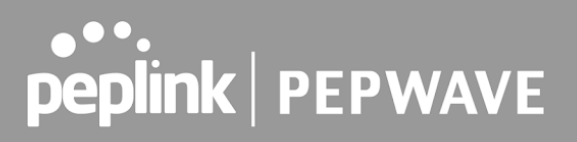

## 32.3 Daily

 This page shows the daily bandwidth usage for all WAN connections, with the option of viewing each individual connection.

 Select the connection to check from the drop-down menu. If you have enabled the **Bandwidth Monitoring** feature **,** the **Current Billing Cycle** table for that WAN connection will be displayed.

 Click on a date to view the client bandwidth usage of that specific date. This feature is not available if you have selected to view the bandwidth usage of only a particular WAN connection. The scale of the graph can be set to display megabytes ( **MB** ) or gigabytes ( **GB** ).

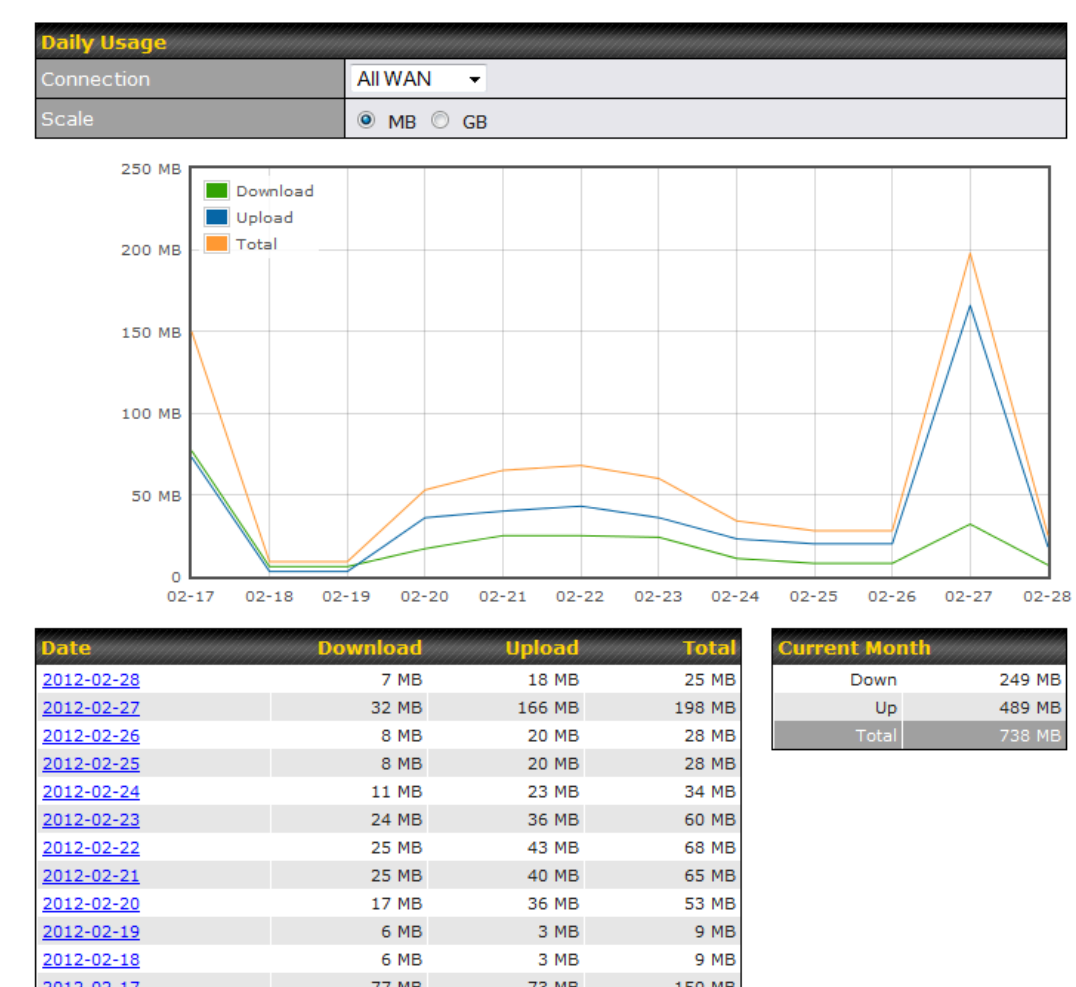

All WAN Daily Bandwidth Usage

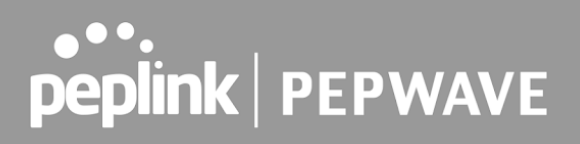

### 32.4 Monthly

 This page shows the monthly bandwidth usage for each WAN connection. If you have enabled the **Bandwidth Monitoring** feature, you can check the usage of each particular connection and view the information by **Billing Cycle** or by **Calendar Month** .

 Click the first two rows to view the client bandwidth usage in the last two months. This feature is not available if you have chosen to view the bandwidth of an individual WAN connection. The scale of the graph can be set to display megabytes ( **MB** ) or gigabytes ( **GB** ).

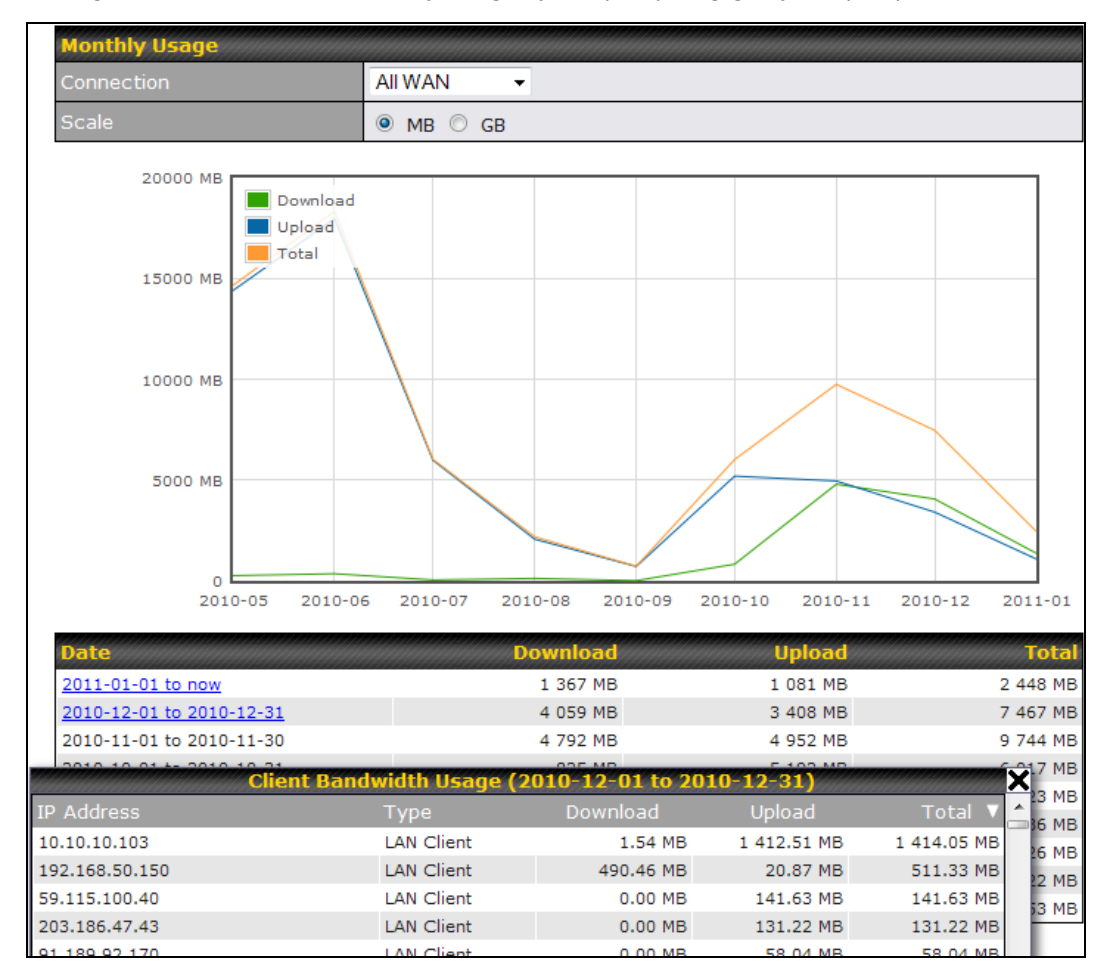

All WAN Monthly Bandwidth Usage

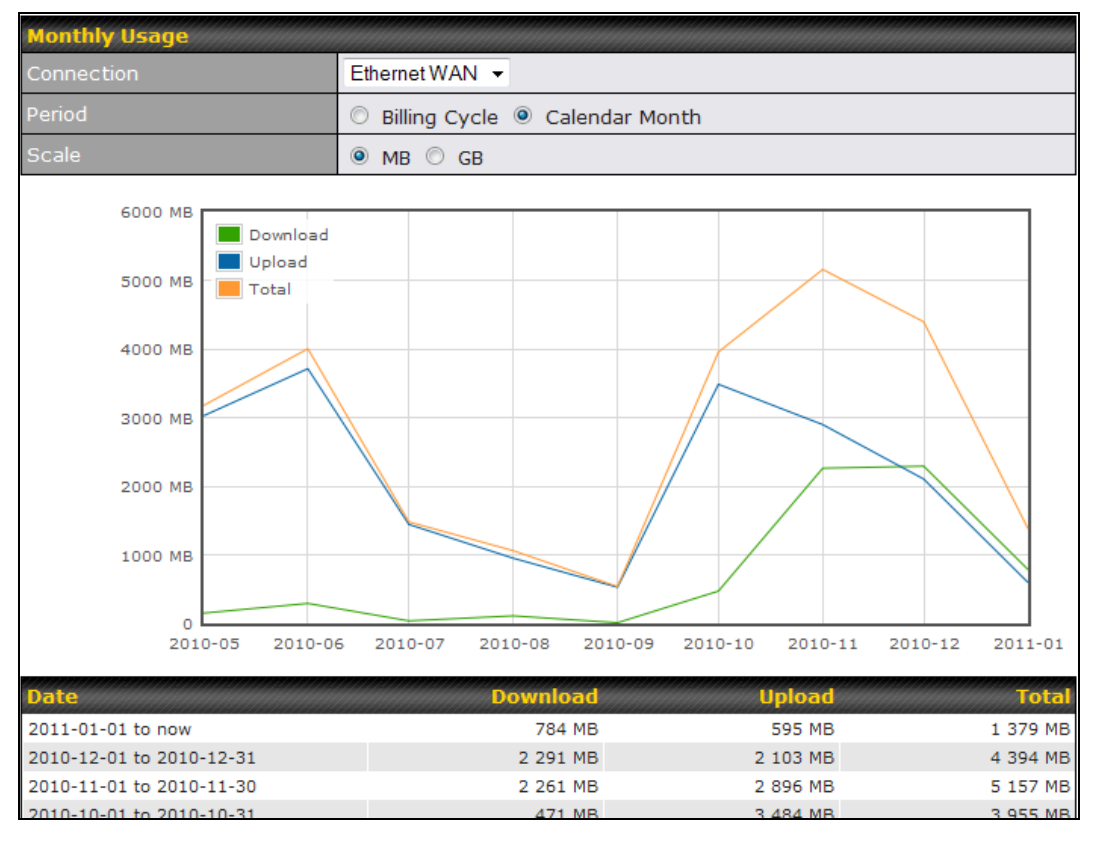

Ethernet WAN Monthly Bandwidth Usage

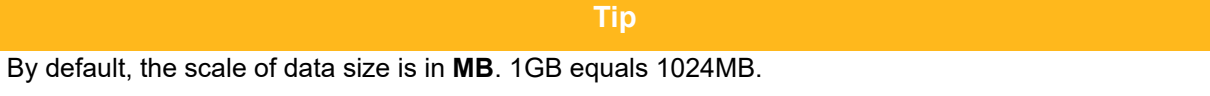

## **Appendix A: Restoration of Factory Defaults**

To restore the factory default settings on a Pepwave router, follow the steps below:

- 1. Locate the reset button on the front or back panel of the Pepwave router.
- 2. With a paperclip, press and keep the reset button pressed.

Note: There is a dual function to the reset button.

 Hold for 5-10 seconds for admin password reset (Note: The LED status light blinks in RED 2 times and release the button, green status light starts blinking)

 Hold for approximately 20 seconds for factory reset (Note: The LED status light blinks in RED 3 times and release the button, all WAN/LAN port lights start blinking)

After the Pepwave router finishes rebooting, the factory default settings will be restored.

# **Important Note** All previous configurations and bandwidth usage data will be lost after restoring factory default settings. Regular backup of configuration settings is strongly recommended. Reset Butto Power Port EP WAVE MAX mobile rou 10/100M Ethernet 10/100M Ethernet 10/100M Ethernet I AN or WAN **I AN** I AN or Serial Port

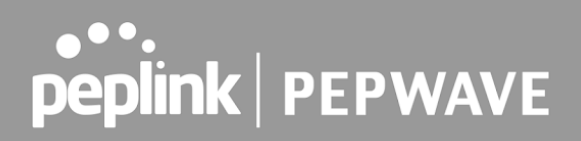

## Appendix B: FusionSIM Manual

 Peplink has developed a unique technology called FusionSIM, which allows SIM cards to remotely link to a cellular router. This can be done via cloud or within the same physical network. There are a few key scenarios to fit certain applications.

 The purpose of this manual is to provide an introduction on where to start and how to set up for the most common scenarios and uses.

## **Requirements**

- 1. A Cellular router that supports FusionSIM technology
- 2. SIM Injector
- 3. SIM card

Notes:

- Always check for the latest **Firmware version** for both the cellular router and the SIM Injector. You can also check for the latest Firmware version on the device's WEB configuration page.
- A list of products that support FusionSIM can be found on the SIM Injector [WEB page .](https://www.peplink.com/products/sim-injector/) Please check under the section **Supported models** .

## **SIM Injector reset and login details**

How to reset a SIM Injector:

 - Hold the reset button for 5-10 seconds. Once the LED status light turns RED, the reset button can be released. SIM Injector will reboot and start with the factory default settings.

The default WEB login settings:

- - **User** : admin
- **Password**: admin
- IP address: the device only has a DHCP client and no fallback IP address. Therefore, it is advised to check every time what IP address is assigned to the SIM Injector.

Notes:

- The SIM Injector can be monitored via InControl 2. Configuration is not supported.

# **Scenario 1: SIM Injector in LAN of Cellular Router**

### **Setup topology**

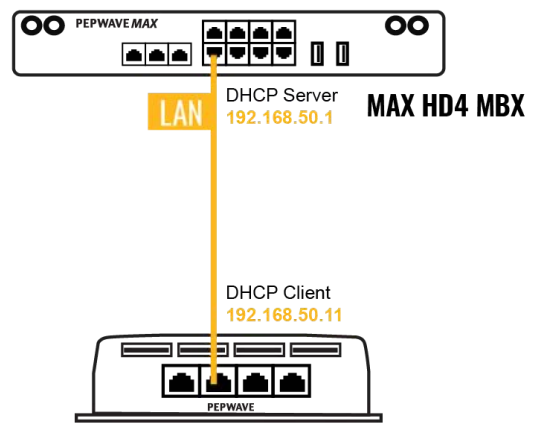

#### **SIM Injector**

 This is the most basic scenario in which the SIM Injector is connected directly to the cellular router's LAN port via an ethernet cable. This allows for the cellular router to be positioned for the best possible signal. Meanwhile, the SIM cards can be conveniently located in other locations such as the office, passenger area, or the bridge of a ship. The SIM Injector allows for easily swapping SIM cards without needing to access a cellular router.

#### IMPORTANT: Cellular WAN will not fallback to the local SIM if it is configured to use the SIM Injector.

#### **Configuring the SIM Injector**

- 1. Connect the SIM Injector to the LAN port of the cellular router.
- 2. Insert SIM cards into the SIM Injector. The SIM cards will be automatically detected.

#### IMPORTANT: SIM cards inserted into SIM Injector must not have a PIN code.

 **Note 1:** The SIM Injector gets its IP address via DHCP and doesn't have a static IP address. To find it's address, please check the DHCP lease on the cellular router.

### **Configuring the Cellular Router**

 **Step 1.** Enable the SIM Injector communication protocol.

- 1a. If you are using a Balance cellular router, go to the **Network** tab (top navigation bar).
- 1b. If you are using a MAX cellular router, go to the **Advanced** tab (top navigation bar).
- 2. Under **Misc. settings** (left navigation bar) find **Remote SIM Management** .
- 3. In **Remote SIM Management** , click on the edit icon next to **Remote SIM is Disabled** .

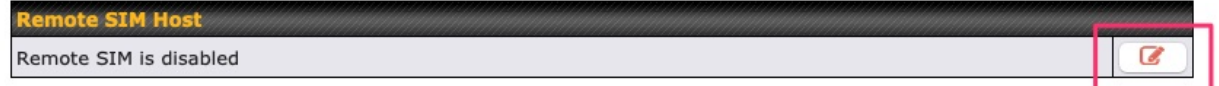

4. Check the **Auto LAN discovery** checkbox and click **Save** and **Apply Changes** .

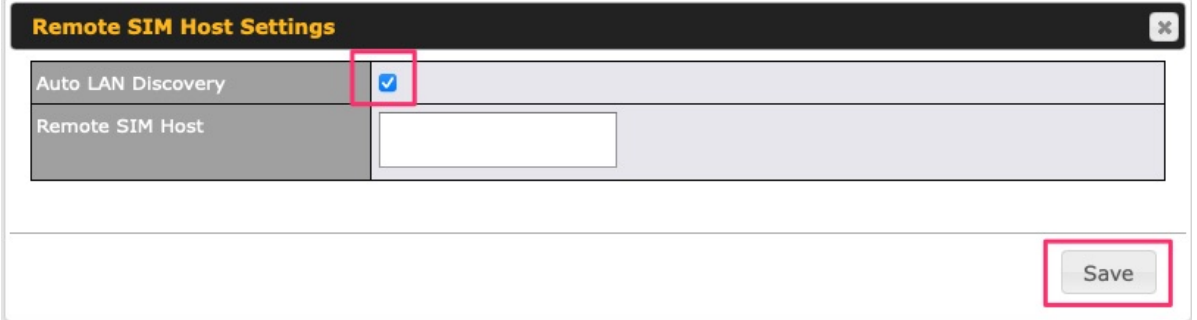

5. Click **Save** and then **Apply Changes** .

 **Step 2.** Enable RemoteSIM for the selected Cellular interface.

 1. Go to **Network** (top navigation bar), then **WAN** (left navigation bar) and click **Details** for a selected cellular WAN. This will open the WAN Connection Settings page.

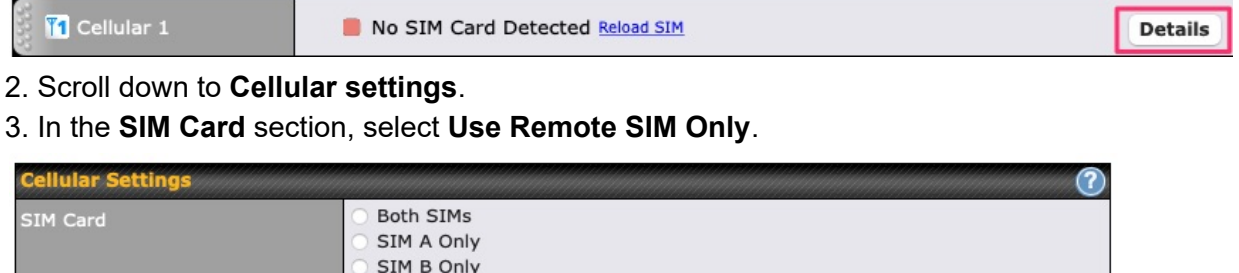

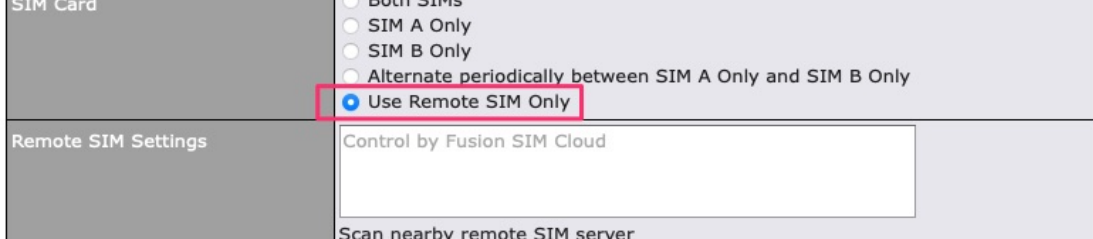

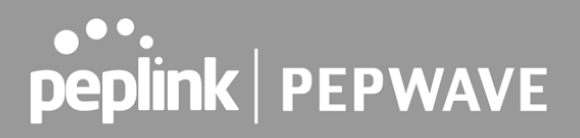

 4. Enter configuration settings in **Remote SIM Settings** section. Click on **Scan nearby remote SIM server** to show the serial number(s) of the connected SIM Injector(s). Available configuration options for cellular interface are shown below:

- A. Defining SIM Injector(s)
	- Format: <S/N>
	- Example 1: 1111-2222-3333
	- Example 2: 1111-2222-3333 4444-5555-6666
- B. Defining SIM Injector(s) SIM slot(s):
	- Format: <S/N:slot number>
	- Example 1: 1111-2222-3333:7,5 (the Cellular Interface will use SIM in slot 7, then 5)

 - Example 2: 1111-2222-3333:1,2 1111-2222-3333:3,4 (the cellular Interface will use SIM in slot 1, then in 2 from the first SIM Injector, and then it will use 3 and 4 from the second SIM Injector).

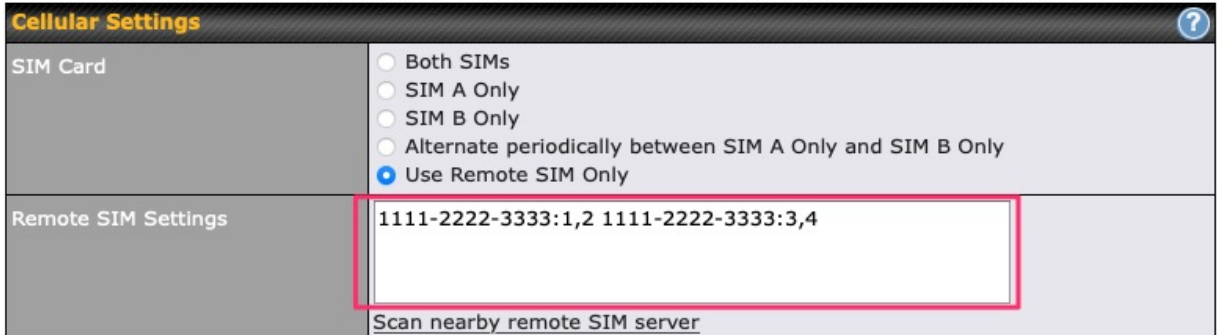

Note: It is recommended to use different SIM slots for each cellular interface.

#### 5. Click **Save** and **Apply Changes** .

 **Step 3.** (Optional) Custom SIM cards settings.

1a. For a Balance router, go to the **Network** (Top tab).

1b. For a MAX router, go to the **Advanced** (Top tab).

2. Under **Misc. settings** (Left-side tab) find **Remote SIM Management** .

 3. Click on the **Add Remote SIM** button, fill in all the required info and click **Save** . This section allows defining custom requirements for a SIM card located in a certain SIM slot:

- Enable/Disable roaming (by default roaming is disabled).
- Add Custom mobile operator settings (APN, user name, password).
- 4. Repeat configuration for all SIM cards which need custom settings.
- 5. Click **Apply Changes** to take effect.

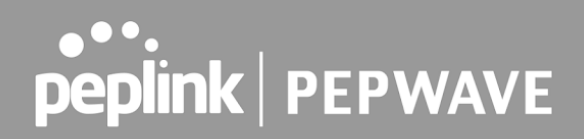

# **Scenario 2: SIM Injector in WAN of main Router and multiple Cellular Routers**

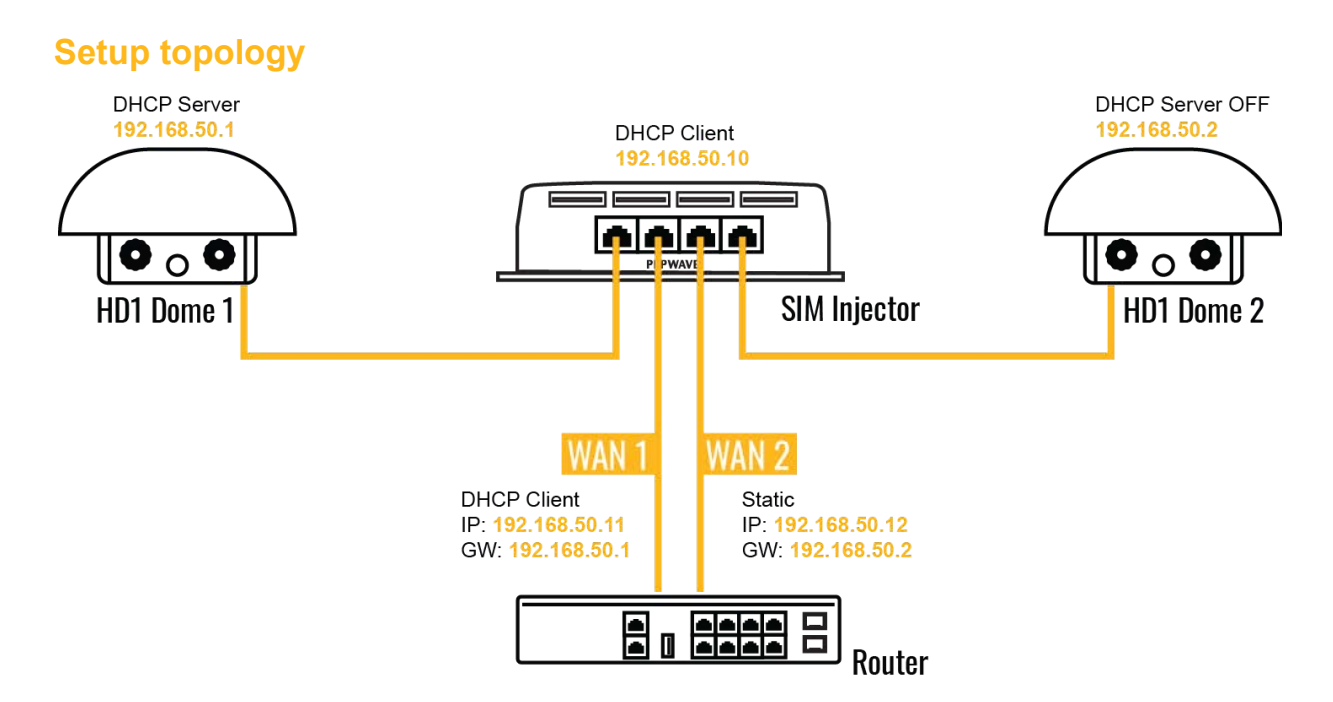

 In this scenario, each HD Dome creates a WAN connection to the main router. A single SIM Injector is used to provide SIM cards for each HD Dome. The HD Dome can be replaced with any Peplink cellular router supporting RemoteSIM technology.

#### **This scenario requires the completion of the configuration steps shown in Scenario 1 in addition to the configuration steps explained below.**

#### **Additional configurations for Cellular Routers**

 **Step 1.** Disable the DHCP server.

- HD Dome 1 should act as a DHCP server.
- HD Dome 2 should be configured to have a static IP address with DHCP disabled.
- Both routers should be in the same subnet (e.g. 192.168.50.1 and 192.168.50.2).

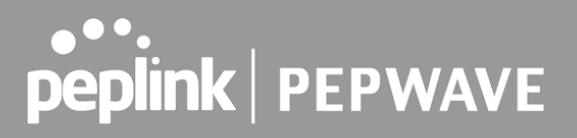

1. Go to **Network** (Top tab), then **Network Settings** (Left-side tab), and click on **Untagged**

- **LAN**. This will open up the LAN settings page.
- 2. Change the IP address to 192.168.50.2.
- 3. In the **DHCP Server** section, uncheck the checkbox to disable DHCP Server.
- 4. Click **Save** and **Apply Changes** .

#### **Step 2.** Ethernet port configuration

 The Ethernet port must be set to **ACCESS** mode for each HD Dome. To do this, dummy VLANs need to be created first.

- 1. Go to **Network** (Top tab), then **Network Settings** (Left-side tab), and click on **New LAN** . This will open the settings page to create a dummy VLAN.
- 2. The image below shows the values that need to be changed to create a new VLAN:

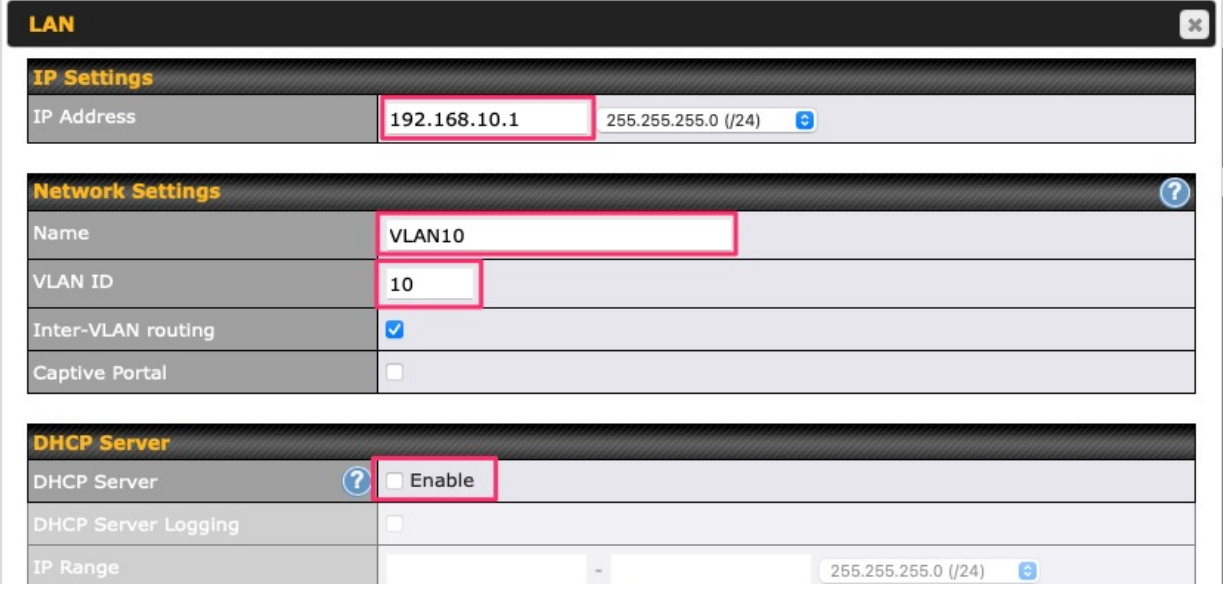

**Note**: set different IP addresses for each HD dome (e.g. 192.168.10.1 and 192.168.10.2).

- 3. Click Save and **Apply Changes** .
- 4. Go to **Network** (Top tab), then **Port Settings** (Left-side tab).
- 5. Set the Port Type to **Access** and set VLAN to **Untagged LAN** (see picture below).

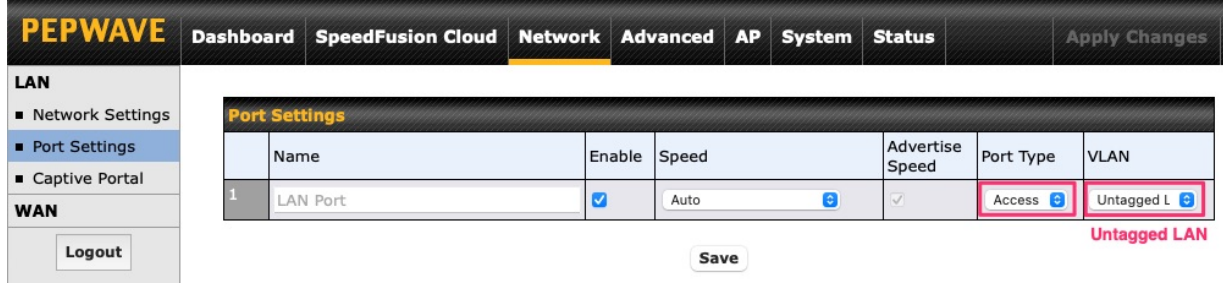

6. Click **Save** and **Apply Changes** .

### **Configuration requirements for the main Router**

Requirements for the main router are:

- Configure **WAN 1** as a DHCP client.
- - **WAN 1** will automatically get the Gateway IP address from HD Dome 1.
- Configure **WAN 2** as a Static IP and set it to 192.168.50.12.
- Configure **WAN 2** Gateway to 192.168.50.2. Same as the HD Dome 2's IP address.

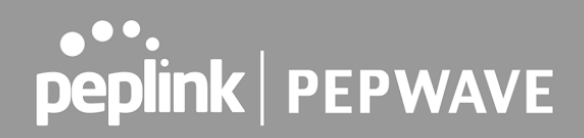

# **Scenario 3: SIM Injector in LAN of main Router and multiple Cellular Routers**

### **Setup topology**

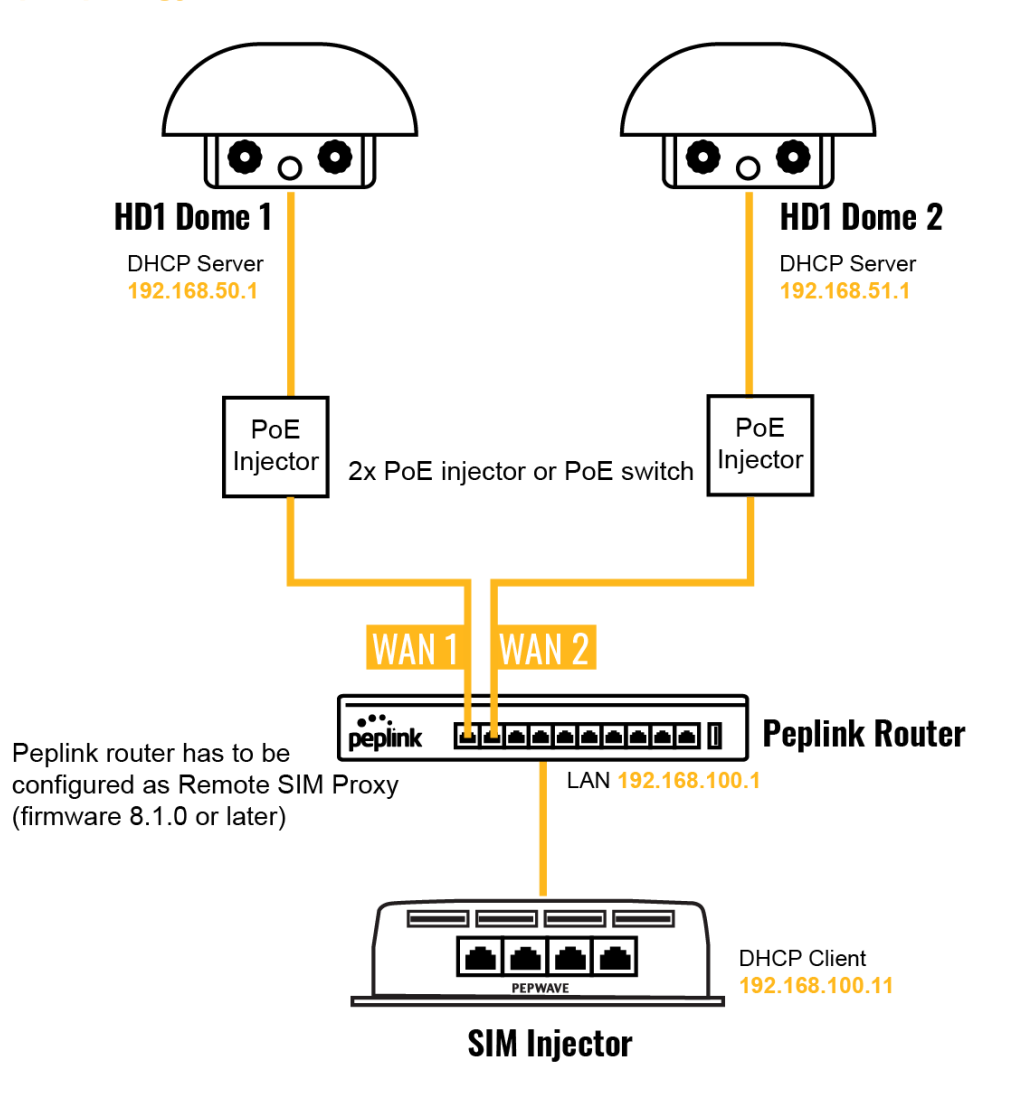

 In this scenario, SIMs are provided to the HD Domes via the main router. In this example, the  **Remote SIM Proxy** functionality needs to be enabled on the main router.

Notes:

- HD Dome can be replaced with any other cellular router that supports RemoteSIM.
- It is recommended to use Peplink [Balance series](https://www.peplink.com/products/balance-series/) or [X series](https://www.peplink.com/products/x-series/) routers as the main router.

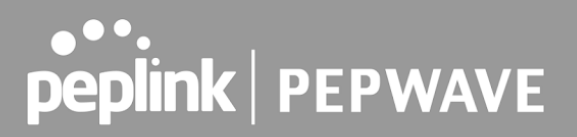

 **This scenario requires the completion of the configuration steps for the cellular router and the SIM Injector as in Scenario 1. The configuration for the main router is explained below.**

### **Main Router configuration**

 IMPORTANT: Main router LAN side and Cellular Routers must be configured using different subnets, e.g. 192.168. **50** .1/24 and 192.168. **100** .1/24.

**Note**: please make sure the Peplink router is running Firmware 8.1.0 or above.

 1. Open the main router WEB interface and change: From <IP address>/cgi-bin/MANGA/ **index.cgi** to <IP address>/cgi-bin/MANGA/ **support.cgi** .

This will open the support.cgi page.

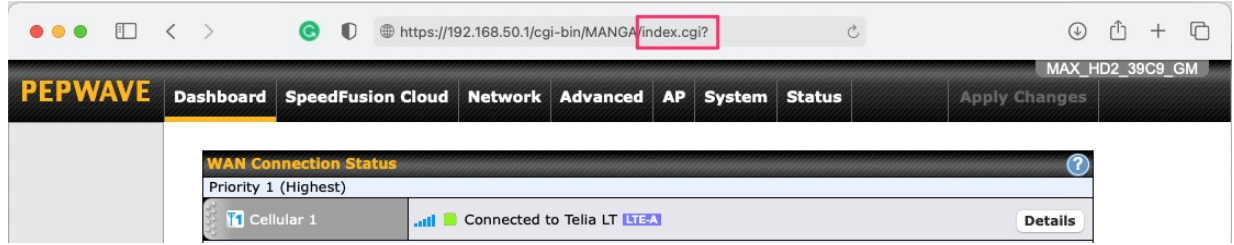

 2. Scroll down to find **Remote SIM Proxy** and click on **[click to configure]** that is located next to it.

- 3. Check the **Enable** checkbox.
- 4. Click on **Save** .
- 5. Go back to the index.cgi page and click on **Apply Changes** .

# **Scenario 4: SIM Injector in a remote location**

## **Setup topology**

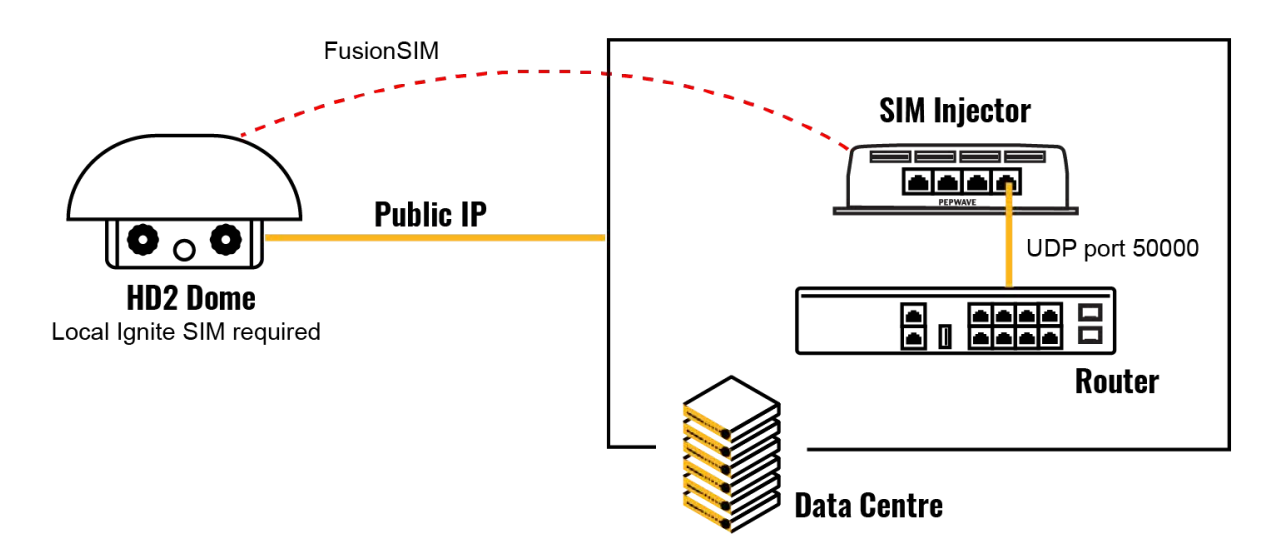

Requirements for installing a SIM Injector in a remote location:

- Cellular router communicates with the SIM Injector via UDP port 50000. Therefore this port must be reachable via public IP over the Internet.
- The one way latency between the cellular router and the SIM Injector should be **up to 250 ms.** A higher latency may lead to stability issues.
- The cellular router must have Internet connection to connect to the SIM Injector. It can be another Internet connection via Ethernet or Fiber if possible, or a secondary cellular interface with a local SIM (Ignite SIM).
- Due to its high latency, it is not recommended to use satellite WAN for connecting to a SIM Injector in remote locations.

 **SIM Injector configuration is the same as in Scenario 1.**

### **Cellular Router configuration**

 **Step 1.** Enable the SIM Injector communication protocol.

1a. For a Balance cellular router, go to the **Network** (Top tab).

1b. For a MAX cellular router, go to the **Advanced** (Top tab).

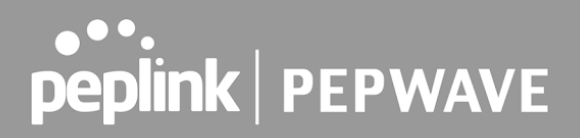

- 2. Under **Misc. settings** (Left-side tab), find **Remote SIM Management** .
- 3. In **Remote SIM Management** , click on the edit icon next to **Remote SIM is Disabled.**
- 4. Enter the public IP of the SIM Injector and click **Save** and **Apply Changes** .

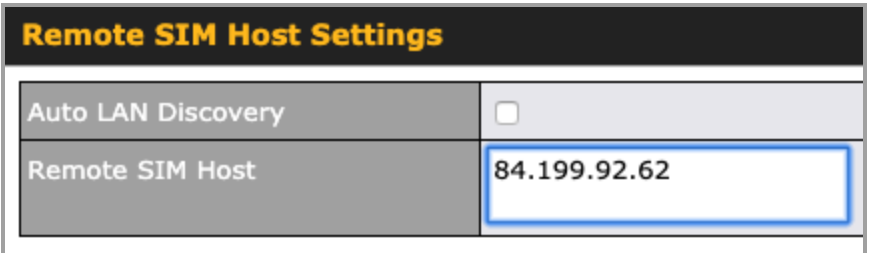

 **Notes:**

- - **Do NOT check Auto LAN Discovery.**
- - **Do NOT add a SIM Injector serial number to the Remote SIM Host field.**

 **Step 2.** RemoteSIM and custom SIM card settings configurations are the same as in Scenario 1.

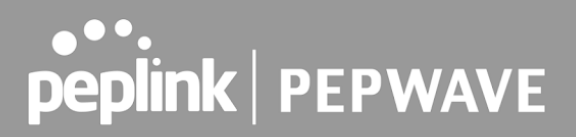

# **How to check if a Pepwave Cellular Router supports Remote SIM**

 1. Go to **Network** (Top tab), then **WAN** (Left-side tab), and click **Details** on any cellular WAN. This will open the WAN Connection Settings page.

2. Scroll down to **Cellular settings** .

 If you can see the **Remote SIM Settings** section, then the cellular router supports Remote SIMs.

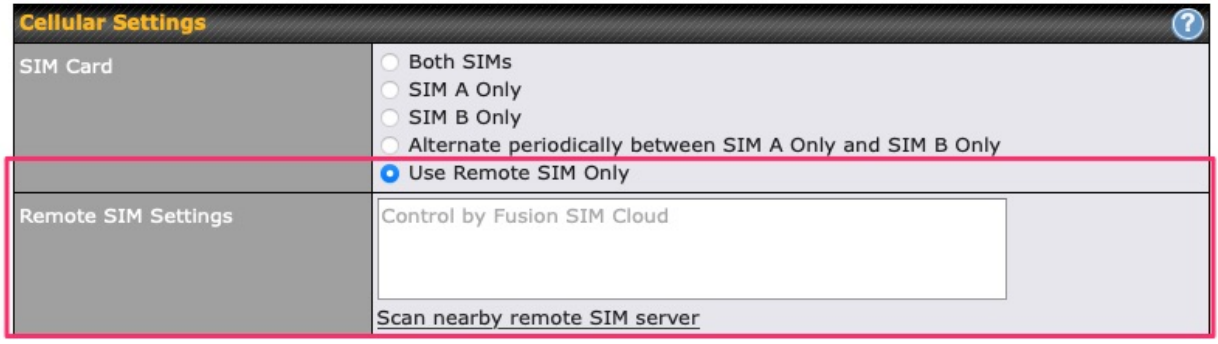

# **Monitor the status of the Remote SIM**

 1. Go to **Network** (Top tab), then **WAN** (Left-side tab), and click **Details** on the cellular WAN which was configured to use RemoteSIM.

 2. Check the **WAN Connection Status** section. Within the cell WAN details, there is a section for **Remote SIM** (SIM card IMSI, SIM Injector serial number and SIM slot).

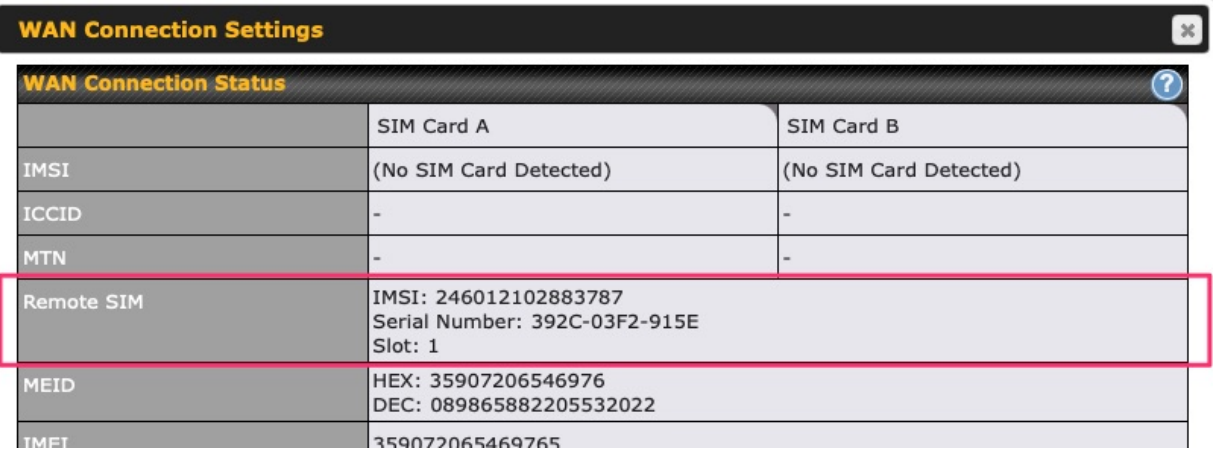

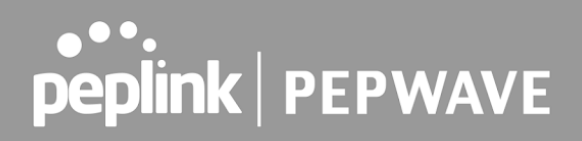

# Appendix C: Overview of ports used by Peplink SD-WAN routers and other Peplink services

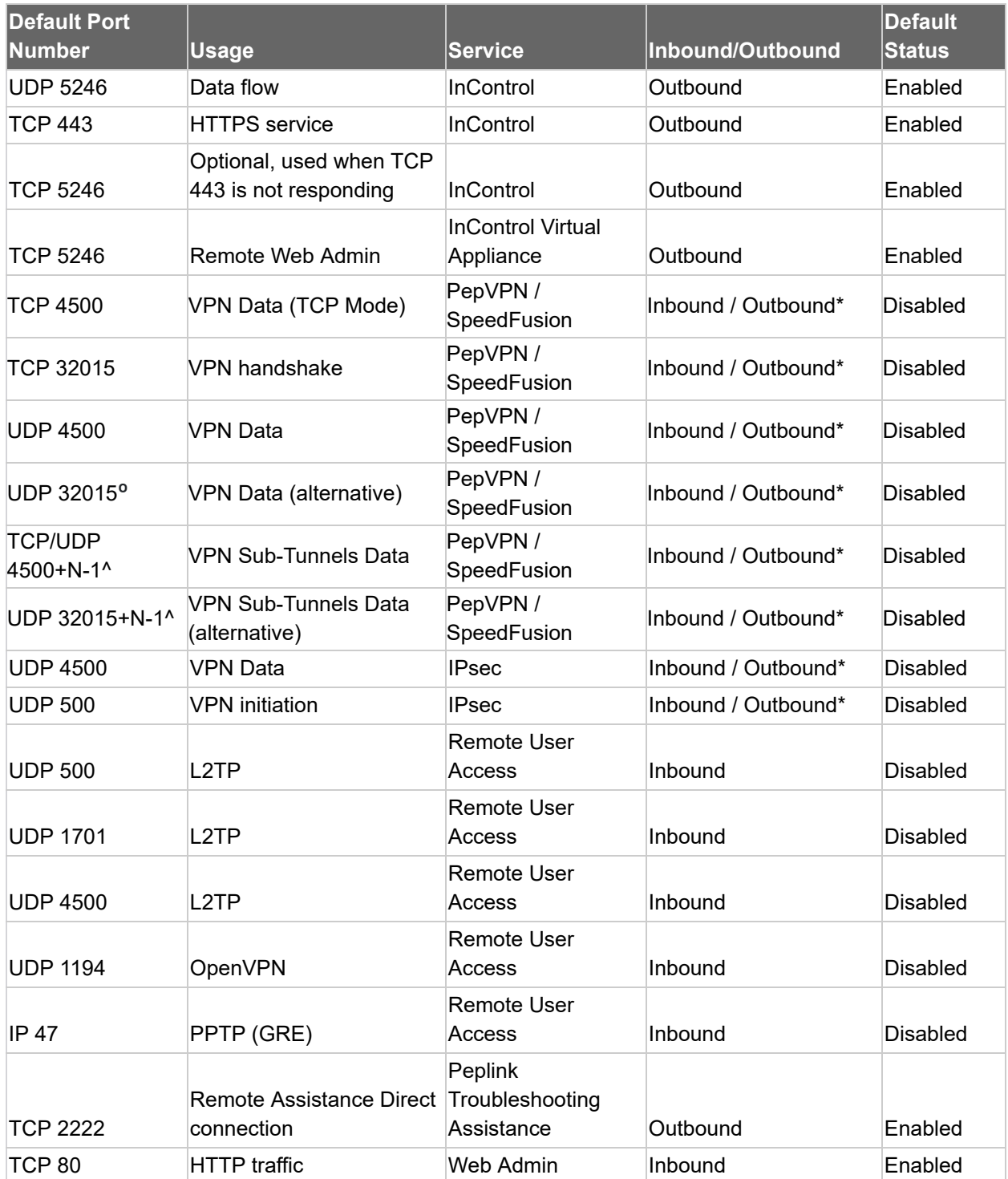

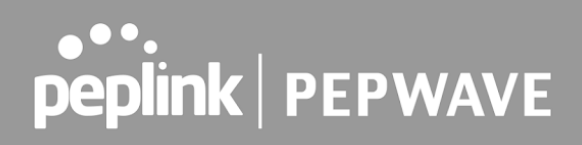

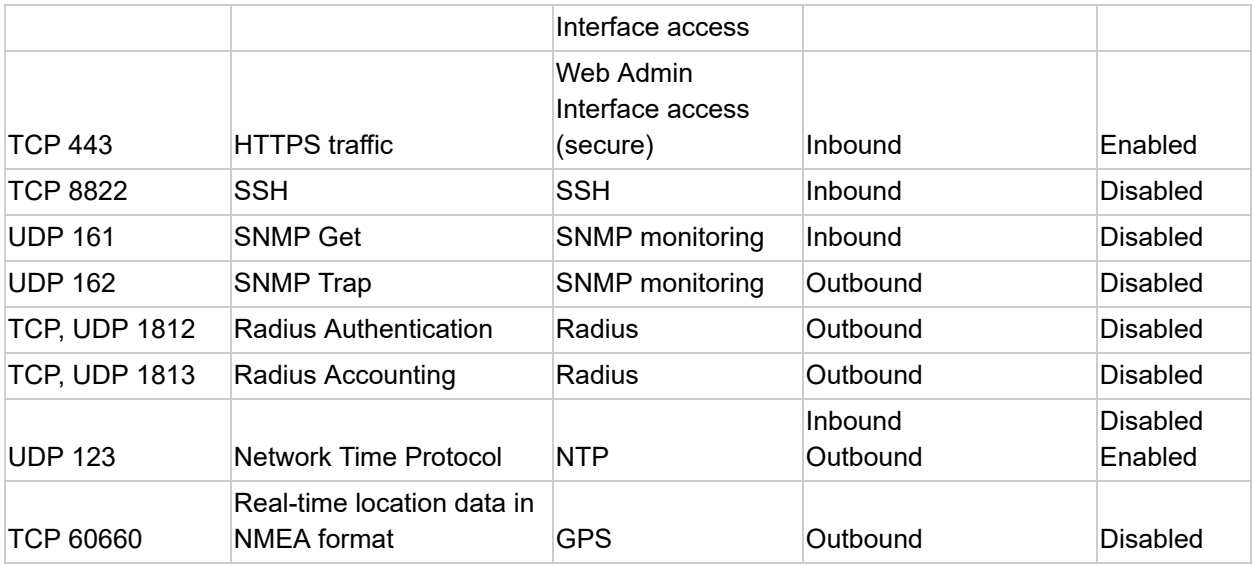

#### **Disclaimer:**

- By default, only TCP 32015 and UDP 4500 are needed for PepVPN / SpeedFusion.
- Inbound / Outbound\* Inbound = For Server mode; Outbound = For Client mode
- UDP 32015 **º** If IPsec VPN or L2TP/IPsec RUA is enabled, the UDP 4500 is occupied, so PepVPN / SpeedFusion will automatically switch to UPD 32015 as VPN data port.
- UDP 32015+N-1^ / TCP/UDP 4500+N-1^ When using Sub-Tunnels, multiple ports are in use (1 for each Sub-Tunnel profile).
- The default UDP data ports used when using (N number of Sub-Tunnel profiles) are: 4500…4500+N-1, or (when port 4500 is in use by IPsec or L2TP/IPsec) 32015… 32015+N-1".

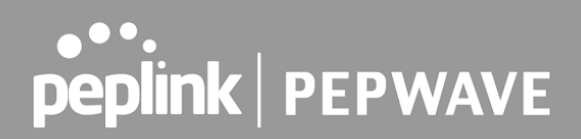

## Appendix D: Declaration

#### **FCC Requirements for Operation in the United States Federal Communications Commission (FCC) Compliance Notice:**

#### **For MAX BR1 Mini**

 This equipment has been tested and found to comply with the limits for a Class A digital device, pursuant to part 15 of the FCC Rules. These limits are designed to provide reasonable protection against harmful interference when the equipment is operated in a commercial environment. This equipment generates, uses, and can radiate radio frequency energy and, if not installed and used in accordance with the instruction manual, may cause harmful interference to radio communications. Operation of this equipment in a residential area is likely to cause harmful interference in which case the user will be required to correct the interference at his own expense.

 FCC Caution Any changes or modifications not expressly approved by the party responsible for compliance could void the user's authority to operate this equipment. IEEE 802.11b or 802.11g operation of this product in the U.S.A. is firmware-limited to channels 1 through 11.

#### **FCC Radiation Exposure Statement (for MAX BR1 mini)**

 This equipment complies with FCC radiation exposure limits set forth for an uncontrolled environment. This equipment should be installed and operated with minimum distance 20cm between the radiator & your body.

 This transmitter must not be co-located or operating in conjunction with any other antenna or transmitter.

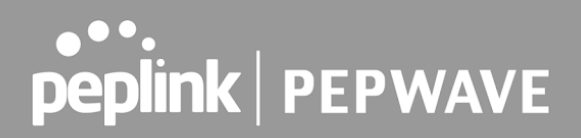

### **CE Statement for Pepwave Routers ( MAX BR1 Mini for EC25-E)**

# **DECLARATION OF CONFORMITY**

We affirm the electrical equipment manufactured by us fulfils the requirements of the Radio Equipment Directive 2014/53/EU.

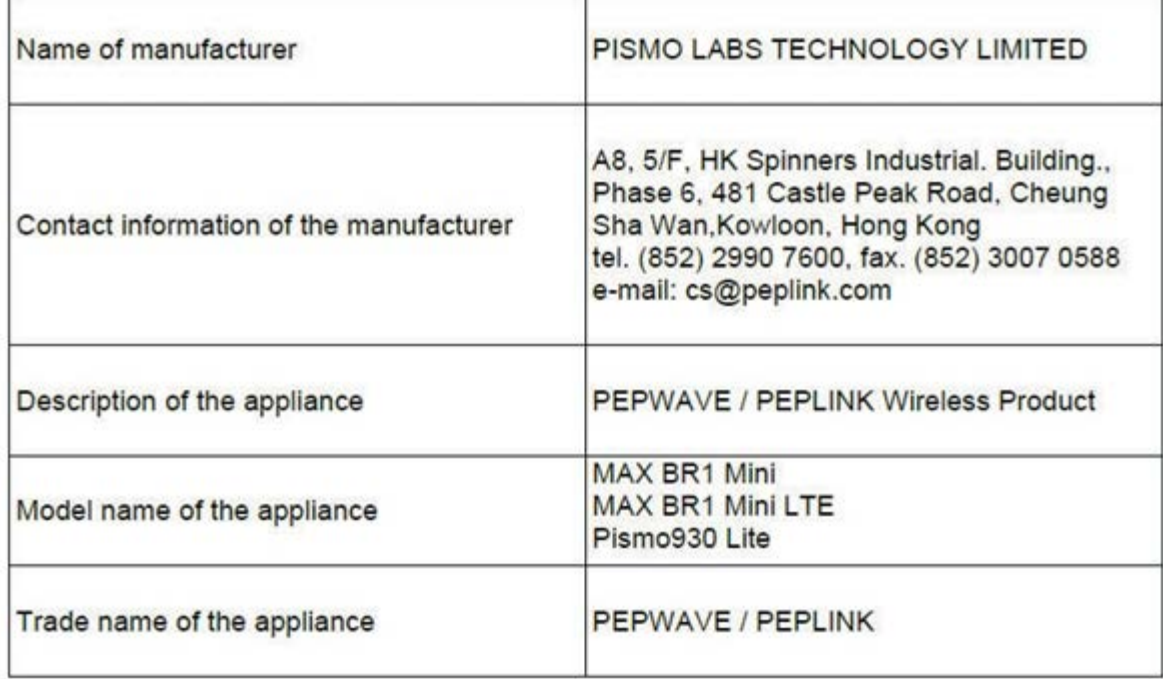
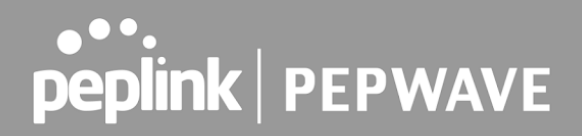

The construction of the appliance is in accordance with the following standards:

EN 301 908-1 V13.1.1 EN 300 328 V2.2.2 EN 303 413 V1.1.1 EN 50385 : 2017 EN 301 489-1 V2.2.3 EN 301 489-17 V3.1.1 EN 301 489-19 V2.1.1 Draft EN 301 489-52 V1.1.0 EN 55032: 2015 + AC:2016 EN 55035: 2017 EN IEC 61000-3-2: 2019 EN 61000-3-3:2013 + A1:2019 EN 62368-1:2014 + A11:2017 (Second Edition)

Yours sincerely,

 $\int_{0}^{1}$ 

Antony Chong Director of Hardware Engineering **Peplink International Limited** 

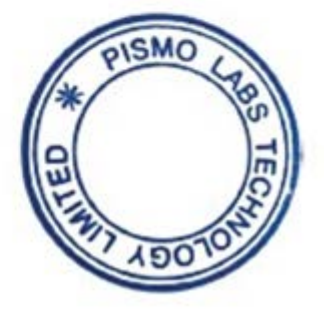

# **...**<br>peplink | PEPWAVE

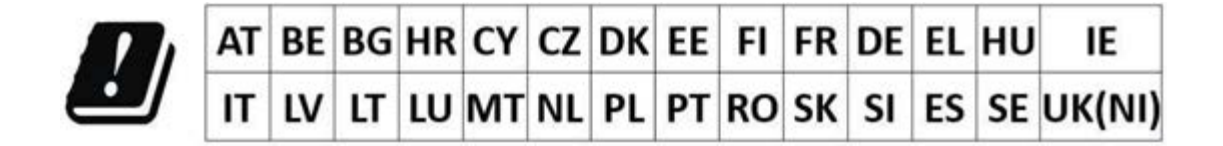

#### **2.4GHz ( 2412 – 2472 MHz ) : 16.38 dBm WWAN : Refer 3GPP TS 36.521 -1 ( UE Power class )**

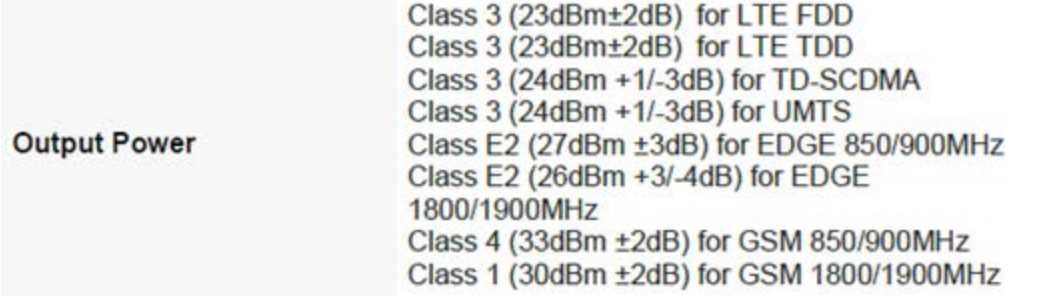

 This equipment complies with CE radiation exposure limits set forth for an uncontrolled environment. This equipment should be installed and operated with a minimum distance of 20cm between the radiator & your body.

 **contact as:<https://www.peplink.com/>**

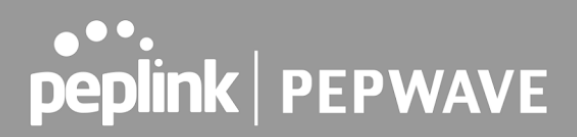

## **CE Statement for Pepwave Routers ( MAX BR1 Mini for MC7455)**

## **DECLARATION OF CONFORMITY**

We affirm the electrical equipment manufactured by us fulfils the requirements of the Radio Equipment Directive 2014/53/EU.

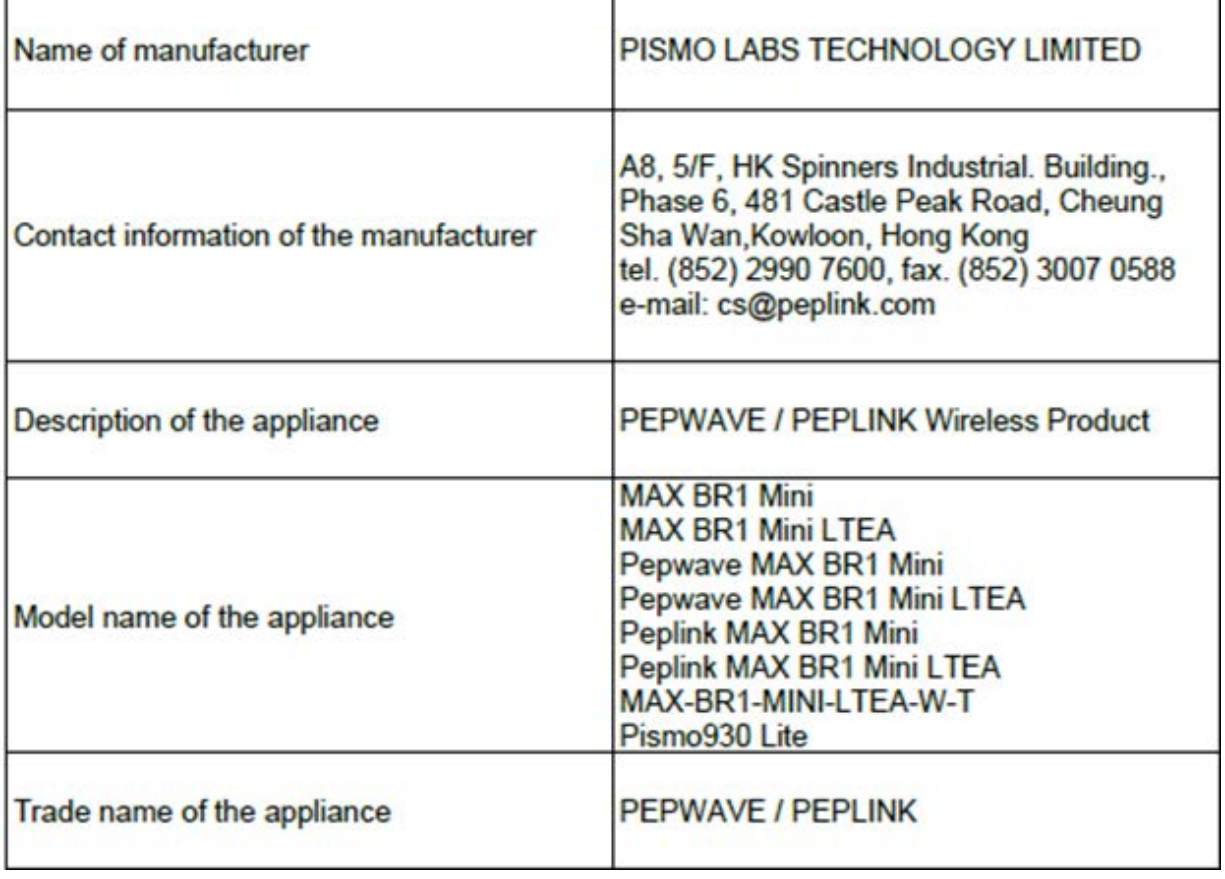

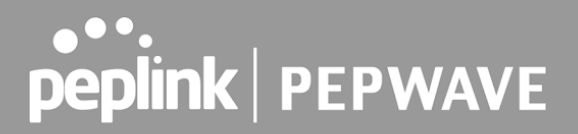

The construction of the appliance is in accordance with the following standards:

EN 301 908-1 V11.1.1 EN 300 328 V2.2.2 EN 303 413 V1.1.1 EN 62311 : 2008 EN 301 489-1 V2.2.3 EN 301 489-17 V3.1.1 EN 301 489-19 V2.1.1 Draft EN 301 489-52 V1.1.0 EN 55032: 2015 + AC:2016 EN 55035: 2017 EN 61000-3-2: 2014 EN 61000-3-3: 2013 EN 62368-1:2014 + A11:2017 (Second Edition)

Yours sincerely,

**Antony Chong** Director of Hardware Engineering Peplink International Limited

SMO

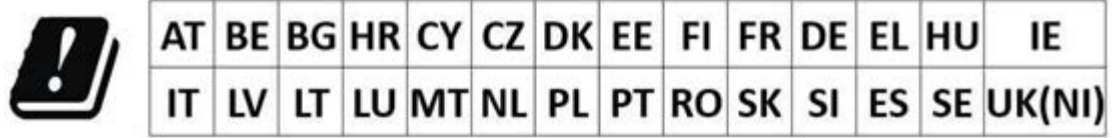

## **2.4GHz ( 2412 – 2472 MHz ) : 16.38 dBm**

### **WWAN : Refer 3GPP TS 36.521 -1 ( UE Power class )**

#### Table 4-6: Conducted Tx (Transmit) Power Tolerances

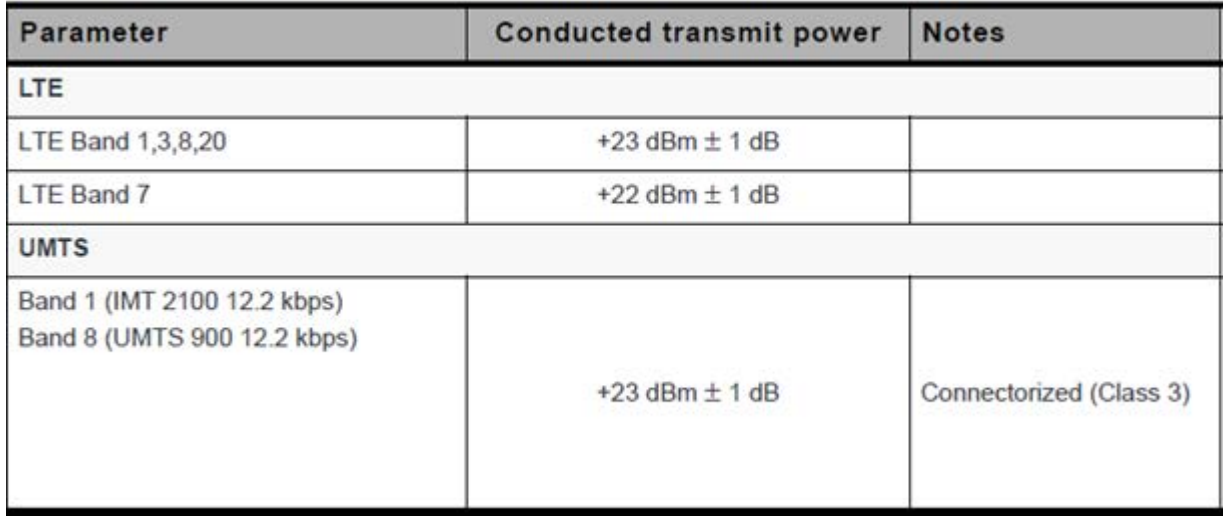

 This equipment complies with CE radiation exposure limits set forth for an uncontrolled environment. This equipment should be installed and operated with a minimum distance of 20cm between the radiator & your body.

 **contact as:<https://www.peplink.com/>**

### **Industry Canada Statement (for MAX BR1 Mini)**

 This device complies with Industry Canada license-exempt RSS standard(s). Operation is subject to the following two conditions (1) this device may not cause interference, and (2) this device must accept any interference, including interference that may cause undesired operation of the device.

 Le present appareil est conforme aux CNR d'Industrie Canada applicables aux appareils radio exempts de licence. L'exploitation est autorisee aux deux conditions suivantes (1) l'appareil ne doit pas produire de brouillage, et (2) l'utilisateur de l'appareil doit accepter tout brouillage radioelectrique subi, meme si le brouillage est susceptible d'en compromettre le fonctionnement.

 This product meets the applicable Innovation, Science and Economic Development Canada technical specifications.

 Le présent produit est conforme aux spécifications techniques applicables d'Innovation, Sciences et Développement économique Canada.

 This device complies with the ISED radiation exposure limit set forth for an uncontrolled environment. This device should be installed and operated with minimum distance 20cm between the radiator & your body.

 Cet équipement est conforme avec l'exposition aux radiations ISED définies pour un environnement non contrôlé. Cet équipement doit être installé et utilisé à une distance minimum de 20 cm entre le radiateur et votre corps.

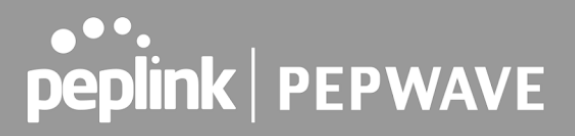

## **FCC & IC Requirements for Operation in the United States and Canada (for MAX BR1 Mini)**

### **FCC ID : U8G-P1930LITER6**

 **FCC 15.21:** The changes or modifications not expressly approved by the party responsible for compliance could void the user's authority to operate the equipment.

 **RF exposure warning:** This equipment must be installed and operated in accordance with provided instructions and the antenna(s) used for this transmitter must be installed to provide a separation distance of at least 20 cm from all persons and must not be co-located or operating in conjunction with any other antenna or transmitter. End-users and installers must be provide with antenna installation instructions and transmitter operating conditions for satisfying RF exposure compliance.

 This equipment has been tested and found to comply with the limits for a Class A digital device, pursuant to part 15 of the FCC Rules. These limits are designed to provide reasonable protection against harmful interference when the equipment is operated in a commercial environment. This equipment generates, uses, and can radiate radio frequency energy and, if not installed and used in accordance with the instruction manual, may cause harmful interference to radio communications. Operation of this equipment in a residential area is likely to cause harmful interference in which case the user will be required to correct the interference at his own expense.

#### **IC Warning:**

 This device contains licence-exempt transmitter(s)/receiver(s) that comply with Innovation, Science and Economic Development Canada's licence-exempt RSS(s). Operation is subject to the following two conditions

- 1. This device may not cause interference.
- 2. This device must accept any interference, including interference that may cause undesired operation of the device.

 Le present appareil est conforme aux CNR d'Industrie Canada applicables aux appareils radio exempts de licence.

L'exploitation est autorisee aux deux conditions suivantes

- 1. l'appareil ne doit pas produire de brouillage, et
- 2. l'utilisateur de l'appareil doit accepter tout brouillage radioelect rique subi, meme si le brouillage est susceptible d'en compromettre le fonctionnement.

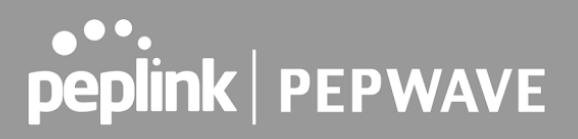

Informations concernant l'exposition aux frequences radio (RF)

 Cet equipement est conforme avec l'exposition aux radiations IC definies pour un environnement noncontrole.

 Cet equipement doit etre installe et utilise a une distance minimum de 20 cm entre le radiateuret votre corps.

 Cet emetteur ne doit pas etre co-localisees ou operant en conjonction avec une autreantenne ou transmetteur.

 Les utilisateurs finaux et les installateurs doivent etre informes des instructions d'installation de l'antenne et des conditions de fonctionnement de l'emetteur afin de satisfaire a la conformite d'exposition RF.

 This radio transmitter IC 20682-P1930LITER6 has been approved by Innovation, Science and Economic Development Canada to operate with the antenna types listed below, with the maximum permissible gain indicated. Antenna types not included in this list that have a gain greater than the maximum gain indicated for any type listed are strictly prohibited for use with this device.

 Le present emetteur radio 20682-P1930LITER6 a ete approuve par Innovation, Sciences et Developpement economique Canada pour fonctionner avec les types d'antenne enumeres ci dessous et ayant un gain admissible maximal. Les types d'antenne non inclus dans cette liste, et dont le gain est superieur au gain maximal indique pour tout type figurant sur la liste, sont strictement interdits pour l'exploitation de l'emetteur.

 antenna type Omni-directional antenna gain 5.33

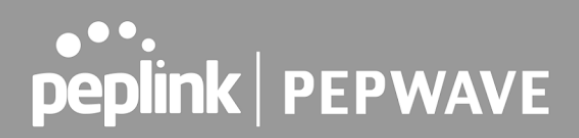

## **FCC Requirements for Operation in the United States Federal Communications Commission (FCC) Compliance Notice:**

## **For MAX BR1 Pro 5G**

#### FCC 15.21

 The changes or modifications not expressly approved by the party responsible for compliance could void the user's authority to operate the equipment.

### RF exposure warning

 This equipment must be installed and operated in accordance with provided instructions and the antenna(s) used for this transmitter must be installed to provide a separation distance of at least 23 cm from all persons and must not be co-located or operating in conjunction with any other antenna or transmitter. End-users and installers must be provide with antenna installation instructions and transmitter operating conditions for satisfying RF exposure compliance.

 This equipment has been tested and found to comply with the limits for a Class A digital device, pursuant to part 15 of the FCC Rules. These limits are designed to provide reasonable protection against harmful interference when the equipment is operated in a commercial environment. This equipment generates, uses, and can radiate radio frequency energy and, if not installed and used in accordance with the instruction manual, may cause harmful interference to radio communications. Operation of this equipment in a residential area is likely to cause harmful interference in which case the user will be required to correct the interference at his own expense.

### **Industry Canada Statement ( MAX BR1 Pro 5G )**

 This device contains licence-exempt transmitter(s)/receiver(s) that comply with Innovation, Science and Economic Development Canada's licence-exempt RSS(s). Operation is subject to the following two conditions

1. This device may not cause interference.

 2. This device must accept any interference, including interference that may cause undesired operation of the device.

 Le present appareil est conforme aux CNR d'Industrie Canada applicables aux appareils radio exempts de licence. L'exploitation est autorisee aux deux conditions suivantes

1. l'appareil ne doit pas produire de brouillage, et

 2. l'utilisateur de l'appareil doit accepter tout brouillage radioelectrique subi, meme si le brouillage est susceptible d'en

compromettre le fonctionnement.Informations concernant l'exposition aux frequences radio (RF)

 Cet equipement est conforme avec l'exposition aux radiations IC definies pour un environnement noncontrole.

 Cet equipement doit etre installe et utilise a une distance minimum de 23 cm entre le radiateuret votre corps.

 Cet emetteur ne doit pas etre co-localisees ou operant en conjonction avec une autreantenne ou transmetteur.

 Les utilisateurs finaux et les installateurs doivent etre informes des instructions d'installation de l'antenne et des

conditions de fonctionnement de l'emetteur afin de satisfaire a la conformite d'exposition RF.

 This radio transmitter IC 20682-P1AX02 has been approved by Innovation, Science and Economic Development Canada to operate with the antenna types listed below, with the maximum permissible gain indicated. Antenna types not included in this list that have a gain greater than the maximum gain indicated for any type listed are strictly prohibited for use with this device.

antenna type Omni-directional

antenna gain for 2.4GHz 2.44 dBi

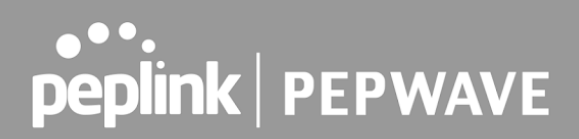

antenna gain for 5GHz ( 5150 ~ 5250 MHz ) 4.10 dBi

antenna gain for 5GHz ( 5725 ~ 5850 MHz ) 4.73 dBi

## **Battery Caution Statement**

 Risk of explosion if the battery replaced by an incorrect type, place the battery into fire, a hot oven, extremely high temperature or low air pressure surrounding environment, the leakage of flammable liquid or gas, and mechanically crushing or cutting of the battery.

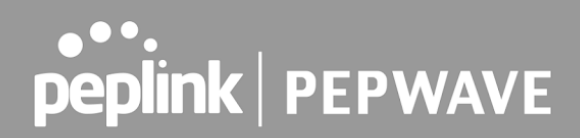

## **CE Statement for Pepwave Routers ( MAX BR1 Pro 5G)**

## **DECLARATION OF CONFORMITY**

We affirm the electrical equipment manufactured by us fulfils the requirements of the Radio Equipment Directive 2014/53/EU.

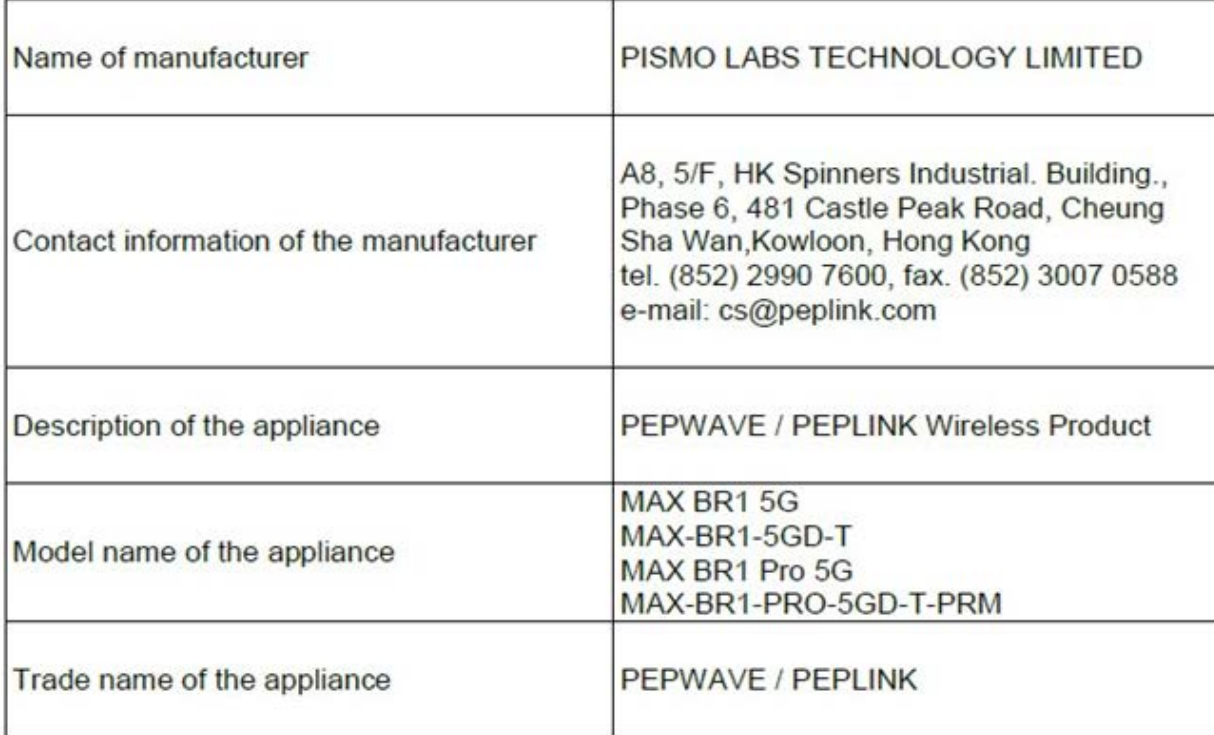

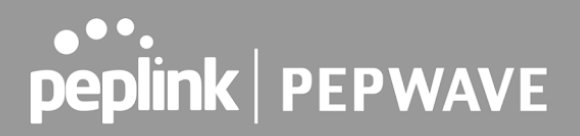

The construction of the appliance is in accordance with the following standards:

EN 301 908-1 V13.1.1 EN 300 328 V2.2.2 EN 301 893 V2.1.1 EN 303 413 V1.1.1 EN 62311:2020 EN 301 489-1 V2.2.3 EN 301 489-17 V3.2.4 Draft EN 301 489-19 V2.2.0 Draft EN 301 489-52 V1.1.2 EN 55032: 2015 / A11:2020 EN 55035: 2017 EN 61000-3-2: 2014 EN 61000-3-3: 2013 / A1:2019 EN 62368-1:2020+A11:2020

Yours sincerely,

**Antony Chong** Director of Hardware Engineering Peplink International Limited

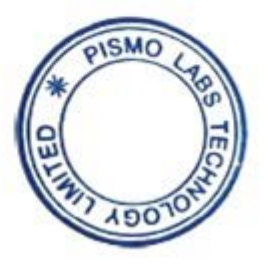

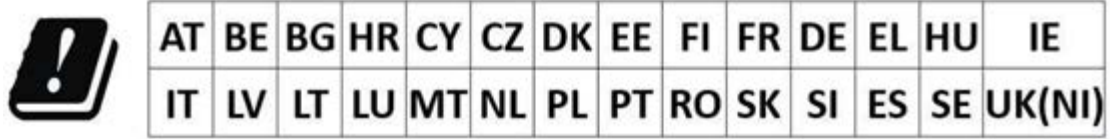

## **2.4GHz ( 2412 – 2472 MHz ) : 19.74 dBm 5GHz ( 5150 - 5250 MHz ) : 22.66 dBm WWAN : Refer 3GPP TS 36.521 -1 ( UE Power class )**

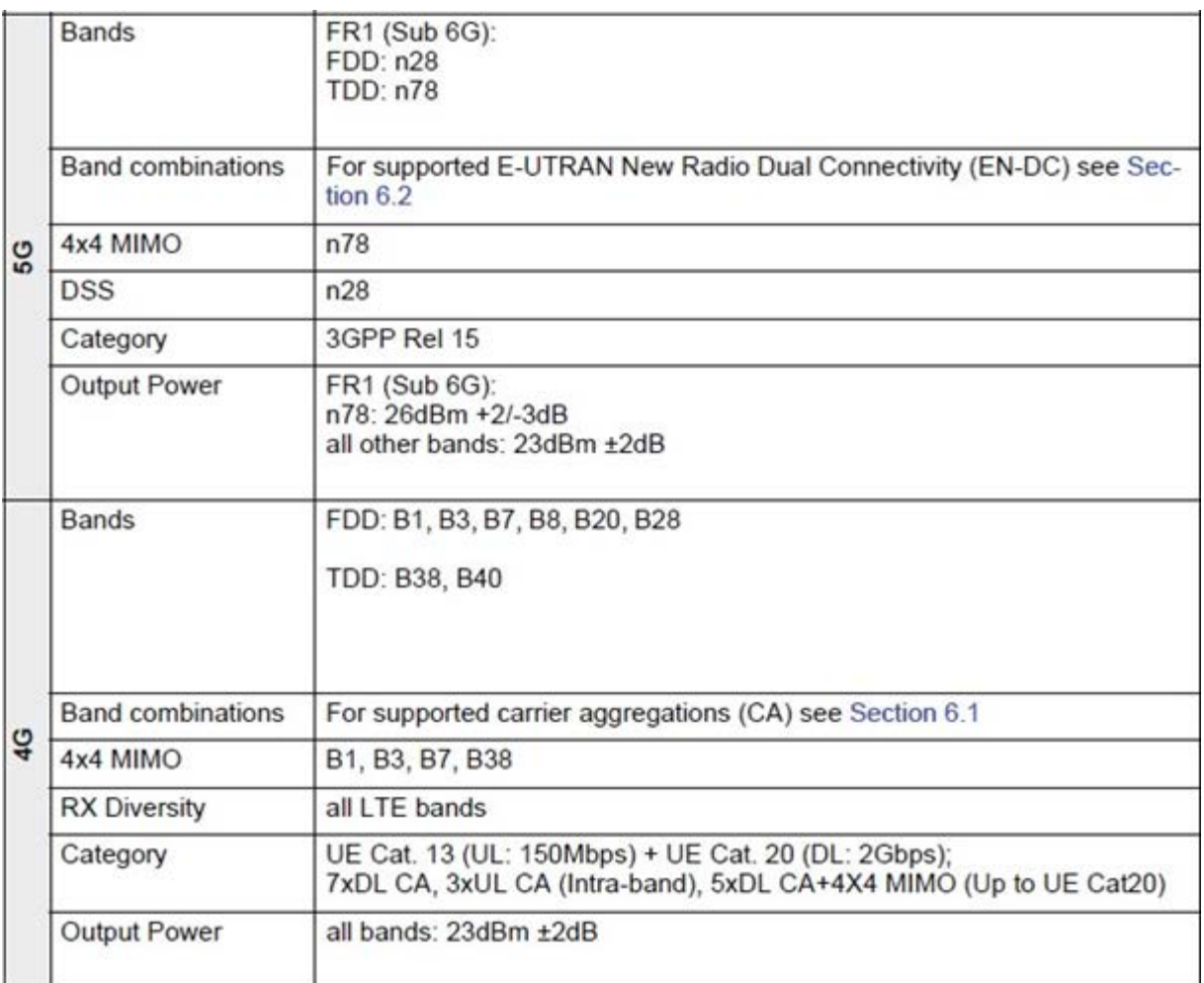

 **This equipment complies with CE radiation exposure limits set forth for an uncontrolled environment. This equipment should be installed and operated with a minimum distance of 20cm between the radiator & your body.**

 **contact as: [https://www.peplink.com/](http://www.peplink.com/)**